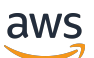

Guide du développeur

# Amazon Braket

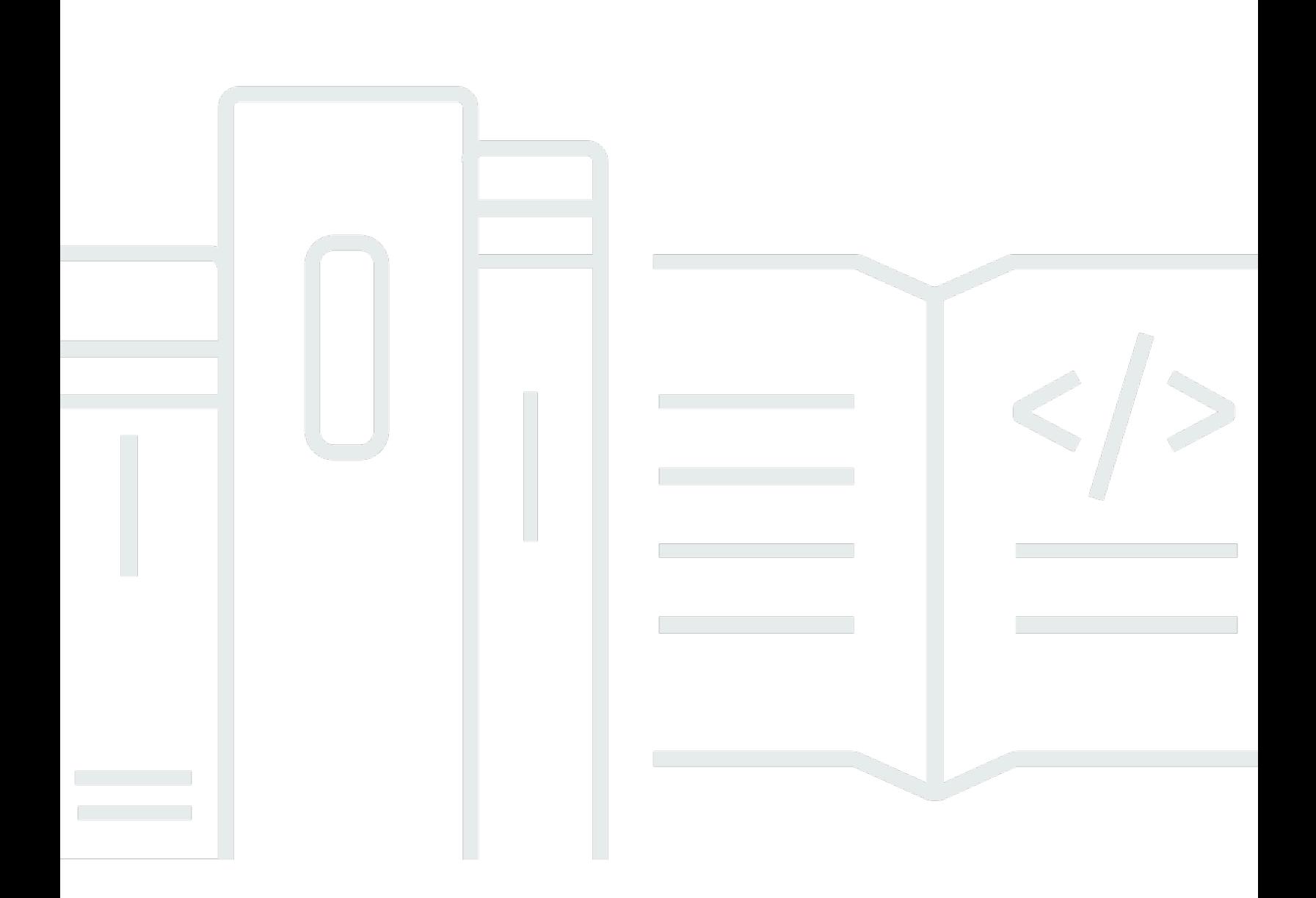

Copyright © 2024 Amazon Web Services, Inc. and/or its affiliates. All rights reserved.

## Amazon Braket: Guide du développeur

Copyright © 2024 Amazon Web Services, Inc. and/or its affiliates. All rights reserved.

Les marques et la présentation commerciale d'Amazon ne peuvent être utilisées en relation avec un produit ou un service qui n'est pas d'Amazon, d'une manière susceptible de créer une confusion parmi les clients, ou d'une manière qui dénigre ou discrédite Amazon. Toutes les autres marques commerciales qui ne sont pas la propriété d'Amazon appartiennent à leurs propriétaires respectifs, qui peuvent ou non être affiliés ou connectés à Amazon, ou sponsorisés par Amazon.

Les marques et la présentation commerciale d'Amazon ne peuvent être utilisées en relation avec un produit ou un service qui n'est pas d'Amazon, d'une manière susceptible de créer une confusion parmi les clients, ou d'une manière qui dénigre ou discrédite Amazon. Toutes les autres marques commerciales qui ne sont pas la propriété d'Amazon appartiennent à leurs propriétaires respectifs, qui peuvent ou non être affiliés ou connectés à Amazon, ou sponsorisés par Amazon.

# **Table of Contents**

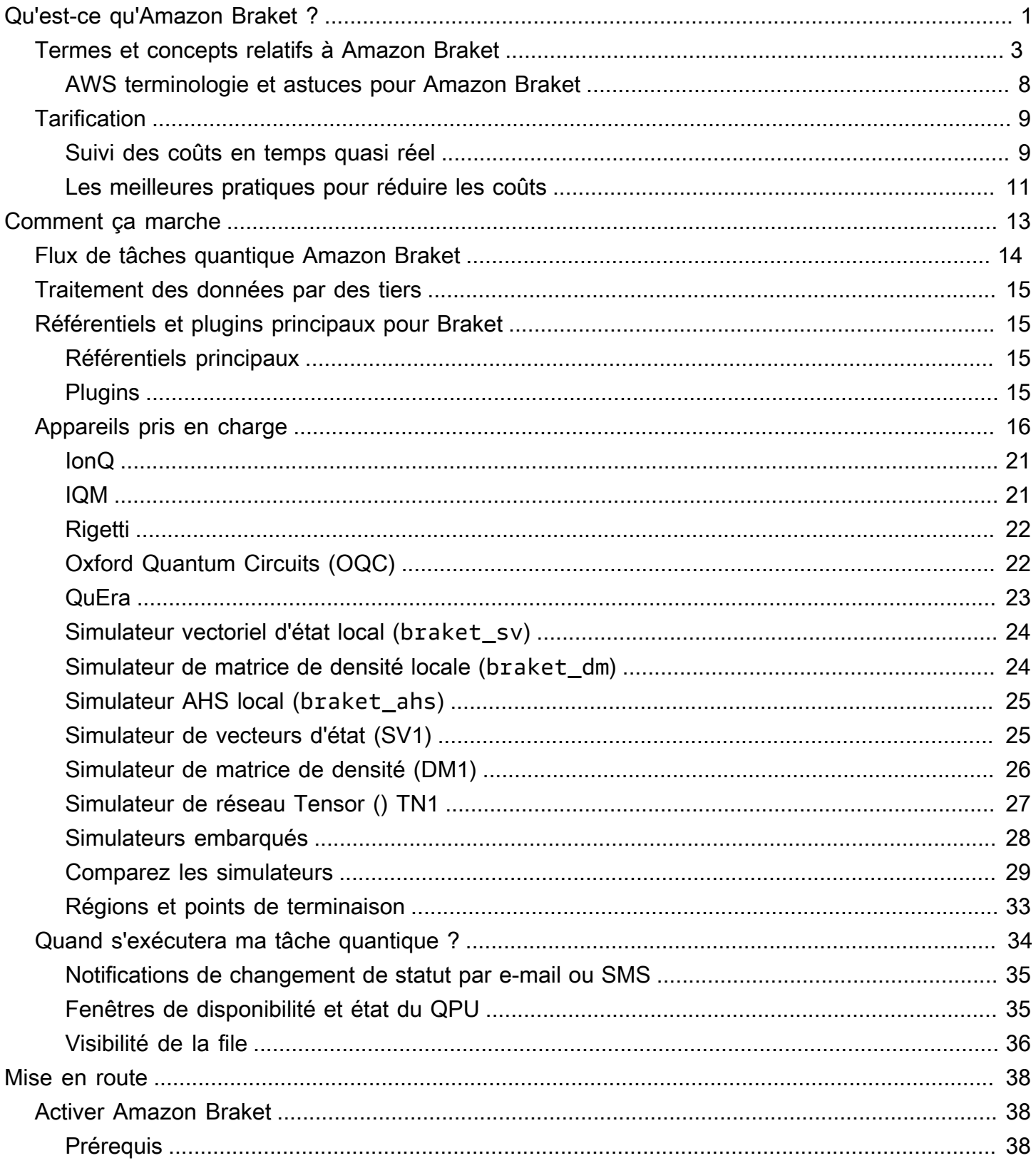

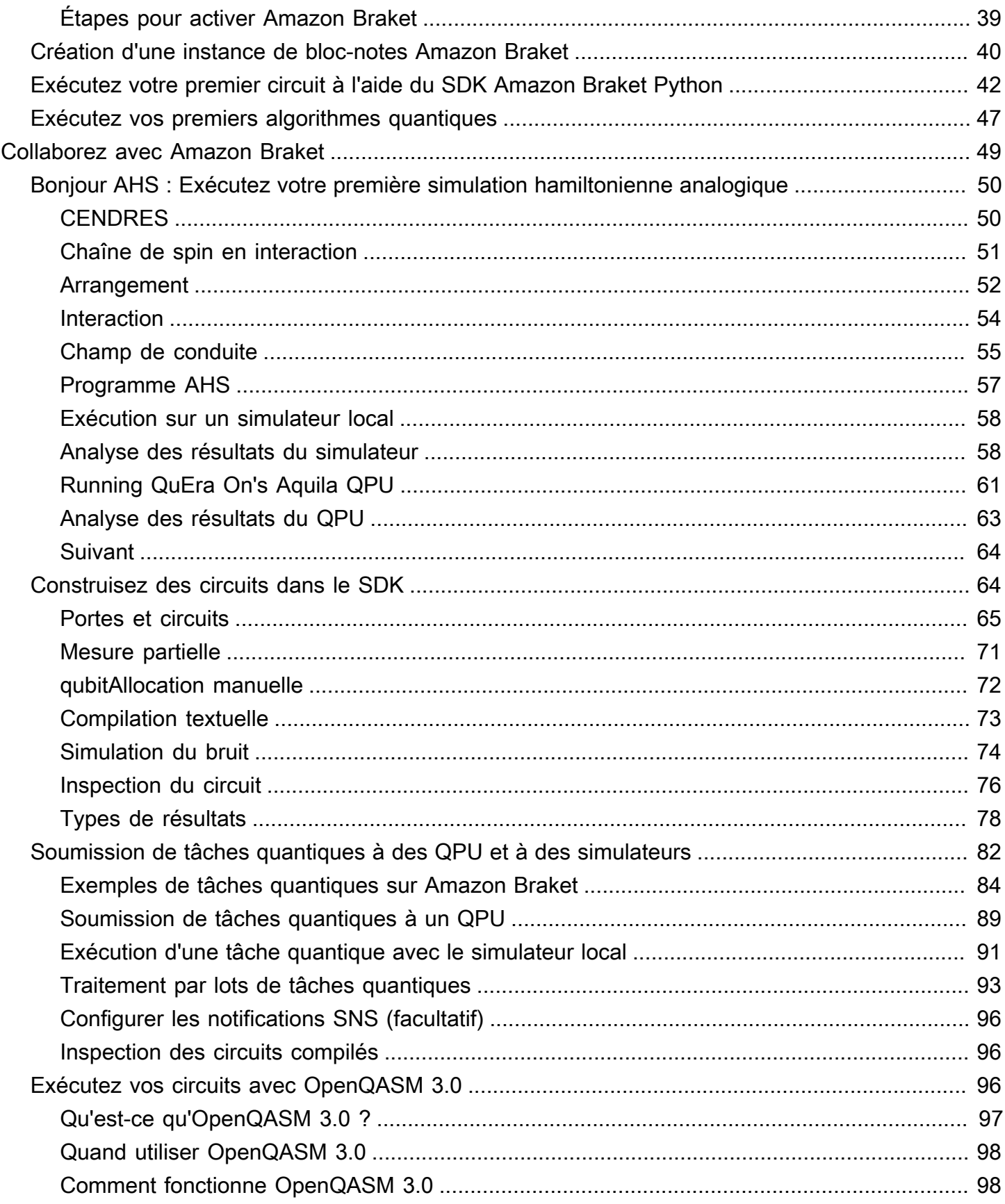

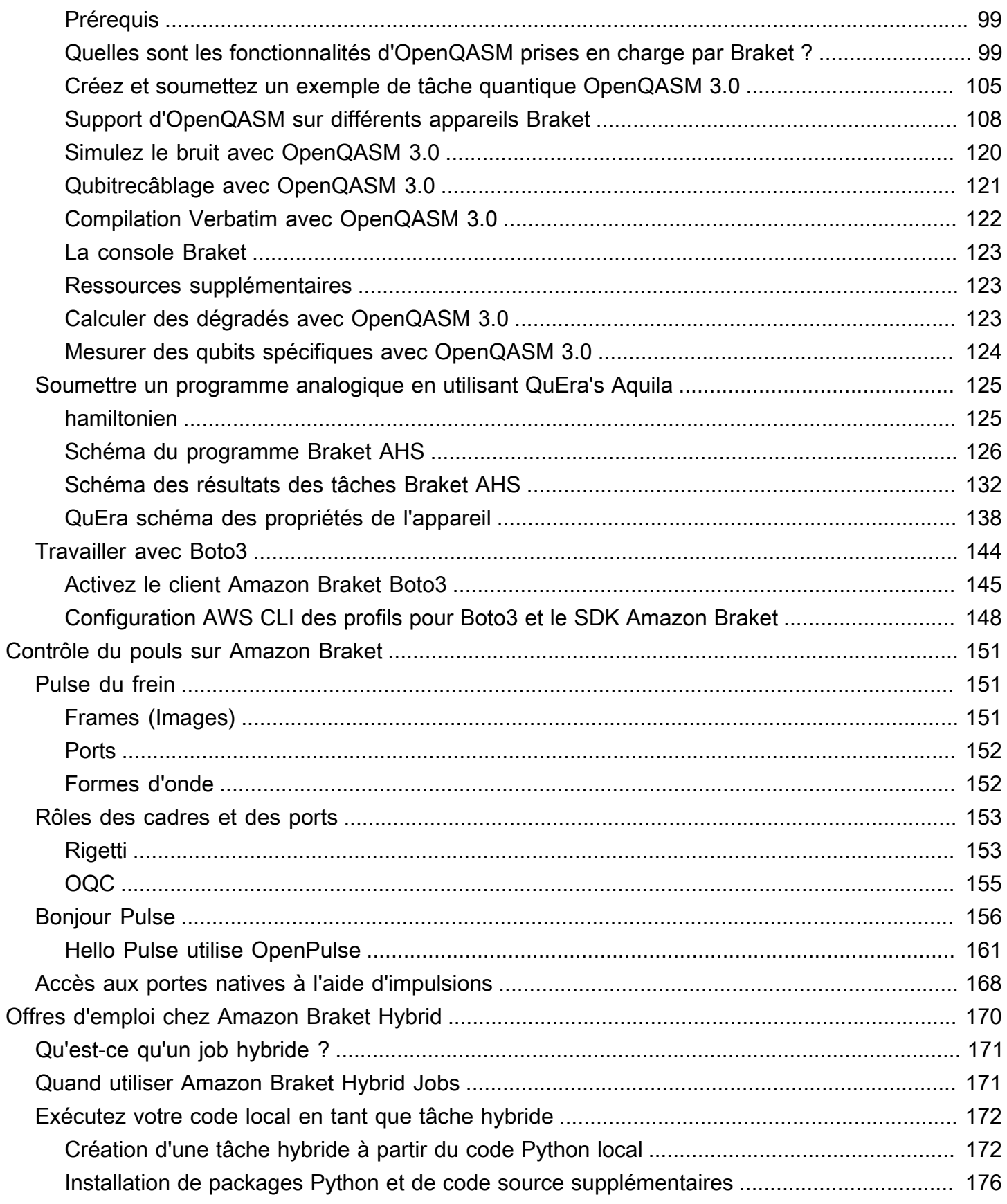

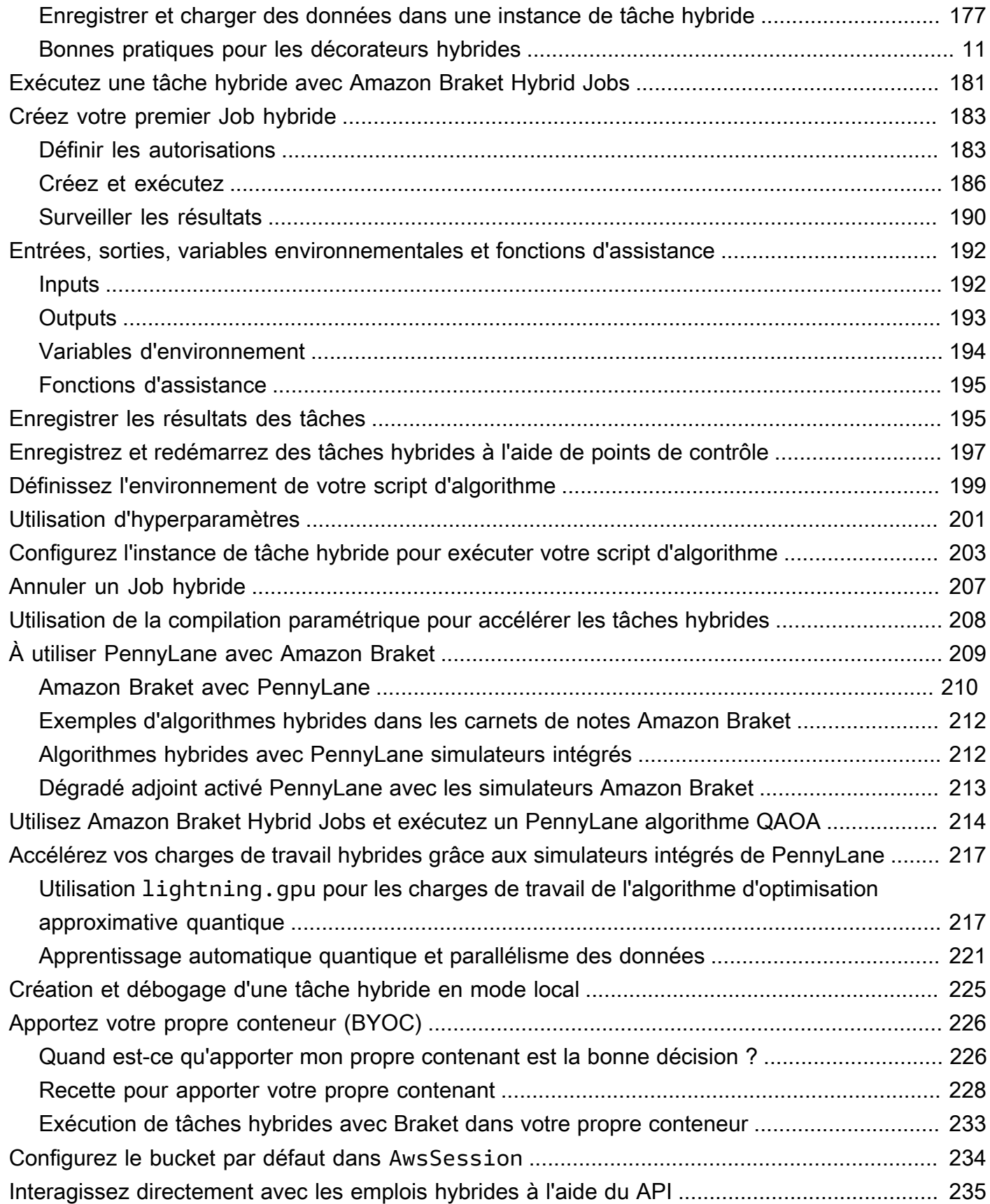

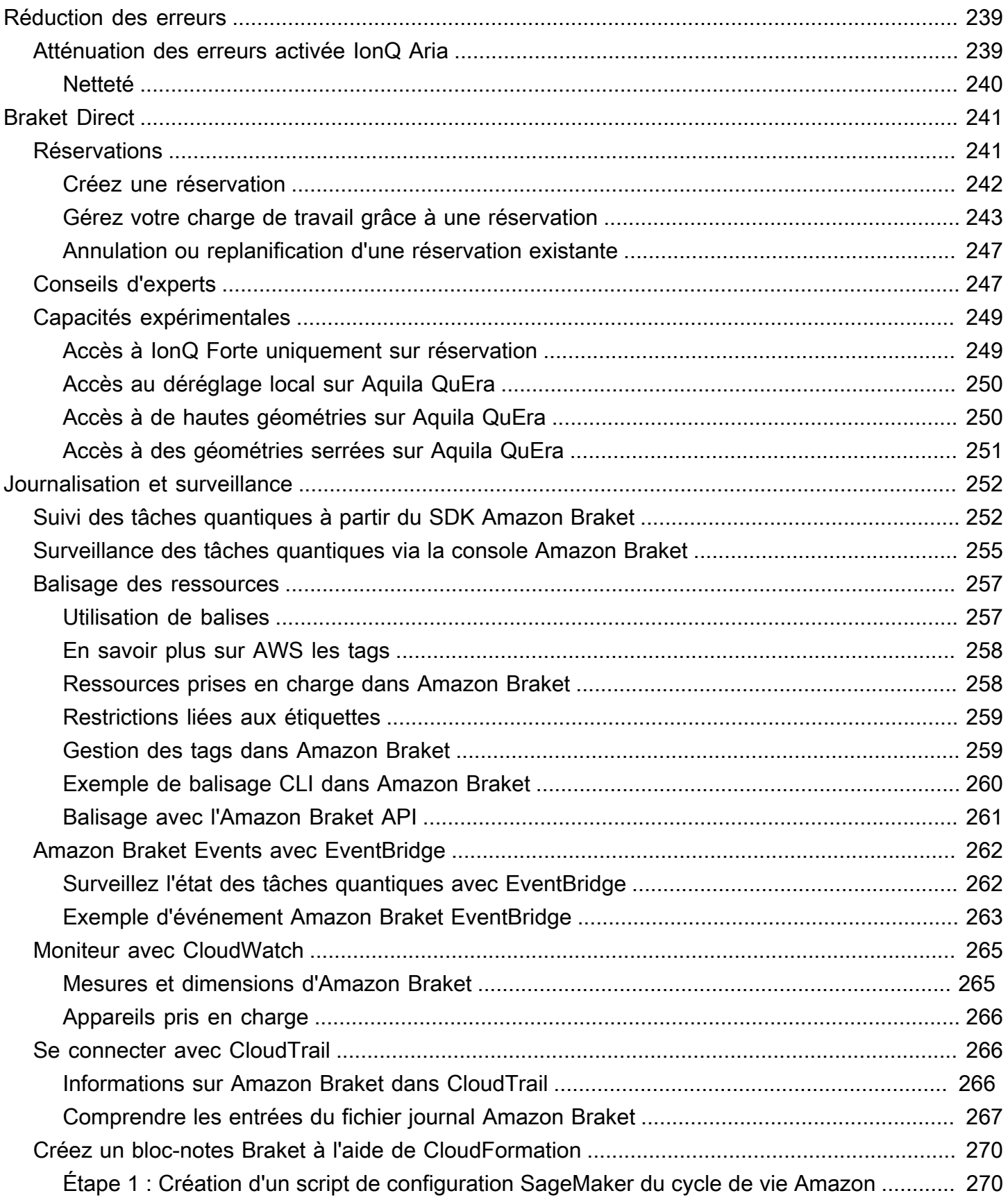

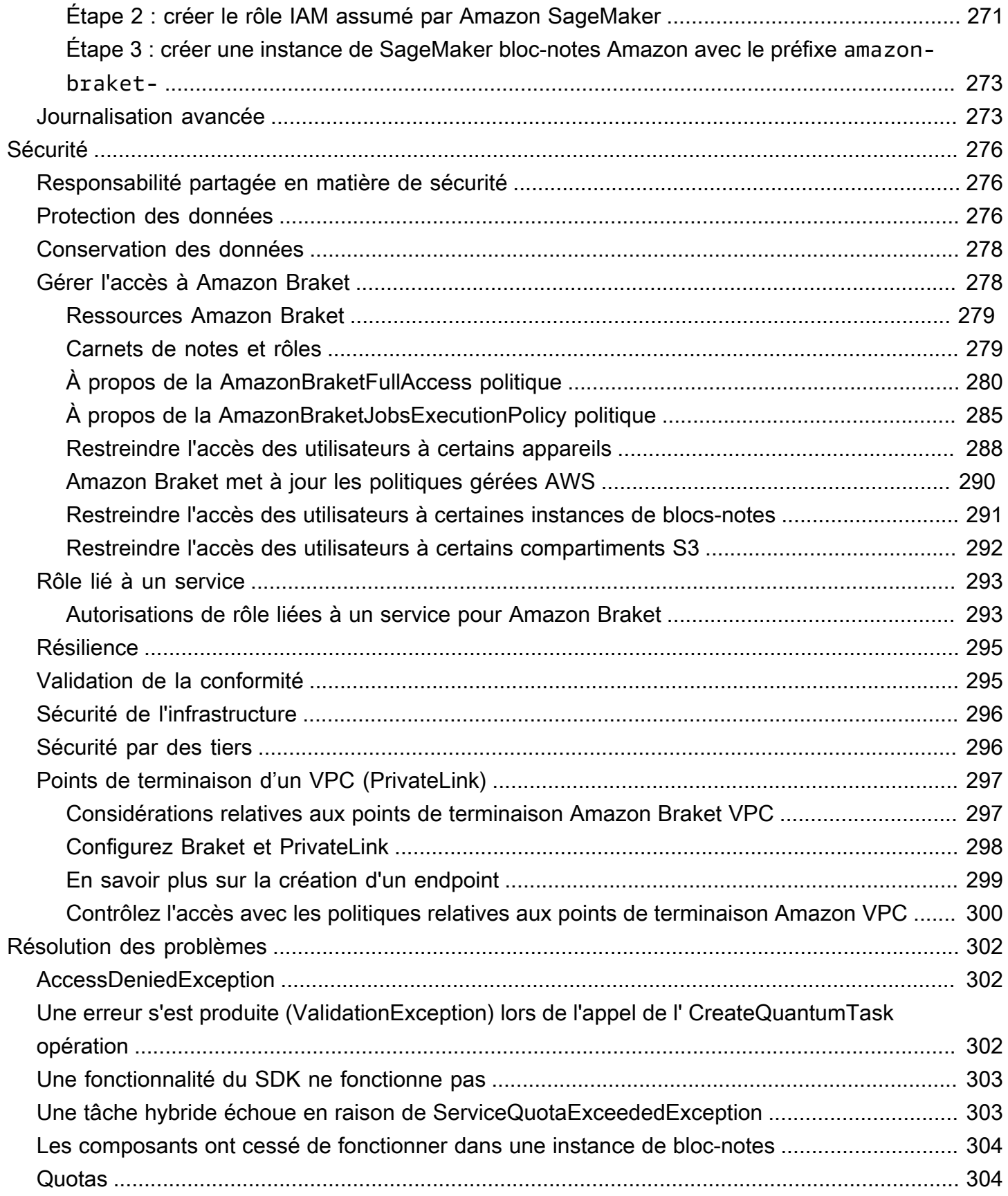

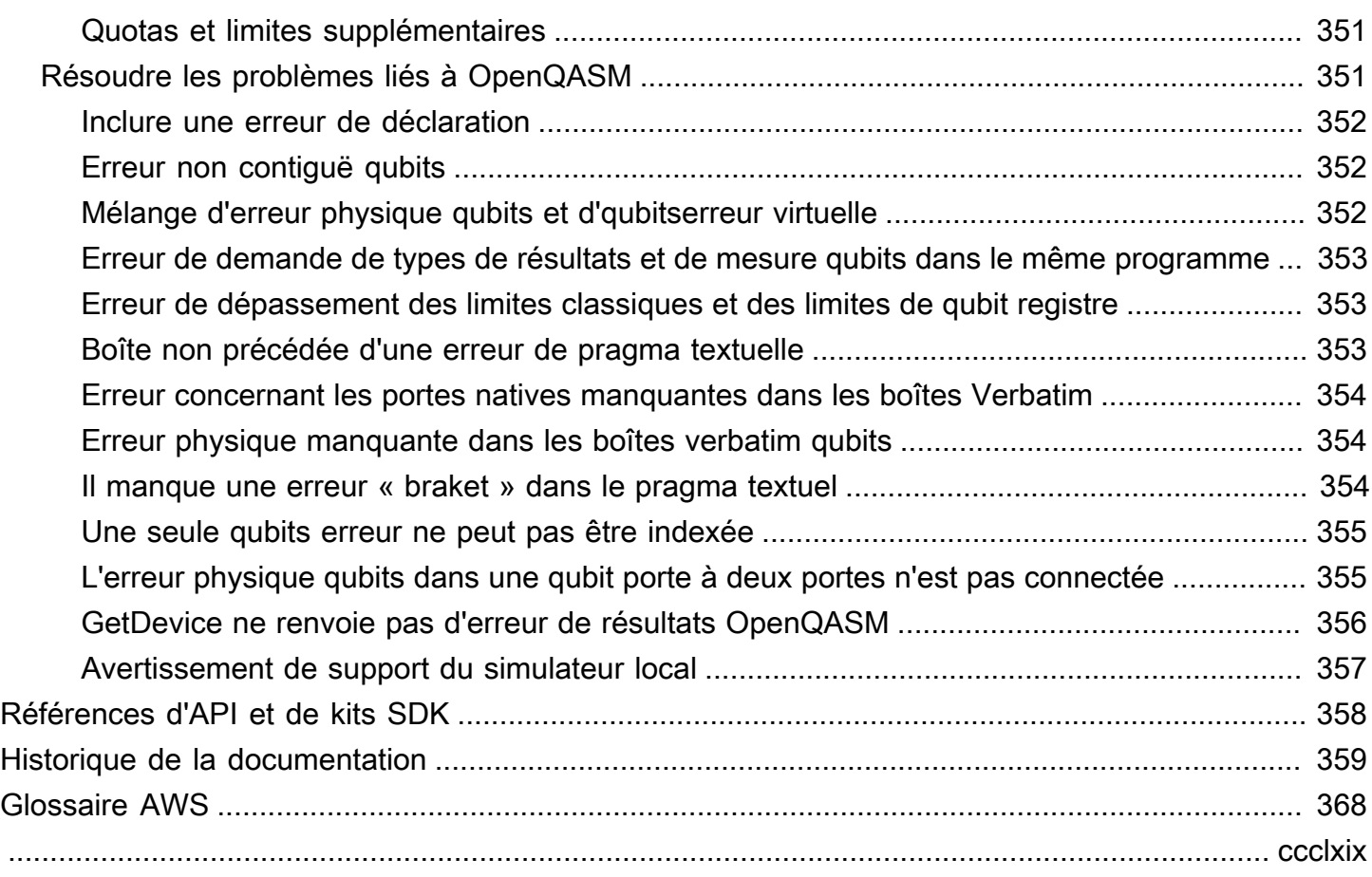

# <span id="page-9-0"></span>Qu'est-ce qu'Amazon Braket ?

## G Tip

Découvrez les bases de l'informatique quantique avec AWS ! Inscrivez-vous au plan d'[apprentissage numérique Amazon Braket](https://explore.skillbuilder.aws/learn/public/learning_plan/view/1986/amazon-braket-badge-knowledge-badge-readiness-path) et obtenez votre propre badge numérique après avoir suivi une série de cours de formation et une évaluation numérique.

AmazonBraket est une solution entièrement gérée Service AWS qui aide les chercheurs, les scientifiques et les développeurs à se lancer dans l'informatique quantique. L'informatique quantique a le potentiel de résoudre des problèmes informatiques qui sont hors de portée des ordinateurs classiques, car elle exploite les lois de la mécanique quantique pour traiter l'information de nouvelles manières.

L'accès au matériel informatique quantique peut être coûteux et peu pratique. L'accès limité complique l'exécution d'algorithmes, l'optimisation des conceptions, l'évaluation de l'état actuel de la technologie et la planification du moment où investir vos ressources pour en tirer le meilleur parti. Braket vous aide à relever ces défis.

Braket offre un point d'accès unique à une variété de technologies informatiques quantiques. Avec Braket, vous pouvez :

- Explorez et concevez des algorithmes quantiques et hybrides.
- Testez des algorithmes sur différents simulateurs de circuits quantiques.
- Exécutez des algorithmes sur différents types d'ordinateurs quantiques.
- Créez des applications de preuve de concept.

La définition des problèmes quantiques et la programmation d'ordinateurs quantiques pour les résoudre nécessitent de nouvelles compétences. Pour vous aider à acquérir ces compétences, Braket propose différents environnements pour simuler et exécuter vos algorithmes quantiques. Vous pouvez trouver l'approche la mieux adaptée à vos besoins et démarrer rapidement avec un ensemble d'exemples d'environnements appelés ordinateurs portables.

Le développement de Braket comporte trois étapes : construction, test et exécution :

Build - Braket fournit des environnements de blocs-notes Jupyter entièrement gérés qui facilitent la prise en main. Les blocs-notes Braket sont préinstallés avec des exemples d'algorithmes, de ressources et d'outils de développement, notamment le Amazon SDK Braket. Avec le SDK Amazon Braket, vous pouvez créer des algorithmes quantiques, puis les tester et les exécuter sur différents ordinateurs quantiques et simulateurs en modifiant une seule ligne de code.

Test - Braket donne accès à des simulateurs de circuits quantiques à hautes performances entièrement gérés. Vous pouvez tester et valider vos circuits. Braket gère tous les composants logiciels sous-jacents et les clusters Amazon Elastic Compute Cloud (Amazon EC2) afin de simplifier la simulation de circuits quantiques sur une infrastructure de calcul haute performance (HPC) classique.

Run - Braket fournit un accès sécurisé à la demande à différents types d'ordinateurs quantiques. Vous avez accès à des ordinateurs quantiques basés sur des portes depuisIonQ, et OQCRigetti, ainsi qu'à un simulateur hamiltonien analogique de. QuEra Vous n'avez également aucun engagement initial et vous n'avez pas besoin de vous procurer un accès auprès de fournisseurs individuels.

À propos de l'informatique quantique et de Braket

L'informatique quantique n'en est qu'à ses débuts. Il est important de comprendre qu'il n'existe actuellement aucun ordinateur quantique universel tolérant aux pannes. Par conséquent, certains types de matériel quantique sont mieux adaptés à chaque cas d'utilisation et il est essentiel d'avoir accès à une variété de matériel informatique. Braket propose une variété de matériels par le biais de fournisseurs tiers.

Le matériel quantique existant est limité en raison du bruit, qui introduit des erreurs. L'industrie est entrée dans l'ère du Noisy Intermediate Scale Quantum (NISQ). À l'ère du NISQ, les appareils informatiques quantiques sont trop bruyants pour supporter des algorithmes quantiques purs, tels que l'algorithme de Shor ou l'algorithme de Grover. Jusqu'à ce qu'une meilleure correction des erreurs quantiques soit disponible, l'informatique quantique la plus pratique nécessite la combinaison de ressources informatiques classiques (traditionnelles) avec des ordinateurs quantiques pour créer des algorithmes hybrides. Braket vous aide à travailler avec des algorithmes quantiques hybrides.

Dans les algorithmes quantiques hybrides, les unités de traitement quantique (QPU) sont utilisées comme coprocesseurs pour les processeurs, accélérant ainsi les calculs spécifiques dans un algorithme classique. Ces algorithmes utilisent un traitement itératif, dans lequel le calcul passe d'un ordinateur classique à un ordinateur quantique. Par exemple, les applications actuelles de l'informatique quantique en chimie, en optimisation et en apprentissage automatique sont basées sur des algorithmes quantiques variationnels, qui sont un type d'algorithme quantique hybride. Dans les algorithmes quantiques variationnels, les routines d'optimisation classiques ajustent les paramètres d'un circuit quantique paramétré de manière itérative, de la même manière que les poids d'un réseau neuronal sont ajustés de manière itérative en fonction de l'erreur d'un ensemble d'apprentissage automatique. Braket donne accès à la bibliothèque de logiciels PennyLane open source, qui vous aide à utiliser des algorithmes quantiques variationnels.

L'informatique quantique gagne du terrain pour les calculs dans quatre domaines principaux :

- Théorie des nombres, y compris la factorisation et la cryptographie (par exemple, l'algorithme de Shor est la principale méthode quantique pour les calculs de théorie des nombres)
- Optimisation, y compris la satisfaction des contraintes, la résolution de systèmes linéaires et l'apprentissage automatique
- Informatique oraculaire, y compris la recherche, les sous-groupes cachés et la recherche d'ordres (par exemple, l'algorithme de Grover est la principale méthode quantique pour les calculs oraculaires)
- Simulation : y compris la simulation directe, les invariants de nœuds et les applications d'algorithmes d'optimisation approximative quantique (QAOA)

Ces catégories de calculs peuvent être utilisées dans les secteurs des services financiers, de la biotechnologie, de la fabrication et des produits pharmaceutiques, pour n'en nommer que quelquesuns. Braket propose des fonctionnalités et des exemples de blocs-notes qui peuvent déjà être appliqués à de nombreux problèmes de validation de concept, en plus de certains problèmes pratiques.

# <span id="page-11-0"></span>Termes et concepts relatifs à Amazon Braket

## **G** Tip

Découvrez les bases de l'informatique quantique avec AWS ! Inscrivez-vous au plan d'[apprentissage numérique Amazon Braket](https://explore.skillbuilder.aws/learn/public/learning_plan/view/1986/amazon-braket-badge-knowledge-badge-readiness-path) et obtenez votre propre badge numérique après avoir suivi une série de cours de formation et une évaluation numérique.

Les termes et concepts suivants sont utilisés dans Braket :

#### Simulation hamiltonienne analogique

La simulation hamiltonienne analogique (AHS) est un paradigme informatique quantique distinct pour la simulation directe de la dynamique quantique dépendante du temps de systèmes à plusieurs corps. Dans AHS, les utilisateurs spécifient directement un hamiltonien dépendant du temps et l'ordinateur quantique est réglé de telle sorte qu'il imite directement l'évolution continue du temps sous cet hamiltonien. Les dispositifs AHS sont généralement des appareils à usage spécial et non des ordinateurs quantiques universels tels que les appareils basés sur un portail. Ils sont limités à une classe de Hamiltoniens qu'ils peuvent simuler. Cependant, comme ces hamiltoniens sont naturellement implémentés sur le dispositif, AHS ne souffre pas de la surcharge requise pour formuler des algorithmes sous forme de circuits et implémenter des opérations de porte.

### Support

Nous avons baptisé le service Braket d'après la notation [bra-ket, une notation](https://en.wikipedia.org/wiki/Bra%E2%80%93ket_notation) standard en mécanique quantique. Elle a été introduite par Paul Dirac en 1939 pour décrire l'état des systèmes quantiques, et elle est également connue sous le nom de notation de Dirac.

Tâche hybride chez Braket

AmazonBraket dispose d'une fonctionnalité appelée Amazon Braket Hybrid Jobs qui fournit des exécutions entièrement gérées d'algorithmes hybrides. Un job hybride Braket comprend trois éléments :

- 1. La définition de votre algorithme, qui peut être fournie sous forme de script, de module Python ou de conteneur Docker.
- 2. L'instance de tâche hybride, basée sur Amazon EC2, sur laquelle exécuter votre algorithme. La valeur par défaut est une instance ml.m5.xlarge.
- 3. L'appareil quantique sur lequel exécuter les tâches quantiques qui font partie de votre algorithme. Une seule tâche hybride contient généralement un ensemble de nombreuses tâches quantiques.

### **Device**

Dans Amazon Braket, un appareil est un backend capable d'exécuter des tâches quantiques. Un appareil peut être un QPU ou un simulateur de circuit quantique. Pour en savoir plus, consultez la section Appareils [compatibles avec Amazon Braket.](#page-24-0)

## Informatique quantique basée sur un portail

Dans l'informatique quantique basée sur des portes (QC), également appelée QC basée sur des circuits, les calculs sont décomposés en opérations élémentaires (portes). Certains ensembles de portes sont universels, ce qui signifie que chaque calcul peut être exprimé sous la forme d'une séquence finie de ces portes. Les portes sont les éléments constitutifs des circuits quantiques et sont analogues aux portes logiques des circuits numériques classiques.

#### hamiltonien

La dynamique quantique d'un système physique est déterminée par son hamiltonien, qui code toutes les informations relatives aux interactions entre les constituants du système et aux effets des forces motrices exogènes. L'hamiltonien d'un système à N qubits est généralement représenté sous la forme d'une matrice 2  $N$  sur  $2N$  de nombres complexes sur les machines classiques. En exécutant une simulation hamiltonienne analogique sur un appareil quantique, vous pouvez éviter ces besoins exponentiels en ressources.

#### Pouls

Une impulsion est un signal physique transitoire transmis aux qubits. Il est décrit par une forme d'onde jouée dans une trame qui sert de support au signal porteur et est liée au canal ou au port matériel. Les clients peuvent concevoir leurs propres impulsions en fournissant l'enveloppe analogique qui module le signal porteur sinusoïdal à haute fréquence. Le cadre est décrit de manière unique par une fréquence et une phase qui sont souvent choisies pour être en résonance avec la séparation d'énergie entre les niveaux d'énergie pour |0# et |1# du qubit. Les portes sont ainsi créées sous forme d'impulsions ayant une forme prédéterminée et des paramètres calibrés tels que leur amplitude, leur fréquence et leur durée. Les cas d'utilisation qui ne sont pas couverts par les modèles de formes d'onde seront activés via des formes d'onde personnalisées qui seront spécifiées à la résolution d'un échantillon unique en fournissant une liste de valeurs séparées par un temps de cycle physique fixe.

### Circuit quantique

Un circuit quantique est le jeu d'instructions qui définit un calcul sur un ordinateur quantique basé sur un portail. Un circuit quantique est une séquence de portes quantiques, qui sont des transformations réversibles sur un qubit registre, associées à des instructions de mesure.

### Simulateur de circuits quantiques

Un simulateur de circuit quantique est un programme informatique qui fonctionne sur des ordinateurs classiques et calcule les résultats de mesure d'un circuit quantique. Pour les circuits généraux, les besoins en ressources d'une simulation quantique augmentent de façon exponentielle avec le nombre de circuits qubits à simuler. Braket donne accès à des simulateurs de circuits quantiques gérés (accessibles via le BraketAPI) et locaux (faisant partie du SDK Amazon Braket).

## Ordinateur quantique

Un ordinateur quantique est un appareil physique qui utilise des phénomènes de mécanique quantique, tels que la superposition et l'intrication, pour effectuer des calculs. Il existe différents paradigmes en informatique quantique (QC), tels que le QC basé sur des portes.

Unité de traitement quantique (QPU)

Un QPU est un dispositif informatique quantique physique qui peut fonctionner sur une tâche quantique. Les QPU peuvent être basés sur différents paradigmes de contrôle qualité, tels que le contrôle qualité basé sur les portes. Pour en savoir plus, consultez la section Appareils [compatibles avec Amazon Braket.](#page-24-0)

## Portails natifs QPU

Les portes natives QPU peuvent être directement mappées pour contrôler les impulsions par le système de contrôle QPU. Les portes natives peuvent être exécutées sur le périphérique QPU sans autre compilation. Sous-ensemble de portes prises en charge par le QPU. Vous trouverez les portes natives d'un appareil sur la page Appareils de la console Amazon Braket et via le SDK Braket.

## Portails supportés par QPU

Les portes prises en charge par le QPU sont les portes acceptées par l'appareil QPU. Ces portes peuvent ne pas être en mesure de fonctionner directement sur le QPU, ce qui signifie qu'il peut être nécessaire de les décomposer en portes natives. Vous trouverez les portes compatibles d'un appareil sur la page Appareils de la console Amazon Braket et via le SDK Amazon Braket.

## Tâche quantique

Dans Braket, une tâche quantique est la demande atomique adressée à un appareil. Pour les dispositifs de contrôle qualité basés sur une porte, cela inclut le circuit quantique (y compris les instructions de mesure et le nombre deshots) et les autres métadonnées de demande. Vous pouvez créer des tâches quantiques via le SDK Amazon Braket ou en utilisant directement l'CreateQuantumTaskAPIopération. Une fois que vous avez créé une tâche quantique, elle est mise en file d'attente jusqu'à ce que le périphérique demandé soit disponible. Vous pouvez consulter vos tâches quantiques sur la page Quantum Tasks de la console Amazon Braket ou en utilisant les SearchQuantumTasks API opérations GetQuantumTask or.

#### **Qubit**

L'unité d'information de base d'un ordinateur quantique s'appelle un qubit (bit quantique), un peu comme un bit dans l'informatique classique. A qubit est un système quantique à deux niveaux qui peut être réalisé par différentes implémentations physiques, telles que des circuits supraconducteurs ou des ions et des atomes individuels. D'autres qubit types sont basés sur des photons, des spins électroniques ou nucléaires, ou des systèmes quantiques plus exotiques.

### Queue depth

Queue depthfait référence au nombre de tâches quantiques et de tâches hybrides mises en file d'attente pour un appareil donné. Les tâches quantiques et le nombre de files d'attente de tâches hybrides d'un appareil sont accessibles via le Braket Software Development Kit (SDK) bloc opératoireAmazon Braket Management Console.

- 1. La profondeur de la file d'attente des tâches fait référence au nombre total de tâches quantiques qui attendent actuellement d'être exécutées en priorité normale.
- 2. La profondeur de la file d'attente des tâches prioritaires fait référence au nombre total de tâches quantiques soumises en attente d'exécutionAmazon Braket Hybrid Jobs. Ces tâches ont la priorité sur les tâches autonomes une fois qu'une tâche hybride démarre.
- 3. La profondeur de la file d'attente des tâches hybrides fait référence au nombre total de tâches hybrides actuellement en file d'attente sur un appareil. Quantum taskssoumis dans le cadre d'un travail hybride sont prioritaires et sont agrégés dans lePriority Task Queue.

## Queue position

Queue positionfait référence à la position actuelle de votre tâche quantique ou de votre tâche hybride dans une file d'attente d'appareils correspondante. Il peut être obtenu pour des tâches quantiques ou des tâches hybrides via le Braket Software Development Kit (SDK) ouAmazon Braket Management Console.

### **Shots**

L'informatique quantique étant intrinsèquement probabiliste, tout circuit doit être évalué plusieurs fois pour obtenir un résultat précis. L'exécution et la mesure d'un circuit unique s'appellent un tir. Le nombre de tirs (exécutions répétées) pour un circuit est choisi en fonction de la précision souhaitée pour le résultat.

# <span id="page-16-0"></span>AWS terminologie et astuces pour Amazon Braket

## Politiques IAM

Une politique IAM est un document qui autorise ou refuse les autorisations Services AWS et les ressources. Les politiques IAM vous permettent de personnaliser les niveaux d'accès des utilisateurs aux ressources. Par exemple, vous pouvez autoriser les utilisateurs à accéder à tous les compartiments Amazon S3 de votre Compte AWS compartiment ou uniquement à un compartiment spécifique.

• Bonne pratique : Respectez le principe de sécurité du moindre privilège lorsque vous accordez des autorisations. En suivant ce principe, vous contribuez à empêcher les utilisateurs ou les rôles de disposer de plus d'autorisations que nécessaire pour effectuer leurs tâches quantiques. Par exemple, si un employé n'a besoin d'accéder qu'à un compartiment spécifique, spécifiez le compartiment dans la politique IAM au lieu de lui accorder l'accès à tous les compartiments de votre. Compte AWS

## Rôles IAM

Un rôle IAM est une identité que vous pouvez assumer pour obtenir un accès temporaire aux autorisations. Avant qu'un utilisateur, une application ou un service puisse assumer un rôle IAM, il doit être autorisé à passer à ce rôle. Lorsqu'une personne assume un rôle IAM, elle abandonne toutes les autorisations qu'elle détenait dans le cadre d'un rôle précédent et assume les autorisations du nouveau rôle.

• Bonne pratique : les rôles IAM sont idéaux pour les situations dans lesquelles l'accès aux services ou aux ressources doit être accordé de manière temporaire plutôt qu'à long terme.

## Compartiment Amazon S3

Amazon Simple Storage Service (Amazon S3) vous permet de stocker des données sous forme Service AWS d'objets dans des compartiments. Les compartiments Amazon S3 offrent un espace de stockage illimité. La taille maximale d'un objet dans un compartiment Amazon S3 est de 5 To. Vous pouvez télécharger tout type de données de fichier dans un compartiment Amazon S3, telles que des images, des vidéos, des fichiers texte, des fichiers de sauvegarde, des fichiers multimédia pour un site Web, des documents archivés et les résultats de vos tâches quantiques Braket.

• Bonne pratique : vous pouvez définir des autorisations pour contrôler l'accès à votre compartiment S3. Pour plus d'informations, consultez [les politiques relatives aux compartiments](https://docs.aws.amazon.com/AmazonS3/latest/userguide/using-iam-policies.html) [et les politiques utilisateur](https://docs.aws.amazon.com/AmazonS3/latest/userguide/using-iam-policies.html) dans la documentation Amazon S3.

# <span id="page-17-0"></span>Tarification d'Amazon Braket

## **G** Tip

Découvrez les bases de l'informatique quantique avec AWS ! Inscrivez-vous au plan d'[apprentissage numérique Amazon Braket](https://explore.skillbuilder.aws/learn/public/learning_plan/view/1986/amazon-braket-badge-knowledge-badge-readiness-path) et obtenez votre propre badge numérique après avoir suivi une série de cours de formation et une évaluation numérique.

Avec Amazon Braket, vous avez accès à des ressources informatiques quantiques à la demande sans engagement initial. Vous ne payez que ce que vous utilisez. Pour en savoir plus sur les tarifs, veuillez consulter notre [page de tarification](https://aws.amazon.com/braket/pricing/).

## <span id="page-17-1"></span>Suivi des coûts en temps quasi réel

Le SDK Braket vous offre la possibilité d'ajouter un suivi des coûts en temps quasi réel à vos charges de travail quantiques. Chacun de nos carnets d'exemples inclut un code de suivi des coûts pour vous fournir une estimation maximale des coûts des unités de traitement quantique (QPU) et des simulateurs à la demande de Braket. Les estimations des coûts maximaux seront affichées en dollars américains et n'incluent aucun crédit ni aucune réduction.

**a** Note

Les frais indiqués sont des estimations basées sur l'utilisation des tâches de votre simulateur Amazon Braket et de votre unité de traitement quantique (QPU). Les frais estimés indiqués peuvent différer de vos frais réels. Les frais estimés ne tiennent pas compte des remises ou des crédits et des frais supplémentaires peuvent vous être facturés en fonction de votre utilisation d'autres services tels qu'Amazon Elastic Compute Cloud (Amazon EC2).

### Suivi des coûts pour SV1

Afin de démontrer comment la fonction de suivi des coûts peut être utilisée, nous allons construire un circuit Bell State et l'exécuter sur notre simulateur SV1. Commencez par importer les modules du SDK Braket, définissez un Bell State et ajoutez la Tracker() fonction à notre circuit :

```
#import any required modules
from braket.aws import AwsDevice
```

```
from braket.circuits import Circuit
from braket.tracking import Tracker
#create our bell circuit
circ = Circuit(), h(0).cont(0,1)device = AwsDevice("arn:aws:braket:::device/quantum-simulator/amazon/sv1")
with Tracker() as tracker: 
     task = device.run(circ, shots=1000).result()
#Your results
print(task.measurement_counts)
```
Lorsque vous utilisez votre ordinateur portable, vous pouvez vous attendre au résultat suivant pour votre simulation de Bell State. La fonction de suivi vous indiquera le nombre de tirs envoyés, les tâches quantiques terminées, la durée d'exécution, la durée d'exécution facturée et votre coût maximum en dollars américains. Le temps d'exécution peut varier d'une simulation à l'autre.

```
tracker.quantum_tasks_statistics()
{'arn:aws:braket:::device/quantum-simulator/amazon/sv1': 
  {'shots': 1000, 
   'tasks': {'COMPLETED': 1}, 
   'execution_duration': datetime.timedelta(microseconds=4000), 
   'billed_execution_duration': datetime.timedelta(seconds=3)}} 
tracker.simulator_tasks_cost()
$0.00375
```
Utiliser le suivi des coûts pour fixer les coûts maximaux

Vous pouvez utiliser le suivi des coûts pour définir les coûts maximaux d'un programme. Vous pouvez avoir un seuil maximum pour le montant que vous souhaitez dépenser pour un programme donné. De cette façon, vous pouvez utiliser le suivi des coûts pour élaborer une logique de contrôle des coûts dans votre code d'exécution. L'exemple suivant prend le même circuit sur un Rigetti QPU et limite le coût à 1 USD. Le coût d'exécution d'une itération du circuit dans notre code est de 0,37 USD. Nous avons défini la logique pour répéter les itérations jusqu'à ce que le coût total dépasse 1 USD ; par conséquent, l'extrait de code sera exécuté trois fois jusqu'à ce que la prochaine itération dépasse 1 USD. En général, un programme continue à itérer jusqu'à ce qu'il atteigne le coût maximum souhaité, dans ce cas, trois itérations.

device = AwsDevice("arn:aws:braket:us-west-1::device/qpu/rigetti/Aspen-M-3")

```
with Tracker() as tracker: 
     while tracker.qpu_tasks_cost() < 1: 
         result = device.run(circ, shots=200).result()
print(tracker.quantum_tasks_statistics())
print(tracker.qpu_tasks_cost(), "USD")
```

```
{'arn:aws:braket:us-west-1::device/qpu/rigetti/Aspen-M-3': {'shots': 600, 'tasks': 
  {'COMPLETED': 3}}}
1.11 USD
```
#### **a** Note

Le suivi des coûts ne suivra pas la durée des tâches TN1 quantiques ayant échoué. Au cours d'une TN1 simulation, si votre répétition se termine, mais que l'étape de contraction échoue, vos frais de répétition ne seront pas affichés dans le suivi des coûts.

## <span id="page-19-0"></span>Les meilleures pratiques pour réduire les coûts

Tenez compte des bonnes pratiques suivantes pour utiliser Amazon Braket. Gagnez du temps, minimisez les coûts et évitez les erreurs courantes.

Vérifiez à l'aide de simulateurs

- Vérifiez vos circuits à l'aide d'un simulateur avant de l'exécuter sur un QPU, afin de pouvoir affiner votre circuit sans encourir de frais pour l'utilisation du QPU.
- Bien que les résultats de l'exécution du circuit sur un simulateur ne soient pas identiques à ceux de l'exécution du circuit sur un QPU, vous pouvez identifier les erreurs de codage ou les problèmes de configuration à l'aide d'un simulateur.

Restreindre l'accès des utilisateurs à certains appareils

- Vous pouvez définir des restrictions qui empêchent les utilisateurs non autorisés de soumettre des tâches quantiques sur certains appareils. La méthode recommandée pour restreindre l'accès est d'utiliser AWS IAM. Pour plus d'informations sur la procédure à suivre, consultez [Restreindre](https://docs.aws.amazon.com/braket/latest/developerguide/braket-manage-access.html#restrict-access) [l'accès](https://docs.aws.amazon.com/braket/latest/developerguide/braket-manage-access.html#restrict-access).
- Nous vous recommandons de ne pas utiliser votre compte administrateur pour accorder ou restreindre l'accès des utilisateurs aux appareils Amazon Braket.

Définissez des alarmes de facturation

• Vous pouvez définir une alarme de facturation pour vous avertir lorsque votre facture atteint une limite prédéfinie. La méthode recommandée pour configurer une alarme est la méthode suivante AWS Budgets. Vous pouvez définir des budgets personnalisés et recevoir des alertes lorsque vos coûts ou votre utilisation peuvent dépasser le montant budgétisé. Les informations sont disponibles à l'adresse [AWS Budgets.](https://aws.amazon.com/aws-cost-management/aws-budgets)

Testez des tâches TN1 quantiques avec un faible nombre de tirs

• Les simulateurs coûtent moins cher que les QHP, mais certains simulateurs peuvent être coûteux si les tâches quantiques sont exécutées avec un nombre de coups élevé. Nous vous recommandons de tester vos TN1 tâches avec un faible shot nombre de tâches. Shotle nombre n'a aucune incidence sur le coût SV1 et les tâches du simulateur local.

Vérifiez toutes les régions pour les tâches quantiques

- La console affiche les tâches quantiques uniquement pour votre activité actuelle Région AWS. Lorsque vous recherchez des tâches quantiques facturables qui ont été soumises, assurez-vous de cocher toutes les régions.
- Vous pouvez consulter la liste des appareils et de leurs régions associées sur la page de documentation [des appareils pris en charge.](#page-24-0)

# <span id="page-21-0"></span>Comment fonctionne Amazon Braket

## **G** Tip

Découvrez les bases de l'informatique quantique avec AWS ! Inscrivez-vous au plan d'[apprentissage numérique Amazon Braket](https://explore.skillbuilder.aws/learn/public/learning_plan/view/1986/amazon-braket-badge-knowledge-badge-readiness-path) et obtenez votre propre badge numérique après avoir suivi une série de cours de formation et une évaluation numérique.

Amazon Braket fournit un accès à la demande à des appareils informatiques quantiques, notamment à des simulateurs de circuits à la demande et à différents types de QPU. Dans Amazon Braket, la demande atomique envoyée à un appareil est une tâche quantique. Pour les dispositifs de contrôle qualité basés sur une porte, cette demande inclut le circuit quantique (y compris les instructions de mesure et le nombre de prises de vue) et les autres métadonnées de la demande. Pour les simulateurs hamiltoniens analogiques, la tâche quantique contient la disposition physique du registre quantique et la dépendance temporelle et spatiale des champs de manipulation.

Dans cette section, nous allons découvrir le flux de haut niveau de l'exécution de tâches quantiques sur Amazon Braket.

# <span id="page-22-0"></span>Flux de tâches quantique Amazon Braket

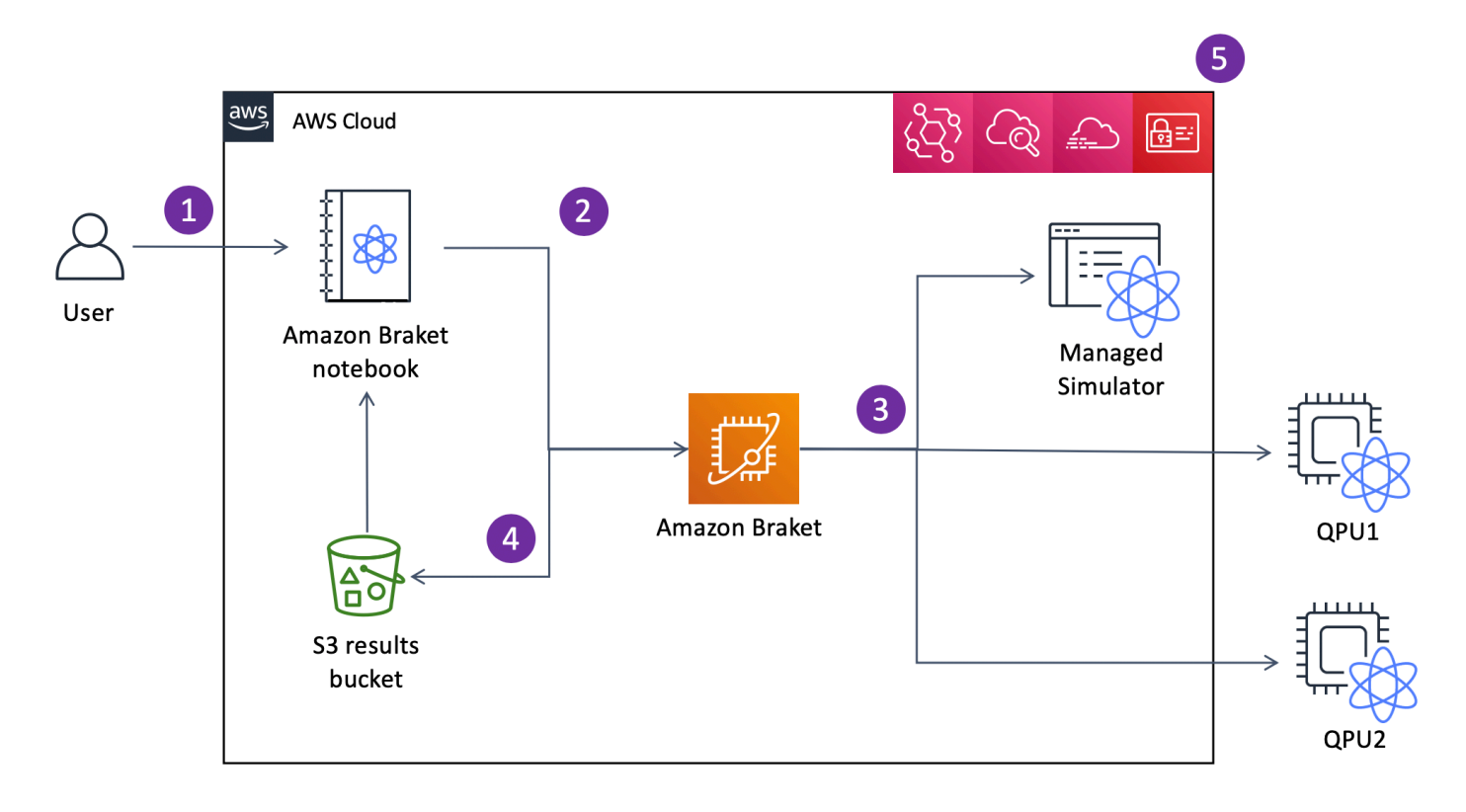

Avec Jupyter les blocs-notes, vous pouvez facilement définir, soumettre et surveiller vos tâches quantiques depuis la console [Amazon Braket](https://us-west-1.console.aws.amazon.com/console/home?region=us-west-1#) ou à l'aide du SDK Amazon [Braket.](https://github.com/aws/amazon-braket-sdk-python) Vous pouvez créer vos circuits quantiques directement dans le SDK. Toutefois, pour les simulateurs hamiltoniens analogiques, vous définissez la disposition des registres et les champs de contrôle. Une fois votre tâche quantique définie, vous pouvez choisir un appareil sur lequel l'exécuter et l'envoyer à l'API Amazon Braket (2). Selon l'appareil que vous avez choisi, la tâche quantique est mise en file d'attente jusqu'à ce que le périphérique soit disponible et la tâche est envoyée au QPU ou au simulateur pour mise en œuvre (3). Amazon Braket vous donne accès à différents types de QPU (IonQ,,,Rigetti) Oxford Quantum Circuits (OQC)QuEra, à trois simulateurs à la demande (,,TN1) SV1DM1, à deux simulateurs locaux et à un simulateur intégré. Pour en savoir plus, consultez les [appareils](#page-24-0)  [compatibles avec Amazon Braket.](#page-24-0)

Après avoir traité votre tâche quantique, Amazon Braket renvoie les résultats dans un compartiment Amazon S3, où les données sont stockées dans votre Compte AWS (4). Dans le même temps, le SDK interroge les résultats en arrière-plan et les charge dans le bloc-notes Jupyter à la fin de la tâche quantique. Vous pouvez également consulter et gérer vos tâches quantiques sur la page Quantum Tasks de la console Amazon Braket ou en utilisant GetQuantumTask le Amazon API Braket.

AmazonBraket est intégré à AWS Identity and Access Management (IAM) CloudWatch, Amazon et AWS CloudTrail Amazon EventBridge pour la gestion des accès des utilisateurs, la surveillance et la journalisation, ainsi que pour le traitement basé sur les événements (5).

# <span id="page-23-0"></span>Traitement des données par des tiers

Les tâches quantiques soumises à un dispositif QPU sont traitées sur des ordinateurs quantiques situés dans des installations exploitées par des fournisseurs tiers. Pour en savoir plus sur la sécurité et le traitement par des tiers dans Amazon Braket, consultez la section [Sécurité des fournisseurs de](#page-304-1)  [matériel Amazon Braket.](#page-304-1)

# <span id="page-23-1"></span>Référentiels et plugins principaux pour Braket

## **1** Tip

Découvrez les bases de l'informatique quantique avec AWS ! Inscrivez-vous au plan d'[apprentissage numérique Amazon Braket](https://explore.skillbuilder.aws/learn/public/learning_plan/view/1986/amazon-braket-badge-knowledge-badge-readiness-path) et obtenez votre propre badge numérique après avoir suivi une série de cours de formation et une évaluation numérique.

# <span id="page-23-2"></span>Référentiels principaux

Voici une liste des référentiels principaux contenant les principaux packages utilisés pour Braket :

- [SDK Python Braket Utilisez le SDK](https://github.com/aws/amazon-braket-sdk-python) Python Braket pour configurer votre code Jupyter sur des ordinateurs portables dans le langage de programmation Python. Une fois vos Jupyter ordinateurs portables configurés, vous pouvez exécuter votre code sur les appareils et simulateurs Braket
- [Braket Schemas](https://github.com/aws/amazon-braket-schemas-python)  Le contrat entre le SDK Braket et le service Braket.
- [Simulateur par défaut de Braket](https://github.com/aws/amazon-braket-default-simulator-python) Tous nos simulateurs quantiques locaux pour Braket (vecteur d'état et matrice de densité).

## <span id="page-23-3"></span>**Plugins**

Ensuite, il y a les différents plugins utilisés avec divers appareils et outils de programmation. Il s'agit notamment des plugins pris en charge par Braket ainsi que des plugins pris en charge par des tiers, comme indiqué ci-dessous.

Amazon Braket a pris en charge :

- [Bibliothèque d'algorithmes Amazon Braket](https://github.com/aws-samples/amazon-braket-algorithm-library) : catalogue d'algorithmes quantiques prédéfinis écrits en Python. Exécutez-les tels quels ou utilisez-les comme point de départ pour créer des algorithmes plus complexes.
- [PennyLane Plugin Braket](https://github.com/aws/amazon-braket-pennylane-plugin-python) À utiliser PennyLane comme framework QML sur Braket.

Tierce partie (l'équipe Braket surveille et contribue) :

- [Fournisseur Qiskit-Braket](https://github.com/qiskit-community/qiskit-braket-provider) : utilisez le Qiskit SDK pour accéder aux ressources de Braket.
- [SDK Braket-Julia](https://github.com/awslabs/Braket.jl) (EXPÉRIMENTAL) Une version native Julia du SDK Braket

# <span id="page-24-0"></span>Appareils compatibles avec Amazon Braket

**G** Tip

Découvrez les bases de l'informatique quantique avec AWS ! Inscrivez-vous au plan d'[apprentissage numérique Amazon Braket](https://explore.skillbuilder.aws/learn/public/learning_plan/view/1986/amazon-braket-badge-knowledge-badge-readiness-path) et obtenez votre propre badge numérique après avoir suivi une série de cours de formation et une évaluation numérique.

Dans Amazon Braket, un appareil représente un QPU ou un simulateur que vous pouvez appeler pour exécuter des tâches quantiques. Amazon Braket permet d'accéder aux appareils QPU à partir deIonQ,, IQM Oxford Quantum CircuitsQuEra, et trois simulateurs à la demandeRigetti, trois simulateurs locaux et un simulateur intégré. Pour tous les appareils, vous pouvez trouver d'autres propriétés de l'appareil, telles que la topologie de l'appareil, les données d'étalonnage et les ensembles de portes natifs, dans l'onglet Appareils de la console Amazon Braket ou via l'GetDeviceAPI. Lorsque vous construisez un circuit avec les simulateurs, Amazon Braket exige actuellement que vous utilisiez des qubits ou des indices contigus. Si vous utilisez le SDK Amazon Braket, vous avez accès aux propriétés de l'appareil, comme indiqué dans l'exemple de code suivant.

```
from braket.aws import AwsDevice
from braket.devices import LocalSimulator
device = AwsDevice('arn:aws:braket:::device/quantum-simulator/amazon/sv1') 
  #SV1
```
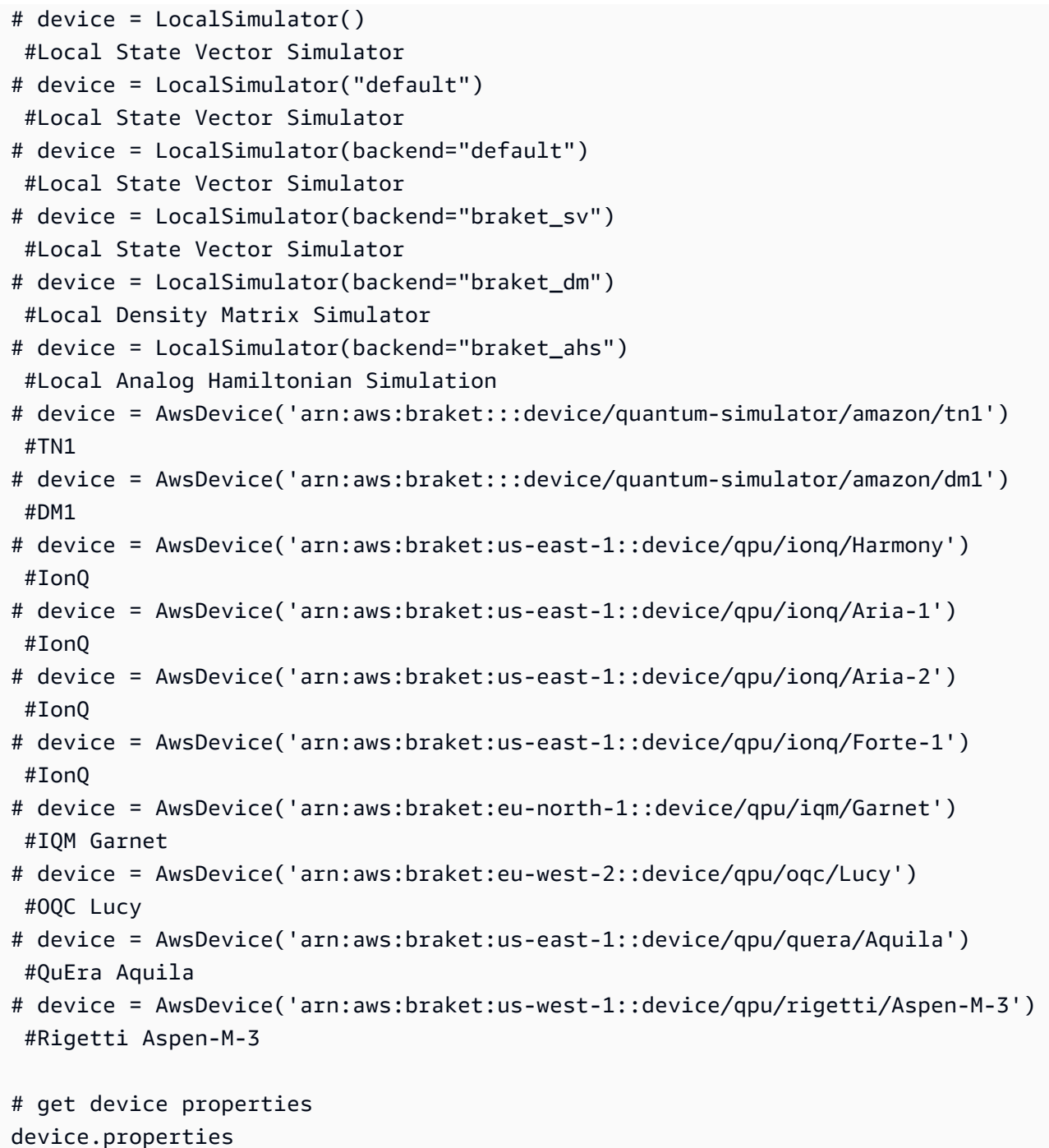

## Fournisseurs de matériel quantique pris en charge

- [IonQ](#page-29-0)
- [IQM](#page-29-1)
- [Oxford Quantum Circuits \(OQC\)](#page-30-1)
- [QuEra Computing](#page-31-0)

#### • [Rigetti](#page-30-0)

Simulateurs pris en charge

- [Simulateur vectoriel d'état local \(braket\\_sv\) \(« Simulateur par défaut »\)](#page-32-0)
- [Simulateur de matrice de densité locale \(](#page-32-1)braket\_dm)
- [Simulateur AHS local](#page-33-0)
- [Simulateur de vecteurs d'état \(SV1\)](#page-33-1)
- [Simulateur de matrice de densité \(DM1\)](#page-34-0)
- [Simulateur de réseau Tensor \(\) TN1](#page-35-0)
- [PennyLanesimulateurs de foudre](#page-37-1)

### Choisissez le meilleur simulateur pour votre tâche quantique

- [Comparez les simulateurs](#page-37-0)
	- **a** Note

Pour voir les informations disponibles Régions AWS pour chaque appareil, faites défiler le tableau suivant vers la droite.

### Appareils Amazon Braket

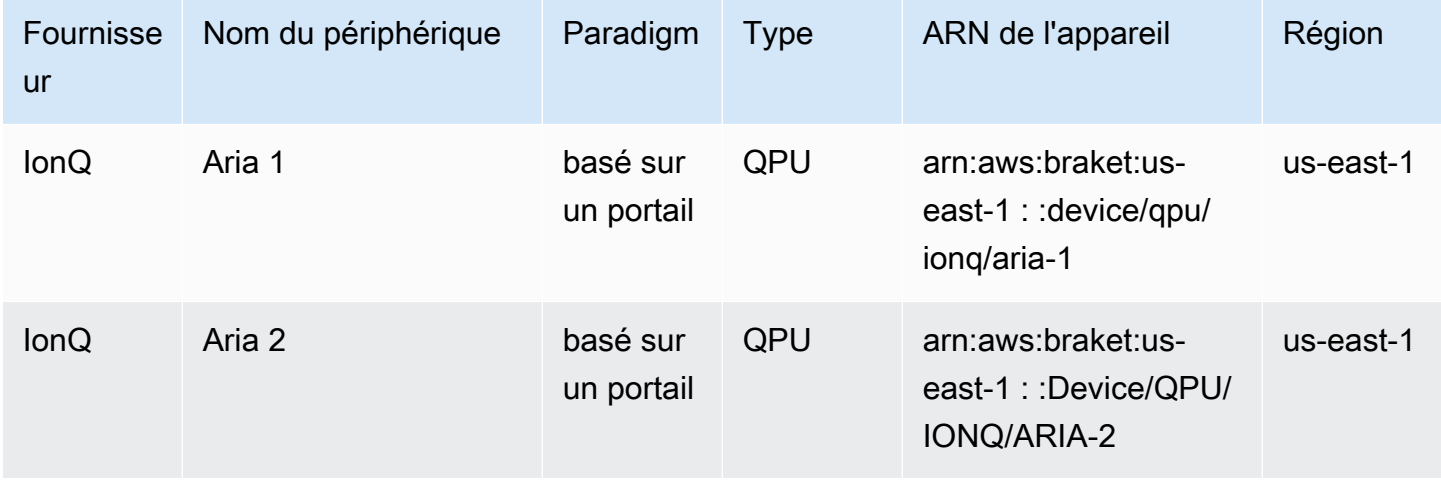

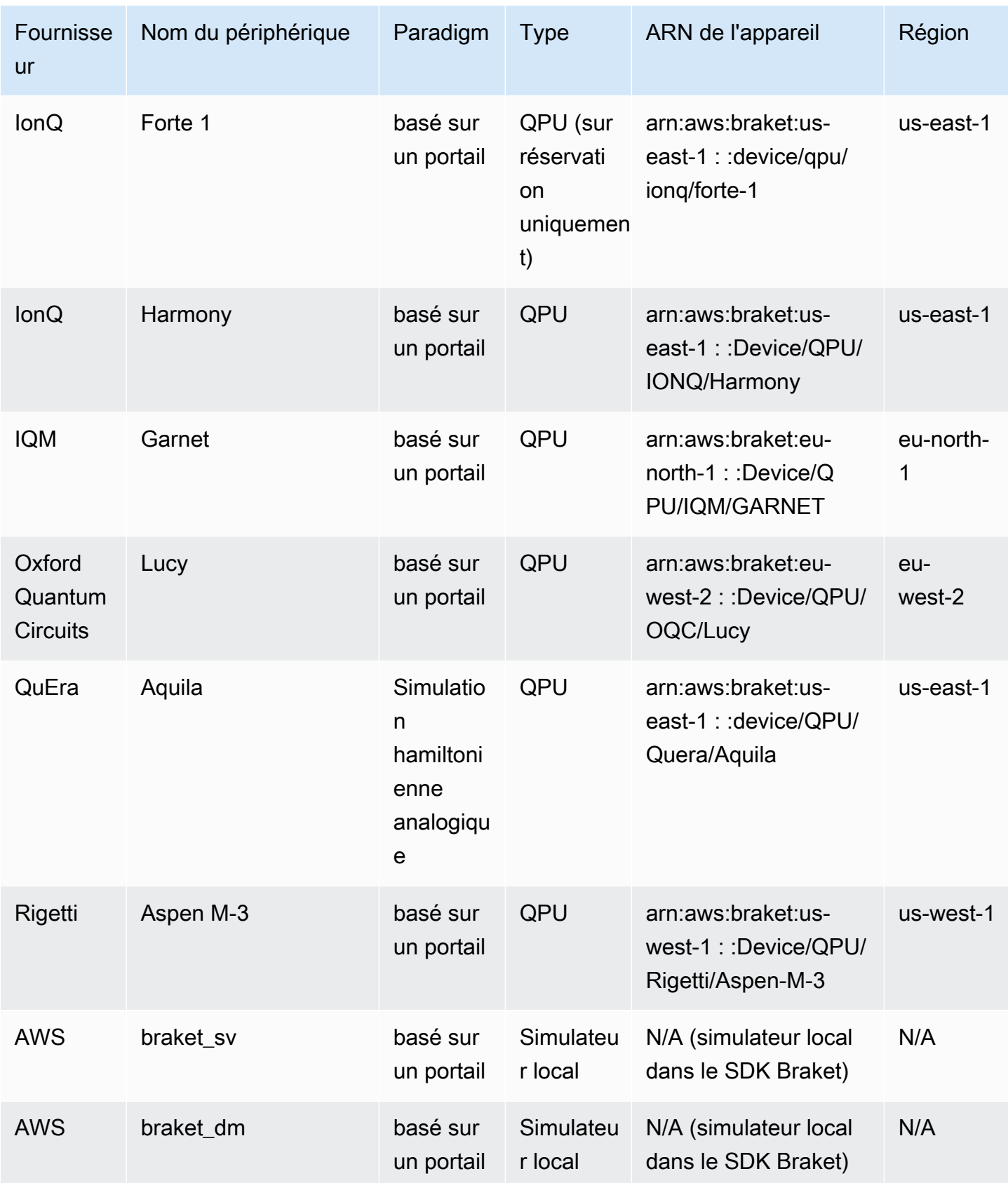

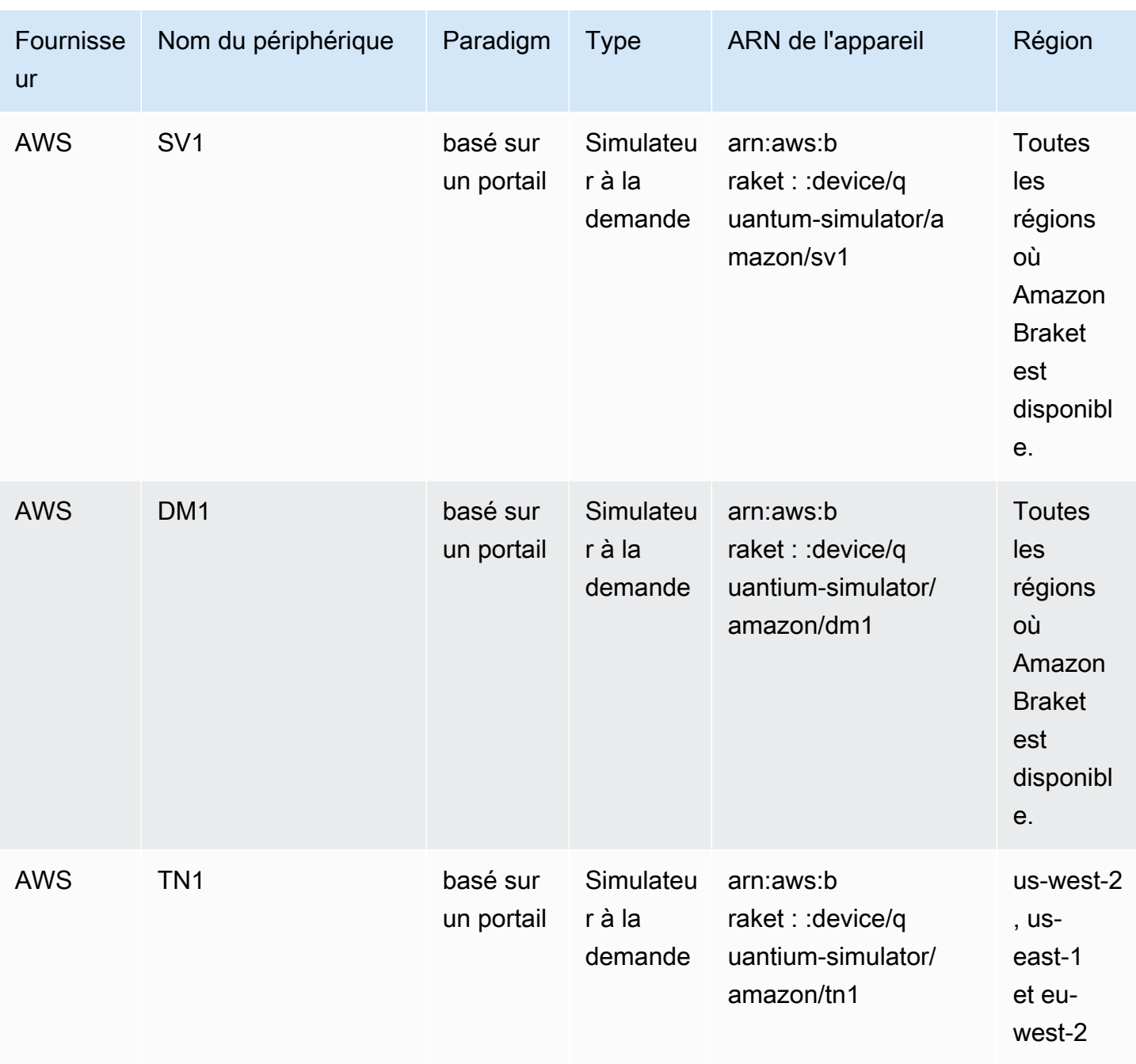

# **a** Note

[Certains QPU ne sont accessibles qu'en effectuant des réservations via Braket Direct, voir](https://docs.aws.amazon.com/braket/latest/developerguide/braket-reservations.html)  [Réservations.](https://docs.aws.amazon.com/braket/latest/developerguide/braket-reservations.html)

Pour obtenir des informations supplémentaires sur les QPU que vous pouvez utiliser avec Amazon Braket, consultez [Amazon Braket Hardware](https://aws.amazon.com/braket/hardware-providers/) Providers.

# <span id="page-29-0"></span>IonQ

IonQpropose des QPU basés sur des portes basés sur la technologie du piège à ions. IonQ'sles QPU à ions piégés sont construits sur une chaîne d'ions 171Yb+ piégés qui sont confinés dans l'espace au moyen d'un piège à électrodes de surface microfabriqué dans une chambre à vide.

IonQles appareils supportent les portes quantiques suivantes.

```
'x', 'y', 'z', 'rx', 'ry', 'rz', 'h', 'cnot', 's', 'si', 't', 'ti', 'v', 'vi', 'xx', 
  'yy', 'zz', 'swap'
```
Avec la compilation textuelle, les IonQ QPU prennent en charge les portes natives suivantes.

'gpi', 'gpi2', 'ms'

Si vous ne spécifiez que deux paramètres de phase lorsque vous utilisez la porte MS native, une porte MS entièrement enchevêtrée s'exécute. Une porte MS totalement enchevêtrée effectue toujours une rotation de π/2. Pour spécifier un angle différent et exécuter une porte MS partiellement enchevêtrée, vous devez spécifier l'angle souhaité en ajoutant un troisième paramètre. Pour plus d'informations, consultez le module [braket.circuits.gate.](https://amazon-braket-sdk-python.readthedocs.io/en/latest/_apidoc/braket.circuits.gate.html)

Ces portes natives ne peuvent être utilisées qu'avec une compilation textuelle. Pour en savoir plus sur la compilation textuelle, consultez la section Compilation [textuelle](https://docs.aws.amazon.com/braket/latest/developerguide/braket-constructing-circuit.html?tag=local002-20#verbatim-compilation).

## <span id="page-29-1"></span>IQM

IQMles processeurs quantiques sont des dispositifs universels et de type portail basés sur des qubits de transmission supraconducteurs. L'IQM Garnetappareil est un appareil de 20 qubits avec une topologie en réseau carré.

Les IQM appareils supportent les portes quantiques suivantes.

```
"ccnot", "cnot", "cphaseshift", "cphaseshift00", "cphaseshift01", "cphaseshift10", 
  "cswap", "swap", "iswap", "pswap", "ecr", "cy", "cz", "xy", "xx", "yy", "zz", "h", 
  "i", "phaseshift", "rx", "ry", "rz", "s", "si", "t", "ti", "v", "vi", "x", "y", "z"
```
Avec la compilation textuelle, les IQM appareils prennent en charge les portes natives suivantes.

'cz', 'prx'

## <span id="page-30-0"></span>**Rigetti**

Rigettiles processeurs quantiques sont des machines universelles de type portail basées sur des systèmes supraconducteurs entièrement réglables. qubits L'Aspen-M-3appareil de 79 qubits utilise leur technologie multipuce exclusive et est assemblé à partir de 2 processeurs de 40 qubits.

L'Rigettiappareil prend en charge les portes quantiques suivantes.

```
'cz', 'xy', 'ccnot', 'cnot', 'cphaseshift', 'cphaseshift00', 'cphaseshift01', 
 'cphaseshift10', 'cswap', 'h', 'i', 'iswap', 'phaseshift', 'pswap', 'rx', 'ry', 'rz', 
  's', 'si', 'swap', 't', 'ti', 'x', 'y', 'z'
```
Avec la compilation textuelle, les appareils Rigetti prennent en charge les portes natives suivantes.

'rx', 'rz', 'cz', 'cphaseshift', 'xy'

Rigettiles processeurs quantiques supraconducteurs peuvent exécuter la porte « rx » uniquement avec les angles de ±π/2 ou ±π.

Le contrôle du niveau d'impulsion est disponible sur les Rigetti appareils, qui prennent en charge un ensemble de trames prédéfinies des types suivants :

'rf', 'rf\_f12', 'ro\_rx', 'ro\_rx', 'cz', 'cphase', 'xy'

<span id="page-30-1"></span>Pour plus d'informations sur ces cadres, consultez la section [Rôles des cadres et des ports.](#page-161-0)

## Oxford Quantum Circuits (OQC)

OQCles processeurs quantiques sont des machines universelles de type portail, construites à l'aide de la technologie Coaxmon évolutive. Le OQC Lucy système est un 8-qubit appareil dont la topologie est celle d'un anneau dans lequel chacun qubit est connecté à ses deux voisins les plus proches.

L'Lucyappareil prend en charge les portes quantiques suivantes.

```
'ccnot', 'cnot', 'cphaseshift', 'cswap', 'cy', 'cz', 'h', 'i', 'phaseshift', 'rx', 
  'ry', 'rz', 's', 'si', 'swap', 't', 'ti', 'v', 'vi', 'x', 'y', 'z', 'ecr'
```
Avec la compilation textuelle, le périphérique OQC prend en charge les portes natives suivantes.

```
'i', 'rz', 'v', 'x', 'ecr'
```
Le contrôle du niveau du pouls est disponible sur les OQC appareils. Les OQC appareils prennent en charge un ensemble de cadres prédéfinis des types suivants :

```
'drive', 'second_state', 'measure', 'acquire', 'cross_resonance', 
  'cross_resonance_cancellation'
```
OQCles appareils prennent en charge la déclaration dynamique des trames à condition que vous fournissiez un identifiant de port valide. Pour plus d'informations sur ces cadres et ports, consultez la section [Rôles des cadres et des ports.](#page-161-0)

#### **a** Note

Lorsque vous utilisez le contrôle du pouls avecOQC, la durée de vos programmes ne peut pas dépasser 90 microsecondes au maximum. La durée maximale est d'environ 50 nanosecondes pour les portes à un qubit et de 1 microseconde pour les portes à deux qubits. Ces chiffres peuvent varier en fonction des qubits utilisés, de l'étalonnage actuel de l'appareil et de la compilation du circuit.

## <span id="page-31-0"></span>**QuEra**

QuErapropose des dispositifs basés sur des atomes neutres capables d'exécuter des tâches quantiques de simulation hamiltonienne analogique (AHS). Ces dispositifs spéciaux reproduisent fidèlement la dynamique quantique dépendante du temps de centaines de qubits interagissant simultanément.

On peut programmer ces appareils selon le paradigme de la simulation hamiltonienne analogique en prescrivant la disposition du registre des qubits et la dépendance temporelle et spatiale des champs de manipulation. Amazon Braket fournit des utilitaires permettant de créer de tels programmes via le module AHS du SDK Python,. braket.ahs

Pour plus d'informations, consultez les [carnets d'exemples de simulation hamiltonienne analogique](https://github.com/aws/amazon-braket-examples/tree/main/examples/analog_hamiltonian_simulation) ou la page [Soumettre un programme analogique à l'aide QuEra](#page-133-0) d'Aquila.

# <span id="page-32-0"></span>Simulateur vectoriel d'état local (**braket\_sv**)

Le simulateur vectoriel d'état local (braket\_sv) fait partie du SDK Amazon Braket qui s'exécute localement dans votre environnement. Il convient parfaitement au prototypage rapide sur de petits circuits (jusqu'à 25qubits) en fonction des spécifications matérielles de votre instance d'ordinateur portable Braket ou de votre environnement local.

Le simulateur local prend en charge toutes les portes du SDK Amazon Braket, mais les périphériques QPU en prennent en charge un sous-ensemble plus restreint. Vous trouverez les portes compatibles d'un appareil dans les propriétés de l'appareil.

## **a** Note

Le simulateur local prend en charge les fonctionnalités avancées d'OpenQASM qui peuvent ne pas être prises en charge sur les appareils QPU ou d'autres simulateurs. Pour plus d'informations sur les fonctionnalités prises en charge, consultez les exemples fournis dans le bloc-notes [OpenQASM Local Simulator](https://github.com/aws/amazon-braket-examples/blob/main/examples/braket_features/Simulating_Advanced_OpenQASM_Programs_with_the_Local_Simulator.ipynb).

Pour plus d'informations sur l'utilisation des simulateurs, consultez [les exemples d'Amazon Braket.](https://github.com/aws/amazon-braket-examples/blob/main/examples/getting_started/1_Running_quantum_circuits_on_simulators/1_Running_quantum_circuits_on_simulators.ipynb)

## <span id="page-32-1"></span>Simulateur de matrice de densité locale (**braket\_dm**)

Le simulateur de matrice de densité locale (braket\_dm) fait partie du SDK Amazon Braket qui s'exécute localement dans votre environnement. Il convient parfaitement au prototypage rapide sur de petits circuits avec du bruit (jusqu'à 12qubits) en fonction des spécifications matérielles de votre instance d'ordinateur portable Braket ou de votre environnement local.

Vous pouvez créer des circuits bruyants courants à partir de zéro en utilisant des opérations de bruit de grille telles que le retournement de bits et l'erreur de dépolarisation. Vous pouvez également appliquer des opérations antibruit à des portes spécifiques qubits et à des portes de circuits existants conçus pour fonctionner à la fois avec et sans bruit.

Le simulateur braket\_dm local peut fournir les résultats suivants, compte tenu du nombre spécifié de shots :

• Matrice de densité réduite : Shots = 0

### **a** Note

Le simulateur local prend en charge les fonctionnalités avancées d'OpenQASM, qui peuvent ne pas être prises en charge sur les appareils QPU ou d'autres simulateurs. Pour plus d'informations sur les fonctionnalités prises en charge, consultez les exemples fournis dans le bloc-notes [OpenQASM Local Simulator](https://github.com/aws/amazon-braket-examples/blob/main/examples/braket_features/Simulating_Advanced_OpenQASM_Programs_with_the_Local_Simulator.ipynb).

Pour en savoir plus sur le simulateur de matrice de densité locale, consultez [l'exemple de simulateur](https://github.com/aws/amazon-braket-examples/blob/main/examples/braket_features/Simulating_Noise_On_Amazon_Braket.ipynb)  [de bruit d'introduction de Braket.](https://github.com/aws/amazon-braket-examples/blob/main/examples/braket_features/Simulating_Noise_On_Amazon_Braket.ipynb)

## <span id="page-33-0"></span>Simulateur AHS local (**braket\_ahs**)

Le simulateur AHS (Analog Hamiltonian Simulation) local (braket\_ahs) fait partie du SDK Amazon Braket qui s'exécute localement dans votre environnement. Il peut être utilisé pour simuler les résultats d'un programme AHS. Il convient parfaitement au prototypage sur de petits registres (jusqu'à 10 à 12 atomes) en fonction des spécifications matérielles de votre instance d'ordinateur portable Braket ou de votre environnement local.

Le simulateur local prend en charge les programmes AHS avec un champ de conduite uniforme, un champ variable (non uniforme) et des arrangements atomiques arbitraires. Pour plus de détails, reportez-vous à la [classe Braket AHS](https://github.com/aws/amazon-braket-sdk-python/blob/main/src/braket/ahs/analog_hamiltonian_simulation.py#L29) et au schéma du [programme Braket AHS.](https://github.com/aws/amazon-braket-schemas-python/blob/main/src/braket/ir/ahs/program_v1.py)

Pour en savoir plus sur le simulateur AHS local, consultez la page [Hello AHS : Exécutez votre](#page-58-0)  [première simulation hamiltonienne analogique et les carnets d'exemples de simulation](#page-58-0) [hamiltonienne](https://github.com/aws/amazon-braket-examples/tree/main/examples/analog_hamiltonian_simulation)  [analogique.](https://github.com/aws/amazon-braket-examples/tree/main/examples/analog_hamiltonian_simulation)

# <span id="page-33-1"></span>Simulateur de vecteurs d'état (SV1)

SV1est un simulateur vectoriel d'état universel, performant et à la demande. Il peut simuler des circuits allant jusqu'à 34qubits. Vous pouvez vous attendre à ce qu'un 34-qubit circuit dense et carré (profondeur du circuit = 34) prenne environ 1 à 2 heures, selon le type de portes utilisées et d'autres facteurs. Les circuits avec all-to-all portes sont bien adaptés pourSV1. Il renvoie les résultats sous des formes telles qu'un vecteur d'état complet ou un tableau d'amplitudes.

SV1a une autonomie maximale de 6 heures. Il comporte par défaut 35 tâches quantiques simultanées et un maximum de 100 (50 dans us-west-1 et eu-west-2) tâches quantiques simultanées.

### SV1résultats

SV1peut fournir les résultats suivants, compte tenu du nombre spécifié de shots :

- Échantillon : Shots > 0
- Espérance : Shots >= 0
- Écart : Shots  $\geq 0$
- Probabilité : Shots > 0
- Amplitude : Shots =  $0$
- Gradient adjoint : Shots = 0

Pour en savoir plus sur les résultats, consultez la section [Types de résultats.](https://docs.aws.amazon.com/braket/latest/developerguide/braket-result-types.html)

SV1est toujours disponible, il fait fonctionner vos circuits à la demande et peut exécuter plusieurs circuits en parallèle. Le temps d'exécution évolue de manière linéaire avec le nombre d'opérations et de manière exponentielle avec le nombre de. qubits Le nombre de shots a un faible impact sur le temps d'exécution. Pour en savoir plus, consultez l'article [Comparer les simulateurs.](https://docs.aws.amazon.com/braket/latest/developerguide/braket-devices.html#choose-a-simulator)

Les simulateurs prennent en charge toutes les portes du SDK Braket, mais les appareils QPU en prennent en charge un sous-ensemble plus restreint. Vous trouverez les portes compatibles d'un appareil dans les propriétés de l'appareil.

# <span id="page-34-0"></span>Simulateur de matrice de densité (DM1)

DM1est un simulateur de matrice de densité à haute performance à la demande. Il peut simuler des circuits allant jusqu'à 17qubits.

DM1a une durée d'exécution maximale de 6 heures, une valeur par défaut de 35 tâches quantiques simultanées et un maximum de 50 tâches quantiques simultanées.

## DM1résultats

DM1peut fournir les résultats suivants, compte tenu du nombre spécifié de shots :

- Échantillon : Shots > 0
- Espérance : Shots >= 0
- $\cdot$  Écart : Shots  $\geq 0$
- Probabilité : Shots > 0
- Matrice de densité réduite : Shots = 0, jusqu'à 8 au maximum qubits

Pour plus d'informations sur les résultats, consultez la section [Types de résultats](https://docs.aws.amazon.com/braket/latest/developerguide/braket-result-types.html).

DM1est toujours disponible, il fait fonctionner vos circuits à la demande et peut exécuter plusieurs circuits en parallèle. Le temps d'exécution évolue de manière linéaire avec le nombre d'opérations et de manière exponentielle avec le nombre de. qubits Le nombre de shots a un faible impact sur le temps d'exécution. Pour en savoir plus, consultez la section [Comparaison de simulateurs.](https://docs.aws.amazon.com/braket/latest/developerguide/braket-devices.html#choose-a-simulator)

Barrières antibruit et limites

```
AmplitudeDamping 
    Probability has to be within [0,1]
BitFlip 
    Probability has to be within [0,0.5]
Depolarizing 
    Probability has to be within [0,0.75]
GeneralizedAmplitudeDamping 
    Probability has to be within [0,1]
PauliChannel 
    The sum of the probabilities has to be within [0,1]Kraus 
     At most 2 qubits 
     At most 4 (16) Kraus matrices for 1 (2) qubit
PhaseDamping 
    Probability has to be within [0,1]
PhaseFlip 
    Probability has to be within [0,0.5]
TwoQubitDephasing 
    Probability has to be within [0,0.75]
TwoQubitDepolarizing 
     Probability has to be within [0,0.9375]
```
# <span id="page-35-0"></span>Simulateur de réseau Tensor () TN1

TN1est un simulateur de réseau tensoriel performant à la demande. TN1peut simuler certains types de circuits avec un maximum de 50 qubits et une profondeur de circuit inférieure ou égale à 1 000. TN1est particulièrement puissant pour les circuits clairsemés, les circuits dotés de portes locales et les autres circuits dotés d'une structure spéciale, tels que les circuits à transformée de Fourier quantique (QFT). TN1fonctionne en deux phases. Tout d'abord, la phase de répétition tente d'identifier un chemin de calcul efficace pour votre circuit, TN1 afin d'estimer le temps d'exécution de l'étape suivante, appelée phase de contraction. Si le temps de contraction estimé dépasse la limite d'exécution de la TN1 simulation, TN1 ne tente pas de contraction.
TN1a une durée d'exécution maximale de 6 heures. Il est limité à un maximum de 10 (5 dans euwest-2) tâches quantiques simultanées.

#### TN1résultats

La phase de contraction consiste en une série de multiplications matricielles. La série de multiplications continue jusqu'à ce qu'un résultat soit atteint ou jusqu'à ce qu'il soit déterminé qu'un résultat ne peut pas être atteint.

Remarque : Shots doit être > 0.

Les types de résultats incluent :

- Exemple
- Espérance
- Variance

Pour en savoir plus sur les résultats, consultez la section [Types de résultats.](https://docs.aws.amazon.com/braket/latest/developerguide/braket-result-types.html)

TN1est toujours disponible, il fait fonctionner vos circuits à la demande et peut exécuter plusieurs circuits en parallèle. Pour en savoir plus, consultez la section [Comparaison de simulateurs.](https://docs.aws.amazon.com/braket/latest/developerguide/braket-devices.html#choose-a-simulator)

Les simulateurs prennent en charge toutes les portes du SDK Braket, mais les appareils QPU en prennent en charge un sous-ensemble plus restreint. Vous trouverez les portes compatibles d'un appareil dans les propriétés de l'appareil.

Consultez le GitHub référentiel Amazon Braket pour trouver un [exemple de bloc-notes TN1](https://github.com/aws/amazon-braket-examples/blob/main/examples/braket_features/Using_the_tensor_network_simulator_TN1.ipynb) pour vous aider à démarrer. TN1

Meilleures pratiques pour travailler avec TN1

- Évitez les all-to-all circuits.
- Testez un nouveau circuit ou une nouvelle classe de circuits avec un petit nombre deshots, pour connaître la « dureté » du circuit pourTN1.
- Répartissez de grandes shot simulations sur plusieurs tâches quantiques.

## Simulateurs embarqués

Les simulateurs intégrés fonctionnent en incorporant la simulation avec le code de l'algorithme dans le même conteneur et en exécutant la simulation directement sur l'instance de tâche hybride.

Cela peut être utile pour éliminer les obstacles liés à la communication de la simulation avec un appareil distant. Cela peut se traduire par une réduction significative de l'utilisation de la mémoire, une réduction du nombre d'exécutions de circuits pour obtenir le résultat souhaité et une amélioration des performances dix fois ou plus. Pour plus d'informations sur les simulateurs intégrés, consultez la page [Exécuter une tâche hybride avec Amazon Braket Hybrid](https://docs.aws.amazon.com/braket/latest/developerguide/braket-jobs-works.html) Jobs.

#### PennyLanedes simulateurs de foudre

Vous pouvez utiliser les simulateurs PennyLane de foudre comme simulateurs intégrés sur Braket. Avec les simulateurs PennyLane de foudre, vous pouvez tirer parti de méthodes avancées de calcul des dégradés, telles que la [différenciation adjointe,](https://pennylane.readthedocs.io/en/stable/introduction/interfaces.html#simulation-based-differentiation) pour évaluer les dégradés plus rapidement. Le [simulateur lightning.qubit](https://docs.pennylane.ai/projects/lightning/en/stable/lightning_qubit/device.html) est disponible en tant qu'appareil via Braket NBI et en tant que simulateur intégré, tandis que le simulateur lightning.gpu doit être exécuté en tant que simulateur intégré avec une instance GPU. Consultez les [simulateurs intégrés du bloc-notes Braket Hybrid Jobs](https://github.com/amazon-braket/amazon-braket-examples/blob/main/examples/hybrid_jobs/4_Embedded_simulators_in_Braket_Hybrid_Jobs/Embedded_simulators_in_Braket_Hybrid_Jobs.ipynb) pour un exemple d'utilisation de lightning.gpu.

## Comparez les simulateurs

Cette section vous aide à sélectionner le simulateur Amazon Braket le mieux adapté à votre tâche quantique, en décrivant certains concepts, limitations et cas d'utilisation.

Choix entre des simulateurs locaux et des simulateurs à la demande (SV1,,TN1) DM1

Les performances des simulateurs locaux dépendent du matériel qui héberge l'environnement local, tel qu'une instance de bloc-notes Braket, utilisée pour exécuter votre simulateur. Les simulateurs à la demande s'exécutent dans le AWS cloud et sont conçus pour évoluer au-delà des environnements locaux classiques. Les simulateurs à la demande sont optimisés pour les circuits de plus grande taille, mais ajoutent un certain temps de latence par tâche quantique ou par lot de tâches quantiques. Cela peut impliquer un compromis si de nombreuses tâches quantiques sont impliquées. Compte tenu de ces caractéristiques de performance générales, les conseils suivants peuvent vous aider à choisir le mode d'exécution des simulations, y compris celles impliquant du bruit.

Pour les simulations :

- Si vous employez moins de 18 personnesqubits, utilisez un simulateur local.
- Si vous employez entre 18 et 24 ansqubits, choisissez un simulateur en fonction de la charge de travail.
- Si vous employez plus de 24 personnesqubits, utilisez un simulateur à la demande.

Pour les simulations de bruit :

- Si vous en employez moins de 9qubits, utilisez un simulateur local.
- Lorsque vous employez 9 à 12 personnesqubits, choisissez un simulateur en fonction de la charge de travail.
- Lorsque vous en employez plus de 12qubits, utilisezDM1.

Qu'est-ce qu'un simulateur de vecteurs d'état ?

SV1est un simulateur de vecteur d'état universel. Il mémorise la fonction pleine onde de l'état quantique et applique séquentiellement des opérations de porte à l'état. Il stocke toutes les possibilités, même les plus improbables. La durée de fonctionnement du SV1 simulateur pour une tâche quantique augmente de façon linéaire avec le nombre de portes du circuit.

Qu'est-ce qu'un simulateur de matrice de densité ?

DM1simule des circuits quantiques avec du bruit. Il stocke la matrice de densité complète du système et applique séquentiellement les portes et les opérations de bruit du circuit. La matrice de densité finale contient des informations complètes sur l'état quantique après le fonctionnement du circuit. Le temps d'exécution évolue généralement de manière linéaire avec le nombre d'opérations et de manière exponentielle avec le nombre de. qubits

Qu'est-ce qu'un simulateur de réseau tensoriel ?

TN1code des circuits quantiques dans un graphe structuré.

- Les nœuds du graphe sont constitués de portes quantiques, ouqubits.
- Les arêtes du graphique représentent les connexions entre les portes.

Grâce à cette structure, TN1 on peut trouver des solutions simulées pour des circuits quantiques relativement grands et complexes.

TN1nécessite deux phases

TN1Fonctionne généralement selon une approche en deux phases pour simuler le calcul quantique.

• La phase de répétition : Au cours de cette TN1 phase, trouve un moyen de parcourir le graphique de manière efficace, ce qui implique de visiter chaque nœud afin d'obtenir la mesure souhaitée. En tant que client, vous ne voyez pas cette phase car elle TN1 exécute les deux phases ensemble

pour vous. Il termine la première phase et détermine s'il convient d'exécuter la deuxième phase seul en fonction de contraintes pratiques. Vous n'avez aucune influence sur cette décision une fois que la simulation a commencé.

• La phase de contraction : Cette phase est analogue à la phase d'exécution d'un calcul dans un ordinateur classique. La phase consiste en une série de multiplications matricielles. L'ordre de ces multiplications a une grande influence sur la difficulté du calcul. Par conséquent, la phase de répétition est d'abord effectuée afin de trouver les chemins de calcul les plus efficaces sur le graphique. Une fois qu'il a trouvé le chemin de contraction pendant la phase de répétition, il TN1 contracte les portes de votre circuit pour produire les résultats de la simulation.

#### TN1les graphes sont analogues à une carte

Métaphoriquement, vous pouvez comparer le TN1 graphique sous-jacent aux rues d'une ville. Dans une ville dotée d'une grille planifiée, il est facile de trouver un itinéraire vers votre destination à l'aide d'une carte. Dans une ville avec des rues non planifiées, des noms de rue dupliqués, etc., il peut être difficile de trouver un itinéraire vers votre destination en consultant une carte.

Si vous TN1 n'avez pas effectué la phase de répétition, ce serait comme marcher dans les rues de la ville pour trouver votre destination, au lieu de regarder d'abord une carte. Il peut être très rentable en termes de temps de marche de passer plus de temps à regarder la carte. De même, la phase de répétition fournit des informations précieuses.

On pourrait dire qu'il TN1 a une certaine « conscience » de la structure du circuit sous-jacent qu'il traverse. Il acquiert cette prise de conscience au cours de la phase de répétition.

Types de problèmes les mieux adaptés à chacun de ces types de simulateurs

SV1est bien adapté à tous les types de problèmes qui reposent principalement sur la présence d'un certain nombre de portes qubits et. Généralement, le temps requis augmente linéairement avec le nombre de portes, alors qu'il ne dépend pas du nombre deshots. SV1est généralement plus rapide que TN1 pour les circuits de moins de 28 ansqubits.

SV1peut être plus lent pour des qubit nombres plus élevés car il simule en fait toutes les possibilités, même les plus improbables. Il n'a aucun moyen de déterminer quels résultats sont probables. Ainsi, pour une 30-qubit évaluation, SV1 il faut calculer 2^30 configurations. La limite de 34 qubits pour le SV1 simulateur Amazon Braket est une contrainte pratique en raison des limites de mémoire et de stockage. Vous pouvez y penser comme ceci : chaque fois que vous ajoutez un qubit àSV1, le problème devient deux fois plus difficile.

Pour de nombreuses catégories de problèmes, il est TN1 possible d'évaluer des circuits beaucoup plus grands en temps SV1 réel que parce qu'TN1il tire parti de la structure du graphe. Il suit essentiellement l'évolution des solutions depuis leur point de départ et ne retient que les configurations qui contribuent à une traversée efficace. Autrement dit, il enregistre les configurations pour créer un ordre de multiplication matricielle qui simplifie le processus d'évaluation.

En TN1 effet, le nombre de portes qubits et est important, mais la structure du graphe est beaucoup plus importante. Par exemple, TN1 est très bon pour évaluer les circuits (graphes) dans lesquels les portes sont à courte portée (c'est-à-dire que chacune qubit est connectée par des portes uniquement à son voisin le plus prochequbits) et les circuits (graphes) dans lesquels les connexions (ou portes) ont une portée similaire. Une fourchette typique TN1 consiste à ce que chacun ne qubit parle qu'à d'autres qubits personnes situées qubits à 5. Si la majeure partie de la structure peut être décomposée en relations plus simples telles que celles-ci, qui peuvent être représentées dans des matrices plus nombreuses, plus petites ou plus uniformes, TN1 l'évaluation est facile.

#### Limites de TN1

TN1peut être plus lent qu'SV1en fonction de la complexité structurelle du graphique. Pour certains graphiques, TN1 met fin à la simulation après la phase de répétition et affiche un statut deFAILED, pour l'une des deux raisons suivantes :

- Impossible de trouver un chemin Si le graphe est trop complexe, il est trop difficile de trouver un bon chemin de traversée et le simulateur abandonne le calcul. TN1Impossible d'effectuer la contraction. Un message d'erreur similaire à celui-ci peut s'afficher : No viable contraction path found.
- La phase de contraction est trop difficile : dans certains graphiques, il est TN1 possible de trouver un chemin de traversée, mais son évaluation est très longue et prend énormément de temps. Dans ce cas, la contraction est si coûteuse qu'elle serait prohibitive et qu'elle se terminerait après la TN1 phase de répétition. Un message d'erreur similaire à celui-ci peut s'afficher : Predicted runtime based on best contraction path found exceeds TN1 limit.

#### **a** Note

La phase de répétition vous est facturée TN1 même si aucune contraction n'est effectuée et que vous voyez un FAILED statut.

Le temps d'exécution prévu dépend également du shot nombre. Dans le pire des cas, le temps de TN1 contraction dépend linéairement du nombre. shot Le circuit peut être contractable avec moinsshots. Par exemple, vous pouvez soumettre une tâche quantique avec 100shots, qui TN1 décide qu'elle n'est pas contractualisable, mais si vous la soumettez à nouveau avec seulement 10, la contraction se poursuit. Dans ce cas, pour obtenir 100 échantillons, vous pouvez soumettre 10 tâches quantiques de 10 shots pour le même circuit et combiner les résultats au final.

À titre de bonne pratique, nous vous recommandons de toujours tester votre circuit ou votre classe de circuit avec quelques-uns shots (par exemple, 10) pour déterminer la dureté de votre circuitTN1, avant de passer à un nombre plus élevé deshots.

#### **a** Note

La série de multiplications qui forme la phase de contraction commence par de petites matrices NxN. Par exemple, une 2-qubit porte nécessite une matrice 4x4. Les matrices intermédiaires nécessaires lors d'une contraction jugée trop difficile sont gigantesques. Un tel calcul nécessiterait des jours. C'est pourquoi Amazon Braket ne tente pas de contractions extrêmement complexes.

#### Simultanéité

Tous les simulateurs Braket vous permettent d'exécuter plusieurs circuits simultanément. Les limites de simultanéité varient en fonction du simulateur et de la région. Pour plus d'informations sur les limites de simultanéité, consultez la page [Quotas.](https://docs.aws.amazon.com/braket/latest/developerguide/braket-quotas.html)

### Régions et points de terminaison Amazon Braket

Amazon Braket est disponible dans les versions suivantes : Régions AWS

#### Disponibilité d'Amazon Braket par région

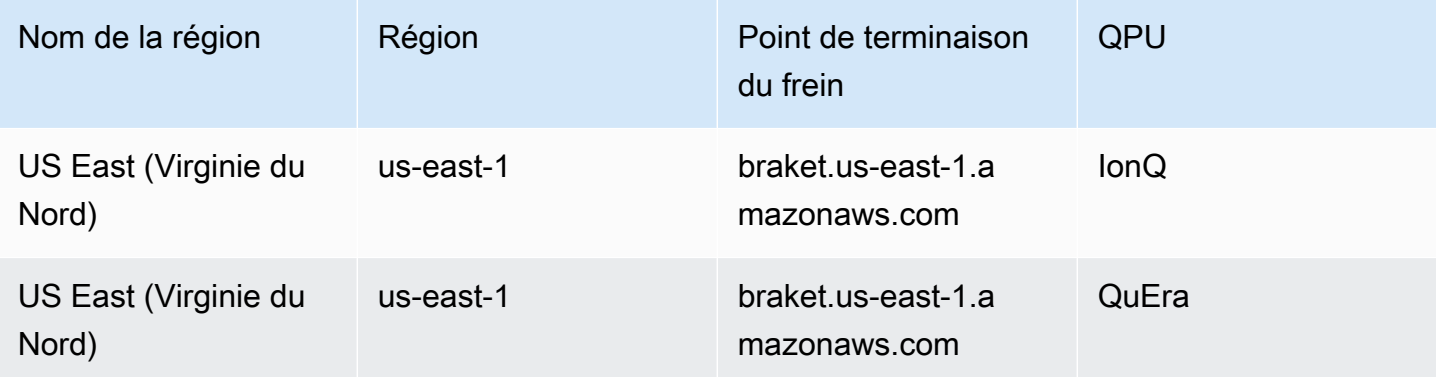

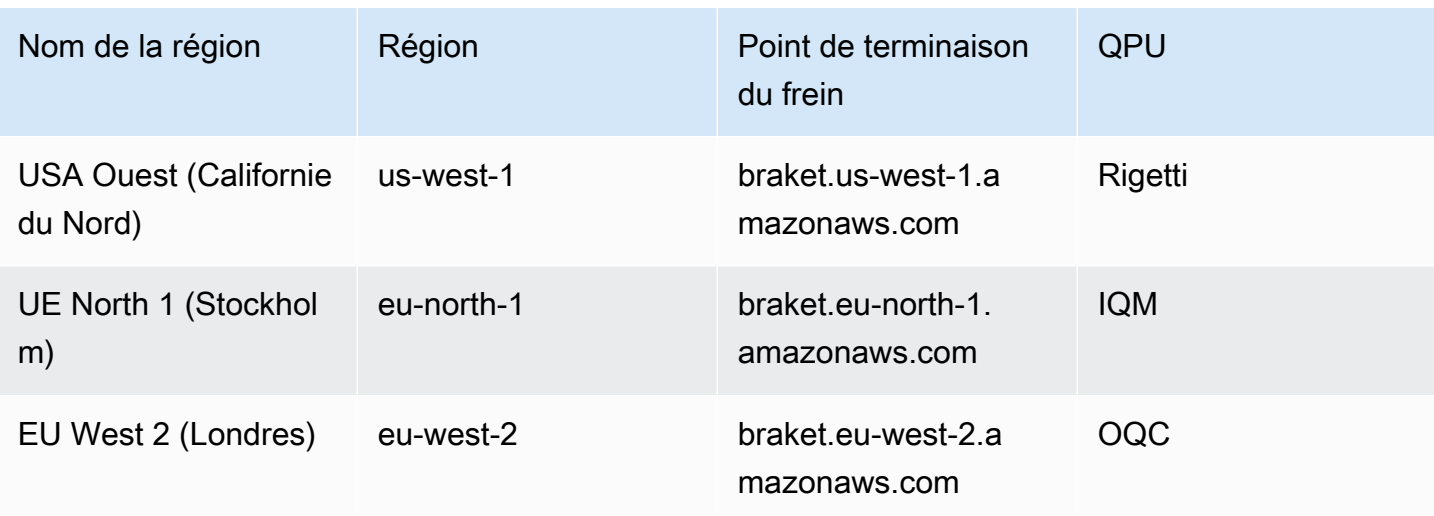

Vous pouvez exécuter Amazon Braket depuis n'importe quelle région dans laquelle il est disponible, mais chaque QPU n'est disponible que dans une seule région. Les tâches quantiques exécutées sur un appareil QPU peuvent être consultées dans la console Amazon Braket de la région de cet appareil. Si vous utilisez le SDK Amazon Braket, vous pouvez envoyer des tâches quantiques à n'importe quel appareil QPU, quelle que soit la région dans laquelle vous travaillez. Le SDK crée automatiquement une session dans la région pour le QPU spécifié.

Pour des informations générales sur le AWS fonctionnement avec les régions et les points de terminaison, voir les points de [Service AWS terminaison](https://docs.aws.amazon.com/general/latest/gr/rande.html) dans le manuel de référence AWS générale.

## Quand s'exécutera ma tâche quantique ?

#### **G** Tip

Découvrez les bases de l'informatique quantique avec AWS ! Inscrivez-vous au plan d'[apprentissage numérique Amazon Braket](https://explore.skillbuilder.aws/learn/public/learning_plan/view/1986/amazon-braket-badge-knowledge-badge-readiness-path) et obtenez votre propre badge numérique après avoir suivi une série de cours de formation et une évaluation numérique.

Lorsque vous soumettez un circuit, Amazon Braket l'envoie à l'appareil que vous spécifiez. Les tâches quantiques de l'unité de traitement quantique (QPU) et du simulateur à la demande sont mises en file d'attente et traitées dans l'ordre de leur réception. Le temps nécessaire au traitement de votre tâche quantique une fois que vous l'avez soumise varie en fonction du nombre et de la complexité des tâches soumises par d'autres clients d'Amazon Braket et de la disponibilité du QPU sélectionné.

## Notifications de changement de statut par e-mail ou SMS

Amazon Braket envoie des événements à Amazon EventBridge lorsque la disponibilité d'un QPU change ou lorsque l'état de votre tâche quantique change. Suivez ces étapes pour recevoir des notifications de modification de l'état de l'appareil et des tâches quantiques par e-mail ou par SMS :

- 1. Créez une rubrique Amazon SNS et un abonnement par e-mail ou SMS. La disponibilité des emails ou des SMS dépend de votre région. Pour plus d'informations, consultez [Commencer à](https://docs.aws.amazon.com/sns/latest/dg/sns-getting-started.html)  [utiliser Amazon SNS](https://docs.aws.amazon.com/sns/latest/dg/sns-getting-started.html) et [Envoyer des SMS.](https://docs.aws.amazon.com/sns/latest/dg/sns-mobile-phone-number-as-subscriber.html)
- 2. Créez une règle EventBridge qui déclenche les notifications adressées à votre rubrique SNS. Pour plus d'informations, consultez la section [Surveillance d'Amazon Braket avec Amazon](#page-270-0). EventBridge

#### Alertes d'achèvement de tâches quantiques

Vous pouvez configurer des notifications via le service Amazon Simple Notification Service (SNS) afin de recevoir une alerte lorsque votre tâche quantique Amazon Braket est terminée. Les notifications actives sont utiles si vous prévoyez un long délai d'attente, par exemple lorsque vous soumettez une tâche importante ou lorsque vous soumettez une tâche en dehors de la fenêtre de disponibilité d'un appareil. Si vous ne souhaitez pas attendre la fin de la tâche, vous pouvez configurer une notification SNS.

Un carnet Amazon Braket vous guide à travers les étapes de configuration. Pour plus d'informations, consultez l'[exemple de bloc-notes Amazon Braket pour configurer les notifications.](https://github.com/aws/amazon-braket-examples/blob/main/examples/braket_features/Getting_notifications_when_a_quantum_task_completes/Getting_notifications_when_a_quantum_task_completes.ipynb)

## Fenêtres de disponibilité et état du QPU

La disponibilité du QPU varie d'un appareil à l'autre.

Sur la page Appareils de la console Amazon Braket, vous pouvez consulter les fenêtres de disponibilité actuelles et à venir ainsi que l'état des appareils. De plus, chaque page de périphérique indique la profondeur de file d'attente individuelle pour les tâches quantiques et les tâches hybrides.

Un appareil est considéré comme hors ligne s'il n'est pas disponible pour les clients, quelle que soit la fenêtre de disponibilité. Par exemple, il peut être hors ligne en raison d'une maintenance planifiée, de mises à niveau ou de problèmes opérationnels.

## Visibilité de la file

Avant de soumettre une tâche quantique ou une tâche hybride, vous pouvez voir combien de tâches quantiques ou de tâches hybrides vous attendent en vérifiant la profondeur de la file d'attente des appareils.

Profondeur de file d'attente

Queue depthfait référence au nombre de tâches quantiques et de tâches hybrides mises en file d'attente pour un appareil donné. Les tâches quantiques et le nombre de files d'attente de tâches hybrides d'un appareil sont accessibles via le Braket Software Development Kit (SDK) bloc opératoireAmazon Braket Management Console.

- 1. La profondeur de la file d'attente des tâches fait référence au nombre total de tâches quantiques qui attendent actuellement d'être exécutées en priorité normale.
- 2. La profondeur de la file d'attente des tâches prioritaires fait référence au nombre total de tâches quantiques soumises en attente d'exécutionAmazon Braket Hybrid Jobs. Ces tâches s'exécutent avant les tâches autonomes.
- 3. La profondeur de la file d'attente des tâches hybrides fait référence au nombre total de tâches hybrides actuellement en file d'attente sur un appareil. Quantum taskssoumis dans le cadre d'une tâche hybride sont prioritaires et sont agrégés dans lePriority Task Queue.

Les clients qui souhaitent consulter la profondeur de la file d'attente via le Braket SDK peuvent modifier l'extrait de code suivant pour obtenir la position dans la file d'attente de leur tâche quantique ou de leur tâche hybride :

```
device = AwsDevice("arn:aws:braket:us-east-1::device/qpu/ionq/Harmony")
# returns the number of quantum tasks queued on the device 
print(device.queue_depth().quantum_tasks)
{<QueueType.NORMAL: 'Normal'>: '0', <QueueType.PRIORITY: 'Priority'>: '0'}
# returns the number of hybrid jobs queued on the device
print(device.queue_depth().jobs)
'3'
```
La soumission d'une tâche quantique ou d'une tâche hybride à un QPU peut entraîner une baisse de votre charge de travailQUEUED. Amazon Braket fournit aux clients une visibilité sur leur position dans la file d'attente des tâches quantiques et hybrides.

#### Position de la file

Queue positionfait référence à la position actuelle de votre tâche quantique ou de votre tâche hybride dans une file d'attente d'appareils correspondante. Il peut être obtenu pour des tâches quantiques ou des tâches hybrides via le Braket Software Development Kit (SDK) ouAmazon Braket Management Console.

Les clients souhaitant consulter la position de la file d'attente via le Braket SDK peuvent modifier l'extrait de code suivant pour obtenir la position dans la file d'attente de leur tâche quantique ou de leur tâche hybride :

```
# choose the device to run your circuit 
device = AwsDevice("arn:aws:braket:us-east-1::device/qpu/ionq/Harmony") 
#execute the circuit 
task = device.run(bell, s3_folder, shots=100)
# retrieve the queue position information
print(task.queue_position().queue_position) 
# Returns the number of Quantum Tasks queued ahead of you
'2' 
from braket.aws import AwsQuantumJob
job = AwsQuantumJob.create( 
     "arn:aws:braket:us-east-1::device/qpu/ionq/Harmony", 
     source_module="algorithm_script.py", 
     entry_point="algorithm_script:start_here", 
     wait_until_complete=False
)
# retrieve the queue position information
print(job.queue_position().queue_position)
'3' # returns the number of hybrid jobs queued ahead of you
```
## Commencez avec Amazon Braket

#### G Tip

Découvrez les bases de l'informatique quantique avec AWS ! Inscrivez-vous au plan d'[apprentissage numérique Amazon Braket](https://explore.skillbuilder.aws/learn/public/learning_plan/view/1986/amazon-braket-badge-knowledge-badge-readiness-path) et obtenez votre propre badge numérique après avoir suivi une série de cours de formation et une évaluation numérique.

Après avoir suivi les instructions de la section [Activer Amazon Braket,](#page-46-0) vous pouvez commencer Amazon à utiliser Braket.

Les étapes pour commencer sont les suivantes :

- [Activer Amazon Braket](#page-46-0)
- [Création d'une instance de bloc-notes Amazon Braket](#page-48-0)
- [Exécutez votre premier circuit à l'aide du SDK Amazon Braket Python](#page-50-0)
- [Exécutez vos premiers algorithmes quantiques](#page-55-0)

## <span id="page-46-0"></span>Activer Amazon Braket

#### **a** Tip

Découvrez les bases de l'informatique quantique avec AWS ! Inscrivez-vous au plan d'[apprentissage numérique Amazon Braket](https://explore.skillbuilder.aws/learn/public/learning_plan/view/1986/amazon-braket-badge-knowledge-badge-readiness-path) et obtenez votre propre badge numérique après avoir suivi une série de cours de formation et une évaluation numérique.

[Vous pouvez activer Amazon Braket dans votre compte via la AWS console.](https://console.aws.amazon.com/)

## **Prérequis**

Pour activer et exécuter Amazon Braket, vous devez disposer d'un utilisateur ou d'un rôle autorisé à lancer des actions Amazon Braket. Ces autorisations sont incluses dans la politique IAM ( AmazonBraketFullAccess arn:aws:iam : :aws:policy/). AmazonBraket FullAccess

#### **a** Note

Si vous êtes administrateur :

Pour permettre à d'autres utilisateurs d'accéder à Amazon Braket, accordez-leur des autorisations en joignant la AmazonBraketFullAccesspolitique ou en joignant une politique personnalisée que vous créez. Pour en savoir plus sur les autorisations nécessaires pour utiliser Amazon Braket, consultez [Gérer l'accès à Amazon Braket](#page-286-0).

### Étapes pour activer Amazon Braket

- 1. Connectez-vous à la [console Amazon Braket avec votre](https://console.aws.amazon.com/braket/). Compte AWS
- 2. Ouvrez la console Amazon Braket.
- 3. Sur la page d'accueil de Braket, cliquez sur Commencer pour accéder à la page du tableau de bord du service. L'alerte en haut de votre tableau de bord de service vous guidera à travers les trois étapes suivantes :
	- a. Création de [rôles liés à un service \(SLR\)](#page-301-0)
	- b. Permettre l'accès à des ordinateurs quantiques tiers
	- c. Création d'une nouvelle instance de bloc-notes Jupyter

Pour utiliser des appareils quantiques tiers, vous devez accepter certaines conditions concernant le transfert de données entre vous et ces appareils. AWS Les termes et conditions de cet accord sont fournis dans l'onglet Général de la page Autorisations et paramètres de la console Amazon Braket.

#### **a** Note

Les appareils Quantum qui n'impliquent aucun tiers, tels que les simulateurs locaux Braket ou les simulateurs à la demande, peuvent être utilisés sans accepter le contrat Enable Third Devices.

L'acceptation de ces conditions pour permettre l'utilisation d'appareils tiers ne doit être effectuée qu'une seule fois par compte si vous accédez à du matériel tiers.

## <span id="page-48-0"></span>Création d'une instance de bloc-notes Amazon Braket

### **G** Tip

Découvrez les bases de l'informatique quantique avec AWS ! Inscrivez-vous au plan d'[apprentissage numérique Amazon Braket](https://explore.skillbuilder.aws/learn/public/learning_plan/view/1986/amazon-braket-badge-knowledge-badge-readiness-path) et obtenez votre propre badge numérique après avoir suivi une série de cours de formation et une évaluation numérique.

Amazon Braket propose des blocs-notes Jupyter entièrement gérés pour vous aider à démarrer. Les instances de bloc-notes Amazon Braket sont basées sur les instances de [SageMaker bloc-notes](https://docs.aws.amazon.com/sagemaker/latest/dg/nbi.html) [Amazon](https://docs.aws.amazon.com/sagemaker/latest/dg/nbi.html). Les instructions suivantes décrivent les étapes requises pour créer une nouvelle instance de bloc-notes pour les clients nouveaux et existants.

Nouveaux clients Amazon Braket

- 1. Ouvrez la [console Amazon Braket](https://console.aws.amazon.com/braket/home) et accédez à la page du tableau de bord dans le volet de gauche.
- 2. Cliquez sur Commencer dans le modal Bienvenue sur Amazon Braket, situé au centre de la page de votre tableau de bord, pour fournir un nom de carnet de notes. Cela créera un bloc-notes Jupyter par défaut.
- 3. La création de votre bloc-notes peut prendre plusieurs minutes. Votre bloc-notes sera répertorié sur la page Carnets avec le statut En attente. Lorsque votre instance de bloc-notes est prête à être utilisée, son statut passe à InService. Il se peut que vous deviez actualiser la page pour afficher l'état actualisé du bloc-notes.

#### Clients Amazon Braket existants

- 1. Ouvrez la console Amazon Braket, sélectionnez Notebooks dans le volet de gauche, choisissez Create notebook instance. Si vous n'avez aucun bloc-notes, sélectionnez la configuration standard pour créer un bloc-notes Jupyter par défaut, entrez le nom d'une instance de bloc-notes en utilisant uniquement des caractères alphanumériques et des tirets, puis sélectionnez votre mode visuel préféré. Activez ou désactivez ensuite le gestionnaire d'inactivité de votre bloc-notes.
	- a. Si cette option est activée, sélectionnez la durée d'inactivité souhaitée avant la réinitialisation de l'ordinateur portable. Lorsqu'un ordinateur portable est réinitialisé, les frais de calcul cessent d'être facturés, mais les frais de stockage continuent.

b. Pour afficher le temps d'inactivité restant dans votre instance de bloc-notes, accédez à la barre de commandes et sélectionnez l'onglet Braket, puis l'onglet Inactivity Manager.

#### **a** Note

Pour éviter que votre travail ne soit perdu, pensez à [intégrer votre instance de SageMaker](https://docs.aws.amazon.com/sagemaker/latest/dg/nbi-git-repo.html) [bloc-notes à un dépôt git.](https://docs.aws.amazon.com/sagemaker/latest/dg/nbi-git-repo.html) Vous pouvez également déplacer votre travail en dehors des / Braket Examples dossiers /Braket Algorithms et pour éviter que le fichier ne soit remplacé par le redémarrage de l'instance du bloc-notes.

- 2. (Facultatif) Avec la configuration avancée, vous pouvez créer un bloc-notes avec des autorisations d'accès, des configurations supplémentaires et des paramètres d'accès au réseau :
	- a. Dans Configuration du bloc-notes, choisissez votre type d'instance. Le type d'instance standard et économique, ml.t3.medium, est choisi par défaut. Pour en savoir plus sur la tarification des instances, consultez [SageMaker les tarifs Amazon](https://aws.amazon.com/sagemaker/pricing/). Si vous souhaitez associer un dépôt Github public à votre instance de bloc-notes, cliquez sur le menu déroulant du dépôt Git et sélectionnez Cloner un dépôt public Git depuis une URL dans le menu déroulant du référentiel. Entrez l'URL du dépôt dans la barre de texte de l'URL du dépôt Git.
	- b. Dans Autorisations, configurez les rôles IAM facultatifs, l'accès root et les clés de chiffrement.
	- c. Dans Réseau, configurez des paramètres réseau et d'accès personnalisés pour votre Jupyter Notebook instance.
- 3. Vérifiez vos paramètres, définissez des balises pour identifier votre instance de bloc-notes, puis cliquez sur Lancer.

#### **a** Note

Vous pouvez consulter et gérer vos instances de bloc-notes Amazon Braket dans les consoles Amazon Braket et SageMaker Amazon. [Les paramètres supplémentaires du bloc](https://console.aws.amazon.com/sagemaker/)[notes Amazon Braket sont disponibles via la SageMaker console.](https://console.aws.amazon.com/sagemaker/)

Si vous travaillez dans la console Amazon Braket dans le SDK Amazon Braket et AWS que les plugins sont préchargés dans les blocs-notes que vous avez créés. Si vous souhaitez exécuter sur votre propre machine, vous pouvez installer le SDK et les plug-ins lorsque vous exécutez la commande pip install amazon-braket-sdk ou lorsque vous exécutez la commande pip install amazon-braket-pennylane-plugin destinée à être utilisée avec des PennyLane plug-ins.

# <span id="page-50-0"></span>Exécutez votre premier circuit à l'aide du SDK Amazon Braket Python

#### **1** Tip

Découvrez les bases de l'informatique quantique avec AWS ! Inscrivez-vous au plan d'[apprentissage numérique Amazon Braket](https://explore.skillbuilder.aws/learn/public/learning_plan/view/1986/amazon-braket-badge-knowledge-badge-readiness-path) et obtenez votre propre badge numérique après avoir suivi une série de cours de formation et une évaluation numérique.

Une fois votre instance de bloc-notes lancée, ouvrez-la avec une interface Jupyter standard en choisissant le bloc-notes que vous venez de créer.

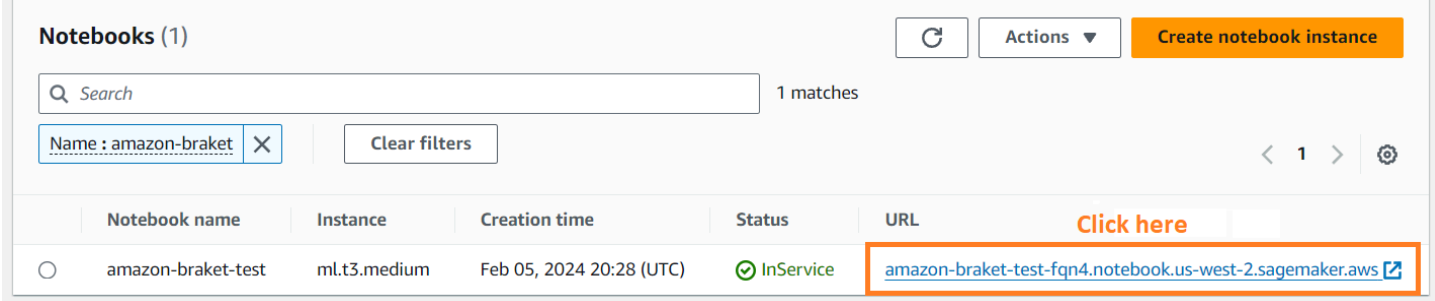

AmazonLes instances de bloc-notes Braket sont préinstallées avec le SDK Amazon Braket et toutes ses dépendances. Commencez par créer un nouveau bloc-notes avec conda\_braket le noyau.

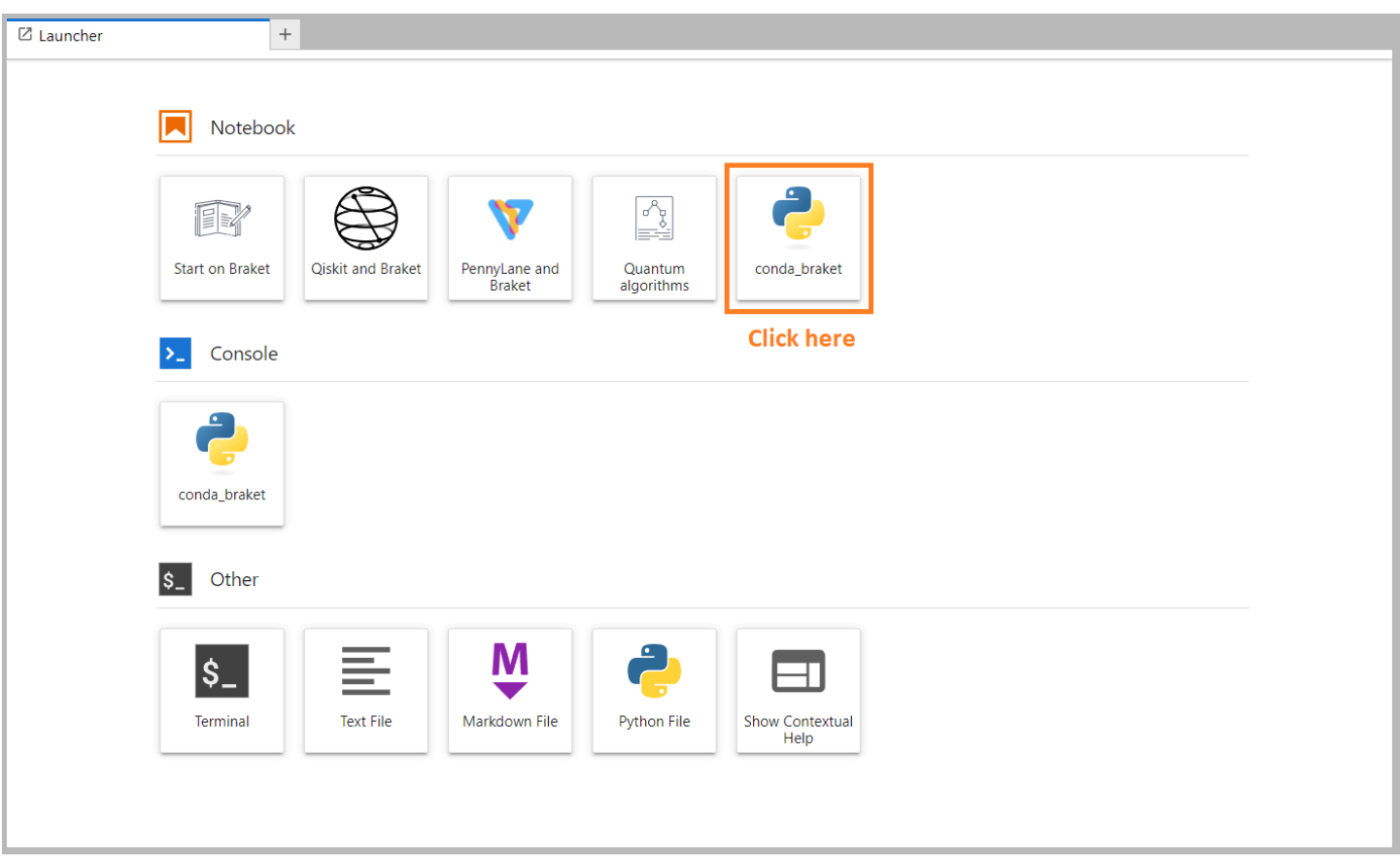

Vous pouvez commencer par un simple « Bonjour tout le monde ! » exemple. Construisez d'abord un circuit qui prépare un état de Bell, puis exécutez ce circuit sur différents appareils pour obtenir les résultats.

Commencez par importer les modules Amazon du SDK Braket et définissez un circuit Bell State simple.

```
import boto3
from braket.aws import AwsDevice
from braket.devices import LocalSimulator
from braket.circuits import Circuit
# create the circuit
bell = Circuit().h(0).cont(0, 1)
```
Vous pouvez visualiser le circuit avec cette commande :

print(bell)

Exécutez votre circuit sur le simulateur local

Ensuite, choisissez le dispositif quantique sur lequel exécuter le circuit. Le SDK Amazon Braket est fourni avec un simulateur local pour le prototypage et les tests rapides. Nous vous recommandons d'utiliser le simulateur local pour les circuits plus petits, qui peuvent atteindre 25 qubits (selon votre matériel local).

Voici comment instancier le simulateur local :

```
# instantiate the local simulator
local_sim = LocalSimulator()
```
et lancez le circuit :

```
# run the circuit
result = local_sim.run(bell, shots=1000).result()
counts = result.measurement_counts
print(counts)
```
Vous devriez voir un résultat semblable à celui-ci :

```
Counter({'11': 503, '00': 497})
```
L'état de Bell spécifique que vous avez préparé est une superposition égale de |00> et vous trouverez une distribution à peu près égale (jusqu'au shot bruit) de 00 et 11 comme résultats de mesure, comme prévu.

Exécutez votre circuit sur un simulateur à la demande

AmazonBraket donne également accès à un simulateur haute performance à la demandeSV1, pour exécuter des circuits plus importants. SV1est un simulateur vectoriel d'état à la demande qui permet de simuler des circuits quantiques allant jusqu'à 34qubits. Vous trouverez plus d'informations SV1 dans la section [Appareils pris en charge](#page-24-0) et dans la AWS console. Lorsque vous exécutez des tâches quantiques sur SV1 (et sur TN1 ou sur n'importe quel QPU), les résultats de votre tâche quantique sont stockés dans un compartiment S3 de votre compte. Si vous ne spécifiez aucun compartiment, le SDK Braket crée un compartiment par défaut amazon-braket-{region}-{accountID} pour vous. Pour en savoir plus, consultez [Gérer l'accès à Amazon Braket.](#page-286-0)

#### **a** Note

Entrez le nom de votre bucket actuel, là où l'exemple suivant l'indique example-bucket comme nom de compartiment. Les noms des compartiments pour Amazon Braket commencent toujours par « amazon-braket- suivis » des autres caractères d'identification que vous ajoutez. Si vous avez besoin d'informations sur la configuration d'un compartiment S3, consultez [Getting started with Amazon S3.](https://docs.aws.amazon.com/AmazonS3/latest/userguide/GetStartedWithS3.html)

# get the account ID aws\_account\_id = boto3.client("sts").get\_caller\_identity()["Account"] # the name of the bucket my\_bucket = "example-bucket" # the name of the folder in the bucket my\_prefix = "simulation-output" s3\_folder = (my\_bucket, my\_prefix)

Pour exécuter un circuitSV1, vous devez fournir l'emplacement du compartiment S3 que vous avez précédemment sélectionné comme argument positionnel dans l'.run()appel.

```
# choose the cloud-based on-demand simulator to run your circuit
device = AwsDevice("arn:aws:braket:::device/quantum-simulator/amazon/sv1")
# run the circuit
task = device.run(bell, s3_folder, shots=100)
# display the results
print(task.result().measurement_counts)
```
La console Amazon Braket fournit des informations supplémentaires sur votre tâche quantique. Accédez à l'onglet Quantum Tasks de la console et votre tâche quantique devrait figurer en haut de la liste. Vous pouvez également rechercher votre tâche quantique à l'aide de l'identifiant unique de la tâche quantique ou d'autres critères.

#### **G** Note

Après 90 jours, Amazon Braket supprime automatiquement tous les identifiants de tâches quantiques et les autres métadonnées associées à vos tâches quantiques. Pour plus d'informations, consultez la section [Conservation des données.](https://docs.aws.amazon.com/braket/latest/developerguide/security.html#braket-data-retention)

#### Exécution sur un QPU

Avec Amazon Braket, vous pouvez exécuter l'exemple de circuit quantique précédent sur un ordinateur quantique physique en modifiant simplement une seule ligne de code. Amazon Braket permet d'accéder aux QPU appareils depuisIonQ, Oxford Quantum CircuitsQuEra, et. Rigetti Vous trouverez des informations sur les différents appareils et les fenêtres de disponibilité dans la section [Appareils pris en charge](#page-24-0) et dans la AWS console sous l'onglet Appareils. L'exemple suivant montre comment instancier un Rigetti appareil.

```
# choose the Rigetti hardware to run your circuit
device = AwsDevice("arn:aws:braket:us-west-1::device/qpu/rigetti/Aspen-M-3")
```
Choisissez un IonQ appareil avec ce code :

```
# choose the Ionq device to run your circuit
device = AwsDevice("arn:aws:braket:us-east-1::device/qpu/ionq/Harmony")
```
Après avoir sélectionné un appareil et avant d'exécuter votre charge de travail, vous pouvez demander la profondeur de la file d'attente des appareils à l'aide du code suivant pour déterminer le nombre de tâches quantiques ou de tâches hybrides. En outre, les clients peuvent consulter la profondeur des files d'attente spécifiques aux appareils sur la page Appareils duAmazon Braket Management Console.

```
# Print your queue depth 
print(device.queue_depth().quantum_tasks)
# returns the number of quantum tasks queued on the device
{<QueueType.NORMAL: 'Normal'>: '0', <QueueType.PRIORITY: 'Priority'>: '0'} 
print(device.queue_depth().jobs)
'2' # returns the number of hybrid jobs queued on the device
```
Lorsque vous exécutez votre tâche, le SDK Amazon Braket interroge pour obtenir un résultat (avec un délai d'expiration par défaut de 5 jours). Vous pouvez modifier cette valeur par défaut en modifiant le poll\_timeout\_seconds paramètre dans la .run() commande, comme indiqué dans l'exemple suivant. N'oubliez pas que si votre délai d'interrogation est trop court, les résultats risquent de ne pas être renvoyés dans le délai imparti, par exemple lorsqu'un QPU n'est pas disponible et qu'une erreur de temporisation locale est renvoyée. Vous pouvez relancer le sondage en appelant la task.result() fonction.

```
# define quantum task with 1 day polling timeout
task = device.run(bell, s3_folder, poll_timeout_seconds=24*60*60)
print(task.result().measurement_counts)
```
De plus, après avoir soumis votre tâche quantique ou votre tâche hybride, vous pouvez appeler la queue\_position() fonction pour vérifier votre position dans la file d'attente.

```
print(task.queue_position().queue_position) 
# Return the number of quantum tasks queued ahead of you
'2'
```
## <span id="page-55-0"></span>Exécutez vos premiers algorithmes quantiques

#### **G** Tip

Découvrez les bases de l'informatique quantique avec AWS ! Inscrivez-vous au plan d'[apprentissage numérique Amazon Braket](https://explore.skillbuilder.aws/learn/public/learning_plan/view/1986/amazon-braket-badge-knowledge-badge-readiness-path) et obtenez votre propre badge numérique après avoir suivi une série de cours de formation et une évaluation numérique.

La bibliothèque d'algorithmes Amazon Braket est un catalogue d'algorithmes quantiques prédéfinis écrits en Python. Vous pouvez exécuter ces algorithmes tels quels ou les utiliser comme point de départ pour créer des algorithmes plus complexes. Vous pouvez accéder à la bibliothèque d'algorithmes depuis la console Braket. [Vous pouvez également accéder à la bibliothèque](https://github.com/aws-samples/amazon-braket-algorithm-library)  [d'algorithmes Braket sur Github : https://github.com/aws-samples/amazon-braket-algorithm-library.](https://github.com/aws-samples/amazon-braket-algorithm-library)

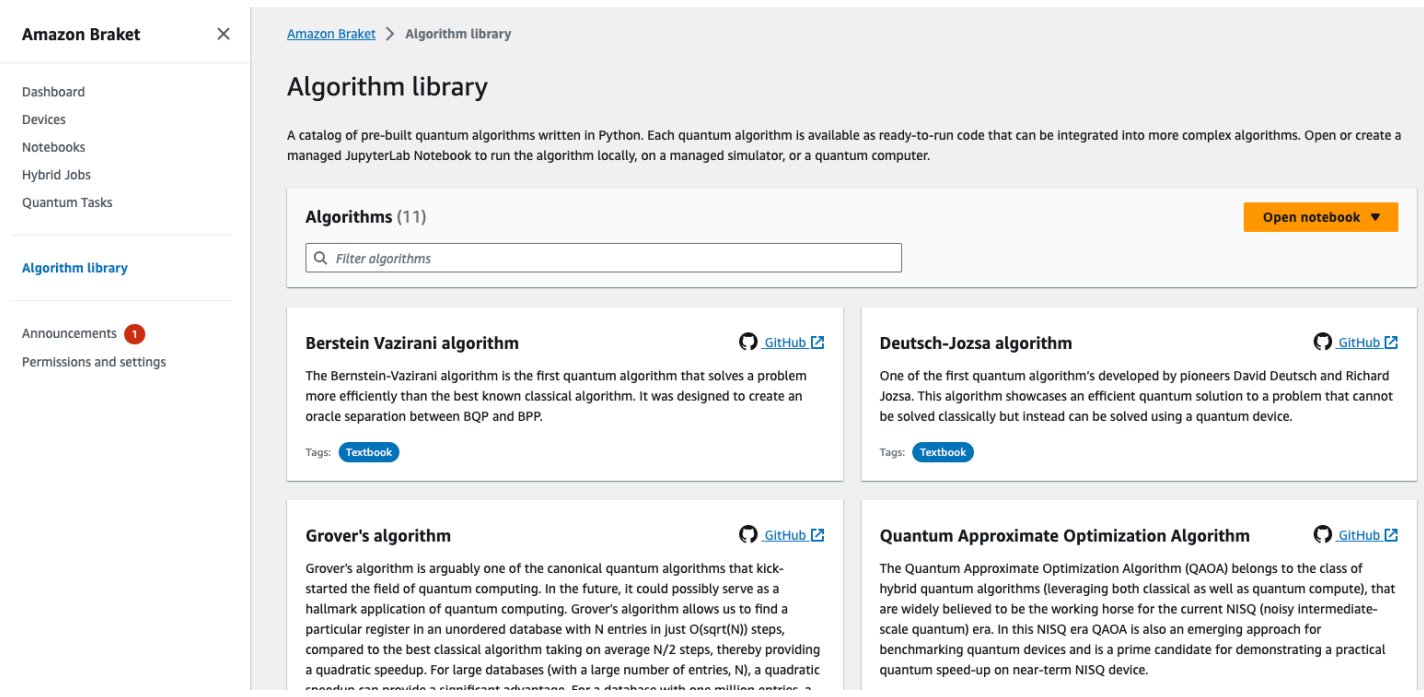

La console Braket fournit une description de chaque algorithme disponible dans la bibliothèque d'algorithmes. Cliquez GitHub sur un lien pour voir les détails de chaque algorithme, ou choisissez Ouvrir un bloc-notes pour ouvrir ou créer un bloc-notes contenant tous les algorithmes disponibles. Si vous choisissez l'option bloc-notes, vous pouvez alors trouver la bibliothèque d'algorithmes Braket dans le dossier racine de votre bloc-notes.

# Collaborez avec Amazon Braket

Cette section explique comment concevoir des circuits quantiques, soumettre ces problèmes sous forme de tâches quantiques à des appareils et surveiller les tâches quantiques avec le SDK Amazon Braket.

Voici les principaux moyens d'interagir avec les ressources sur Amazon Braket.

- La [console Amazon Braket](https://console.aws.amazon.com/braket/home) fournit des informations et l'état de l'appareil pour vous aider à créer, gérer et surveiller vos ressources et vos tâches quantiques.
- Soumettez et exécutez des tâches quantiques via le [SDK Amazon Braket Python,](https://github.com/aws/amazon-braket-sdk-python) ainsi que via la console. Le SDK est accessible via des blocs-notes Amazon Braket préconfigurés.
- L'[API Amazon Braket](https://docs.aws.amazon.com/braket/latest/APIReference/Welcome.html) est accessible via le SDK Python Amazon Braket et les carnets de notes. Vous pouvez passer des appels directement au API si vous créez des applications qui fonctionnent avec l'informatique quantique de manière programmatique.

Les exemples présentés dans cette section montrent comment utiliser le Amazon Braket API directement à l'aide du SDK Amazon Python Braket et du SDK Python [pour Braket \(AWS Boto3](https://boto3.amazonaws.com/v1/documentation/api/latest/reference/services/braket.html)).

En savoir plus sur le Amazon SDK Braket Python

Pour utiliser le SDK Python Amazon Braket, installez d'abord le SDK AWS Python pour Braket (Boto3) afin de pouvoir communiquer avec le. AWS API Vous pouvez considérer le SDK Amazon Braket Python comme une solution pratique pour les clients du secteur quantique autour de Boto3.

- Boto3 contient des interfaces sur lesquelles vous devez accéder. AWS API (Notez que Boto3 est un grand SDK Python qui communique avec. AWS API La plupart Services AWS supportent une interface Boto3.)
- Le SDK Python Amazon Braket contient des modules logiciels pour les circuits, les portes, les dispositifs, les types de résultats et d'autres parties d'une tâche quantique. Chaque fois que vous créez un programme, vous importez les modules dont vous avez besoin pour cette tâche quantique.
- Le SDK Python Amazon Braket est accessible via des blocs-notes, qui sont préchargés avec tous les modules et dépendances dont vous avez besoin pour exécuter des tâches quantiques.
- Vous pouvez importer des modules du SDK Amazon Braket Python dans n'importe quel script Python si vous ne souhaitez pas travailler avec des ordinateurs portables.

Après avoir [installé Boto3,](https://boto3.amazonaws.com/v1/documentation/api/latest/guide/quickstart.html) voici un aperçu des étapes de création d'une tâche quantique via le SDK Amazon Braket Python :

- 1. (Facultatif) Ouvrez votre bloc-notes.
- 2. Importez les modules SDK dont vous avez besoin pour vos circuits.
- 3. Spécifiez un QPU ou un simulateur.
- 4. Instanciez le circuit.
- 5. Lancez le circuit.
- 6. Collectez les résultats.

Les exemples présentés dans cette section présentent les détails de chaque étape.

Pour plus d'exemples, consultez le référentiel [Amazon Braket Examples sur](https://github.com/aws/amazon-braket-examples). GitHub

Dans cette section :

- [Bonjour AHS : Exécutez votre première simulation hamiltonienne analogique](#page-58-0)
- [Construisez des circuits dans le SDK](#page-72-0)
- [Soumission de tâches quantiques à des QPU et à des simulateurs](#page-90-0)
- [Exécutez vos circuits avec OpenQASM 3.0](#page-104-0)
- [Soumettre un programme analogique en utilisant QuEra's Aquila](#page-133-0)
- [Travailler avec Boto3](#page-152-0)

# <span id="page-58-0"></span>Bonjour AHS : Exécutez votre première simulation hamiltonienne analogique

## **CENDRES**

La [simulation hamiltonienne analogique](https://en.wikipedia.org/wiki/Hamiltonian_simulation) (AHS) est un paradigme de l'informatique quantique différent des circuits quantiques : au lieu d'une séquence de portes, chacune agissant uniquement sur quelques qubits à la fois, un programme AHS est défini par les paramètres temporels et spatiaux de l'hamiltonien en question. L'[hamiltonien d'un système](https://en.wikipedia.org/wiki/Hamiltonian_(quantum_mechanics)) code ses niveaux d'énergie et les effets des forces extérieures, qui, ensemble, régissent l'évolution temporelle de ses états. Pour un système à N qubits, l'hamiltonien peut être représenté par une matrice carrée de 2 <sup>N X2 N</sup> de <sup>nombres</sup> complexes.

Les dispositifs quantiques capables d'exécuter l'AHS ajusteront leurs paramètres (par exemple, l'amplitude et le désaccordage d'un champ de conduite cohérent) pour se rapprocher étroitement de l'évolution temporelle du système quantique selon l'hamiltonien personnalisé. Le paradigme AHS convient à la simulation des propriétés statiques et dynamiques de systèmes quantiques composés de nombreuses particules en interaction. Les QPU spécialement conçus, tels que le [dispositif Aquila](https://aws.amazon.com/braket/quantum-computers/quera/) de, QuEra peuvent simuler l'évolution dans le temps de systèmes dont les tailles seraient autrement irréalisables sur du matériel classique.

## Chaîne de spin en interaction

Pour un exemple canonique d'un système de nombreuses particules en interaction, considérons un anneau de huit spins (dont chacun peut être dans les états « haut » ↑ # et « bas »). Bien que petit, ce système modèle présente déjà une poignée de phénomènes intéressants liés aux matériaux magnétiques naturels. Dans cet exemple, nous allons montrer comment préparer un ordre dit antiferromagnétique, dans lequel des spins consécutifs pointent dans des directions opposées.

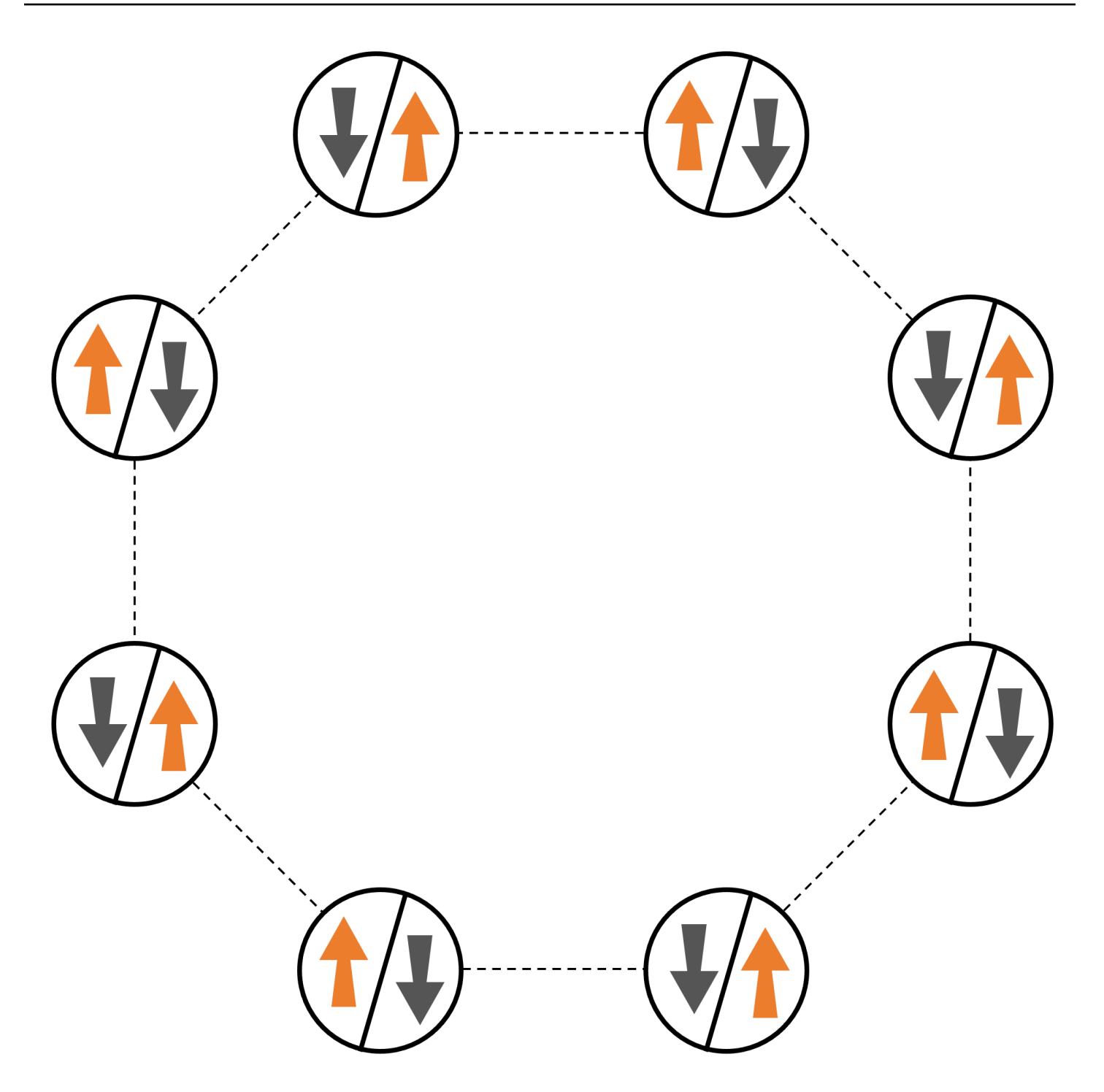

## Arrangement

Nous utiliserons un atome neutre pour représenter chaque spin, et les états de spin « haut » et « bas » seront codés dans l'état de Rydberg excité et dans l'état fondamental des atomes, respectivement. Tout d'abord, nous créons l'arrangement 2D. Nous pouvons programmer l'anneau de tours ci-dessus avec le code suivant.

Prérequis : Vous devez installer le SDK [Braket](https://github.com/aws/amazon-braket-sdk-python#installing-the-amazon-braket-python-sdk) en un clin d'œil. (Si vous utilisez une instance de blocnotes hébergée par Braket, ce SDK est préinstallé avec les blocs-notes.) Pour reproduire les tracés, vous devez également installer matplotlib séparément à l'aide de la commande shell. pip install matplotlib

```
import numpy as np
import matplotlib.pyplot as plt # required for plotting
from braket.ahs.atom_arrangement import AtomArrangement
a = 5.7e-6 # nearest-neighbor separation (in meters)
register = AtomArrangement()
register.add(np.array([0.5, 0.5 + 1/np.sqrt(2)]) * a)
register.add(np.array([0.5 + 1/np.sqrt(2), 0.5]) * a)
register.add(np.array([0.5 + 1/np.sqrt(2), - 0.5]) * a)
register.add(np.array([0.5, -0.5 - 1/np.sqrt(2)]) * a)
register.add(np.array([-0.5, -0.5 - 1/np.sqrt(2)]) * a)
register.add(np.array([-0.5 - 1/np.sqrt(2), - 0.5]) * a)
register.add(np.array([-0.5 - 1/np.sqrt(2), 0.5]) * a)
register.add(np.array([-0.5, 0.5 + 1/np.sqrt(2)]) * a)
```
avec lequel nous pouvons également comploter

```
fig, ax = plt.subplots(1, 1, figsize=(7,7))xs, ys = [register.coordinate_list(dim) for dim in (0, 1)]
ax.plot(xs, ys, 'r.', ms=15)
for idx, (x, y) in enumerate(zip(xs, ys)):
    ax.text(x, y, f'' [idx], fontsize=12)
plt.show() # this will show the plot below in an ipython or jupyter session
```
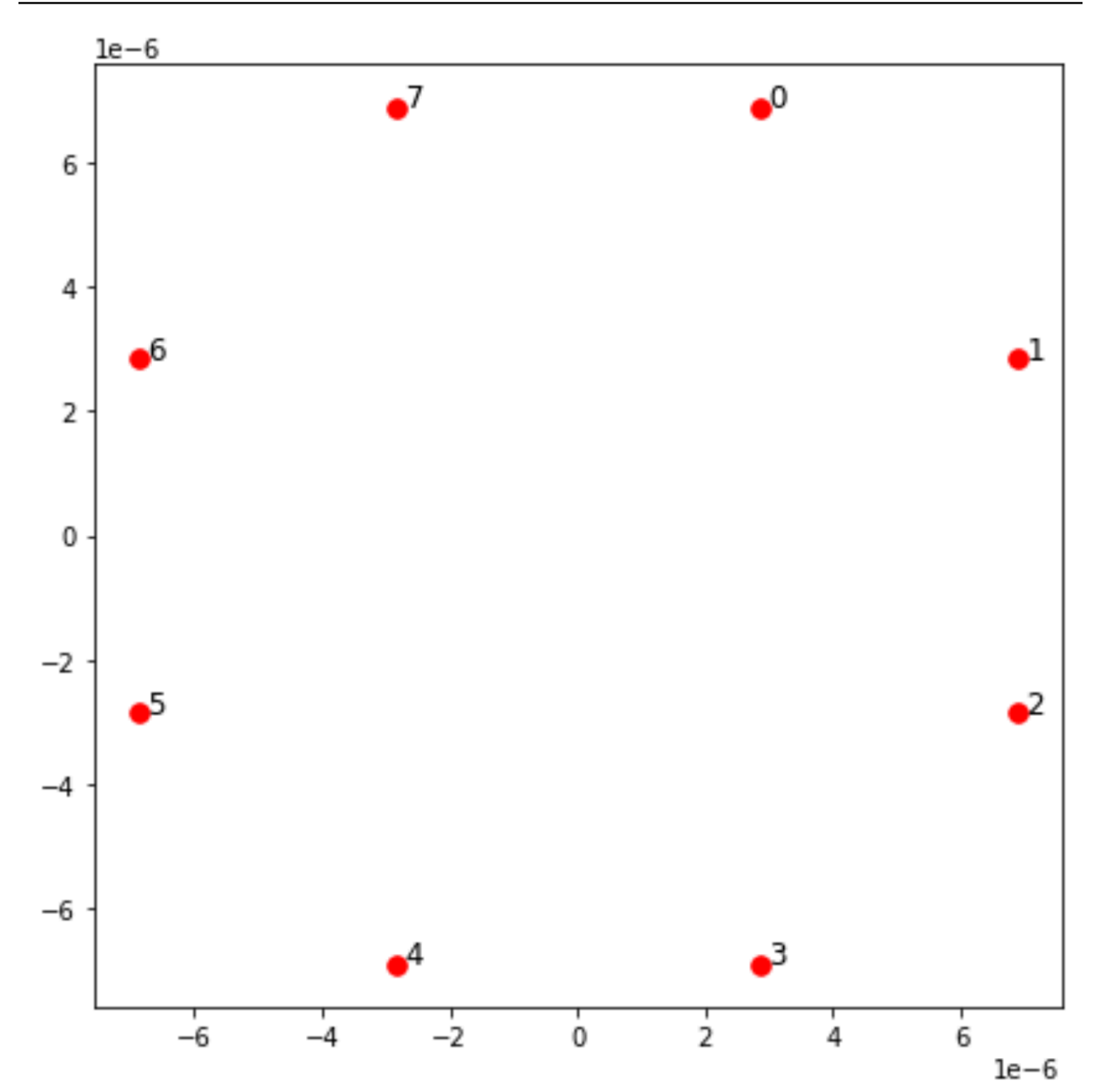

## Interaction

Pour préparer la phase antiferromagnétique, nous devons induire des interactions entre des spins voisins. Pour cela, nous utilisons l'[interaction de van der Waals,](https://en.wikipedia.org/wiki/Van_der_Waals_force) qui est implémentée nativement par des appareils à atomes neutres (tels que le Aquila périphérique deQuEra). En utilisant la

représentation du spin, le terme hamiltonien pour cette interaction peut être exprimé sous la forme d'une somme de toutes les paires de spins (j, k).

$$
H_{\text{interaction}} = \sum_{j=1}^{N-1} \sum_{k=j+1}^{N} V_{j,k} n_j n_k
$$

lci, nj=↑ <sub>j</sub> #↑ est <sub>j</sub> un opérateur qui prend la valeur 1 uniquement si le spin j est à l'état « up », et 0 dans le cas contraire. La force est V  $_{j,k}$  =C $_6$ /(d $_{j,k}$ )  $^6$ , où C  $_6$  est le coefficient fixe, et d  $_{j,k}$  est la distance euclidienne entre les spins j et k. L'effet immédiat de ce terme d'interaction est que tout état dans lequel le spin j et le spin k sont à la fois « en hausse » produit une énergie élevée (de la quantité  $V_{i,k}$ ). En concevant soigneusement le reste du programme AHS, cette interaction empêchera les spins voisins d'être tous deux à l'état « actif », un effet communément appelé « blocus de Rydberg ».

### Champ de conduite

Au début du programme AHS, tous les spins (par défaut) démarrent dans leur état « down », ils sont dans une phase dite ferromagnétique. En gardant un œil sur notre objectif de préparer la phase antiferromagnétique, nous avons spécifié un champ de commande cohérent dépendant du temps qui fait passer en douceur les spins de cet état à un état à plusieurs corps où les états « haut » sont préférés. L'hamiltonien correspondant peut être écrit comme

$$
H_{\text{drive}}(t) = \sum_{k=1}^{N} \frac{1}{2} \Omega(t) \left[ e^{i\phi(t)} S_{-,k} + e^{-i\phi(t)} S_{+,k} \right] - \sum_{k=1}^{N} \Delta(t) n_k
$$

où Ω (t), φ (t), Δ (t) sont l'amplitude globale (ou [fréquence de Rabi](https://en.wikipedia.org/wiki/Rabi_frequency)), la phase et le désaccord du champ moteur en fonction du temps, affectant tous les spins de manière uniforme. Ici, S <sub>−,k</sub> =↓ <sub>k</sub> #↑ <sub>k</sub> et S <sub>+,k</sub> =( S<sub>−,k</sub>) <sup>†</sup> =↑ ± <sub>k</sub> ↓ ↓ <sub>k</sub> sont respectivement les opérateurs d'abaissement et d'augmentation du spin k, et n <sub>k</sub> =↑ <sub>k k</sub> La partie Ω du champ moteur couple de manière cohérente les états « bas » et « haut » de tous les spins simultanément, tandis que la partie Δ contrôle la récompense énergétique pour les états « haut ».

Pour programmer une transition en douceur de la phase ferromagnétique à la phase antiferromagnétique, nous indiquons le champ de commande avec le code suivant.

```
from braket.timings.time_series import TimeSeries
from braket.ahs.driving_field import DrivingField
# smooth transition from "down" to "up" state
time_max = 4e-6 # seconds
```

```
time\_ramp = 1e-7 # seconds
omega_max = 6300000.0 # rad / sec
delta_start = -5 * omega_max
delta = 5 * omega_max
omega = TimeSeries()
omega.put(0.0, 0.0)
omega.put(time_ramp, omega_max)
omega.put(time_max - time_ramp, omega_max)
omega.put(time_max, 0.0)
delta = TimeSeries()
delta.put(0.0, delta_start)
delta.put(time_ramp, delta_start)
delta.put(time_max - time_ramp, delta_end)
delta.put(time_max, delta_end)
phi = TimeSeries().put(0.0, 0.0).put(time_max, 0.0)
drive = DrivingField( 
     amplitude=omega, 
     phase=phi, 
     detuning=delta
)
```
Nous pouvons visualiser les séries chronologiques du champ de conduite avec le script suivant.

```
fig, axes = plt.subplots(3, 1, figsize=(12, 7), sharex=True)
ax = axes[0]time_series = drive.amplitude.time_series
ax.plot(time_series.times(), time_series.values(), '.-');
ax.grid()
ax.set_ylabel('Omega [rad/s]')
ax = axes[1]time_series = drive.detuning.time_series
ax.plot(time_series.times(), time_series.values(), '.-');
ax.grid()
ax.set_ylabel('Delta [rad/s]')
ax = axes[2]time_series = drive.phase.time_series
```

```
# Note: time series of phase is understood as a piecewise constant function
ax.step(time_series.times(), time_series.values(), '.-', where='post');
ax.set_ylabel('phi [rad]')
ax.grid()
ax.set_xlabel('time [s]')
```
plt.show() # this will show the plot below in an ipython or jupyter session

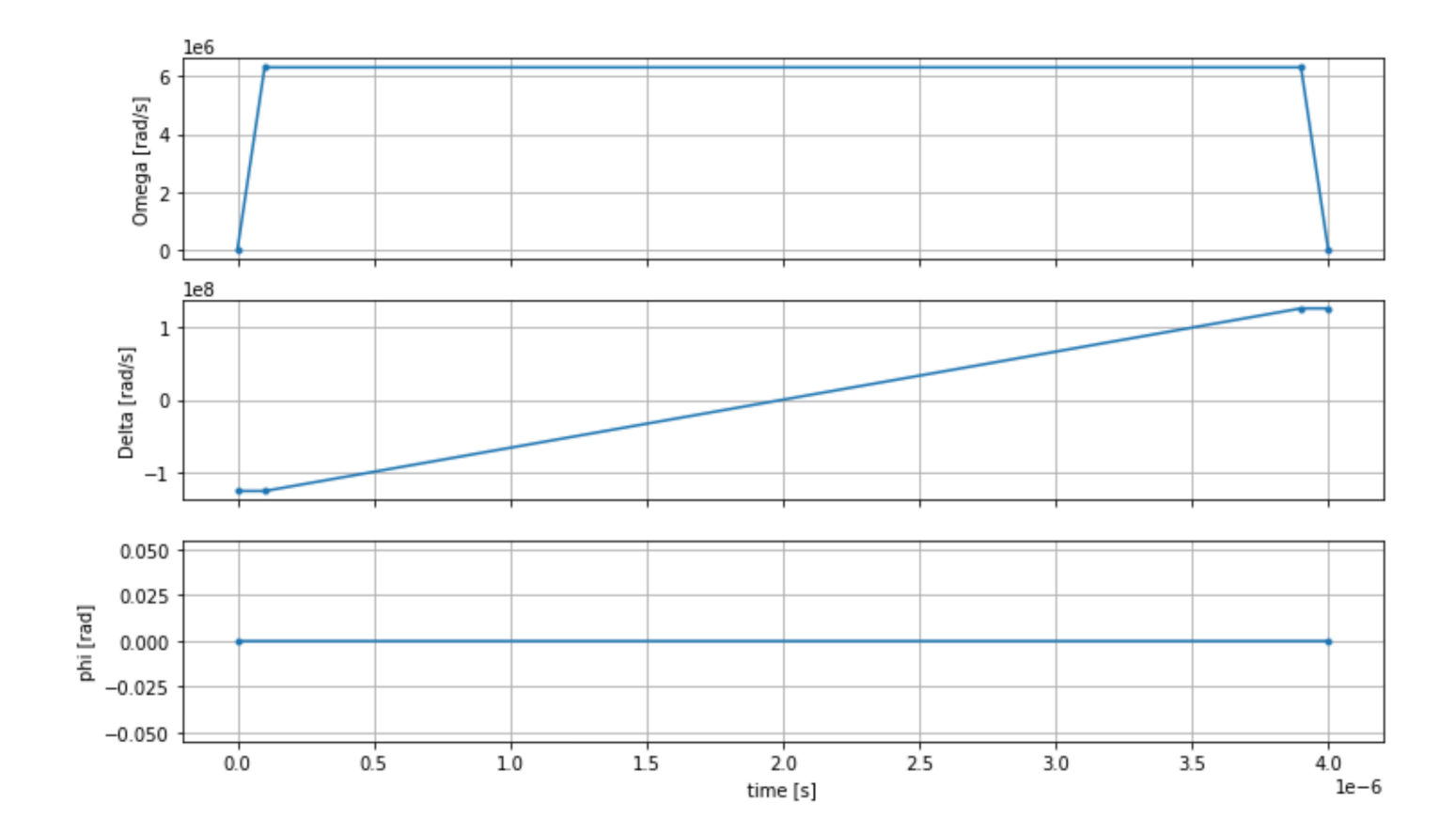

### Programme AHS

Le registre, le champ de conduite (et les interactions implicites de van der Waals) constituent le programme de simulation hamiltonienne analogique. ahs\_program

```
from braket.ahs.analog_hamiltonian_simulation import AnalogHamiltonianSimulation
ahs_program = AnalogHamiltonianSimulation( 
     register=register, 
     hamiltonian=drive
)
```
### Exécution sur un simulateur local

Comme cet exemple est petit (moins de 15 tours), avant de l'exécuter sur un QPU compatible AHS, nous pouvons l'exécuter sur le simulateur AHS local fourni avec le SDK Braket. Le simulateur local étant disponible gratuitement avec le SDK Braket, il s'agit d'une bonne pratique pour garantir que notre code puisse s'exécuter correctement.

Ici, nous pouvons régler le nombre de prises à une valeur élevée (disons, 1 million) car le simulateur local suit l'évolution temporelle de l'état quantique et prélève des échantillons à partir de l'état final, augmentant ainsi le nombre de prises de vue, tout en n'augmentant que légèrement le temps d'exécution total.

```
from braket.devices import LocalSimulator
device = LocalSimulator("braket_ahs")
result_simulator = device.run( 
     ahs_program, 
     shots=1_000_000
).result() # takes about 5 seconds
```
### Analyse des résultats du simulateur

Nous pouvons agréger les résultats des tirs à l'aide de la fonction suivante qui déduit l'état de chaque rotation (qui peut être « d » pour « vers le bas », « u » pour « haut » ou « e » pour un site vide) et compte le nombre de fois où chaque configuration s'est produite sur les plans.

```
from collections import Counter
def get_counts(result): 
     """Aggregate state counts from AHS shot results 
     A count of strings (of length = # of spins) are returned, where 
     each character denotes the state of a spin (site): 
        e: empty site 
        u: up state spin 
        d: down state spin 
     Args: 
        result
```

```
 Returns 
         dict: number of times each state configuration is measured 
    "" "
     state_counts = Counter() 
    states = ['e', 'u', 'd'] for shot in result.measurements: 
         pre = shot.pre_sequence 
         post = shot.post_sequence 
        state_idx = np.array(pre) * (1 + np.array(post)) state = "".join(map(lambda s_idx: states[s_idx], state_idx)) 
         state_counts.update((state,)) 
     return dict(state_counts)
counts_simulator = get_counts(result_simulator) # takes about 5 seconds
print(counts_simulator)
```
{'udududud': 330944, 'dudududu': 329576, 'dududdud': 38033, ...}

countsVoici un dictionnaire qui compte le nombre de fois où chaque configuration d'état est observée sur les plans. Nous pouvons également les visualiser avec le code suivant.

```
from collections import Counter
def has_neighboring_up_states(state): 
     if 'uu' in state: 
         return True 
    if state[0] == 'u' and state[-1] == 'u':
         return True 
     return False
def number_of_up_states(state): 
     return Counter(state)['u']
def plot_counts(counts): 
     non_blockaded = [] 
     blockaded = [] 
    for state, count in counts.items():
         if not has_neighboring_up_states(state): 
             collection = non_blockaded 
         else: 
              collection = blockaded
```

```
 collection.append((state, count, number_of_up_states(state))) 
     blockaded.sort(key=lambda _: _[1], reverse=True) 
     non_blockaded.sort(key=lambda _: _[1], reverse=True) 
     for configurations, name in zip((non_blockaded, 
                                       blockaded), 
                                       ('no neighboring "up" states', 
                                       'some neighboring "up" states')): 
         plt.figure(figsize=(14, 3)) 
         plt.bar(range(len(configurations)), [item[1] for item in configurations]) 
         plt.xticks(range(len(configurations))) 
         plt.gca().set_xticklabels([item[0] for item in configurations], rotation=90) 
         plt.ylabel('shots') 
         plt.grid(axis='y') 
         plt.title(f'{name} configurations') 
         plt.show()
plot_counts(counts_simulator)
```
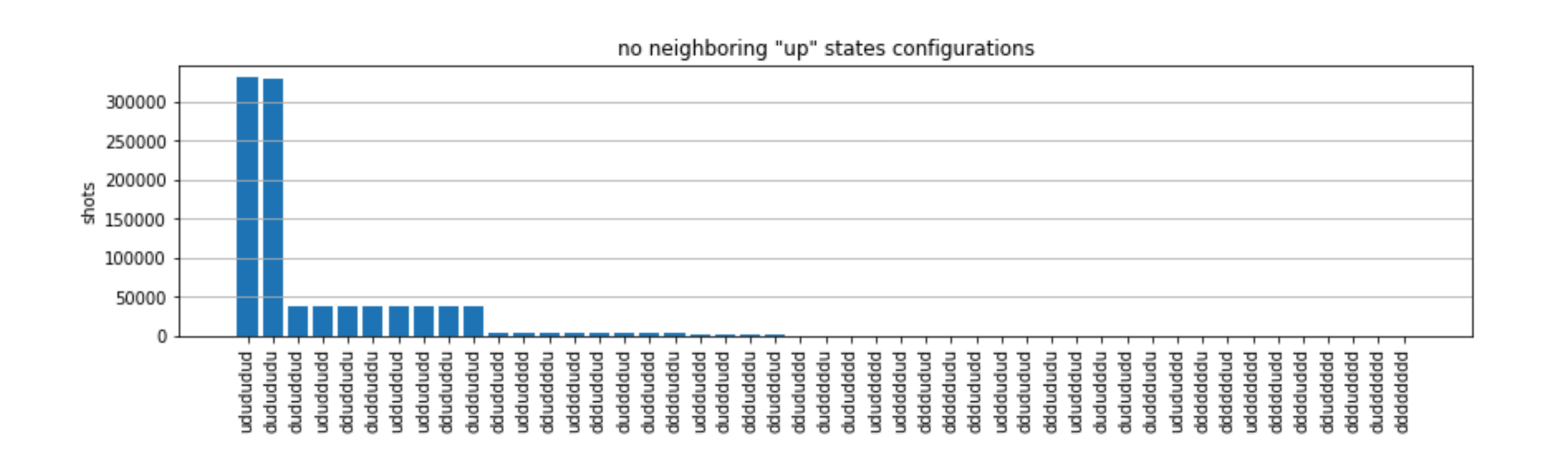

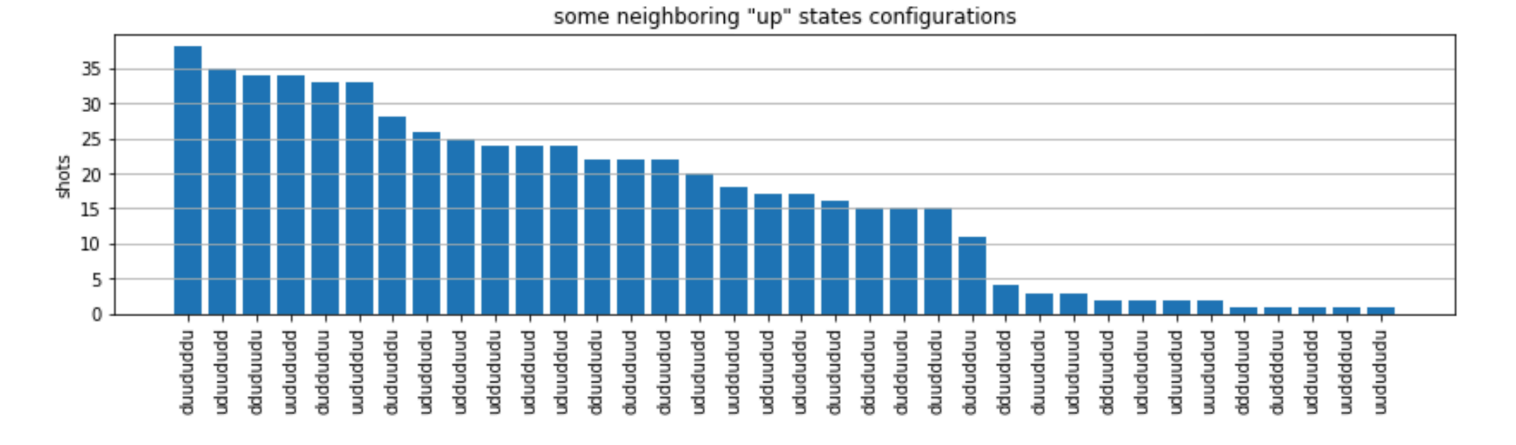

À partir des graphiques, nous pouvons lire les observations suivantes pour vérifier que nous avons bien préparé la phase antiferromagnétique.

- 1. En général, les états non bloqués (où aucun spin voisin n'est dans l'état « haut ») sont plus courants que les états où au moins une paire de spins voisins sont tous deux dans l'état « haut ».
- 2. En général, les états avec plus d'excitations « ascendantes » sont privilégiés, sauf si la configuration est bloquée.
- 3. Les états les plus courants sont en effet les états "dudududu" antiferromagnétiques parfaits et. "udududud"
- 4. Les deuxièmes états les plus courants sont ceux où il n'y a que 3 excitations « ascendantes » avec des séparations consécutives de 1, 2, 2. Cela montre que l'interaction de van der Waals a également un effet (bien que beaucoup plus faible) sur les voisins les plus proches.

## Running QuEra On's Aquila QPU

Conditions préalables [: Outre l'installation du](https://docs.aws.amazon.com/braket/latest/developerguide/braket-get-started.html) [SDK](https://github.com/aws/amazon-braket-sdk-python#installing-the-amazon-braket-python-sdk) [Braket par pip, si vous utilisez Amazon Braket pour](https://docs.aws.amazon.com/braket/latest/developerguide/braket-get-started.html) [la première fois, assurez-vous d'avoir suivi les étapes de démarrage nécessaires.](https://docs.aws.amazon.com/braket/latest/developerguide/braket-get-started.html)

#### **a** Note

Si vous utilisez une instance de bloc-notes hébergée par Braket, le SDK Braket est préinstallé avec l'instance.

Une fois toutes les dépendances installées, nous pouvons nous connecter au Aquila QPU.

from braket.aws import AwsDevice

```
aquila_qpu = AwsDevice("arn:aws:braket:us-east-1::device/qpu/quera/Aquila")
```
Pour que notre programme AHS soit adapté à la QuEra machine, nous devons arrondir toutes les valeurs afin de respecter les niveaux de précision autorisés par le Aquila QPU. (Ces exigences sont régies par les paramètres de l'appareil dont le nom contient « Résolution ». Nous pouvons les voir en les exécutant aquila qpu.properties.dict() dans un carnet. Pour plus de détails sur les fonctionnalités et les exigences d'Aquila, consultez le bloc-notes [Introduction à Aquila.](https://github.com/aws/amazon-braket-examples/blob/main/examples/analog_hamiltonian_simulation/01_Introduction_to_Aquila.ipynb)) Nous pouvons le faire en appelant la discretize méthode.

discretized\_ahs\_program = ahs\_program.discretize(aquila\_qpu)

Nous pouvons maintenant exécuter le programme (seulement 100 prises de vue pour le moment) sur le Aquila QPU.

#### **a** Note

L'exécution de ce programme sur le Aquila processeur entraînera un coût. Le SDK Amazon Braket inclut un outil de [suivi des coûts](https://aws.amazon.com/blogs/quantum-computing/managing-the-cost-of-your-experiments-in-amazon-braket/) qui permet aux clients de définir des limites de coûts et de suivre leurs coûts en temps quasi réel.

```
task = aquila_qpu.run(discretized_ahs_program, shots=100)
```

```
metadata = task.metadata()
task_arn = metadata['quantumTaskArn']
task_status = metadata['status']
```

```
print(f"ARN: {task_arn}")
print(f"status: {task_status}")
```

```
task ARN: arn:aws:braket:us-east-1:123456789012:quantum-task/12345678-90ab-
cdef-1234-567890abcdef
task status: CREATED
```
En raison de la grande variation de la durée d'exécution d'une tâche quantique (en fonction des fenêtres de disponibilité et de l'utilisation du QPU), il est conseillé de noter l'ARN de la tâche quantique, afin que nous puissions vérifier son statut ultérieurement à l'aide de l'extrait de code suivant.

```
# Optionally, in a new python session
from braket.aws import AwsQuantumTask
SAVED_TASK_ARN = "arn:aws:braket:us-east-1:123456789012:quantum-task/12345678-90ab-
cdef-1234-567890abcdef"
task = AwsQuantumTask(arn=SAVED_TASK_ARN)
metadata = task.metadata()
```

```
task_arn = metadata['quantumTaskArn']
task_status = metadata['status']
print(f"ARN: {task_arn}")
print(f"status: {task_status}")
*[Output]*
task ARN: arn:aws:braket:us-east-1:123456789012:quantum-task/12345678-90ab-
cdef-1234-567890abcdef
```
task status: COMPLETED

Une fois le statut TERMINÉ (qui peut également être vérifié depuis la page des tâches quantiques de la [console](https://us-east-1.console.aws.amazon.com/braket/home?region=us-east-1#/tasks) Amazon Braket), nous pouvons interroger les résultats avec :

```
result_aquila = task.result()
```
## Analyse des résultats du QPU

En utilisant les mêmes get\_counts fonctions que précédemment, nous pouvons calculer les nombres :

```
counts_aquila = get_counts(result_aquila)
print(counts_aquila)
```

```
*[Output]*
{'udududud': 24, 'dudududu': 17, 'dududdud': 3, ...}
```
et tracez-les avec plot\_counts :

plot\_counts(counts\_aquila)
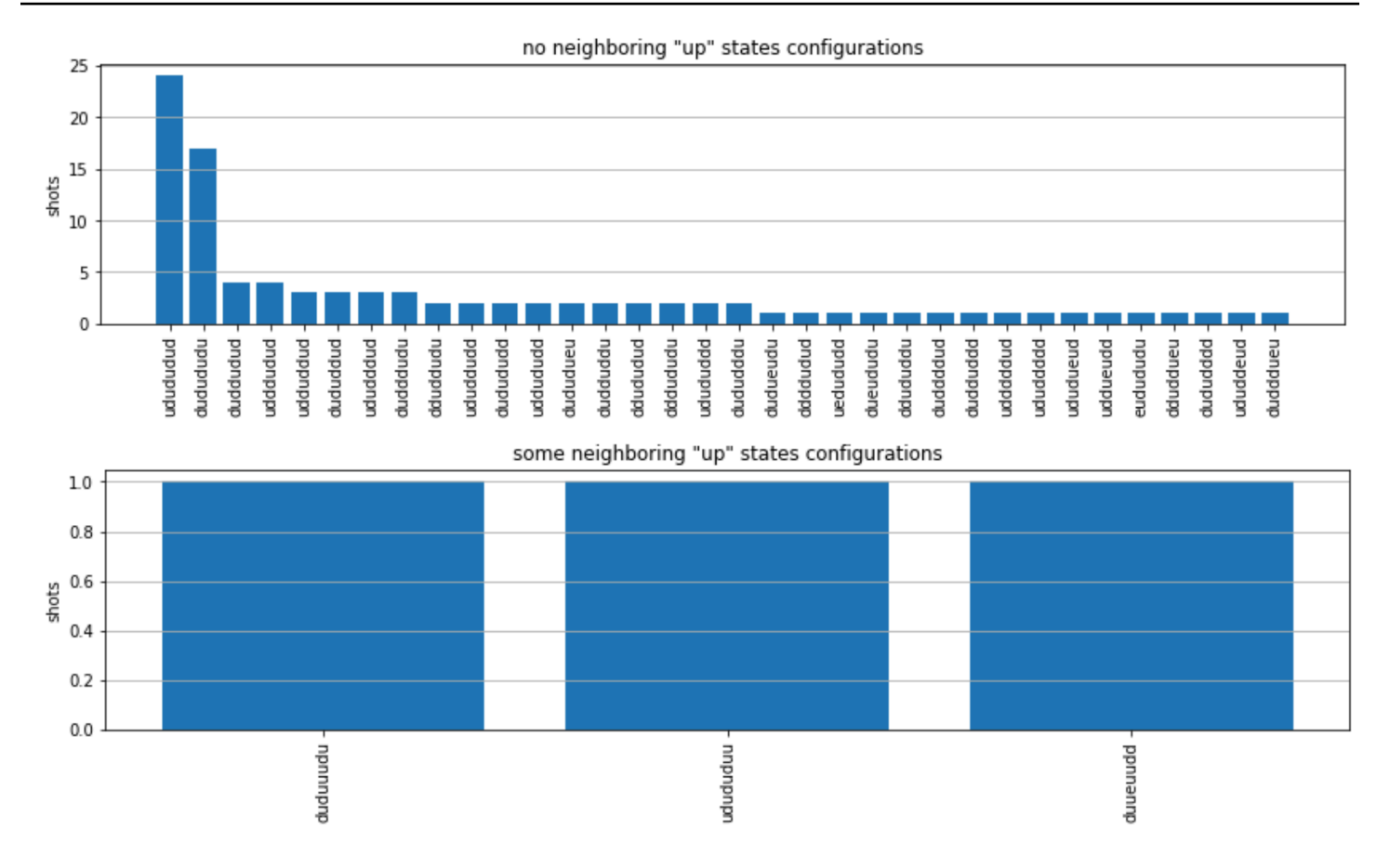

Notez qu'une petite partie des prises de vue comportent des sites vides (marqués d'un « e »). Cela est dû à une imperfection de préparation de 1 à 2 % par atome du Aquila QPU. En outre, les résultats correspondent à la simulation dans les limites des fluctuations statistiques attendues en raison du faible nombre de prises de vue.

## Suivant

Félicitations, vous venez d'exécuter votre première charge de travail AHS sur Amazon Braket à l'aide du simulateur AHS local et du Aquila QPU.

[Pour en savoir plus sur la physique de Rydberg, la simulation hamiltonienne analogique et le Aquila](https://github.com/aws/amazon-braket-examples/tree/main/examples/analog_hamiltonian_simulation)  [dispositif, consultez nos exemples de carnets de notes.](https://github.com/aws/amazon-braket-examples/tree/main/examples/analog_hamiltonian_simulation)

# <span id="page-72-0"></span>Construisez des circuits dans le SDK

Cette section fournit des exemples de définition d'un circuit, de visualisation des portes disponibles, d'extension d'un circuit et de visualisation des portes prises en charge par chaque appareil. Il contient également des instructions sur la façon d'allouer manuellementqubits, de demander au compilateur

d'exécuter vos circuits exactement tels que définis et de créer des circuits bruyants à l'aide d'un simulateur de bruit.

Vous pouvez également travailler au niveau du pouls dans Braket pour différentes portes avec certains QPU. Pour plus d'informations, consultez [Pulse Control sur Amazon Braket](#page-159-0).

Dans cette section :

- [Portes et circuits](#page-73-0)
- [Mesure partielle](#page-79-0)
- [qubitAllocation manuelle](#page-80-0)
- [Compilation textuelle](#page-81-0)
- [Simulation du bruit](#page-82-0)
- [Inspection du circuit](#page-84-0)
- [Types de résultats](#page-86-0)

## <span id="page-73-0"></span>Portes et circuits

Les portes et circuits quantiques sont définis dans la [braket.circuits](https://github.com/aws/amazon-braket-sdk-python/blob/main/src/braket/circuits/circuit.py)classe du SDK Amazon Braket Python. À partir du SDK, vous pouvez instancier un nouvel objet de circuit en appelant. Circuit()

Exemple : définition d'un circuit

L'exemple commence par définir un exemple de circuit de quatre qubits (étiquetésq0, q1q2, etq3) composé de portes Hadamard standard à un qubit et de portes CNOT à deux qubits. Vous pouvez visualiser ce circuit en appelant la print fonction, comme le montre l'exemple suivant.

```
# import the circuit module
from braket.circuits import Circuit
# define circuit with 4 qubits
my_circuit = Circuit().h(range(4)).cnot(control=0, target=2).cnot(control=1, target=3)
print(my_circuit)
```

```
T : |0| 1 |
q0 : -H-C--- 
 |
```

```
q1 : -H-|-C- 
         | |
q2 : -H-X-|- 
 |
q3 : -H---X-
T : |0| 1 |
```
Exemple : définition d'un circuit paramétré

Dans cet exemple, nous définissons un circuit dont les portes dépendent de paramètres libres. Nous pouvons spécifier les valeurs de ces paramètres pour créer un nouveau circuit ou, lors de la soumission du circuit, pour l'exécuter en tant que tâche quantique sur certains appareils.

```
from braket.circuits import Circuit, FreeParameter
#define a FreeParameter to represent the angle of a gate
alpha = FreeParameter("alpha")
#define a circuit with three qubits
my_circuit = Circuit().h(range(3)).cnot(control=0, target=2).rx(0, alpha).rx(1, alpha)
print(my_circuit)
```
Vous pouvez créer un nouveau circuit non paramétré à partir d'un circuit paramétré en fournissant soit un seul float (qui est la valeur que prendront tous les paramètres libres), soit des arguments par mot-clé spécifiant la valeur de chaque paramètre au circuit comme suit.

```
my_fixed_circuit = my_circuit(1.2)
my_fixed_circuit = my_circuit(alpha=1.2)
```
Notez qu'il my\_circuit n'est pas modifié, vous pouvez donc l'utiliser pour instancier de nombreux nouveaux circuits avec des valeurs de paramètres fixes.

Exemple : modifier les portes d'un circuit

L'exemple suivant définit un circuit avec des portes qui utilisent des modificateurs de commande et de puissance. Vous pouvez utiliser ces modifications pour créer de nouvelles portes, telles que la Ry porte contrôlée.

```
from braket.circuits import Circuit
```

```
# Create a bell circuit with a controlled x gate
my_circuit = Circuit().h(0).x(control=0, target=1) 
# Add a multi-controlled Ry gate of angle .13
my_circuit.ry(angle=.13, target=2, control=(0, 1)) 
# Add a 1/5 root of X gate
my_circuit.x(0, power=1/5) 
print(my_circuit)
```
Les modificateurs de porte ne sont pris en charge que sur le simulateur local.

Exemple : Voir toutes les portes disponibles

L'exemple suivant montre comment examiner toutes les portes disponibles dans Amazon Braket.

```
from braket.circuits import Gate
# print all available gates in Amazon Braket
gate_set = [attr for attr in dir(Gate) if attr[0].isupper()]
print(gate_set)
```
La sortie de ce code répertorie toutes les portes.

```
['CCNot', 'CNot', 'CPhaseShift', 'CPhaseShift00', 'CPhaseShift01', 'CPhaseShift10', 
  'CSwap', 'CV', 'CY', 'CZ', 'ECR', 'GPi', 'GPi2', 'H', 'I', 'ISwap', 'MS', 'PSwap', 
  'PhaseShift', 'PulseGate', 'Rx', 'Ry', 'Rz', 'S', 'Si', 'Swap', 'T', 'Ti', 'Unitary', 
  'V', 'Vi', 'X', 'XX', 'XY', 'Y', 'YY', 'Z', 'ZZ']
```
N'importe laquelle de ces portes peut être ajoutée à un circuit en appelant la méthode correspondant à ce type de circuit. Par exemple, vous circ.h(0) appelleriez pour ajouter une porte Hadamard à la première. qubit

**a** Note

Les portes sont ajoutées en place, et l'exemple suivant ajoute toutes les portes répertoriées dans l'exemple précédent au même circuit.

```
circ = Circuit()
# toffoli gate with q0, q1 the control qubits and q2 the target.
```

```
circ.ccnot(0, 1, 2)
# cnot gate
circ.cnot(0, 1)
# controlled-phase gate that phases the |11> state, cphaseshift(phi) =
diag((1,1,1,exp(1j*phi))), where phi=0.15 in the examples below
circ.cphaseshift(0, 1, 0.15)
# controlled-phase gate that phases the |00> state, cphaseshift00(phi) =
 diag([exp(1j*phi),1,1,1])
circ.cphaseshift00(0, 1, 0.15)
# controlled-phase gate that phases the |01> state, cphaseshift01(phi) =
 diag([1,exp(1j*phi),1,1])
circ.cphaseshift01(0, 1, 0.15)
# controlled-phase gate that phases the |10\rangle state, cphaseshift10(phi) =
 diag([1,1,exp(1j*phi),1])
circ.cphaseshift10(0, 1, 0.15)
# controlled swap gate
circ.cswap(0, 1, 2)# swap gate
circ.swap(0,1)# phaseshift(phi)= diag([1,exp(1j*phi)])
circ.phaseshift(0,0.15)
# controlled Y gate
circ.cy(0, 1)# controlled phase gate
circ.cz(0, 1)# Echoed cross-resonance gate applied to q0, q1
circ = Circuit().ecr(0,1)# X rotation with angle 0.15
circ.rx(0, 0.15)
# Y rotation with angle 0.15
circ.ry(0, 0.15)
# Z rotation with angle 0.15
circ.rz(0, 0.15)
# Hadamard gates applied to q0, q1, q2
circ.h(range(3))
# identity gates applied to q0, q1, q2
circ.i([0, 1, 2])
# iswap gate, iswap = [[1,0,0,0],[0,0,1j,0],[0,1j,0,0],[0,0,0,1]]
circ.iswap(0, 1)
# pswap gate, PSWAP(phi) = [1,0,0,0], [0,0,exp(1j*phi),0], [0,exp(1j*phi),0,0],
[0,0,0,1]]
circ.pswap(0, 1, 0.15)
# X gate applied to q1, q2
circ.x([1, 2])
```

```
# Y gate applied to q1, q2
circ.y([1, 2])# Z gate applied to q1, q2
circ.z([1, 2])
# S gate applied to q0, q1, q2
circ.s([0, 1, 2])
# conjugate transpose of S gate applied to q0, q1
circ.si([0, 1])
# T gate applied to q0, q1
circ.t([0, 1])
# conjugate transpose of T gate applied to q0, q1
circ.ti([0, 1])
# square root of not gate applied to q0, q1, q2
circ.v([0, 1, 2])
# conjugate transpose of square root of not gate applied to q0, q1, q2
circ.vi([0, 1, 2])
# exp(-iXX theta/2)
circ.xx(0, 1, 0.15)
# exp(i(XX+YY) theta/4), where theta=0.15 in the examples below
circ.xy(0, 1, 0.15)
# exp(-iYY theta/2)
circ.yy(0, 1, 0.15)
# exp(-iZZ theta/2)
circ.zz(0, 1, 0.15)
# IonQ native gate GPi with angle 0.15 applied to q0
circ.gpi(0, 0.15)
# IonQ native gate GPi2 with angle 0.15 applied to q0
circ.gpi2(0, 0.15)
# IonQ native gate MS with angles 0.15, 0.15, 0.15 applied to q0, q1
circ.ms(0, 1, 0.15, 0.15, 0.15)
```
Outre le jeu de portes prédéfini, vous pouvez également appliquer des portes unitaires auto-définies au circuit. Il peut s'agir de portes à un seul qubit (comme indiqué dans le code source suivant) ou de portes à plusieurs qubits appliquées à la valeur qubits définie par le paramètre. targets

```
import numpy as np
# apply a general unitary
my\_unitary = np.array([0, 1], [1, 0]])circ.unitary(matrix=my_unitary, targets=[0])
```
Exemple : étendre les circuits existants

Vous pouvez étendre les circuits existants en ajoutant des instructions. An Instruction est une directive quantique qui décrit la tâche quantique à effectuer sur un dispositif quantique. Instructionles opérateurs incluent Gate uniquement les objets de type.

```
# import the Gate and Instruction modules
from braket.circuits import Gate, Instruction
# add instructions directly.
circ = Circuit([Instruction(Gate.H(), 4), Instruction(Gate.CNot(), [4, 5])])
# or with add_instruction/add functions
instr = Instruction(Gate.CNot(), [0, 1])
circ.add_instruction(instr)
circ.add(instr)
# specify where the circuit is appended
circ.add_instruction(instr, target=[3, 4])
circ.add_instruction(instr, target_mapping={0: 3, 1: 4})
# print the instructions
print(circ.instructions)
# if there are multiple instructions, you can print them in a for loop
for instr in circ.instructions: 
      print(instr)
# instructions can be copied
new_instr = instr.copy()# appoint the instruction to target
new_instr = instr.copy(target=[5])
new_instr = instr.copy(target_mapping={0: 5})
```
Exemple : Afficher les barrières prises en charge par chaque appareil

Les simulateurs prennent en charge toutes les portes du SDK Braket, mais les appareils QPU en prennent en charge un sous-ensemble plus restreint. Vous pouvez trouver les portes compatibles d'un appareil dans les propriétés de l'appareil. Voici un exemple avec un appareil IonQ :

```
# import the device module
from braket.aws import AwsDevice
device = AwsDevice("arn:aws:braket:us-east-1::device/qpu/ionq/Harmony")
```
# get device name device\_name = device.name # show supportedQuantumOperations (supported gates for a device) device\_operations = device.properties.dict()['action']['braket.ir.openqasm.program'] ['supportedOperations'] print('Quantum Gates supported by {}:\n {}'.format(device\_name, device\_operations))

```
Quantum Gates supported by the Harmony device: 
  ['x', 'y', 'z', 'rx', 'ry', 'rz', 'h', 'cnot', 's', 'si', 't', 'ti', 'v', 'vi', 'xx', 
  'yy', 'zz', 'swap', 'i']
```
Les portes prises en charge devront peut-être être compilées dans des portes natives avant de pouvoir fonctionner sur du matériel quantique. Lorsque vous soumettez un circuit, Amazon Braket effectue cette compilation automatiquement.

Exemple : récupérer par programmation la fidélité des portes natives prises en charge par un appareil

Vous pouvez consulter les informations de fidélité sur la page Appareils de la console Braket. Il est parfois utile d'accéder aux mêmes informations par le biais d'un programme. Le code suivant montre comment extraire la fidélité à deux qubit portes entre deux portes d'un QPU.

```
# import the device module
from braket.aws import AwsDevice
device = AwsDevice("arn:aws:braket:us-west-1::device/qpu/rigetti/Aspen-M-3")
#specify the qubits
a=10
b=113
print(f"Fidelity of the XY gate between qubits {a} and {b}: ", 
  device.properties.provider.specs["2Q"][f"{a}-{b}"]["fXY"])
```
### <span id="page-79-0"></span>Mesure partielle

En suivant les exemples précédents, nous avons mesuré tous les qubits du circuit quantique. Cependant, il est possible de mesurer des qubits individuels ou un sous-ensemble de qubits.

Exemple : mesurer un sous-ensemble de qubits

Dans cet exemple, nous démontrons une mesure partielle en ajoutant une measure instruction avec les qubits cibles à la fin du circuit.

```
# Use the local state vector simulator
device = LocalSimulator()
# Define an example bell circuit and measure qubit 0
circuit = Circuit().h(0).cont(0, 1).measure(0)# Run the circuit
task = device.run(circuit, shots=10)
# Get the results
result = task.result()
# Print the circuit and measured qubits
print(circuit)
print()
print("Measured qubits: ", result.measured_qubits)
```
### <span id="page-80-0"></span>qubitAllocation manuelle

Lorsque vous exécutez un circuit quantique sur des ordinateurs quantiques à partir deRigetti, vous pouvez éventuellement utiliser qubit l'allocation manuelle pour contrôler ceux qui qubits sont utilisés pour votre algorithme. La [console Amazon Braket](https://console.aws.amazon.com/braket/home) et le SDK [Amazon Braket](https://github.com/aws/amazon-braket-sdk-python) vous aident à inspecter les données d'étalonnage les plus récentes de l'unité de traitement quantique (QPU) que vous avez sélectionnée, afin que vous puissiez sélectionner celle qui convient le mieux à votre expérience. qubits

qubitL'allocation manuelle vous permet d'exécuter des circuits avec une plus grande précision et d'étudier les qubit propriétés individuelles. Les chercheurs et les utilisateurs expérimentés optimisent la conception de leurs circuits en fonction des dernières données d'étalonnage des appareils et peuvent obtenir des résultats plus précis.

L'exemple suivant montre comment allouer de qubits manière explicite.

```
circ = Circuit().h(0).cnot(0, 7) # Indices of actual qubits in the QPU
my_task = device.run(circ, s3_location, shots=100, disable_qubit_rewiring=True)
```
Pour plus d'informations, consultez [les exemples d'Amazon Braket sur GitHub,](https://github.com/aws/amazon-braket-examples) ou plus précisément, ce bloc-notes : [Allocation de qubits sur les appareils QPU](https://github.com/aws/amazon-braket-examples/blob/main/examples/braket_features/Allocating_Qubits_on_QPU_Devices.ipynb).

#### **a** Note

Le OQC compilateur ne prend pas en charge les paramètresdisable\_qubit\_rewiring=True. La définition de cet indicateur sur True génère l'erreur suivante :An error occurred (ValidationException) when calling the CreateQuantumTask operation: Device arn:aws:braket:euwest-2::device/qpu/oqc/Lucy does not support disabled qubit rewiring.

## <span id="page-81-0"></span>Compilation textuelle

Lorsque vous exécutez un circuit quantique sur des ordinateurs quantiques à partir de RigettilonQ, ou Oxford Quantum Circuits (OQC), vous pouvez demander au compilateur d'exécuter vos circuits exactement tels que définis sans aucune modification. À l'aide de la compilation textuelle, vous pouvez spécifier soit qu'un circuit entier soit préservé avec précision (supporté par RigettilonQ, etOQC) tel que spécifié, soit que seules des parties spécifiques de celui-ci soient préservées (prises en charge Rigetti uniquement par). Lorsque vous développez des algorithmes pour l'analyse comparative du matériel ou des protocoles d'atténuation des erreurs, vous devez avoir la possibilité de spécifier exactement les portes et les configurations de circuits que vous utilisez sur le matériel. La compilation Verbatim vous permet de contrôler directement le processus de compilation en désactivant certaines étapes d'optimisation, garantissant ainsi que vos circuits fonctionnent exactement comme prévu.

La compilation Verbatim est actuellement prise en charge sur les appareils RigettilonQ,, et Oxford Quantum Circuits (OQC) et nécessite l'utilisation de portes natives. Lors de l'utilisation de la compilation textuelle, il est conseillé de vérifier la topologie de l'appareil pour s'assurer que les portes sont connectées qubits et que le circuit utilise les portes natives prises en charge par le matériel. L'exemple suivant montre comment accéder par programmation à la liste des portes natives prises en charge par un appareil.

```
device.properties.paradigm.nativeGateSet
```
En effetRigetti, qubit le recâblage doit être désactivé en le configurant disableQubitRewiring=True pour une utilisation avec la compilation textuelle. S'il disableQubitRewiring=False est défini lors de l'utilisation de boîtes verbatim dans une compilation, le circuit quantique échoue à la validation et ne s'exécute pas.

Si la compilation textuelle est activée pour un circuit et exécutée sur un QPU qui ne le prend pas en charge, une erreur est générée indiquant qu'une opération non prise en charge a entraîné l'échec de la tâche. Au fur et à mesure que de plus en plus de matériels quantiques prennent en charge nativement les fonctions de compilation, cette fonctionnalité sera étendue pour inclure ces appareils. Les appareils qui prennent en charge la compilation textuelle l'incluent en tant qu'opération prise en charge lorsqu'ils sont interrogés avec le code suivant.

```
from braket.aws import AwsDevice
from braket.device_schema.device_action_properties import DeviceActionType
device = AwsDevice("arn:aws:braket:us-west-1::device/qpu/rigetti/Aspen-M-3")
device.properties.action[DeviceActionType.OPENQASM].supportedPragmas
```
Il n'y a aucun coût supplémentaire associé à l'utilisation de la compilation textuelle. Les tâches quantiques exécutées sur les appareils Braket QPU, les instances d'ordinateurs portables et les simulateurs à la demande continuent de vous être facturées sur la base des tarifs actuels, tels que spécifiés sur la page de tarification d'[Amazon](https://aws.amazon.com/braket/pricing/) Braket. Pour plus d'informations, consultez le blocnotes d'exemple de [compilation Verbatim.](https://github.com/aws/amazon-braket-examples/blob/main/examples/braket_features/Verbatim_Compilation.ipynb)

#### **a** Note

Si vous utilisez OpenQASM pour écrire vos circuits pour les IonQ périphériques OQC et, et que vous souhaitez mapper votre circuit directement aux qubits physiques, vous devez utiliser le #pragma braket verbatim car le disableQubitRewiring drapeau est complètement ignoré par OpenQASM.

## <span id="page-82-0"></span>Simulation du bruit

Pour instancier le simulateur de bruit local, vous pouvez modifier le backend comme suit.

```
device = LocalSimulator(backend="braket_dm")
```
Vous pouvez créer des circuits bruyants de deux manières :

- 1. Construisez le circuit bruyant de bas en haut.
- 2. Prenez un circuit sans bruit existant et injectez du bruit partout.

L'exemple suivant montre les approches utilisant un circuit simple avec un bruit dépolarisant et un canal Kraus personnalisé.

```
# Bottom up approach
# apply depolarizing noise to qubit 0 with probability of 0.1
circ = Circuit((x(0),x(1),depolarizing(0, probability=0.1)
# create an arbitrary 2-qubit Kraus channel
E0 = \text{scipy.stats.unitary\_group.rvs(4) * np.sqrt(0.8)}E1 = scipy.stats.unitary_group.rvs(4) * np.sqrt(0.2)K = [E0, E1]# apply a two-qubit Kraus channel to qubits 0 and 2
circ = circ.kraus([0,2], K)
```

```
# Inject noise approach
# define phase damping noise
noise = Noise.PhaseDamping(gamma=0.1)
# the noise channel is applied to all the X gates in the circuit
circ = Circuit(), x(0), y(1).cont(0, 2).x(1).z(2)circ\_noise = circ.copy()circ_noise.apply_gate_noise(noise, target_gates = Gate.X)
```
L'exécution d'un circuit offre la même expérience utilisateur qu'auparavant, comme le montrent les deux exemples suivants.

Exemple 1

task = device.run(circ, s3\_location)

Ou

Exemple 2

```
task = device.run(circ_noise, s3_location)
```
Pour plus d'exemples, consultez [l'exemple d'introduction du simulateur de bruit Braket](https://github.com/aws/amazon-braket-examples/blob/main/examples/braket_features/Simulating_Noise_On_Amazon_Braket.ipynb)

## <span id="page-84-0"></span>Inspection du circuit

Les circuits quantiques de Amazon Braket ont un concept de pseudo-temps appelé. Moments Chacun qubit peut bénéficier d'une seule porte parMoment. L'objectif Moments est de faciliter l'adressage des circuits et de leurs portes et de fournir une structure temporelle.

#### **a** Note

Les moments ne correspondent généralement pas au temps réel auquel les portes sont exécutées sur un QPU.

La profondeur d'un circuit est donnée par le nombre total de moments qu'il contient. Vous pouvez visualiser la profondeur du circuit appelant la méthodecircuit.depth, comme indiqué dans l'exemple suivant.

```
# define a circuit with parametrized gates
circ = Circuit().rx(0, 0.15).ry(1, 0.2).cnot(0,2).zz(1, 3, 0.15).x(0)
print(circ)
print('Total circuit depth:', circ.depth)
```

```
T : | 0 | 1 |2|
q0 : -Rx(0.15)-C----------X- 
 |
q1 : -Ry(0.2)--|-ZZ(0.15)---
             | |
q2 : ----------X-|---------- 
 |
q3 : ------------ZZ(0.15)---
T : | 0 | 1 |2|
Total circuit depth: 3
```
La profondeur totale du circuit ci-dessus est de 3 (exprimée en moments 01, et2). Vous pouvez vérifier le fonctionnement du portail à chaque instant.

Momentsfonctionne comme un dictionnaire de paires clé-valeur.

• La clé estMomentsKey(), qui contient du pseudo-temps et des qubit informations.

• La valeur est attribuée dans le type deInstructions().

```
moments = circ.moments
for key, value in moments.items(): 
     print(key) 
     print(value, "\n")
```

```
MomentsKey(time=0, qubits=QubitSet([Qubit(0)]))
Instruction('operator': Rx('angle': 0.15, 'qubit_count': 1), 'target': 
  QubitSet([Qubit(0)]))
```

```
MomentsKey(time=0, qubits=QubitSet([Qubit(1)]))
Instruction('operator': Ry('angle': 0.2, 'qubit_count': 1), 'target': 
  QubitSet([Qubit(1)]))
```

```
MomentsKey(time=1, qubits=QubitSet([Qubit(0), Qubit(2)]))
Instruction('operator': CNot('qubit_count': 2), 'target': QubitSet([Qubit(0), 
 0ubit(2)]))
```

```
MomentsKey(time=1, qubits=QubitSet([Qubit(1), Qubit(3)]))
Instruction('operator': ZZ('angle': 0.15, 'qubit_count': 2), 'target': 
 QubitSet([Qubit(1), Qubit(3)]))
```

```
MomentsKey(time=2, qubits=QubitSet([Qubit(0)]))
Instruction('operator': X('qubit_count': 1), 'target': QubitSet([Qubit(0)]))
```
Vous pouvez également ajouter des portes à un circuitMoments.

```
new_circ = Circuit()
instructions = [Instruction(Gate.S(), 0), 
                  Instruction(Gate.CZ(), [1,0]), 
                  Instruction(Gate.H(), 1)
\mathbf{I}new_circ.moments.add(instructions)
print(new_circ)
```

```
T : |0|1|2|q0 : -S-Z--- 
 |
q1 : ---C-H-
```
### $T : |0|1|2|$

## <span id="page-86-0"></span>Types de résultats

AmazonBraket peut renvoyer différents types de résultats lorsqu'un circuit est mesuré à l'aide ResultType de. Un circuit peut renvoyer les types de résultats suivants.

- AdjointGradientrenvoie le gradient (dérivé vectoriel) de la valeur attendue d'un observable fourni. Cet observable agit sur une cible donnée par rapport à des paramètres spécifiés en utilisant la méthode de différenciation adjointe. Vous ne pouvez utiliser cette méthode que lorsque shots=0.
- Amplituderenvoie l'amplitude des états quantiques spécifiés dans la fonction d'onde de sortie. Il n'est disponible que sur les simulateurs locaux SV1 et sur les simulateurs.
- Expectationrenvoie la valeur attendue d'un observable donné, qui peut être spécifiée avec la Observable classe présentée plus loin dans ce chapitre. La cible qubits utilisée pour mesurer l'observable doit être spécifiée, et le nombre de cibles spécifiées doit être égal au nombre de cibles qubits sur lesquelles l'observable agit. Si aucune cible n'est spécifiée, l'observable ne doit fonctionner que sur 1 qubit et il est appliqué à tous qubits en parallèle.
- Probabilityrenvoie les probabilités de mesure des états de base de calcul. Si aucune cible n'est spécifiée, Probability renvoie la probabilité de mesurer tous les états de base. Si des cibles sont spécifiées, seules les probabilités marginales des vecteurs de base sur les cibles spécifiées qubits sont renvoyées.
- Reduced density matrixrenvoie une matrice de densité pour un sous-système d'une cible spécifiée qubits à partir d'un système dequbits. Pour limiter la taille de ce type de résultat, Braket limite le nombre de cibles qubits à un maximum de 8.
- StateVectorrenvoie le vecteur d'état complet. Il est disponible sur le simulateur local.
- Samplerenvoie le nombre de mesures d'un qubit ensemble cible spécifié et observable. Si aucune cible n'est spécifiée, l'observable ne doit fonctionner que sur 1 qubit et il est appliqué à tous qubits en parallèle. Si des cibles sont spécifiées, le nombre de cibles spécifiées doit être égal au nombre de cibles qubits sur lesquelles l'observable agit.
- Variancerenvoie la variance (mean([x-mean(x)]<sup>2</sup>)) de l'qubitensemble de cibles spécifié et observable en tant que type de résultat demandé. Si aucune cible n'est spécifiée, l'observable ne doit fonctionner que sur 1 qubit et il est appliqué à tous qubits en parallèle. Sinon, le nombre de cibles spécifiées doit être égal qubits au nombre auquel l'observable peut être appliqué.

Les types de résultats pris en charge pour les différents appareils :

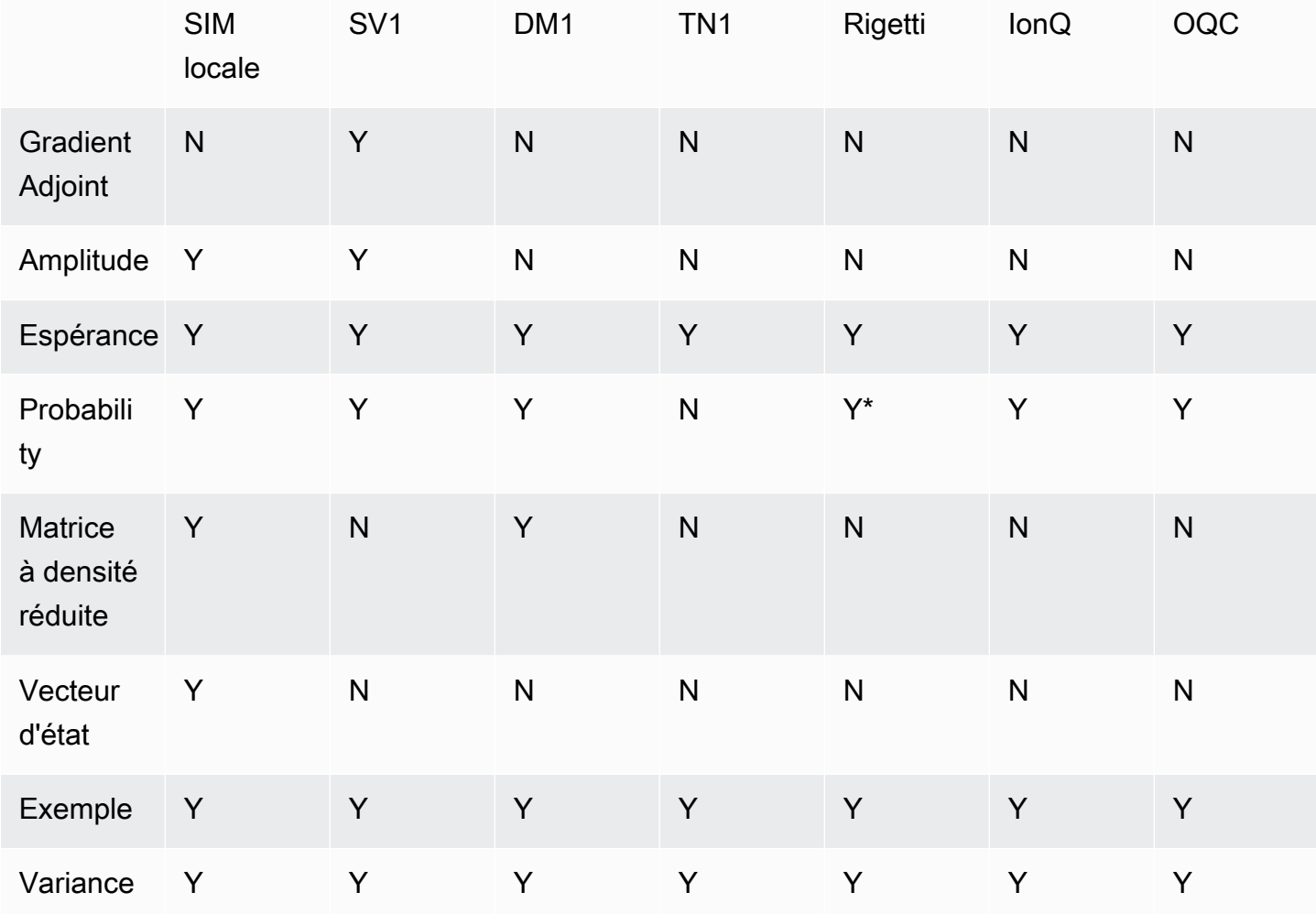

### **a** Note

\* Rigetti ne prend en charge que les types de résultats probabilistes allant jusqu'à 40qubits.

Vous pouvez vérifier les types de résultats pris en charge en examinant les propriétés de l'appareil, comme indiqué dans l'exemple suivant.

```
device = AwsDevice("arn:aws:braket:us-west-1::device/qpu/rigetti/Aspen-M-3")
# print the result types supported by this device
for iter in device.properties.action['braket.ir.jaqcd.program'].supportedResultTypes: 
     print(iter)
```

```
name='Sample' observables=['x', 'y', 'z', 'h', 'i'] minShots=10 maxShots=100000
name='Expectation' observables=['x', 'y', 'z', 'h', 'i'] minShots=10 maxShots=100000
name='Variance' observables=['x', 'y', 'z', 'h', 'i'] minShots=10 maxShots=100000
name='Probability' observables=None minShots=10 maxShots=100000
```
Pour appeler aResultType, ajoutez-le à un circuit, comme indiqué dans l'exemple suivant.

```
from braket.circuits import Observable
circ = Circuit().h(0).cont(0, 1).amplitude(state=["01", "10"])circ.probability(target=[0, 1])
circ.probability(target=0)
circ.expectation(observable=Observable.Z(), target=0)
circ.sample(observable=Observable.X(), target=0)
circ.state_vector()
circ.variance(observable=Observable.Z(), target=0)
# print one of the result types assigned to the circuit
print(circ.result_types[0])
```
#### **a** Note

Certains appareils fournissent des mesures (par exempleRigetti) sous forme de résultats, tandis que d'autres fournissent des probabilités sous forme de résultats (par exemple IonQ etOQC). Le SDK fournit une propriété de mesure sur les résultats, mais pour les appareils qui renvoient des probabilités, elle est post-calculée. Ainsi, les appareils tels que ceux fournis par IonQ et dont les résultats de mesure OQC sont déterminés par probabilité, car les mesures par tir ne sont pas renvoyées. Vous pouvez vérifier si un résultat est post-calculé en visualisant measurements\_copied\_from\_device l'objet du résultat comme indiqué dans ce [fichier.](https://github.com/aws/amazon-braket-sdk-python/blob/ca5b08dada4839ca31c012ff50aa20b656fd1879/src/braket/tasks/gate_model_quantum_task_result.py#L70-L72)

#### **Observables**

AmazonBraket inclut une Observable classe, qui peut être utilisée pour spécifier un observable à mesurer.

Vous pouvez appliquer au plus une non-identité unique observable à chacun. qubit Si vous spécifiez deux ou plusieurs observables non identitaires différents pour la même chosequbit, une erreur s'affiche. À cette fin, chaque facteur d'un produit tensoriel compte comme une observable individuelle, il est donc permis d'avoir plusieurs produits tensoriels agissant sur le mêmequbit, à condition que le facteur agissant sur celui-ci qubit soit le même.

Vous pouvez également redimensionner un observable et ajouter des observables (mis à l'échelle ou non). Cela crée un Sum qui peut être utilisé dans le type de AdjointGradient résultat.

La Observable classe inclut les observables suivants.

```
Observable.I()
Observable.H()
Observable.X()
Observable.Y()
Observable.Z()
# get the eigenvalues of the observable
print("Eigenvalue:", Observable.H().eigenvalues)
# or whether to rotate the basis to be computational basis
print("Basis rotation gates:",Observable.H().basis_rotation_gates)
# get the tensor product of observable for the multi-qubit case
tensor_product = Observable.Y() @ Observable.Z()
# view the matrix form of an observable by using
print("The matrix form of the observable:\n",Observable.Z().to_matrix())
print("The matrix form of the tensor product:\n",tensor_product.to_matrix())
# also factorize an observable in the tensor form
print("Factorize an observable:",tensor_product.factors)
# self-define observables given it is a Hermitian
print("Self-defined Hermitian:",Observable.Hermitian(matrix=np.array([[0, 1],[1, 0]])))
print("Sum of other (scaled) observables:", 2.0 * Observable.X() @ Observable.X() + 4.0
  * Observable.Z() @ Observable.Z())
Eigenvalue: [ 1 -1]
Basis rotation gates: (Ry('angle': -0.7853981633974483, 'qubit_count': 1),)
The matrix form of the observable:
```

```
[[ 1.+0.j 0.+0.j]
 [0. +0. j -1. +0. j]The matrix form of the tensor product: 
 [[ 0.+0.j 0.+0.j 0.-1.j 0.-0.j]
```
 $[0. +0. j -0. +0. j 0. -0. j 0. +1. j]$ 

```
[0.11.1 \t 0.00.01 \t 0.0000][0. +0. j -0. -1. j 0. +0. j -0. +0. j]Factorize an observable: (Y('qubit count': 1), Z('qubit count': 1))
Self-defined Hermitian: Hermitian('qubit_count': 1, 'matrix': [[0.+0.j 1.+0.j], [1.+0.j 
 0.+0.j]])
Sum of other (scaled) observables: Sum(TensorProduct(X('qubit count': 1),
  X('qubit_count': 1)), TensorProduct(Z('qubit_count': 1), Z('qubit_count': 1)))
```
#### Paramètres

Les circuits peuvent inclure des paramètres libres, que vous pouvez utiliser d'une manière « construite une fois, exécuter plusieurs fois » et pour calculer des gradients. Les paramètres libres ont un nom codé sous forme de chaîne que vous pouvez utiliser pour spécifier leurs valeurs ou pour déterminer s'il convient de les différencier.

```
from braket.circuits import Circuit, FreeParameter, Observable
theta = FreeParameter("theta")
phi = FreeParameter("phi")
circ = Circuit().h(0).rx(0, phi).ry(0, phi).cnot(0, 1).xx(0, 1, theta)
circ.adjoint_gradient(observable=Observable.Z() @ Observable.Z(), target=[0, 1], 
  parameters = ["phi", theta]
```
Pour les paramètres que vous souhaitez différencier, spécifiez-les soit en utilisant leur nom (sous forme de chaîne), soit par référence directe. Notez que le calcul du gradient à l'aide du type de AdjointGradient résultat est effectué par rapport à la valeur attendue de l'observable.

Remarque : Si vous avez fixé les valeurs des paramètres libres en les transmettant comme arguments au circuit paramétré, l'exécution d'un circuit avec AdjointGradient comme résultat le type et les paramètres spécifiés produira une erreur. Cela est dû au fait que les paramètres que nous utilisons pour nous différencier ne sont plus présents. Consultez l'exemple suivant.

```
device.run(circ(0.2), shots=0) # will error, as no free parameters will be present
device.run(circ, shots=0, inputs={'phi'=0.2, 'theta'=0.2) # will succeed
```
## Soumission de tâches quantiques à des QPU et à des simulateurs

AmazonBraket donne accès à plusieurs appareils capables d'exécuter des tâches quantiques. Vous pouvez soumettre des tâches quantiques individuellement ou configurer le traitement par lots de tâches quantiques.

#### QPU

Vous pouvez soumettre des tâches quantiques aux QPU à tout moment, mais la tâche s'exécute dans certaines fenêtres de disponibilité affichées sur la page Appareils de la console Amazon Braket. Vous pouvez récupérer les résultats de la tâche quantique à l'aide de l'identifiant de tâche quantique, présenté dans la section suivante.

- IonQ Aria 1 : arn:aws:braket:us-east-1::device/qpu/ionq/Aria-1
- IonQ Aria 2 : arn:aws:braket:us-east-1::device/qpu/ionq/Aria-2
- IonQ Forte 1(sur réservation uniquement) : arn:aws:braket:us-east-1::device/qpu/ ionq/Forte-1
- IonQ Harmony : arn:aws:braket:us-east-1::device/qpu/ionq/Harmony
- IQM Garnet : arn:aws:braket:eu-north-1::device/qpu/iqm/Garnet
- OQC Lucy : arn:aws:braket:eu-west-2::device/qpu/oqc/Lucy
- QuEra Aquila : arn:aws:braket:us-east-1::device/qpu/quera/Aquila
- Rigetti Aspen-M-3 : arn:aws:braket:us-west-1::device/qpu/rigetti/Aspen-M-3

#### **Simulateurs**

- Simulateur de matrice de densité, DM1 : arn:aws:braket:::device/quantum-simulator/ amazon/dm1
- Simulateur de vecteurs d'état, SV1 : arn:aws:braket:::device/quantum-simulator/ amazon/sv1
- Simulateur de réseau Tensor, TN1 : arn:aws:braket:::device/quantum-simulator/ amazon/tn1
- Le simulateur local : LocalSimulator()

#### **a** Note

Vous pouvez annuler les tâches quantiques telles quelles pour les CREATED QPU et les simulateurs à la demande. Vous pouvez annuler les tâches quantiques dans l'QUEUEDétat dans la mesure du possible pour les simulateurs à la demande et les QPU. Notez qu'il est peu probable que les tâches QUEUED quantiques QPU soient annulées avec succès pendant les fenêtres de disponibilité des QPU.

Dans cette section :

- [Exemples de tâches quantiques sur Amazon Braket](#page-92-0)
- [Soumission de tâches quantiques à un QPU](#page-97-0)
- [Exécution d'une tâche quantique avec le simulateur local](#page-99-0)
- [Traitement par lots de tâches quantiques](#page-101-0)
- [Configurer les notifications SNS \(facultatif\)](#page-104-0)
- [Inspection des circuits compilés](#page-104-1)

### <span id="page-92-0"></span>Exemples de tâches quantiques sur Amazon Braket

Cette section décrit les étapes de l'exécution d'un exemple de tâche quantique, de la sélection de l'appareil à l'affichage du résultat. Comme meilleure pratique pour Amazon Braket, nous vous recommandons de commencer par exécuter le circuit sur un simulateur, tel queSV1.

Dans cette section :

- [Spécifiez l'appareil](#page-92-1)
- [Soumettre un exemple de tâche quantique](#page-93-0)
- [Soumettre une tâche paramétrée](#page-94-0)
- [Spécifiez shots](#page-95-0)
- [Sondage pour obtenir les résultats](#page-95-1)
- [Voir les exemples de résultats](#page-96-0)

### <span id="page-92-1"></span>Spécifiez l'appareil

Tout d'abord, sélectionnez et spécifiez l'appareil pour votre tâche quantique. Cet exemple montre comment choisir le simulateur,SV1.

```
# choose the on-demand simulator to run the circuit
from braket.aws import AwsDevice
device = AwsDevice("arn:aws:braket:::device/quantum-simulator/amazon/sv1")
```
Vous pouvez consulter certaines des propriétés de cet appareil comme suit :

```
print (device.name)
for iter in device.properties.action['braket.ir.jaqcd.program']:
```
print(iter)

#### SV1

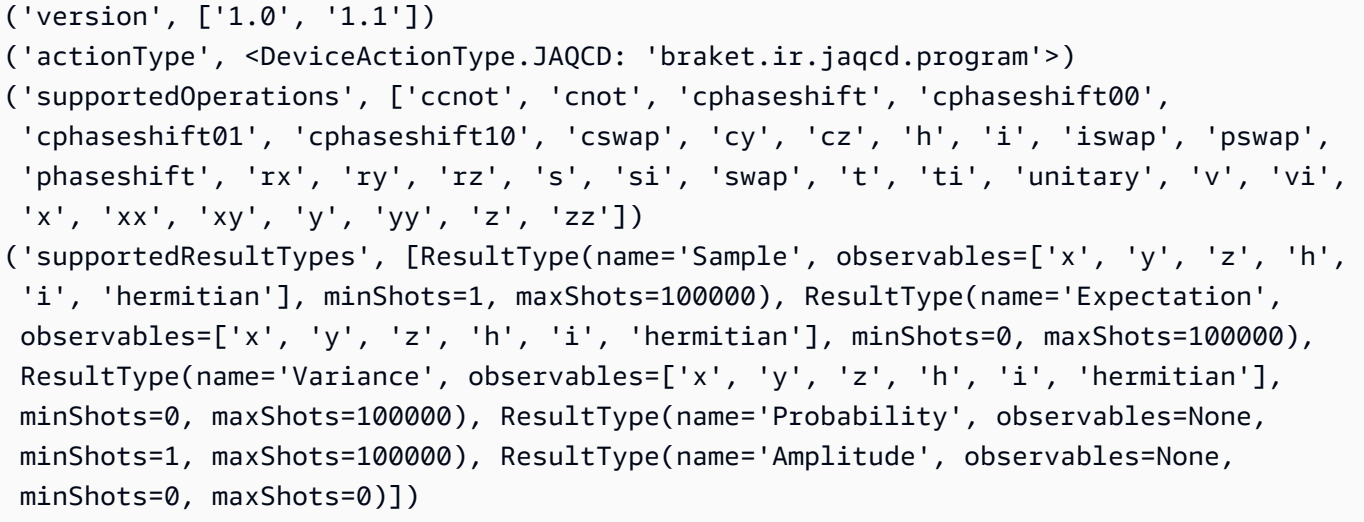

<span id="page-93-0"></span>Soumettre un exemple de tâche quantique

Soumettez un exemple de tâche quantique à exécuter sur le simulateur à la demande.

```
# create a circuit with a result type
circ = Circuit().rx(0, 1).ry(1, 0.2).cnot(0,2).variance(observable=Observable.Z(),
  target=0)
# add another result type
circ.probability(target=[0, 2])
# set up S3 bucket (where results are stored)
my_bucket = "amazon-braket-your-s3-bucket-name" # the name of the bucket
my_prefix = "your-folder-name" # the name of the folder in the bucket
s3_location = (my_bucket, my_prefix)
# submit the quantum task to run
my_task = device.run(circ, s3_location, shots=1000, poll_timeout_seconds = 100, 
  poll_interval_seconds = 10)
# the positional argument for the S3 bucket is optional if you want to specify a bucket 
  other than the default
# get results of the quantum task
result = my_task.result()
```
La device.run() commande crée une tâche quantique via l'CreateQuantumTask[API](https://docs.aws.amazon.com/braket). Après une courte période d'initialisation, la tâche quantique est mise en file d'attente jusqu'à ce qu'il soit possible d'exécuter la tâche quantique sur un appareil. Dans ce cas, l'appareil estSV1. Une fois que l'appareil a terminé le calcul, Amazon Braket écrit les résultats sur l'emplacement Amazon S3 spécifié lors de l'appel. L'argument positionnel s3\_location est obligatoire pour tous les appareils à l'exception du simulateur local.

#### **a** Note

La taille de l'action de tâche quantique Braket est limitée à 3 Mo.

#### <span id="page-94-0"></span>Soumettre une tâche paramétrée

Les simulateurs et QPU locaux et à la demande Amazon Braket prennent également en charge la spécification des valeurs des paramètres libres lors de la soumission des tâches. Vous pouvez le faire en utilisant l'inputsargument todevice.run(), comme indiqué dans l'exemple suivant. inputsIl doit s'agir d'un dictionnaire de paires chaîne-flottante, où les clés sont les noms des paramètres.

La compilation paramétrique peut améliorer les performances d'exécution des circuits paramétriques sur certains QPU. Lorsque vous soumettez un circuit paramétrique en tant que tâche quantique à un QPU compatible, Braket compilera le circuit une fois et mettra le résultat en cache. Aucune recompilation n'est nécessaire pour les mises à jour ultérieures des paramètres du même circuit, ce qui se traduit par des temps d'exécution plus rapides pour les tâches utilisant le même circuit. Braket utilise automatiquement les données d'étalonnage mises à jour fournies par le fournisseur du matériel lors de la compilation de votre circuit afin de garantir des résultats de la plus haute qualité.

#### **a** Note

La compilation paramétrique est prise en charge sur tous les QPU supraconducteurs basés sur des portes, à l'Oxford Quantum Circuitsexception Rigetti Computing des programmes de niveau d'impulsion.

from braket.circuits import Circuit, FreeParameter, Observable

#### # create the free parameters

```
alpha = FreeParameter('alpha')
beta = FreeParameter('beta')
# create a circuit with a result type
circ = Circuit().rx(\emptyset, alpha).ry(1, alpha).cnot(\emptyset,2).xx(\emptyset, 2, beta)
circ.variance(observable=Observable.Z(), target=0)
# add another result type
circ.probability(target=[0, 2])
# submit the quantum task to run
my_task = device.run(circ, inputs={'alpha': 0.1, 'beta':0.2})
```
### <span id="page-95-0"></span>Spécifiez shots

L'shotsargument fait référence au nombre de mesures souhaitéesshots. Les simulateurs tels que celui-ci SV1 prennent en charge deux modes de simulation.

- Pour shots = 0, le simulateur effectue une simulation exacte, renvoyant les valeurs vraies pour tous les types de résultats. (Non disponible surTN1.)
- Pour des valeurs non nulles deshots, le simulateur prélève des échantillons à partir de la distribution de sortie pour émuler le shot bruit des QPU réels. Les appareils QPU autorisent uniquement shots > 0.

Pour plus d'informations sur le nombre maximum de tirs par tâche quantique, reportez-vous à [Braket](#page-312-0)  [Quotas.](#page-312-0)

### <span id="page-95-1"></span>Sondage pour obtenir les résultats

Lors de l'exécutionmy task.result(), le SDK commence à rechercher un résultat avec les paramètres que vous définissez lors de la création de la tâche quantique :

- poll timeout secondsest le nombre de secondes nécessaires pour interroger la tâche quantique avant son expiration lors de l'exécution de la tâche quantique sur le simulateur à la demande et/ou sur des appareils QPU. La valeur par défaut est 432 000 secondes, soit 5 jours.
- Remarque : pour les appareils QPU tels que Rigetti etlonQ, nous vous recommandons d'attendre quelques jours. Si le délai d'attente de votre sondage est trop court, les résultats risquent de ne pas être renvoyés dans le délai imparti. Par exemple, lorsqu'un QPU n'est pas disponible, une erreur de temporisation locale est renvoyée.
- poll\_interval\_secondsest la fréquence à laquelle la tâche quantique est interrogée. Il indique à quelle fréquence vous appelez le Braket API pour obtenir le statut lorsque la tâche quantique est

exécutée sur le simulateur à la demande et sur les appareils QPU. La valeur par défaut est de 1 seconde.

Cette exécution asynchrone facilite l'interaction avec les périphériques QPU qui ne sont pas toujours disponibles. Par exemple, un appareil peut être indisponible pendant une période de maintenance normale.

Le résultat renvoyé contient une série de métadonnées associées à la tâche quantique. Vous pouvez vérifier le résultat de la mesure à l'aide des commandes suivantes :

```
print('Measurement results:\n',result.measurements)
print('Counts for collapsed states:\n',result.measurement_counts)
print('Probabilities for collapsed states:\n',result.measurement_probabilities)
```

```
Measurement results: 
  [[1 0 1] 
  [0 0 0] 
  [1 0 1] 
  ... 
  [0 0 0] 
  [0 0 0] 
  [0 0 0]]
Counts for collapsed states: 
  Counter({'000': 761, '101': 226, '010': 10, '111': 3})
Probabilities for collapsed states: 
  {'101': 0.226, '000': 0.761, '111': 0.003, '010': 0.01}
```
<span id="page-96-0"></span>Voir les exemples de résultats

Comme vous avez également spécifié leResultType, vous pouvez consulter les résultats renvoyés. Les types de résultats apparaissent dans l'ordre dans lequel ils ont été ajoutés au circuit.

```
print('Result types include:\n', result.result_types)
print('Variance=',result.values[0])
print('Probability=',result.values[1])
# you can plot the result and do some analysis
import matplotlib.pyplot as plt
plt.bar(result.measurement_counts.keys(), result.measurement_counts.values());
plt.xlabel('bitstrings');
```

```
plt.ylabel('counts');
```

```
Result types include: 
  [ResultTypeValue(type={'observable': ['z'], 'targets': [0], 'type': 'variance'}, 
 value=0.7062359999999999), ResultTypeValue(type={'targets': [0, 2], 'type': 
 'probability'}, value=array([0.771, 0., 0., 0.229]))]
Variance= 0.7062359999999999
Probability= [0.771 0. 0. 0.229]
```
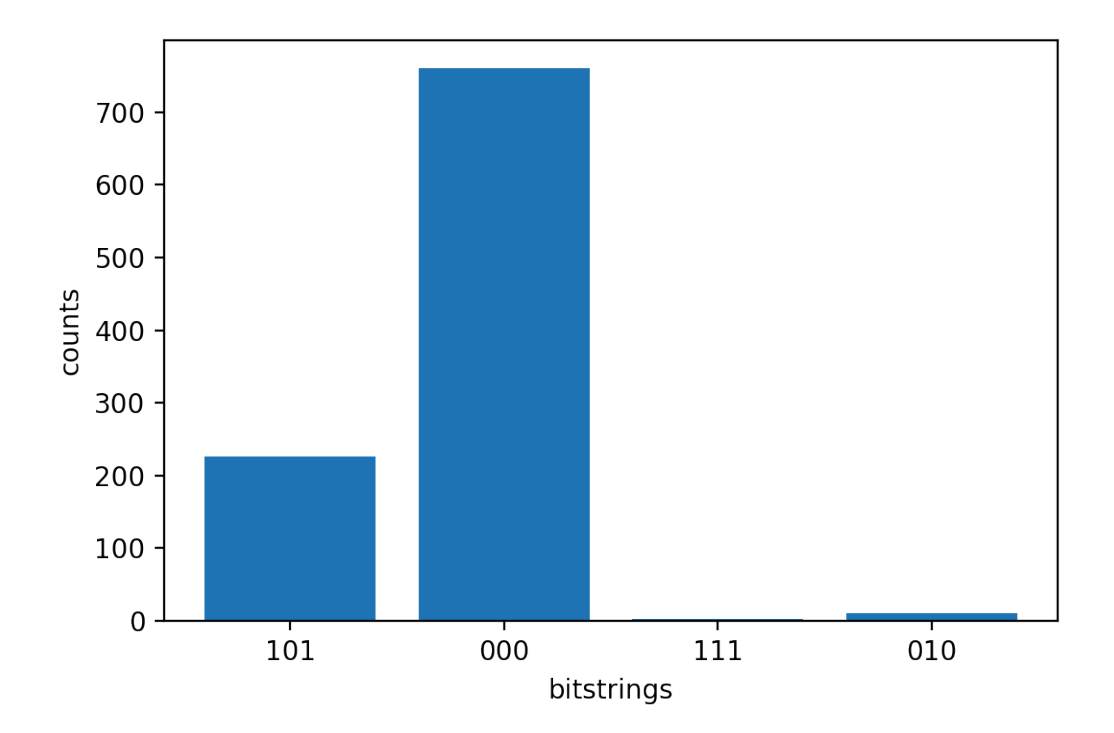

## <span id="page-97-0"></span>Soumission de tâches quantiques à un QPU

AmazonBraket vous permet de faire fonctionner un circuit quantique sur un périphérique QPU. L'exemple suivant montre comment soumettre une tâche quantique à Rigetti ou à IonQ des appareils.

Choisissez l'Rigetti Aspen-M-3appareil, puis regardez le graphique de connectivité associé

```
# import the QPU module
from braket.aws import AwsDevice
# choose the Rigetti device
device = AwsDevice("arn:aws:braket:us-west-1::device/qpu/rigetti/Aspen-M-3")
# take a look at the device connectivity graph
```
device.properties.dict()['paradigm']['connectivity']

```
{'fullyConnected': False, 
  'connectivityGraph': {'0': ['1', '7'], 
   '1': ['0', '16'], 
   '2': ['3', '15'], 
   '3': ['2', '4'], 
   '4': ['3', '5'], 
   '5': ['4', '6'], 
   '6': ['5', '7'], 
   '7': ['0', '6'], 
   '11': ['12', '26'], 
   '12': ['13', '11'], 
   '13': ['12', '14'], 
   '14': ['13', '15'], 
   '15': ['2', '14', '16'], 
   '16': ['1', '15', '17'], 
   '17': ['16'], 
   '20': ['21', '27'], 
   '21': ['20', '36'], 
   '22': ['23', '35'], 
   '23': ['22', '24'], 
   '24': ['23', '25'], 
   '25': ['24', '26'], 
   '26': ['11', '25', '27'], 
   '27': ['20', '26'], 
   '30': ['31', '37'], 
   '31': ['30', '32'], 
   '32': ['31', '33'], 
   '33': ['32', '34'], 
   '34': ['33', '35'], 
   '35': ['22', '34', '36'], 
   '36': ['21', '35', '37'], 
   '37': ['30', '36']}}
```
Le dictionnaire précédent connectivityGraph contient des informations sur la connectivité de l'Rigettiappareil actuel.

Choisissez l'IonQ Harmonyappareil

Pour l'IonQ Harmonyappareil, le connectivityGraph est vide, comme indiqué dans l'exemple suivant, car l'appareil offre une connectivité complète. Par conséquent, un détail n'connectivityGraphest pas nécessaire.

```
# or choose the IonQ Harmony device
device = AwsDevice("arn:aws:braket:us-east-1::device/qpu/ionq/Harmony")
```

```
# take a look at the device connectivity graph
device.properties.dict()['paradigm']['connectivity']
```
{'fullyConnected': True, 'connectivityGraph': {}}

Comme le montre l'exemple suivant, vous avez la possibilité d'ajuster le shots (par défaut = 1000), le poll timeout seconds (par défaut = 432000 = 5 jours), le poll interval seconds (par défaut = 1) et l'emplacement du compartiment S3 (s3\_location) où vos résultats seront stockés si vous choisissez de spécifier un emplacement autre que le compartiment par défaut.

```
my_task = device.run(circ, s3_location = 'amazon-braket-my-folder', shots=100, 
  poll_timeout_seconds = 100, poll_interval_seconds = 10)
```
Les Rigetti appareils IonQ et compilent automatiquement le circuit fourni dans leurs ensembles de portes natifs respectifs, et ils mappent les qubit indices abstraits aux indices physiques qubits sur le QPU correspondant.

#### **a** Note

Les appareils QPU ont une capacité limitée. Vous pouvez vous attendre à des temps d'attente plus longs lorsque la capacité sera atteinte.

AmazonBraket peut exécuter des tâches quantiques QPU dans certaines fenêtres de disponibilité, mais vous pouvez toujours soumettre des tâches quantiques à tout moment (24 heures sur 24, 7 jours sur 7) car toutes les données et métadonnées correspondantes sont stockées de manière fiable dans le compartiment S3 approprié. Comme indiqué dans la section suivante, vous pouvez récupérer votre tâche quantique à l'aide AwsQuantumTask de votre identifiant unique de tâche quantique.

## <span id="page-99-0"></span>Exécution d'une tâche quantique avec le simulateur local

Vous pouvez envoyer des tâches quantiques directement à un simulateur local pour un prototypage et des tests rapides. Ce simulateur s'exécute dans votre environnement local, vous n'avez donc pas besoin de spécifier un emplacement Amazon S3. Les résultats sont calculés directement dans votre

session. Pour exécuter une tâche quantique sur le simulateur local, vous devez uniquement spécifier le shots paramètre.

#### **a** Note

La vitesse d'exécution et qubits le nombre maximum que le simulateur local peut traiter dépendent du type d'instance Amazon du bloc-notes Braket ou des spécifications matérielles locales.

Les commandes suivantes sont toutes identiques et instancient le simulateur local à vecteur d'état (sans bruit).

```
# import the LocalSimulator module
from braket.devices import LocalSimulator
# the following are identical commands
device = LocalSimulator()
device = LocalSimulator("default")
device = LocalSimulator(backend="default")
device = LocalSimulator(backend="braket_sv")
```
Exécutez ensuite une tâche quantique avec les instructions suivantes.

```
my_task = device.run(circ, shots=1000)
```
Pour instancier le simulateur de matrice de densité locale (bruit), les clients modifient le backend comme suit.

```
# import the LocalSimulator module
from braket.devices import LocalSimulator
device = LocalSimulator(backend="braket_dm")
```
### Mesurer des qubits spécifiques sur le simulateur local

Le simulateur de vecteur d'état local et le simulateur de matrice de densité locale permettent de faire fonctionner des circuits dans lesquels un sous-ensemble des qubits du circuit peut être mesuré, ce que l'on appelle souvent mesure partielle.

Par exemple, dans le code suivant, vous pouvez créer un circuit à deux qubits et mesurer uniquement le premier qubit en ajoutant une measure instruction avec les qubits cibles à la fin du circuit.

```
# Import the LocalSimulator module
from braket.devices import LocalSimulator 
# Use the local simulator device
device = LocalSimulator()
# Define a bell circuit and only measure 
circuit = Circuit().h(0).cont(0, 1).measure(0)# Run the circuit
task = device.run(circuit, shots=10)
# Get the results
result = task.result()
# Print the measurement counts for qubit 0
print(result.measurement_counts)
```
### <span id="page-101-0"></span>Traitement par lots de tâches quantiques

Le traitement par lots de tâches quantiques est disponible sur tous les appareils Amazon Braket, à l'exception du simulateur local. Le traitement par lots est particulièrement utile pour les tâches quantiques que vous exécutez sur les simulateurs à la demande (TN1ouSV1), car ils peuvent traiter plusieurs tâches quantiques en parallèle. Pour vous aider à configurer diverses tâches quantiques, Amazon Braket propose des [exemples](https://github.com/aws/amazon-braket-examples) de carnets de notes.

Le traitement par lots vous permet de lancer des tâches quantiques en parallèle. Par exemple, si vous souhaitez effectuer un calcul qui nécessite 10 tâches quantiques et que les circuits de ces tâches quantiques sont indépendants les uns des autres, il est conseillé d'utiliser le traitement par lots. Ainsi, vous n'avez pas à attendre qu'une tâche quantique soit terminée avant qu'une autre ne commence.

L'exemple suivant montre comment exécuter un lot de tâches quantiques :

```
circuits = [bell for _ in range(5)]batch = device.run_batch(circuits, s3_folder, shots=100)
```
print(batch.results()[0].measurement\_counts) # The result of the first quantum task in the batch

Pour plus d'informations, consultez [les exemples Amazon Braket GitHub ou le traitement par lots de](https://github.com/aws/amazon-braket-examples) [tâches Quantum, qui contiennent des informations plus spécifiques sur](https://github.com/aws/amazon-braket-examples) [le traitement par lots.](https://github.com/aws/amazon-braket-sdk-python/blob/main/src/braket/aws/aws_quantum_task_batch.py)

### À propos du traitement par lots de tâches quantiques et des coûts

Quelques mises en garde à l'esprit concernant le traitement par lots de tâches quantiques et les coûts de facturation :

- Par défaut, le traitement par lots de tâches quantiques recommence à tout moment ou échoue 3 fois aux tâches quantiques.
- Un lot de tâches quantiques de longue durée, telles que 34 qubits pourSV1, peut entraîner des coûts importants. Assurez-vous de bien vérifier les valeurs run\_batch d'assignation avant de commencer un lot de tâches quantiques. Nous ne recommandons pas l'utilisation TN1 avecrun\_batch.
- TN1peut entraîner des coûts en cas d'échec des tâches de la phase de répétition (voir [la](https://docs.aws.amazon.com/braket/latest/developerguide/braket-devices.html#braket-simulator-tn1) [description du TN1](https://docs.aws.amazon.com/braket/latest/developerguide/braket-devices.html#braket-simulator-tn1) pour plus d'informations). Les nouvelles tentatives automatiques peuvent augmenter le coût. Nous vous recommandons donc de définir le nombre de « max\_retries » sur 0 lors du traitement par lots lors de l'utilisation TN1 (voir [Quantum Task Batching](https://github.com/aws/amazon-braket-sdk-python/blob/4c7c3b28e5a17b8f0cddf94377b7734fcbe2ebfc/src/braket/aws/aws_quantum_task_batch.py#L186), ligne 186).

### Traitement par lots de tâches quantiques et PennyLane

Tirez parti du traitement par lots lorsque vous l'utilisez PennyLane sur Amazon Braket en définissant le parallel = True moment où vous instanciez un appareil Amazon Braket, comme indiqué dans l'exemple suivant.

```
device = qml.device("braket.aws.qubit",device_arn="arn:aws:braket:::device/quantum-
simulator/amazon/sv1",wires=wires,s3_destination_folder=s3_folder,parallel=True,)
```
Pour plus d'informations sur le traitement par lots avec PennyLane, consultez [Optimisation](https://github.com/aws/amazon-braket-examples/blob/main/examples/pennylane/1_Parallelized_optimization_of_quantum_circuits/1_Parallelized_optimization_of_quantum_circuits.ipynb) [parallélisée des](https://github.com/aws/amazon-braket-examples/blob/main/examples/pennylane/1_Parallelized_optimization_of_quantum_circuits/1_Parallelized_optimization_of_quantum_circuits.ipynb) circuits quantiques.

### Traitement par lots de tâches et circuits paramétrés

Lorsque vous soumettez un lot de tâches quantiques contenant des circuits paramétrés, vous pouvez soit fournir un inputs dictionnaire, qui est utilisé pour toutes les tâches quantiques du lot, soit un

dictionnaire list d'entrée, auquel cas le i -ème dictionnaire est associé à la i -ème tâche, comme illustré dans l'exemple suivant.

```
from braket.circuits import Circuit, FreeParameter, Observable
from braket.aws import AwsQuantumTaskBatch
# create the free parameters
alpha = FreeParameter('alpha')
beta = FreeParameter('beta')
# create two circuits
circ_a = Circuit().rx(0, alpha).ry(1, alpha).cnot(0,2).xx(0, 2, beta)
circ_a.variance(observable=Observable.Z(), target=0)
circ_b = Circuit().rx(0, alpha).rz(1, alpha).cond(0, 2).zz(0, 2, beta)circ_b.expectation(observable=Observable.Z(), target=2)
# use the same inputs for both circuits in one batch
tasks = device.run_batch([circ_a, circ_b], inputs={'alpha': 0.1, 'beta':0.2})
# or provide each task its own set of inputs
inputs_list = [{'alpha': 0.3,'beta':0.1}, {'alpha': 0.1,'beta':0.4}]
tasks = device.run_batch([circ_a, circ_b], inputs=inputs_list)
```
Vous pouvez également préparer une liste de dictionnaires d'entrée pour un seul circuit paramétrique et les soumettre sous forme de lot de tâches quantiques. Si la liste contient N dictionnaires d'entrée, le lot contient N tâches quantiques. La i -ème tâche quantique correspond au circuit exécuté avec le i -ème dictionnaire d'entrée.

```
from braket.circuits import Circuit, FreeParameter
# create a parametric circuit
circ = Circuit().rx(0, FreeParameter('alpha'))
# provide a list of inputs to execute with the circuit
inputs_list = [{'alpha': 0.1}, {'alpha': 0.2}, {'alpha': 0.3}]
tasks = device.run_batch(circ, inputs=inputs_list)
```
## <span id="page-104-0"></span>Configurer les notifications SNS (facultatif)

Vous pouvez configurer des notifications via Amazon Simple Notification Service (SNS) afin de recevoir une alerte lorsque votre tâche quantique Amazon Braket est terminée. Les notifications actives sont utiles si vous prévoyez un long délai d'attente, par exemple lorsque vous soumettez une tâche quantique importante ou lorsque vous soumettez une tâche quantique en dehors de la fenêtre de disponibilité d'un appareil. Si vous ne souhaitez pas attendre la fin de la tâche quantique, vous pouvez configurer une notification SNS.

Un bloc-notes Amazon Braket vous guide à travers les étapes de configuration. Pour plus d'informations, consultez [les exemples d'Amazon Braket GitHub et, en](https://github.com/aws/amazon-braket-examples) particulier, [l'exemple de bloc](https://github.com/aws/amazon-braket-examples/tree/main/examples/braket_features)[notes pour configurer les notifications.](https://github.com/aws/amazon-braket-examples/tree/main/examples/braket_features)

### <span id="page-104-1"></span>Inspection des circuits compilés

Lorsqu'un circuit fonctionne sur un périphérique matériel, il doit être compilé dans un format acceptable, par exemple en le transpilant vers les portes natives prises en charge par le QPU. L'inspection de la sortie compilée réelle peut être très utile à des fins de débogage. Vous pouvez visualiser ce circuit pour Rigetti les deux OQC appareils en utilisant le code ci-dessous.

```
task = AwsQuantumTask(arn=task_id, aws_session=session)
# after task finished
task result = task.result()
compiled_circuit = task_result.get_compiled_circuit()
```
#### **a** Note

Aujourd'hui, vous ne pouvez pas voir votre circuit compilé pour IonQ les appareils.

## Exécutez vos circuits avec OpenQASM 3.0

AmazonBraket prend désormais en charge [OpenQASM 3.0](https://openqasm.com/) pour les dispositifs quantiques et les simulateurs basés sur des portes. Ce guide de l'utilisateur fournit des informations sur le sousensemble d'OpenQASM 3.0 pris en charge par Braket. [Les clients de Braket ont désormais le choix](https://github.com/aws/amazon-braket-sdk-python)  [de soumettre des circuits Braket avec le S](https://github.com/aws/amazon-braket-sdk-python)[DK](#page-72-0) [ou de fournir directement des chaînes OpenQASM 3.0](https://github.com/aws/amazon-braket-sdk-python) [à tous les appareils basés sur un portail avec l'](https://github.com/aws/amazon-braket-sdk-python)[API Amazon Braket et le SDK Amazon Brake](https://docs.aws.amazon.com/braket/latest/APIReference/Welcome.html)[t Python.](https://github.com/aws/amazon-braket-sdk-python) Les rubriques de ce guide vous présentent divers exemples expliquant comment effectuer les tâches quantiques suivantes.

- [Créez et soumettez des tâches quantiques OpenQASM sur différents appareils Braket](#page-113-0)
- [Accédez aux opérations prises en charge et aux types de résultats](#page-125-0)
- [Simulez le bruit avec OpenQASM](#page-128-0)
- [Utiliser la compilation textuelle avec OpenQASM](#page-130-0)
- [Résoudre les problèmes liés à OpenQASM](https://docs.aws.amazon.com/braket/latest/developerguide/braket-troubleshooting-openqasm.html)

Ce guide fournit également une introduction à certaines fonctionnalités spécifiques au matériel qui peuvent être implémentées avec OpenQASM 3.0 sur Braket et des liens vers d'autres ressources.

Dans cette section :

- [Qu'est-ce qu'OpenQASM 3.0 ?](#page-105-0)
- [Quand utiliser OpenQASM 3.0](#page-106-0)
- [Comment fonctionne OpenQASM 3.0](#page-106-1)
- **[Prérequis](#page-107-0)**
- [Quelles sont les fonctionnalités d'OpenQASM prises en charge par Braket ?](#page-107-1)
- [Créez et soumettez un exemple de tâche quantique OpenQASM 3.0](#page-113-0)
- [Support d'OpenQASM sur différents appareils Braket](#page-116-0)
- [Simulez le bruit avec OpenQASM 3.0](#page-128-0)
- [Qubitrecâblage avec OpenQASM 3.0](#page-129-0)
- [Compilation Verbatim avec OpenQASM 3.0](#page-130-0)
- [La console Braket](#page-131-0)
- [Ressources supplémentaires](#page-131-1)
- [Calculer des dégradés avec OpenQASM 3.0](#page-131-2)
- [Mesurer des qubits spécifiques avec OpenQASM 3.0](#page-132-0)

# <span id="page-105-0"></span>Qu'est-ce qu'OpenQASM 3.0 ?

L'Open Quantum Assembly Language (OpenQASM) est une [représentation intermédiaire](https://en.wikipedia.org/wiki/Intermediate_representation) pour les instructions quantiques. OpenQASM est un framework open source largement utilisé pour la spécification de programmes quantiques pour les appareils basés sur des portes. Avec OpenQASM, les utilisateurs peuvent programmer les portes quantiques et les opérations de mesure qui constituent les éléments de base du calcul quantique. La version précédente d'OpenQASM (2.0) était utilisée par un certain nombre de bibliothèques de programmation quantique pour décrire des programmes simples.

La nouvelle version d'OpenQASM (3.0) étend la version précédente pour inclure davantage de fonctionnalités, telles que le contrôle du niveau des impulsions, le chronométrage des portes et le flux de contrôle classique pour combler le fossé entre l'interface utilisateur final et le langage de description du matériel. Les détails et les spécifications de la version 3.0 actuelle sont disponibles sur la spécification GitHub [OpenQASM 3.x Live.](https://github.com/openqasm/openqasm) Le futur développement d'OpenQASM est régi par le [comité de pilotage technique](https://aws.amazon.com/blogs/quantum-computing/aws-joins-the-openqasm-3-0-technical-steering-committee/) d'OpenQASM 3.0, dont AWS il est membre aux côtés d'IBM, Microsoft et de l'université d'Innsbruck.

## <span id="page-106-0"></span>Quand utiliser OpenQASM 3.0

OpenQASM fournit un cadre expressif permettant de spécifier des programmes quantiques par le biais de contrôles de bas niveau qui ne sont pas spécifiques à une architecture, ce qui le rend parfaitement adapté en tant que représentation sur plusieurs appareils basés sur des portes. La prise en charge d'OpenQASM par Braket favorise son adoption en tant qu'approche cohérente du développement d'algorithmes quantiques basés sur des portes, réduisant ainsi le besoin pour les utilisateurs d'apprendre et de gérer des bibliothèques dans plusieurs frameworks.

Si vous avez des bibliothèques de programmes existantes dans OpenQASM 3.0, vous pouvez les adapter pour les utiliser avec Braket plutôt que de réécrire complètement ces circuits. Les chercheurs et les développeurs devraient également bénéficier d'un nombre croissant de bibliothèques tierces disponibles prenant en charge le développement d'algorithmes dans OpenQASM.

# <span id="page-106-1"></span>Comment fonctionne OpenQASM 3.0

Support d'OpenQASM 3.0 par Braket assure la parité des fonctionnalités avec la représentation intermédiaire actuelle. Cela signifie que tout ce que vous pouvez faire aujourd'hui sur des appareils matériels et des simulateurs à la demande avec Braket, vous pouvez le faire avec OpenQASM en utilisant Braket. API Vous pouvez exécuter des programmes OpenQASM 3.0 en fournissant directement des chaînes OpenQASM à tous les périphériques basés sur un portail, de la même manière que les circuits sont actuellement fournis aux périphériques sur Braket. Les utilisateurs de Braket peuvent également intégrer des bibliothèques tierces compatibles avec OpenQASM 3.0. Le reste de ce guide explique comment développer des représentations OpenQASM à utiliser avec Braket.

## <span id="page-107-0"></span>**Prérequis**

[Pour utiliser OpenQASM 3.0 sur Amazon Braket, vous devez disposer de la version v1.8.0 des](https://github.com/aws/amazon-braket-sdk-python) [schémas Python Amazon Braket et de la version v1.17.0 ou supérieure du SDK Amazon Braket](https://github.com/aws/amazon-braket-schemas-python)  [Pytho](https://github.com/aws/amazon-braket-schemas-python)[n.](https://github.com/aws/amazon-braket-sdk-python)

Si vous utilisez Amazon Braket pour la première fois, vous devez activer Amazon Braket. Pour obtenir des instructions, consultez [Activer Amazon Braket.](https://docs.aws.amazon.com/braket/latest/developerguide/braket-enable-overview.html)

## <span id="page-107-1"></span>Quelles sont les fonctionnalités d'OpenQASM prises en charge par Braket ?

La section suivante répertorie les types de données, les instructions et les instructions pragma d'OpenQASM 3.0 pris en charge par Braket.

Dans cette section :

- [Types de données OpenQASM pris en charge](#page-107-2)
- [Déclarations OpenQASM prises en charge](#page-108-0)
- [Pragmas OpenQASM de Braket](#page-109-0)
- [Support des fonctionnalités avancées pour OpenQASM sur le simulateur local](#page-111-0)
- [Opérations et grammaire prises en charge avec OpenPulse](#page-111-1)

<span id="page-107-2"></span>Types de données OpenQASM pris en charge

Les types de données OpenQASM suivants sont pris en charge par Braket. Amazon

- Des entiers non négatifs sont utilisés pour les indices de qubits (virtuels et physiques) :
	- $\cdot$  cnot q[0], q[1];
	- h \$0;
- Des nombres à virgule flottante ou des constantes peuvent être utilisés pour les angles de rotation des portes :
	- $rx(-0.314)$  \$0;
	- $rx(pi/4)$  \$0;
### **a** Note

pi est une constante intégrée à OpenQASM et ne peut pas être utilisée comme nom de paramètre.

- Les tableaux de nombres complexes (avec la im notation OpenQASM pour les parties imaginaires) sont autorisés dans les pragmas de type résultat pour définir les observables hermitiens généraux et dans les pragmas unitaires :
	- #pragma braket unitary [[0, -1im], [1im, 0]] q[0]
	- #pragma braket result expectation hermitian([[0, -1im], [1im, 0]]) q[0]

### Déclarations OpenQASM prises en charge

Les instructions OpenQASM suivantes sont prises en charge par Braket. Amazon

- Header: OPENQASM 3;
- Déclarations binaires classiques :
	- bit b1; (de manière équivalente, creq b1;)
	- bit[10] b2;(de manière équivalente,creg b2[10];)
- Déclarations Qubit :
	- qubit b1;(de manière équivalente,qreg b1;)
	- qubit[10] b2;(de manière équivalente,qreg b2[10];)
- Indexation au sein de tableaux :  $q[0]$
- Entrée : input float alpha;
- spécification physique qubits : \$0
- Portails et opérations pris en charge sur un appareil :
	- $\cdot$  h \$0;
	- $\cdot$  iswap q[0], q[1];

#### **a** Note

Les portes prises en charge par un périphérique se trouvent dans les propriétés de l'appareil pour les actions OpenQASM ; aucune définition de porte n'est nécessaire pour utiliser ces portes.

• Relevés verbatim box. Actuellement, nous ne prenons pas en charge la notation de la durée des boîtes. Les portes natives et physiques qubits sont obligatoires dans les boîtes de saisie des verbatims.

```
#pragma braket verbatim
box{ 
     rx(0.314) $0;
}
```
- Mesure et attribution de mesures sur qubits ou sur un qubit registre complet.
	- measure \$0;
	- measure q;
	- measure q[0];
	- $\cdot$  b = measure q;
	- measure q # b;

```
a Note
```
pi est une constante intégrée à OpenQASM et ne peut pas être utilisée comme nom de paramètre.

### Pragmas OpenQASM de Braket

Les instructions pragma OpenQASM suivantes sont prises en charge par Braket. Amazon

- Pragmas relatifs au bruit
	- #pragma braket noise bit\_flip(0.2) q[0]
- #pragma braket noise phase\_flip(0.1) q[0]
- #pragma braket noise pauli\_channel
- Pragmas textuels
	- #pragma braket verbatim
- Type de résultat : pragmas
	- Types de résultats invariants de base :
		- Vecteur d'état : #pragma braket result state\_vector
		- Matrice de densité : #pragma braket result density\_matrix
	- Pragmas de calcul du gradient :
		- Dégradé adjoint : #pragma braket result adjoint\_gradient expectation(2.2 \* x[0] @ x[1]) all
	- Types de résultats de base Z :
		- Amplitude : #pragma braket result amplitude "01"
		- Probabilité : #pragma braket result probability q[0], q[1]
	- Types de résultats basés sur une rotation
		- Espérance : #pragma braket result expectation x(q[0]) @ y([q1])
		- Écart : #pragma braket result variance hermitian([[0, -1im], [1im, 0]]) \$0
		- Échantillon : #pragma braket result sample h(\$1)

### **a** Note

OpenQASM 3.0 est rétrocompatible avec OpenQASM 2.0, de sorte que les programmes écrits en 2.0 peuvent s'exécuter sur Braket. Cependant, les fonctionnalités d'OpenQASM 3.0 prises en charge par Braket présentent quelques différences syntaxiques mineures, telles que qreg vs et vs. creg qubit bit Il existe également des différences dans la syntaxe des mesures, et celles-ci doivent être prises en charge par leur syntaxe correcte.

### Support des fonctionnalités avancées pour OpenQASM sur le simulateur local

Il LocalSimulator prend en charge les fonctionnalités avancées d'OpenQASM qui ne sont pas proposées dans le cadre des QPU de Braket ou des simulateurs à la demande. La liste de fonctionnalités suivante n'est prise en charge que dans LocalSimulator :

- Modificateurs de portail
- Portails intégrés OpenQASM
- Variables classiques
- Opérations classiques
- Portails personnalisés
- Contrôle classique
- fichiers QASM
- Sous-programmes

Pour des exemples de chaque fonctionnalité avancée, consultez cet [exemple de bloc-notes](https://github.com/aws/amazon-braket-examples/blob/main/examples/braket_features/Simulating_Advanced_OpenQASM_Programs_with_the_Local_Simulator.ipynb). [Pour la](https://openqasm.com/language/index.html)  [spécification complète d'OpenQASM, consultez le site Web d'OpenQASM.](https://openqasm.com/language/index.html)

Opérations et grammaire prises en charge avec OpenPulse

Types de OpenPulse données pris en charge

Blocs d'appels :

```
cal { 
       ...
}
```
Blocs de décalcomanie :

```
// 1 qubitdefcal x $0 {
...
}
// 1 qubit w. input parameters as constants
defcal my_rx(pi) $0 {
...
```
}

```
// 1 qubit w. input parameters as free parameters
defcal my_rz(angle theta) $0 {
...
}
// 2 qubit (above gate args are also valid)
defcal cz $1, $0 {
...
}
```
#### Cadres :

```
frame my_frame = newframe(port_0, 4.5e9, 0.0);
```
#### Formes d'onde :

```
// prebuilt
waveform my_waveform_1 = constant(1e-6, 1.0);
```

```
//arbitrary
waveform my_waveform_2 = {0.1 + 0.1im, 0.1 + 0.1im, 0.1, 0.1};
```
Exemple d'étalonnage de portail personnalisé :

```
cal { 
    waveform wf1 = constant(1e-6, 0.25);
}
defcal my_x $0 { 
    play(wf1, q0_rf_frame);
}
defcal my_cz $1, $0 { 
     barrier q0_q1_cz_frame, q0_rf_frame; 
     play(q0_q1_cz_frame, wf1); 
     delay[300ns] q0_rf_frame 
     shift_phase(q0_rf_frame, 4.366186381749424); 
     delay[300ns] q0_rf_frame; 
     shift_phase(q0_rf_frame.phase, 5.916747563126659); 
     barrier q0_q1_cz_frame, q0_rf_frame;
```

```
 shift_phase(q0_q1_cz_frame, 2.183093190874712);
}
bit[2] ro;
my_x $0;
my_cz $1,$0;
c[0] = measure $0;
```
Exemple d'impulsion arbitraire :

```
bit[2] ro;
cal { 
    waveform wf1 = \{0.1 + 0.1im, 0.1 + 0.1im, 0.1, 0.1};
     barrier q0_drive, q0_q1_cross_resonance; 
     play(q0_q1_cross_resonance, wf1); 
     delay[300ns] q0_drive; 
     shift_phase(q0_drive, 4.366186381749424); 
     delay[300dt] q0_drive; 
    barrier q0_drive, q0_q1_cross_resonance; 
    play(q0_q1_cross_resonance, wf1); 
    ro[0] = capture_v@(r@_meanure);ro[1] = capture_v@(r1_measure);}
```
## Créez et soumettez un exemple de tâche quantique OpenQASM 3.0

Vous pouvez utiliser le SDK Python Amazon Braket, Boto3 ou le pour soumettre des tâches quantiques OpenQASM 3.0 AWS CLI à un appareil Braket. Amazon

Dans cette section :

- [Exemple de programme OpenQASM 3.0](#page-113-0)
- [Utilisez le SDK Python pour créer des tâches quantiques OpenQASM 3.0](#page-114-0)
- [Utilisez Boto3 pour créer des tâches quantiques OpenQASM 3.0](#page-115-0)
- [Utilisez le AWS CLI pour créer des tâches OpenQASM 3.0](#page-116-0)

<span id="page-113-0"></span>Exemple de programme OpenQASM 3.0

[Pour créer une tâche OpenQASM 3.0, vous pouvez commencer par un simple programme](https://en.wikipedia.org/wiki/Greenberger%E2%80%93Horne%E2%80%93Zeilinger_state)  [OpenQASM 3.0 \(ghz.qasm\) qui prépare un état GHZ comme indiqué dans l'exemple suivant.](https://en.wikipedia.org/wiki/Greenberger%E2%80%93Horne%E2%80%93Zeilinger_state)

```
// ghz.qasm
// Prepare a GHZ state
OPENQASM 3;
qubit[3] q;
bit[3] c;
h q[0];
cnot q[0], q[1];
cnot q[1], q[2];
c = measure q;
```
<span id="page-114-0"></span>Utilisez le SDK Python pour créer des tâches quantiques OpenQASM 3.0

Vous pouvez utiliser le [SDK Amazon Braket Python](https://github.com/aws/amazon-braket-sdk-python) pour envoyer ce programme à un appareil Amazon Braket à l'aide du code suivant.

```
with open("ghz.qasm", "r") as ghz: 
     ghz_qasm_string = ghz.read()
# import the device module
from braket.aws import AwsDevice
# choose the Rigetti device
device = AwsDevice("arn:aws:braket:us-west-1::device/qpu/rigetti/Aspen-M-3")
from braket.ir.openqasm import Program
program = Program(source=ghz_qasm_string)
my_task = device.run(program)
# You can also specify an optional s3 bucket location and number of shots, 
 # if you so choose, when running the program
s3_location = ("amazon-braket-my-bucket", "openqasm-tasks")
my_task = device.run( 
     program, 
     s3_location, 
     shots=100,
)
```
### <span id="page-115-0"></span>Utilisez Boto3 pour créer des tâches quantiques OpenQASM 3.0

Vous pouvez également utiliser le [SDK AWS Python pour Braket \(Boto3\)](https://boto3.amazonaws.com/v1/documentation/api/latest/reference/services/braket.html) pour créer les tâches quantiques à l'aide de chaînes OpenQASM 3.0, comme indiqué dans l'exemple suivant. [L'extrait de](https://en.wikipedia.org/wiki/Greenberger%E2%80%93Horne%E2%80%93Zeilinger_state)  [code suivant fait référence à ghz.qasm qui prépare un état GHZ comme indiqué ci-dessus.](https://en.wikipedia.org/wiki/Greenberger%E2%80%93Horne%E2%80%93Zeilinger_state)

```
import boto3
import json
my_bucket = "amazon-braket-my-bucket"
s3_prefix = "openqasm-tasks"
with open("ghz.qasm") as f: 
    source = f.read()action = { "braketSchemaHeader": { 
         "name": "braket.ir.openqasm.program", 
         "version": "1" 
     }, 
     "source": source
}
device_parameters = {}
device_arn = "arn:aws:braket:us-west-1::device/qpu/rigetti/Aspen-M-3"
shots = 100braket_client = boto3.client('braket', region_name='us-west-1')
rsp = braket_client.create_quantum_task( 
     action=json.dumps( 
         action 
     ), 
     deviceParameters=json.dumps( 
         device_parameters 
     ), 
     deviceArn=device_arn, 
     shots=shots, 
     outputS3Bucket=my_bucket, 
     outputS3KeyPrefix=s3_prefix,
)
```
## <span id="page-116-0"></span>Utilisez le AWS CLI pour créer des tâches OpenQASM 3.0

La [AWS Command Line Interface \(CLI\)](https://aws.amazon.com/cli/) peut également être utilisée pour soumettre des programmes OpenQASM 3.0, comme indiqué dans l'exemple suivant.

```
aws braket create-quantum-task \ 
     --region "us-west-1" \ 
     --device-arn "arn:aws:braket:us-west-1::device/qpu/rigetti/Aspen-M-3" \ 
    --shots 100 \
     --output-s3-bucket "amazon-braket-my-bucket" \ 
     --output-s3-key-prefix "openqasm-tasks" \ 
     --action '{ 
         "braketSchemaHeader": { 
              "name": "braket.ir.openqasm.program", 
              "version": "1" 
         }, 
         "source": $(cat ghz.qasm) 
     }'
```
## Support d'OpenQASM sur différents appareils Braket

Pour les appareils compatibles avec OpenQASM 3.0, le action champ prend en charge une nouvelle action par le biais de la GetDevice réponse, comme indiqué dans l'exemple suivant pour les Rigetti périphériques et. IonQ

```
//OpenQASM as available with the Rigetti device capabilities
{ 
     "braketSchemaHeader": { 
        "name": "braket.device_schema.rigetti.rigetti_device_capabilities",
         "version": "1" 
     }, 
     "service": {...}, 
     "action": { 
         "braket.ir.jaqcd.program": {...}, 
         "braket.ir.openqasm.program": {
              "actionType": "braket.ir.openqasm.program",
              "version": [ 
                  "1" 
             ], 
 …. 
         } 
     }
```
}

```
//OpenQASM as available with the IonQ device capabilities
{ 
     "braketSchemaHeader": { 
         "name": "braket.device schema.iong.iong device capabilities",
          "version": "1" 
     }, 
    "service": \{ \ldots \},
     "action": { 
          "braket.ir.jaqcd.program": {...}, 
          "braket.ir.openqasm.program": { 
              "actionType": "braket.ir.openqasm.program",
              "version": [ 
                  "1"
              ], 
              …. 
          } 
     }
}
```
Pour les appareils qui prennent en charge le contrôle du pouls, pulse le champ est affiché dans la GetDevice réponse. Les exemples suivants montrent ce pulse champ pour les OQC appareils Rigetti et.

```
// Rigetti
{ 
   "pulse": { 
     "braketSchemaHeader": { 
        "name": "braket.device_schema.pulse.pulse_device_action_properties", 
       "version": "1" 
     }, 
     "supportedQhpTemplateWaveforms": { 
        "constant": { 
          "functionName": "constant", 
          "arguments": [ 
            { 
               "name": "length", 
               "type": "float", 
               "optional": false 
            }, 
\overline{\mathcal{L}} "name": "iq",
```

```
 "type": "complex", 
          "optional": false 
        } 
     ] 
   }, 
   ... 
 }, 
 "ports": { 
   "q0_ff": { 
      "portId": "q0_ff", 
      "direction": "tx", 
     "portType": "ff", 
     "dt": 1e-9, 
      "centerFrequencies": [ 
        375000000 
     ] 
   }, 
   ... 
 }, 
 "supportedFunctions": { 
   "shift_phase": { 
      "functionName": "shift_phase", 
      "arguments": [ 
        { 
          "name": "frame", 
          "type": "frame", 
          "optional": false 
        }, 
        { 
          "name": "phase", 
          "type": "float", 
          "optional": false 
        } 
     ] 
   }, 
  ... 
 }, 
 "frames": { 
   "q0_q1_cphase_frame": { 
      "frameId": "q0_q1_cphase_frame", 
      "portId": "q0_ff", 
      "frequency": 462475694.24460185, 
      "centerFrequency": 375000000, 
     "phase": 0,
```

```
 "associatedGate": "cphase", 
          "qubitMappings": [ 
            0, 
 1 
          ] 
       }, 
        ... 
     }, 
     "supportsLocalPulseElements": false, 
     "supportsDynamicFrames": false, 
     "supportsNonNativeGatesWithPulses": false, 
     "validationParameters": { 
       "MAX_SCALE": 4, 
       "MAX_AMPLITUDE": 1, 
       "PERMITTED_FREQUENCY_DIFFERENCE": 400000000 
     } 
   }
}
// OQC
{ 
   "pulse": { 
     "braketSchemaHeader": { 
        "name": "braket.device_schema.pulse.pulse_device_action_properties", 
       "version": "1" 
     }, 
     "supportedQhpTemplateWaveforms": { 
        "gaussian": { 
          "functionName": "gaussian", 
          "arguments": [ 
            { 
              "name": "length", 
              "type": "float", 
              "optional": false 
            }, 
            { 
              "name": "sigma", 
              "type": "float", 
              "optional": false 
            }, 
\overline{a} "name": "amplitude", 
              "type": "float",
```

```
 "optional": true 
        }, 
        { 
           "name": "zero_at_edges", 
           "type": "bool", 
          "optional": true 
        } 
     ] 
   }, 
   ... 
 }, 
 "ports": { 
   "channel_1": { 
      "portId": "channel_1", 
      "direction": "tx", 
      "portType": "port_type_1", 
      "dt": 5e-10, 
      "qubitMappings": [ 
        0 
     ] 
   }, 
   ... 
 }, 
 "supportedFunctions": { 
   "new_frame": { 
      "functionName": "new_frame", 
      "arguments": [ 
        { 
           "name": "port", 
          "type": "port", 
          "optional": false 
        }, 
        { 
          "name": "frequency", 
          "type": "float", 
          "optional": false 
        }, 
        { 
           "name": "phase", 
           "type": "float", 
          "optional": true 
        } 
     ] 
   },
```

```
 ... 
     }, 
     "frames": { 
        "q0_drive": { 
          "frameId": "q0_drive", 
          "portId": "channel_1", 
          "frequency": 5500000000, 
          "centerFrequency": 5500000000, 
         "phase": 0,
          "qubitMappings": [ 
\overline{0} ] 
       }, 
      ... 
     }, 
     "supportsLocalPulseElements": false, 
     "supportsDynamicFrames": true, 
     "supportsNonNativeGatesWithPulses": true, 
     "validationParameters": { 
        "MAX_SCALE": 1, 
       "MAX AMPLITUDE": 1,
        "PERMITTED_FREQUENCY_DIFFERENCE": 1, 
        "MIN_PULSE_LENGTH": 8e-9, 
       "MAX_PULSE_LENGTH": 0.00012
     } 
   }
}
```
Les champs précédents détaillent les éléments suivants :

Ports :

Décrit les ports de périphériques externes (extern) prédéfinis déclarés sur le QPU en plus des propriétés associées au port donné. Tous les ports répertoriés dans cette structure sont prédéclarés en tant qu'identifiants valides dans le OpenQASM 3.0 programme soumis par l'utilisateur. Les propriétés supplémentaires d'un port sont les suivantes :

- Identifiant du port (PortID)
	- Le nom de port déclaré comme identifiant dans OpenQASM 3.0.
- Direction (direction)
	- La direction du port. Les ports d'entraînement transmettent des impulsions (direction « tx »), tandis que les ports de mesure reçoivent des impulsions (direction « rx »).
- Type de port (PortType)
	- Type d'action dont ce port est responsable (par exemple, drive, capture ou ff fast-flux).
- Dt  $(dt)$ 
	- Durée en secondes qui représente un seul pas de temps d'échantillonnage sur le port donné.
- Mappages de qubits (QubitMappings)
	- Les qubits associés au port donné.
- Fréquences centrales (CenterFrequencies)
	- Liste des fréquences centrales associées pour toutes les trames prédéclarées ou définies par l'utilisateur sur le port. Pour plus d'informations, reportez-vous à la section Cadres.
- Propriétés spécifiques du QHP (SpecificPropertiesqhp)
	- Une carte facultative détaillant les propriétés existantes concernant le port spécifique au QHP.

### Cadres :

Décrit les cadres externes préfabriqués déclarés sur le QPU ainsi que les propriétés associées aux cadres. Toutes les trames répertoriées dans cette structure sont prédéclarées comme des identifiants valides dans le OpenQASM 3.0 programme soumis par l'utilisateur. Les propriétés supplémentaires d'un cadre sont les suivantes :

- ID du cadre (FrameID)
	- Le nom du cadre déclaré comme identifiant dans OpenQASM 3.0.
- Identifiant du port (ID du port)
	- Le port matériel associé à la trame.
- Fréquence (fréquence)
	- Fréquence initiale par défaut de la trame.
- Fréquence centrale (CenterFrequency)
	- Centre de la bande passante de fréquence de la trame. Généralement, les trames ne peuvent être ajustées qu'à une certaine bande passante autour de la fréquence centrale. Par conséquent, les ajustements de fréquence doivent rester dans un delta donné par rapport à la fréquence centrale. Vous pouvez trouver la valeur de bande passante dans les paramètres de validation.
- Phase (phase)
	- Phase initiale par défaut de la trame.
- Porte associée (porte associée)
- Les portes associées à la trame donnée.
- Mappages de qubits (QubitMappings)
	- Les qubits associés à la trame donnée.
- Propriétés spécifiques du QHP (SpecificPropertiesqhp)
	- Une carte optionnelle détaillant les propriétés existantes concernant le cadre spécifique au QHP.

#### SupportsDynamicCadres :

Décrit si un cadre peut être déclaré cal ou defcal bloqué dans la OpenPulse newframe fonction. Si cette valeur est fausse, seules les images répertoriées dans la structure des cadres peuvent être utilisées dans le programme.

#### SupportedFunctions:

Décrit les OpenPulse fonctions prises en charge par le périphérique en plus des arguments, des types d'arguments et des types de retour associés aux fonctions données. Pour voir des exemples d'utilisation des OpenPulse fonctions, consultez les [OpenPulsespécifications](https://openqasm.com/language/openpulse.html). À l'heure actuelle, Braket prend en charge :

- shift\_phase
	- Déplace la phase d'une image d'une valeur spécifiée
- set\_phase
	- Définit la phase du cadre à la valeur spécifiée
- shift\_frequency
	- Déplace la fréquence d'une image d'une valeur spécifiée
- set\_frequency
	- Définit la fréquence de l'image à la valeur spécifiée
- jouer
	- Planifie une forme d'onde
- capture\_v0
	- Renvoie la valeur d'une image de capture dans un registre de bits

#### SupportedQhpTemplateWaveforms:

Décrit les fonctions de forme d'onde prédéfinies disponibles sur le périphérique ainsi que les arguments et types associés. Par défaut, Braket Pulse propose des routines de forme d'onde prédéfinies sur tous les appareils, à savoir :

**Constante** 

$$
Constant(t, \tau, iq) = iq
$$

τest la longueur de la forme d'onde et iq est un nombre complexe.

def constant(length, iq)

Gaussien

$$
Gaussian(t, \tau, \sigma, A = 1, ZaE = 0) =
$$

$$
\frac{A}{1 - ZaE * \exp\left(-\frac{1}{2}\left(\frac{\tau}{2\sigma}\right)^2\right)} \left[\exp\left(-\frac{1}{2}\left(\frac{t - \frac{\tau}{2}}{\sigma}\right)^2\right) - ZaE * \exp\left(-\frac{1}{2}\left(\frac{\tau}{2\sigma}\right)^2\right)\right]
$$

τest la longueur de la forme d'onde, σ la largeur de la gaussienne et l'amplitudeA. Si elle est réglée ZaE surTrue, la valeur gaussienne est décalée et redimensionnée de telle sorte qu'elle soit égale à zéro au début et à la fin de la forme d'onde, et qu'elle atteigne son maximum. A

def gaussian(length, sigma, amplitude=1, zero\_at\_edges=False)

DRAG Gaussien

$$
DRAG\_Gaussian(t, \tau, \sigma, \beta, A = 1, ZaE = 0) =
$$

$$
\frac{A}{1 - ZaE * \exp\left(-\frac{1}{2}\left(\frac{\tau}{2\sigma}\right)^2\right)} \left(1 - i\beta \frac{t - \frac{\tau}{2}}{\sigma^2}\right) \left[\exp\left(-\frac{1}{2}\left(\frac{t - \frac{\tau}{2}}{\sigma}\right)^2\right) - ZaE * \exp\left(-\frac{1}{2}\left(\frac{\tau}{2\sigma}\right)^2\right)\right]
$$

τest la longueur de la forme d'onde, σ est la largeur de la gaussienne, β est un paramètre libre et A est l'amplitude. Si la valeur est ZaE définie surTrue, la valeur gaussienne de suppression des dérivées par porte adiabatique (DRAG) est décalée et redimensionnée de telle sorte qu'elle soit égale à zéro au début et à la fin de la forme d'onde, et que la partie réelle atteigne son maximum. A Pour plus d'informations sur la forme d'onde DRAG, consultez l'article [Simple Pulses for Elimination of](https://doi.org/10.1103/PhysRevLett.103.110501)  [Leak in Weakly Nonlinear](https://doi.org/10.1103/PhysRevLett.103.110501) Qubits.

def drag\_gaussian(length, sigma, beta, amplitude=1, zero\_at\_edges=False)

### SupportsLocalPulseElements:

Décrit si les éléments d'impulsion, tels que les ports, les trames et les formes d'onde, peuvent être définis localement par defcal blocs. Si la valeur estfalse, les éléments doivent être définis par cal blocs.

SupportsNonNativeGatesWithPulses:

Décrit si nous pouvons ou ne pouvons pas utiliser des portes non natives en combinaison avec des programmes d'impulsions. Par exemple, nous ne pouvons pas utiliser une porte non native comme une H porte dans un programme sans d'abord définir la porte defcal pour le qubit utilisé. Vous pouvez trouver la liste des nativeGateSet clés de porte natives sous les fonctionnalités de l'appareil.

ValidationParameters:

Décrit les limites de validation des éléments d'impulsion, notamment :

- Échelle maximale/Valeurs d'amplitude maximales pour les formes d'onde (arbitraires et prédéfinies)
- Largeur de bande de fréquence maximale à partir de la fréquence centrale fournie en Hz
- Longueur/durée d'impulsion minimale en secondes
- Longueur/durée maximale du pouls en secondes

## Opérations, résultats et types de résultats pris en charge avec OpenQASM

Pour savoir quelles fonctionnalités d'OpenQASM 3.0 sont prises en charge par chaque appareil, vous pouvez vous référer à la braket.ir.openqasm.program clé dans le action champ de sortie des capacités de l'appareil. Par exemple, les opérations prises en charge et les types de résultats disponibles pour le simulateur SV1 Braket State Vector sont les suivants.

```
... 
   "action": { 
     "braket.ir.jaqcd.program": { 
        ... 
     },
 "braket.ir.openqasm.program": {
       "version": [ 
          "1.0" 
       ], 
        "actionType": "braket.ir.openqasm.program", 
        "supportedOperations": [ 
          "ccnot",
```
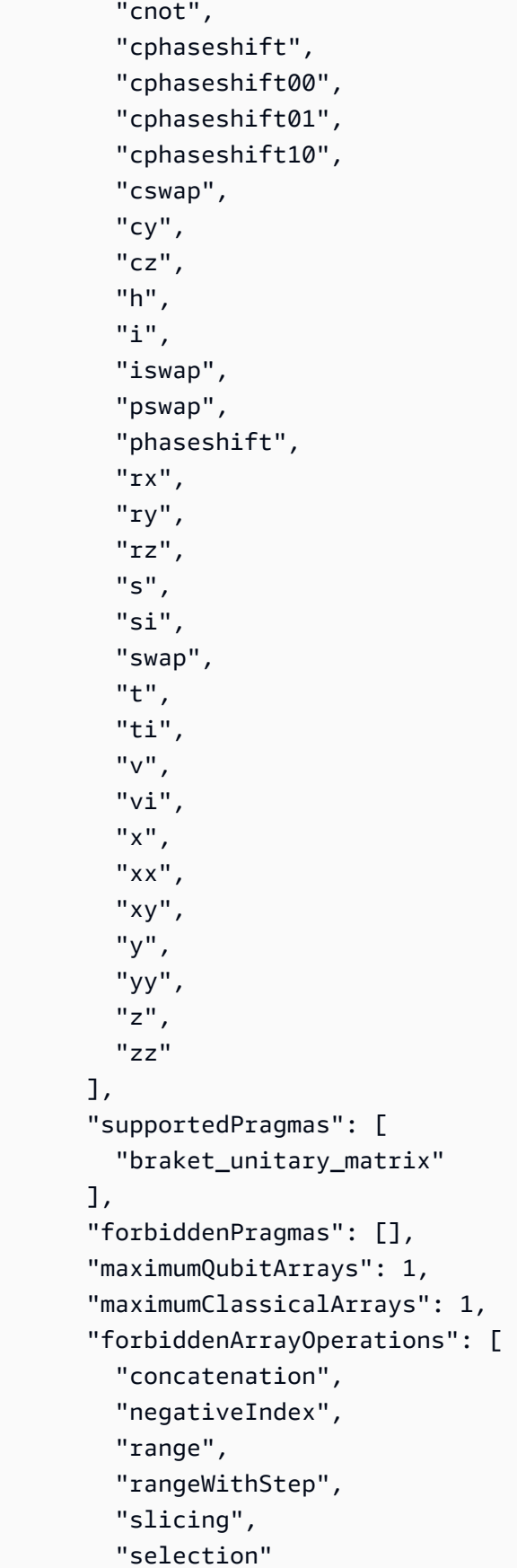

```
 ], 
 "requiresAllQubitsMeasurement": true, 
 "supportsPhysicalQubits": false, 
 "requiresContiguousQubitIndices": true, 
 "disabledQubitRewiringSupported": false, 
 "supportedResultTypes": [ 
   { 
      "name": "Sample", 
      "observables": [ 
        "x", 
        "y", 
       "z",
        "h", 
        "i", 
        "hermitian" 
     ], 
      "minShots": 1, 
      "maxShots": 100000 
   }, 
   { 
      "name": "Expectation", 
     "observables": [ 
        "x", 
        "y", 
        "z", 
        "h", 
        "i", 
        "hermitian" 
     ], 
      "minShots": 0, 
     "maxShots": 100000 
   }, 
   { 
      "name": "Variance", 
      "observables": [ 
        "x", 
        "y", 
        "z", 
        "h", 
        "i", 
        "hermitian" 
      ], 
      "minShots": 0, 
      "maxShots": 100000
```

```
 }, 
          { 
            "name": "Probability", 
            "minShots": 1, 
            "maxShots": 100000 
         }, 
          { 
             "name": "Amplitude", 
            "minShots": 0, 
            "maxShots": 0 
          } 
          { 
            "name": "AdjointGradient", 
             "minShots": 0, 
             "maxShots": 0 
          } 
      \mathbf{I} } 
  },
...
```
## Simulez le bruit avec OpenQASM 3.0

Pour simuler le bruit avec OpenQASM3, vous devez utiliser les instructions pragma pour ajouter des opérateurs de bruit. Par exemple, pour simuler la version bruyante du [programme GHZ](#page-113-0) fournie précédemment, vous pouvez soumettre le programme OpenQASM suivant.

```
// ghz.qasm
// Prepare a GHZ state
OPENQASM 3;
qubit[3] q;
bit[3] c;
h q[0];
#pragma braket noise depolarizing(0.75) q[0] cnot q[0], q[1];
#pragma braket noise depolarizing(0.75) q[0]
#pragma braket noise depolarizing(0.75) q[1] cnot q[1], q[2];
#pragma braket noise depolarizing(0.75) q[0]
#pragma braket noise depolarizing(0.75) q[1]
c = measure q;
```
Les spécifications de tous les opérateurs de bruit pragma pris en charge sont fournies dans la liste suivante.

```
#pragma braket noise bit flip(<float in [0,1/2]>) <qubit>
#pragma braket noise phase_flip(<float in [0,1/2]>) <qubit>
#pragma braket noise pauli_channel(<float>, <float>, <float>) <qubit>
#pragma braket noise depolarizing(<float in [0,3/4]>) <qubit>
#pragma braket noise two_qubit_depolarizing(<float in [0,15/16]>) <qubit>, <qubit>
#pragma braket noise two_qubit_dephasing(<float in [0,3/4]>) <qubit>, <qubit>
#pragma braket noise amplitude_damping(<float in [0,1]>) <qubit>
#pragma braket noise generalized_amplitude_damping(<float in [0,1]> <float in [0,1]>) 
  <qubit>
#pragma braket noise phase_damping(<float in [0,1]>) <qubit>
#pragma braket noise kraus([[<complex m0_00>, ], ...], [[<complex m1_00>, ], ...], ...)
  <qubit>[, <qubit>] // maximum of 2 qubits and maximum of 4 matrices for 1 qubit, 
  16 for 2
```
### Opérateur Kraus

Pour générer un opérateur Kraus, vous pouvez parcourir une liste de matrices en imprimant chaque élément de la matrice sous forme d'expression complexe.

Lorsque vous utilisez les opérateurs Kraus, n'oubliez pas les points suivants :

- Le nombre de ne qubits doit pas dépasser 2. La [définition actuelle dans les schémas](https://github.com/aws/amazon-braket-sdk-python/blob/0d28a8fa89263daf5d88bc706e79200d8dc091a8/src/braket/circuits/noises.py#L811-L814)) définit cette limite.
- La longueur de la liste d'arguments doit être un multiple de 8. Cela signifie qu'il doit être composé uniquement de matrices 2x2.
- La longueur totale ne dépasse pas 2 matrices  $2^{*}$ num\_qubits. Cela signifie 4 matrices pour 1 qubit et 16 pour 2qubits.
- Toutes les matrices fournies sont [totalement conservatrices de traces positives \(CPTP\).](https://github.com/aws/amazon-braket-sdk-python/blob/0d28a8fa89263daf5d88bc706e79200d8dc091a8/src/braket/circuits/quantum_operator_helpers.py#L94-L108)
- Le produit des opérateurs de Kraus et de leurs conjugués de transposition doit constituer une matrice d'identité.

## Qubitrecâblage avec OpenQASM 3.0

Amazo[nBraket prend en charge la qubit notation physique dans OpenQASM sur les Rigetti](https://github.com/openqasm/openqasm/blob/main/source/language/types.rst)  [appareils \(pour en savoir plus, consultez cette page\).](https://github.com/openqasm/openqasm/blob/main/source/language/types.rst) Lorsque vous utilisez le physique qubits avec une [stratégie de recâblage naïve,](https://pyquil-docs.rigetti.com/en/v2.28.1/compiler.html#naive) assurez-vous qu'qubitsils sont connectés sur le périphérique

sélectionné. Sinon, si qubit des registres sont utilisés à la place, la stratégie de recâblage PARTIEL est activée par défaut sur Rigetti les appareils.

```
// ghz.qasm
// Prepare a GHZ state
OPENQASM 3;
h $0;
cnot $0, $1;
cnot $1, $2;
measure $0;
measure $1;
measure $2;
```
# Compilation Verbatim avec OpenQASM 3.0

Lorsque vous exécutez un circuit quantique sur des ordinateurs quantiques à partir de Rigetti OQCIonQ, et, vous pouvez demander au compilateur d'exécuter vos circuits exactement comme définis, sans aucune modification. Cette fonctionnalité est connue sous le nom de compilation textuelle. Avec les appareils Rigetti, vous pouvez spécifier précisément ce qui doit être préservé, soit un circuit entier, soit uniquement des parties spécifiques de celui-ci. Pour ne conserver que des parties spécifiques d'un circuit, vous devez utiliser des portes natives dans les régions préservées. Actuellement, IonQ et OQC uniquement pour la compilation mot pour mot pour l'ensemble du circuit, chaque instruction du circuit doit être incluse dans une boîte textuelle.

Avec OpenQASM, vous pouvez définir un pragma textuel autour d'une boîte de code intacte et non optimisée par la routine de compilation de bas niveau du matériel. L'exemple de code suivant montre comment utiliser le#pragma braket verbatim.

```
OPENQASM 3;
bit[2] c;
#pragma braket verbatim
box{ 
     rx(0.314159) $0; 
     rz(0.628318) $0, $1; 
     cz $0, $1;
}
```

```
c[0] = measure $0;
c[1] = measure $1;
```
Pour plus d'informations sur la compilation verbatim, consultez le carnet d'exemples de compilation [verbatim.](https://github.com/aws/amazon-braket-examples/blob/main/examples/braket_features/Verbatim_Compilation.ipynb)

## La console Braket

Les tâches OpenQASM 3.0 sont disponibles et peuvent être gérées dans la Amazon console Braket. Sur la console, vous avez la même expérience en soumettant des tâches quantiques dans OpenQASM 3.0 qu'en soumettant des tâches quantiques existantes.

## Ressources supplémentaires

OpenQASM est disponible dans toutes les Amazon régions de Braket.

[Pour un exemple de bloc-notes permettant de démarrer avec OpenQASM sur Amazon Braket,](https://github.com/aws/amazon-braket-examples/blob/main/examples/braket_features/Getting_Started_with_OpenQASM_on_Braket.ipynb)  [consultez les didacticiels Braket. GitHub](https://github.com/aws/amazon-braket-examples/blob/main/examples/braket_features/Getting_Started_with_OpenQASM_on_Braket.ipynb)

# Calculer des dégradés avec OpenQASM 3.0

Amazon Braket prend en charge le calcul des gradients sur des simulateurs locaux et à la demande en mode shots=0 (exact) à l'aide de la méthode de différenciation adjointe. Vous pouvez fournir le pragma approprié pour spécifier le gradient que vous souhaitez calculer, comme indiqué dans l'exemple suivant.

```
OPENQASM 3.0;
input float alpha;
bit[2] b;
qubit[2] q;
h q[0];
h q[1];
rx(alpha) q[0];
rx(alpha) q[1];
b[0] = measure q[0];
b[1] = measure q[1];
#pragma braket result adjoint_gradient h(q[0]) @ i(q[1]) alpha
```
Au lieu de répertorier tous les paramètres individuellement, vous pouvez également les spécifier all dans le pragma. Cela calcule le gradient par rapport à tous les input paramètres répertoriés. Cela peut être pratique lorsque le nombre de paramètres est très important. Dans ce cas, le pragma ressemblera à l'exemple suivant.

```
#pragma braket result adjoint_gradient h(q[0]) @ i(q[1]) all
```
Tous les types d'observables sont pris en charge, y compris les opérateurs individuels, les produits tensoriels, les observables hermitiens et. Sum L'opérateur que vous souhaitez utiliser pour calculer le gradient doit être intégré à l'expectation()encapsulateur et les qubits sur lesquels chaque terme agit doivent être spécifiés.

## Mesurer des qubits spécifiques avec OpenQASM 3.0

Le simulateur de vecteur d'état local et le simulateur de matrice de densité locale permettent de soumettre OpenQASM des programmes dans lesquels un sous-ensemble des qubits du circuit peut être mesuré. C'est ce qu'on appelle souvent une mesure partielle. Par exemple, dans le code suivant, vous pouvez créer un circuit à deux qubits et mesurer uniquement le premier qubit.

```
partial_measure_qasm = """
OPENQASM 3.0;
bit[1] b;
qubit[2] q;
h q[0];
cnot q[0], q[1];
b[0] = measure q[0];
"" "
```
Il y a deux qubits, q[0] q[1] mais nous ne mesurons que le qubit 0 ici :. b[0] = measure q[0] Maintenant, exécutez ce qui suit sur le simulateur de vecteur d'état local.

```
from braket.devices import LocalSimulator
local_sim = LocalSimulator()
partial_measure_local_sim_task = 
 local_sim.run(OpenQASMProgram(source=partial_measure_qasm), shots = 10)
partial_measure_local_sim_result = partial_measure_local_sim_task.result()
print(partial_measure_local_sim_result.measurement_counts)
print("Measured qubits: ", partial_measure_local_sim_result.measured_qubits)
```
Vous pouvez vérifier si un appareil prend en charge les mesures partielles en inspectant le requiresAllQubitsMeasurement champ dans ses propriétés d'action ; si c'est le casFalse, les mesures partielles sont prises en charge.

AwsDevice(Devices.Rigetti.AspenM3).properties.action['braket.ir.openqasm.program'].requiresAll(

requiresAllQubitsMeasurementVoilàFalse, ce qui indique que tous les qubits ne doivent pas être mesurés.

# Soumettre un programme analogique en utilisant QuEra's Aquila

Cette page fournit une documentation complète sur les fonctionnalités de la Aquila machine à partir deQuEra. Les détails abordés ici sont les suivants : 1) L'hamiltonien paramétré simulé parAquila, 2) les paramètres du programme AHS, 3) le contenu du résultat AHS, 4) le paramètre des capacités. Aquila Nous vous conseillons d'utiliser la fonction de recherche textuelle sur Ctrl+F pour trouver les paramètres correspondant à vos questions.

## hamiltonien

La Aquila machine de QuEra simule nativement l'hamiltonien suivant (en fonction du temps) :

$$
H(t) = \sum_{k=1}^{N} H_{\text{drive},k}(t) + \sum_{k=1}^{N} H_{\text{local detuning},k}(t) + \sum_{k=1}^{N-1} \sum_{l=k+1}^{N} V_{\text{vdw},k,l}
$$

### **a** Note

L'accès au désaccordage local est une [fonctionnalité expérimentale](https://docs.aws.amazon.com/braket/latest/developerguide/braket-experimental-capabilities.html) et est disponible sur demande via [Braket](https://docs.aws.amazon.com/braket/latest/developerguide/braket-direct.html) Direct.

### où

- H  $_{\text{drive},k}$  (t) = ( $\frac{1}{2}\Omega$  (t) e  $\frac{i\varphi(t)}{S}$  S <sub>−,k</sub> +  $\frac{1}{2}\Omega$  (t) e  $\frac{i\varphi(t)}{S}$  + (− $\Delta$  <sub>global</sub> (t<sub>+,k</sub>) n), <sub>k</sub>
	- Ω (t) est l'amplitude de conduite globale en fonction du temps (également appelée fréquence de Rabi), en unités de (rad/s)
	- φ (t) est la phase globale dépendante du temps, mesurée en radians
	- S -<sub>,k</sub> et S <sub>+,k</sub> sont les opérateurs d'abaissement et d'augmentation du spin de l'atome k (dans la base |↓# =|g#, |↑=|r#, ils sont S = =|g <sup>+</sup> <sup>−</sup>
- $\Delta$  global (t) est le déréglage global dépendant du temps
- n <sub>k</sub> est l'opérateur de projection sur l'état de Rydberg de l'atome k (c'est-à-dire n=|r#r|)
- H local detuning,  $k(t) = -\Delta$  local (t) h n  $_{k,k}$ 
	- $\Delta$  local (t) est le facteur dépendant du temps du décalage de fréquence local, en unités de (rad/s)
	- h  $_{\rm k}$  est le facteur dépendant du site, un nombre sans dimension compris entre 0,0 et 1,0
- V <sub>vdw,k,l</sub> = C<sub>6</sub>/(d<sub>k,l</sub>) <sup>6</sup> n <sub>k</sub> n, <sub>l</sub>
	- C  $_6$  est le coefficient de van der Waals, en unités de (rad/s)  $*$  (m) ^6
	- $\bullet$  d  $_{\rm k,l}$  est la distance euclidienne entre l'atome k et l, mesurée en mètres.

Les utilisateurs peuvent contrôler les paramètres suivants via le schéma du programme Braket AHS.

- Arrangement bidimensionnel des atomes (<sub>k</sub>coordonnées x <sub>k</sub> et y de chaque atome k, en unités de  $\mu$ m), qui contrôle les distances atomiques par paires d  $_{\rm kl}$  avec k, l=1,2,... N
- Ω (t), fréquence globale de Rabi dépendante du temps, en unités de (rad/s)
- φ (t), phase globale dépendante du temps, en unités de (rad)
- $\Delta$  <sub>global</sub> (t), le désaccordage global dépendant du temps, en unités de (rad/s)
- Δ <sub>local</sub> (t), le facteur (global) dépendant du temps de l'ampleur du déréglage local, en unités de (rad/ s)
- $h_k$ , le facteur (statique) dépendant du site de l'ampleur du déréglage local, un nombre adimensionnel compris entre 0,0 et 1,0

### **a** Note

L'utilisateur ne peut pas contrôler les niveaux concernés (c'est-à-dire que les opérateurs S−,  $S_{+}$ , n sont fixes) ni la force du coefficient d'interaction Rydberg-Rydberg (C).  $_{6}$ 

# Schéma du programme Braket AHS

Objet Braket.IR.AHS.Program\_V1.program (exemple)

```
Program( 
     braketSchemaHeader=BraketSchemaHeader( 
         name='braket.ir.ahs.program', 
         version='1'
```

```
 ), 
    setup=Setup( 
        ahs register=AtomArrangement(
             sites=[ 
                 [Decimal('0'), Decimal('0')], 
                 [Decimal('0'), Decimal('4e-6')], 
                 [Decimal('4e-6'), Decimal('0')], 
            ], 
            filling=[1, 1, 1] 
         ) 
    ), 
    hamiltonian=Hamiltonian( 
         drivingFields=[ 
            DrivingField( 
                 amplitude=PhysicalField( 
                     time_series=TimeSeries( 
                         values=[Decimal('0'), Decimal('15700000.0'), 
 Decimal('15700000.0'), Decimal('0')], 
                         times=[Decimal('0'), Decimal('0.000001'), Decimal('0.000002'), 
 Decimal('0.000003')] 
\, ), \, pattern='uniform' 
                 ), 
                 phase=PhysicalField( 
                     time_series=TimeSeries( 
                         values=[Decimal('0'), Decimal('0')], 
                         times=[Decimal('0'), Decimal('0.000001')] 
\, ), \, pattern='uniform' 
                 ), 
                 detuning=PhysicalField( 
                     time_series=TimeSeries( 
                         values=[Decimal('-54000000.0'), Decimal('54000000.0')], 
                         times=[Decimal('0'), Decimal('0.000001')] 
\, ), \, pattern='uniform' 
)) ], 
         localDetuning=[ 
            LocalDetuning( 
                 magnitude=PhysicalField( 
                     times_series=TimeSeries(
```

```
 values=[Decimal('0'), Decimal('25000000.0'), 
 Decimal('25000000.0'), Decimal('0')], 
                      times=[Decimal('0'), Decimal('0.000001'), Decimal('0.000002'), 
 Decimal('0.000003')] 
\, ), \, pattern=Pattern([Decimal('0.8'), Decimal('1.0'), Decimal('0.9')]) 
)) ] 
    )
)
```
JSON (exemple)

```
{ 
       "braketSchemaHeader": { 
              "name": "braket.ir.ahs.program", 
              "version": "1" 
       }, 
       "setup": { 
              "ahs_register": { 
                    "sites": [ 
                           [0E-7, 0E-7], 
                           [0E-7, 4E-6], 
                           [4E-6, 0E-7], 
                    ], 
                    "filling": [1, 1, 1] 
              } 
       }, 
       "hamiltonian": { 
              "drivingFields": [ 
\{\hspace{.1cm} \} "amplitude": { 
                                  "time_series": { 
                                        "values": [0.0, 15700000.0, 15700000.0, 0.0], 
                                        "times": [0E-9, 0.000001000, 0.000002000, 0.000003000] 
\mathbb{R}, \mathbb{R}, \mathbb{R}, \mathbb{R}, \mathbb{R}, \mathbb{R}, \mathbb{R}, \mathbb{R}, \mathbb{R}, \mathbb{R}, \mathbb{R}, \mathbb{R}, \mathbb{R}, \mathbb{R}, \mathbb{R}, \mathbb{R}, \mathbb{R}, \mathbb{R}, \mathbb{R}, \mathbb{R}, \mathbb{R}, \mathbb{R},  "pattern": "uniform" 
                           }, 
                           "phase": { 
                                  "time_series": { 
                                        "values": [0E-7, 0E-7], 
                                        "times": [0E-9, 0.000001000]
```

```
\}, \{ "pattern": "uniform" 
                }, 
                "detuning": { 
                    "time_series": { 
                        "values": [-54000000.0, 54000000.0], 
                        "times": [0E-9, 0.000001000] 
                    }, 
                    "pattern": "uniform" 
 } 
            } 
        ], 
        "localDetuning": [ 
            { 
                "magnitude": { 
                    "time_series": { 
                        "values": [0.0, 25000000.0, 25000000.0, 0.0], 
                        "times": [0E-9, 0.000001000, 0.000002000, 0.000003000] 
\}, \{ "pattern": [0.8, 1.0, 0.9] 
 } 
            } 
        ] 
    }
}
```
### Principaux domaines

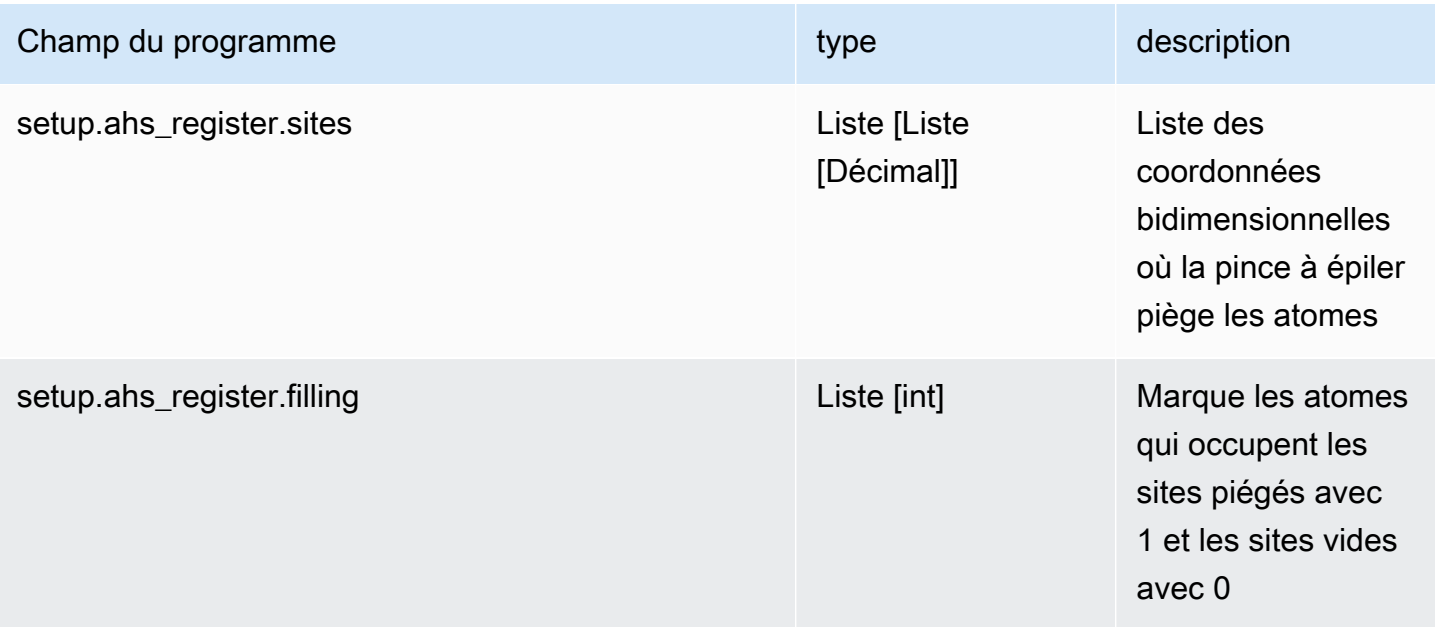

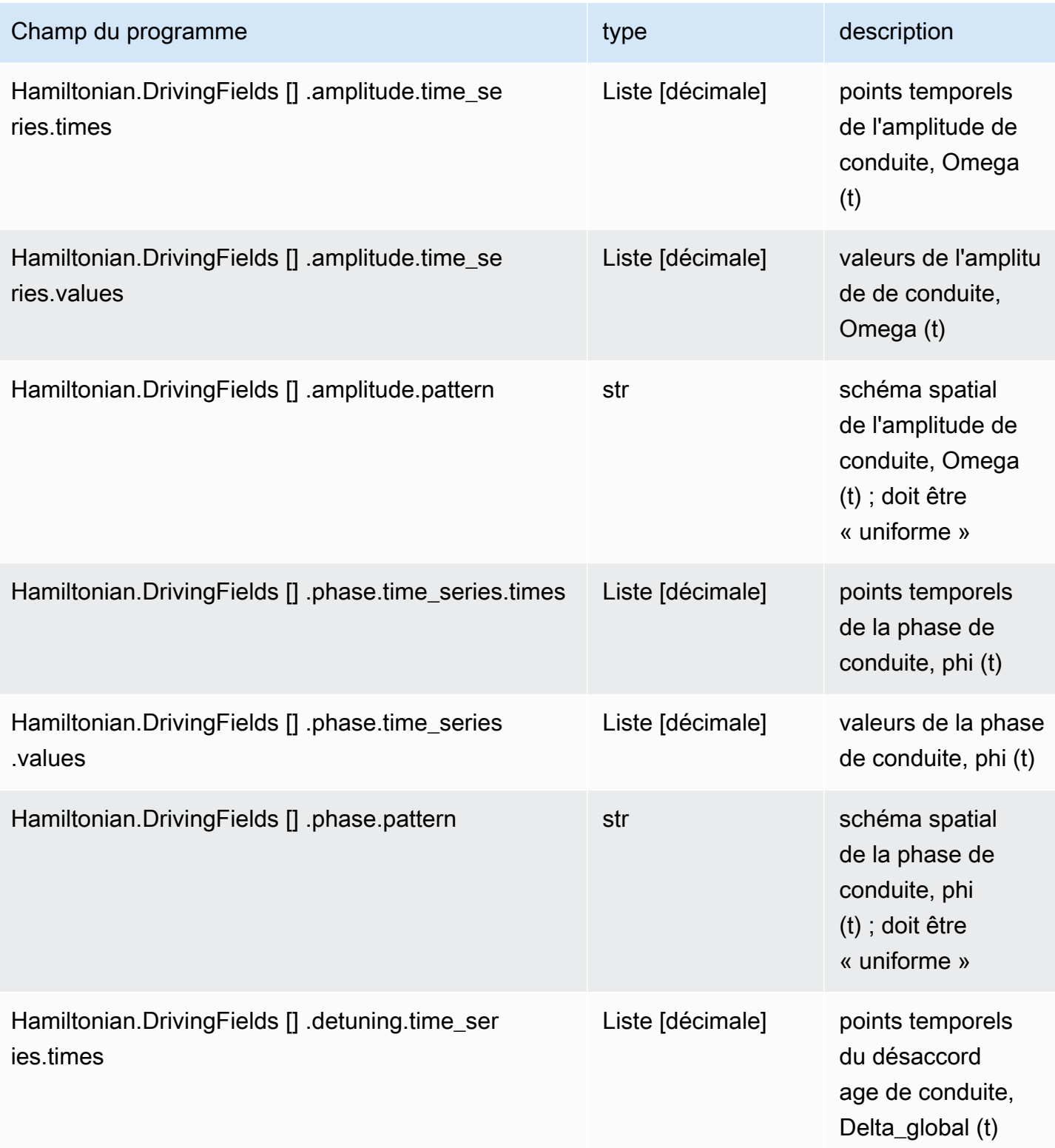

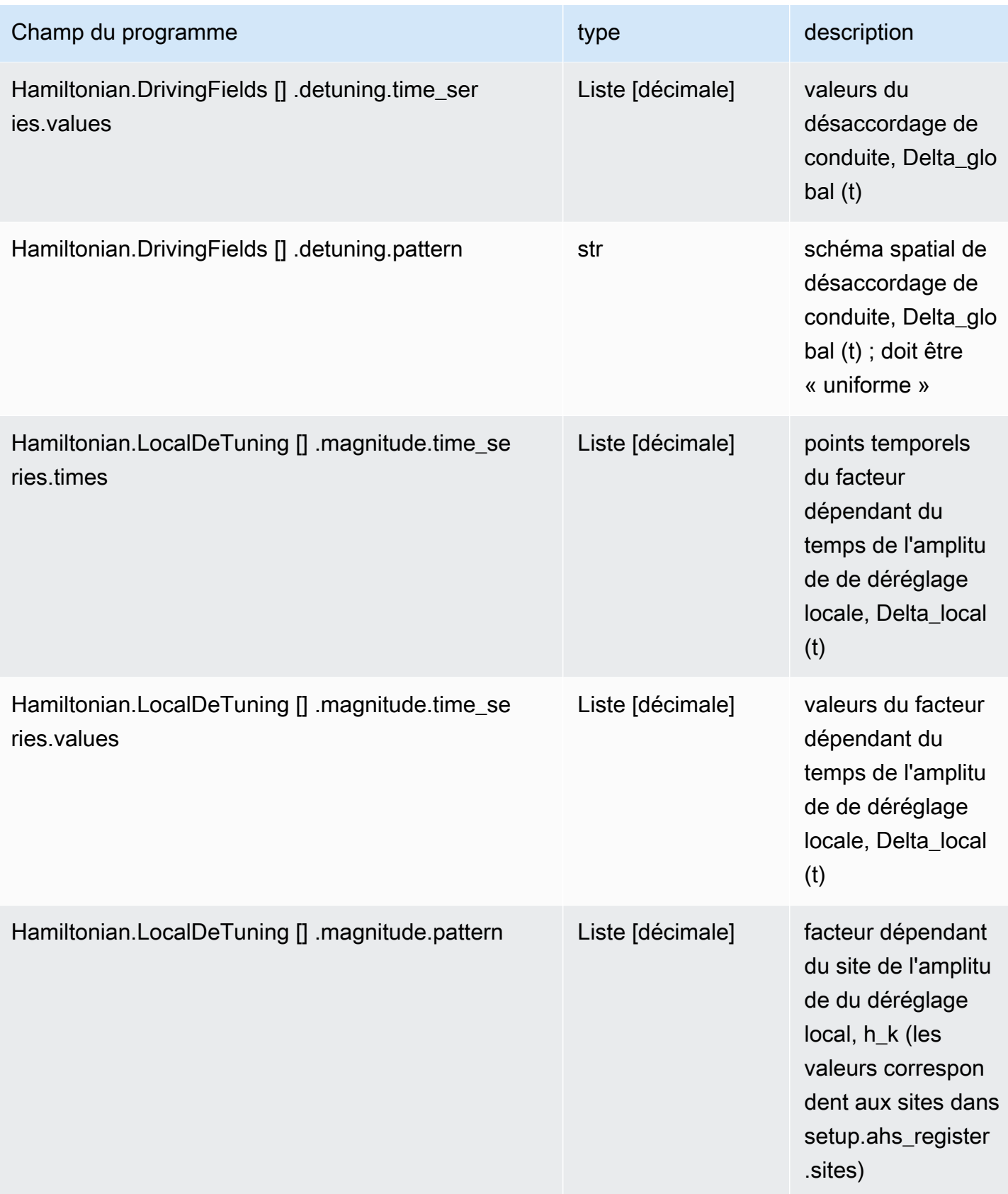

#### Champs de métadonnées

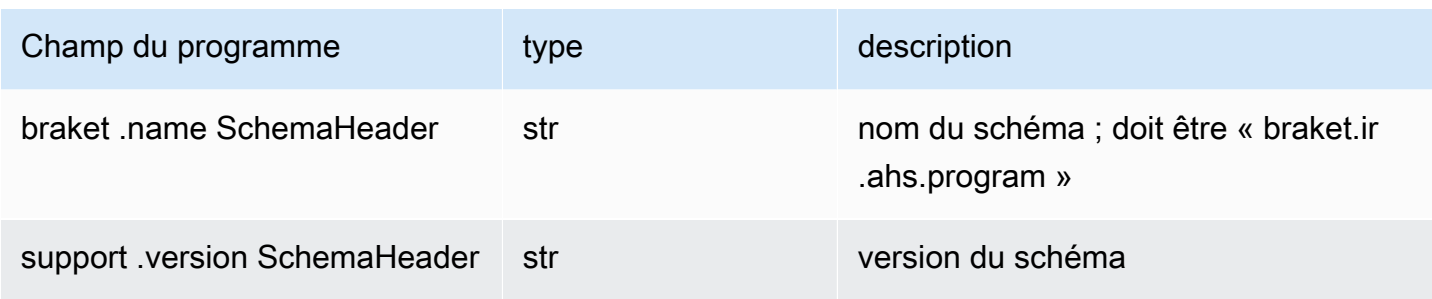

## Schéma des résultats des tâches Braket AHS

```
braket.tasks.analog_hamiltonian_simulation_quantum_task_result. 
AnalogHamiltonianSimulationQuantumTaskResult(exemple)
```

```
AnalogHamiltonianSimulationQuantumTaskResult( 
     task_metadata=TaskMetadata( 
         braketSchemaHeader=BraketSchemaHeader( 
              name='braket.task_result.task_metadata', 
              version='1' 
         ), 
         id='arn:aws:braket:us-east-1:123456789012:quantum-task/12345678-90ab-
cdef-1234-567890abcdef', 
         shots=2, 
         deviceId='arn:aws:braket:us-east-1::device/qpu/quera/Aquila', 
         deviceParameters=None, 
         createdAt='2022-10-25T20:59:10.788Z', 
         endedAt='2022-10-25T21:00:58.218Z', 
         status='COMPLETED', 
         failureReason=None 
     ), 
     measurements=[ 
         ShotResult( 
              status=<AnalogHamiltonianSimulationShotStatus.SUCCESS: 'Success'>, 
              pre_sequence=array([1, 1, 1, 1]), 
              post_sequence=array([0, 1, 1, 1]) 
         ), 
         ShotResult( 
              status=<AnalogHamiltonianSimulationShotStatus.SUCCESS: 'Success'>, 
              pre_sequence=array([1, 1, 0, 1]),
```
)

```
 post_sequence=array([1, 0, 0, 0]) 
     ) 
 ]
```

```
JSON (exemple)
```

```
{ 
     "braketSchemaHeader": { 
          "name": "braket.task_result.analog_hamiltonian_simulation_task_result", 
          "version": "1" 
     }, 
     "taskMetadata": { 
          "braketSchemaHeader": { 
              "name": "braket.task_result.task_metadata", 
              "version": "1" 
         }, 
          "id": "arn:aws:braket:us-east-1:123456789012:quantum-task/12345678-90ab-
cdef-1234-567890abcdef", 
          "shots": 2, 
          "deviceId": "arn:aws:braket:us-east-1::device/qpu/quera/Aquila", 
          "createdAt": "2022-10-25T20:59:10.788Z", 
          "endedAt": "2022-10-25T21:00:58.218Z", 
          "status": "COMPLETED" 
     }, 
     "measurements": [ 
          { 
              "shotMetadata": {"shotStatus": "Success"}, 
              "shotResult": { 
                  "preSequence": [1, 1, 1, 1], 
                  "postSequence": [0, 1, 1, 1] 
              } 
         }, 
          { 
              "shotMetadata": {"shotStatus": "Success"}, 
              "shotResult": { 
                  "preSequence": [1, 1, 0, 1], 
                  "postSequence": [1, 0, 0, 0] 
              } 
         } 
     ],
```

```
 "additionalMetadata": { 
         "action": \{ \ldots \} "queraMetadata": { 
               "braketSchemaHeader": { 
                   "name": "braket.task_result.quera_metadata", 
                   "version": "1" 
              }, 
               "numSuccessfulShots": 100 
          } 
     }
}
```
### Principaux domaines

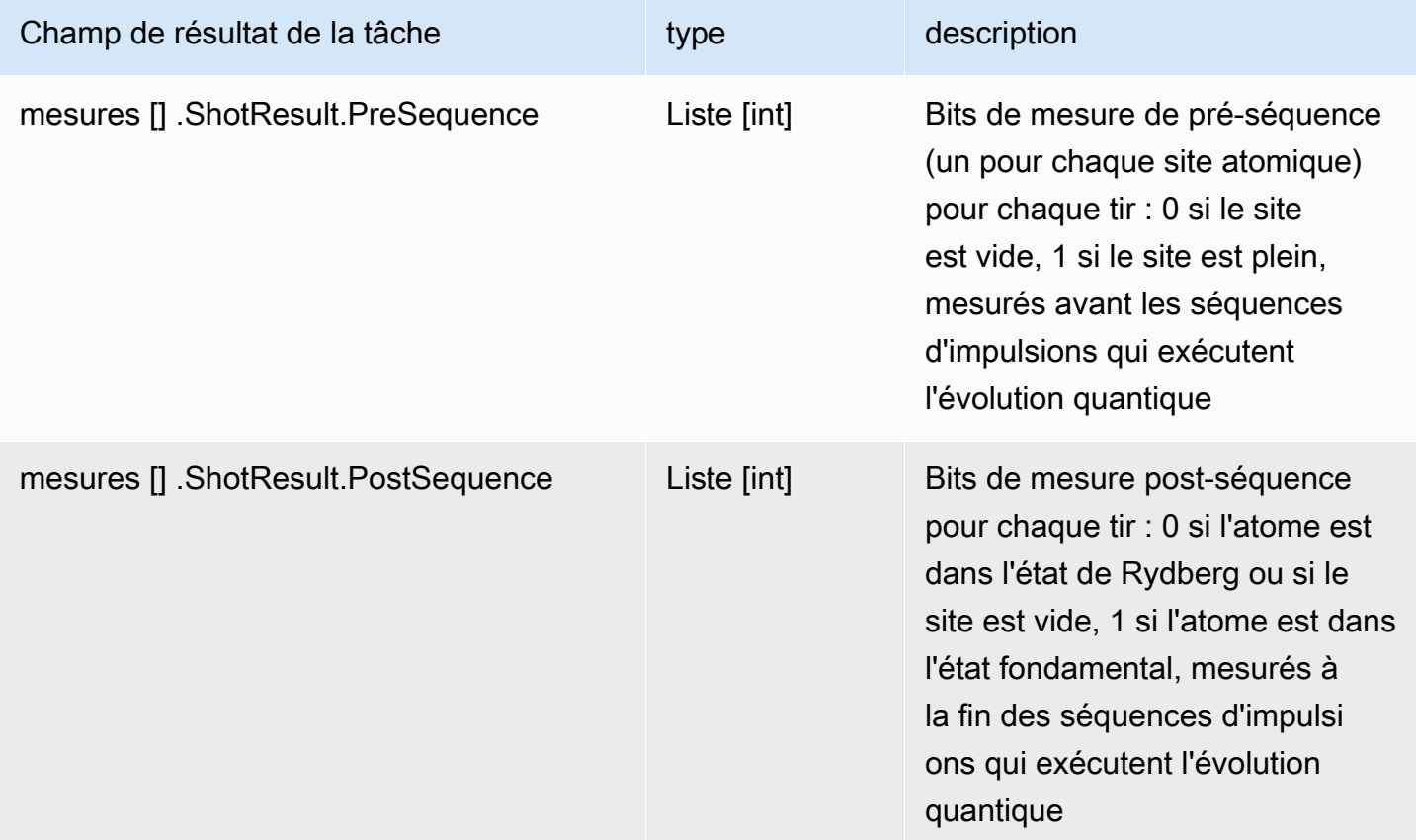

### Champs de métadonnées

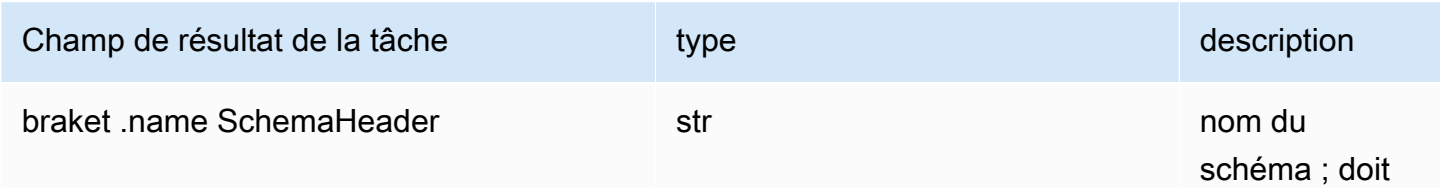

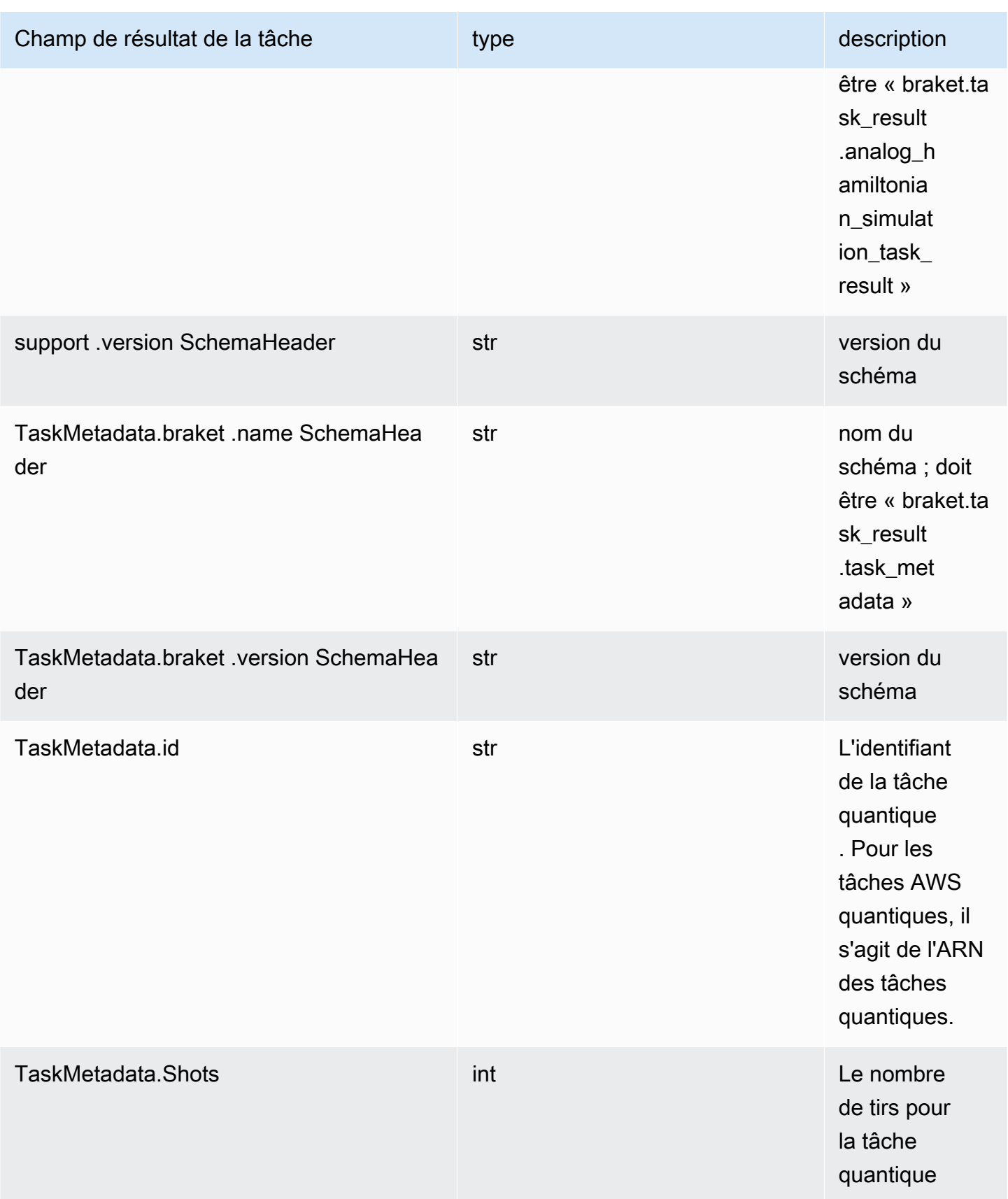
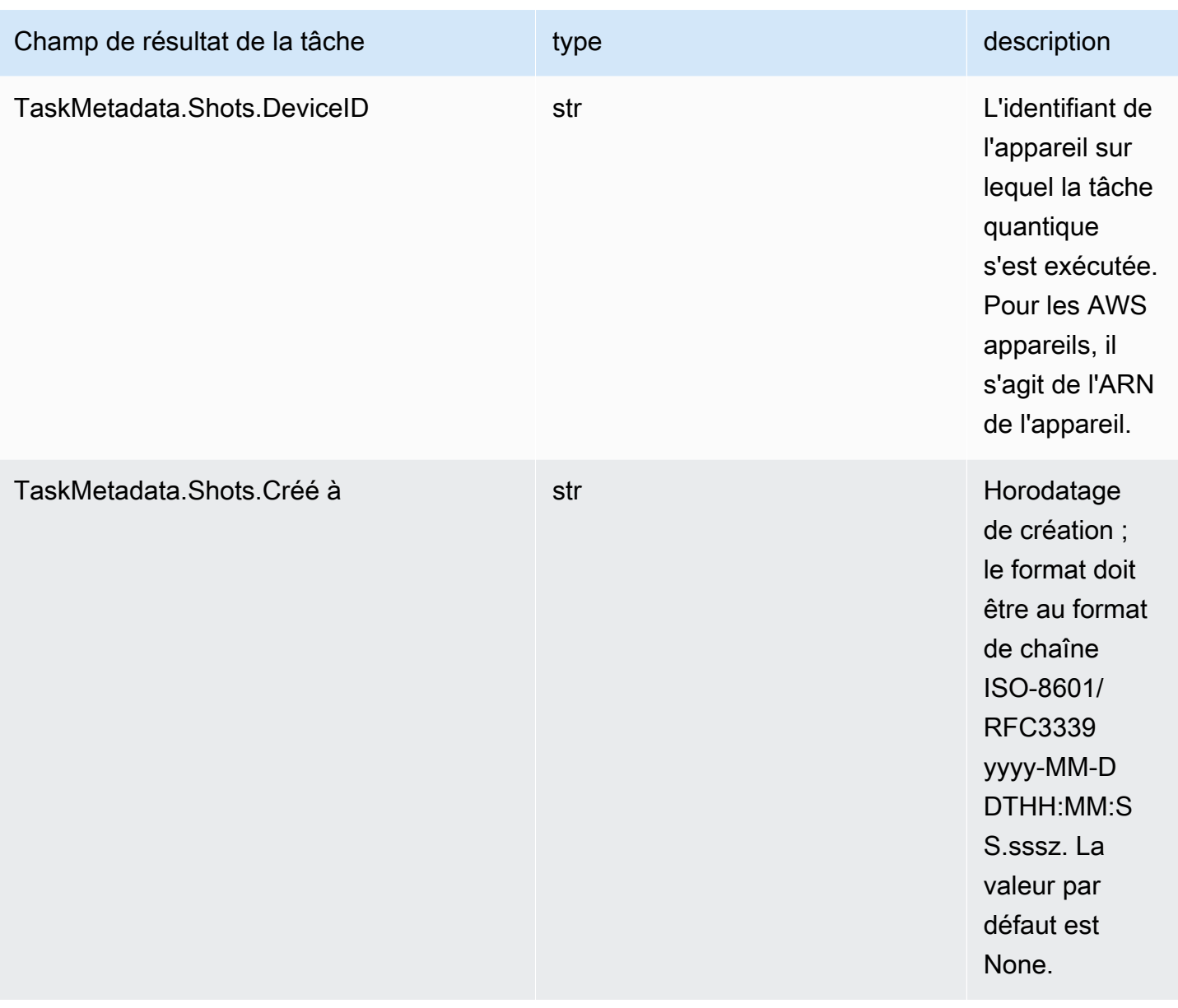

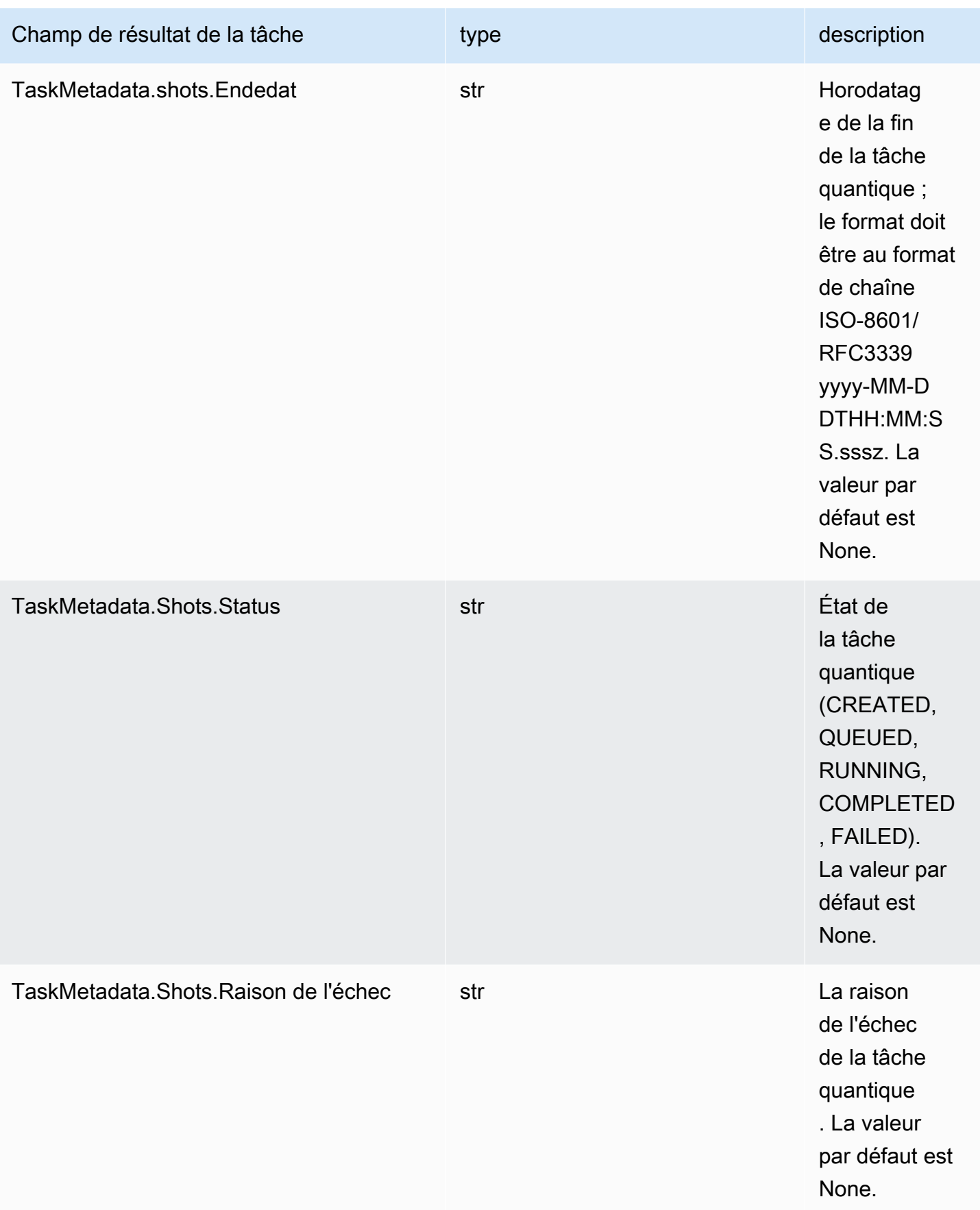

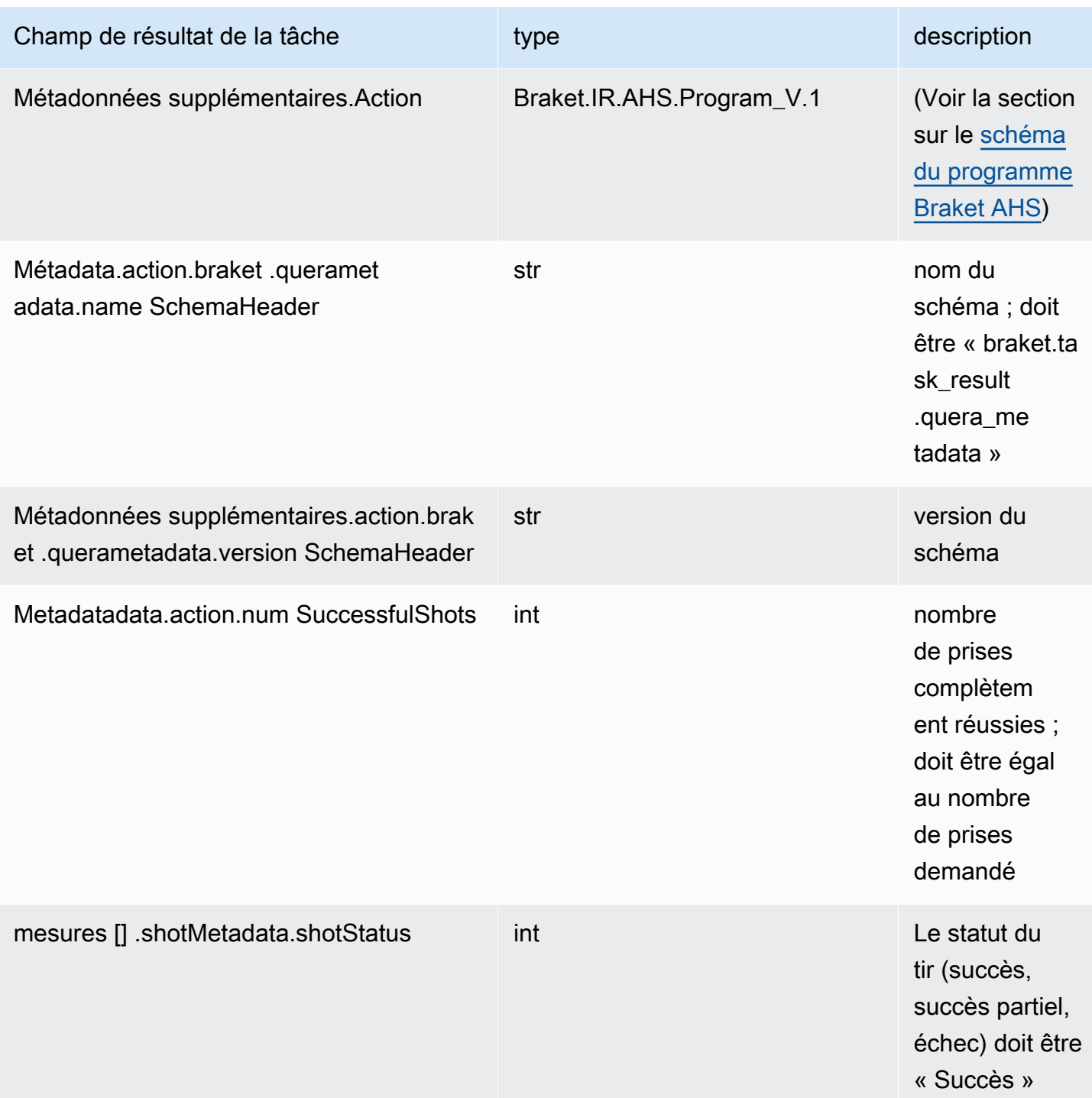

### QuEra schéma des propriétés de l'appareil

braket.device\_schema.quera.quera\_device\_capabilities\_v1. QueraDeviceCapacités (exemple)

```
QueraDeviceCapabilities( 
     service=DeviceServiceProperties(
```

```
 braketSchemaHeader=BraketSchemaHeader( 
             name='braket.device_schema.device_service_properties', 
             version='1' 
             ), 
             executionWindows=[ 
                 DeviceExecutionWindow( 
                      executionDay=<ExecutionDay.MONDAY: 'Monday'>, 
                     windowStartHour=datetime.time(1, 0),
                     windowEndHour=datetime.time(23, 59, 59)
                 ), 
                 DeviceExecutionWindow( 
                      executionDay=<ExecutionDay.TUESDAY: 'Tuesday'>, 
                     windowStartHour=datetime.time(0, 0),
                     windowEndHour=datetime.time(12, 0)
                 ), 
                 DeviceExecutionWindow( 
                      executionDay=<ExecutionDay.WEDNESDAY: 'Wednesday'>, 
                     windowStartHour=datetime.time(0, 0),
                     windowEndHour=datetime.time(12, 0)
                 ), 
                 DeviceExecutionWindow( 
                      executionDay=<ExecutionDay.FRIDAY: 'Friday'>, 
                     windowStartHour=datetime.time(0, 0),
                     windowEndHour=datetime.time(23, 59, 59)
                ),
                 DeviceExecutionWindow( 
                      executionDay=<ExecutionDay.SATURDAY: 'Saturday'>, 
                     windowStartHour=datetime.time(0, 0),
                      windowEndHour=datetime.time(23, 59, 59) 
                 ), 
                 DeviceExecutionWindow( 
                      executionDay=<ExecutionDay.SUNDAY: 'Sunday'>, 
                     windowStartHour=datetime.time(0, 0),
                     windowEndHour=datetime.time(12, 0)
) ], 
             shotsRange=(1, 1000), 
             deviceCost=DeviceCost( 
                 price=0.01, 
                 unit='shot' 
             ), 
             deviceDocumentation= 
                 DeviceDocumentation(
```

```
 imageUrl='https://
a.b.cdn.console.awsstatic.com/59534b58c709fc239521ef866db9ea3f1aba73ad3ebcf60c23914ad8c5c5c878/
a6cfc6fca26cf1c2e1c6.png', 
                      summary='Analog quantum processor based on neutral atom arrays', 
                      externalDocumentationUrl='https://www.quera.com/aquila' 
                 ), 
                 deviceLocation='Boston, USA', 
                updatedAt=datetime.datetime(2024, 1, 22, 12, 0,
  tzinfo=datetime.timezone.utc), 
                 getTaskPollIntervalMillis=None 
     ), 
     action={ 
         <DeviceActionType.AHS: 'braket.ir.ahs.program'>: DeviceActionProperties( 
                 version=['1'], 
                 actionType=<DeviceActionType.AHS: 'braket.ir.ahs.program'> 
) }, 
     deviceParameters={}, 
     braketSchemaHeader=BraketSchemaHeader( 
         name='braket.device_schema.quera.quera_device_capabilities', 
         version='1' 
     ), 
     paradigm=QueraAhsParadigmProperties( 
         ... 
         # See https://github.com/amazon-braket/amazon-braket-schemas-python/blob/main/
src/braket/device_schema/quera/quera_ahs_paradigm_properties_v1.py 
         ... 
     ) 
)
```

```
JSON (exemple)
```

```
{ 
     "service": { 
          "braketSchemaHeader": { 
              "name": "braket.device_schema.device_service_properties", 
              "version": "1" 
          }, 
          "executionWindows": [ 
\{\hspace{.1cm} \} "executionDay": "Monday", 
                   "windowStartHour": "01:00:00", 
                   "windowEndHour": "23:59:59"
```
},

```
\{\hspace{.1cm} \} "executionDay": "Tuesday", 
                  "windowStartHour": "00:00:00", 
                  "windowEndHour": "12:00:00" 
              }, 
              { 
                  "executionDay": "Wednesday", 
                  "windowStartHour": "00:00:00", 
                  "windowEndHour": "12:00:00" 
              }, 
              { 
                  "executionDay": "Friday", 
                  "windowStartHour": "00:00:00", 
                  "windowEndHour": "23:59:59" 
              }, 
              { 
                  "executionDay": "Saturday", 
                  "windowStartHour": "00:00:00", 
                  "windowEndHour": "23:59:59" 
              }, 
\{\hspace{.1cm} \} "executionDay": "Sunday", 
                  "windowStartHour": "00:00:00", 
                  "windowEndHour": "12:00:00" 
              } 
          ], 
          "shotsRange": [ 
              1, 
              1000 
          ], 
          "deviceCost": { 
              "price": 0.01, 
              "unit": "shot" 
          }, 
          "deviceDocumentation": { 
              "imageUrl": "https://
a.b.cdn.console.awsstatic.com/59534b58c709fc239521ef866db9ea3f1aba73ad3ebcf60c23914ad8c5c5c878/
a6cfc6fca26cf1c2e1c6.png", 
              "summary": "Analog quantum processor based on neutral atom arrays", 
              "externalDocumentationUrl": "https://www.quera.com/aquila" 
          }, 
          "deviceLocation": "Boston, USA", 
          "updatedAt": "2024-01-22T12:00:00+00:00"
```

```
 }, 
     "action": { 
          "braket.ir.ahs.program": { 
               "version": [ 
                   "1" 
              ], 
               "actionType": "braket.ir.ahs.program" 
          } 
     }, 
     "deviceParameters": {}, 
     "braketSchemaHeader": { 
          "name": "braket.device_schema.quera.quera_device_capabilities", 
          "version": "1" 
     }, 
     "paradigm": { 
          ... 
          # See Aquila device page > "Calibration" tab > "JSON" page 
          ... 
     }
}
```
Champs des propriétés du service

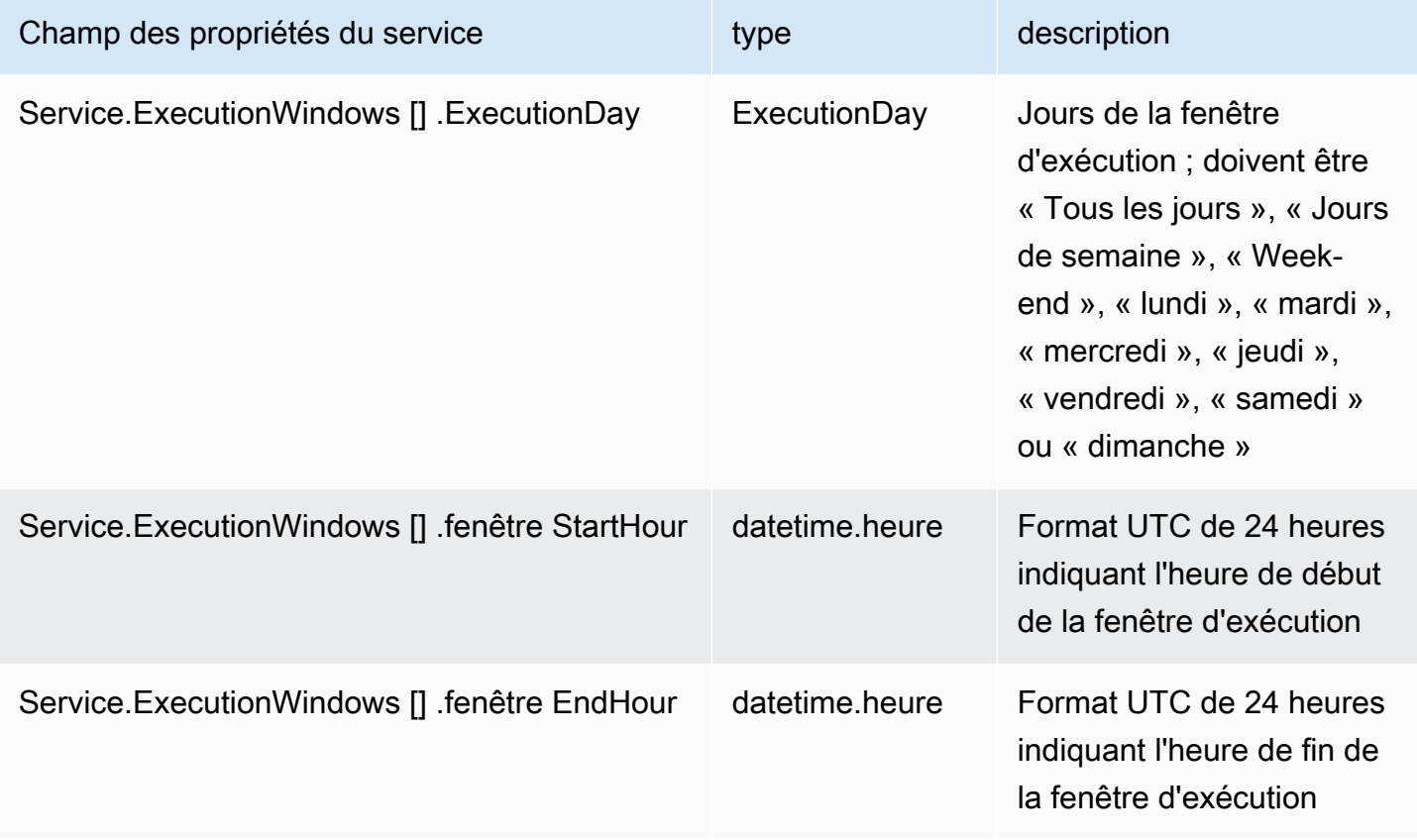

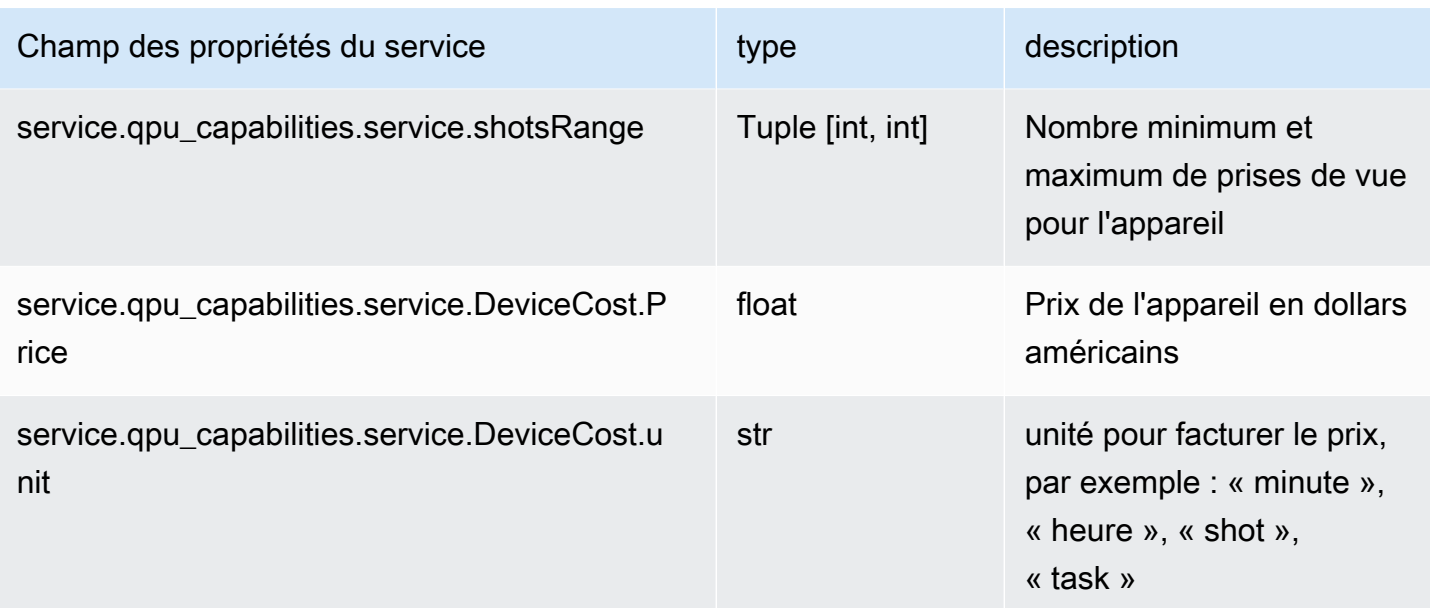

### Champs de métadonnées

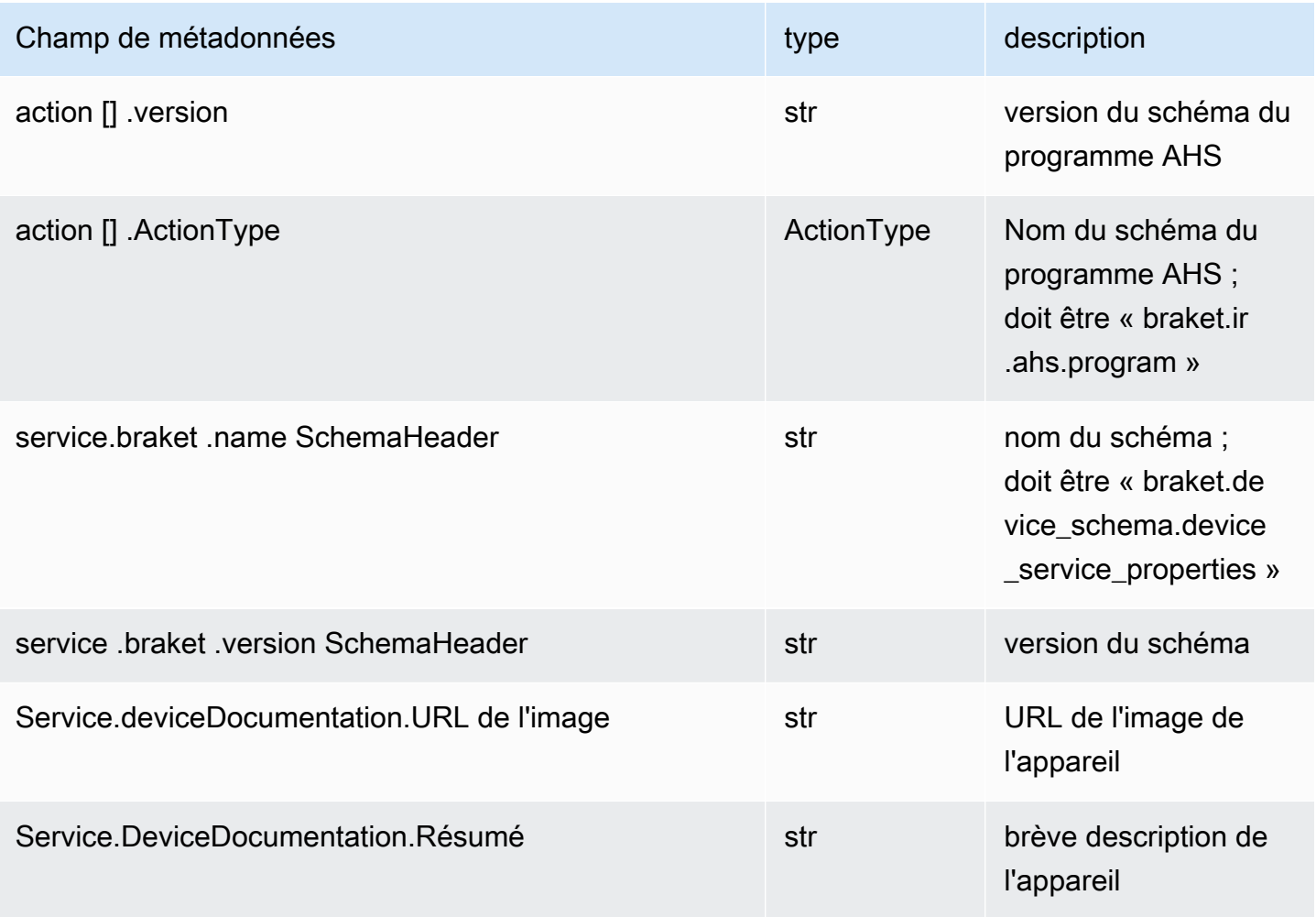

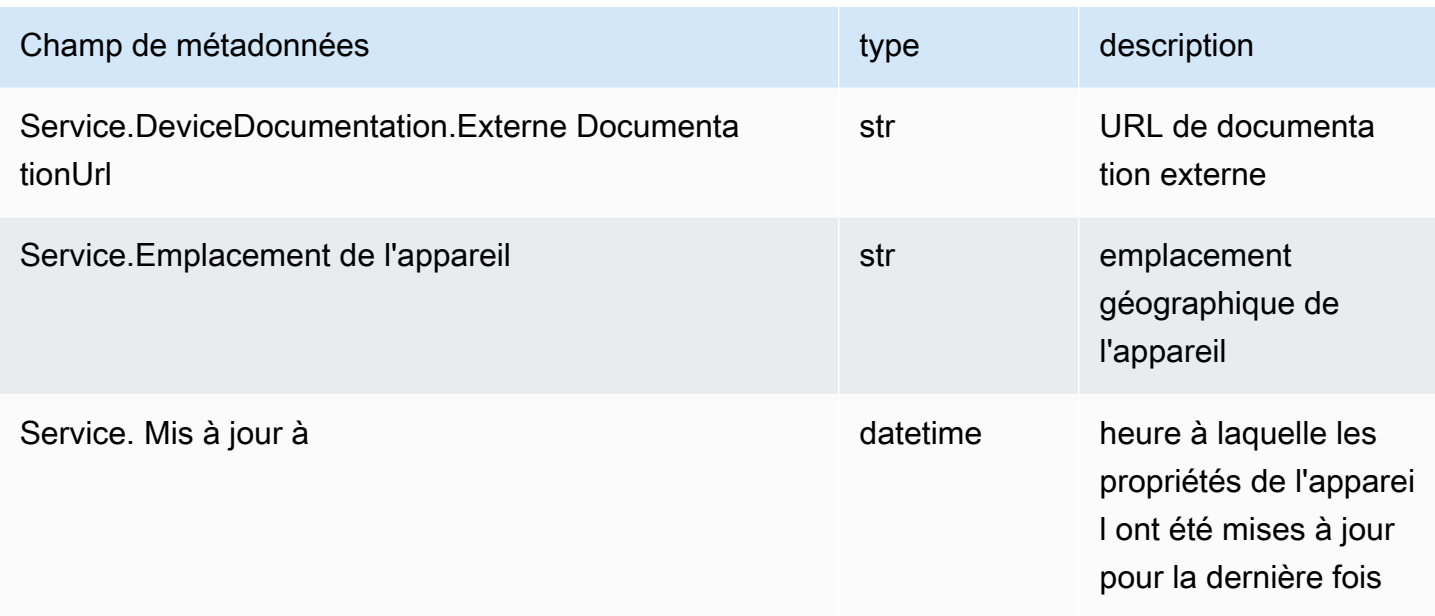

## Travailler avec Boto3

Boto3 est le AWS SDK pour Python. Avec Boto3, les développeurs Python peuvent créer, configurer et gérer Services AWS, comme Amazon Braket. Boto3 fournit un accès orienté objet ainsi qu'un accès API de bas niveau à Braket. Amazon

Suivez les instructions du [guide de démarrage rapide du Boto3](https://boto3.amazonaws.com/v1/documentation/api/latest/guide/quickstart.html) pour savoir comment installer et configurer Boto3.

Boto3 fournit les fonctionnalités de base qui fonctionnent avec le SDK Amazon Braket Python pour vous aider à configurer et à exécuter vos tâches quantiques. Les clients de Python doivent toujours installer Boto3, car il s'agit de l'implémentation principale. Si vous souhaitez utiliser des méthodes d'assistance supplémentaires, vous devez également installer le SDK Amazon Braket.

Par exemple, lorsque vous appelezCreateQuantumTask, le SDK Amazon Braket envoie la demande à Boto3, qui appelle ensuite le. AWS API

Dans cette section :

- [Activez le client Amazon Braket Boto3](#page-153-0)
- [Configuration AWS CLI des profils pour Boto3 et le SDK Amazon Braket](#page-156-0)

### <span id="page-153-0"></span>Activez le client Amazon Braket Boto3

Pour utiliser Boto3 avec Amazon Braket, vous devez importer Boto3 puis définir un client que vous utiliserez pour vous connecter au Braket. Amazon API Dans l'exemple suivant, le client Boto3 est nommé. braket

#### **G** Note

Pour des raisons de rétrocompatibilité avec les anciennes versions de BraketSchemas, les informations OpenQASM sont omises des appels. GetDevice API Pour obtenir ces informations, l'agent utilisateur doit présenter une version récente du BraketSchemas (1.8.0 ou version ultérieure). Le SDK Braket vous le signale automatiquement. Si vous ne voyez aucun résultat d'OpenQASM dans la GetDevice réponse lorsque vous utilisez un SDK Braket, vous devrez peut-être définir la variable d'AWS\_EXECUTION\_ENVenvironnement pour configurer l'agent utilisateur. Consultez les exemples de code fournis dans la rubrique « Ne [renvoie GetDevice pas de résultats OpenQASM](#page-364-0) » pour savoir comment procéder pour les SDK AWS CLI, Boto3 et Go, Java et//. JavaScript TypeScript

```
import boto3
import botocore
braket = boto3.client("braket", 
  config=botocore.client.Config(user_agent_extra="BraketSchemas/1.8.0"))
```
Maintenant que vous avez un braket client établi, vous pouvez faire des demandes et traiter les réponses depuis le service Amazon Braket. Vous pouvez obtenir plus de détails sur les données de demande et de réponse dans la [référence de l'API.](https://boto3.amazonaws.com/v1/documentation/api/latest/reference/services/braket.html)

Les exemples suivants montrent comment travailler avec des appareils et des tâches quantiques.

- [Rechercher des appareils](#page-154-0)
- [Récupérer un appareil](#page-154-1)
- [Créez une tâche quantique](#page-154-2)
- [Récupérez une tâche quantique](#page-155-0)
- [Recherche de tâches quantiques](#page-155-1)
- [Annuler une tâche quantique](#page-156-1)

### <span id="page-154-0"></span>Rechercher des appareils

```
• search devices(**kwargs)
```
Recherchez des appareils à l'aide des filtres spécifiés.

```
# Pass search filters and optional parameters when sending the
# request and capture the response
response = braket.search_devices(filters=[{ 
     'name': 'deviceArn', 
     'values': ['arn:aws:braket:::device/quantum-simulator/amazon/sv1']
}], maxResults=10)
print(f"Found {len(response['devices'])} devices")
for i in range(len(response['devices'])): 
     device = response['devices'][i] 
     print(device['deviceArn'])
```
#### <span id="page-154-1"></span>Récupérer un appareil

• get\_device(deviceArn)

Récupérez les appareils disponibles dans Amazon Braket.

```
# Pass the device ARN when sending the request and capture the repsonse
response = braket.get_device(deviceArn='arn:aws:braket:::device/quantum-simulator/
amazon/sv1')
```
print(f"Device {response['deviceName']} is {response['deviceStatus']}")

#### <span id="page-154-2"></span>Créez une tâche quantique

• create quantum task(\*\*kwargs)

Créez une tâche quantique.

```
# Create parameters to pass into create_quantum_task()
kwargs = \{
```

```
 # Create a Bell pair 
     'action': '{"braketSchemaHeader": {"name": "braket.ir.jaqcd.program", "version": 
 "1"}, "results": [], "basis rotation instructions": [], "instructions": [{"type": "h",
 "target": 0}, {"type": "cnot", "control": 0, "target": 1}]}',
     # Specify the SV1 Device ARN 
     'deviceArn': 'arn:aws:braket:::device/quantum-simulator/amazon/sv1', 
     # Specify 2 qubits for the Bell pair 
     'deviceParameters': '{"braketSchemaHeader": {"name": 
  "braket.device_schema.simulators.gate_model_simulator_device_parameters", 
  "version": "1"}, "paradigmParameters": {"braketSchemaHeader": {"name": 
  "braket.device_schema.gate_model_parameters", "version": "1"}, "qubitCount": 2}}', 
     # Specify where results should be placed when the quantum task completes. 
     # You must ensure the S3 Bucket exists before calling create_quantum_task() 
     'outputS3Bucket': 'amazon-braket-examples', 
     'outputS3KeyPrefix': 'boto-examples', 
     # Specify number of shots for the quantum task 
     'shots': 100
}
# Send the request and capture the response
response = braket.create_quantum_task(**kwargs)
print(f"Quantum task {response['quantumTaskArn']} created")
```
#### <span id="page-155-0"></span>Récupérez une tâche quantique

```
• get_quantum_task(quantumTaskArn)
```
Récupérez la tâche quantique spécifiée.

```
# Pass the quantum task ARN when sending the request and capture the response
response = braket.get_quantum_task(quantumTaskArn='arn:aws:braket:us-
west-1:123456789012:quantum-task/ce78c429-cef5-45f2-88da-123456789012')
```

```
print(response['status'])
```
### <span id="page-155-1"></span>Recherche de tâches quantiques

• search\_quantum\_tasks(\*\*kwargs)

Recherchez les tâches quantiques qui correspondent aux valeurs de filtre spécifiées.

```
# Pass search filters and optional parameters when sending the
# request and capture the response
response = braket.search_quantum_tasks(filters=[{ 
     'name': 'deviceArn', 
     'operator': 'EQUAL', 
     'values': ['arn:aws:braket:::device/quantum-simulator/amazon/sv1']
}], maxResults=25)
print(f"Found {len(response['quantumTasks'])} quantum tasks")
for n in range(len(response['quantumTasks'])): 
     task = response['quantumTasks'][n] 
     print(f"Quantum task {task['quantumTaskArn']} for {task['deviceArn']} is 
  {task['status']}")
```
<span id="page-156-1"></span>Annuler une tâche quantique

• cancel\_quantum\_task(quantumTaskArn)

Annulez la tâche quantique spécifiée.

```
# Pass the quantum task ARN when sending the request and capture the response
response = braket.cancel_quantum_task(quantumTaskArn='arn:aws:braket:us-
west-1:123456789012:quantum-task/ce78c429-cef5-45f2-88da-123456789012')
```
print(f"Quantum task {response['quantumTaskArn']} is {response['cancellationStatus']}")

### <span id="page-156-0"></span>Configuration AWS CLI des profils pour Boto3 et le SDK Amazon Braket

Le SDK Amazon Braket repose sur les informations d' AWS CLI identification par défaut, sauf indication contraire explicite de votre part. Nous vous recommandons de conserver la valeur par défaut lorsque vous exécutez sur un bloc-notes Amazon Braket géré, car vous devez fournir un rôle IAM autorisé à lancer l'instance du bloc-notes.

Facultativement, si vous exécutez votre code localement (sur une instance Amazon EC2, par exemple), vous pouvez établir des profils nommés AWS CLI . Vous pouvez attribuer à chaque profil un ensemble d'autorisations différent, plutôt que de remplacer régulièrement le profil par défaut.

Cette section explique brièvement comment configurer une telle CLI profile et comment intégrer ce profil dans Amazon Braket afin que les API appels soient effectués avec les autorisations de ce profil.

Dans cette section :

- [Étape 1 : Configuration d'un local AWS CLIprofile](#page-157-0)
- [Étape 2 : établir un objet de session Boto3](#page-157-1)
- [Étape 3 : Incorporez la session Boto3 dans le Braket AwsSession](#page-158-0)

### <span id="page-157-0"></span>Étape 1 : Configuration d'un local AWS CLI**profile**

Il n'entre pas dans le cadre de ce document d'expliquer comment créer un utilisateur et comment configurer un profil autre que celui par défaut. Pour plus d'informations sur ces sujets, voir :

- [Prise en main](https://docs.aws.amazon.com/singlesignon/latest/userguide/getting-started.html)
- [Configuration du AWS CLI à utiliser AWS IAM Identity Center](https://docs.aws.amazon.com/cli/latest/userguide/cli-configure-sso.html)

Pour utiliser Amazon Braket, vous devez fournir à cet utilisateur — et à la CLI associée profile — les autorisations Braket nécessaires. Par exemple, vous pouvez joindre la AmazonBraketFullAccesspolitique.

### <span id="page-157-1"></span>Étape 2 : établir un objet de session Boto3

Pour établir un objet de session Boto3, utilisez l'exemple de code suivant.

```
from boto3 import Session
# Insert CLI profile name here
boto_sess = Session(profile_name=`profile`)
```
#### **a** Note

Si les API appels attendus comportent des restrictions basées sur la région qui ne sont pas alignées sur votre région profile par défaut, vous pouvez spécifier une région pour la session Boto3 comme indiqué dans l'exemple suivant.

```
# Insert CLI profile name and region
boto_sess = Session(profile_name=`profile`, region_name=`region`)
```
Pour l'argument désigné commeregion, remplacez une valeur qui correspond à l'une des valeurs Régions AWS dans lesquelles Amazon Braket est disponible us-east-1us-west-1, par exemple, etc.

#### <span id="page-158-0"></span>Étape 3 : Incorporez la session Boto3 dans le Braket AwsSession

L'exemple suivant montre comment initialiser une session Boto3 Braket et instancier un appareil dans cette session.

```
from braket.aws import AwsSession, AwsDevice
# Initialize Braket session with Boto3 Session credentials
aws_session = AwsSession(boto_session=boto_sess)
# Instantiate any Braket QPU device with the previously initiated AwsSession
sim_arn = 'arn:aws:braket:::device/quantum-simulator/amazon/sv1'
device = AwsDevice(sim_arn, aws_session=aws_session)
```
Une fois cette configuration terminée, vous pouvez soumettre des tâches quantiques à cet AwsDevice objet instancié (en appelant la device.run(…) commande par exemple). Tous les API appels effectués par cet appareil peuvent exploiter les informations d'identification IAM associées au profil CLI que vous avez précédemment désignéprofile.

## Contrôle du pouls sur Amazon Braket

Cette section explique comment utiliser le contrôle du pouls sur différents QPU dans Amazon Braket.

Dans cette section :

- [Pulse du frein](#page-159-0)
- [Rôles des cadres et des ports](#page-161-0)
- [Bonjour Pulse](#page-164-0)
- [Accès aux portes natives à l'aide d'impulsions](#page-176-0)

## <span id="page-159-0"></span>Pulse du frein

Les impulsions sont les signaux analogiques qui contrôlent les qubits d'un ordinateur quantique. Sur certains appareils d'Amazon Braket, vous pouvez accéder à la fonction de contrôle des impulsions pour soumettre des circuits à l'aide d'impulsions. Vous pouvez accéder au contrôle du pouls via le SDK Braket, à l'aide d'OpenQASM 3.0, ou directement via les API Braket. Tout d'abord, introduisons quelques concepts clés pour le contrôle du pouls dans Braket.

### Frames (Images)

Un cadre est une abstraction logicielle qui agit à la fois comme une horloge dans le programme quantique et comme une phase. Le temps d'horloge est incrémenté à chaque utilisation et un signal porteur dynamique est défini par une fréquence. Lors de la transmission de signaux vers le qubit, une trame détermine la fréquence porteuse du qubit, le décalage de phase et l'heure à laquelle l'enveloppe de forme d'onde est émise. Dans Braket Pulse, la construction des cadres dépend de l'appareil, de la fréquence et de la phase. Selon le périphérique, vous pouvez choisir un cadre prédéfini ou instancier de nouveaux cadres en fournissant un port.

```
from braket.pulse import Frame
device = AwsDevice("arn:aws:braket:us-west-1::device/qpu/rigetti/Aspen-M-3")
drive_frame = device.frames["q0_rf_frame"]
device = AwsDevice("arn:aws:braket:eu-west-2::device/qpu/oqc/Lucy")
readout_frame = Frame(name="r0_measure", port=port0, frequency=5e9, phase=0)
```
### Ports

Un port est une abstraction logicielle représentant n'importe quel composant matériel d'entrée/ sortie contrôlant les qubits. Il aide les fournisseurs de matériel à fournir une interface avec laquelle les utilisateurs peuvent interagir pour manipuler et observer les qubits. Les ports sont caractérisés par une chaîne unique qui représente le nom du connecteur. Cette chaîne expose également un incrément de temps minimum qui indique avec quelle précision nous pouvons définir les formes d'onde.

```
from braket.pulse import Port
Port0 = Port("channel_0", dt=1e-9)
```
### Formes d'onde

Une forme d'onde est une enveloppe dépendant du temps que nous pouvons utiliser pour émettre des signaux sur un port de sortie ou pour capturer des signaux via un port d'entrée. Vous pouvez spécifier vos formes d'onde directement via une liste de nombres complexes ou en utilisant un modèle de forme d'onde pour générer une liste auprès du fournisseur du matériel.

```
from braket.pulse import ArbitraryWaveform, ConstantWaveform
cst_wfm = ConstantWaveform(length=1e-7, iq=0.1)
arb_wf = ArbitraryWaveform(amplitudes=np.linspace(0, 100))
```
Braket Pulse fournit une bibliothèque standard de formes d'onde, notamment une forme d'onde constante, une forme d'onde gaussienne et une forme d'onde DRAG (Derivative Removal by Adiabatic Gate). Vous pouvez récupérer les données de forme d'onde à l'aide de la sample fonction pour dessiner la forme de la forme d'onde, comme indiqué dans l'exemple suivant.

```
gaussian_waveform = GaussianWaveform(1e-7, 25e-9, 0.1)
x = np.arange(0, gaussian_waveform.length, drive_frame.port.dt)
plt.plot(x, gaussian_waveform.sample(drive_frame.port.dt))
```
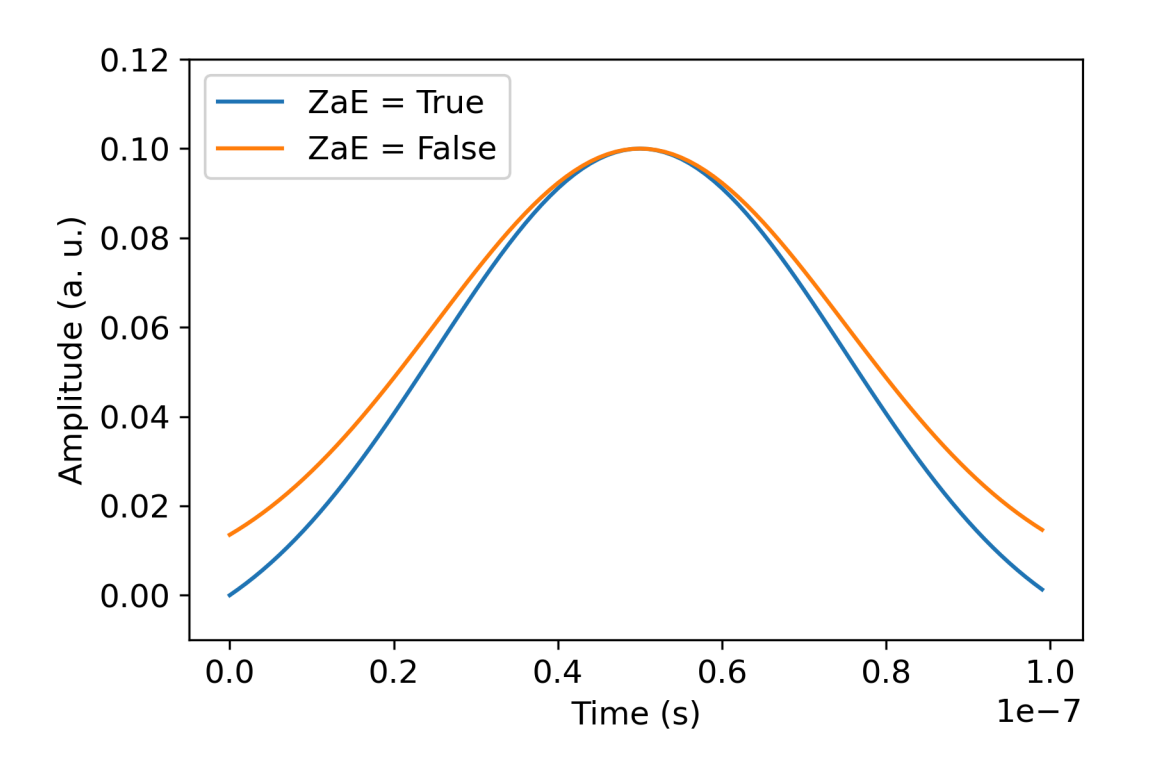

L'image précédente représente les formes d'onde gaussiennes créées à partir de. GaussianWaveform Nous avons choisi une durée d'impulsion de 100 ns, une largeur de 25 ns et une amplitude de 0,1 (unités arbitraires). Les formes d'onde sont centrées dans la fenêtre d'impulsion. GaussianWaveformaccepte un argument booléen zero\_at\_edges (ZaE dans la légende). Lorsqu'il est défini surTrue, cet argument décale la forme d'onde gaussienne de telle sorte que les points à t=0 et t= length soient à zéro et redimensionne son amplitude de telle sorte que la valeur maximale corresponde à l'argument. amplitude

Maintenant que nous avons abordé les concepts de base de l'accès au niveau des impulsions, nous allons maintenant voir comment construire un circuit à l'aide de portes et d'impulsions.

## <span id="page-161-0"></span>Rôles des cadres et des ports

Cette section décrit les cadres et les ports prédéfinis disponibles pour chaque périphérique. Nous aborderons également brièvement les mécanismes impliqués lorsque des impulsions sont jouées sur certaines images.

## Rigetti

Frames (Images)

Rigettiles appareils prennent en charge des trames prédéfinies dont la fréquence et la phase sont calibrées pour être en résonance avec le qubit associé. La convention de dénomination {i} fait référence au premier qubit,  $\{j\}$  au deuxième qubit au cas q $\{i\}$ [\_q $\{j\}$ ]\_ $\{role\}$ \_frame où le cadre sert à activer une interaction à deux qubits, et {role} au rôle du cadre. Les rôles sont les suivants :

- rfest le cadre pour piloter la transition 0-1 du qubit. Les impulsions sont transmises sous forme de signaux transitoires micro-ondes de fréquence et de phase précédemment fournis par les shift fonctions set et. L'amplitude du signal en fonction du temps est donnée par la forme d'onde jouée sur la trame. Le cadre intègre une interaction hors diagonale à un qubit unique. Pour plus d'informations, voir [Krantz et al.](https://doi.org/10.1063/1.5089550) et [Rahamim et coll.](http://dx.doi.org/10.1063/1.4984299) .
- rf f12est similaire à la transition 1-2 rf et ses paramètres ciblent cette transition.
- ro\_rxest utilisé pour obtenir une lecture dispersive du qubit via un guide d'ondes coplanaire couplé. La fréquence, la phase et l'ensemble complet des paramètres de la forme d'onde de lecture sont préétalonnés. Il est actuellement utilisé via lecapture\_v0, qui ne nécessite aucun argument autre que l'identifiant du cadre.
- ro\_txest destiné à transmettre les signaux du résonateur. Il n'est actuellement pas utilisé.
- czest une trame calibrée pour activer la porte à deux qubitscz. Comme toutes les trames associées à un ff port, il active une interaction d'enchevêtrement via la ligne de flux en modulant le qubit réglable de la paire en cas de résonance avec son voisin. Pour plus d'informations sur le mécanisme d'enchevêtrement, voir [Reagor et al.](https://doi.org/10.1126/sciadv.aao3603) , [Caldwell et coll.](https://doi.org/10.1103/PhysRevApplied.10.034050) , et [Didier et coll.](https://doi.org/10.1103/PhysRevA.97.022330) .
- cphaseest une trame calibrée pour activer la cphaseshift porte à deux qubits et est reliée à un port. ff Pour plus d'informations sur le mécanisme d'enchevêtrement, consultez la description du cz cadre.
- xyest une trame calibrée pour activer les portes XY (θ) à deux qubits et est reliée à un port. ff Pour plus d'informations sur le mécanisme d'enchevêtrement et sur la manière d'obtenir des portes XY, consultez la description du cz cadre et [Abrams](https://doi.org/10.1038/s41928-020-00498-1) et al. .

Au fur et à mesure que les images basées sur le ff port décalent la fréquence du qubit réglable, toutes les autres images de commande associées au qubit seront déphasées d'une quantité liée à l'amplitude et à la durée du décalage de fréquence. Par conséquent, vous devez compenser cet effet en ajoutant un déphasage correspondant aux images des qubits voisins.

Ports

Les Rigetti périphériques fournissent une liste de ports que vous pouvez inspecter grâce aux fonctionnalités du périphérique. Les noms de port suivent q{i} {type} la convention qui {i} fait référence au nombre de qubits et {type} au type de port. Notez que tous les qubits ne possèdent pas un ensemble complet de ports. Les types de ports sont les suivants :

- rfreprésente l'interface principale pour piloter la transition à un seul qubit. Il est associé aux rf\_f12 cadres rf et. Il est couplé de manière capacitive au qubit, ce qui permet de piloter des micro-ondes de l'ordre du gigahertz.
- ro\_txsert à transmettre des signaux au résonateur de lecture couplé capacitivement au qubit. La transmission du signal de lecture est multiplexée huit fois par octogone.
- ro rxsert à recevoir les signaux du résonateur de lecture couplé au qubit.
- ffreprésente la ligne de flux rapide couplée inductivement au qubit. Nous pouvons l'utiliser pour régler la fréquence de la transmission. Seuls les qubits conçus pour être hautement réglables possèdent un ff port. Ce port sert à activer l'interaction qubit-qubit car il existe un couplage capacitif statique entre chaque paire de transmissions voisines.

Pour plus d'informations sur l'architecture, voir Valery et al...

### OQC

### Frames (Images)

OQCles appareils prennent en charge des trames prédéfinies dont la fréquence et la phase sont calibrées pour être en résonance avec le qubit associé. La convention de dénomination de ces cadres est la suivante :

- cadre de commande :  $q[i][q[i]][role]$  où  $[i]$  fait référence au premier nombre de bits quantiques, {j} fait référence au deuxième numéro de qubit au cas où le cadre sert à activer une interaction à deux qubits, et {role} fait référence au rôle du cadre tel que décrit ci-dessous.
- cadre de lecture du qubit : r{i}\_{role} où {i} fait référence au numéro du qubit et {role} fait référence au rôle du cadre, comme décrit ci-dessous.

Nous recommandons d'utiliser chaque cadre pour le rôle qui lui a été attribué, comme suit :

• driveest utilisé comme trame principale pour piloter la transition 0-1 du qubit. Les impulsions sont transmises sous forme de signaux transitoires micro-ondes de fréquence et de phase précédemment fournis par les shift fonctions set et. L'amplitude du signal en fonction du temps est donnée par la forme d'onde jouée sur la trame. Le cadre intègre une interaction hors diagonale à un qubit unique. Pour plus d'informations, voir [Krantz et al.](https://doi.org/10.1063/1.5089550) et [Rahamim et coll.](http://dx.doi.org/10.1063/1.4984299) .

- second stateest équivalent à la drive trame mais sa fréquence est réglée en fonction de la résonance avec la transition 1-2.
- measureest destiné à la lecture. La fréquence, la phase et l'ensemble complet des paramètres de la forme d'onde de lecture sont préétalonnés. Il est actuellement utilisé via lecapture\_v0, qui ne nécessite aucun argument autre que l'identifiant du cadre.
- acquireest destiné à capter les signaux du résonateur. Il n'est actuellement pas utilisé.
- cross resonanceactive l'interaction de [résonance croisée](https://doi.org/10.1103/PhysRevB.81.134507) entre les qubits i et j en pilotant le qubit de contrôle *i* à la fréquence de transition du qubit cible. *i* Par conséquent, la fréquence de trame est définie en utilisant la fréquence du qubit cible. L'interaction se produit à un rythme proportionnel à l'amplitude de cet entraînement à résonance croisée. Les différents types de diaphonie induisent des effets indésirables qui nécessitent des corrections. Voir [Patterson et coll.](https://doi.org/10.1103/PhysRevApplied.12.064013) pour plus d'informations sur l'interaction par résonance croisée avec les qubits transmon de forme coaxiale (« coaxmons »).
- cross\_resonance\_cancellationvous permet d'ajouter des corrections pour supprimer les effets délétères induits par les diaphonies lorsque l'interaction de résonance croisée est activée. La fréquence de trame initiale est réglée sur la fréquence de transition du qubit i de contrôle. Pour plus d'informations sur la méthode d'annulation, voir [Patterson et al.](https://doi.org/10.1103/PhysRevApplied.12.064013) .

#### Ports

Les OQC périphériques fournissent une liste de ports que vous pouvez inspecter grâce aux fonctionnalités du périphérique. Les trames décrites précédemment sont associées à des ports identifiés par leur identifiant, channel\_{N} où {N} est un entier. Les ports sont l'interface entre les lignes de commande (directiontx) et les résonateurs de lecture (directionrx) connectés aux coaxmons. Chaque qubit est associé à une ligne de commande et à un résonateur de lecture. Le port de transmission est l'interface pour la manipulation d'un ou deux qubits. Le port de réception sert à la lecture des qubits.

## <span id="page-164-0"></span>Bonjour Pulse

Ici, vous apprendrez à construire une simple paire de cloches directement avec des impulsions et à exécuter ce programme d'impulsions sur l'Rigettiappareil. Une paire Bell est un circuit à deux qubits composé d'une porte de Hadamard sur le premier qubit suivie d'une cnot porte entre le premier

et le deuxième qubit. La création d'états intriqués à l'aide d'impulsions nécessite des mécanismes spécifiques qui dépendent du type de matériel et de l'architecture du périphérique. Nous n'utiliserons pas de mécanisme natif pour créer la cnot porte. Nous utiliserons plutôt des formes d'onde et des trames spécifiques qui activeront le cz portail de manière native. Dans cet exemple, nous allons créer une porte de Hadamard en utilisant les portes natives à un seul qubit rx rz et exprimer la porte à l'czaide d'impulsions.

Importons d'abord les bibliothèques nécessaires. En plus de la Circuit classe, vous devez désormais également importer la PulseSequence classe.

```
from braket.aws import AwsDevice
from braket.pulse import PulseSequence, ArbitraryWaveform, GaussianWaveform
from braket.circuits import Circuit
import braket.circuits.circuit as circuit
```
Ensuite, instanciez un nouvel appareil Braket à l'aide de l'Amazon Resource Name (ARN) de l'appareil. Rigetti Aspen-M-3 Reportez-vous à la page Appareils sur la console Amazon Braket pour voir la disposition de l'Rigetti Aspen-M-3appareil.

```
a=10 #specifies the control qubit
b=113 #specifies the target qubit
device = AwsDevice("arn:aws:braket:us-west-1::device/qpu/rigetti/Aspen-M-3")
```
La porte Hadamard n'étant pas une porte native du Rigetti dispositif, elle ne peut pas être utilisée en combinaison avec des impulsions. Vous devez donc le décomposer en une séquence de portes rz natives rx et.

```
import numpy as np
import matplotlib.pyplot as plt
@circuit.subroutine(register=True)
def rigetti_native_h(q0): 
     return ( 
         Circuit() 
         .rz(q0, np.pi) 
        rx(q0, np.pi/2)\texttt{rz}(q0, np.pi/2)rx(q0, -np.pi/2) )
```
Pour le cz portail, nous utiliserons une forme d'onde arbitraire dont les paramètres (amplitude, temps de montée/descente et durée) ont été prédéterminés par le fournisseur du matériel lors d'une phase d'étalonnage. Cette forme d'onde sera appliquée sur leq10\_q113\_cz\_frame. Pour une version plus récente de la forme d'onde arbitraire utilisée ici, voir [QCS,](https://docs.rigetti.com/qcs/guides/quil#calibrations) sur le Rigetti site Web. Vous devrez peutêtre créer un compte QCS.

```
a_b_cz_wfm = ArbitraryWaveform([0.0, 0.0, 0.0, 0.0, 0.0, 0.0, 0.0, 0.0, 
  0.00017888439538396808, 0.00046751103636033026, 0.0011372942989106456, 
  0.002577059611929697, 0.005443941944632366, 0.010731922770068104, 0.01976701723583167, 
  0.03406712171899736, 0.05503285980691202, 0.08350670755829034, 0.11932853352131022, 
  0.16107456696238298, 0.20614055551722368, 0.2512065440720643, 0.292952577513137, 
  0.328774403476157, 0.3572482512275353, 0.3782139893154499, 0.3925140937986156, 
  0.40154918826437913, 0.4068371690898149, 0.4097040514225177, 0.41114381673553674, 
  0.411813599998087, 0.4121022266390633, 0.4122174383870584, 0.41226003881132406, 
  0.4122746298554775, 0.4122792591252675, 0.4122806196003006, 0.41228098995582513, 
  0.41228108334474756, 0.4122811051578895, 0.4122811098772742, 0.4122811108230642, 
  0.4122811109986316, 0.41228111102881937, 0.41228111103362725, 0.4122811110343365, 
  0.41228111103443343, 0.4122811110344457, 0.4122811110344471, 0.41228111103444737, 
  0.41228111103444737, 0.41228111103444737, 0.41228111103444737, 0.41228111103444737, 
  0.41228111103444737, 0.41228111103444737, 0.41228111103444737, 0.41228111103444737, 
  0.41228111103444737, 0.41228111103444737, 0.41228111103444737, 0.41228111103444737, 
  0.41228111103444737, 0.41228111103444737, 0.41228111103444737, 0.41228111103444737, 
  0.41228111103444737, 0.41228111103444737, 0.41228111103444737, 0.41228111103444737, 
  0.41228111103444737, 0.41228111103444737, 0.41228111103444737, 0.41228111103444737, 
  0.4122811110344471, 0.4122811110344457, 0.41228111103443343, 0.4122811110343365, 
  0.41228111103362725, 0.41228111102881937, 0.4122811109986316, 0.4122811108230642, 
  0.4122811098772742, 0.4122811051578895, 0.41228108334474756, 0.41228098995582513, 
  0.4122806196003006, 0.4122792591252675, 0.4122746298554775, 0.41226003881132406, 
  0.4122174383870584, 0.4121022266390633, 0.411813599998087, 0.41114381673553674, 
  0.4097040514225176, 0.4068371690898149, 0.40154918826437913, 0.3925140937986155, 
  0.37821398931544986, 0.3572482512275351, 0.32877440347615655, 0.2929525775131368, 
  0.2512065440720641, 0.20614055551722307, 0.16107456696238268, 0.11932853352131002, 
  0.08350670755829034, 0.05503285980691184, 0.03406712171899729, 0.01976701723583167, 
  0.010731922770068058, 0.005443941944632366, 0.002577059611929697, 
  0.0011372942989106229, 0.00046751103636033026, 0.0, 0.0, 0.0, 0.0, 0.0, 0.0, 0.0, 
  0.0])
a_b_cz_frame = device.frames[f'q{a}_q{b}_cz_frame']
dt = a_b_cz_frame.port.dt
a_b_cz_wfm_duration = len(a_b_cz_wfm.amplitudes)*dt
print('CZ pulse duration:', a_b_cz_wfm_duration*1e9, 'ns')
```
Cela devrait renvoyer :

#### CZ pulse duration: 124 ns

Nous pouvons maintenant construire la cz porte en utilisant la forme d'onde que nous venons de définir. Rappelons que la cz porte consiste en un renversement de phase du qubit cible si le qubit de contrôle est dans cet état. |1>

```
phase_shift_a=1.1733407221086924
phase_shift_b=6.269846678712192
a_rf_frame = device.frames[f'q{a}_rf_frame']
b_rf_frame = device.frames[f'q{b}_rf_frame']
frames = [a_rf_frame, b_rf_frame, a_b_cz_frame]
cz_pulse_sequence = ( 
     PulseSequence() 
     .barrier(frames) 
     .play(a_b_cz_frame, a_b_cz_wfm) 
     .delay(a_rf_frame, a_b_cz_wfm_duration) 
     .shift_phase(a_rf_frame, phase_shift_a) 
     .delay(b_rf_frame, a_b_cz_wfm_duration) 
     .shift_phase(b_rf_frame, phase_shift_b) 
     .barrier(frames)
)
```
La a b cz wfm forme d'onde est lue sur une image associée à un port de flux rapide. Son rôle est de décaler la fréquence qubit pour activer une interaction qubit-qubit. Pour plus d'informations, consultez la section [Rôles des cadres et des ports.](#page-161-0) À mesure que la fréquence varie, les images à qubit pivotent à des vitesses différentes de celles des rf images à un seul qubit qui restent intactes : ces dernières sont déphasées. Ces changements de phase ont été préalablement étalonnés par le biais de Ramsey séquences et sont fournis ici sous forme d'informations codées en dur via phase shift a et phase shift b (période complète). Nous corrigeons ce déphasage en utilisant des shift phase instructions sur rf les cadres. Notez que cette séquence ne fonctionnera que dans les programmes où aucune XY trame n'best associée au qubit a car nous ne compensons pas le décalage de phase qui se produit sur ces images. C'est le cas de ce programme à paire unique de Bell, qui utilise uniquement des cz cadres rf et des cadres. Pour plus d'informations, voir [Caldwell et al.](https://arxiv.org/abs/1706.06562) .

Nous sommes maintenant prêts à créer une paire de cloches avec des pulsations.

```
bell_circuit_pulse = ( 
    Circuit() 
    .rigetti_native_h(a) 
    .rigetti_native_h(b) 
    .pulse_gate([a, b], cz_pulse_sequence) 
    .rigetti_native_h(b)
)
print(bell_circuit_pulse)
T : | 0 | 1 | 2 | 3 |4 | 5 | 6 | 7 | 8 |
q5 : -Rz(3.14)-Rx(1.57)-Rz(1.57)-Rx(-1.57)-PG-------------------------------------- 
 |
q6 : -Rz(3.14)-Rx(1.57)-Rz(1.57)-Rx(-1.57)-PG-Rz(3.14)-Rx(1.57)-Rz(1.57)-Rx(-1.57)-T : | 0 | 1 | 2 | 3 |4 | 5 | 6 | 7 | 8 |
```
Faisons fonctionner cette paire Bell sur l'Rigettiappareil. Notez que l'exécution de ce bloc de code entraîne des frais. Pour plus d'informations sur ces coûts, consultez la page de [tarification](https://aws.amazon.com/braket/pricing/) d'Amazon Braket. Nous vous recommandons de tester vos circuits à l'aide d'un petit nombre de tirs pour vous assurer qu'ils peuvent fonctionner sur l'appareil avant d'augmenter le nombre de tirs.

```
task = device.run(bell_pair_pulses, shots=100)
counts = task.result().measurement_counts
plt.bar(sorted(counts), [counts[k] for k in sorted(counts)])
```
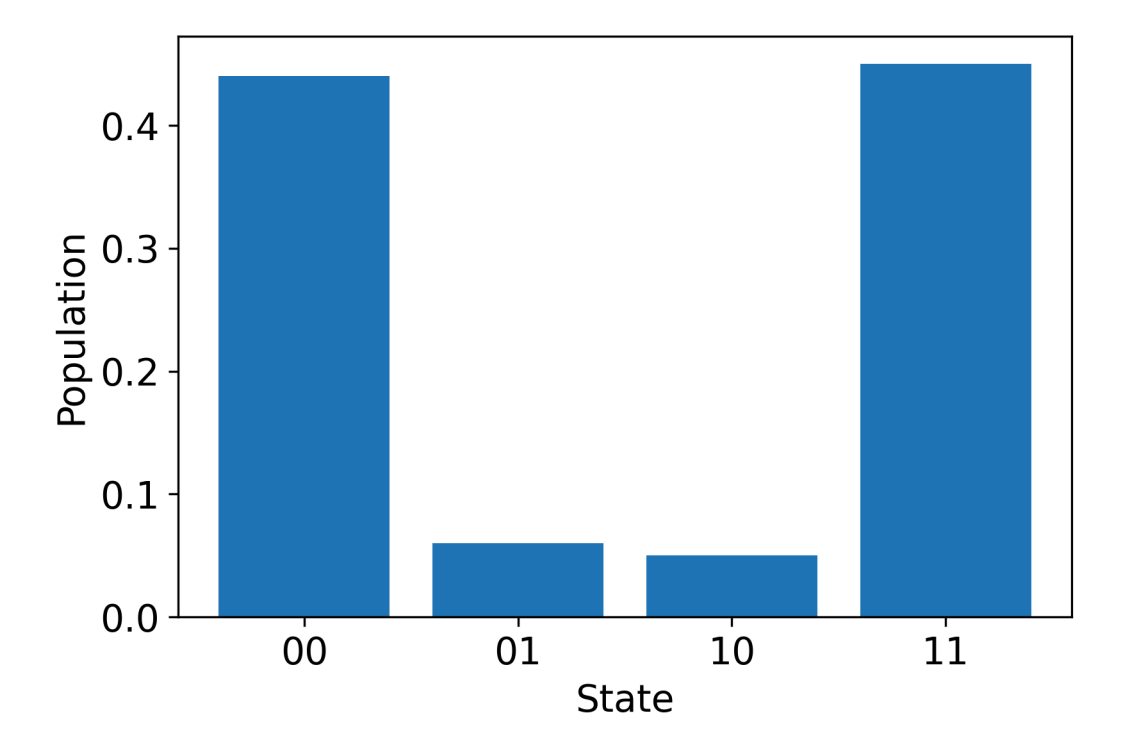

### Hello Pulse utilise OpenPulse

[OpenPulse](https://openqasm.com/language/openpulse.html)est un langage permettant de spécifier le contrôle au niveau des impulsions d'un dispositif quantique général et fait partie de la spécification OpenQASM 3.0. Amazon Braket prend en charge la programmation directe OpenPulse d'impulsions à l'aide de la représentation OpenQASM 3.0.

Braket utilise OpenPulse comme représentation intermédiaire sous-jacente pour exprimer des impulsions dans des instructions natives. OpenPulsepermet d'ajouter des étalonnages d'instructions sous la forme de déclarations defcal (abréviation de « définir l'étalonnage »). Avec ces déclarations, vous pouvez spécifier une implémentation d'une instruction de porte dans une grammaire de contrôle de niveau inférieur.

Dans cet exemple, nous allons construire un circuit Bell à l'aide d'OpenQASM 3.0 et OpenPulse sur un appareil à l'aide de transmissions réglables en fréquence. Rappelons qu'un circuit Bell est un circuit à deux qubits composé d'une porte de Hadamard sur le premier qubit suivie d'une cnot porte entre les deux qubits. Comme les cnot portes ne diffèrent des cz portes que par une transformation de base, nous allons définir ici une paire de cloches en utilisant Hadamard et des cz portes, car le dispositif fournit un moyen plus simple de créer des cz portes pour cette démonstration.

Commençons par définir la porte Hadamard à l'aide des portes natives de l'appareil.

```
client = boto3.client('braket', region_name='us-west-1')
defcal h $10 { 
     rz(pi) $10; 
     rx(pi/2) $10; 
     rz(pi/2) $10; 
     rx(-pi/2) $10;
}
defcal h $113 { 
     rz(pi) $113; 
     rx(pi/2) $113; 
     rz(pi/2) $113; 
     rx(-pi/2) $113;
}
```
Pour la porte CZ, nous utiliserons une forme d'onde arbitraire dont les paramètres (amplitude, temps de montée/descente et durée) ont été préalablement prédéterminés. Cette forme d'onde sera appliquée sur leq10\_q113\_cz\_frame.

cal { waveform q10\_q113\_cz\_wfm = {0.0, 0.0, 0.0, 0.0, 0.0, 0.0, 0.0, 0.0, 0.00021019328936380065, 0.0008644760431374357, 0.003028104466884364, 0.009058671036471382, 0.02322670104785881, 0.05128438687551476, 0.09812230691191462, 0.16403303942241076, 0.24221990600377236, 0.32040677258513395, 0.38631750509563006, 0.43315542513203, 0.4612131109596859, 0.4753811409710734, 0.4814117075406603, 0.48357533596440727, 0.48422961871818093, 0.4843963766398558, 0.4844321964728096, 0.4844386806183817, 0.4844396697373718, 0.48443979687791755, 0.48443981064783953, 0.48443981190433844, 0.4844398120009317, 0.48443981200718716, 0.4844398120075284, 0.48443981200754405, 0.4844398120075447, 0.4844398120075447,

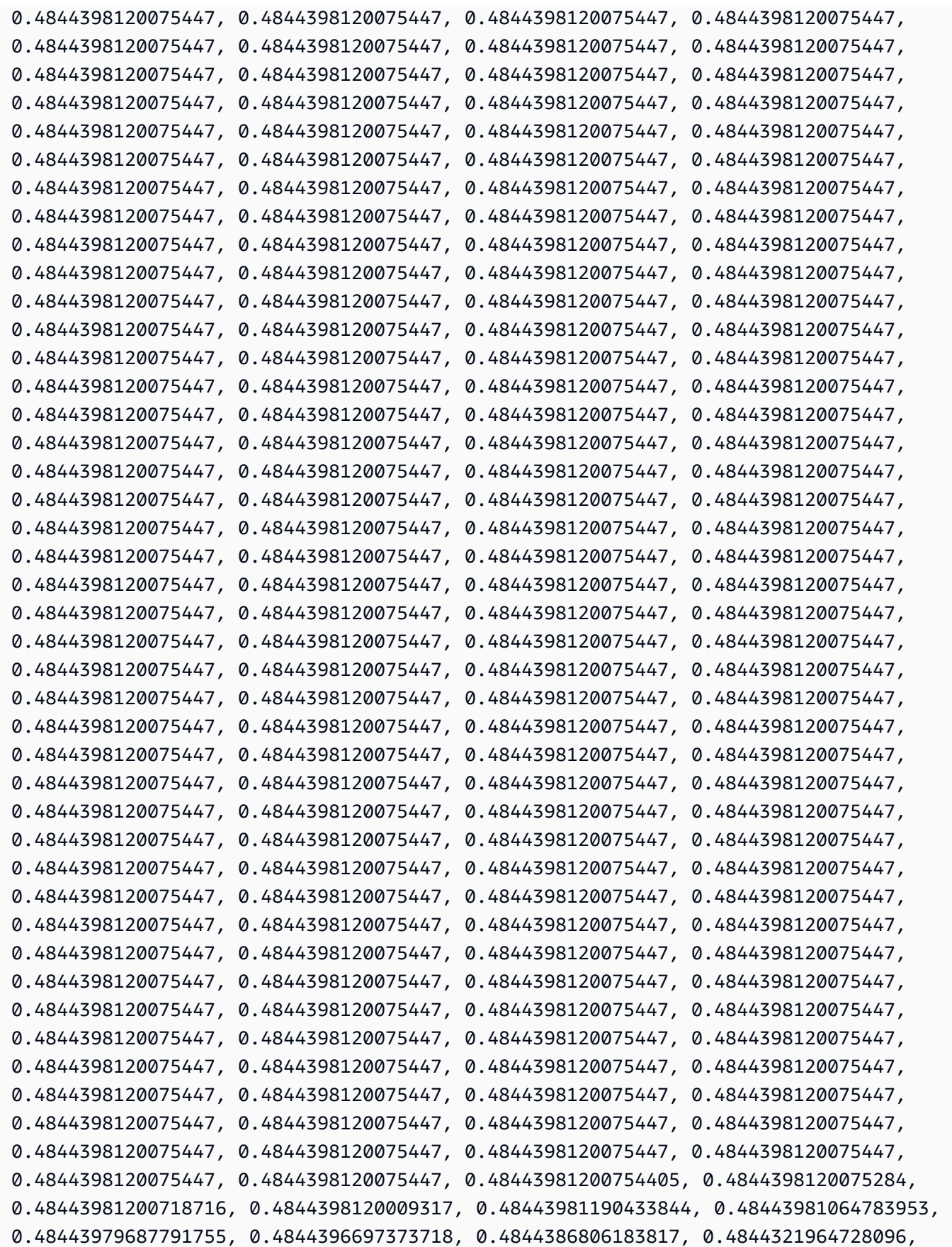

```
 0.4843963766398558, 0.48422961871818093, 0.48357533596440727, 0.4814117075406603, 
  0.4753811409710734, 0.46121311095968553, 0.4331554251320285, 0.38631750509562957, 
  0.32040677258513167, 0.24221990600377236, 0.16403303942240913, 0.0981223069119151, 
  0.0512843868755143, 0.023226701047858084, 0.009058671036471328, 0.0030281044668842563, 
  0.0008644760431374626, 0.0, 0.0, 0.0, 0.0, 0.0, 0.0, 0.0, 0.0};
}
defcal cz $10, $113 { 
     barrier q10_rf_frame, q113_rf_frame, q10_q113_cz_frame; 
     play(q10_q113_cz_frame, q10_q113_cz_wfm); 
    delay[124ns] q10 rf frame;
     shift_phase(q10_rf_frame, 1.1733407221086924); 
     delay[124ns] q113_rf_frame; 
     shift_phase(q113_rf_frame, 6.269846678712192); 
     barrier q10_rf_frame, q113_rf_frame, q10_q113_cz_frame;
}
```
La durée de la q10 q113 cz wfm forme d'onde est de 124 échantillons, ce qui correspond à 124 ns car l'incrément de temps minimum dt est de 1 ns.

La q10 q113 cz wfm forme d'onde est jouée sur une image liée à un port de flux rapide. Son rôle est de décaler la fréquence qubit pour activer une interaction qubit-qubit. Pour plus d'informations, consultez la section [Rôles des cadres et des ports.](#page-161-0) À mesure que la fréquence varie, les images à qubit pivotent à des vitesses différentes de celles des rf images à un seul qubit qui restent intactes : ces dernières sont déphasées. Ce déphasage peut être mesuré par Ramsey séquences lors d'une phase d'étalonnage et compensé par des shift\_phase instructions rf et xy des cadres. Pour plus d'informations, voir [Caldwell et al.](https://arxiv.org/abs/1706.06562) .

Nous pouvons maintenant exécuter le circuit Bell Pair où nous avons décomposé la cnot porte à l'aide de deux Hadamard et de portes. cz

```
bit[2] c;
h $10;
h $113;
cz $10, $113;
h $113;
c[0] = measure $10;
c[1] = measure $113;
```
La représentation complète d'OpenQASM 3.0 pour le circuit Bell construit à l'aide d'une combinaison de portes et d'impulsions natives est la suivante.

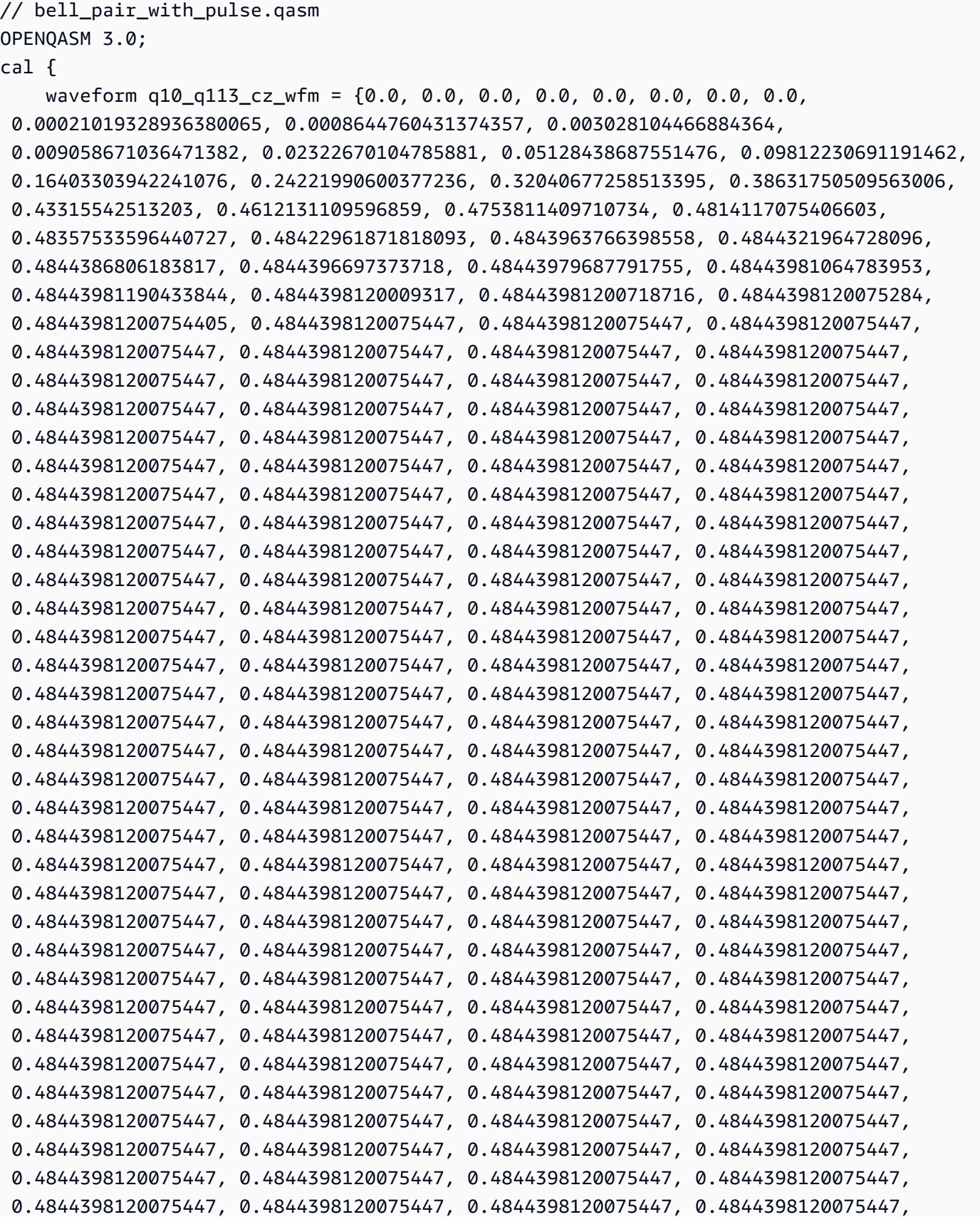

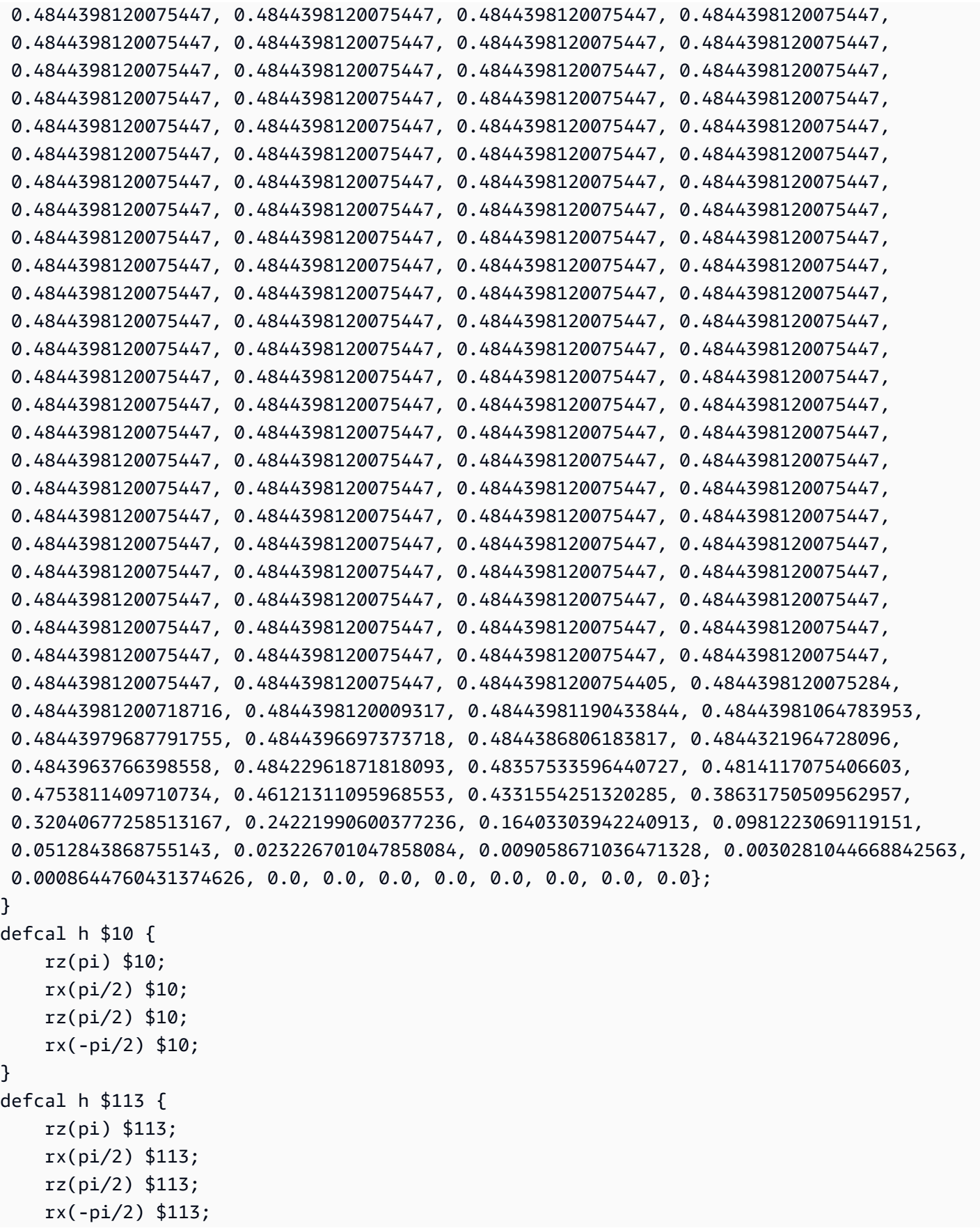

}

```
defcal cz $10, $113 { 
     barrier q10_rf_frame, q113_rf_frame, q10_q113_cz_frame; 
     play(q10_q113_cz_frame, q10_q113_cz_wfm); 
     delay[124ns] q10_rf_frame; 
    shift phase(q10 rf frame, 1.1733407221086924);
     delay[124ns] q113_rf_frame; 
     shift_phase(q113_rf_frame, 6.269846678712192); 
     barrier q10_rf_frame, q113_rf_frame, q10_q113_cz_frame;
}
bit[2] c;
h $10;
h $113;
cz $10, $113;
h $113;
c[0] = measure $10;
c[1] = measure $113;
```
Vous pouvez désormais utiliser le SDK Braket pour exécuter ce programme OpenQASM 3.0 sur l'Rigettiappareil à l'aide du code suivant.

```
# import the device module
from braket.aws import AwsDevice
from braket.ir.openqasm import Program
client = boto3.client('braket', region_name='us-west-1')
with open("pulse.qasm", "r") as pulse: 
     pulse_qasm_string = pulse.read()
# choose the Rigetti device
device = AwsDevice("arn:aws:braket:us-west-1::device/qpu/rigetti/Aspen-M-3")
program = Program(source=pulse_qasm_string)
my_task = device.run(program)
# You can also specify an optional s3 bucket location and number of shots, 
 # if you so choose, when running the program
s3_location = ("amazon-braket-my-bucket", "openqasm-tasks")
my_task = device.run( 
     program, 
     s3_location, 
     shots=100,
```
<span id="page-176-0"></span>)

## Accès aux portes natives à l'aide d'impulsions

Les chercheurs ont souvent besoin de savoir exactement comment les portes natives prises en charge par un QPU particulier sont implémentées sous forme d'impulsions. Les séquences d'impulsions sont soigneusement calibrées par les fournisseurs de matériel, mais l'accès à celles-ci permet aux chercheurs de concevoir de meilleures portes ou d'explorer des protocoles pour atténuer les erreurs, tels que l'extrapolation sans bruit en étirant les impulsions de portes spécifiques.

Amazon Braket prend en charge l'accès programmatique aux portails natifs de Rigetti.

```
import math
from braket.aws import AwsDevice
from braket.circuits import Circuit, GateCalibrations, QubitSet
from braket.circuits.gates import Rx
device = AwsDevice("arn:aws:braket:us-west-1::device/qpu/rigetti/Aspen-M-3")
calibrations = device.gate_calibrations
print(f"Downloaded {len(calibrations)} calibrations.")
```
#### **a** Note

Les fournisseurs de matériel étalonnent régulièrement le QPU, souvent plus d'une fois par jour. Le SDK Braket vous permet d'obtenir les derniers étalonnages de portail.

```
device.refresh_gate_calibrations()
```
Pour récupérer une porte native donnée, telle que la porte RX ou XY, vous devez transmettre l'Gateobjet et les qubits qui vous intéressent. Par exemple, vous pouvez inspecter l'implémentation par impulsion du RX (π/2) appliqué à qubit 0.

 $rx\_pi_2_q0 = (Rx(math.pi/2), QubitSet(0))$ 

pulse\_sequence\_rx\_pi\_2\_q0 = calibrations.pulse\_sequences[rx\_pi\_2\_q0]

Vous pouvez créer un ensemble filtré d'étalonnages à l'aide de cette filter fonction. Vous passez une liste de portes ou une liste deQubitSet. Le code suivant crée deux ensembles contenant tous les étalonnages pour RX (π/2) et pour 0. qubit

```
rx_calibrations = calibrations.filter(gates=[Rx(math.pi/2)])
q0_calibrations = calibrations.filter(qubits=QubitSet([0])
```
Vous pouvez désormais fournir ou modifier l'action des portes natives en joignant un ensemble de calibrage personnalisé. Par exemple, considérez le circuit suivant.

```
bell_circuit = (
Circuit()
rx(0, \text{math}, \text{pi}/2)rx(1, \text{math}.pi/2)\cdotcz(0,1)rx(1,-math,pi/2))
```
Vous pouvez l'exécuter avec un calibrage de porte personnalisé pour la rx porte qubit 0 en transmettant un dictionnaire d'PulseSequenceobjets à l'argument du gate\_definitions mot clé. Vous pouvez créer un dictionnaire à partir de l'attribut pulse\_sequences de l'GateCalibrationsobjet. Toutes les portes non spécifiées sont remplacées par l'étalonnage des impulsions du fournisseur de matériel quantique.

```
nb\_shots = 50custom_calibration = GateCalibrations({rx_pi_2_q0: pulse_sequence_rx_pi_2_q0})
task=device.run(bell_circuit, gate_definitions=custom_calibration.pulse_sequences, 
  shots=nb_shots)
```
# Guide de l'utilisateur d'Amazon Braket Hybrid Jobs

Cette section fournit des instructions sur la façon de configurer et de gérer des tâches hybrides dans Amazon Braket.

Vous pouvez accéder aux jobs hybrides dans Braket en utilisant :

- Le [SDK Amazon Braket Python](https://github.com/aws/amazon-braket-sdk-python).
- La [console Amazon Braket.](https://console.aws.amazon.com/braket/home)
- Le Amazon bracelet. API

### Dans cette section :

- Qu'est-ce qu'un job hybride?
- [Quand utiliser Amazon Braket Hybrid Jobs](#page-179-1)
- [Exécutez votre code local en tant que tâche hybride](#page-180-0)
- [Exécutez une tâche hybride avec Amazon Braket Hybrid Jobs](#page-189-0)
- [Créez votre premier Job hybride](#page-191-0)
- [Entrées, sorties, variables environnementales et fonctions d'assistance](#page-200-0)
- [Enregistrer les résultats des tâches](#page-203-0)
- [Enregistrez et redémarrez des tâches hybrides à l'aide de points de contrôle](#page-205-0)
- [Définissez l'environnement de votre script d'algorithme](#page-207-0)
- [Utilisation d'hyperparamètres](#page-209-0)
- [Configurez l'instance de tâche hybride pour exécuter votre script d'algorithme](#page-211-0)
- [Annuler un Job hybride](#page-215-0)
- [Utilisation de la compilation paramétrique pour accélérer les tâches hybrides](#page-216-0)
- [À utiliser PennyLane avec Amazon Braket](#page-217-0)
- [Utilisez Amazon Braket Hybrid Jobs et exécutez un PennyLane algorithme QAOA](#page-222-0)
- [Accélérez vos charges de travail hybrides grâce aux simulateurs intégrés de PennyLane](#page-225-0)
- [Création et débogage d'une tâche hybride en mode local](#page-233-0)
- [Apportez votre propre conteneur \(BYOC\)](#page-234-0)
- [Configurez le bucket par défaut dans AwsSession](#page-242-0)
- [Interagissez directement avec les emplois hybrides à l'aide du API](#page-243-0)

# <span id="page-179-0"></span>Qu'est-ce qu'un job hybride ?

Amazon Braket Hybrid Jobs vous permet d'exécuter des algorithmes hybrides quantiques-classiques nécessitant à la fois des AWS ressources classiques et des unités de traitement quantique (QPU). Hybrid Jobs est conçu pour générer les ressources classiques demandées, exécuter votre algorithme et libérer les instances une fois celles-ci terminées, afin que vous ne payiez que pour ce que vous utilisez.

Hybrid Jobs est idéal pour les algorithmes itératifs de longue durée impliquant à la fois des ressources classiques et quantiques. Vous soumettez votre algorithme à exécuter, Braket l'exécute dans un environnement conteneurisé évolutif et vous récupérez les résultats une fois l'algorithme terminé.

De plus, les tâches quantiques créées à partir d'une tâche hybride bénéficient d'une mise en file d'attente plus prioritaire vers un QPU cible. Cela garantit que vos tâches quantiques sont traitées et exécutées avant les autres tâches de la file d'attente. Cela est particulièrement avantageux pour les algorithmes hybrides itératifs où les tâches suivantes dépendent des résultats des tâches quantiques antérieures. [Des exemples de tels algorithmes incluent l'a](https://github.com/amazon-braket/amazon-braket-examples/blob/main/examples/hybrid_jobs/1_Quantum_machine_learning_in_Amazon_Braket_Hybrid_Jobs/Quantum_machine_learning_in_Amazon_Braket_Hybrid_Jobs.ipynb)[lgorithme d'optimisation approximative](https://github.com/amazon-braket/amazon-braket-examples/blob/main/examples/hybrid_quantum_algorithms/QAOA/QAOA_braket.ipynb)  [quantique \(QAOA\)](https://github.com/amazon-braket/amazon-braket-examples/blob/main/examples/hybrid_quantum_algorithms/QAOA/QAOA_braket.ipynb)[, le s](https://github.com/amazon-braket/amazon-braket-examples/blob/main/examples/hybrid_jobs/1_Quantum_machine_learning_in_Amazon_Braket_Hybrid_Jobs/Quantum_machine_learning_in_Amazon_Braket_Hybrid_Jobs.ipynb)[olveur quantique variationnel ou l'apprentissage automatique quantique](https://github.com/amazon-braket/amazon-braket-examples/blob/main/examples/hybrid_quantum_algorithms/VQE_Chemistry/VQE_chemistry_braket.ipynb)[.](https://github.com/amazon-braket/amazon-braket-examples/blob/main/examples/hybrid_jobs/1_Quantum_machine_learning_in_Amazon_Braket_Hybrid_Jobs/Quantum_machine_learning_in_Amazon_Braket_Hybrid_Jobs.ipynb) Vous pouvez également suivre la progression de votre algorithme en temps quasi réel, ce qui vous permet de suivre les coûts, le budget ou des indicateurs personnalisés tels que les pertes d'entraînement ou les valeurs attendues.

# <span id="page-179-1"></span>Quand utiliser Amazon Braket Hybrid Jobs

Amazon Braket Hybrid Jobs vous permet d'exécuter des algorithmes hybrides classiques et quantiques, tels que le variational Quantum Eigensolver (VQE) et l'algorithme d'optimisation quantique approximatif (QAOA), qui combinent des ressources de calcul classiques avec des dispositifs informatiques quantiques afin d'optimiser les performances des systèmes quantiques actuels. Amazon Braket Hybrid Jobs offre trois avantages principaux :

1. Performances : Amazon Braket Hybrid Jobs offre de meilleures performances que l'exécution d'algorithmes hybrides depuis votre propre environnement. Pendant que votre tâche est en cours d'exécution, elle dispose d'un accès prioritaire au QPU cible sélectionné. Les tâches de votre travail sont exécutées avant les autres tâches mises en file d'attente sur l'appareil. Cela se traduit par des temps d'exécution plus courts et plus prévisibles pour les algorithmes hybrides. Amazon Braket Hybrid Jobs prend également en charge la compilation paramétrique. Vous pouvez
soumettre un circuit en utilisant des paramètres libres et Braket le compile une seule fois, sans qu'il soit nécessaire de le recompiler pour les mises à jour ultérieures des paramètres du même circuit, ce qui se traduit par des temps d'exécution encore plus rapides.

- 2. Commodité : Amazon Braket Hybrid Jobs simplifie la configuration et la gestion de votre environnement informatique et le fait fonctionner pendant que votre algorithme hybride s'exécute. Il vous suffit de fournir votre script d'algorithme et de sélectionner un dispositif quantique (une unité de traitement quantique ou un simulateur) sur lequel exécuter. Amazon Braket attend que l'appareil cible soit disponible, active les ressources classiques, exécute la charge de travail dans des environnements de conteneurs prédéfinis, renvoie les résultats à Amazon Simple Storage Service (Amazon S3) et libère les ressources de calcul.
- 3. Métriques : Amazon Braket Hybrid Jobs fournit des on-the-fly informations sur les algorithmes en cours d'exécution et fournit des métriques d'algorithmes personnalisables en temps quasi réel à Amazon CloudWatch et à la console Amazon Braket afin que vous puissiez suivre la progression de vos algorithmes.

# <span id="page-180-1"></span>Exécutez votre code local en tant que tâche hybride

Amazon Braket Hybrid Jobs fournit une orchestration entièrement gérée d'algorithmes hybrides quantiques-classiques, combinant les ressources de calcul Amazon EC2 avec l'accès à l'unité de traitement quantique (QPU) Amazon Braket. Les tâches quantiques créées dans le cadre d'une tâche hybride sont mises en file d'attente en priorité par rapport aux tâches quantiques individuelles afin que vos algorithmes ne soient pas interrompus par les fluctuations de la file d'attente des tâches quantiques. Chaque QPU gère une file d'attente de tâches hybrides distincte, ce qui garantit qu'une seule tâche hybride peut être exécutée à la fois.

Dans cette section :

- [Création d'une tâche hybride à partir du code Python local](#page-180-0)
- [Installation de packages Python et de code source supplémentaires](#page-184-0)
- [Enregistrer et charger des données dans une instance de tâche hybride](#page-185-0)
- [Bonnes pratiques pour les décorateurs hybrides](#page-19-0)

### <span id="page-180-0"></span>Création d'une tâche hybride à partir du code Python local

Vous pouvez exécuter votre code Python local sous forme d'Amazon Braket Hybrid Job. Vous pouvez le faire en annotant votre code à l'aide d'un @hybrid\_job décorateur, comme illustré dans l'exemple de code suivant. Pour les environnements personnalisés, vous pouvez choisir d'utiliser un [conteneur personnalisé d'A](#page-234-0)mazon Elastic Container Registry (ECR).

### **a** Note

Seul Python 3.10 est pris en charge par défaut.

Vous pouvez utiliser le @hybrid\_job décorateur pour annoter une fonction. [Braket transforme le](#page-191-0)  [code contenu dans le décorateur en un script d'algorithme de travail hybride Braket.](#page-191-0) La tâche hybride invoque ensuite la fonction dans le décorateur sur une instance Amazon EC2. Vous pouvez suivre la progression de la tâche avec job.state() ou avec la console Braket. L'exemple de code suivant montre comment exécuter une séquence de cinq états sur leState Vector Simulator (SV1) device.

```
from braket.aws import AwsDevice
from braket.circuits import Circuit, FreeParameter, Observable
from braket.devices import Devices
from braket.jobs.hybrid_job import hybrid_job
from braket.jobs.metrics import log_metric
device_arn = Devices.Amazon.SV1
@hybrid_job(device=device_arn) # choose priority device
def run_hybrid_job(num_tasks=1): 
     device = AwsDevice(device_arn) # declare AwsDevice within the hybrid job 
     # create a parametric circuit 
     circ = Circuit() 
     circ.rx(0, FreeParameter("theta")) 
     circ.cnot(0, 1) 
     circ.expectation(observable=Observable.X(), target=0) 
    theta = 0.0 # initial parameter
     for i in range(num_tasks): 
         task = device.run(circ, shots=100, inputs={"theta": theta}) # input parameters 
         exp_val = task.result().values[0] 
         theta += exp_val # modify the parameter (possibly gradient descent) 
         log_metric(metric_name="exp_val", value=exp_val, iteration_number=i)
```

```
 return {"final_theta": theta, "final_exp_val": exp_val}
```
Vous créez la tâche hybride en invoquant la fonction comme vous le feriez pour les fonctions Python normales. Cependant, la fonction de décorateur renvoie le descripteur de tâche hybride plutôt que le résultat de la fonction. Pour récupérer les résultats une fois l'opération terminée, utilisezjob.result().

```
job = run_hybrid_job(num_tasks=1)
result = job.result()
```
L'argument device dans le @hybrid\_job décorateur indique le périphérique auquel la tâche hybride a un accès prioritaire, dans ce cas, le SV1 simulateur. Pour obtenir la priorité QPU, vous devez vous assurer que l'ARN du périphérique utilisé dans la fonction correspond à celui spécifié dans le décorateur. Pour plus de commodité, vous pouvez utiliser la fonction d'assistance get\_job\_device\_arn() pour capturer l'ARN du périphérique déclaré dans@hybrid\_job.

### **a** Note

Chaque tâche hybride a un temps de démarrage d'au moins une minute car elle crée un environnement conteneurisé sur Amazon EC2. Ainsi, pour des charges de travail très courtes, telles qu'un circuit unique ou un lot de circuits, il peut suffire d'utiliser des tâches quantiques.

#### Hyperparamètres

La run\_hybrid\_job() fonction utilise l'argument num\_tasks pour contrôler le nombre de tâches quantiques créées. La tâche hybride le capture automatiquement sous forme d'[hyperparamètre.](#page-209-0)

### **a** Note

Les hyperparamètres sont affichés dans la console Braket sous forme de chaînes limitées à 2 500 caractères.

#### Métriques et journalisation

Dans la run hybrid job() fonction, les métriques issues d'algorithmes itératifs sont enregistrées aveclog\_metrics. Les métriques sont automatiquement tracées sur la page de la console Braket, sous l'onglet Job hybride. Vous pouvez utiliser des métriques pour suivre les coûts quantiques des tâches en temps quasi réel pendant l'exécution d'une tâche hybride avec le système de suivi des [coûts Braket.](#page-17-0) L'exemple ci-dessus utilise le nom de métrique « probabilité » qui enregistre la première probabilité du [type de résultat](#page-86-0).

### Récupération des résultats

Une fois la tâche hybride terminée, vous pouvez job.result() récupérer les résultats des tâches hybrides. Tous les objets figurant dans le relevé de retour sont automatiquement capturés par Braket. Notez que les objets renvoyés par la fonction doivent être un tuple, chaque élément étant sérialisable. Par exemple, le code suivant montre un exemple de fonctionnement et un exemple d'échec.

```
@hybrid_job(device=Devices.Amazon.SV1)
def passing(): 
    np_array = np.random.randn(5) return np_array # serializable 
@hybrid_job(device=Devices.Amazon.SV1)
def failing(): 
     return MyObject() # not serializable
```
### Nom du job

Par défaut, le nom de cette tâche hybride est déduit du nom de la fonction. Vous pouvez également spécifier un nom personnalisé d'une longueur maximale de 50 caractères. Par exemple, dans le code suivant, le nom de la tâche est « my-job-name ».

```
@hybrid_job(device=Devices.Amazon.SV1, job_name="my-job-name")
def function(): 
     pass
```
### Mode local

Les [tâches locales](#page-233-0) sont créées en ajoutant l'argument local=True au décorateur. Cela exécute la tâche hybride dans un environnement conteneurisé sur votre environnement informatique local, tel que votre ordinateur portable. Les emplois locaux ne sont pas prioritaires dans les files d'attente pour les tâches quantiques. Dans les cas avancés tels que le multi-nœuds ou le MPI, les tâches locales

peuvent avoir accès aux variables d'environnement Braket requises. Le code suivant crée une tâche hybride locale avec le périphérique comme simulateur SV1.

```
@hybrid_job(device=Devices.Amazon.SV1, local=True)
def run_hybrid_job(num_tasks = 1): 
     return ...
```
Toutes les autres options d'emploi hybrides sont prises en charge. Pour une liste des options, consultez le module [braket.jobs.quantum\\_job\\_creation.](https://amazon-braket-sdk-python.readthedocs.io/en/stable/_apidoc/braket.jobs.quantum_job_creation.html)

### <span id="page-184-0"></span>Installation de packages Python et de code source supplémentaires

Vous pouvez personnaliser votre environnement d'exécution pour utiliser vos packages Python préférés. Vous pouvez utiliser un requirements.txt fichier, une liste de noms de paquets ou [apporter votre propre conteneur \(BYOC\).](#page-234-0) Pour personnaliser un environnement d'exécution à l'aide d'un requirements.txt fichier, reportez-vous à l'exemple de code suivant.

```
@hybrid_job(device=Devices.Amazon.SV1, dependencies="requirements.txt")
def run_hybrid_job(num_tasks = 1): 
     return ...
```
Par exemple, le requirements.txt fichier peut inclure d'autres packages à installer.

```
qiskit 
pennylane >= 0.31
mitiq == 0.29
```
Vous pouvez également fournir les noms des packages sous forme de liste Python comme suit.

```
@hybrid_job(device=Devices.Amazon.SV1, dependencies=["qiskit", "pennylane>=0.31", 
  "mitiq==0.29"])
def run_hybrid_job(num_tasks = 1): 
     return ...
```
Le code source supplémentaire peut être spécifié sous la forme d'une liste de modules ou d'un seul module, comme dans l'exemple de code suivant.

```
@hybrid_job(device=Devices.Amazon.SV1, include_modules=["my_module1", "my_module2"])
def run_hybrid_job(num_tasks = 1):
```
return ...

### <span id="page-185-0"></span>Enregistrer et charger des données dans une instance de tâche hybride

Spécification des données d'entraînement en entrée

Lorsque vous créez une tâche hybride, vous pouvez fournir des ensembles de données de formation en entrée en spécifiant un bucket Amazon Simple Storage Service (Amazon S3). Vous pouvez également spécifier un chemin local, puis Braket télécharge automatiquement les données vers Amazon S3 à l'adresse. s3://<default\_bucket\_name>/jobs/<job\_name>/<timestamp>/ data/<channel\_name> Si vous spécifiez un chemin local, le nom du canal est par défaut « input ». Le code suivant montre un fichier numpy à partir du chemin data/file.npy local.

```
@hybrid_job(device=Devices.Amazon.SV1, input_data="data/file.npy")
def run_hybrid_job(num_tasks = 1): 
     data = np.load("data/file.npy") 
     return ...
```
Pour S3, vous devez utiliser la fonction get\_input\_data\_dir() d'assistance.

```
s3_path = "s3://amazon-braket-us-west-1-961591465522/job-data/file.npy"
@hybrid_job(device=None, input_data=s3_path)
def job_s3_input(): 
     np.load(get_input_data_dir() + "/file.npy") 
@hybrid_job(device=None, input_data={"channel": s3_path})
def job_s3_input_channel(): 
     np.load(get_input_data_dir("channel") + "/file.npy")
```
Vous pouvez spécifier plusieurs sources de données d'entrée en fournissant un dictionnaire des valeurs de canal, des URI S3 ou des chemins locaux.

```
input_data = { "input": "data/file.npy", 
     "input_2": "s3://my-bucket/data.json"
} 
@hybrid_job(device=None, input_data=input_data)
def multiple_input_job():
```

```
 np.load(get_input_data_dir("input") + "/file.npy") 
 np.load(get_input_data_dir("input_2") + "/data.json")
```
### **a** Note

Lorsque les données d'entrée sont volumineuses (> 1 Go), le temps d'attente est long avant que la tâche ne soit créée. Cela est dû aux données d'entrée locales lorsqu'elles sont téléchargées pour la première fois dans un compartiment S3, puis le chemin S3 est ajouté à la demande de travail. Enfin, la demande d'emploi est soumise au service Braket.

#### Sauvegarde des résultats dans S3

Pour enregistrer les résultats non inclus dans l'instruction de retour de la fonction décorée, vous devez ajouter le répertoire approprié à toutes les opérations d'écriture de fichiers. L'exemple suivant montre la sauvegarde d'un tableau numpy et d'une figure matplotlib.

```
@hybrid_job(device=Devices.Amazon.SV1)
def run_hybrid_job(num_tasks = 1): 
    result = np.random.random(5) # save a numpy array 
     np.save("result.npy", result) 
     # save a matplotlib figure 
     plt.plot(result) 
     plt.savefig("fig.png") 
     return ...
```
Tous les résultats sont compressés dans un fichier nommémodel.tar.gz. Vous pouvez télécharger les résultats à l'aide de la fonction job.result () Python ou en accédant au dossier des résultats depuis la page des tâches hybrides dans la console de gestion Braket.

Sauvegarde et reprise depuis les points de contrôle

Pour les tâches hybrides de longue durée, il est recommandé de sauvegarder régulièrement l'état intermédiaire de l'algorithme. Vous pouvez utiliser la fonction d'save\_job\_checkpoint()assistance intégrée ou enregistrer des fichiers dans le AMZN\_BRAKET\_JOB\_RESULTS\_DIR chemin. Ce dernier est disponible avec la fonction d'assistance. get\_job\_results\_dir()

Voici un exemple pratique minimal pour enregistrer et charger des points de contrôle avec un décorateur de tâches hybride :

```
from braket.jobs import save_job_checkpoint, load_job_checkpoint, hybrid_job
@hybrid_job(device=None, wait_until_complete=True)
def function(): 
     save_job_checkpoint({"a": 1})
job = function()
job_name = job.name
job_arn = job.arn
@hybrid_job(device=None, wait_until_complete=True, copy_checkpoints_from_job=job_arn)
def continued_function(): 
     load_job_checkpoint(job_name)
continued_job = continued_function()
```
Dans le premier job hybride, save\_job\_checkpoint() il est appelé avec un dictionnaire contenant les données que nous voulons enregistrer. Par défaut, chaque valeur doit être sérialisable sous forme de texte. Pour le pointage d'objets Python plus complexes, tels que des tableaux numpy, vous pouvez définir. data\_format = PersistedJobDataFormat.PICKLED\_V4 Ce code crée et remplace un fichier de point de contrôle portant le nom par défaut <jobname>.json dans vos artefacts de tâches hybrides dans un sous-dossier appelé « points de contrôle ».

Pour créer une nouvelle tâche hybride afin de continuer depuis le point de contrôle, nous devons indiquer copy\_checkpoints\_from\_job=job\_arn où se job\_arn trouve l'ARN de la tâche hybride de la tâche précédente. Ensuite, nous load\_job\_checkpoint(job\_name) chargeons depuis le point de contrôle.

### Bonnes pratiques pour les décorateurs hybrides

### Adoptez l'asynchronicité

Les tâches hybrides créées avec l'annotation du décorateur sont asynchrones : elles s'exécutent une fois que les ressources classiques et quantiques sont disponibles. Vous surveillez la progression de l'algorithme à l'aide de Braket Management Console ou Amazon CloudWatch. Lorsque vous soumettez votre algorithme à exécuter, Braket l'exécute dans un environnement conteneurisé évolutif et les résultats sont récupérés lorsque l'algorithme est terminé.

### Exécuter des algorithmes variationnels itératifs

Les tâches hybrides vous fournissent les outils nécessaires pour exécuter des algorithmes classiques quantiques itératifs. Pour les problèmes purement quantiques, utilisez [des tâches quantiques](#page-90-0) ou un [lot de tâches quantiques](#page-101-0). L'accès prioritaire à certains QPU est particulièrement avantageux pour les algorithmes variationnels de longue durée nécessitant plusieurs appels itératifs aux QPU avec un traitement classique entre les deux.

Déboguer en mode local

Avant d'exécuter une tâche hybride sur un QPU, il est recommandé de l'exécuter d'abord sur le simulateur SV1 pour vérifier qu'il fonctionne comme prévu. Pour les tests à petite échelle, vous pouvez les exécuter en mode local pour une itération et un débogage rapides.

Améliorez la reproductibilité avec [Bring your own container \(BYOC\)](#page-234-0)

Créez une expérience reproductible en encapsulant votre logiciel et ses dépendances dans un environnement conteneurisé. En regroupant l'ensemble de votre code, de vos dépendances et de vos paramètres dans un conteneur, vous évitez les conflits potentiels et les problèmes de version.

Simulateurs distribués multi-instances

Pour exécuter un grand nombre de circuits, pensez à utiliser le support MPI intégré pour exécuter des simulateurs locaux sur plusieurs instances dans le cadre d'une seule tâche hybride. Pour plus d'informations, consultez la section [Simulateurs intégrés](#page-225-0).

Utiliser des circuits paramétriques

Les circuits paramétriques que vous soumettez à partir d'une tâche hybride sont automatiquement compilés sur certains QPU à l'aide d'une [compilation paramétrique](#page-216-0) afin d'améliorer les temps d'exécution de vos algorithmes.

Point de contrôle périodique

Pour les tâches hybrides de longue durée, il est recommandé de sauvegarder régulièrement l'état intermédiaire de l'algorithme.

Pour plus d'exemples, de cas d'utilisation et de bonnes pratiques, consultez les exemples [d'Amazon](https://github.com/amazon-braket/amazon-braket-examples)  [GitHub Braket](https://github.com/amazon-braket/amazon-braket-examples).

Bonnes pratiques pour les décorateurs hybrides 180

# Exécutez une tâche hybride avec Amazon Braket Hybrid Jobs

Pour exécuter une tâche hybride avec Amazon Braket Hybrid Jobs, vous devez d'abord définir votre algorithme. Vous pouvez le définir en écrivant le script de l'algorithme et, éventuellement, d'autres fichiers de dépendance à l'aide du [SDK Amazon Braket Python](https://github.com/aws/amazon-braket-sdk-python) ou. [PennyLane](https://pennylane.ai) Si vous souhaitez utiliser d'autres bibliothèques (open source ou propriétaires), vous pouvez définir votre propre image de conteneur personnalisée à l'aide de Docker, qui inclut ces bibliothèques. Pour plus d'informations, consultez [Bring your own container \(BYOC\).](#page-234-0)

Dans les deux cas, vous créez ensuite une tâche hybride à l'aide d'Amazon BraketAPI, dans laquelle vous fournissez votre script d'algorithme ou votre conteneur, sélectionnez le dispositif quantique cible que la tâche hybride doit utiliser, puis choisissez parmi une variété de paramètres facultatifs. Les valeurs par défaut fournies pour ces paramètres facultatifs fonctionnent dans la majorité des cas d'utilisation. Pour que l'appareil cible exécute votre Hybrid Job, vous avez le choix entre un QPU, un simulateur à la demande (tel queSV1, DM1 ouTN1) ou l'instance de tâche hybride classique ellemême. Avec un simulateur à la demande ou un QPU, votre conteneur de tâches hybride envoie des appels d'API à un appareil distant. Avec les simulateurs intégrés, le simulateur est intégré dans le même conteneur que votre script d'algorithme. Les [simulateurs de foudre](https://github.com/PennyLaneAI/pennylane-lightning) PennyLane sont intégrés au conteneur de tâches hybrides prédéfini par défaut que vous pouvez utiliser. Si vous exécutez votre code à l'aide d'un PennyLane simulateur intégré ou d'un simulateur personnalisé, vous pouvez spécifier un type d'instance ainsi que le nombre d'instances que vous souhaitez utiliser. Consultez la [page de tarification d'Amazon Braket](https://aws.amazon.com/braket/pricing/) pour connaître les coûts associés à chaque choix.

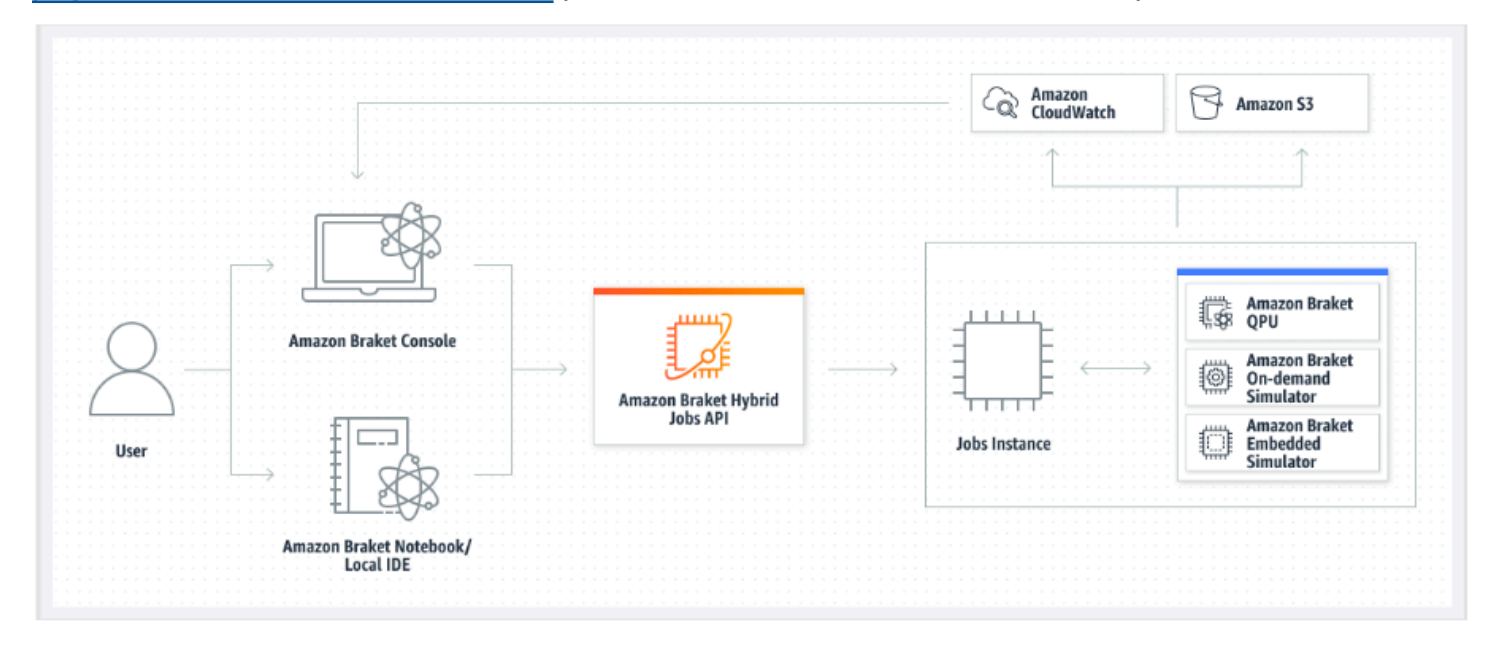

Si votre appareil cible est un simulateur intégré ou à la demande, Amazon Braket commence immédiatement à exécuter la tâche hybride. Il lance l'instance de travail hybride (vous pouvez personnaliser le type d'instance dans l'APIappel), exécute votre algorithme, écrit les résultats sur Amazon S3 et libère vos ressources. Cette mise à disposition des ressources garantit que vous ne payez que pour ce que vous utilisez.

Le nombre total de tâches hybrides simultanées par unité de traitement quantique (QPU) est limité. Aujourd'hui, une seule tâche hybride peut être exécutée sur un QPU à la fois. Les files d'attente sont utilisées pour contrôler le nombre de tâches hybrides autorisées à s'exécuter afin de ne pas dépasser la limite autorisée. Si votre équipement cible est un QPU, votre tâche hybride entre d'abord dans la file d'attente des tâches du QPU sélectionné. Amazon Braket lance l'instance de tâche hybride requise et exécute votre tâche hybride sur l'appareil. Pendant toute la durée de votre algorithme, votre tâche hybride bénéficie d'un accès prioritaire, ce qui signifie que les tâches quantiques de votre tâche hybride devancent les autres tâches quantiques Braket mises en file d'attente sur l'appareil, à condition que les tâches quantiques de la tâche soient soumises au QPU une fois toutes les quelques minutes. Une fois votre projet hybride terminé, les ressources sont libérées, ce qui signifie que vous ne payez que pour ce que vous utilisez.

#### **a** Note

Les appareils sont régionaux et votre tâche hybride s'exécute de la même manière Région AWS que votre appareil principal.

Dans les scénarios cibles du simulateur et du QPU, vous avez la possibilité de définir des métriques d'algorithme personnalisées, telles que l'énergie de votre hamiltonien, dans le cadre de votre algorithme. Ces statistiques sont automatiquement communiquées à Amazon CloudWatch et à partir de là, elles s'affichent en temps quasi réel dans la console Amazon Braket.

### **a** Note

Si vous souhaitez utiliser une instance basée sur un GPU, veillez à utiliser l'un des simulateurs basés sur le GPU disponibles avec les simulateurs intégrés sur Braket (par exemple,). lightning.gpu Si vous choisissez l'un des simulateurs intégrés basés sur le processeur (par exemple, oubraket:default-simulator)lightning.qubit, le GPU ne sera pas utilisé et vous risquez d'encourir des coûts inutiles.

## <span id="page-191-0"></span>Créez votre premier Job hybride

Cette section explique comment créer un Job hybride à l'aide d'un script Python. Vous pouvez également créer une tâche hybride à partir du code Python local, tel que votre environnement de développement intégré (IDE) préféré ou un bloc-notes Braket, voir[Exécutez votre code local en tant](#page-180-1) [que tâche hybride](#page-180-1).

Dans cette section :

- [Définir les autorisations](#page-191-1)
- [Créez et exécutez](#page-194-0)
- [Surveiller les résultats](#page-198-0)

### <span id="page-191-1"></span>Définir les autorisations

Avant d'exécuter votre première tâche hybride, vous devez vous assurer que vous disposez des autorisations suffisantes pour effectuer cette tâche. Pour déterminer si vous disposez des autorisations appropriées, sélectionnez Autorisations dans le menu situé sur le côté gauche de la console Braket. La page de gestion des autorisations pour Amazon Braket vous permet de vérifier si l'un de vos rôles existants dispose d'autorisations suffisantes pour exécuter votre tâche hybride ou vous guide dans la création d'un rôle par défaut pouvant être utilisé pour exécuter votre tâche hybride si vous ne possédez pas déjà un tel rôle.

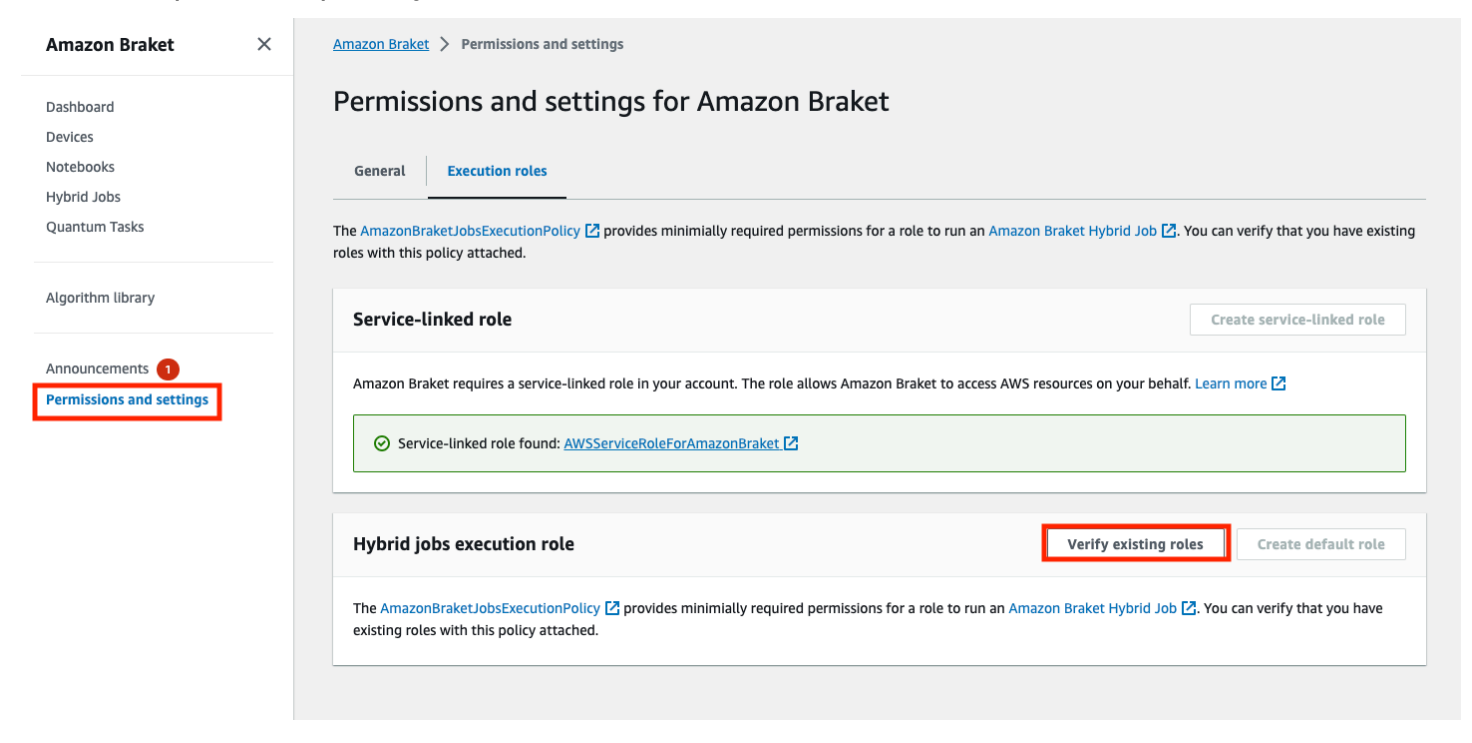

Pour vérifier que vous disposez de rôles dotés d'autorisations suffisantes pour exécuter une tâche hybride, cliquez sur le bouton Vérifier le rôle existant. Si vous le faites, vous recevez un message indiquant que les rôles ont été trouvés. Pour voir les noms des rôles et leurs ARN, cliquez sur le bouton Afficher les rôles.

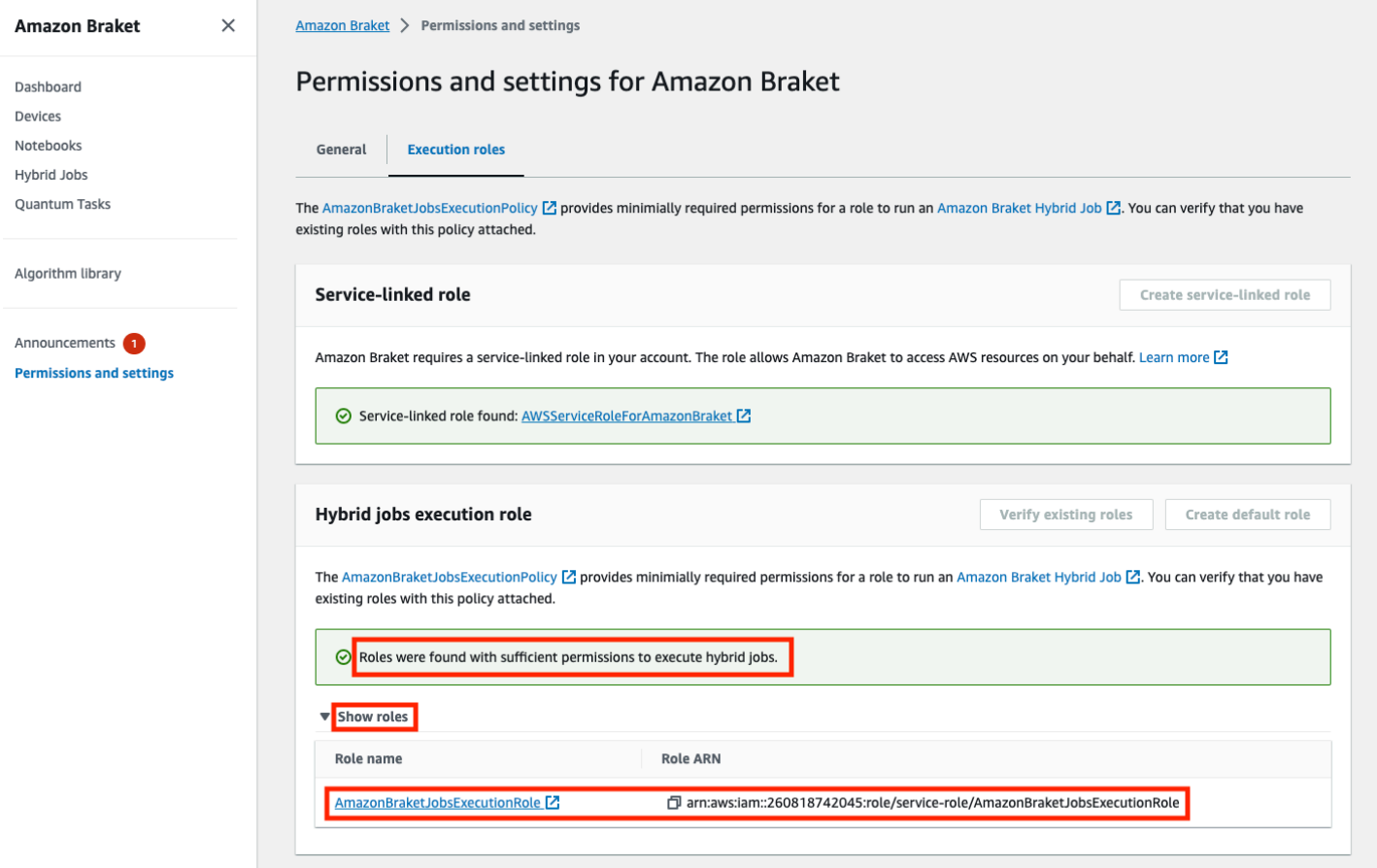

Si vous ne disposez pas d'un rôle doté des autorisations suffisantes pour exécuter une tâche hybride, vous recevez un message indiquant qu'aucun rôle de ce type n'a été trouvé. Cliquez sur le bouton Créer un rôle par défaut pour obtenir un rôle avec des autorisations suffisantes.

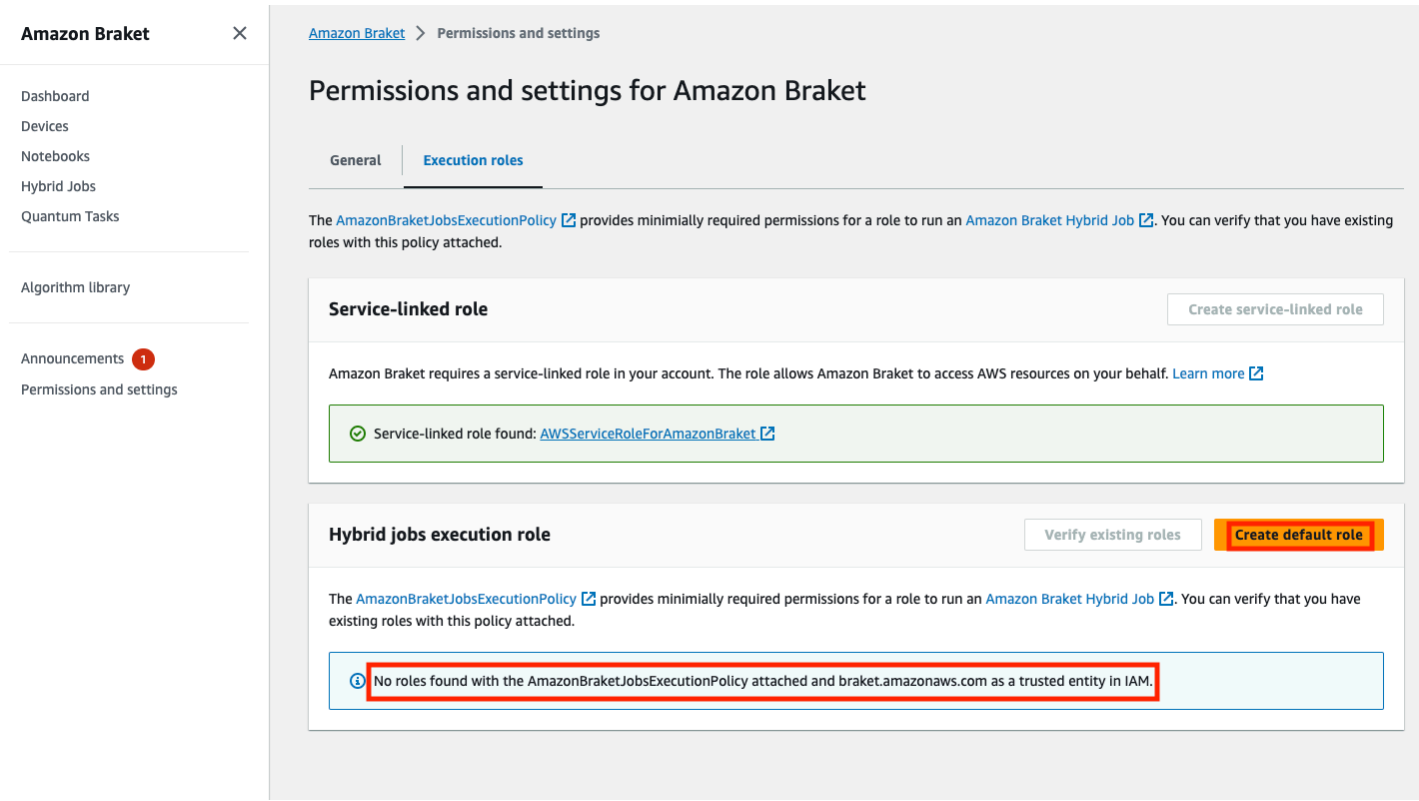

Si le rôle a été créé avec succès, vous recevez un message le confirmant.

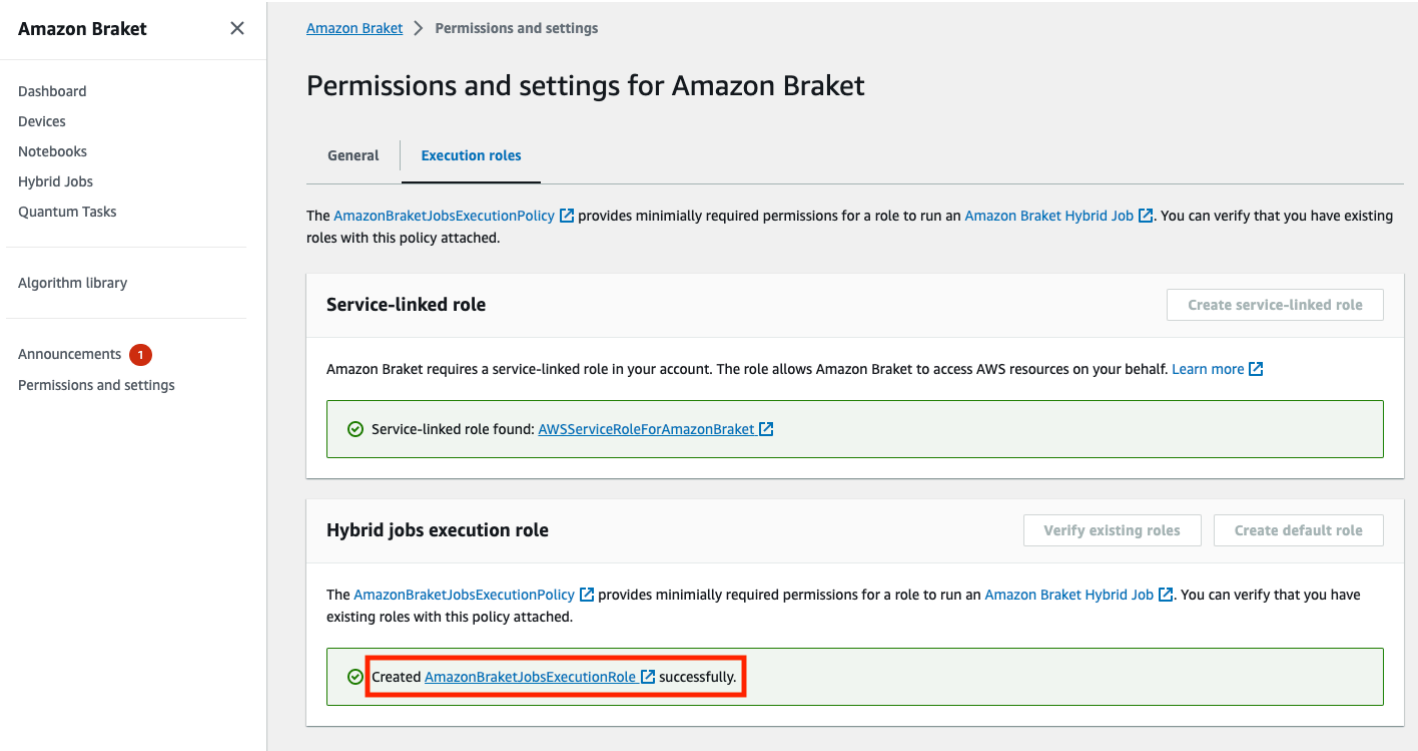

Si vous n'êtes pas autorisé à effectuer cette demande, l'accès vous sera refusé. Dans ce cas, contactez votre AWS administrateur interne.

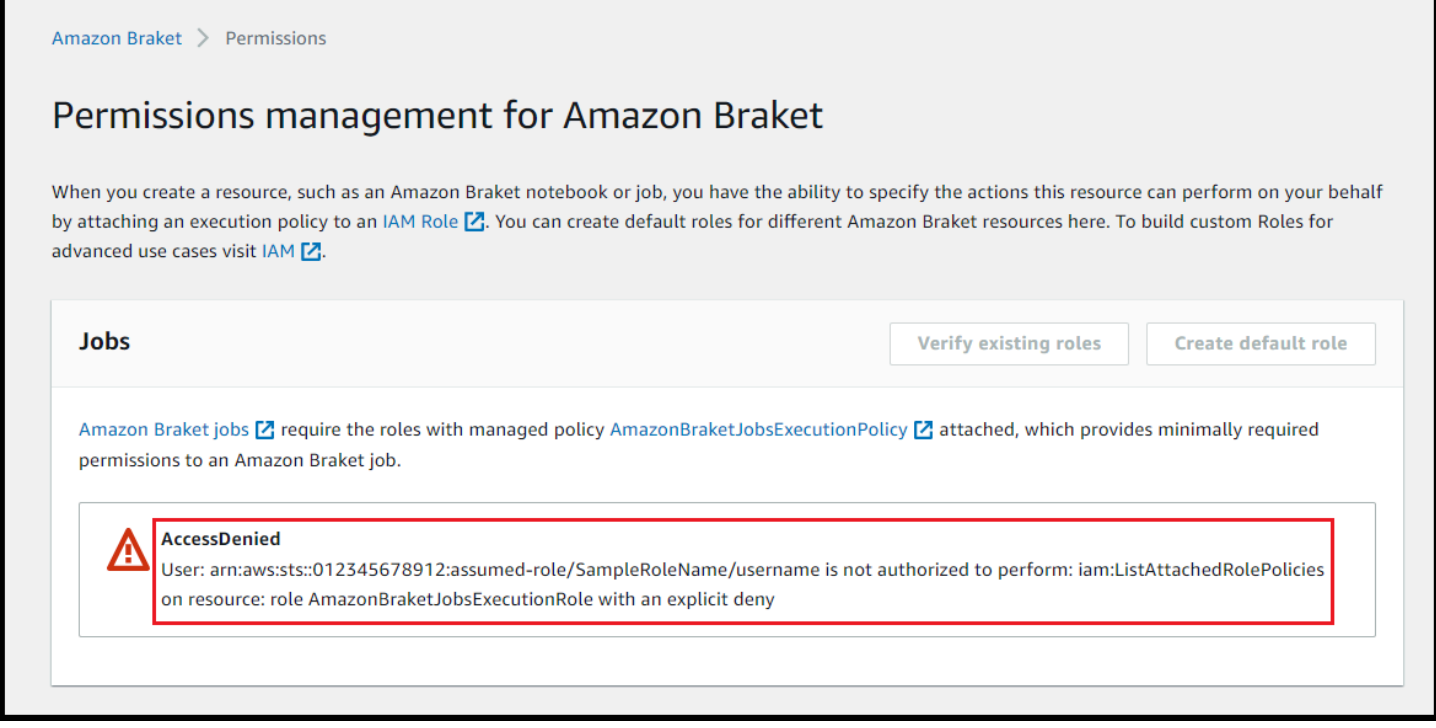

### <span id="page-194-0"></span>Créez et exécutez

Une fois que vous avez un rôle autorisé à exécuter une tâche hybride, vous êtes prêt à continuer. L'élément clé de votre première tâche hybride Braket est le script d'algorithme. Il définit l'algorithme que vous souhaitez exécuter et contient les tâches logiques et quantiques classiques qui font partie de votre algorithme. Outre votre script d'algorithme, vous pouvez fournir d'autres fichiers de dépendance. Le script d'algorithme ainsi que ses dépendances sont appelés module source. Le point d'entrée définit le premier fichier ou la première fonction à exécuter dans votre module source au démarrage de la tâche hybride.

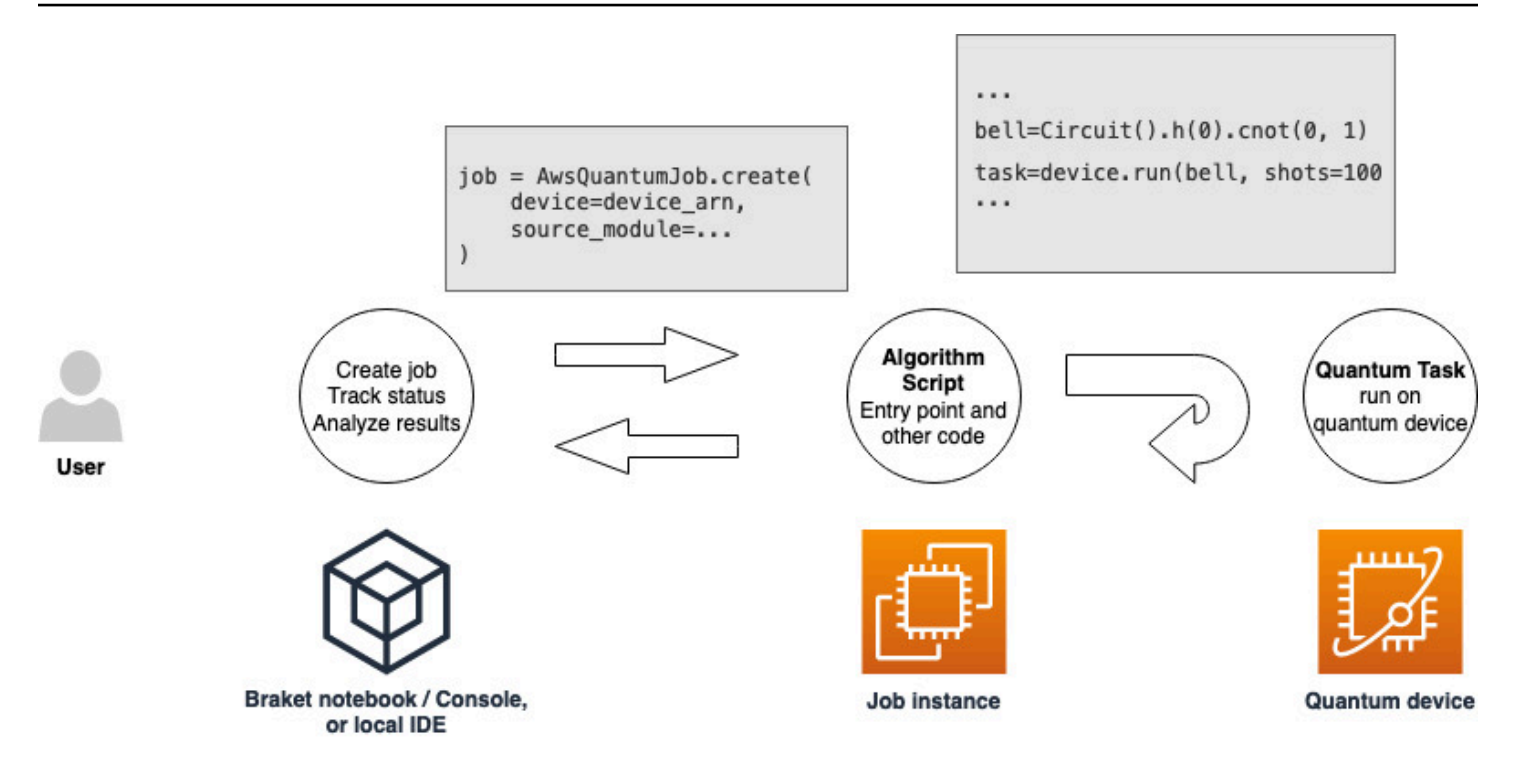

Tout d'abord, considérez l'exemple de base suivant d'un script d'algorithme qui crée cinq états de cloche et imprime les résultats de mesure correspondants.

```
import os
from braket.aws import AwsDevice
from braket.circuits import Circuit
def start_here(): 
     print("Test job started!") 
     # Use the device declared in the job script 
     device = AwsDevice(os.environ["AMZN_BRAKET_DEVICE_ARN"]) 
    bell = Circuit().h(0).cont(0, 1) for count in range(5): 
         task = device.run(bell, shots=100) 
         print(task.result().measurement_counts) 
     print("Test job completed!")
```
Enregistrez ce fichier sous le nom algorithm\_script.py dans votre répertoire de travail actuel sur votre bloc-notes Braket ou dans votre environnement local. Le fichier algorithm script.py a start here() pour point d'entrée prévu.

Créez ensuite un fichier Python ou un bloc-notes Python dans le même répertoire que le fichier algorithm\_script.py. Ce script lance la tâche hybride et gère tout traitement asynchrone, tel que l'impression du statut ou des principaux résultats qui nous intéressent. Ce script doit au minimum spécifier votre script de tâche hybride et votre appareil principal.

### **a** Note

Pour plus d'informations sur la façon de créer un bloc-notes Braket ou de télécharger un fichier, tel que le fichier algorithm\_script.py, dans le même répertoire que les blocs-notes, consultez [Exécuter votre premier circuit à l'aide du SDK Amazon Braket Python](#page-50-0)

Dans ce premier cas de base, vous ciblez un simulateur. Quel que soit le type d'appareil quantique que vous ciblez, qu'il s'agisse d'un simulateur ou d'une véritable unité de traitement quantique (QPU), le périphérique que vous spécifiez device dans le script suivant est utilisé pour planifier la tâche hybride et est disponible pour les scripts d'algorithme en tant que variable AMZN\_BRAKET\_DEVICE\_ARN d'environnement.

### **a** Note

Vous ne pouvez utiliser que les appareils disponibles dans le cadre Région AWS de votre tâche hybride. Le SDK Amazon Braket le sélectionne automatiquement. Région AWS Par exemple, une tâche hybride dans us-east-1 peut IonQ utiliserSV1,, TN1 et des appareilsDM1, mais pas des appareils. Rigetti

Si vous choisissez un ordinateur quantique plutôt qu'un simulateur, Braket planifie vos tâches hybrides pour exécuter toutes leurs tâches quantiques avec un accès prioritaire.

```
from braket.aws import AwsQuantumJob
from braket.devices import Devices
job = AwsQuantumJob.create( 
     Devices.Amazon.SV1,
```
)

```
 source_module="algorithm_script.py", 
 entry_point="algorithm_script:start_here", 
wait until complete=True
```
Le paramètre wait\_until\_complete=True définit un mode détaillé afin que votre tâche imprime le résultat de la tâche réelle pendant son exécution. Vous devriez voir une sortie similaire à l'exemple suivant.

```
job = AwsQuantumJob.create( 
     Devices.Amazon.SV1, 
     source_module="algorithm_script.py", 
     entry_point="algorithm_script:start_here", 
     wait_until_complete=True,
)
Initializing Braket Job: arn:aws:braket:us-west-2:<accountid>:job/<UUID>
.........................................
.
.
.
Completed 36.1 KiB/36.1 KiB (692.1 KiB/s) with 1 file(s) remaining#015download:
  s3://braket-external-assets-preview-us-west-2/HybridJobsAccess/models/
braket-2019-09-01.normal.json to ../../braket/additional_lib/original/
braket-2019-09-01.normal.json
Running Code As Process
Test job started!!!!!
Counter({'00': 55, '11': 45})
Counter({'11': 59, '00': 41})
Counter({'00': 55, '11': 45})
Counter({'00': 58, '11': 42})
Counter({'00': 55, '11': 45})
Test job completed!!!!!
Code Run Finished
2021-09-17 21:48:05,544 sagemaker-training-toolkit INFO Reporting training SUCCESS
```
### **a** Note

Vous pouvez également utiliser votre module personnalisé avec la méthode [AwsQuantumJob.create](https://amazon-braket-sdk-python.readthedocs.io/en/latest/_apidoc/braket.aws.aws_quantum_job.html#braket.aws.aws_quantum_job.AwsQuantumJob.create) en transmettant son emplacement (soit le chemin d'accès à un répertoire ou à un fichier local, soit l'URI S3 d'un fichier tar.gz). [Pour un exemple pratique,](https://github.com/amazon-braket/amazon-braket-examples/tree/main)  [consultez le fichier P](https://github.com/amazon-braket/amazon-braket-examples/tree/main)[arallelize\\_Training\\_for\\_qml.ipynb dans le dossier des tâches hybrides du](https://github.com/amazon-braket/amazon-braket-examples/blob/main/examples/hybrid_jobs/5_Parallelize_training_for_QML/Parallelize_training_for_QML.ipynb)  [référentiel Github](https://github.com/amazon-braket/amazon-braket-examples/blob/main/examples/hybrid_jobs/5_Parallelize_training_for_QML/Parallelize_training_for_QML.ipynb) [des exemples Amazon Braket.](https://github.com/amazon-braket/amazon-braket-examples/tree/main)

### <span id="page-198-0"></span>Surveiller les résultats

Vous pouvez également accéder à la sortie du journal depuis Amazon CloudWatch. Pour ce faire, accédez à l'onglet Groupes de journaux dans le menu de gauche de la page détaillée de la tâche, sélectionnez le groupe de journauxaws/braket/jobs, puis choisissez le flux de journaux contenant le nom de la tâche. Dans l'exemple ci-dessus, il s'agit de braket-jobdefault-1631915042705/algo-1-1631915190.

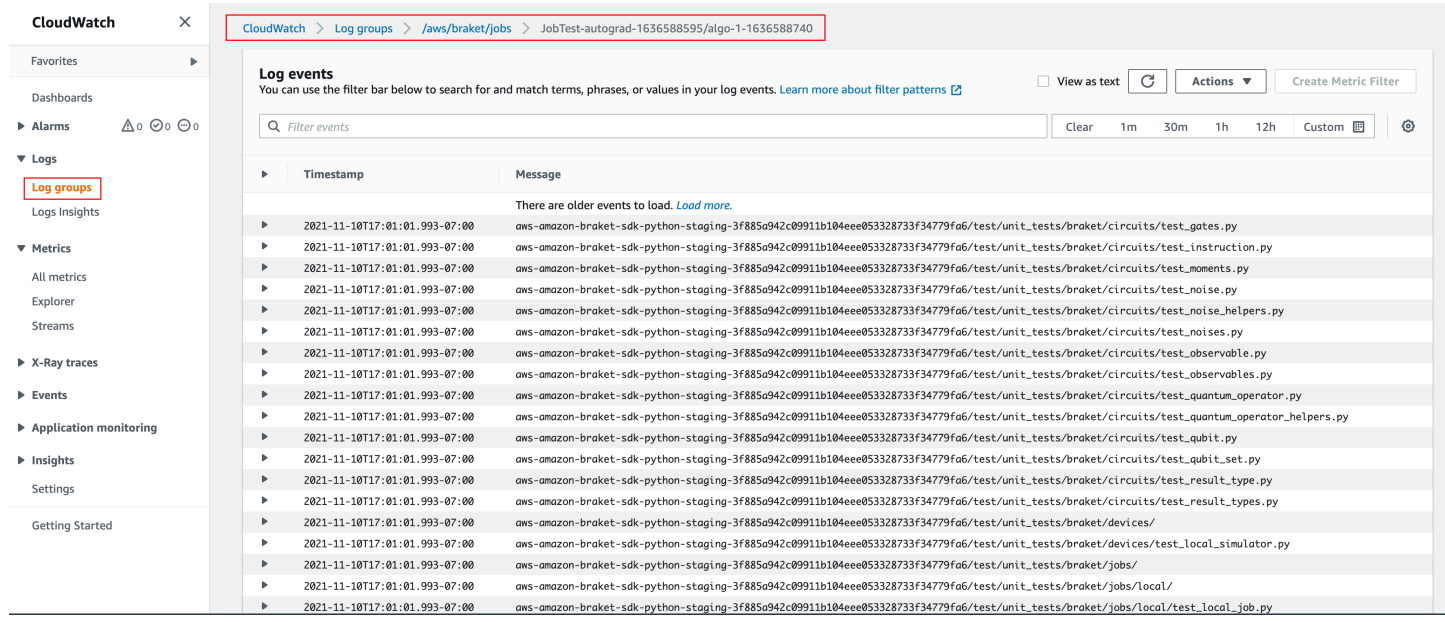

Vous pouvez également consulter l'état de la tâche hybride dans la console en sélectionnant la page Tâches hybrides, puis en choisissant Paramètres.

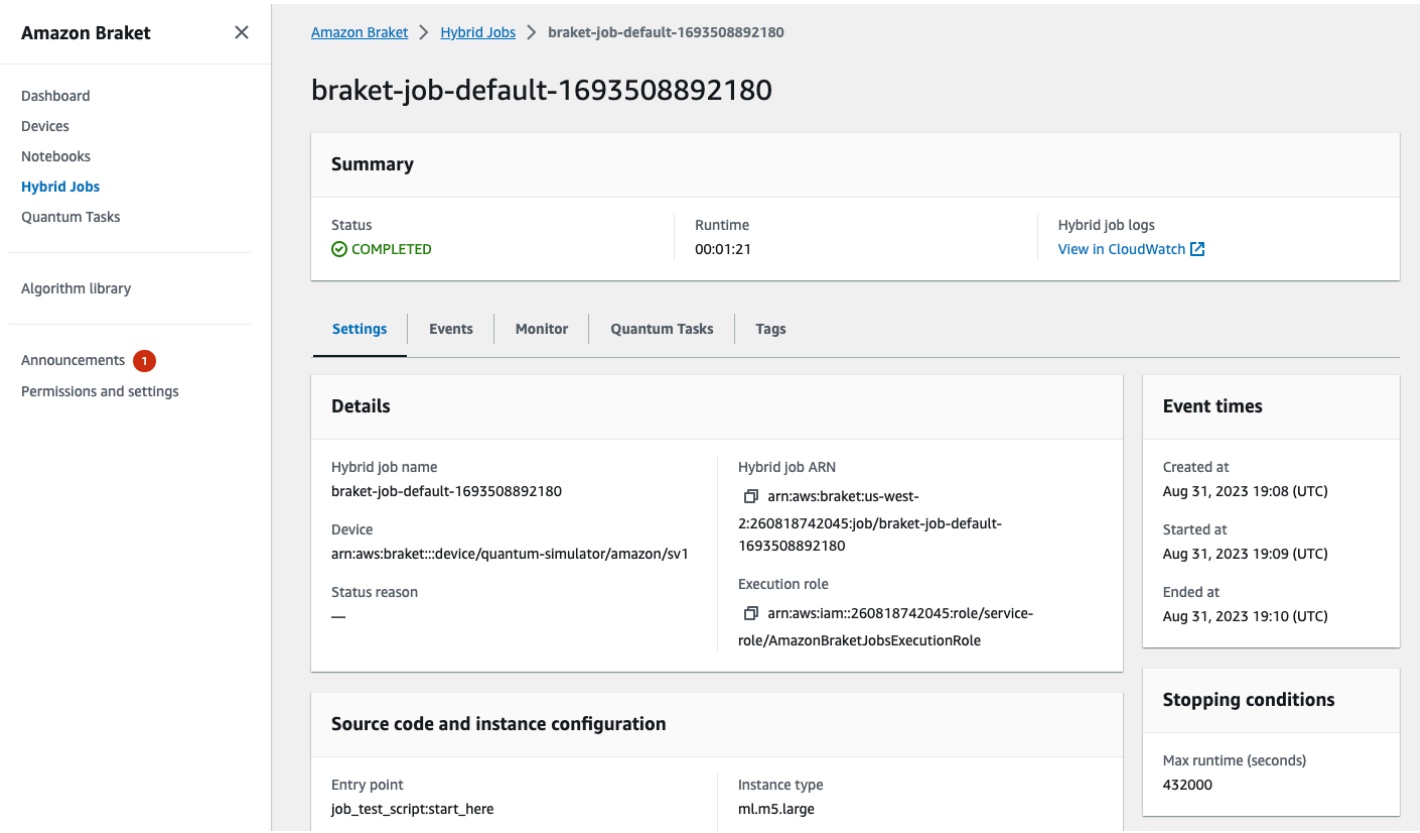

Votre tâche hybride produit des artefacts dans Amazon S3 pendant son exécution. Le nom du compartiment S3 par défaut est amazon-braket-<region>-<accountid> et le contenu se trouve dans le jobs/<jobname>/<timestamp> répertoire. Vous pouvez configurer les emplacements S3 où ces artefacts sont stockés en spécifiant une autre code\_location date de création de la tâche hybride avec le SDK Braket Python.

### **a** Note

Ce compartiment S3 doit se trouver au même endroit Région AWS que votre script de tâche.

Le jobs/<jobname>/<timestamp> répertoire contient un sous-dossier contenant le résultat du script du point d'entrée dans un model.tar.gz fichier. Il existe également un répertoire appelé script qui contient les artefacts de votre script d'algorithme dans un source.tar.gz fichier. Les résultats de vos tâches quantiques réelles se trouvent dans le répertoire nomméjobs/<jobname>/ tasks.

# Entrées, sorties, variables environnementales et fonctions d'assistance

Outre le ou les fichiers qui constituent votre script d'algorithme complet, votre tâche hybride peut comporter des entrées et des sorties supplémentaires. Lorsque votre tâche hybride démarre, Amazon Braket copie les entrées fournies dans le cadre de la création de la tâche hybride dans le conteneur qui exécute le script de l'algorithme. Lorsque la tâche hybride est terminée, toutes les sorties définies au cours de l'algorithme sont copiées vers l'emplacement Amazon S3 spécifié.

### **a** Note

Les métriques de l'algorithme sont rapportées en temps réel et ne suivent pas cette procédure de sortie.

AmazonBraket fournit également plusieurs variables d'environnement et fonctions d'assistance pour simplifier les interactions avec les entrées et sorties des conteneurs.

Cette section explique les concepts clés de la AwsQuantumJob.create fonction fournie par le SDK Amazon Braket Python et leur mappage à la structure du fichier conteneur.

Dans cette section :

- [Inputs](#page-200-0)
- **[Outputs](#page-201-0)**
- [Variables d'environnement](#page-202-0)
- [Fonctions d'assistance](#page-203-0)

### <span id="page-200-0"></span>Inputs

Données d'entrée : Les données d'entrée peuvent être fournies à l'algorithme hybride en spécifiant le fichier de données d'entrée, qui est configuré sous forme de dictionnaire, avec l'input\_dataargument. L'utilisateur définit l'input\_dataargument au sein de la AwsQuantumJob.create fonction dans le SDK. Cela copie les données d'entrée dans le système de fichiers conteneur à l'emplacement indiqué par la variable d'environnement"AMZN\_BRAKET\_INPUT\_DIR". Pour quelques exemples de la façon dont les données d'entrée sont utilisées dans un algorithme hybride, consultez le [QAOA avec Amazon Braket](https://github.com/amazon-braket/amazon-braket-examples/blob/main/examples/hybrid_jobs/2_Using_PennyLane_with_Braket_Hybrid_Jobs/Using_PennyLane_with_Braket_Hybrid_Jobs.ipynb)  [Hybrid Jobs PennyLane](https://github.com/amazon-braket/amazon-braket-examples/blob/main/examples/hybrid_jobs/2_Using_PennyLane_with_Braket_Hybrid_Jobs/Using_PennyLane_with_Braket_Hybrid_Jobs.ipynb) [et l'apprentissage automatique quantique dans les blocs-notes Jupyter](https://github.com/amazon-braket/amazon-braket-examples/blob/main/examples/hybrid_jobs/1_Quantum_machine_learning_in_Amazon_Braket_Hybrid_Jobs/Quantum_machine_learning_in_Amazon_Braket_Hybrid_Jobs.ipynb)  [d'Amazon Braket](https://github.com/amazon-braket/amazon-braket-examples/blob/main/examples/hybrid_jobs/1_Quantum_machine_learning_in_Amazon_Braket_Hybrid_Jobs/Quantum_machine_learning_in_Amazon_Braket_Hybrid_Jobs.ipynb) Hybrid Jobs.

### **a** Note

Lorsque les données d'entrée sont volumineuses (> 1 Go), le temps d'attente est long avant que la tâche hybride ne soit soumise. Cela est dû au fait que les données d'entrée locales seront d'abord téléchargées dans un compartiment S3, puis le chemin S3 sera ajouté à la demande de travail hybride et, enfin, la demande de travail hybride est soumise au service Braket.

Hyperparamètres : si vous les transmettezhyperparameters, ils sont disponibles sous la variable "AMZN\_BRAKET\_HP\_FILE" d'environnement.

### **a** Note

[Pour plus d'informations sur la façon de créer des hyperparamètres et des données d'entrée,](https://github.com/amazon-braket/amazon-braket-examples/blob/main/examples/hybrid_jobs/1_Quantum_machine_learning_in_Amazon_Braket_Hybrid_Jobs/qcbm/qcbm.py)  [puis de transmettre ces informations au script de tâche hybride, consultez la section U](https://github.com/amazon-braket/amazon-braket-examples/blob/main/examples/hybrid_jobs/1_Quantum_machine_learning_in_Amazon_Braket_Hybrid_Jobs/qcbm/qcbm.py)[tiliser](#page-209-0) [les hyperparamètre](#page-209-0)[s et cette page github.](https://github.com/amazon-braket/amazon-braket-examples/blob/main/examples/hybrid_jobs/1_Quantum_machine_learning_in_Amazon_Braket_Hybrid_Jobs/qcbm/qcbm.py)

Points de contrôle : pour spécifier job-arn le point de contrôle que vous souhaitez utiliser dans une nouvelle tâche hybride, utilisez la copy\_checkpoints\_from\_job commande. Cette commande copie les données du point checkpoint\_configs3Uri de contrôle vers la nouvelle tâche hybride, les rendant disponibles sur le chemin indiqué par la variable d'environnement AMZN\_BRAKET\_CHECKPOINT\_DIR pendant l'exécution de la tâche. La valeur par défaut estNone, ce qui signifie que les données de point de contrôle d'une autre tâche hybride ne seront pas utilisées dans la nouvelle tâche hybride.

### <span id="page-201-0"></span>**Outputs**

Tâches quantiques : les résultats des tâches quantiques sont stockés dans l'emplacement S3s3:// amazon-braket-<region>-<accountID>/jobs/<job-name>/tasks.

Résultats du job : tout ce que votre script d'algorithme enregistre dans le répertoire indiqué par la variable d'environnement "AMZN\_BRAKET\_JOB\_RESULTS\_DIR" est copié vers l'emplacement S3 spécifié dansoutput\_data\_config. Si vous ne spécifiez pas cette valeur, la valeur par défaut est. s3://amazon-braket-<region>-<accountID>/jobs/<job-name>/<timestamp>/data

Nous fournissons la fonction d'assistance du SDK **save\_job\_result**, que vous pouvez utiliser pour stocker facilement les résultats sous forme de dictionnaire lorsque vous les appelez à partir de votre script d'algorithme.

Points de contrôle : Si vous souhaitez utiliser des points de contrôle, vous pouvez les enregistrer dans le répertoire indiqué par la variable d'environnement. "AMZN\_BRAKET\_CHECKPOINT\_DIR" Vous pouvez également utiliser la fonction d'assistance du SDK à la place. save\_job\_checkpoint

Métriques d'algorithme : vous pouvez définir des métriques d'algorithme dans le cadre de votre script d'algorithme qui sont envoyées à Amazon CloudWatch et affichées en temps réel dans la console Amazon Braket pendant l'exécution de votre tâche hybride. Pour un exemple d'utilisation des métriques d'algorithmes, consultez [Utiliser les tâches hybrides Amazon Braket pour exécuter un](#page-222-0)  [algorithme QAOA.](#page-222-0)

### <span id="page-202-0"></span>Variables d'environnement

AmazonBraket fournit plusieurs variables d'environnement pour simplifier les interactions avec les entrées et sorties des conteneurs. Le code suivant répertorie les variables environnementales utilisées par Braket.

```
# the input data directory opt/braket/input/data
os.environ["AMZN_BRAKET_INPUT_DIR"]
# the output directory opt/braket/model to write job results to
os.environ["AMZN_BRAKET_JOB_RESULTS_DIR"]
# the name of the job
os.environ["AMZN_BRAKET_JOB_NAME"]
# the checkpoint directory
os.environ["AMZN_BRAKET_CHECKPOINT_DIR"]
# the file containing the hyperparameters
os.environ["AMZN_BRAKET_HP_FILE"]
# the device ARN (AWS Resource Name)
os.environ["AMZN_BRAKET_DEVICE_ARN"]
# the output S3 bucket, as specified in the CreateJob request's OutputDataConfig
os.environ["AMZN_BRAKET_OUT_S3_BUCKET"]
# the entry point as specified in the CreateJob request's ScriptModeConfig
os.environ["AMZN_BRAKET_SCRIPT_ENTRY_POINT"]
# the compression type as specified in the CreateJob request's ScriptModeConfig
os.environ["AMZN_BRAKET_SCRIPT_COMPRESSION_TYPE"]
# the S3 location of the user's script as specified in the CreateJob request's 
  ScriptModeConfig
os.environ["AMZN_BRAKET_SCRIPT_S3_URI"]
```

```
# the S3 location where the SDK would store the quantum task results by default for the 
  job
os.environ["AMZN_BRAKET_TASK_RESULTS_S3_URI"]
# the S3 location where the job results would be stored, as specified in CreateJob 
 request's OutputDataConfig
os.environ["AMZN_BRAKET_JOB_RESULTS_S3_PATH"]
# the string that should be passed to CreateQuantumTask's jobToken parameter for 
  quantum tasks created in the job container
os.environ["AMZN_BRAKET_JOB_TOKEN"]
```
### <span id="page-203-0"></span>Fonctions d'assistance

AmazonBraket fournit plusieurs fonctions d'assistance pour simplifier les interactions avec les entrées et sorties des conteneurs. Ces fonctions d'assistance seraient appelées depuis le script d'algorithme utilisé pour exécuter votre Hybrid Job. L'exemple suivant montre comment les utiliser.

```
get_checkpoint_dir() # get the checkpoint directory
get_hyperparameters() # get the hyperparameters as strings
get_input_data_dir() # get the input data directory
get_job_device_arn() # get the device specified by the hybrid job
get_job_name() # get the name of the hybrid job.
get_results_dir() # get the path to a results directory
save_job_result() # save hybrid job results
save_job_checkpoint() # save a checkpoint
load_job_checkpoint() # load a previously saved checkpoint
```
## Enregistrer les résultats des tâches

Vous pouvez enregistrer les résultats générés par le script d'algorithme afin qu'ils soient disponibles depuis l'objet de tâche hybride dans le script de tâche hybride ainsi que depuis le dossier de sortie dans Amazon S3 (dans un fichier compressé nommé model.tar.gz).

La sortie doit être enregistrée dans un fichier au format JSON ( JavaScript Object Notation). Si les données ne peuvent pas être facilement sérialisées en texte, comme dans le cas d'un tableau numpy, vous pouvez transmettre une option de sérialisation à l'aide d'un format de données décapé. Consultez le module [braket.jobs.data\\_persistence](https://amazon-braket-sdk-python.readthedocs.io/en/latest/_apidoc/braket.jobs.data_persistence.html#braket.jobs.data_persistence.save_job_result) pour plus de détails.

Pour enregistrer les résultats des tâches hybrides, vous devez ajouter les lignes suivantes commentées avec #ADD au script de l'algorithme.

```
from braket.aws import AwsDevice
```

```
from braket.circuits import Circuit
from braket.jobs import save_job_result #ADD
def start_here(): 
     print("Test job started!!!!!") 
     device = AwsDevice(os.environ['AMZN_BRAKET_DEVICE_ARN']) 
     results = [] #ADD 
    bell = Circuit().h(0).cont(0, 1) for count in range(5): 
         task = device.run(bell, shots=100) 
         print(task.result().measurement_counts) 
         results.append(task.result().measurement_counts) #ADD 
         save_job_result({ "measurement_counts": results }) #ADD 
     print("Test job completed!!!!!")
```
Vous pouvez ensuite afficher les résultats de la tâche à partir de votre script de tâche en ajoutant la ligne **print(job.result())**commentée avec #ADD.

```
import time
from braket.aws import AwsQuantumJob
job = AwsQuantumJob.create( 
     source_module="algorithm_script.py", 
     entry_point="algorithm_script:start_here", 
     device_arn="arn:aws:braket:::device/quantum-simulator/amazon/sv1",
)
print(job.arn)
while job.state() not in AwsQuantumJob.TERMINAL_STATES: 
     print(job.state()) 
     time.sleep(10)
print(job.state())
print(job.result()) #ADD
```
Dans cet exemple, nous avons supprimé wait\_until\_complete=True pour supprimer la sortie détaillée. Vous pouvez le rajouter pour le débogage. Lorsque vous exécutez cette tâche hybride, elle affiche l'identifiant et lejob-arn, suivis de l'état de la tâche hybride toutes les 10 secondes jusqu'à ce que la tâche hybride soit COMPLETED terminée, après quoi elle vous montre les résultats du circuit en cloche. Consultez l'exemple suivant.

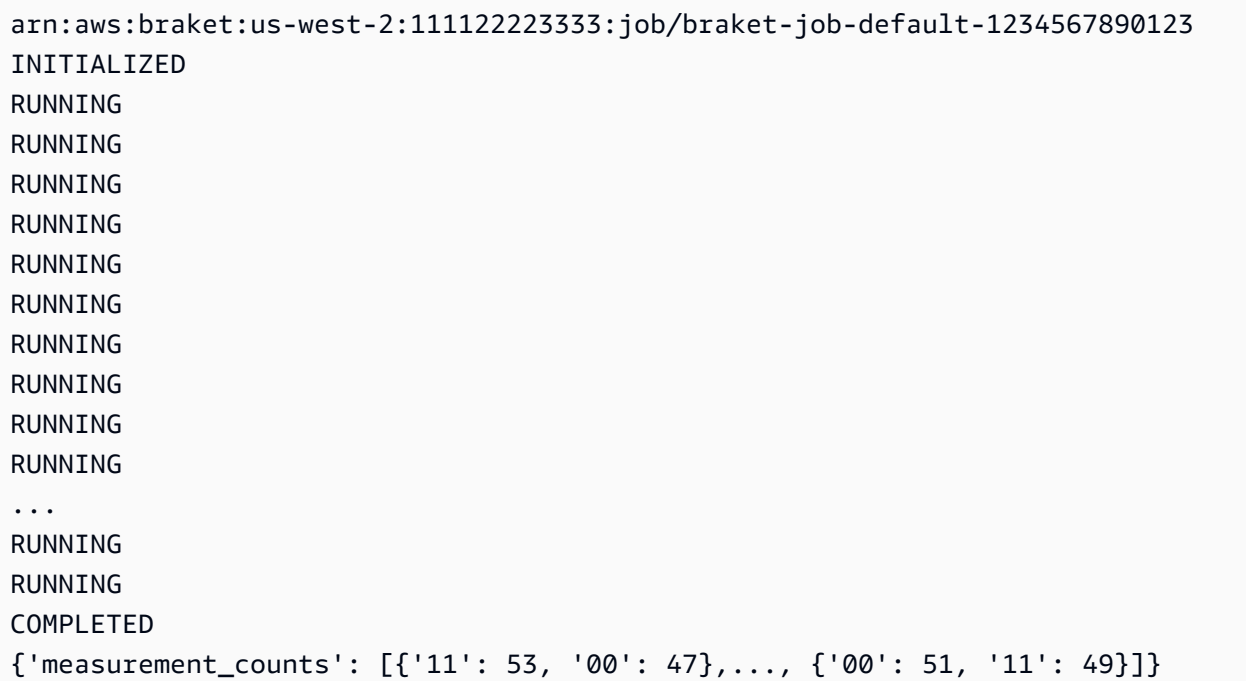

# Enregistrez et redémarrez des tâches hybrides à l'aide de points de contrôle

Vous pouvez enregistrer les itérations intermédiaires de vos tâches hybrides à l'aide de points de contrôle. Dans l'exemple de script d'algorithme de la section précédente, vous devez ajouter les lignes suivantes commentées avec #ADD pour créer des fichiers de points de contrôle.

```
from braket.aws import AwsDevice
from braket.circuits import Circuit
from braket.jobs import save_job_checkpoint #ADD
import os
def start_here(): 
     print("Test job starts!!!!!") 
     device = AwsDevice(os.environ["AMZN_BRAKET_DEVICE_ARN"]) 
     #ADD the following code
```

```
 job_name = os.environ["AMZN_BRAKET_JOB_NAME"] 
  save_job_checkpoint( 
 checkpoint_data={"data": f"data for checkpoint from {job_name}"}, 
  checkpoint_file_suffix="checkpoint-1", 
  ) #End of ADD 
bell = Circuit(), h(0).cont(0, 1) for count in range(5): 
     task = device.run(bell, shots=100) 
     print(task.result().measurement_counts) 
 print("Test hybrid job completed!!!!!")
```
Lorsque vous exécutez la tâche hybride, elle crée le fichier -checkpoint-1.json <jobname>dans les artefacts de votre tâche hybride dans le répertoire des points de contrôle avec un chemin par défaut. /opt/jobs/checkpoints Le script de tâche hybride reste inchangé, sauf si vous souhaitez modifier ce chemin par défaut.

Si vous souhaitez charger une tâche hybride à partir d'un point de contrôle généré par une tâche hybride précédente, le script d'algorithme utilisefrom braket.jobs import load\_job\_checkpoint. La logique à charger dans votre script d'algorithme est la suivante.

```
checkpoint_1 = load_job_checkpoint( "previous_job_name", 
    checkpoint file suffix="checkpoint-1",
)
```
Après avoir chargé ce point de contrôle, vous pouvez poursuivre votre logique en fonction du contenu chargé dans. checkpoint-1

#### **a** Note

Le checkpoint file suffix doit correspondre au suffixe précédemment spécifié lors de la création du point de contrôle.

Votre script d'orchestration doit spécifier celui job-arn de la tâche hybride précédente avec la ligne commentée avec #ADD.

```
job = AwsQuantumJob.create( 
     source_module="source_dir",
```

```
 entry_point="source_dir.algorithm_script:start_here", 
 device_arn="arn:aws:braket:::device/quantum-simulator/amazon/sv1", 
 copy_checkpoints_from_job="<previous-job-ARN>", #ADD 
\mathcal{L}
```
# Définissez l'environnement de votre script d'algorithme

AmazonBraket prend en charge trois environnements définis par des conteneurs pour votre script d'algorithme :

- Un conteneur de base (par défaut, si aucun conteneur n'image\_uriest spécifié)
- Un conteneur avec Tensorflow et PennyLane
- Un contenant contenant PyTorch et PennyLane

Le tableau suivant fournit des informations détaillées sur les conteneurs et les bibliothèques qu'ils incluent.

### Conteneurs Amazon Braket

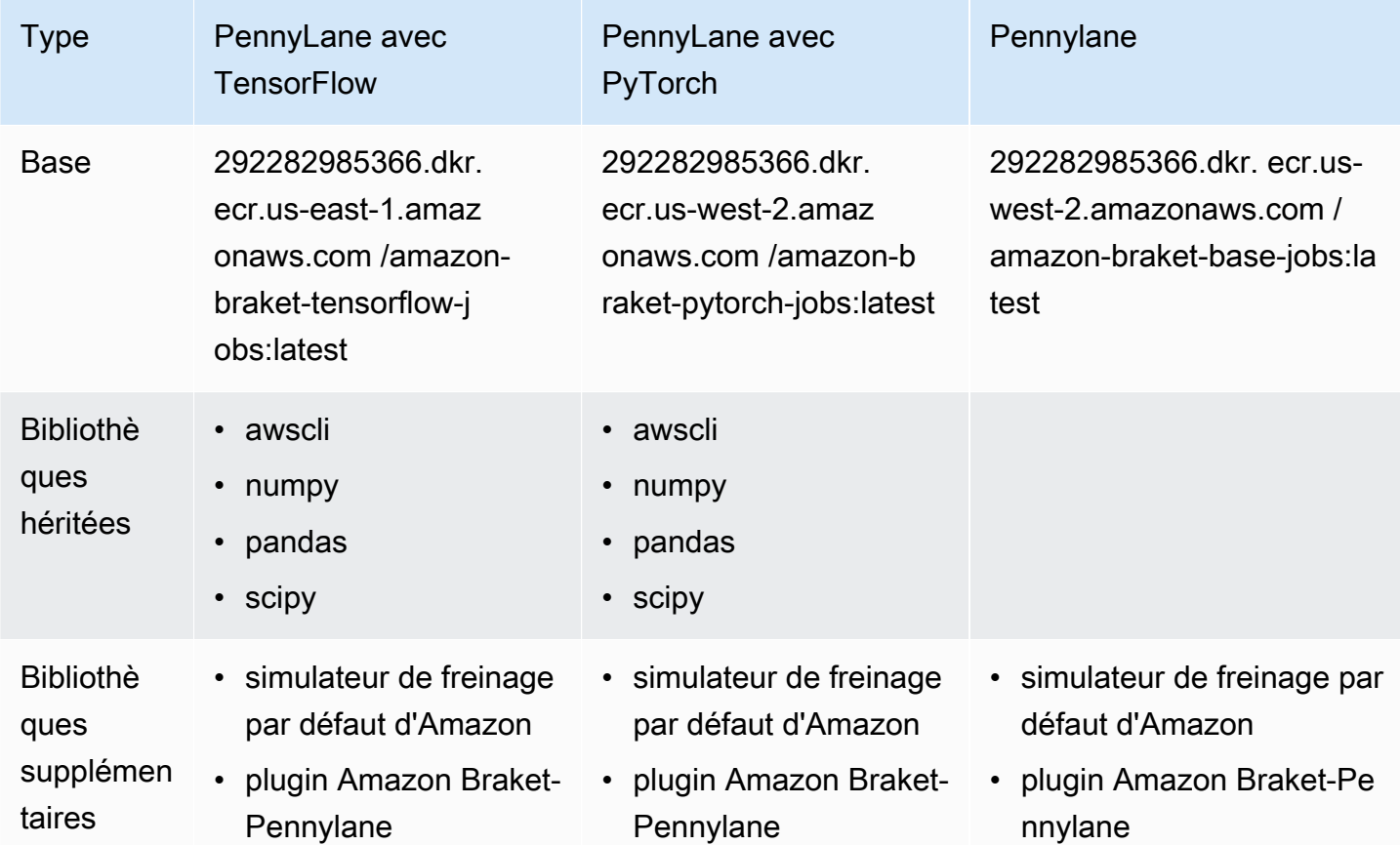

Définissez l'environnement de votre script d'algorithme 199

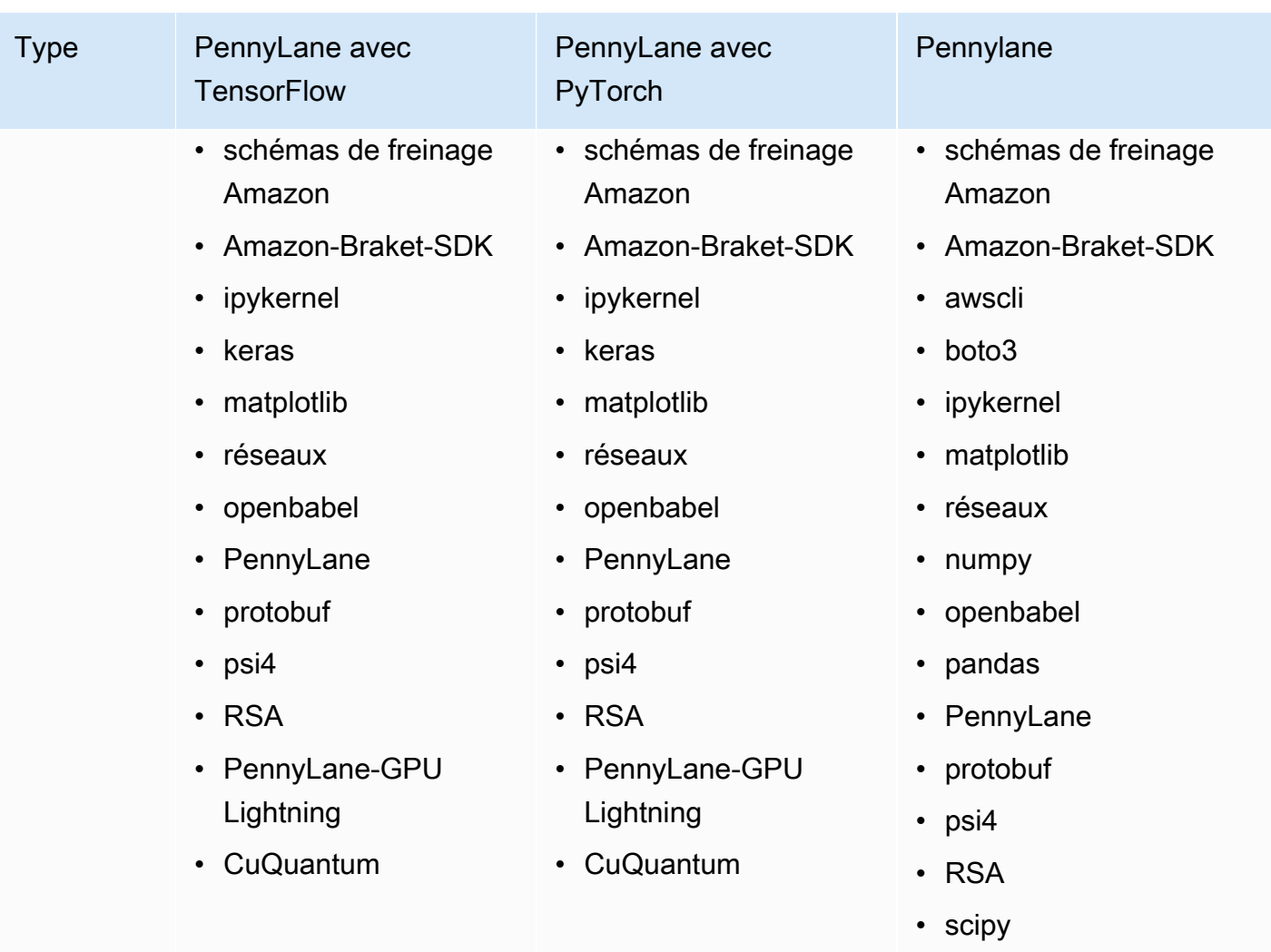

Vous pouvez consulter et accéder aux définitions de conteneurs open source sur [aws/amazon](https://github.com/aws/amazon-braket-containers)[braket-containers.](https://github.com/aws/amazon-braket-containers) Choisissez le contenant qui correspond le mieux à votre cas d'utilisation. Le conteneur doit se trouver dans le conteneur Région AWS à partir duquel vous appelez votre tâche hybride. Vous spécifiez l'image du conteneur lorsque vous créez une tâche hybride en ajoutant l'un des trois arguments suivants à votre create(…) appel dans le script de tâche hybride. Vous pouvez installer des dépendances supplémentaires dans le conteneur que vous choisissez lors de l'exécution (au prix du démarrage ou de l'exécution) car les conteneurs Amazon Braket sont connectés à Internet. L'exemple suivant concerne la région us-west-2.

- Image de base image\_uri="292282985366.dkr. ecr.us-west-2.amazonaws.com /amazon-braketbase-jobs:1.0-cpu-py39-ubuntu22.04 »
- Image de Tensorflow image\_uri="292282985366.dkr. ecr.us-east-1.amazonaws.com /amazonbraket-tensorflow-jobs:2.11.0-gpu-py39-cu112-ubuntu20.04 »

• PyTorch image image uri="292282985366.dkr. ecr.us-west-2.amazonaws.com /amazon-braketpytorch-jobs:1.13.1-gpu-py39-cu117-ubuntu20.04 »

Ils image-uris peuvent également être récupérés à l'aide de la retrieve\_image() fonction du SDK Amazon Braket. L'exemple suivant montre comment les récupérer depuis l'us-west-2 Région AWS.

```
from braket.jobs.image_uris import retrieve_image, Framework
```

```
image_uri_base = retrieve_image(Framework.BASE, "us-west-2")
image_uri_tf = retrieve_image(Framework.PL_TENSORFLOW, "us-west-2")
image_uri_pytorch = retrieve_image(Framework.PL_PYTORCH, "us-west-2")
```
# <span id="page-209-0"></span>Utilisation d'hyperparamètres

Vous pouvez définir les hyperparamètres nécessaires à votre algorithme, tels que le taux d'apprentissage ou la taille des étapes, lorsque vous créez une tâche hybride. Les valeurs des hyperparamètres sont généralement utilisées pour contrôler différents aspects de l'algorithme et peuvent souvent être ajustées pour optimiser les performances de l'algorithme. Pour utiliser des hyperparamètres dans une tâche hybride Braket, vous devez spécifier leurs noms et leurs valeurs de manière explicite sous forme de dictionnaire. Notez que les valeurs doivent être du type chaîne de données. Vous spécifiez les valeurs d'hyperparamètres que vous souhaitez tester lorsque vous recherchez le jeu de valeurs optimal. La première étape de l'utilisation des hyperparamètres consiste à configurer et à définir les hyperparamètres sous forme de dictionnaire, comme le montre le code suivant :

```
#defining the number of qubits used
n_qubits = 8
#defining the number of layers used
n_layers = 10
#defining the number of iterations used for your optimization algorithm
n_iterations = 10
hyperparams = \{ "n_qubits": n_qubits, 
     "n_layers": n_layers, 
     "n_iterations": n_iterations
}
```
Vous devez ensuite transmettre les hyperparamètres définis dans l'extrait de code ci-dessus à utiliser dans l'algorithme de votre choix avec quelque chose qui ressemble à ce qui suit :

```
import time
from braket.aws import AwsQuantumJob
#Name your job so that it can be later identified
job_name = f"qcbm-gaussian-training-{n_qubits}-{n_layers}-" + str(int(time.time()))
job = AwsQuantumJob.create( 
     #Run this hybrid job on the SV1 simulator 
     device="arn:aws:braket:::device/quantum-simulator/amazon/sv1", 
     #The directory or single file containing the code to run. 
     source_module="qcbm", 
     #The main script or function the job will run. 
     entry_point="qcbm.qcbm_job:main", 
     #Set the job_name 
     job_name=job_name, 
     #Set the hyperparameters 
     hyperparameters=hyperparams, 
     #Define the file that contains the input data 
     input_data="data.npy", # or input_data=s3_path 
     # wait_until_complete=False,
)
```
#### **a** Note

Pour en savoir plus sur les données d'entrée, consultez la section [Entrées.](#page-200-0)

Les hyperparamètres seraient ensuite chargés dans le script de tâche hybride à l'aide du code suivant :

```
import json
import os
#Load the Hybrid Job hyperparameters
hp_file = os.environ["AMZN_BRAKET_HP_FILE"]
with open(hp_file, "r") as f: 
     hyperparams = json.load(f)
```
#### **G** Note

Pour plus d'informations sur la façon de transmettre des informations telles que les données d'entrée et l'ARN du périphérique au script de tâche hybride, consultez cette [page](https://github.com/amazon-braket/amazon-braket-examples/blob/main/examples/hybrid_jobs/1_Quantum_machine_learning_in_Amazon_Braket_Hybrid_Jobs/qcbm/qcbm.py) github.

Quelques guides très utiles pour apprendre à utiliser les hyperparamètres sont fournis par le [QAOA](https://github.com/amazon-braket/amazon-braket-examples/blob/main/examples/hybrid_jobs/2_Using_PennyLane_with_Braket_Hybrid_Jobs/Using_PennyLane_with_Braket_Hybrid_Jobs.ipynb) [avec Amazon Braket Hybrid Jobs PennyLane et les didacticiels Q](https://github.com/amazon-braket/amazon-braket-examples/blob/main/examples/hybrid_jobs/2_Using_PennyLane_with_Braket_Hybrid_Jobs/Using_PennyLane_with_Braket_Hybrid_Jobs.ipynb)[uantum machine learning in](https://github.com/amazon-braket/amazon-braket-examples/blob/main/examples/hybrid_jobs/1_Quantum_machine_learning_in_Amazon_Braket_Hybrid_Jobs/Quantum_machine_learning_in_Amazon_Braket_Hybrid_Jobs.ipynb) [Amazon Braket](https://github.com/amazon-braket/amazon-braket-examples/blob/main/examples/hybrid_jobs/1_Quantum_machine_learning_in_Amazon_Braket_Hybrid_Jobs/Quantum_machine_learning_in_Amazon_Braket_Hybrid_Jobs.ipynb) [Hybrid Jobs.](https://github.com/amazon-braket/amazon-braket-examples/blob/main/examples/hybrid_jobs/2_Using_PennyLane_with_Braket_Hybrid_Jobs/Using_PennyLane_with_Braket_Hybrid_Jobs.ipynb)

# Configurez l'instance de tâche hybride pour exécuter votre script d'algorithme

En fonction de votre algorithme, vous pouvez avoir des exigences différentes. Par défaut, Amazon Braket exécute votre script d'algorithme sur une ml.m5.large instance. Toutefois, vous pouvez personnaliser ce type d'instance lorsque vous créez une tâche hybride à l'aide de l'argument d'importation et de configuration suivant.

```
from braket.jobs.config import InstanceConfig
job = AwsQuantumJob.create( 
     ... 
     instance_config=InstanceConfig(instanceType="ml.p3.8xlarge"), # Use NVIDIA Tesla 
  V100 instance with 4 GPUs. 
     ... 
     ),
```
Si vous exécutez une simulation intégrée et que vous avez spécifié un périphérique local dans la configuration de l'appareil, vous pourrez également demander plusieurs instances dans le en spécifiant le InstanceConfig InstanceCount et en le définissant pour qu'il soit supérieur à un. La limite supérieure est de 5. Par exemple, vous pouvez choisir 3 instances comme suit.

```
from braket.jobs.config import InstanceConfig
job = AwsQuantumJob.create( 
     ... 
     instance_config=InstanceConfig(instanceType="ml.p3.8xlarge", instanceCount=3), # 
  Use 3 NVIDIA Tesla V100 
     ... 
     ),
```
Lorsque vous utilisez plusieurs instances, pensez à distribuer votre tâche hybride à l'aide de la fonctionnalité data parallel. Consultez l'exemple de bloc-notes suivant pour plus de détails sur la façon d'utiliser [cet exemple de Braket.](https://github.com/amazon-braket/amazon-braket-examples/blob/main/examples/hybrid_jobs/5_Parallelize_training_for_QML/Parallelize_training_for_QML.ipynb)

Les trois tableaux suivants répertorient les types d'instances et les spécifications disponibles pour les instances de calcul standard, optimisées pour le calcul et accélérées.

### **a** Note

Pour consulter les quotas d'instances de calcul classiques par défaut pour les tâches hybrides, consultez [cette page](#page-312-0).

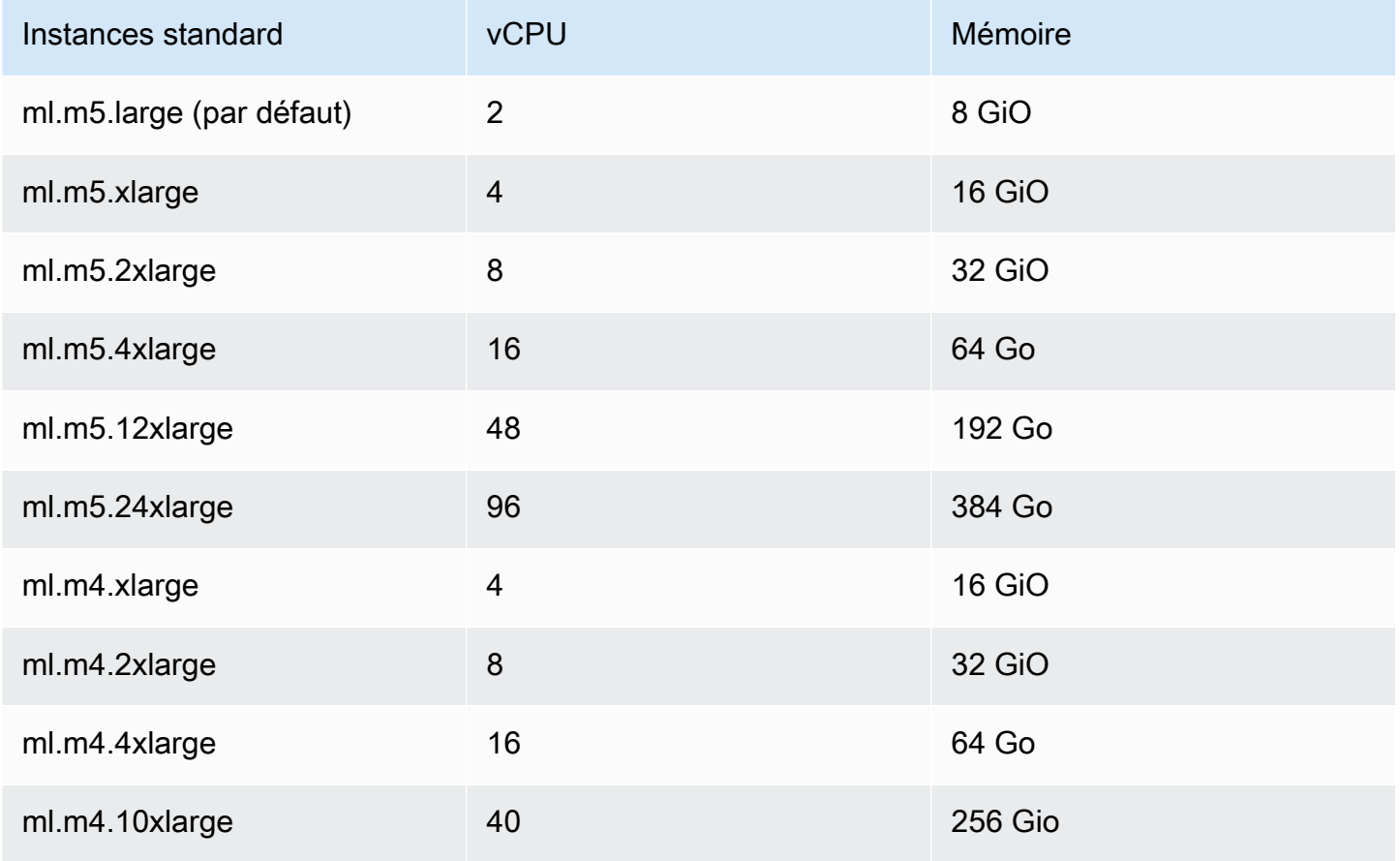

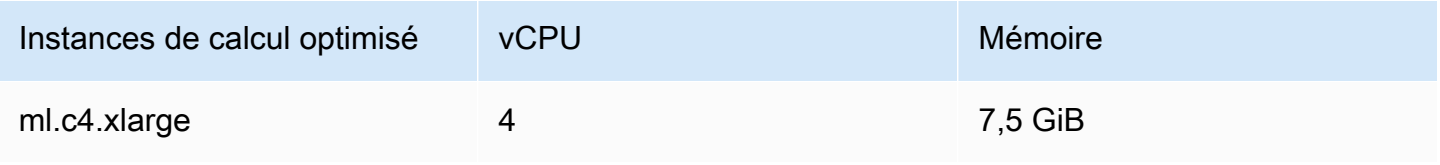

Configurez l'instance de tâche hybride pour exécuter votre script d'algorithme 204

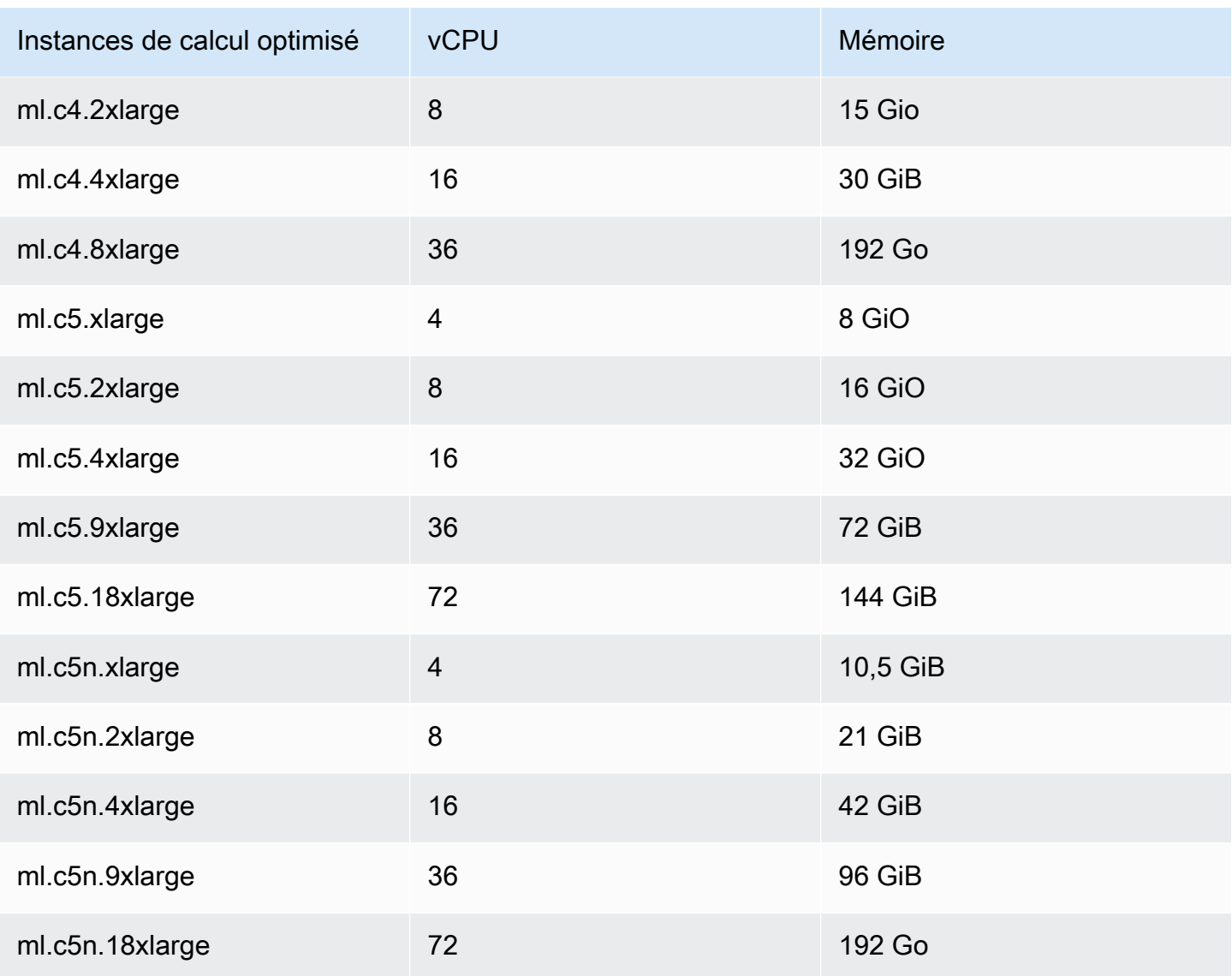

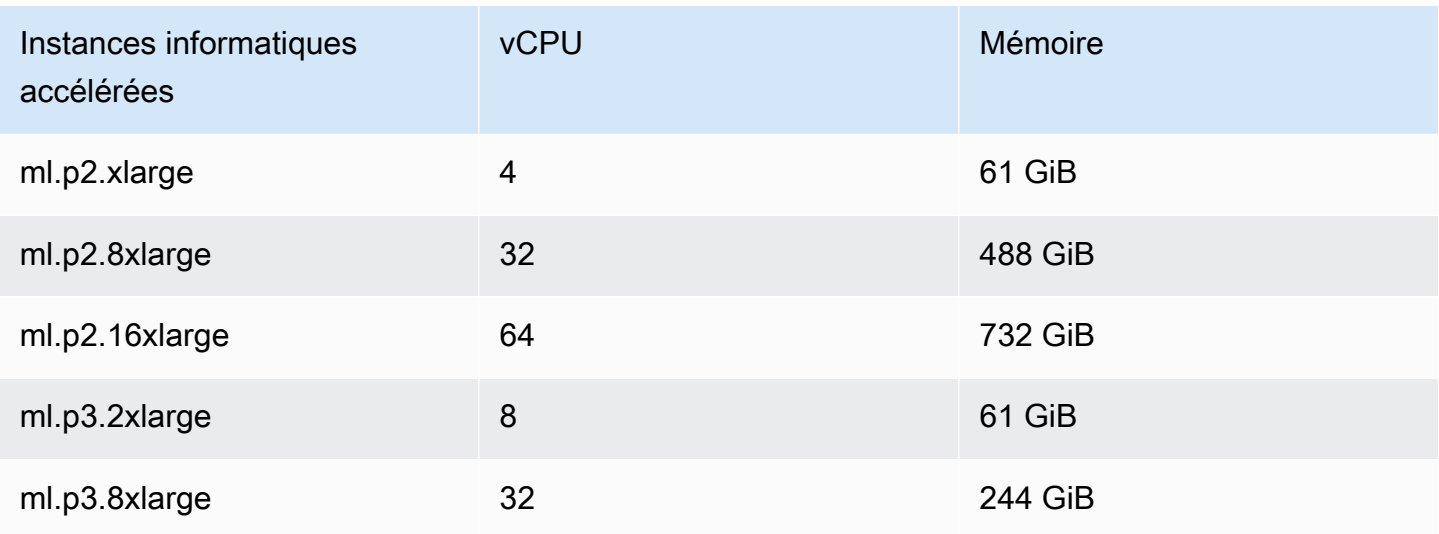

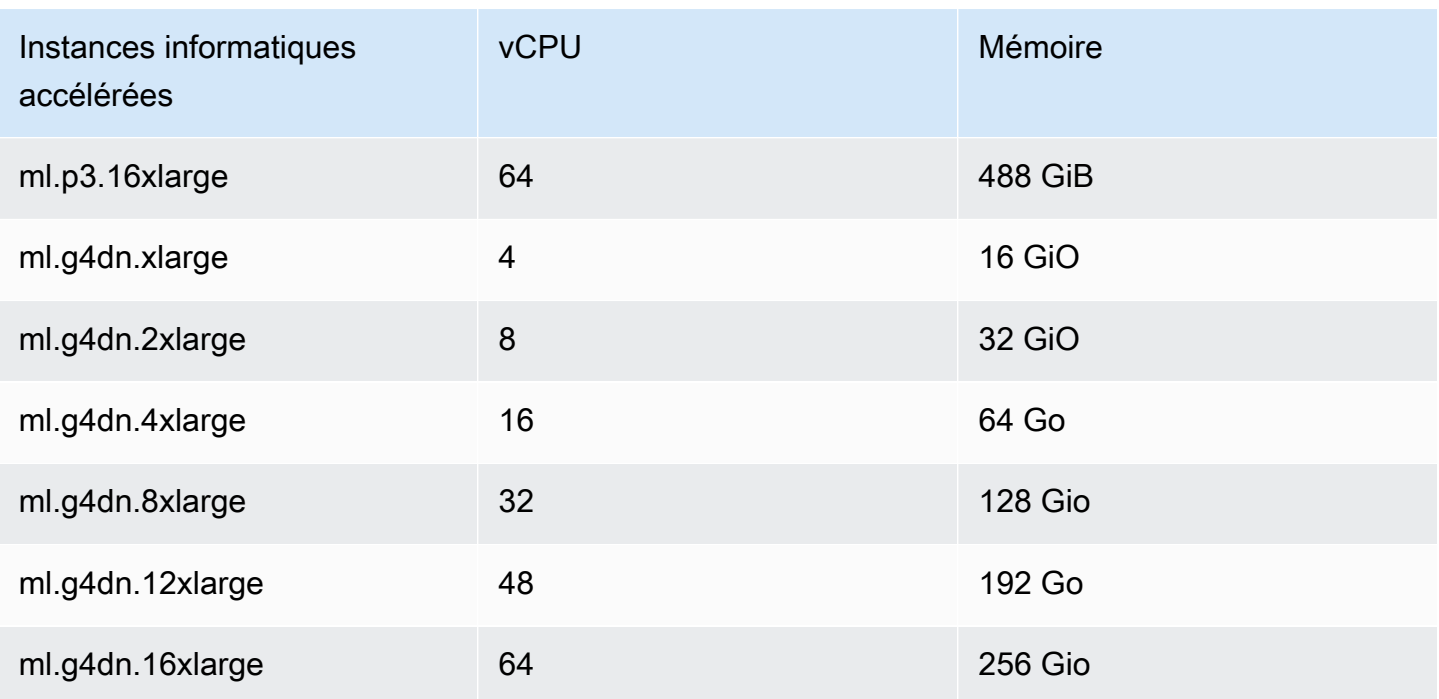

### **a** Note

Les instances p3 ne sont pas disponibles dans us-west-1. Si votre tâche hybride n'est pas en mesure de fournir la capacité de calcul ML demandée, utilisez une autre région.

Chaque instance utilise une configuration de stockage de données (SSD) par défaut de 30 Go. Mais vous pouvez régler le stockage de la même manière que vous configurez leinstanceType. L'exemple suivant montre comment augmenter le stockage total à 50 Go.

```
from braket.jobs.config import InstanceConfig
job = AwsQuantumJob.create( 
     ... 
     instance_config=InstanceConfig( 
          instanceType="ml.p3.8xlarge", 
          volumeSizeInGb=50, 
     ), 
      ... 
     ),
```
# Annuler un Job hybride

Il se peut que vous deviez annuler une tâche hybride dans un état non terminal. Cela peut être fait dans la console ou avec du code.

Pour annuler votre tâche hybride dans la console, sélectionnez la tâche hybride à annuler sur la page Tâches hybrides, puis sélectionnez Annuler la tâche hybride dans le menu déroulant Actions.

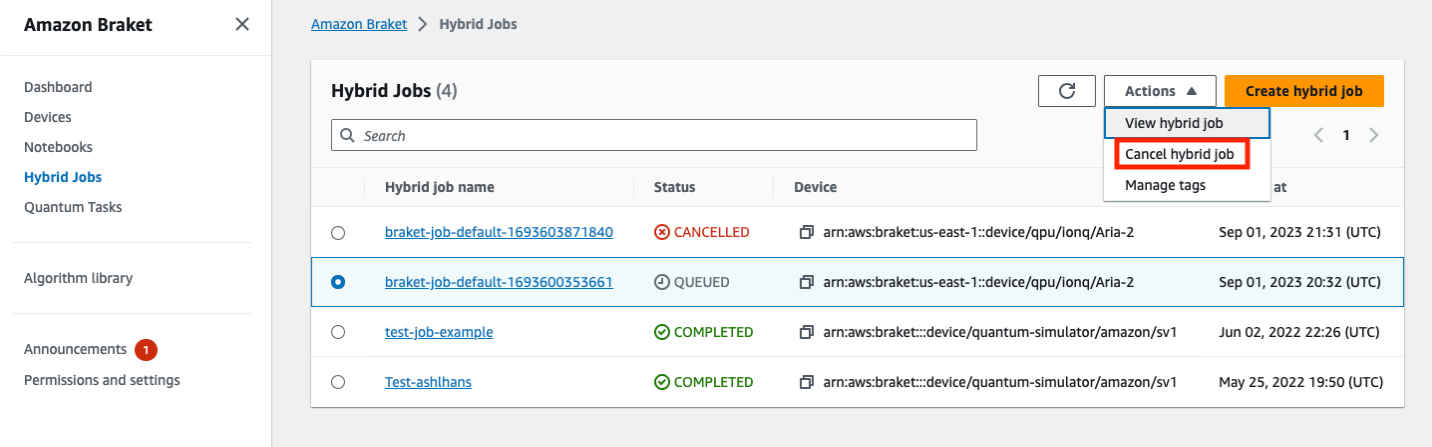

Pour confirmer l'annulation, saisissez Annuler dans le champ de saisie lorsque vous y êtes invité, puis sélectionnez OK.

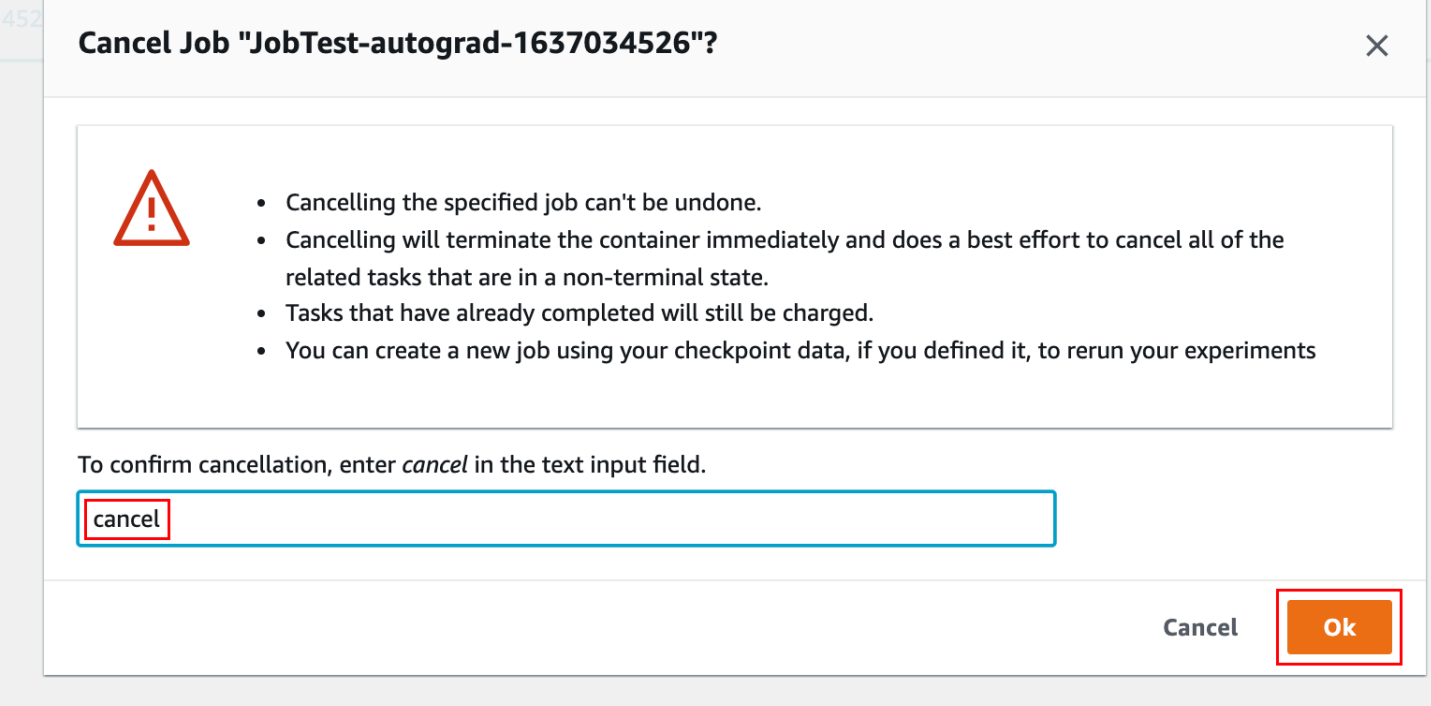
Pour annuler votre tâche hybride à l'aide du code du SDK Braket Python, utilisez le job\_arn pour identifier la tâche hybride, puis appelez la cancel commande correspondante comme indiqué dans le code suivant.

```
job = AwsQuantumJob(arn=job_arn)
job.cancel()
```
La cancel commande met immédiatement fin au conteneur de tâches hybrides classique et fait de son mieux pour annuler toutes les tâches quantiques associées qui sont toujours dans un état non terminal.

# Utilisation de la compilation paramétrique pour accélérer les tâches hybrides

Amazon Braket prend en charge la compilation paramétrique sur certains QPU. Cela vous permet de réduire la surcharge associée à l'étape de compilation coûteuse en calculant un circuit une seule fois et non pour chaque itération de votre algorithme hybride. Cela peut améliorer considérablement les temps d'exécution des tâches hybrides, car vous évitez d'avoir à recompiler votre circuit à chaque étape. Il vous suffit de soumettre des circuits paramétrés à l'un de nos QPU pris en charge dans le cadre d'un Braket Hybrid Job. Pour les travaux hybrides de longue durée, Braket utilise automatiquement les données d'étalonnage mises à jour fournies par le fournisseur de matériel lors de la compilation de votre circuit afin de garantir des résultats de la plus haute qualité.

Pour créer un circuit paramétrique, vous devez d'abord fournir des paramètres en tant qu'entrées dans votre script d'algorithme. Dans cet exemple, nous utilisons un petit circuit paramétrique et ignorons tout traitement classique entre chaque itération. Pour les charges de travail classiques, vous devez soumettre de nombreux circuits par lots et effectuer un traitement classique tel que la mise à jour des paramètres à chaque itération.

```
import os
from braket.aws import AwsDevice
from braket.circuits import Circuit, FreeParameter
def start_here(): 
     print("Test job started.") 
     # Use the device declared in the job script
```

```
 device = AwsDevice(os.environ["AMZN_BRAKET_DEVICE_ARN"]) 
 circuit = Circuit().rx(0, FreeParameter("theta")) 
 parameter_list = [0.1, 0.2, 0.3] 
for parameter in parameter list:
     result = device.run(circuit, shots=1000, inputs={"theta": parameter}) 
 print("Test job completed.")
```
Vous pouvez soumettre le script d'algorithme à exécuter en tant que Job hybride avec le script de travail suivant. Lorsque vous exécutez le Job hybride sur un QPU qui prend en charge la compilation paramétrique, le circuit est compilé uniquement lors de la première exécution. Lors des exécutions suivantes, le circuit compilé est réutilisé, ce qui augmente les performances d'exécution du Hybrid Job sans aucune ligne de code supplémentaire.

```
from braket.aws import AwsQuantumJob
job = AwsQuantumJob.create( 
     device=device_arn, 
     source_module="algorithm_script.py",
)
```
**a** Note

La compilation paramétrique est prise en charge sur tous les QPU supraconducteurs basés sur des portes, à l'Oxford Quantum Circuitsexception Rigetti Computing des programmes de niveau d'impulsion.

# À utiliser PennyLane avec Amazon Braket

Les algorithmes hybrides sont des algorithmes qui contiennent à la fois des instructions classiques et quantiques. Les instructions classiques sont exécutées sur du matériel classique (une instance EC2 ou votre ordinateur portable), et les instructions quantiques sont exécutées sur un simulateur ou sur un ordinateur quantique. Nous vous recommandons d'exécuter des algorithmes hybrides à l'aide de la fonctionnalité Hybrid Jobs. Pour plus d'informations, consultez [Quand utiliser Amazon Braket](#page-179-0) Jobs.

AmazonBraket vous permet de configurer et d'exécuter des algorithmes quantiques hybrides à l'aide du PennyLane plugin Braket, ou à l'aide du SDK Python Amazon Amazon Braket et de référentiels

d'exemples de blocs-notes. Amazon Des exemples de blocs-notes Braket, basés sur le SDK, vous permettent de configurer et d'exécuter certains algorithmes hybrides sans le plugin. PennyLane Cependant, nous le recommandons PennyLane car cela offre une expérience plus riche.

À propos des algorithmes quantiques hybrides

Les algorithmes quantiques hybrides sont importants pour l'industrie aujourd'hui, car les dispositifs informatiques quantiques contemporains produisent généralement du bruit et, par conséquent, des erreurs. Chaque porte quantique ajoutée à un calcul augmente le risque d'ajouter du bruit ; par conséquent, les algorithmes de longue durée peuvent être submergés par le bruit, ce qui entraîne des erreurs de calcul.

Les algorithmes quantiques purs tels que ceux de Shor [\(exemple d'estimation de phase quantique\)](https://github.com/amazon-braket/amazon-braket-examples/tree/main/examples/advanced_circuits_algorithms/Quantum_Phase_Estimation) ou de Grover [\(exemple de Grover\)](https://github.com/aws/amazon-braket-examples/tree/main/examples/advanced_circuits_algorithms/Grover) nécessitent des milliers, voire des millions, d'opérations. Pour cette raison, ils peuvent être peu pratiques pour les dispositifs quantiques existants, généralement appelés dispositifs quantiques bruyants à échelle intermédiaire (NISQ).

Dans les algorithmes quantiques hybrides, les unités de traitement quantique (QPU) fonctionnent comme des coprocesseurs pour les processeurs classiques, notamment pour accélérer certains calculs dans un algorithme classique. Les exécutions des circuits deviennent beaucoup plus courtes, ce qui est à la portée des capacités des appareils actuels.

### Amazon Braket avec PennyLane

AmazonBraket fournit un support pour [PennyLaneu](https://pennylane.ai)n framework logiciel open source construit autour du concept de programmation différentiable quantique. Vous pouvez utiliser ce cadre pour entraîner des circuits quantiques de la même manière que vous entraînerez un réseau neuronal afin de trouver des solutions à des problèmes de calcul en chimie quantique, en apprentissage automatique quantique et en optimisation.

La PennyLane bibliothèque fournit des interfaces vers des outils d'apprentissage automatique familiers, notamment PyTorch et TensorFlow pour rendre l'apprentissage des circuits quantiques rapide et intuitif.

• La PennyLane bibliothèque — PennyLane est préinstallée dans les blocs-notes Amazon Braket. Pour accéder aux appareils Amazon Braket depuis PennyLane, ouvrez un bloc-notes et importez la PennyLane bibliothèque à l'aide de la commande suivante.

import pennylane as qml

Les carnets de didacticiels vous aident à démarrer rapidement. Vous pouvez également l'utiliser PennyLane sur Amazon Braket à partir de l'IDE de votre choix.

• Le PennyLane plugin Amazon Braket — Pour utiliser votre propre IDE, vous pouvez installer le PennyLane plugin Amazon Braket manuellement. Le plugin se connecte PennyLane au [SDK](https://github.com/aws/amazon-braket-sdk-python) [Amazon Braket Python,](https://github.com/aws/amazon-braket-sdk-python) afin que vous puissiez exécuter des circuits PennyLane sur Amazon les appareils Braket. Pour installer le PennyLane plugin, utilisez la commande suivante.

pip install amazon-braket-pennylane-plugin

L'exemple suivant montre comment configurer l'accès aux appareils Amazon Braket dans PennyLane :

```
# to use SV1
import pennylane as qml
sv1 = qml.device("braket.aws.qubit", device_arn="arn:aws:braket:::device/quantum-
simulator/amazon/sv1", wires=2)
# to run a circuit:
@qml.qnode(sv1)
def circuit(x): 
     qml.RZ(x, wires=0) 
     qml.CNOT(wires=[0,1]) 
     qml.RY(x, wires=1) 
     return qml.expval(qml.PauliZ(1))
result = circuit(0.543)#To use the local sim:
local = qml.device("braket.local.qubit", wires=2)
```
Pour des exemples de didacticiels et plus d'informations à ce sujet PennyLane, consultez le [référentiel d'exemples Amazon Braket](https://github.com/aws/amazon-braket-examples/tree/main/examples/pennylane).

Le PennyLane plugin Amazon Braket vous permet de basculer entre Amazon Braket QPU et les dispositifs de simulation intégrés en PennyLane une seule ligne de code. Il propose deux appareils quantiques Amazon Braket avec PennyLane lesquels travailler :

- braket.aws.qubitpour fonctionner avec les appareils quantiques Amazon du service Braket, y compris les QPU et les simulateurs
- braket.local.qubitpour fonctionner avec le Amazon simulateur local du SDK Braket

Le PennyLane plugin Amazon Braket est open source. Vous pouvez l'installer depuis le [GitHub](https://github.com/aws/amazon-braket-pennylane-plugin-python)  [dépôt des PennyLane plugins](https://github.com/aws/amazon-braket-pennylane-plugin-python).

Pour plus d'informations PennyLane, consultez la documentation sur le [PennyLane site Web.](https://pennylane.ai)

## Exemples d'algorithmes hybrides dans les carnets de notes Amazon Braket

AmazonBraket fournit une variété d'exemples de blocs-notes qui ne s'appuient pas sur le PennyLane plugin pour exécuter des algorithmes hybrides. Vous pouvez commencer avec n'importe lequel de ces [carnets hybrides Amazon Braket](https://github.com/aws/amazon-braket-examples/tree/main/examples/hybrid_quantum_algorithms) illustrant des méthodes variationnelles, comme l'algorithme d'optimisation approximative quantique (QAOA) ou le solveur quantique variationnel (VQE).

Les carnets d'exemple Amazon Braket s'appuient sur le SDK Amazon [Braket Python](https://github.com/aws/amazon-braket-sdk-python). Le SDK fournit un cadre permettant d'interagir avec les dispositifs matériels informatiques quantiques via Amazon Braket. Il s'agit d'une bibliothèque open source conçue pour vous aider à gérer la partie quantique de votre flux de travail hybride.

Vous pouvez explorer Amazon Braket plus en détail avec nos [exemples de carnets](https://github.com/aws/amazon-braket-examples) de notes.

## Algorithmes hybrides avec PennyLane simulateurs intégrés

AmazonBraket Hybrid Jobs est désormais livré avec des simulateurs intégrés hautes performances basés sur le processeur et le GPU de. [PennyLane](https://github.com/PennyLaneAI/pennylane-lightning) Cette famille de simulateurs intégrés peut être intégrée directement dans votre conteneur de tâches hybrides et inclut le simulateur à vecteur d'état rapide, le lightning.qubit simulateur accéléré à l'lightning.gpuaide de la [bibliothèque](https://developer.nvidia.com/cuquantum-sdk)  [cuQuantum](https://developer.nvidia.com/cuquantum-sdk) de NVIDIA, etc. Ces simulateurs intégrés sont parfaitement adaptés aux algorithmes variationnels tels que l'apprentissage automatique quantique, qui peuvent bénéficier de méthodes avancées telles que la méthode de [différenciation adjointe.](https://pennylane.readthedocs.io/en/stable/introduction/interfaces.html#simulation-based-differentiation) Vous pouvez exécuter ces simulateurs intégrés sur une ou plusieurs instances de CPU ou de GPU.

Avec Hybrid Jobs, vous pouvez désormais exécuter le code de votre algorithme variationnel en combinant un coprocesseur classique et un QPU, un simulateur à la demande Amazon Braket tel queSV1, ou directement en utilisant le simulateur intégré de. PennyLane

Le simulateur intégré est déjà disponible avec le conteneur Hybrid Jobs, il vous suffit de décorer votre fonction Python principale avec le @hybrid job décorateur. Pour utiliser le PennyLane lightning.gpu simulateur, vous devez également spécifier une instance de GPU dans le, InstanceConfig comme indiqué dans l'extrait de code suivant :

```
import pennylane as qml
from braket.jobs import hybird_job
from braket.jobs.config import InstanceConfig
@hybrid_job(device="local:pennylane/lightning.gpu", 
  instance_config=InstanceConfig(instanceType="ml.p3.8xlarge"))
def function(wires): 
     dev = qml.device("lightning.gpu", wires=wires) 
     ...
```
Reportez-vous à l'[exemple de bloc-notes](https://github.com/aws/amazon-braket-examples/blob/main/examples/hybrid_jobs/4_Embedded_simulators_in_Braket_Hybrid_Jobs/Embedded_simulators_in_Braket_Hybrid_Jobs.ipynb) pour commencer à utiliser un simulateur PennyLane intégré avec Hybrid Jobs.

### Dégradé adjoint activé PennyLane avec les simulateurs Amazon Braket

Avec le PennyLane plugin pour Amazon Braket, vous pouvez calculer les dégradés à l'aide de la méthode de différenciation adjointe lorsque vous l'exécutez sur le simulateur de vecteur d'état local ou SV1.

Remarque : Pour utiliser la méthode de différenciation adjointe, vous devez spécifier diff\_method='device' dans votre qnode et nondiff\_method='adjoint'. Consultez l'exemple suivant.

```
device_arn = "arn:aws:braket:::device/quantum-simulator/amazon/sv1"
dev = qml.device("braket.aws.qubit", wires=wires, shots=0, device_arn=device_arn) 
@qml.qnode(dev, diff_method="device")
def cost_function(params): 
     circuit(params) 
     return qml.expval(cost_h)
gradient = qml.grad(circuit)
initial_gradient = gradient(params0)
```
#### **G** Note

Actuellement, je PennyLane vais calculer des indices de regroupement pour les hamiltoniens QAOA et les utiliser pour diviser l'hamiltonien en plusieurs valeurs attendues. Si vous souhaitez utiliser la fonctionnalité de différenciation adjointe de SV1 lorsque vous exécutez QAOA à partir dePennyLane, vous devez reconstruire le hamiltonien des coûts en supprimant les indices de regroupement, comme suit : cost\_h,  $mixer_h = qm1.qaoa.max_clique(g, constrained=False) cost_h =$ qml.Hamiltonian(cost\_h.coeffs, cost\_h.ops)

# Utilisez Amazon Braket Hybrid Jobs et exécutez un PennyLane algorithme QAOA

Dans cette section, vous allez utiliser ce que vous avez appris pour écrire un véritable programme hybride à l' PennyLane aide d'une compilation paramétrique. Vous utilisez le script d'algorithme pour résoudre un problème d'algorithme d'optimisation approximative quantique (QAOA). Le programme crée une fonction de coût correspondant à un problème d'optimisation Max Cut classique, spécifie un circuit quantique paramétré et utilise une méthode simple de descente du gradient pour optimiser les paramètres afin de minimiser la fonction de coût. Dans cet exemple, nous générons le graphe du problème dans le script de l'algorithme pour des raisons de simplicité, mais pour les cas d'utilisation les plus courants, la meilleure pratique consiste à fournir la spécification du problème via un canal dédié dans la configuration des données d'entrée. L'indicateur est parametrize\_differentiable défini par défaut pour True que vous puissiez bénéficier automatiquement des avantages d'une amélioration des performances d'exécution grâce à la compilation paramétrique sur les QPU compatibles.

import os import json import time from braket.jobs import save\_job\_result from braket.jobs.metrics import log\_metric import networkx as nx import pennylane as qml from pennylane import numpy as np from matplotlib import pyplot as plt

```
def init_pl_device(device_arn, num_nodes, shots, max_parallel): 
     return qml.device( 
         "braket.aws.qubit", 
         device_arn=device_arn, 
        wires=num_nodes,
         shots=shots, 
         # Set s3_destination_folder=None to output task results to a default folder 
        s3 destination folder=None,
         parallel=True, 
         max_parallel=max_parallel, 
         parametrize_differentiable=True, # This flag is True by default. 
     )
def start_here(): 
     input_dir = os.environ["AMZN_BRAKET_INPUT_DIR"] 
     output_dir = os.environ["AMZN_BRAKET_JOB_RESULTS_DIR"] 
     job_name = os.environ["AMZN_BRAKET_JOB_NAME"] 
     checkpoint_dir = os.environ["AMZN_BRAKET_CHECKPOINT_DIR"] 
     hp_file = os.environ["AMZN_BRAKET_HP_FILE"] 
     device_arn = os.environ["AMZN_BRAKET_DEVICE_ARN"] 
     # Read the hyperparameters 
     with open(hp_file, "r") as f: 
        hyperparams = \text{ison.load}(f)p = int(hyperparams['p"]) seed = int(hyperparams["seed"]) 
     max_parallel = int(hyperparams["max_parallel"]) 
     num_iterations = int(hyperparams["num_iterations"]) 
     stepsize = float(hyperparams["stepsize"]) 
     shots = int(hyperparams["shots"]) 
     # Generate random graph 
    num nodes = 6num\_edges = 8 graph_seed = 1967 
     g = nx.gnm_random_graph(num_nodes, num_edges, seed=graph_seed) 
     # Output figure to file 
     positions = nx.spring_layout(g, seed=seed) 
     nx.draw(g, with_labels=True, pos=positions, node_size=600) 
     plt.savefig(f"{output_dir}/graph.png")
```

```
 # Set up the QAOA problem 
cost_h, mixer_h = qml.qaoa.maxcut(q)
 def qaoa_layer(gamma, alpha): 
     qml.qaoa.cost_layer(gamma, cost_h) 
     qml.qaoa.mixer_layer(alpha, mixer_h) 
 def circuit(params, **kwargs): 
    for i in range(num nodes):
         qml.Hadamard(wires=i) 
     qml.layer(qaoa_layer, p, params[0], params[1]) 
 dev = init_pl_device(device_arn, num_nodes, shots, max_parallel) 
 np.random.seed(seed) 
 cost_function = qml.ExpvalCost(circuit, cost_h, dev, optimize=True) 
params = 0.01 * np.random.uniform(size=[2, p]) optimizer = qml.GradientDescentOptimizer(stepsize=stepsize) 
 print("Optimization start") 
 for iteration in range(num_iterations): 
    t0 =time.time()
     # Evaluates the cost, then does a gradient step to new params 
     params, cost_before = optimizer.step_and_cost(cost_function, params) 
     # Convert cost_before to a float so it's easier to handle 
    cost\text{ before } = \text{float}(\text{cost\ before})t1 = time.time() if iteration == 0: 
         print("Initial cost:", cost_before) 
     else: 
         print(f"Cost at step {iteration}:", cost_before) 
     # Log the current loss as a metric 
     log_metric( 
         metric_name="Cost", 
         value=cost_before, 
         iteration_number=iteration, 
     ) 
     print(f"Completed iteration {iteration + 1}")
```

```
 print(f"Time to complete iteration: {t1 - t0} seconds") 
 final_cost = float(cost_function(params)) 
 log_metric( 
     metric_name="Cost", 
     value=final_cost, 
     iteration_number=num_iterations, 
 ) 
 # We're done with the hybrid job, so save the result. 
 # This will be returned in job.result() 
 save_job_result({"params": params.numpy().tolist(), "cost": final_cost})
```
La compilation paramétrique est prise en charge sur tous les QPU supraconducteurs basés sur des portes, à l'Oxford Quantum Circuitsexception Rigetti Computing des programmes de niveau d'impulsion.

# Accélérez vos charges de travail hybrides grâce aux simulateurs intégrés de PennyLane

Voyons comment utiliser les simulateurs intégrés d'Amazon Braket Hybrid Jobs pour exécuter des charges de travail hybrides. PennyLane Le simulateur intégré basé sur le GPU de Pennylane utilise la [bibliothèque Nvidia CuQuantum pour accélérer](https://developer.nvidia.com/cuquantum-sdk) les simulations de circuits. lightning.gpu Le simulateur GPU intégré est préconfiguré dans tous les [conteneurs de tâches](https://docs.aws.amazon.com/braket/latest/developerguide/braket-jobs-script-environment.html?tag=local002-20) Braket que les utilisateurs peuvent utiliser immédiatement. Dans cette page, nous vous montrons comment l'utiliser lightning.gpu pour accélérer vos charges de travail hybrides.

# Utilisation **lightning.gpu** pour les charges de travail de l'algorithme d'optimisation approximative quantique

[Examinez les exemples d'algorithmes d'optimisation approximative quantique \(QAOA\)](https://github.com/amazon-braket/amazon-braket-examples/tree/main/examples/hybrid_jobs/2_Using_PennyLane_with_Braket_Hybrid_Jobs)  [présentés dans ce bloc-notes.](https://github.com/amazon-braket/amazon-braket-examples/tree/main/examples/hybrid_jobs/2_Using_PennyLane_with_Braket_Hybrid_Jobs) Pour sélectionner un simulateur intégré, vous devez spécifier que l'deviceargument doit être une chaîne de la forme :"local:<provider>/<simulator\_name>". Par exemple, vous devez définir "local:pennylane/lightning.gpu" pourlightning.gpu. La

chaîne de périphérique que vous donnez au Job hybride lorsque vous le lancez est transmise au job en tant que variable d'environnement"AMZN\_BRAKET\_DEVICE\_ARN".

```
device_string = os.environ["AMZN_BRAKET_DEVICE_ARN"]
prefix, device_name = device_string.split("/")
device = qml.device(simulator_name, wires=n_wires)
```
Dans cette page, comparons les deux simulateurs vectoriels PennyLane d'état intégrés lightning.qubit (basés sur le processeur) et lightning.gpu (basés sur le GPU). Vous devrez fournir aux simulateurs des décompositions de portes personnalisées afin de calculer différents dégradés.

Vous êtes maintenant prêt à préparer le script de lancement de tâches hybrides. Vous allez exécuter l'algorithme QAOA à l'aide de deux types d'instances : m5.2xlarge et. p3.2xlarge Le type d'm5.2xlargeinstance est comparable à celui d'un ordinateur portable de développeur standard. p3.2xlargeIl s'agit d'une instance de calcul accéléré dotée d'un seul GPU NVIDIA Volta avec 16 Go de mémoire.

Il en sera de même hyperparameters pour tous vos emplois hybrides. Pour essayer différentes instances et simulateurs, il vous suffit de modifier deux lignes comme suit.

```
# Specify device that the hybrid job will primarily be targeting
device = "local:pennylane/lightning.qubit"
# Run on a CPU based instance with about as much power as a laptop
instance_config = InstanceConfig(instanceType='ml.m5.2xlarge')
```
ou :

```
# Specify device that the hybrid job will primarily be targeting
device = "local:pennylane/lightning.gpu"
# Run on an inexpensive GPU based instance
instance_config = InstanceConfig(instanceType='ml.p3.2xlarge')
```
**a** Note

Si vous spécifiez le instance\_config comme utilisant une instance basée sur le GPU, mais que vous choisissez le device simulateur intégré basé sur le processeur (lightning.qubit), le GPU ne sera pas utilisé. Assurez-vous d'utiliser le simulateur intégré basé sur le GPU si vous souhaitez cibler le GPU !

Tout d'abord, vous pouvez créer deux tâches hybrides et résoudre Max-Cut avec QAOA sur un graphique à 18 sommets. Cela se traduit par un circuit de 18 qubits, relativement petit et pouvant être exécuté rapidement sur votre ordinateur portable ou sur l'instance. m5.2xlarge

```
num_nodes = 18
num_edges = 24
seed = 1967
graph = nx.gnm_random_graph(num_nodes, num_edges, seed=seed)
# And similarly for the p3 job
m5_job = AwsQuantumJob.create( 
     device=device, 
     source_module="qaoa_source", 
     job_name="qaoa-m5-" + str(int(time.time())), 
     image_uri=image_uri, 
     # Relative to the source_module 
     entry_point="qaoa_source.qaoa_algorithm_script", 
     copy_checkpoints_from_job=None, 
     instance_config=instance_config, 
     # general parameters 
     hyperparameters=hyperparameters, 
     input_data={"input-graph": input_file_path}, 
     wait_until_complete=True,
)
```
Le temps d'itération moyen pour l'm5.2xlargeinstance est d'environ 25 secondes, tandis que pour l'p3.2xlargeinstance, il est d'environ 12 secondes. Pour ce flux de travail à 18 qubits, l'instance GPU nous permet d'accélérer deux fois plus vite. Si vous consultez la [page de tarification](https://aws.amazon.com/braket/pricing/?tag=local002-20) d'Amazon Braket Hybrid Jobs, vous pouvez constater que le coût par minute pour une m5.2xlarge instance est de 0,00768 USD, tandis que pour l'instance, il est de 0,06375 p3.2xlarge USD. Exécuter 5 itérations au total, comme vous l'avez fait ici, coûterait 0,016\$ avec l'instance du processeur ou 0,06375\$ avec l'instance du GPU, ce qui est très peu coûteux !

Maintenant, compliquons le problème et essayons de résoudre un problème Max-Cut sur un graphe à 24 sommets, ce qui se traduira par 24 qubits. Réexécutez les tâches hybrides sur les deux mêmes instances et comparez les coûts.

#### **G** Note

Vous verrez que le temps d'exécution de cette tâche hybride sur l'instance du processeur peut être d'environ cinq heures !

```
num\_nodes = 24num_edges = 36
seed = 1967
graph = nx.gnm_random_graph(num_nodes, num_edges, seed=seed)
# And similarly for the p3 job
m5_big_job = AwsQuantumJob.create( 
     device=device, 
     source_module="qaoa_source", 
     job_name="qaoa-m5-big-" + str(int(time.time())), 
     image_uri=image_uri, 
     # Relative to the source_module 
     entry_point="qaoa_source.qaoa_algorithm_script", 
     copy_checkpoints_from_job=None, 
     instance_config=instance_config, 
     # general parameters 
     hyperparameters=hyperparameters, 
     input_data={"input-graph": input_file_path}, 
     wait_until_complete=True,
)
```
Le temps d'itération moyen pour l'm5.2xlargeinstance est d'environ une heure, tandis que pour l'p3.2xlargeinstance, il est d'environ deux minutes. Pour ce problème plus important, l'instance GPU est un ordre de grandeur plus rapide ! Pour bénéficier de cette accélération, il vous suffisait de modifier deux lignes de code, en remplaçant le type d'instance et le simulateur local utilisé. L'exécution pendant 5 itérations au total, comme cela a été fait ici, coûterait environ 2,27072\$ en utilisant l'instance CPU ou environ 0,775625\$ en utilisant l'instance GPU. L'utilisation du processeur est non seulement plus coûteuse, mais elle prend également plus de temps à fonctionner. L'accélération de ce flux de travail à l'aide d'une instance GPU disponible sur AWS, à l'aide PennyLane du simulateur intégré soutenu par NVIDIA CuQuantum, vous permet d'exécuter des flux de travail avec un nombre de qubits intermédiaire (entre 20 et 30) à moindre coût total et en moins de temps. Cela signifie que vous pouvez expérimenter l'informatique quantique même pour

des problèmes trop importants pour être exécutés rapidement sur votre ordinateur portable ou sur une instance de taille similaire.

## Apprentissage automatique quantique et parallélisme des données

Si votre type de charge de travail est l'apprentissage automatique quantique (QML) qui s'entraîne sur des ensembles de données, vous pouvez encore accélérer votre charge de travail grâce au parallélisme des données. Dans QML, le modèle contient un ou plusieurs circuits quantiques. Le modèle peut également contenir ou non des réseaux neuronaux classiques. Lors de l'entraînement du modèle avec le jeu de données, les paramètres du modèle sont mis à jour afin de minimiser la fonction de perte. Une fonction de perte est généralement définie pour un seul point de données, et la perte totale est définie pour la perte moyenne sur l'ensemble de données. En QML, les pertes sont généralement calculées en série avant d'être moyennées par rapport à la perte totale pour les calculs de gradient. Cette procédure prend beaucoup de temps, en particulier lorsqu'il existe des centaines de points de données.

Comme la perte d'un point de données ne dépend pas des autres points de données, les pertes peuvent être évaluées en parallèle ! Les pertes et les gradients associés à différents points de données peuvent être évalués en même temps. C'est ce que l'on appelle le parallélisme des données. Grâce à SageMaker sa bibliothèque de données parallèles distribuées, Amazon Braket Hybrid Jobs vous permet de tirer plus facilement parti du parallélisme des données pour accélérer votre formation.

Considérez la charge de travail QML suivante pour le parallélisme des données, qui utilise le jeu de [données Sonar](https://archive.ics.uci.edu/ml/datasets/Connectionist+Bench+%28Sonar%2C+Mines+vs.+Rocks%29) du célèbre référentiel UCI comme exemple de classification binaire. L'ensemble de données Sonar comprend 208 points de données, chacun avec 60 caractéristiques collectées à partir des signaux du sonar rebondissant sur les matériaux. Chaque point de données est étiqueté « M » pour les mines ou « R » pour les roches. Notre modèle QML se compose d'une couche d'entrée, d'un circuit quantique en tant que couche cachée et d'une couche de sortie. Les couches d'entrée et de sortie sont des réseaux neuronaux classiques implémentés dans PyTorch. Le circuit quantique est intégré PyTorch aux réseaux neuronaux à l'aide PennyLane du module qml.qnn. Consultez nos [exemples de blocs-notes](https://github.com/aws/amazon-braket-examples) pour plus de détails sur la charge de travail. Comme dans l'exemple QAOA ci-dessus, vous pouvez exploiter la puissance du GPU en utilisant des simulateurs intégrés basés sur le GPU tels que PennyLane ceux lightning.gpu pour améliorer les performances par rapport aux simulateurs intégrés basés sur le processeur.

Pour créer une tâche hybride, vous pouvez appeler AwsQuantumJob.create et spécifier le script d'algorithme, le périphérique et d'autres configurations via ses arguments de mots clés.

```
instance_config = InstanceConfig(instanceType='ml.p3.2xlarge')
hyperparameters={"nwires": "10", 
                  "ndata": "32", 
 ...
}
job = AwsQuantumJob.create( 
     device="local:pennylane/lightning.gpu", 
     source_module="qml_source", 
     entry_point="qml_source.train_single", 
     hyperparameters=hyperparameters, 
     instance_config=instance_config, 
     ...
)
```
Pour utiliser le parallélisme des données, vous devez modifier quelques lignes de code dans le script d'algorithme de la bibliothèque SageMaker distribuée afin de paralléliser correctement l'apprentissage. Tout d'abord, vous importez le smdistributed package qui effectue le plus gros du travail pour répartir vos charges de travail sur plusieurs GPU et plusieurs instances. Ce package est préconfiguré dans le Braket PyTorch et TensorFlow les conteneurs. Le dist module indique à notre script d'algorithme le nombre total de GPU pour l'entraînement (world\_size) ainsi que la fin rank local\_rank d'un cœur de GPU. rankest l'indice absolu d'un GPU pour toutes les instances, tandis local\_rank que l'indice d'un GPU au sein d'une instance. Par exemple, si quatre instances disposent chacune de huit GPU alloués à l'entraînement, les rank valeurs sont comprises entre 0 et 31 et local\_rank entre 0 et 7.

```
import smdistributed.dataparallel.torch.distributed as dist
dp\_info = { "world_size": dist.get_world_size(), 
     "rank": dist.get_rank(), 
     "local_rank": dist.get_local_rank(),
}
batch_size //= dp_info["world_size"] // 8
batch_size = max(batch_size, 1)
```
Ensuite, vous définissez un DistributedSampler en fonction du world\_size rank et puis vous le transmettez au chargeur de données. Cet échantillonneur évite aux GPU d'accéder à la même tranche d'un ensemble de données.

```
train sampler = torch.utils.data.distributed.DistributedSampler(
     train_dataset, 
     num_replicas=dp_info["world_size"], 
     rank=dp_info["rank"]
)
train_loader = torch.utils.data.DataLoader( 
    train dataset,
     batch_size=batch_size, 
     shuffle=False, 
     num_workers=0, 
     pin_memory=True, 
    sampler=train_sampler,
)
```
Ensuite, vous utilisez la DistributedDataParallel classe pour activer le parallélisme des données.

```
from smdistributed.dataparallel.torch.parallel.distributed import 
  DistributedDataParallel as DDP
model = DressedQNN(qc_dev).to(device)
model = DDP(model)torch.cuda.set_device(dp_info["local_rank"])
model.cuda(dp_info["local_rank"])
```
Les modifications ci-dessus sont nécessaires pour utiliser le parallélisme des données. Dans QML, vous souhaitez souvent enregistrer les résultats et imprimer la progression de l'entraînement. Si chaque GPU exécute la commande d'enregistrement et d'impression, le journal sera inondé d'informations répétées et les résultats se remplaceront mutuellement. Pour éviter cela, vous ne pouvez enregistrer et imprimer qu'à partir du GPU dont la valeur est rank 0.

```
if dp_info["rank"]==0: 
     print('elapsed time: ', elapsed) 
     torch.save(model.state_dict(), f"{output_dir}/test_local.pt") 
     save_job_result({"last loss": loss_before})
```
Amazon Braket Hybrid Jobs prend en charge les types d'ml.p3.16xlargeinstances pour la bibliothèque parallèle de données SageMaker distribuées. Vous configurez le type d'instance via l'InstanceConfigargument dans Hybrid Jobs. Pour que la bibliothèque de données parallèles SageMaker distribuées sache que le parallélisme des données est activé, vous devez ajouter deux

hyperparamètres supplémentaires, en "sagemaker distributed dataparallel enabled" "sagemaker\_instance\_type" définissant "true" et en fonction du type d'instance que vous utilisez. Ces deux hyperparamètres sont utilisés par le smdistributed package. Votre script d'algorithme n'a pas besoin de les utiliser explicitement. Dans le SDK Amazon Braket, il fournit un argument de mot clé pratique. distribution distribution="data\_parallel"Dans le cadre de la création de tâches hybrides, le SDK Amazon Braket insère automatiquement les deux hyperparamètres pour vous. Si vous utilisez l'API Amazon Braket, vous devez inclure ces deux hyperparamètres.

Une fois le parallélisme des instances et des données configuré, vous pouvez désormais soumettre votre tâche hybride. Il y a 8 GPU dans une m1.p3.16xlarge instance. Lorsque vous définissezinstanceCount=1, la charge de travail est répartie sur les 8 GPU de l'instance. Lorsque vous définissez une instanceCount valeur supérieure à un, la charge de travail est répartie sur les GPU disponibles dans toutes les instances. Lorsque vous utilisez plusieurs instances, chaque instance est facturée en fonction de la durée pendant laquelle vous l'utilisez. Par exemple, lorsque vous utilisez quatre instances, le temps facturable est quatre fois supérieur au temps d'exécution par instance, car quatre instances exécutent vos charges de travail en même temps.

```
instance_config = InstanceConfig(instanceType='ml.p3.16xlarge', 
                                     instanceCount=1,
)
hyperparameters={"nwires": "10", 
                   "ndata": "32", 
                    ...,
}
job = AwsQuantumJob.create( 
     device="local:pennylane/lightning.gpu", 
     source_module="qml_source", 
     entry_point="qml_source.train_dp", 
     hyperparameters=hyperparameters, 
     instance_config=instance_config, 
     distribution="data_parallel", 
     ...
)
```
Dans la création de tâches hybrides ci-dessus, train dp.py se trouve le script d'algorithme modifié pour utiliser le parallélisme des données. N'oubliez pas que le parallélisme des données ne fonctionne correctement que lorsque vous modifiez votre script d'algorithme conformément à la section ci-dessus. Si l'option de parallélisme des données est activée sans qu'un script d'algorithme soit correctement modifié, la tâche hybride peut générer des erreurs ou chaque GPU peut traiter à plusieurs reprises la même tranche de données, ce qui est inefficace.

Comparons le temps d'exécution et le coût dans un exemple où nous entraînons un modèle avec un circuit quantique de 26 qubits pour le problème de classification binaire mentionné cidessus. L'ml.p3.16xlargeinstance utilisée dans cet exemple coûte 0,4692 USD par minute. Sans le parallélisme des données, le simulateur met environ 45 minutes à entraîner le modèle pour une époque (c'est-à-dire plus de 208 points de données) et cela coûte environ 20\$. Avec le parallélisme des données entre 1 instance et 4 instances, cela ne prend que 6 minutes et 1,5 minute respectivement, ce qui se traduit par environ 2,8\$ pour les deux. En utilisant le parallélisme des données sur 4 instances, non seulement vous multipliez par 30 le temps d'exécution, mais vous réduisez également les coûts d'un ordre de grandeur !

## Création et débogage d'une tâche hybride en mode local

Si vous créez un nouvel algorithme hybride, le mode local vous permet de déboguer et de tester votre script d'algorithme. Le mode local est une fonctionnalité qui vous permet d'exécuter le code que vous prévoyez d'utiliser dans Amazon Braket Hybrid Jobs, mais sans avoir besoin de Braket pour gérer l'infrastructure nécessaire à l'exécution de la tâche hybride. Au lieu de cela, vous exécutez des tâches hybrides localement sur votre instance Braket Notebook ou sur un client préféré tel qu'un ordinateur portable ou de bureau. En mode local, vous pouvez toujours envoyer des tâches quantiques à des appareils réels, mais vous ne bénéficiez pas des avantages en termes de performances lorsque vous les exécutez contre un QPU réel en mode local.

Pour utiliser le mode local, AwsQuantumJob modifiez-le LocalQuantumJob là où il apparaît. Par exemple, pour exécuter l'exemple de [Create your first hybrid job,](#page-191-0) modifiez le script de job hybride comme suit.

from braket.jobs.local import LocalQuantumJob

```
job = LocalQuantumJob.create( 
     device="arn:aws:braket:::device/quantum-simulator/amazon/sv1", 
     source_module="algorithm_script.py", 
     entry_point="algorithm_script:start_here",
)
```
Docker, qui est déjà préinstallé dans les blocs-notes Amazon Braket, doit être installé dans votre environnement local pour utiliser cette fonctionnalité. Les instructions d'installation de Docker sont disponibles *ici*. De plus, tous les paramètres ne sont pas pris en charge en mode local.

# Apportez votre propre conteneur (BYOC)

Amazon Braket Hybrid Jobs fournit trois conteneurs prédéfinis pour exécuter du code dans différents environnements. Si l'un de ces conteneurs prend en charge votre cas d'utilisation, il vous suffit de fournir votre script d'algorithme lorsque vous créez une tâche hybride. Les dépendances manquantes mineures peuvent être ajoutées à partir de votre script d'algorithme ou d'un requirements.txt fichier à l'aide depip.

Si aucun de ces conteneurs ne correspond à votre cas d'utilisation, ou si vous souhaitez les développer, Braket Hybrid Jobs prend en charge l'exécution de tâches hybrides avec votre propre image de Docker conteneur personnalisée, ou le Bring Your Own Container (BYOC). Mais avant d'entrer dans le vif du sujet, assurons-nous qu'il s'agit bien de la fonctionnalité adaptée à votre cas d'utilisation.

### Quand est-ce qu'apporter mon propre contenant est la bonne décision ?

Bringing your own container (BYOC) to Braket Hybrid Jobs offre la flexibilité d'utiliser votre propre logiciel en l'installant dans un environnement packagé. En fonction de vos besoins spécifiques, il existe peut-être des moyens d'obtenir la même flexibilité sans avoir à passer par le cycle complet de BYOC Docker compilation (téléchargement Amazon ECR) et d'URI d'image personnalisée.

Le BYOC n'est peut-être pas le bon choix si vous souhaitez ajouter un petit nombre de packages Python supplémentaires (généralement moins de 10) accessibles au public. Par exemple, si vous utilisez PyPi.

Dans ce cas, vous pouvez utiliser l'une des images Braket prédéfinies, puis inclure un requirements.txt fichier dans votre répertoire source lors de la soumission de la tâche. Le fichier est automatiquement lu et pip installera les packages avec les versions spécifiées normalement. Si vous installez un grand nombre de packages, le temps d'exécution de vos tâches peut être considérablement augmenté. Vérifiez la version Python et, le cas échéant, la version CUDA du conteneur prédéfini que vous souhaitez utiliser pour tester le fonctionnement de votre logiciel.

Le BYOC est nécessaire lorsque vous souhaitez utiliser un langage autre que Python (comme C ++ ou Rust) pour votre script de travail, ou si vous souhaitez utiliser une version de Python non disponible dans les conteneurs prédéfinis de Braket. C'est également un bon choix si :

- Vous utilisez un logiciel doté d'une clé de licence, et vous devez authentifier cette clé auprès d'un serveur de licences pour exécuter le logiciel. Avec BYOC, vous pouvez intégrer la clé de licence dans votre Docker image et inclure du code pour l'authentifier.
- Vous utilisez un logiciel qui n'est pas accessible au public. Par exemple, le logiciel est hébergé sur un dépôt privé GitLab ou un GitHub dépôt auquel vous avez besoin d'une clé SSH spécifique pour accéder.
- Vous devez installer une vaste suite de logiciels qui n'est pas incluse dans les conteneurs fournis par Braket. Le BYOC vous permettra d'éliminer les longs délais de démarrage de vos conteneurs de tâches hybrides en raison de l'installation de logiciels.

Le BYOC vous permet également de mettre votre SDK ou algorithme personnalisé à la disposition des clients en créant un Docker conteneur avec votre logiciel et en le mettant à la disposition de vos utilisateurs. Vous pouvez le faire en définissant les autorisations appropriées dans Amazon ECR.

**a** Note

Vous devez respecter toutes les licences logicielles applicables.

### Recette pour apporter votre propre contenant

Dans cette section, nous fournissons un step-by-step guide expliquant ce dont vous aurez besoin bring your own container (BYOC) pour Braket Hybrid Jobs : les scripts, les fichiers et les étapes à suivre pour les combiner afin de pouvoir utiliser vos Docker images personnalisées. Nous proposons des recettes pour deux cas courants :

- 1. Installez des logiciels supplémentaires dans une Docker image et utilisez uniquement des scripts d'algorithme Python dans vos tâches.
- 2. Utilisez des scripts d'algorithme écrits dans un langage autre que Python avec Hybrid Jobs, ou une architecture de processeur autre que x86.

La définition du script de saisie du conteneur est plus complexe dans le cas 2.

Lorsque Braket exécute votre Hybrid Job, il lance le nombre et le type d'instances Amazon EC2 demandés, puis exécute Docker l'image spécifiée par l'URI de l'image pour créer la tâche sur cellesci. Lorsque vous utilisez la fonctionnalité BYOC, vous spécifiez un URI d'image hébergé dans un [référentiel Amazon ECR privé](https://docs.aws.amazon.com/AmazonECR/latest/userguide/Repositories.html) auquel vous avez accès en lecture. Braket Hybrid Jobs utilise cette image personnalisée pour exécuter le job.

Les composants spécifiques dont vous avez besoin pour créer une Docker image utilisable avec Hybrid Jobs. Si vous n'êtes pas familiarisé avec l'écriture et la constructionDockerfiles, nous vous suggérons de vous référer à la documentation [Dockerfile et à la A](https://docs.docker.com/engine/reference/builder/)[mazon ECR CLIdocumentation](https://docs.aws.amazon.com/AmazonECR/latest/userguide/getting-started-cli.html) selon les besoins lors de la lecture de ces instructions.

Voici un aperçu de ce dont vous aurez besoin :

- [Une image de base pour votre Dockerfile](#page-236-0)
- [\(Facultatif\) Script de point d'entrée du conteneur modifié](#page-237-0)
- [A Dockerfile qui installe tous les logiciels nécessaires et inclut le script du conteneur](#page-238-0)

### <span id="page-236-0"></span>Une image de base pour votre Dockerfile

Si vous utilisez Python et que vous souhaitez installer un logiciel en plus de ce qui est fourni dans les conteneurs fournis par Braket, une option pour une image de base est l'une des images de conteneur Braket, hébergées dans notre [GitHub dépôt et sur Amazon ECR](https://github.com/amazon-braket/amazon-braket-containers). Vous devrez vous [authentifier](https://docs.aws.amazon.com/AmazonECR/latest/userguide/getting-started-cli.html#cli-authenticate-registry)  [auprès d'Amazon ECR](https://docs.aws.amazon.com/AmazonECR/latest/userguide/getting-started-cli.html#cli-authenticate-registry) pour extraire l'image et créer dessus. Par exemple, la première ligne de votre Docker fichier BYOC pourrait être : FROM [IMAGE\_URI\_HERE]

Ensuite, remplissez le reste Dockerfile pour installer et configurer le logiciel que vous souhaitez ajouter au conteneur. Les images Braket prédéfinies contiennent déjà le script de point d'entrée du conteneur approprié, vous n'avez donc pas à vous soucier de l'inclure.

Si vous souhaitez utiliser un langage autre que Python, tel que C++, Rust ou Julia, ou si vous souhaitez créer une image pour une architecture de processeur autre que x86, comme ARM, vous devrez peut-être créer à partir d'une image publique simple. Vous trouverez de nombreuses images de ce type dans la [galerie publique d'Amazon Elastic Container Registry.](https://gallery.ecr.aws/) Assurez-vous d'en choisir un qui convient à l'architecture du processeur et, si nécessaire, au processeur graphique que vous souhaitez utiliser.

<span id="page-237-0"></span>(Facultatif) Script de point d'entrée du conteneur modifié

#### **a** Note

Si vous ajoutez uniquement un logiciel supplémentaire à une image Braket prédéfinie, vous pouvez ignorer cette section.

Pour exécuter du code autre que Python dans le cadre de votre tâche hybride, vous devez modifier le script Python qui définit le point d'entrée du conteneur. Par exemple, le [script](https://github.com/amazon-braket/amazon-braket-containers/blob/main/src/braket_container.py) braket\_container.py [python sur le Github d'Amazon Braket.](https://github.com/amazon-braket/amazon-braket-containers/blob/main/src/braket_container.py) Il s'agit du script que les images précréées par Braket utilisent pour lancer votre script d'algorithme et définir les variables d'environnement appropriées. Le script du point d'entrée du conteneur lui-même doit être en Python, mais il peut lancer des scripts autres que Python. Dans l'exemple prédéfini, vous pouvez voir que les scripts d'algorithme Python sont lancés soit en tant que [sous-processus Python, soit en tant que](https://github.com/amazon-braket/amazon-braket-containers/blob/main/src/braket_container.py#L274) [processus](https://github.com/amazon-braket/amazon-braket-containers/blob/main/src/braket_container.py#L274) [entièrement nouveau.](https://github.com/amazon-braket/amazon-braket-containers/blob/main/src/braket_container.py#L257) En modifiant cette logique, vous pouvez permettre au script du point d'entrée de lancer des scripts d'algorithmes autres que Python. Par exemple, vous pouvez modifier la [thekick\\_off\\_customer\\_script\(\)](https://github.com/amazon-braket/amazon-braket-containers/blob/main/src/braket_container.py#L139)fonction pour lancer des processus Rust en fonction de la fin de l'extension du fichier.

Vous pouvez également choisir d'en écrire un tout nouveaubraket\_container.py. Il doit copier les données d'entrée, les archives sources et les autres fichiers nécessaires depuis Amazon S3 dans le conteneur, et définir les variables d'environnement appropriées.

## <span id="page-238-0"></span>A **Dockerfile** qui installe tous les logiciels nécessaires et inclut le script du conteneur

#### **a** Note

Si vous utilisez une image Braket prédéfinie comme image de Docker base, le script de conteneur est déjà présent.

Si vous avez créé un script de conteneur modifié à l'étape précédente, vous devez le copier dans le conteneur et définir la variable d'environnement SAGEMAKER\_PROGRAM tobraket\_container.py, ou le nom que vous avez donné à votre nouveau script de point d'entrée de conteneur.

Voici un exemple Dockerfile qui vous permet d'utiliser Julia sur des instances de Jobs accélérées par GPU :

```
FROM nvidia/cuda:12.2.0-devel-ubuntu22.04 
  ARG DEBIAN_FRONTEND=noninteractive 
  ARG JULIA_RELEASE=1.8 
  ARG JULIA_VERSION=1.8.3 
  ARG PYTHON=python3.11 
  ARG PYTHON_PIP=python3-pip 
  ARG PIP=pip 
  ARG JULIA_URL = https://julialang-s3.julialang.org/bin/linux/x64/${JULIA_RELEASE}/ 
  ARG TAR_NAME = julia-${JULIA_VERSION}-linux-x86_64.tar.gz 
  ARG PYTHON_PKGS = # list your Python packages and versions here 
  RUN curl -s -L ${JULIA_URL}/${TAR_NAME} | tar -C /usr/local -x -z --strip-components=1 
 -f - RUN apt-get update \
```

```
 && apt-get install -y --no-install-recommends \ 
     build-essential \ 
     tzdata \ 
     openssh-client \ 
     openssh-server \ 
     ca-certificates \ 
    curl \setminusqit \setminus libtemplate-perl \ 
    libssl1.1 \setminus openssl \ 
    unzip \setminus wget \ 
     zlib1g-dev \ 
     ${PYTHON_PIP} \ 
     ${PYTHON}-dev \ 
 RUN ${PIP} install --no-cache --upgrade ${PYTHON_PKGS} 
 RUN ${PIP} install --no-cache --upgrade sagemaker-training==4.1.3 
 # Add EFA and SMDDP to LD library path 
 ENV LD_LIBRARY_PATH="/opt/conda/lib/python${PYTHON_SHORT_VERSION}/site-packages/
smdistributed/dataparallel/lib:$LD_LIBRARY_PATH"
```

```
 ENV LD_LIBRARY_PATH=/opt/amazon/efa/lib/:$LD_LIBRARY_PATH 
  # Julia specific installation instructions 
  COPY Project.toml /usr/local/share/julia/environments/v${JULIA_RELEASE}/ 
 RUN JULIA DEPOT PATH=/usr/local/share/julia \
     julia -e 'using Pkg; Pkg.instantiate(); Pkg.API.precompile()' 
  # generate the device runtime library for all known and supported devices 
  RUN JULIA_DEPOT_PATH=/usr/local/share/julia \ 
     julia -e 'using CUDA; CUDA.precompile_runtime()' 
  # Open source compliance scripts 
  RUN HOME_DIR=/root \ 
  && curl -o ${HOME_DIR}/oss_compliance.zip https://aws-dlinfra-
utilities.s3.amazonaws.com/oss_compliance.zip \ 
  && unzip ${HOME_DIR}/oss_compliance.zip -d ${HOME_DIR}/ \ 
  && cp ${HOME_DIR}/oss_compliance/test/testOSSCompliance /usr/local/bin/
testOSSCompliance \ 
 && chmod +x /usr/local/bin/testOSSCompliance \ 
  && chmod +x ${HOME_DIR}/oss_compliance/generate_oss_compliance.sh \ 
 && ${HOME_DIR}/oss_compliance/generate_oss_compliance.sh ${HOME_DIR} ${PYTHON} \
  && rm -rf ${HOME_DIR}/oss_compliance* 
  # Copying the container entry point script 
  COPY braket_container.py /opt/ml/code/braket_container.py 
  ENV SAGEMAKER_PROGRAM braket_container.py
```
Cet exemple télécharge et exécute des scripts fournis par AWS pour garantir la conformité avec toutes les licences Open Source pertinentes. Par exemple, en attribuant correctement tout code installé régi par unMIT license.

Si vous devez inclure du code non public, par exemple du code hébergé dans un dépôt privé GitHub ou dans un GitLab dépôt, n'intégrez pas de clés SSH dans l'Dockerimage pour y accéder. Utilisez-le plutôt Docker Compose lorsque vous créez pour autoriser l'accès Docker à SSH sur la machine hôte sur laquelle il est construit. Pour plus d'informations, consultez le guide [Utilisation sécurisée des clés](https://www.fastruby.io/blog/docker/docker-ssh-keys.html)  [SSH dans Docker pour accéder aux référentiels Github privés.](https://www.fastruby.io/blog/docker/docker-ssh-keys.html)

Création et téléchargement de votre image Docker

Une fois correctement définiDockerfile, vous êtes maintenant prêt à suivre les étapes pour [créer un référentiel Amazon ECR privé,](https://docs.aws.amazon.com/AmazonECR/latest/userguide/repository-create.html) s'il n'en existe pas déjà un. Vous pouvez également créer, étiqueter et télécharger votre image de conteneur dans le référentiel.

Vous êtes prêt à créer, étiqueter et publier l'image. Consultez la [documentation de compilation de](https://docs.docker.com/engine/reference/commandline/build/)  [Docker](https://docs.docker.com/engine/reference/commandline/build/) pour une explication complète des options docker build et quelques exemples.

Pour le fichier d'exemple défini ci-dessus, vous pouvez exécuter :

```
aws ecr get-login-password --region ${your_region} | docker login --username AWS --
password-stdin ${aws_account_id}.dkr.ecr.${your_region}.amazonaws.com 
  docker build -t braket-julia . 
  docker tag braket-julia:latest ${aws_account_id}.dkr.ecr.${your_region}.amazonaws.com/
braket-julia:latest 
  docker push ${aws_account_id}.dkr.ecr.${your_region}.amazonaws.com/braket-julia:latest
```
Attribution des autorisations Amazon ECR appropriées

Braket Hybrid Jobs Dockerles images doivent être hébergées dans des référentiels Amazon ECR privés. Par défaut, un dépôt Amazon ECR privé ne fournit pas d'accès en lecture aux utilisateurs qui souhaitent utiliser votre image, tels qu'un collaborateur Braket Hybrid Jobs IAM role ou un étudiant. Vous devez [définir une politique de dépôt](https://docs.aws.amazon.com/AmazonECR/latest/userguide/set-repository-policy.html) afin d'accorder les autorisations appropriées. En général, autorisez uniquement les utilisateurs et les IAM rôles spécifiques auxquels vous souhaitez accéder à vos images, plutôt que de permettre image URI à toute personne possédant le droit de les récupérer.

## Exécution de tâches hybrides avec Braket dans votre propre conteneur

Pour créer une tâche hybride avec votre propre conteneur, appelez AwsQuantumJob.create() avec l'argument image\_uri spécifié. Vous pouvez utiliser un QPU, un simulateur à la demande ou exécuter votre code localement sur le processeur classique disponible avec Braket Hybrid Jobs. Nous vous recommandons de tester votre code sur un simulateur tel que SV1, DM1 ou TN1 avant de l'exécuter sur un véritable QPU.

Pour exécuter votre code sur le processeur classique, spécifiez le instanceType et instanceCount que vous utilisez en mettant à jour leInstanceConfig. Notez que si vous spécifiez un instance\_count > 1, vous devez vous assurer que votre code peut être exécuté sur plusieurs hôtes. La limite supérieure du nombre d'instances que vous pouvez choisir est de 5. Par exemple :

```
job = AwsQuantumJob.create( 
     source_module="source_dir", 
     entry_point="source_dir.algorithm_script:start_here", 
     image_uri="111122223333.dkr.ecr.us-west-2.amazonaws.com/my-byoc-container:latest", 
     instance_config=InstanceConfig(instanceType="ml.p3.8xlarge", instanceCount=3), 
     device="local:braket/braket.local.qubit", 
    # \ldots)
```
#### **a** Note

Utilisez l'ARN de l'appareil pour suivre le simulateur que vous avez utilisé comme métadonnées de tâches hybrides. Les valeurs acceptables doivent respecter le formatdevice = "local:<provider>/<simulator\_name>". N'oubliez pas cela <provider> et ne <simulator\_name> devez être composé que de lettres\_, de chiffres-, et.. La chaîne est limitée à 256 caractères.

Si vous envisagez d'utiliser le BYOC et que vous n'utilisez pas le SDK Braket pour créer des tâches quantiques, vous devez transmettre la valeur de la variable environnementale AMZN\_BRAKET\_JOB\_TOKEN au jobToken paramètre de la demande. CreateQuantumTask Si vous ne le faites pas, les tâches quantiques ne sont pas prioritaires et sont facturées comme des tâches quantiques autonomes ordinaires.

# Configurez le bucket par défaut dans **AwsSession**

En fournissant le vôtre, vous AwsSession bénéficiez d'une plus grande flexibilité, par exemple en ce qui concerne l'emplacement de votre compartiment par défaut. Par défaut, an AwsSession possède un emplacement de compartiment par défaut def"amazon-braket-{id}-{region}". Mais vous pouvez annuler cette valeur par défaut lors de la création d'unAwsSession. Les utilisateurs peuvent éventuellement transmettre un AwsSession objet AwsQuantumJob.create avec le nom du paramètre, aws\_session comme indiqué dans l'exemple de code suivant.

#### aws\_session = AwsSession(default\_bucket="other-default-bucket")

```
# then you can use that AwsSession when creating a hybrid job
job = AwsQuantumJob.create( 
     ... 
     aws_session=aws_session
)
```
# Interagissez directement avec les emplois hybrides à l'aide du API

Vous pouvez accéder et interagir avec Amazon Braket Hybrid Jobs directement à l'aide du. API Cependant, les valeurs par défaut et les méthodes pratiques ne sont pas disponibles lors de l'utilisation API directe du.

#### **a** Note

Nous vous recommandons vivement d'interagir avec Amazon Braket Hybrid Jobs à l'aide du SDK Amazon [Braket Python](https://github.com/aws/amazon-braket-sdk-python). Il propose des paramètres par défaut et des protections pratiques qui contribuent au bon fonctionnement de vos tâches hybrides.

Cette rubrique décrit les principes de base de l'utilisation duAPI. Si vous choisissez d'utiliser l'API, n'oubliez pas que cette approche peut être plus complexe et qu'elle doit être prête à plusieurs itérations pour exécuter votre tâche hybride.

Pour utiliser l'API, votre compte doit avoir un rôle dans la politique AmazonBraketFullAccess gérée.

#### **a** Note

Pour plus d'informations sur la manière d'obtenir un rôle avec la politique AmazonBraketFullAccess gérée, consultez la [page Activer Amazon Braket.](#page-46-0)

De plus, vous avez besoin d'un rôle d'exécution. Ce rôle sera transmis au service. Vous pouvez créer le rôle à l'aide de la console Amazon Braket. Utilisez l'onglet Rôles d'exécution de la page Autorisations et paramètres pour créer un rôle par défaut pour les tâches hybrides.

Vous devez spécifier tous les paramètres requis pour la tâche hybride. CreateJob API Pour utiliser Python, compressez les fichiers de script de votre algorithme dans un bundle tar, tel qu'un fichier

input.tar.gz, et exécutez le script suivant. Mettez à jour les parties du code entre crochets (<>) pour qu'elles correspondent aux informations de votre compte et au point d'entrée qui spécifient le chemin, le fichier et la méthode par lesquels votre tâche hybride commence.

```
from braket.aws import AwsDevice, AwsSession
import boto3
from datetime import datetime
s3_client = boto3.client("s3")
client = boto3.client("braket")
project_name = "job-test"
job_name = project_name + "-" + datetime.strftime(datetime.now(), "%Y%m%d%H%M%S")
bucket = "amazon-braket-<your_bucket>"
s3_prefix = job_name
job_script = "input.tar.gz"
job_object = f"{s3_prefix}/script/{job_script}"
s3_client.upload_file(job_script, bucket, job_object)
input_data = "inputdata.csv"
input_object = f"{s3_prefix}/input/{input_data}"
s3_client.upload_file(input_data, bucket, input_object)
job = client.create_job( 
     jobName=job_name, 
     roleArn="arn:aws:iam::<your_account>:role/service-role/
AmazonBraketJobsExecutionRole", # https://docs.aws.amazon.com/braket/latest/
developerguide/braket-manage-access.html#about-amazonbraketjobsexecution 
     algorithmSpecification={ 
         "scriptModeConfig": { 
             "entryPoint": "<your_execution_module>:<your_execution_method>", 
             "containerImage": {"uri": "292282985366.dkr.ecr.us-west-1.amazonaws.com/
amazon-braket-base-jobs:1.0-cpu-py37-ubuntu18.04"} # Change to the specific region 
  you are using 
             "s3Uri": f"s3://{bucket}/{job_object}", 
             "compressionType": "GZIP" 
         } 
     }, 
     inputDataConfig=[ 
         { 
             "channelName": "hellothere", 
             "compressionType": "NONE",
```

```
 "dataSource": { 
                  "s3DataSource": { 
                      "s3Uri": f"s3://{bucket}/{s3_prefix}/input", 
                      "s3DataType": "S3_PREFIX" 
 } 
 } 
         } 
     ], 
     outputDataConfig={ 
         "s3Path": f"s3://{bucket}/{s3_prefix}/output" 
     }, 
     instanceConfig={ 
         "instanceType": "ml.m5.large", 
         "instanceCount": 1, 
         "volumeSizeInGb": 1 
     }, 
     checkpointConfig={ 
         "s3Uri": f"s3://{bucket}/{s3_prefix}/checkpoints", 
         "localPath": "/opt/omega/checkpoints" 
     }, 
     deviceConfig={ 
         "priorityAccess": { 
              "devices": [ 
                  "arn:aws:braket:us-west-1::device/qpu/rigetti/Aspen-M-3" 
 ] 
         } 
     }, 
     hyperParameters={ 
         "hyperparameter key you wish to pass": "<hyperparameter value you wish to 
 pass>", 
     }, 
     stoppingCondition={ 
         "maxRuntimeInSeconds": 1200, 
         "maximumTaskLimit": 10 
     },
)
```
Une fois que vous avez créé votre tâche hybride, vous pouvez accéder aux détails de la tâche hybride par le biais de la console GetJob API ou de la console. Pour obtenir les détails de la tâche hybride à partir de la session Python dans laquelle vous avez exécuté le createJob code comme dans l'exemple précédent, utilisez la commande Python suivante.

```
getJob = client.get_job(jobArn=job["jobArn"])
```
Pour annuler une tâche hybride, appelez le CancelJob API with the Amazon Resource Name of the job ('JobArn').

```
cancelJob = client.cancel_job(jobArn=job["jobArn"])
```
Vous pouvez spécifier des points de contrôle dans le cadre de l'createJobAPIutilisation du checkpointConfig paramètre.

```
 checkpointConfig = { 
     "localPath" : "/opt/omega/checkpoints", 
     "s3Uri": f"s3://{bucket}/{s3_prefix}/checkpoints" 
 },
```
#### **a** Note

Le LocalPath de checkpointConfig ne peut démarrer par aucun des chemins réservés suivants :/opt/ml, /opt/braket/tmp, ou/usr/local/nvidia.

# Réduction des erreurs

L'atténuation des erreurs quantiques est un ensemble de techniques visant à réduire les effets des erreurs dans les ordinateurs quantiques.

Les appareils quantiques sont soumis au bruit environnemental qui dégrade la qualité des calculs effectués. Alors que l'informatique quantique tolérante aux pannes promet une solution à ce problème, les dispositifs quantiques actuels sont limités par le nombre de qubits et les taux d'erreur relativement élevés. Pour y remédier à court terme, les chercheurs étudient des méthodes permettant d'améliorer la précision du calcul quantique bruité. Cette approche, connue sous le nom d'atténuation des erreurs quantiques, implique l'utilisation de diverses techniques pour extraire le meilleur signal des données de mesure bruyantes.

# Atténuation des erreurs activée IonQ Aria

L'atténuation des erreurs implique l'exécution de plusieurs circuits physiques et la combinaison de leurs mesures pour obtenir un meilleur résultat. L'IonQ Ariaappareil dispose d'une méthode d'atténuation des erreurs appelée debiasing.

Le débiais permet de cartographier un circuit en plusieurs variantes qui agissent sur différentes permutations de qubits ou avec différentes décompositions de portes. Cela réduit l'effet des erreurs systématiques telles que les surrotations des portes ou un seul qubit défectueux en utilisant différentes implémentations d'un circuit qui pourraient autrement biaiser les résultats de mesure. Cela se fait au détriment des frais supplémentaires liés au calibrage de plusieurs qubits et portes.

Pour plus d'informations sur le débiais, voir [Améliorer les performances des ordinateurs quantiques](https://arxiv.org/abs/2301.07233) [via](https://arxiv.org/abs/2301.07233) la symétrisation.

**a** Note

L'utilisation du débiais nécessite un minimum de 2 500 prises de vue.

Vous pouvez exécuter une tâche quantique avec débiais sur un IoQ Aria appareil à l'aide du code suivant :

from braket.aws import AwsDevice

```
from braket.circuits import Circuit
from braket.error_mitigation import Debias
device = AwsDevice("arn:aws:braket:us-east-1::device/qpu/ionq/Aria-1")
circuit = Circuit().h(0).cond(0, 1)task = device.run(circuit, shots=2500, device_parameters={"errorMitigation": Debias()})
result = task.result()
print(result.measurement_counts)
>>> {"00": 1245, "01": 5, "10": 10 "11": 1240} # result from debiasing
```
Lorsque la tâche quantique est terminée, vous pouvez voir les probabilités de mesure et tous les types de résultats de la tâche quantique. Les probabilités de mesure et les dénombrements de toutes les variantes sont agrégés en une seule distribution. Tous les types de résultats spécifiés dans le circuit, tels que les valeurs attendues, sont calculés à l'aide des nombres de mesures agrégés.

## **Netteté**

Vous pouvez également accéder aux probabilités de mesure calculées à l'aide d'une autre stratégie de post-traitement appelée affûtage. La netteté compare les résultats de chaque variante et élimine les prises de vue incohérentes, favorisant ainsi le résultat de mesure le plus probable pour toutes les variantes. Pour plus d'informations, voir [Améliorer les performances des ordinateurs quantiques](https://arxiv.org/abs/2301.07233) [grâce à la symétrisation.](https://arxiv.org/abs/2301.07233)

Il est important de noter que l'affinement suppose que la forme de la distribution de sortie est clairsemée, avec peu d'états à probabilité élevée et de nombreux états à probabilité nulle. Cela peut fausser la distribution de probabilité si cette hypothèse n'est pas valide.

Vous pouvez accéder aux probabilités à partir d'une distribution affinée dans le additional\_metadata champ du SDK GateModelTaskResult Braket Python. Notez que l'affûtage ne renvoie pas le nombre de mesures, mais renvoie une distribution de probabilité normalisée à nouveau. L'extrait de code suivant montre comment accéder à la distribution après l'affinage.

```
print(result.additional_metadata.ionqMetadata.sharpenedProbabilities)
>>> {"00": 0.51, "11": 0.549} # sharpened probabilities
```
# Braket Direct

Avec Braket Direct, vous pouvez réserver un accès dédié aux différents appareils quantiques de votre choix, entrer en contact avec des spécialistes de l'informatique quantique pour obtenir des conseils sur votre charge de travail et accéder rapidement aux capacités de nouvelle génération, telles que les nouveaux dispositifs quantiques dont la disponibilité est limitée.

Dans cette section :

- [Réservations](#page-249-0)
- [Conseils d'experts](#page-255-0)
- [Capacités expérimentales](#page-257-0)

# <span id="page-249-0"></span>Réservations

Les réservations vous donnent un accès exclusif à l'appareil quantique de votre choix. Vous pouvez planifier une réservation à votre convenance afin de savoir exactement quand votre charge de travail commence et se termine. Les réservations sont disponibles par tranches d'une heure et peuvent être annulées jusqu'à 48 heures à l'avance, sans frais supplémentaires. Vous pouvez choisir de mettre en file d'attente les tâches quantiques et les tâches hybrides pour une prochaine réservation à l'avance, ou de soumettre des charges de travail lors de votre réservation.

Le coût de l'accès à un appareil dédié est basé sur la durée de votre réservation, quel que soit le nombre de tâches quantiques et de tâches hybrides que vous exécutez sur l'unité de traitement quantique (QPU).

Les ordinateurs quantiques suivants sont disponibles pour les réservations :

- Aria d'IonQ
- Grenat d'IQM
- QuEra's Aquila
- Aspen-M-3 de Rigetti

Quand utiliser une réservation

L'utilisation d'un accès dédié aux appareils avec des réservations vous offre la commodité et la prévisibilité de savoir exactement quand votre charge de travail quantique commence et finit son

exécution. Par rapport à la soumission de tâches et de tâches hybrides à la demande, vous n'avez pas à attendre dans une file d'attente pour d'autres tâches clients. Comme vous avez un accès exclusif à l'appareil lors de votre réservation, seules vos charges de travail sont exécutées sur l'appareil pendant toute la durée de la réservation.

Nous vous recommandons d'utiliser l'accès à la demande pour la phase de conception et de prototypage de votre recherche, afin de permettre une itération rapide et rentable de vos algorithmes. Une fois que vous serez prêt à produire les résultats finaux de l'expérience, pensez à planifier une réservation d'appareil à votre convenance afin de respecter les délais de projet ou de publication. Nous vous recommandons également d'utiliser les réservations lorsque vous souhaitez exécuter des tâches à des moments précis, par exemple lorsque vous organisez une démonstration en direct ou un atelier sur un ordinateur quantique.

#### Dans cette section :

- [Créez une réservation](#page-250-0)
- [Gérez votre charge de travail grâce à une réservation](#page-251-0)
- [Annulation ou replanification d'une réservation existante](#page-255-1)

## <span id="page-250-0"></span>Créez une réservation

Pour créer une réservation, contactez l'équipe Braket en suivant ces étapes :

- 1. Ouvrez la console Amazon Braket.
- 2. Choisissez Braket Direct dans le volet de gauche, puis dans la section Réservations, choisissez Réserver un appareil.
- 3. Sélectionnez l'appareil que vous souhaitez réserver.
- 4. Fournissez vos coordonnées, y compris votre nom et votre e-mail. Assurez-vous de fournir une adresse e-mail valide que vous consultez régulièrement.
- 5. Sous Parlez-nous de votre charge de travail, fournissez des informations sur la charge de travail à exécuter en utilisant votre réservation. Par exemple, la durée de réservation souhaitée, les contraintes pertinentes ou le calendrier souhaité.
- 6. Si vous souhaitez contacter un expert de Braket pour une séance de préparation de réservation une fois celle-ci confirmée, sélectionnez éventuellement Je suis intéressé par une session de préparation.

Vous pouvez également nous contacter pour créer une réservation en suivant ces étapes :

- 1. Ouvrez la console Amazon Braket.
- 2. Choisissez Appareils dans le volet de gauche et choisissez l'appareil que vous souhaitez réserver.
- 3. Dans la section Résumé, choisissez Réserver un appareil.
- 4. Suivez les étapes 4 à 6 de la procédure précédente.

Après avoir soumis le formulaire, vous recevez un e-mail de l'équipe Braket avec les étapes suivantes pour créer votre réservation. Une fois votre réservation confirmée, vous recevez l'ARN de réservation par e-mail.

#### **a** Note

Votre réservation n'est confirmée qu'une fois que vous avez reçu l'ARN de réservation.

Les réservations sont disponibles par tranches d'au moins une heure et certains appareils peuvent être soumis à des contraintes de durée de réservation supplémentaires (y compris les durées de réservation minimales et maximales). L'équipe Braket partage toutes les informations pertinentes avec vous avant de confirmer la réservation.

Si vous avez manifesté votre intérêt pour une séance de préparation de réservation, l'équipe Braket vous contacte par e-mail pour organiser une session de 30 minutes avec un expert de Braket.

### <span id="page-251-0"></span>Gérez votre charge de travail grâce à une réservation

Lors d'une réservation, seules vos charges de travail sont exécutées sur l'appareil. Pour désigner les tâches quantiques et les tâches hybrides à exécuter lors de la réservation d'un appareil, vous devez utiliser un ARN de réservation valide.

#### **a** Note

Les réservations sont spécifiques au AWS compte et à l'appareil. Seul le AWS compte qui a créé la réservation peut utiliser votre ARN de réservation. En outre, l'ARN de réservation n'est valide que sur l'appareil réservé aux heures de début et de fin choisies.
Pour tirer le meilleur parti du temps qui vous est réservé, vous pouvez choisir de mettre en file d'attente les tâches et les travaux avant votre réservation. Ces charges de travail restent inchangées jusqu'QUEUEDau début de la réservation. Lorsque la réservation commence, toutes les charges de travail en file d'attente sont exécutées dans l'ordre envoyé. Les tâches professionnelles sont priorisées par rapport aux tâches quantiques autonomes.

#### **a** Note

Étant donné que seules vos charges de travail sont exécutées pendant votre réservation, il n'y a aucune visibilité sur les files d'attente pour les tâches et les jobs soumis avec un ARN de réservation.

Exemples de code pour créer une tâche quantique pour une réservation :

1. Définissez un circuit pour préparer l'état GHZ au format OpenQASM.

```
// ghz.qasm
// Prepare a GHZ state
OPENQASM 3;
qubit[3] q;
bit[3] c;
h q[0];
cnot q[0], q[1];
cnot q[1], q[2];
c = measure q;
```
2. Créez une tâche quantique à l'aide de votre circuit et de l'ARN de réservation.

```
with open("ghz.qasm", "r") as ghz: 
     ghz_qasm_string = ghz.read() 
# import the device module
from braket.aws import AwsDevice
from braket.ir.openqasm import Program 
# choose the IonQ Aria 1 device 
device = AwsDevice("arn:aws:braket:us-east-1::device/qpu/ionq/Aria-1")
```

```
program = Program(source=ghz_qasm_string) 
# Reservation ARN will be of the form arn:aws:braket:us-
east-1:<AccountId>:reservation/<ReservationId>
# Example: arn:aws:braket:us-east-1:123456789012:reservation/f17cc20b-1ba4-461f-8854-
de4bb2aa64c1
##############################################################################
# IMPORTANT: If the reservation ARN is not specified, the created task 
# queues and runs outside of the reservation.
# (The only exception is when the task is created by the script of a hybrid 
# job that had the reservation ARN passed at the time of its creation.
# See "Code example for creating a hybrid job for a Braket Direct reservation:"
# in the following section.)
#############################################################################
my_task = device.run( 
     program, 
     reservation_arn="arn:aws:braket:us-east-1:<AccountId>:reservation/
<ReservationId>"
) 
# You can also specify a particular Amazon S3 bucket location 
# and the desired number of shots, when running the program.
# If no S3 location is specified, a default Amazon S3 bucket is chosen at amazon-
braket-{region}-{account_id}
# If no shot count is specified, 1000 shots are applied by default.
s3_location = ("amazon-braket-my-bucket", "openqasm-tasks") 
mv task = device.run(
     program, 
     s3_location, 
     shots=100, 
     reservation_arn="arn:aws:braket:us-east-1:<AccountId>:reservation/
<ReservationId>"
)
```
Exemple de code pour créer une tâche hybride pour une réservation Braket Direct :

1. Définissez votre script d'algorithme.

```
//algorithm_script.py
```

```
from braket.aws import AwsDevice
```

```
from braket.circuits import Circuit
def start_here(): 
     print("Test job started!!!!!") 
     # Use the device declared in the job script 
     device = AwsDevice(os.environ["AMZN_BRAKET_DEVICE_ARN"]) 
    bell = Circuit(), h(0).cont(0, 1) for count in range(5): 
         task = device.run(bell, shots=100) 
         print(task.result().measurement_counts) 
     print("Test job completed!!!!!")
```
2. Créez la tâche hybride à l'aide de votre script d'algorithme et de l'ARN de réservation.

```
from braket.aws import AwsQuantumJob 
job = AwsQuantumJob.create( 
     "arn:aws:braket:us-east-1::device/qpu/ionq/Aria-1", 
     source_module="algorithm_script.py", 
     entry_point="algorithm_script:start_here", 
     reservation_arn="arn:aws:braket:us-east-1:<AccountId>:reservation/
<ReservationId>"
)
```
3. Créez la tâche hybride à l'aide du décorateur à distance.

```
from braket.aws import AwsDevice
from braket.circuits import Circuit
from braket.devices import Devices
from braket.jobs import hybrid_job, get_job_device_arn
@hybrid_job(device=Devices.IonQ.Aria1, reservation_arn="arn:aws:braket:us-
east-1:<AccountId>:reservation/<ReservationId>")
def sample_job(): 
     device = AwsDevice(get_job_device_arn()) 
    bell = Circuit().h(0).cont(0, 1) task = device.run(bell, shots=10) 
     measurements = task.result().measurements 
     return measurements
```
#### Que se passe-t-il à la fin de votre réservation

Une fois votre réservation terminée, vous ne disposez plus d'un accès dédié à l'appareil. Toutes les charges de travail restantes mises en file d'attente avec cette réservation sont automatiquement annulées.

#### **a** Note

Toute tâche dont le RUNNING statut était en cours à la fin de la réservation est annulée. Nous vous recommandons d'utiliser des [points de contrôle pour enregistrer et redémarrer les](https://docs.aws.amazon.com/braket/latest/developerguide/braket-jobs-checkpoints.html) tâches à votre convenance.

Une réservation en cours, par exemple après le début et avant la fin de la réservation, ne peut pas être prolongée car chaque réservation représente un accès autonome à un appareil dédié. Par exemple, deux back-to-back réservations sont considérées comme distinctes et toutes les tâches en attente depuis la première réservation sont automatiquement annulées. Ils ne reprennent pas lors de la deuxième réservation.

#### **a** Note

Les réservations représentent un accès à un appareil dédié à votre AWS compte. Même si l'appareil reste inactif, aucun autre client ne peut l'utiliser. Par conséquent, vous êtes facturé pour la durée du temps réservé, quel que soit le temps utilisé.

### Annulation ou replanification d'une réservation existante

Vous pouvez annuler votre réservation au moins 48 heures avant l'heure de début prévue de la réservation. Pour annuler, répondez à l'e-mail de confirmation de réservation que vous avez reçu avec votre demande d'annulation.

Pour replanifier, vous devez annuler votre réservation existante, puis en créer une nouvelle.

# Conseils d'experts

Connectez-vous à des experts en informatique quantique directement dans la console de gestion Braket pour obtenir des conseils supplémentaires sur vos charges de travail.

Pour explorer les options de conseils d'experts via Braket Direct, ouvrez la console Braket, choisissez Braket Direct dans le volet de gauche et accédez à la section Conseils d'experts. Les options de conseil d'experts suivantes sont disponibles :

- Heures de bureau de Braket : Les heures de bureau de Braket sont des sessions individuelles, premier arrivé, premier servi, qui ont lieu tous les mois. Chaque créneau horaire disponible est de 30 minutes et est gratuit. Discuter avec des experts de Braket peut vous aider à passer plus rapidement de l'idée à l'exécution en explorant l' use-case-to-device ajustement, en identifiant les options permettant de tirer le meilleur parti de Braket pour votre algorithme et en obtenant des recommandations sur la manière d'utiliser certaines fonctionnalités de Braket, telles qu'Amazon Braket Hybrid Jobs, Braket Pulse ou Analog Hamiltonian Simulation.
	- Pour vous inscrire aux heures d'ouverture de Braket, sélectionnez S'inscrire et renseignez les informations de contact, les détails de la charge de travail et les sujets de discussion souhaités.
	- Vous recevrez par e-mail une invitation au calendrier pour le prochain créneau disponible.

#### **a** Note

Pour les problèmes urgents ou les questions de dépannage rapide, nous vous recommandons de contacter le [AWS Support.](https://console.aws.amazon.com/support/home#/case/create?issueType=technical) Pour les questions non urgentes, vous pouvez également utiliser le [forum AWS Re:post](https://repost.aws/tags/questions/TAhMWeHkpfSMSCxIFNqcqYog?view=all) ou le [Quantum Computing Stack](https://quantumcomputing.stackexchange.com/questions/ask)  [Exchange](https://quantumcomputing.stackexchange.com/questions/ask), où vous pouvez consulter les réponses aux questions précédentes et en poser de nouvelles.

- Offres des fournisseurs de matériel quantique : IonQ,Oxford Quantum Circuits, QuEra, et Rigetti proposent chacun des offres de services professionnels via. AWS Marketplace
	- Pour découvrir leurs offres, sélectionnez Connect et parcourez leurs listes.
	- Pour en savoir plus sur les offres de services professionnels sur le AWS Marketplace, consultez la section [Produits de services professionnels.](https://docs.aws.amazon.com/marketplace/latest/buyerguide/buyer-proserv-products.html)
- AmazonQuantum Solutions Lab (QSL) : Le QSL est une équipe de recherche collaborative et de services professionnels composée d'experts en informatique quantique qui peuvent vous aider à explorer efficacement l'informatique quantique et à évaluer les performances actuelles de cette technologie.
	- Pour contacter le QSL, sélectionnez Connect, puis renseignez les informations de contact et les détails du cas d'utilisation.
	- L'équipe QSL vous contactera par e-mail pour vous indiquer les prochaines étapes.

# Capacités expérimentales

Pour augmenter votre charge de travail de recherche, il est important d'accéder rapidement à de nouvelles capacités innovantes. Avec Braket Direct, vous pouvez demander l'accès aux fonctionnalités expérimentales disponibles, telles que les nouveaux dispositifs quantiques à disponibilité limitée, directement dans la console Braket.

Certaines fonctionnalités expérimentales fonctionnent en dehors des spécifications standard des appareils et nécessitent des conseils pratiques adaptés à votre cas d'utilisation. Pour garantir le succès de vos charges de travail, l'accès est disponible sur demande via Braket Direct.

### Accès à IonQ Forte uniquement sur réservation

Avec Braket Direct, vous pouvez accéder à l'IonQ Forte QPU uniquement sur réservation. En raison de sa disponibilité limitée, cet appareil est uniquement disponible via Braket Direct.

Pour en savoir plus et demander l'accès à ionQ Forte, procédez comme suit :

- 1. Ouvrez la console Amazon Braket.
- 2. Sélectionnez Braket Direct dans le menu de gauche, puis dans Capacités expérimentales, accédez à IonQ Forte. Choisissez Afficher l'appareil.
- 3. Sur la page détaillée de l'appareil Forte, dans Résumé, choisissez Réserver un appareil.
- 4. Fournissez vos coordonnées, y compris votre nom et votre e-mail. Fournissez une adresse e-mail valide que vous consultez régulièrement.
- 5. Sous Parlez-nous de votre charge de travail, fournissez des informations sur la charge de travail à exécuter avec votre réservation, telles que la durée de réservation souhaitée, les contraintes pertinentes ou le calendrier souhaité.
- 6. (Facultatif) Si vous souhaitez contacter un expert de Braket pour une séance de préparation de réservation une fois votre réservation confirmée, sélectionnez Je suis intéressé par une session de préparation.

Une fois le formulaire soumis, l'équipe Braket vous contactera pour vous indiquer les prochaines étapes.

#### **a** Note

En raison de la disponibilité limitée des appareils, l'accès à Forte est limité. Contactez-nous pour en savoir plus.

### Accès au déréglage local sur Aquila QuEra

Avec Braket Direct, vous pouvez demander l'accès pour contrôler le désaccordage local lors de la programmation sur le QPU. QuEra Aquila Grâce à cette fonctionnalité, vous pouvez ajuster dans quelle mesure le champ de conduite affecte chaque qubit spécifique.

Pour en savoir plus et demander l'accès à cette fonctionnalité, procédez comme suit :

- 1. Ouvrez la console Amazon Braket.
- 2. Sélectionnez Braket Direct dans le menu de gauche, puis dans Capacités expérimentales, accédez à QuEra Aquila - désaccordage local. Choisissez Obtenir l'accès.
- 3. Fournissez vos coordonnées, y compris votre nom et votre e-mail. Fournissez une adresse e-mail valide que vous consultez régulièrement.
- 4. Sous Parlez-nous de votre charge de travail, fournissez des détails sur la charge de travail et sur les domaines dans lesquels vous prévoyez d'utiliser cette fonctionnalité.

### Accès à de hautes géométries sur Aquila QuEra

Avec Braket Direct, vous pouvez demander l'accès à des géométries étendues lors de la programmation sur le QuEra Aquila QPU. Grâce à cette fonctionnalité, vous pouvez expérimenter audelà des capacités standard des appareils et spécifier des géométries avec une hauteur de réseau accrue.

Pour en savoir plus et demander l'accès à cette fonctionnalité, procédez comme suit :

- 1. Ouvrez la console Amazon Braket.
- 2. Sélectionnez Braket Direct dans le menu de gauche, puis dans Capacités expérimentales, accédez à QuEra Aquila - tall geometries. Choisissez Obtenir l'accès.
- 3. Fournissez vos coordonnées, y compris votre nom et votre e-mail. Fournissez une adresse e-mail valide que vous consultez régulièrement.

4. Sous Parlez-nous de votre charge de travail, fournissez des détails sur la charge de travail et sur les domaines dans lesquels vous prévoyez d'utiliser cette fonctionnalité.

### Accès à des géométries serrées sur Aquila QuEra

Avec Braket Direct, vous pouvez demander l'accès à des géométries étendues lors de la programmation sur le QuEra Aquila QPU. Grâce à cette fonctionnalité, vous pouvez expérimenter audelà des capacités standard des appareils et organiser des rangées en treillis avec un espacement vertical plus serré.

Pour en savoir plus et demander l'accès à cette fonctionnalité, procédez comme suit :

- 1. Ouvrez la console Amazon Braket.
- 2. Sélectionnez Braket Direct dans le menu de gauche, puis dans Capacités expérimentales, accédez à QuEra Aquila - tall geometries. Choisissez Obtenir l'accès.
- 3. Fournissez vos coordonnées, y compris votre nom et votre e-mail. Fournissez une adresse e-mail valide que vous consultez régulièrement.
- 4. Sous Parlez-nous de votre charge de travail, fournissez des détails sur la charge de travail et sur les domaines dans lesquels vous prévoyez d'utiliser cette fonctionnalité.

# Journalisation et surveillance

Après avoir soumis une tâche quantique, vous pouvez suivre son statut via le SDK et la Amazon console Braket. Lorsque la tâche quantique est terminée, Braket enregistre les résultats dans l'emplacement Amazon S3 que vous avez spécifié. L'achèvement peut prendre un certain temps, en particulier pour les appareils QPU, en fonction de la longueur de la file d'attente. Les types de statut incluent :

- CREATED— Amazon Braket a reçu votre tâche quantique.
- QUEUED— Amazon Braket a traité votre tâche quantique et elle attend maintenant de s'exécuter sur l'appareil.
- RUNNING— Votre tâche quantique s'exécute sur un QPU ou un simulateur à la demande.
- COMPLETED— Votre tâche quantique s'est terminée sur le QPU ou sur le simulateur à la demande.
- FAILED— Votre tâche quantique a tenté de s'exécuter et a échoué. En fonction de la raison pour laquelle votre tâche quantique a échoué, essayez de la soumettre à nouveau.
- CANCELLED— Vous avez annulé la tâche quantique. La tâche quantique n'a pas été exécutée.

#### Dans cette section :

- [Suivi des tâches quantiques à partir du SDK Amazon Braket](#page-260-0)
- [Surveillance des tâches quantiques via la console Amazon Braket](#page-263-0)
- [Marquage des ressources Amazon Braket](#page-265-0)
- [Événements et actions automatisées pour Amazon Braket avec Amazon EventBridge](#page-270-0)
- [Surveillance d'Amazon Braket avec Amazon CloudWatch](#page-273-0)
- [Journalisation à l'API Amazon Braket avec CloudTrail](#page-274-0)
- [Créez une instance de bloc-notes Amazon Braket à l'aide de AWS CloudFormation](#page-278-0)
- [Journalisation avancée](#page-281-0)

## <span id="page-260-0"></span>Suivi des tâches quantiques à partir du SDK Amazon Braket

La commande device.run(…) définit une tâche quantique avec un identifiant de tâche quantique unique. Vous pouvez interroger et suivre le statut task.state() comme indiqué dans l'exemple suivant.

Remarque : task = device.run() il s'agit d'une opération asynchrone, ce qui signifie que vous pouvez continuer à travailler pendant que le système traite votre tâche quantique en arrière-plan.

#### Récupérez un résultat

Lorsque vous appeleztask.result(), le SDK commence à interroger Amazon Braket pour voir si la tâche quantique est terminée. Le SDK utilise les paramètres de sondage que vous avez définis dans.run(). Une fois la tâche quantique terminée, le SDK extrait le résultat du compartiment S3 et le renvoie sous forme d'QuantumTaskResultobjet.

```
# create a circuit, specify the device and run the circuit
circ = Circuit().rx(0, 0.15).ry(1, 0.2).cnot(0,2)
device = AwsDevice("arn:aws:braket:::device/quantum-simulator/amazon/sv1")
task = device.run(circ, s3_location, shots=1000)
# get ID and status of submitted task
task_id = task.id
status = task.state()
print('ID of task:', task_id)
print('Status of task:', status)
# wait for job to complete
while status != 'COMPLETED': 
     status = task.state() 
     print('Status:', status)
```
ID of task: arn:aws:braket:us-west-2:123412341234:quantum-task/b68ae94b-1547-4d1d-aa92-1500b82c300d Status of task: QUEUED Status: QUEUED Status: QUEUED Status: QUEUED Status: QUEUED Status: QUEUED Status: QUEUED Status: QUEUED Status: RUNNING Status: RUNNING Status: COMPLETED

#### Annuler une tâche quantique

Pour annuler une tâche quantique, appelez la cancel() méthode, comme indiqué dans l'exemple suivant.

```
# cancel quantum task
task.cancel()
status = task.state()
print('Status of task:', status)
```

```
Status of task: CANCELLING
```
#### Vérifiez les métadonnées

Vous pouvez vérifier les métadonnées de la tâche quantique terminée, comme indiqué dans l'exemple suivant.

```
# get the metadata of the quantum task
metadata = task.metadata()
# example of metadata
shots = metadata['shots']
date = metadata['ResponseMetadata']['HTTPHeaders']['date']
# print example metadata
print("{} shots taken on {}.".format(shots, date))
# print name of the s3 bucket where the result is saved
results_bucket = metadata['outputS3Bucket']
print('Bucket where results are stored:', results_bucket)
# print the s3 object key (folder name)
results_object_key = metadata['outputS3Directory']
print('S3 object key:', results_object_key)
# the entire look-up string of the saved result data
```

```
look_up = 's3://'+results_bucket+'/'+results_object_key
print('S3 URI:', look_up)
```

```
1000 shots taken on Wed, 05 Aug 2020 14:44:22 GMT.
Bucket where results are stored: amazon-braket-123412341234
S3 object key: simulation-output/b68ae94b-1547-4d1d-aa92-1500b82c300d
S3 URI: s3://amazon-braket-123412341234/simulation-output/b68ae94b-1547-4d1d-
aa92-1500b82c300d
```
Récupérer une tâche ou un résultat quantique

Si votre noyau meurt après avoir soumis la tâche quantique ou si vous fermez votre bloc-notes ou votre ordinateur, vous pouvez reconstruire l'taskobjet avec son ARN (identifiant de tâche quantique) unique. Vous pouvez ensuite appeler task.result() pour obtenir le résultat depuis le compartiment S3 dans lequel il est stocké.

```
from braket.aws import AwsSession, AwsQuantumTask
# restore task with unique arn
task_load = AwsQuantumTask(arn=task_id)
# retrieve the result of the task
result = task_load.result()
```
## <span id="page-263-0"></span>Surveillance des tâches quantiques via la console Amazon Braket

AmazonBraket offre un moyen pratique de surveiller la tâche quantique via la console [Amazon](https://console.aws.amazon.com/braket/home) [Braket.](https://console.aws.amazon.com/braket/home) Toutes les tâches quantiques soumises sont répertoriées dans le champ Tâches quantiques, comme indiqué dans la figure suivante. Ce service est spécifique à une région, ce qui signifie que vous ne pouvez visualiser que les tâches quantiques créées dans cette région. Région AWS

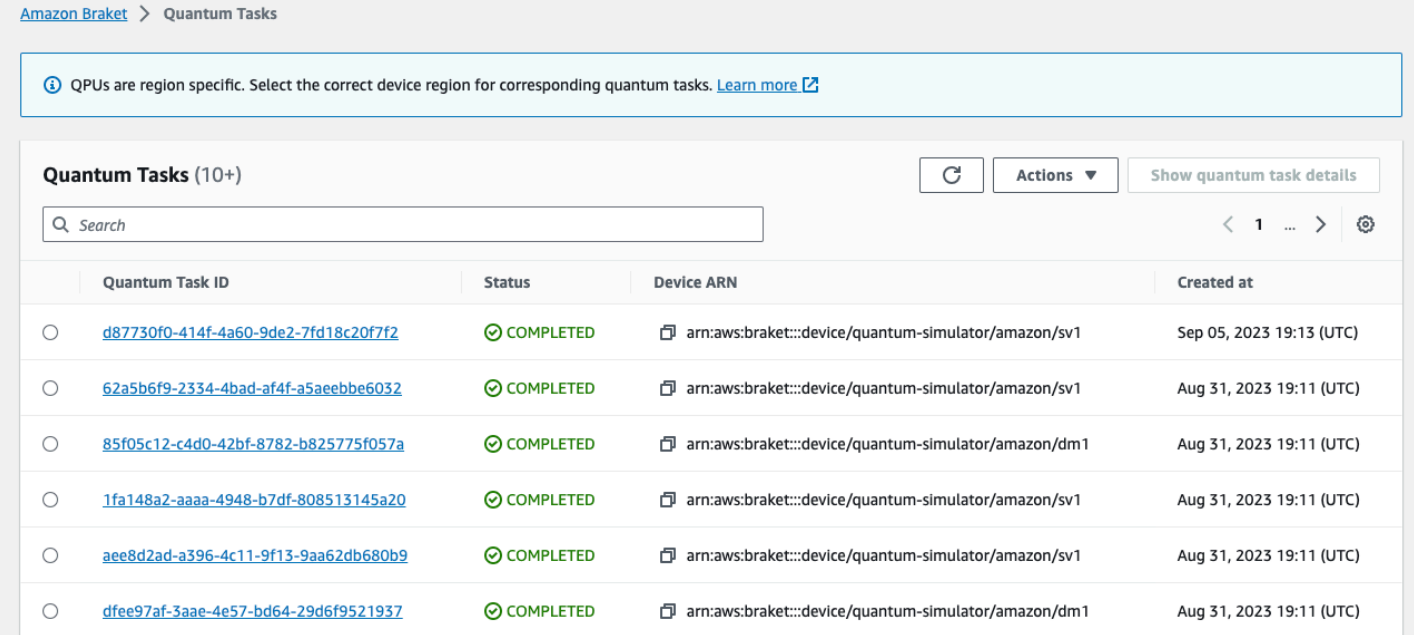

Vous pouvez rechercher des tâches quantiques spécifiques dans la barre de navigation. La recherche peut être basée sur l'ARN (ID) de la tâche quantique, le statut, l'appareil et l'heure de création. Les options apparaissent automatiquement lorsque vous sélectionnez la barre de navigation, comme illustré dans l'exemple suivant.

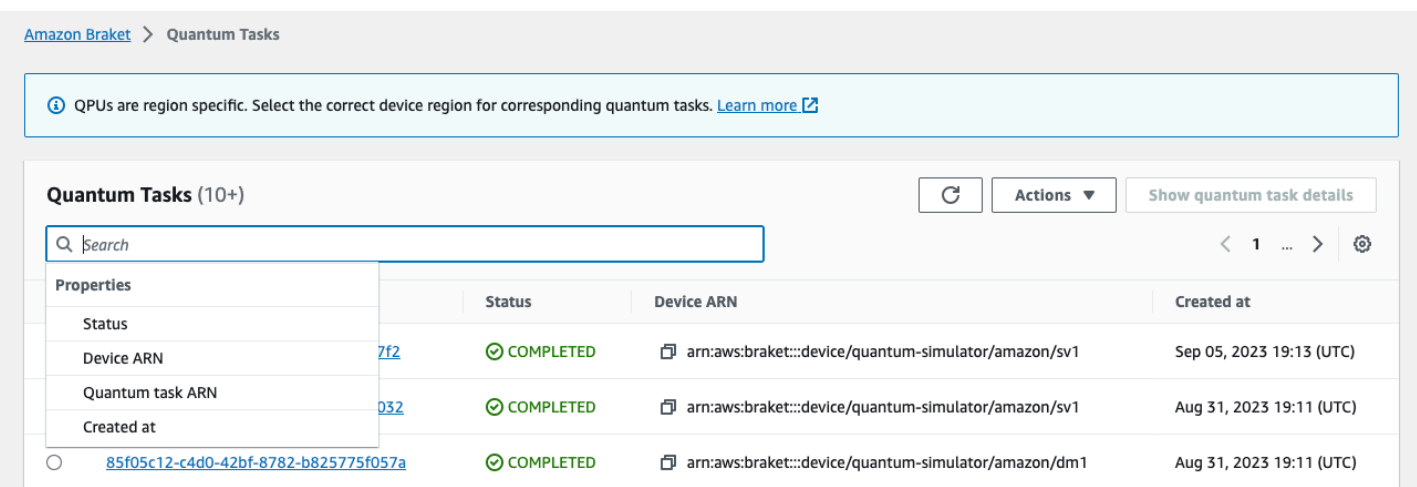

L'image suivante montre un exemple de recherche d'une tâche quantique basée sur son identifiant unique de tâche quantique, qui peut être obtenu en appelanttask.id.

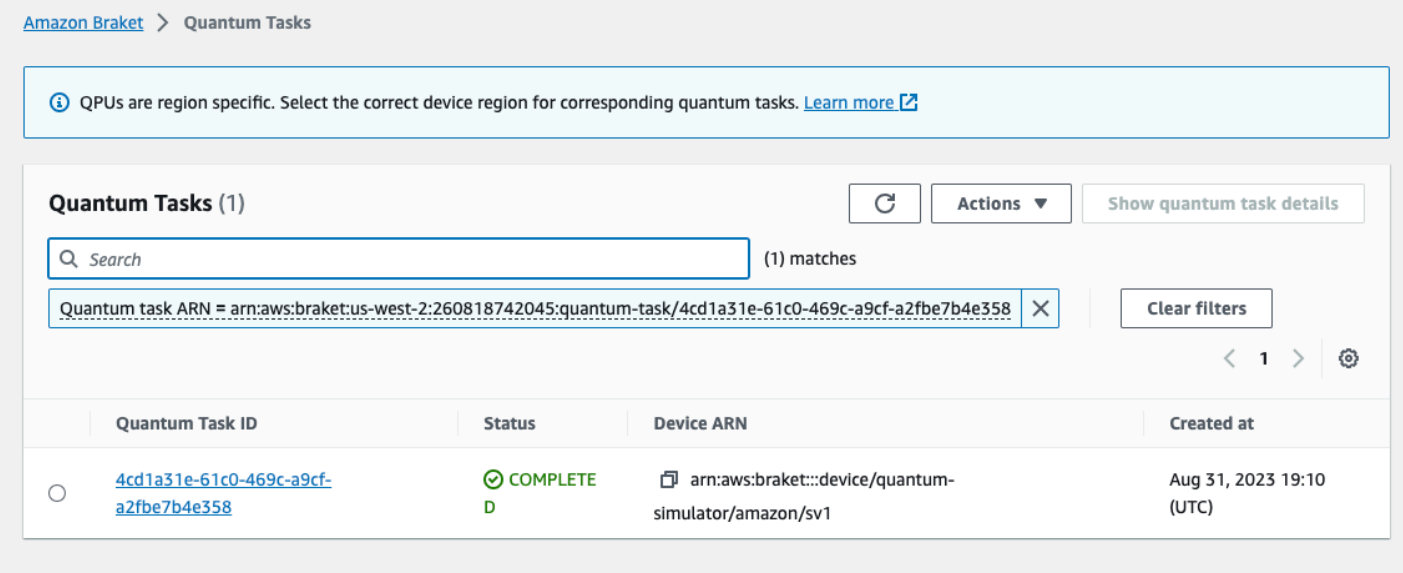

De plus, comme le montre la figure ci-dessous, l'état d'une tâche quantique peut être surveillé lorsqu'elle est dans un QUEUED état. Cliquez sur l'ID de la tâche quantique pour afficher la page de détails. Cette page affiche la position de la file d'attente dynamique pour votre tâche quantique par rapport à l'appareil sur lequel elle sera traitée.

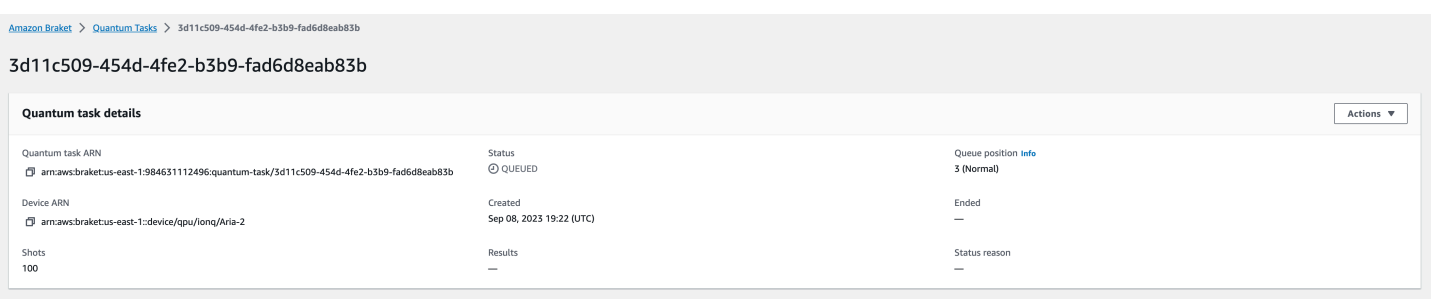

Les tâches quantiques soumises dans le cadre d'une tâche hybride seront prioritaires dans la file d'attente. Les tâches quantiques soumises en dehors d'une tâche hybride auront une priorité de mise en file d'attente normale.

Les clients qui souhaitent interroger le SDK Braket peuvent obtenir leurs positions de tâches quantiques et de files d'attente de tâches hybrides par le biais d'un programme. Pour plus d'informations, consultez la page [Quand ma tâche sera-t-elle exécutée](#page-42-0) ?

## <span id="page-265-0"></span>Marquage des ressources Amazon Braket

Une balise est une étiquette d'attribut personnalisée que vous attribuez ou attribuez à une AWS ressource. AWS Une balise est une métadonnée qui en dit plus sur votre ressource. Chaque balise se compose d'une clé et d'une valeur. Ensemble, ces informations sont qualifiées de paires clévaleur. Pour les balises que vous affectez, vous définissez la clé et la valeur.

Dans la console Amazon Braket, vous pouvez accéder à une tâche quantique ou à un bloc-notes et consulter la liste des balises qui y sont associées. Vous pouvez ajouter un tag, supprimer un tag ou modifier un tag. Vous pouvez étiqueter une tâche quantique ou un bloc-notes lors de sa création, puis gérer les balises associées via la console AWS CLI, ouAPI.

#### Utilisation de balises

Les balises peuvent organiser vos ressources en catégories qui vous sont utiles. Par exemple, vous pouvez attribuer une balise « Department » pour indiquer le département propriétaire de cette ressource.

Chaque balise se compose de deux parties :

• Une clé de balise (par exemple CostCenter, Environnement ou Projet). Les clés de balises sont sensibles à la casse.

• Champ facultatif appelé valeur de balise (par exemple, 111122223333 ou Production). Omettre la valeur de balise équivaut à l'utilisation d'une chaîne vide. Les valeurs de balise sont sensibles à la casse, tout comme les clés de balise.

Les balises vous aident à effectuer les tâches suivantes :

- Identifiez et organisez vos AWS ressources. Beaucoup Services AWS prennent en charge le balisage. Vous pouvez donc attribuer le même tag aux ressources provenant de différents services pour indiquer que les ressources sont liées.
- Suivez vos AWS coûts. Vous activez ces balises sur le AWS Billing and Cost Management tableau de bord. AWS utilise les balises pour classer vos coûts et vous fournir un rapport mensuel de répartition des coûts. Pour plus d'informations, consultez [Utilisation des balises de répartition des](https://docs.aws.amazon.com/awsaccountbilling/latest/aboutv2/cost-alloc-tags.html) [coûts](https://docs.aws.amazon.com/awsaccountbilling/latest/aboutv2/cost-alloc-tags.html) dans le [Guide de l'utilisateur AWS Billing and Cost Management .](https://docs.aws.amazon.com/awsaccountbilling/latest/aboutv2/billing-what-is.html)
- Contrôlez l'accès à vos AWS ressources. Pour plus d'informations, consultez la section [Contrôle de](https://docs.aws.amazon.com/IAM/latest/UserGuide/access_tags.html) [l'accès à l'aide de balises.](https://docs.aws.amazon.com/IAM/latest/UserGuide/access_tags.html)

### En savoir plus sur AWS les tags

- Pour obtenir des informations générales sur le balisage, y compris les conventions de dénomination et d'utilisation, consultez la section [AWS Ressources relatives au balisage](https://docs.aws.amazon.com/general/latest/gr/aws_tagging.html) dans le manuel de référence AWS général.
- Pour plus d'informations sur les restrictions relatives au balisage, consultez la section [Limites et](https://docs.aws.amazon.com/general/latest/gr/aws_tagging.html#tag-conventions)  [exigences relatives à la dénomination des balises](https://docs.aws.amazon.com/general/latest/gr/aws_tagging.html#tag-conventions) dans le manuel de référence AWS général.
- Pour connaître les meilleures pratiques et les stratégies de balisage, consultez les sections [Bonnes](https://docs.aws.amazon.com/general/latest/gr/aws_tagging.html#tag-best-practices) [pratiques de balisage](https://docs.aws.amazon.com/general/latest/gr/aws_tagging.html#tag-best-practices) et Stratégies de [AWS balisage.](https://d1.awsstatic.com/whitepapers/aws-tagging-best-practices.pdf)
- Pour obtenir la liste des services qui prennent en charge l'utilisation de balises, consultez Resource [Groups Tagging API Reference](https://docs.aws.amazon.com/resourcegroupstagging/latest/APIReference/Welcome.html).

Les sections suivantes fournissent des informations plus spécifiques sur les tags pour Amazon Braket.

### Ressources prises en charge dans Amazon Braket

Le type de ressource suivant dans Amazon Braket prend en charge le balisage :

• [quantum-task](https://docs.aws.amazon.com/braket/latest/developerguide/braket-manage-access.html#resources) ressource

- Nom de la ressource : AWS::Service::Braket
- ARN Regex : arn:\${Partition}:braket:\${Region}:\${Account}:quantum-task/ \${RandomId}

Remarque : vous pouvez appliquer et gérer des balises pour vos blocs-notes Amazon Braket dans la console Amazon Braket, en utilisant la console pour accéder à la ressource du bloc-notes, bien que les blocs-notes soient en fait des ressources Amazon. SageMaker Pour plus d'informations, consultez la section [Métadonnées des instances de bloc-notes](https://docs.aws.amazon.com/sagemaker/latest/dg/nbi-metadata.html) dans la SageMaker documentation.

### Restrictions liées aux étiquettes

Les restrictions de base suivantes s'appliquent aux tags sur les ressources Amazon Braket :

- Nombre maximum de balises que vous pouvez attribuer à une ressource : 50
- Longueur de clé maximale : 128 caractères Unicode
- Longueur de valeur maximale : 256 caractères Unicode
- Caractères valides pour la clé et la valeur :a-z, A-Z, 0-9, space, et ces caractères :  $\_$  . : / = + - et @
- Les clés et les valeurs sont sensibles à la casse.
- Ne l'utilisez pas aws comme préfixe pour les clés ; il est réservé à l' AWS usage.

### Gestion des tags dans Amazon Braket

Vous définissez des balises en tant que propriétés d'une ressource. Vous pouvez afficher, ajouter, modifier, répertorier et supprimer des tags via la console Amazon Braket, le Amazon Braket API ou le. AWS CLI Pour plus d'informations, consultez la référence de l'[API Amazon Braket](https://docs.aws.amazon.com/braket/latest/APIReference/Welcome.html).

#### Ajout de balises

Vous pouvez ajouter des balises aux ressources étiquetables aux moments suivants :

- Lorsque vous créez la ressource : utilisez la console ou incluez le Tags paramètre dans l'Createopération dans l'[AWS API.](https://docs.aws.amazon.com/braket/latest/APIReference/API_Operations.html)
- Après avoir créé la ressource : utilisez la console pour accéder à la tâche quantique ou à la ressource du bloc-notes, ou appelez l'TagResourceopération dans l'[AWS API](https://docs.aws.amazon.com/braket/latest/APIReference/API_Operations.html).

Pour ajouter des balises à une ressource lorsque vous la créez, vous devez également être autorisé à créer une ressource du type spécifié.

#### Affichage des balises

Vous pouvez afficher les balises de n'importe quelle ressource étiquetable dans Amazon Braket en utilisant la console pour accéder à la tâche ou à la ressource du bloc-notes, ou en appelant l'opération. AWS ListTagsForResource API

Vous pouvez utiliser la AWS API commande suivante pour afficher les balises d'une ressource :

• AWS API: ListTagsForResource

#### Modifier les balises

Vous pouvez modifier les balises en utilisant la console pour accéder à la tâche quantique ou à la ressource du bloc-notes ou vous pouvez utiliser la commande suivante pour modifier la valeur d'une balise attachée à une ressource étiquetable. Lorsque vous spécifiez une clé de balise qui existe déjà, la valeur de cette clé est remplacée :

• AWS API: TagResource

#### Supprimer les tags

Vous pouvez supprimer des balises d'une ressource en spécifiant les clés à supprimer, en utilisant la console pour accéder à la tâche quantique ou à la ressource du bloc-notes, ou lorsque vous appelez l'UntagResourceopération.

• AWS API: UntagResource

### Exemple de balisage CLI dans Amazon Braket

Si vous travaillez avec la AWS CLI, voici un exemple de commande montrant comment créer une balise qui s'applique à une tâche quantique que vous créez SV1 avec les paramètres du Rigetti QPU. Notez que la balise est spécifiée à la fin de l'exemple de commande. Dans ce cas, Key reçoit la valeur **state** et Value reçoit la valeurWashington.

```
aws braket create-quantum-task --action /
```

```
"{\"braketSchemaHeader\": {\"name\": \"braket.ir.jaqcd.program\", / 
     \"version\": \"1\"}, / 
     \"instructions\": [{\"angle\": 0.15, \"target\": 0, \"type\": \"rz\"}], / 
     \"results\": null, / 
    \"basis_rotation_instructions\": null}" / 
  --device-arn "arn:aws:braket:::device/quantum-simulator/amazon/sv1" / 
  --output-s3-bucket "my-example-braket-bucket-name" / 
   --output-s3-key-prefix "my-example-username" / 
   --shots 100 / 
   --device-parameters / 
   "{\"braketSchemaHeader\": / 
      {\"name\": \"braket.device_schema.rigetti.rigetti_device_parameters\", / 
       \"version\": \"1\"}, \"paradigmParameters\": / 
        {\"braketSchemaHeader\": / 
          {\"name\": \"braket.device_schema.gate_model_parameters\", / 
           \"version\": \"1\"}, / 
           \"qubitCount\": 2}}" / 
           --tags {\"state\":\"Washington\"}
```
### Balisage avec l'Amazon Braket API

• Si vous utilisez Amazon Braket API pour configurer des balises sur une ressource, appelez le. [TagResource](https://docs.aws.amazon.com/braket/latest/APIReference/API_Operations.html)API

aws braket tag-resource --resource-arn \$YOUR\_TASK\_ARN --tags {\"city\": \"Seattle\"}

• Pour supprimer des balises d'une ressource, appelez le [UntagResource](https://docs.aws.amazon.com/braket/latest/APIReference/API_Operations.html)API.

```
aws braket list-tags-for-resource --resource-arn $YOUR_TASK_ARN
```
• Pour répertorier toutes les balises associées à une ressource donnée, appelez le [ListTagsForResource](https://docs.aws.amazon.com/braket/latest/APIReference/API_Operations.html)API.

aws braket tag-resource --resource-arn \$YOUR\_TASK\_ARN --tag-keys "[\"city \",\"state\"]"

# <span id="page-270-0"></span>Événements et actions automatisées pour Amazon Braket avec Amazon EventBridge

Amazon EventBridge surveille les événements de changement de statut dans les tâches quantiques de Amazon Braket. Les événements de Amazon Braket sont transmis à EventBridge, presque en temps réel. Vous pouvez écrire des règles simples qui précisent les événements qui vous intéressent, notamment les actions automatisées à effectuer quand un événement correspond à une règle. Les actions automatiques qui peuvent être déclenchées sont les suivantes :

- Invoquer une fonction AWS Lambda
- Activation d'une machine à AWS Step Functions états
- Notification d'une rubrique Amazon SNS

EventBridge surveille ces événements de modification de l'état de Amazon Braket :

• L'état de la tâche quantique change

AmazonBraket garantit la transmission des événements de changement d'état des tâches quantiques. Ces événements sont organisés au moins une fois, mais ils peuvent être hors service.

Pour plus d'informations, consultez les [événements et les modèles d'événements dans EventBridge](https://docs.aws.amazon.com/eventbridge/latest/userguide/eventbridge-and-event-patterns.html).

Dans cette section :

- [Surveillez l'état des tâches quantiques avec EventBridge](#page-270-1)
- [Exemple d'événement Amazon Braket EventBridge](#page-271-0)

### <span id="page-270-1"></span>Surveillez l'état des tâches quantiques avec EventBridge

Avec EventBridge, vous pouvez créer des règles qui définissent les actions à entreprendre lorsque Amazon Braket envoie une notification concernant un changement de statut concernant une tâche quantique Braket. Par exemple, vous pouvez créer une règle qui vous envoie un message électronique chaque fois que le statut d'une tâche quantique change.

- 1. Connectez-vous à AWS l'aide d'un compte autorisé à utiliser EventBridge Amazon Braket.
- 2. Ouvrez la EventBridge console Amazon à l'[adresse https://console.aws.amazon.com/events/.](https://console.aws.amazon.com/events/)
- 3. À l'aide des valeurs suivantes, créez une EventBridge règle :
- Pour Type de règle, choisissez Règle avec un modèle d'événement.
- Pour Event source (Source de l'événement), choisissez Other (Autres).
- Dans la section Modèle d'événement, choisissez Modèles personnalisés (éditeur JSON), puis collez le modèle d'événement suivant dans la zone de texte :

```
{ 
   "source": [ 
     "aws.braket" 
   ], 
   "detail-type": [ 
      "Braket Task State Change" 
   ]
}
```
Pour capturer tous les événements de Amazon Braket, excluez la detail-type section comme indiqué dans le code suivant :

```
{ 
    "source": [ 
       "aws.braket" 
   \mathbb{I}}
```
• Pour les types de cibles, choisissez Service AWS, et pour Sélectionner une cible, choisissez une cible telle qu'un sujet ou AWS Lambda une fonction Amazon SNS. La cible est déclenchée lorsqu'un événement de changement d'état de tâche quantique est reçu de Amazon Braket.

Par exemple, utilisez une rubrique Amazon Simple Notification Service (SNS) pour envoyer un e-mail ou un SMS lorsqu'un événement se produit. Pour ce faire, créez d'abord une rubrique Amazon SNS à l'aide de la console Amazon SNS. Pour en savoir plus, veuillez consulter [Utilisation d'Amazon SNS pour les notifications utilisateur.](https://docs.aws.amazon.com/sns/latest/dg/sns-user-notifications.html)

Pour en savoir plus sur la création de règles, consultez [Création de EventBridge règles Amazon qui](https://docs.aws.amazon.com/eventbridge/latest/userguide/eb-create-rule.html)  [réagissent aux événements.](https://docs.aws.amazon.com/eventbridge/latest/userguide/eb-create-rule.html)

#### <span id="page-271-0"></span>Exemple d'événement Amazon Braket EventBridge

Pour plus d'informations sur les champs correspondant à un événement de changement de statut de tâche Amazon Braket Quantum, voir [Événements et modèles d'événements dans EventBridge.](https://docs.aws.amazon.com/eventbridge/latest/userguide/eventbridge-and-event-patterns.html)

Les attributs suivants apparaissent dans le champ « détail » du JSON.

- **quantumTaskArn**(str) : tâche quantique pour laquelle cet événement a été généré.
- **status**(Facultatif [str]) : état vers lequel la tâche quantique est passée.
- **deviceArn**(str) : appareil spécifié par l'utilisateur pour lequel cette tâche quantique a été créée.
- shots(int) : Le nombre de requêtes shots demandées par l'utilisateur.
- **outputS3Bucket**(str) : le compartiment de sortie spécifié par l'utilisateur.
- **outputS3Directory**(str) : le préfixe de clé de sortie spécifié par l'utilisateur.
- **createdAt**(str) : Le temps de création de la tâche quantique sous forme de chaîne ISO-8601.
- **endedAt**(Facultatif [str]) : heure à laquelle la tâche quantique a atteint un état terminal. Ce champ n'est présent que lorsque la tâche quantique est passée à un état terminal.

Le code JSON suivant montre un exemple d'événement Amazon Braket Quantum Task Status Change.

```
{ 
     "version":"0", 
     "id":"6101452d-8caf-062b-6dbc-ceb5421334c5", 
     "detail-type":"Braket Task State Change", 
     "source":"aws.braket", 
     "account":"012345678901", 
     "time":"2021-10-28T01:17:45Z", 
     "region":"us-east-1", 
     "resources":[ 
         "arn:aws:braket:us-east-1:012345678901:quantum-task/834b21ed-77a7-4b36-a90c-
c776afc9a71e" 
     ], 
     "detail":{ 
         "quantumTaskArn":"arn:aws:braket:us-east-1:012345678901:quantum-
task/834b21ed-77a7-4b36-a90c-c776afc9a71e", 
         "status":"COMPLETED", 
         "deviceArn":"arn:aws:braket:::device/quantum-simulator/amazon/sv1", 
         "shots":"100", 
         "outputS3Bucket":"amazon-braket-0260a8bc871e", 
         "outputS3Directory":"sns-testing/834b21ed-77a7-4b36-a90c-c776afc9a71e", 
         "createdAt":"2021-10-28T01:17:42.898Z", 
         "eventName":"MODIFY", 
         "endedAt":"2021-10-28T01:17:44.735Z" 
       }
```
}

# <span id="page-273-0"></span>Surveillance d'Amazon Braket avec Amazon CloudWatch

Vous pouvez surveiller Amazon Braket à l'aide d'Amazon CloudWatch, qui collecte les données brutes et les transforme en indicateurs lisibles en temps quasi réel. Vous pouvez consulter les informations historiques générées il y a 15 mois ou les statistiques de recherche mises à jour au cours des deux dernières semaines dans la CloudWatch console Amazon afin de mieux comprendre les performances d'Amazon Braket. Pour en savoir plus, consultez la section [Utilisation CloudWatch](https://docs.aws.amazon.com/AmazonCloudWatch/latest/monitoring/working_with_metrics.html)  [des métriques](https://docs.aws.amazon.com/AmazonCloudWatch/latest/monitoring/working_with_metrics.html).

### Mesures et dimensions d'Amazon Braket

Les métriques sont le concept fondamental de CloudWatch. Une métrique représente un ensemble chronologique de points de données publiés sur CloudWatch. Chaque métrique est caractérisée par un ensemble de dimensions. Pour en savoir plus sur les dimensions des métriques dans CloudWatch, consultez la section [CloudWatch Dimensions](https://docs.aws.amazon.com/AmazonCloudWatch/latest/monitoring/cloudwatch_concepts.html#Dimension).

Amazon Braket envoie les données métriques suivantes, spécifiques à Amazon Braket, dans les métriques Amazon : CloudWatch

Métriques de tâches quantiques

Les métriques sont disponibles si des tâches quantiques existent. Ils sont affichés sous AWS/Braket/ By Device dans la console. CloudWatch

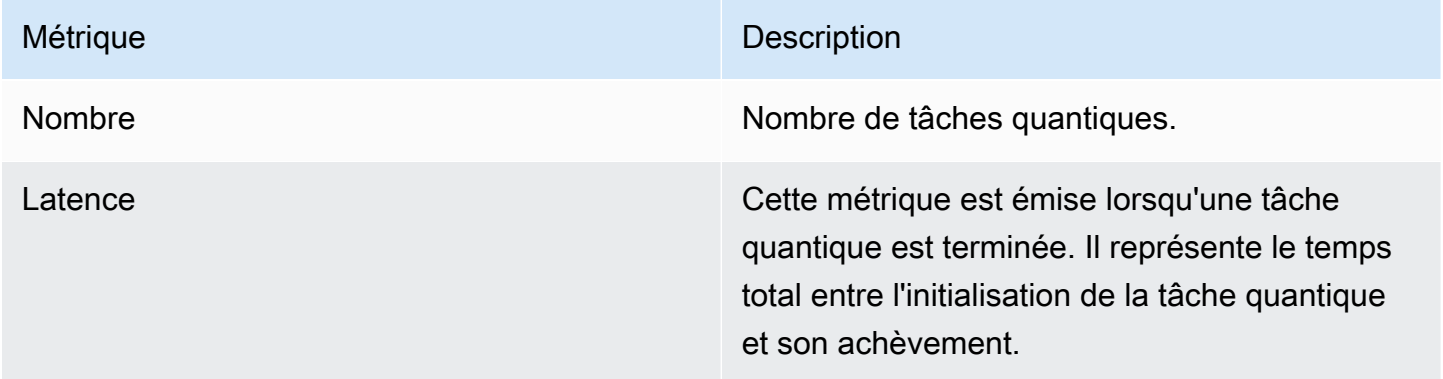

Dimensions pour les métriques de tâches quantiques

Les métriques des tâches quantiques sont publiées avec une dimension basée sur le deviceArn paramètre, qui a la forme arn:aws:braket : ::device/xxx.

### Appareils pris en charge

Pour obtenir la liste des appareils pris en charge et des ARN des appareils, consultez la section Appareils [Braket.](https://docs.aws.amazon.com/braket/latest/developerguide/braket-devices.html)

#### **a** Note

Vous pouvez consulter les flux de CloudWatch journal des blocs-notes Amazon Braket en accédant à la page détaillée du bloc-notes sur la console Amazon. SageMaker [Les](https://console.aws.amazon.com/sagemaker/)  [paramètres supplémentaires du bloc-notes Amazon Braket sont disponibles via la SageMaker](https://console.aws.amazon.com/sagemaker/)  [console.](https://console.aws.amazon.com/sagemaker/)

# <span id="page-274-0"></span>Journalisation à l'API Amazon Braket avec CloudTrail

AmazonBraket est intégré à AWS CloudTrail un service qui fournit un enregistrement des actions entreprises par un utilisateur, un rôle ou un Service AWS in Amazon Braket. CloudTrail capture tous les API appels pour Amazon Braket sous forme d'événements. Les appels capturés incluent des appels provenant de la console Amazon Braket et des appels codés relatifs aux opérations de Amazon Braket Braket. Si vous créez un suivi, vous pouvez activer la diffusion continue d' CloudTrail événements vers un compartiment Amazon S3, y compris des événements pour Amazon Braket. Si vous ne configurez pas de suivi, vous pouvez toujours consulter les événements les plus récents dans la CloudTrail console dans Historique des événements. À l'aide des informations collectées par CloudTrail, vous pouvez déterminer la demande qui a été faite à Amazon Braket, l'adresse IP à partir de laquelle la demande a été faite, qui a fait la demande, quand elle a été faite et des détails supplémentaires.

Pour en savoir plus CloudTrail, consultez le [guide de AWS CloudTrail l'utilisateur](https://docs.aws.amazon.com/awscloudtrail/latest/userguide/).

### Informations sur Amazon Braket dans CloudTrail

CloudTrail est activé sur votre compte Compte AWS lorsque vous créez le compte. Lorsqu'une activité se produit dans Amazon Braket, cette activité est enregistrée dans un CloudTrail événement avec d'autres Service AWS événements dans l'historique des événements. Vous pouvez consulter, rechercher et télécharger les événements récents dans votre Compte AWS. Pour plus d'informations, consultez la section [Affichage des événements avec l'historique des CloudTrail événements.](https://docs.aws.amazon.com/awscloudtrail/latest/userguide/view-cloudtrail-events.html)

Pour un enregistrement continu des événements de votre région Compte AWS, y compris ceux de Amazon Braket, créez un parcours. Un suivi permet CloudTrail de fournir des fichiers journaux à un compartiment Amazon S3. Par défaut, lorsque vous créez un journal d'activité dans la console, il s'applique à toutes les régions Régions AWS. Le journal enregistre les événements de toutes les régions de la AWS partition et transmet les fichiers journaux au compartiment Amazon S3 que vous spécifiez. En outre, vous pouvez en configurer d'autres Services AWS pour analyser plus en détail les données d'événements collectées dans les CloudTrail journaux et agir en conséquence. Pour plus d'informations, consultez les ressources suivantes :

- [Vue d'ensemble de la création d'un journal d'activité](https://docs.aws.amazon.com/awscloudtrail/latest/userguide/cloudtrail-create-and-update-a-trail.html)
- [CloudTrail Services et intégrations pris en charge](https://docs.aws.amazon.com/awscloudtrail/latest/userguide/cloudtrail-aws-service-specific-topics.html#cloudtrail-aws-service-specific-topics-integrations)
- [Configuration des notifications Amazon SNS pour CloudTrail](https://docs.aws.amazon.com/awscloudtrail/latest/userguide/getting_notifications_top_level.html)
- [Réception de fichiers CloudTrail journaux de plusieurs régions](https://docs.aws.amazon.com/awscloudtrail/latest/userguide/receive-cloudtrail-log-files-from-multiple-regions.html) et [réception de fichiers CloudTrail](https://docs.aws.amazon.com/awscloudtrail/latest/userguide/cloudtrail-receive-logs-from-multiple-accounts.html)  [journaux de plusieurs comptes](https://docs.aws.amazon.com/awscloudtrail/latest/userguide/cloudtrail-receive-logs-from-multiple-accounts.html)

Toutes les actions de Amazon Braket sont enregistrées par CloudTrail. Par exemple, les appels aux GetDevice actions GetQuantumTask ou génèrent des entrées dans les fichiers CloudTrail journaux.

Chaque événement ou entrée de journal contient des informations sur la personne ayant initié la demande. Les informations relatives à l'identité permettent de déterminer les éléments suivants :

- Si la demande a été effectuée avec les informations d'identification de sécurité temporaires d'un rôle ou d'un utilisateur fédéré.
- Si la requête a été effectuée par un autre Service AWS.

Pour plus d'informations, consultez l'élément [CloudTrail UserIdentity.](https://docs.aws.amazon.com/awscloudtrail/latest/userguide/cloudtrail-event-reference-user-identity.html)

### Comprendre les entrées du fichier journal Amazon Braket

Un suivi est une configuration qui permet de transmettre des événements sous forme de fichiers journaux à un compartiment Amazon S3 que vous spécifiez. CloudTrail les fichiers journaux contiennent une ou plusieurs entrées de journal. Un événement représente une demande unique provenant de n'importe quelle source et inclut des informations sur l'action demandée, la date et l'heure de l'action, les paramètres de la demande, etc. CloudTrail les fichiers journaux ne constituent pas une trace ordonnée des API appels publics, ils n'apparaissent donc pas dans un ordre spécifique.

{

L'exemple suivant est une entrée de journal pour l'GetQuantumTaskaction, qui permet d'obtenir les détails d'une tâche quantique.

```
 "eventVersion": "1.05", 
   "userIdentity": { 
     "type": "AssumedRole", 
     "principalId": "foobar", 
     "arn": "foobar", 
     "accountId": "foobar", 
     "accessKeyId": "foobar", 
     "sessionContext": { 
       "sessionIssuer": { 
          "type": "Role", 
         "principalId": "foobar", 
          "arn": "foobar", 
          "accountId": "foobar", 
          "userName": "foobar" 
       }, 
       "webIdFederationData": {}, 
       "attributes": { 
          "mfaAuthenticated": "false", 
          "creationDate": "2020-08-07T00:56:57Z" 
       } 
     } 
   }, 
   "eventTime": "2020-08-07T01:00:08Z", 
   "eventSource": "braket.amazonaws.com", 
   "eventName": "GetQuantumTask", 
   "awsRegion": "us-east-1", 
   "sourceIPAddress": "foobar", 
   "userAgent": "aws-cli/1.18.110 Python/3.6.10 
  Linux/4.9.184-0.1.ac.235.83.329.metal1.x86_64 botocore/1.17.33", 
   "requestParameters": { 
     "quantumTaskArn": "foobar" 
   }, 
   "responseElements": null, 
   "requestID": "20e8000c-29b8-4137-9cbc-af77d1dd12f7", 
   "eventID": "4a2fdb22-a73d-414a-b30f-c0797c088f7c", 
   "readOnly": true, 
   "eventType": "AwsApiCall", 
   "recipientAccountId": "foobar"
}
```
Ce qui suit montre une entrée du journal de l'GetDeviceaction, qui renvoie les détails d'un événement lié à un appareil.

```
{ 
   "eventVersion": "1.05", 
   "userIdentity": { 
     "type": "AssumedRole", 
     "principalId": "foobar", 
     "arn": "foobar", 
     "accountId": "foobar", 
     "accessKeyId": "foobar", 
     "sessionContext": { 
       "sessionIssuer": { 
          "type": "Role", 
         "principalId": "foobar", 
          "arn": "foobar", 
         "accountId": "foobar", 
          "userName": "foobar" 
       }, 
       "webIdFederationData": {}, 
       "attributes": { 
          "mfaAuthenticated": "false", 
          "creationDate": "2020-08-07T00:46:29Z" 
       } 
     } 
   }, 
   "eventTime": "2020-08-07T00:46:32Z", 
   "eventSource": "braket.amazonaws.com", 
   "eventName": "GetDevice", 
   "awsRegion": "us-east-1", 
   "sourceIPAddress": "foobar", 
   "userAgent": "Boto3/1.14.33 Python/3.7.6 Linux/4.14.158-129.185.amzn2.x86_64 exec-
env/AWS_ECS_FARGATE Botocore/1.17.33", 
   "errorCode": "404", 
   "requestParameters": { 
     "deviceArn": "foobar" 
   }, 
   "responseElements": null, 
   "requestID": "c614858b-4dcf-43bd-83c9-bcf9f17f522e", 
   "eventID": "9642512a-478b-4e7b-9f34-75ba5a3408eb", 
   "readOnly": true, 
   "eventType": "AwsApiCall", 
   "recipientAccountId": "foobar"
```
}

# <span id="page-278-0"></span>Créez une instance de bloc-notes Amazon Braket à l'aide de AWS CloudFormation

Vous pouvez l'utiliser AWS CloudFormation pour gérer vos instances de bloc-notes Amazon Braket. Les instances de bloc-notes Braket sont créées sur Amazon SageMaker. Avec CloudFormation, vous pouvez approvisionner une instance de bloc-notes avec un fichier modèle qui décrit la configuration prévue. Le fichier modèle est écrit au format JSON ou YAML. Vous pouvez créer, mettre à jour et supprimer des instances de manière ordonnée et reproductible. Cela peut vous être utile lorsque vous gérez plusieurs instances de bloc-notes Braket chez vous Compte AWS.

Après avoir créé un CloudFormation modèle pour un bloc-notes Braket, vous pouvez l'utiliser AWS CloudFormation pour déployer la ressource. Pour plus d'informations, consultez la section [Création](https://docs.aws.amazon.com/AWSCloudFormation/latest/UserGuide/cfn-console-create-stack.html)  [d'une pile sur la AWS CloudFormation console](https://docs.aws.amazon.com/AWSCloudFormation/latest/UserGuide/cfn-console-create-stack.html) dans le guide de AWS CloudFormation l'utilisateur.

Pour créer une instance de bloc-notes Braket à l'aide de CloudFormation, vous devez effectuer les trois étapes suivantes :

- 1. Créez un script de configuration SageMaker du cycle de vie Amazon.
- 2. Créez un rôle AWS Identity and Access Management (IAM) à assumer par SageMaker.
- 3. Créez une instance de SageMaker bloc-notes avec le préfixe **amazon-braket-**

Vous pouvez réutiliser la configuration du cycle de vie pour tous les blocs-notes Braket que vous créez. Vous pouvez également réutiliser le rôle IAM pour les blocs-notes Braket auxquels vous attribuez les mêmes autorisations d'exécution.

# Étape 1 : Création d'un script de configuration SageMaker du cycle de vie Amazon

Utilisez le modèle suivant pour créer un [script de configuration SageMaker du cycle de](https://docs.aws.amazon.com/sagemaker/latest/dg/notebook-lifecycle-config.html) [vie](https://docs.aws.amazon.com/sagemaker/latest/dg/notebook-lifecycle-config.html). Le script personnalise une instance de SageMaker bloc-notes pour Braket. Pour les options de configuration de la CloudFormation ressource de cycle de vie, reportez-vous [AWS::SageMaker::NotebookInstanceLifecycleConfiga](https://docs.aws.amazon.com/AWSCloudFormation/latest/UserGuide/aws-resource-sagemaker-notebookinstancelifecycleconfig.html)u guide de AWS CloudFormation l'utilisateur.

#### BraketNotebookInstanceLifecycleConfig: Type: "AWS::SageMaker::NotebookInstanceLifecycleConfig"

```
 Properties: 
       NotebookInstanceLifecycleConfigName: BraketLifecycleConfig-${AWS::StackName} 
       OnStart: 
       - Content: 
           Fn::Base64: | 
              #!/usr/bin/env bash 
              sudo -u ec2-user -i #EOS 
              aws s3 cp s3://braketnotebookcdk-prod-i-
notebooklccs3bucketb3089-1cysh30vzj2ju/notebook/braket-notebook-lcc.zip braket-
notebook-lcc.zip 
              unzip braket-notebook-lcc.zip 
              ./install.sh 
              EOS 
              exit 0
```
### Étape 2 : créer le rôle IAM assumé par Amazon SageMaker

Lorsque vous utilisez une instance de bloc-notes Braket, SageMaker effectue des opérations en votre nom. Supposons, par exemple, que vous utilisiez un bloc-notes Braket à l'aide d'un circuit sur un appareil compatible. Dans l'instance de bloc-notes, SageMaker exécute l'opération sur Braket pour vous. Le rôle d'exécution du bloc-notes définit les opérations SageMaker exactes qui sont autorisées à être exécutées en votre nom. Pour plus d'informations, consultez [SageMaker les rôles](https://docs.aws.amazon.com/sagemaker/latest/dg/sagemaker-roles.html) dans le guide du SageMaker développeur Amazon.

Utilisez l'exemple suivant pour créer un rôle d'exécution de bloc-notes Braket avec les autorisations requises. Vous pouvez modifier les politiques en fonction de vos besoins.

#### **a** Note

Assurez-vous que le rôle dispose d'une autorisation pour les s3:GetObject opérations s3:ListBucket et sur les compartiments Amazon S3 préfixées par. braketnotebookcdk-" Le script de configuration du cycle de vie nécessite ces autorisations pour copier le script d'installation du bloc-notes Braket.

```
ExecutionRole: 
     Type: "AWS::IAM::Role" 
     Properties: 
       RoleName: !Sub AmazonBraketNotebookRole-${AWS::StackName}
```

```
 AssumeRolePolicyDocument: 
            Version: "2012-10-17" 
            Statement: 
- 1990 - 1990 - 1990<br>1990 - 1990 - 1990 - 1990 - 1990 - 1990 - 1990 - 1990 - 1990 - 1990 - 1990 - 1990 - 1990 - 1990 - 1990 - 1990
               Effect: "Allow" 
               Principal: 
                  Service: 
                     - "sagemaker.amazonaws.com" 
               Action: 
               - "sts:AssumeRole" 
         Path: "/service-role/" 
         ManagedPolicyArns: 
            - arn:aws:iam::aws:policy/AmazonBraketFullAccess 
         Policies: 
- 1990 - 1990 - 1990<br>1990 - 1990 - 1990 - 1990 - 1990 - 1990 - 1990 - 1990 - 1990 - 1990 - 1990 - 1990 - 1990 - 1990 - 1990 - 1990
               PolicyName: "AmazonBraketNotebookPolicy" 
               PolicyDocument: 
                  Version: "2012-10-17" 
                  Statement: 
                     - Effect: Allow 
                        Action: 
                          - s3:GetObject 
                           - s3:PutObject 
                           - s3:ListBucket 
                        Resource: 
                           - arn:aws:s3:::amazon-braket-* 
                           - arn:aws:s3:::braketnotebookcdk-* 
                     - Effect: "Allow" 
                        Action: 
                           - "logs:CreateLogStream" 
                          - "logs:PutLogEvents" 
                           - "logs:CreateLogGroup" 
                           - "logs:DescribeLogStreams" 
                        Resource: 
                           - !Sub "arn:aws:logs:*:${AWS::AccountId}:log-group:/aws/sagemaker/*" 
                     - Effect: "Allow" 
                       Action: 
                           - braket:* 
                        Resource: "*"
```
# Étape 3 : créer une instance de SageMaker bloc-notes Amazon avec le préfixe **amazon-braket-**

Utilisez le script SageMaker de cycle de vie et le rôle IAM créés aux étapes 1 et 2 pour créer une instance de SageMaker bloc-notes. L'instance de bloc-notes est personnalisée pour Braket et est accessible via la console Amazon Braket. Pour plus d'informations sur les options de configuration de cette CloudFormation ressource, consultez [AWS::SageMaker::NotebookInstancel](https://docs.aws.amazon.com/AWSCloudFormation/latest/UserGuide/aws-resource-sagemaker-notebookinstance.html)e guide de AWS CloudFormation l'utilisateur.

```
BraketNotebook: 
     Type: AWS::SageMaker::NotebookInstance 
     Properties: 
       InstanceType: ml.t3.medium 
       NotebookInstanceName: !Sub amazon-braket-notebook-${AWS::StackName} 
       RoleArn: !GetAtt ExecutionRole.Arn 
       VolumeSizeInGB: 30 
       LifecycleConfigName: !GetAtt 
 BraketNotebookInstanceLifecycleConfig.NotebookInstanceLifecycleConfigName
```
## <span id="page-281-0"></span>Journalisation avancée

Vous pouvez enregistrer l'ensemble du processus de traitement des tâches à l'aide d'un enregistreur. Ces techniques de journalisation avancées vous permettent de voir le sondage en arrière-plan et de créer un enregistrement pour un débogage ultérieur.

Pour utiliser l'enregistreur, nous vous recommandons de modifier les poll\_interval\_seconds paramètres poll\_timeout\_seconds et afin qu'une tâche quantique puisse être longue et que l'état de la tâche quantique soit enregistré en permanence, les résultats étant enregistrés dans un fichier. Vous pouvez transférer ce code vers un script Python plutôt que vers un bloc-notes Jupyter, afin que le script puisse s'exécuter en tant que processus en arrière-plan.

Configuration de l'enregistreur

Tout d'abord, configurez l'enregistreur de manière à ce que tous les journaux soient automatiquement écrits dans un fichier texte, comme indiqué dans les exemples de lignes suivants.

```
# import the module
import logging
from datetime import datetime
```

```
# set filename for logs
log file = 'device logs-'+datetime.strftime(datetime.now(), '%Y%m%d%H%M%S')+'.txt'
print('Task info will be logged in:', log_file)
# create new logger object
logger = logging.getLogger("newLogger")
# configure to log to file device_logs.txt in the appending mode
logger.addHandler(logging.FileHandler(filename=log_file, mode='a'))
# add to file all log messages with level DEBUG or above
logger.setLevel(logging.DEBUG)
```

```
Task info will be logged in: device_logs-20200803203309.txt
```
#### Créez et exécutez le circuit

Vous pouvez maintenant créer un circuit, le soumettre à un appareil pour qu'il fonctionne et voir ce qui se passe, comme indiqué dans cet exemple.

```
# define circuit
circ\_log = Circuit().rx(0, 0.15).ry(1, 0.2).rz(2, 0.25).h(3).cont(control=0, target=2).zz(1, 3, 0.15).x(4)
print(circ_log)
# define backend
device = AwsDevice("arn:aws:braket:::device/quantum-simulator/amazon/sv1")
# define what info to log
logger.info( 
     device.run(circ_log, s3_location, 
                poll_timeout_seconds=1200, poll_interval_seconds=0.25, logger=logger, 
 shots=1000) 
     .result().measurement_counts
)
```
Vérifiez le fichier journal

Vous pouvez vérifier ce qui est écrit dans le fichier en saisissant la commande suivante.

```
# print logs
! cat {log_file}
```
Task arn:aws:braket:us-west-2:123412341234:quantumtask/5088ec6c-89cf-4338-9750-9f5bb12a0dc4: start polling for completion Task arn:aws:braket:us-west-2:123412341234:quantumtask/5088ec6c-89cf-4338-9750-9f5bb12a0dc4: task status CREATED Task arn:aws:braket:us-west-2:123412341234:quantumtask/5088ec6c-89cf-4338-9750-9f5bb12a0dc4: task status CREATED Task arn:aws:braket:us-west-2:123412341234:quantumtask/5088ec6c-89cf-4338-9750-9f5bb12a0dc4: task status QUEUED Task arn:aws:braket:us-west-2:123412341234:quantumtask/5088ec6c-89cf-4338-9750-9f5bb12a0dc4: task status RUNNING Task arn:aws:braket:us-west-2:123412341234:quantumtask/5088ec6c-89cf-4338-9750-9f5bb12a0dc4: task status RUNNING Task arn:aws:braket:us-west-2:123412341234:quantumtask/5088ec6c-89cf-4338-9750-9f5bb12a0dc4: task status COMPLETED Counter({'00001': 493, '00011': 493, '01001': 5, '10111': 4, '01011': 3, '10101': 2})

#### Obtenir l'ARN à partir du fichier journal

À partir de la sortie du fichier journal renvoyée, comme indiqué dans l'exemple précédent, vous pouvez obtenir les informations ARN. Avec l'identifiant ARN, vous pouvez récupérer le résultat de la tâche quantique terminée.

```
# parse log file for arn
with open(log_file) as openfile: 
     for line in openfile: 
         for part in line.split(): 
             if "arn:" in part: 
                 arn = part 
                 break
# remove final semicolon in logs
arn = arr[:-1]# with this arn you can restore again task from unique arn
task_load = AwsQuantumTask(arn=arn, aws_session=AwsSession())
# get results of task
result = task_load.result()
```
# Sécurité dans Amazon Braket

Ce chapitre vous aide à comprendre comment appliquer le modèle de responsabilité partagée lors de l'utilisation d'Amazon Braket. Il vous explique comment configurer Amazon Braket pour atteindre vos objectifs de sécurité et de conformité. Vous apprendrez également à utiliser d'autres outils Services AWS qui vous aident à surveiller et à sécuriser vos ressources Amazon Braket.

Chez AWS, la sécurité dans le cloud est notre priorité numéro 1. En tant que client AWS, vous bénéficiez d'un centre de données et d'une architecture réseau conçus pour répondre aux exigences des organisations les plus pointilleuses en termes de sécurité. Vous êtes responsable d'autres facteurs, notamment de la sensibilité de vos données, des exigences de votre entreprise et des lois et réglementations applicables.

## Responsabilité partagée en matière de sécurité

La sécurité est une responsabilité partagée entre AWS et vous-même. Le [modèle de responsabilité](https://aws.amazon.com/compliance/shared-responsibility-model/)  [partagée](https://aws.amazon.com/compliance/shared-responsibility-model/) décrit cette notion par les termes sécurité du cloud et sécurité dans le cloud :

- Sécurité du cloud AWS est responsable de la protection de l'infrastructure qui exécute des Services AWS dans le AWS Cloud. AWS vous fournit également les services que vous pouvez utiliser en toute sécurité. Des auditeurs tiers testent et vérifient régulièrement l'efficacité de notre sécurité dans le cadre des [programmes de conformité AWS.](https://aws.amazon.com/compliance/programs/) Pour en savoir plus sur les programmes de conformité qui s'appliquent à Amazon Braket, consultez la section [AWSServices](https://aws.amazon.com/compliance/services-in-scope/)  [concernés par programme de conformité.](https://aws.amazon.com/compliance/services-in-scope/)
- Sécurité dans le cloud : vous êtes responsable de garder le contrôle sur votre contenu hébergé sur cette AWS infrastructure. Ce contenu comprend les tâches de configuration et de gestion de la sécurité des Services AWS que vous utilisez.

# Protection des données

Le [modèle de responsabilité AWS partagée](https://aws.amazon.com/compliance/shared-responsibility-model/) s'applique à la protection des données dans Amazon Braket. Comme décrit dans ce modèle, AWS est responsable de la protection de l'infrastructure globale sur laquelle l'ensemble d'AWS Cloud s'exécute. La gestion du contrôle de votre contenu hébergé sur cette infrastructure relève de votre responsabilité. Vous êtes également responsable des tâches de configuration et de gestion de la sécurité pour les Services AWS que vous utilisez.

Pour en savoir plus sur la confidentialité des données, consultez [Questions fréquentes \(FAQ\)](https://aws.amazon.com/compliance/data-privacy-faq)  [sur la confidentialité des données](https://aws.amazon.com/compliance/data-privacy-faq). Pour en savoir plus sur la protection des données en Europe, consultez le billet de blog Modèle de responsabilité partagée [AWSet RGPD \(Règlement général sur](https://aws.amazon.com/blogs/security/the-aws-shared-responsibility-model-and-gdpr/)  [la protection des données\)](https://aws.amazon.com/blogs/security/the-aws-shared-responsibility-model-and-gdpr/) sur le AWSBlog de sécurité.

À des fins de protection des données, nous vous recommandons de protéger les informations d'identification Compte AWS et de configurer les comptes utilisateur individuels avec AWS IAM Identity Center ou AWS Identity and Access Management (IAM). Ainsi, chaque utilisateur se voit attribuer uniquement les autorisations nécessaires pour exécuter ses tâches. Nous vous recommandons également de sécuriser vos données comme indiqué ci-dessous :

- Utilisez l'authentification multifactorielle (MFA) avec chaque compte.
- Utilisez les certificats SSL/TLS pour communiquer avec les ressources AWS. Nous exigeons TLS 1.2 et recommandons TLS 1.3.
- Configurez une API (Interface de programmation) et le journal de l'activité des utilisateurs avec AWS CloudTrail.
- Utilisez des solutions de chiffrement AWS, ainsi que tous les contrôles de sécurité par défaut au sein des Services AWS.
- Utilisez des services de sécurité gérés avancés tels qu'Amazon Macie, qui contribuent à la découverte et à la sécurisation des données sensibles stockées dans Amazon S3.
- Si vous avez besoin de modules cryptographiques validés FIPS (Federal Information Processing Standard) 140-2 lorsque vous accédez à AWS via une CLI (Interface de ligne de commande) ou une API (Interface de programmation), utilisez un point de terminaison FIPS (Federal Information Processing Standard). Pour en savoir plus sur les points de terminaison FIPS (Federal Information Processing Standard) disponibles, consultez [Federal Information Processing Standard \(FIPS\)](https://aws.amazon.com/compliance/fips/)  [140-2](https://aws.amazon.com/compliance/fips/) (Normes de traitement de l'information fédérale).

Nous vous recommandons fortement de ne jamais placer d'informations confidentielles ou sensibles, telles que les adresses e-mail de vos clients, dans des balises ou des champs de texte libre tels que le champ Name (Nom). Cela inclut lorsque vous travaillez avec Amazon Braket ou une autre entreprise à Services AWS l'aide de la console, de l'API ou AWS des AWS CLI SDK. Toutes les données que vous saisissez dans des balises ou des champs de texte de forme libre utilisés pour les noms peuvent être utilisées à des fins de facturation ou dans les journaux de diagnostic. Si vous fournissez une adresse URL à un serveur externe, nous vous recommandons fortement de ne pas inclure d'informations d'identification dans l'adresse URL permettant de valider votre demande adressée à ce serveur.

## Conservation des données

Au bout de 90 jours, Amazon Braket supprime automatiquement tous les identifiants de tâches quantiques et les autres métadonnées associées à vos tâches quantiques. En raison de cette politique de conservation des données, ces tâches et résultats ne sont plus accessibles par recherche depuis la console Amazon Braket, bien qu'ils restent stockés dans votre compartiment S3.

Si vous avez besoin d'accéder aux tâches quantiques historiques et aux résultats stockés dans votre compartiment S3 pendant plus de 90 jours, vous devez conserver un enregistrement séparé de votre identifiant de tâche et des autres métadonnées associées à ces données. Assurez-vous de sauvegarder les informations avant 90 jours. Vous pouvez utiliser ces informations enregistrées pour récupérer les données historiques.

# Gérer l'accès à Amazon Braket

Ce chapitre décrit les autorisations requises pour exécuter Amazon Braket ou pour restreindre l'accès à des utilisateurs et à des rôles spécifiques. Vous pouvez accorder (ou refuser) les autorisations requises à n'importe quel utilisateur ou rôle de votre compte. Pour ce faire, associez la politique Amazon Braket appropriée à cet utilisateur ou à ce rôle dans votre compte, comme décrit dans les sections suivantes.

Comme condition préalable, vous devez [activer Amazon Braket](https://docs.aws.amazon.com/braket/latest/developerguide/braket-enable-overview.html). Pour activer Braket, assurezvous de vous connecter en tant qu'utilisateur ou en tant que rôle disposant (1) d'autorisations d'administrateur ou (2) de la AmazonBraketFullAccesspolitique et des autorisations nécessaires pour créer des buckets Amazon Simple Storage Service (Amazon S3).

Dans cette section :

- [Ressources Amazon Braket](#page-287-0)
- [Carnets de notes et rôles](#page-287-1)
- [À propos de la AmazonBraketFullAccess politique](#page-288-0)
- [À propos de la AmazonBraketJobsExecutionPolicy politique](#page-293-0)
- [Restreindre l'accès des utilisateurs à certains appareils](#page-296-0)
- [Amazon Braket met à jour les politiques gérées AWS](#page-298-0)
- [Restreindre l'accès des utilisateurs à certaines instances de blocs-notes](#page-299-0)
- [Restreindre l'accès des utilisateurs à certains compartiments S3](#page-300-0)

### <span id="page-287-0"></span>Ressources Amazon Braket

Braket crée un type de ressource : la ressource de tâches quantiques. Le nom de ressource Amazon (ARN) pour ce type de ressource est le suivant :

- Nom de la ressource AWS : ::Service : :Braket
- ARN Regex : arn : \$ {Partition} :braket : \$ {Region} :\$ {Account} :quantum-task/\$ {} RandomId

#### <span id="page-287-1"></span>Carnets de notes et rôles

Vous pouvez utiliser le type de ressource bloc-notes dans Braket. Un carnet est une SageMaker ressource Amazon que Braket peut partager. Pour utiliser un bloc-notes avec Braket, vous devez spécifier un rôle IAM dont le nom commence par. AmazonBraketServiceSageMakerNotebook

Pour créer un bloc-notes, vous devez utiliser un rôle doté d'autorisations d'administrateur ou associé à la politique intégrée suivante.

```
{ 
    "Version": "2012-10-17", 
    "Statement": [ 
       \{ "Effect": "Allow", 
             "Action": "iam:CreateRole", 
             "Resource": "arn:aws:iam::*:role/service-role/
AmazonBraketServiceSageMakerNotebookRole*" 
        }, 
        { 
             "Effect": "Allow", 
             "Action": "iam:CreatePolicy", 
             "Resource": [ 
                 "arn:aws:iam::*:policy/service-role/
AmazonBraketServiceSageMakerNotebookAccess*", 
                 "arn:aws:iam::*:policy/service-role/
AmazonBraketServiceSageMakerNotebookRole*" 
 ] 
        }, 
        { 
             "Effect": "Allow", 
             "Action": "iam:AttachRolePolicy", 
             "Resource": "arn:aws:iam::*:role/service-role/
AmazonBraketServiceSageMakerNotebookRole*",
```
```
 "Condition": { 
                 "StringLike": { 
                      "iam:PolicyARN": [ 
                          "arn:aws:iam::aws:policy/AmazonBraketFullAccess", 
                          "arn:aws:iam::*:policy/service-role/
AmazonBraketServiceSageMakerNotebookAccess*", 
                          "arn:aws:iam::*:policy/service-role/
AmazonBraketServiceSageMakerNotebookRole*" 
\blacksquare ) and the contract of \blacksquare } 
 } 
        } 
   \mathbf{I}}
```
Pour créer le rôle, suivez les étapes indiquées sur la page [Créer un bloc-notes](https://docs.aws.amazon.com/braket/latest/developerguide/braket-get-started-create-notebook.html) ou demandez à votre administrateur de le créer pour vous. Assurez-vous que la AmazonBraketFullAccesspolitique est jointe.

Après avoir créé le rôle, vous pouvez le réutiliser pour tous les blocs-notes que vous lancerez dans le futur.

### <span id="page-288-0"></span>À propos de la AmazonBraketFullAccess politique

La AmazonBraketFullAccesspolitique accorde des autorisations pour les opérations d'Amazon Braket, y compris des autorisations pour les tâches suivantes :

- Téléchargez des conteneurs depuis Amazon Elastic Container Registry : pour lire et télécharger des images de conteneurs utilisées pour la fonctionnalité Amazon Braket Hybrid Jobs. Les conteneurs doivent être conformes au format « arn:aws:ecr : ::repository/amazon-braket ».
- Conservez les AWS CloudTrail journaux : pour toutes les actions de description, d'obtention et de liste, en plus du démarrage et de l'arrêt des requêtes, du test des filtres de mesures et du filtrage des événements des journaux. Le fichier AWS CloudTrail journal contient un enregistrement de toutes les API activités Amazon Braket effectuées sur votre compte.
- Utiliser les rôles pour contrôler les ressources : pour créer un rôle lié à un service dans votre compte. Le rôle lié au service a accès aux AWS ressources en votre nom. Il ne peut être utilisé que par le service Amazon Braket. Il s'agit également de transmettre des rôles IAM à Amazon CreateJob API Braket, de créer un rôle et d'associer une politique définie AmazonBraketFullAccess à ce rôle.
- Créez des groupes de journaux, des événements et des groupes de journaux de requêtes afin de gérer les fichiers journaux d'utilisation de votre compte. Pour créer, stocker et consulter les informations de journalisation relatives à l'utilisation d'Amazon Braket sur votre compte. Interrogez les métriques sur les groupes de journaux de tâches hybrides. Indiquez le chemin de braket approprié et autorisez l'enregistrement des données du journal. Insérez des données métriques CloudWatch.
- Créez et stockez des données dans des compartiments Amazon S3, et listez tous les compartiments. Pour créer des compartiments S3, listez les compartiments S3 de votre compte, placez des objets dans et récupérez des objets depuis n'importe quel compartiment de votre compte dont le nom commence par amazon-braket-. Ces autorisations sont requises pour que Braket puisse placer des fichiers contenant les résultats de tâches quantiques traitées dans le compartiment et les récupérer depuis le compartiment.
- Transmettre des rôles IAM Pour transmettre des rôles IAM au. CreateJob API
- Amazon SageMaker Notebook Pour créer et gérer des instances de SageMaker bloc-notes associées à la ressource « arn:aws:sagemaker : ::notebook-instance/amazon-braket- ».
- Validez les quotas de service : pour créer des SageMaker blocs-notes et des tâches Amazon Braket Hybrid, le nombre de ressources ne peut pas [dépasser les quotas de](#page-312-0) votre compte.

#### Contenu de la politique

```
{ 
     "Version": "2012-10-17", 
     "Statement": [ 
          { 
               "Effect": "Allow", 
               "Action": [ 
                   "s3:GetObject", 
                   "s3:PutObject", 
                   "s3:ListBucket", 
                   "s3:CreateBucket", 
                   "s3:PutBucketPublicAccessBlock", 
                   "s3:PutBucketPolicy" 
               ], 
               "Resource": "arn:aws:s3:::amazon-braket-*" 
          }, 
          { 
               "Effect": "Allow", 
               "Action": [
```

```
 "s3:ListAllMyBuckets", 
          "servicequotas:GetServiceQuota", 
          "cloudwatch:GetMetricData" 
     ], 
     "Resource": "*" 
 }, 
 { 
     "Effect": "Allow", 
     "Action": [ 
          "ecr:GetDownloadUrlForLayer", 
          "ecr:BatchGetImage", 
          "ecr:BatchCheckLayerAvailability" 
     ], 
     "Resource": "arn:aws:ecr:*:*:repository/amazon-braket*" 
 }, 
 { 
     "Effect": "Allow", 
     "Action": [ 
          "ecr:GetAuthorizationToken" 
     ], 
     "Resource": "*" 
 }, 
 { 
     "Effect": "Allow", 
     "Action": [ 
          "logs:Describe*", 
          "logs:Get*", 
          "logs:List*", 
          "logs:StartQuery", 
          "logs:StopQuery", 
          "logs:TestMetricFilter", 
          "logs:FilterLogEvents" 
     ], 
     "Resource": "arn:aws:logs:*:*:log-group:/aws/braket*" 
 }, 
 { 
     "Effect": "Allow", 
     "Action": [ 
          "iam:ListRoles", 
          "iam:ListRolePolicies", 
          "iam:GetRole", 
          "iam:GetRolePolicy", 
          "iam:ListAttachedRolePolicies" 
     ],
```

```
 "Resource": "*" 
         }, 
          { 
              "Effect": "Allow", 
              "Action": [ 
                   "sagemaker:ListNotebookInstances" 
              ], 
              "Resource": "*" 
          }, 
          { 
              "Effect": "Allow", 
              "Action": [ 
                   "sagemaker:CreatePresignedNotebookInstanceUrl", 
                  "sagemaker:CreateNotebookInstance", 
                  "sagemaker:DeleteNotebookInstance", 
                  "sagemaker:DescribeNotebookInstance", 
                  "sagemaker:StartNotebookInstance", 
                  "sagemaker:StopNotebookInstance", 
                  "sagemaker:UpdateNotebookInstance", 
                  "sagemaker:ListTags", 
                   "sagemaker:AddTags", 
                  "sagemaker:DeleteTags" 
              ], 
              "Resource": "arn:aws:sagemaker:*:*:notebook-instance/amazon-braket-*" 
         }, 
          { 
              "Effect": "Allow", 
              "Action": [ 
                  "sagemaker:DescribeNotebookInstanceLifecycleConfig", 
                  "sagemaker:CreateNotebookInstanceLifecycleConfig", 
                  "sagemaker:DeleteNotebookInstanceLifecycleConfig", 
                  "sagemaker:ListNotebookInstanceLifecycleConfigs", 
                   "sagemaker:UpdateNotebookInstanceLifecycleConfig" 
              ], 
              "Resource": "arn:aws:sagemaker:*:*:notebook-instance-lifecycle-config/
amazon-braket-*" 
          }, 
          { 
              "Effect": "Allow", 
              "Action": "braket:*", 
              "Resource": "*" 
          }, 
          { 
              "Effect": "Allow",
```

```
 "Action": "iam:CreateServiceLinkedRole", 
                   "Resource": "arn:aws:iam::*:role/aws-service-role/braket.amazonaws.com/
AWSServiceRoleForAmazonBraket*", 
                   "Condition": { 
                         "StringEquals": { 
                               "iam:AWSServiceName": "braket.amazonaws.com" 
 } 
 } 
             }, 
             { 
                   "Effect": "Allow", 
                   "Action": [ 
                         "iam:PassRole" 
                   ], 
                   "Resource": "arn:aws:iam::*:role/service-role/
AmazonBraketServiceSageMakerNotebookRole*", 
                   "Condition": { 
                         "StringLike": { 
                               "iam:PassedToService": [ 
                                     "sagemaker.amazonaws.com" 
\sim 100 \sim 100 \sim 100 \sim 100 \sim 100 \sim 100 \sim 100 \sim 100 \sim 100 \sim 100 \sim 100 \sim 100 \sim 100 \sim 100 \sim 100 \sim 100 \sim 100 \sim 100 \sim 100 \sim 100 \sim 100 \sim 100 \sim 100 \sim 100 \sim 
 } 
 } 
            }, 
             { 
                   "Effect": "Allow", 
                   "Action": [ 
                         "iam:PassRole" 
                   ], 
                   "Resource": "arn:aws:iam::*:role/service-role/
AmazonBraketJobsExecutionRole*", 
                   "Condition": { 
                         "StringLike": { 
                               "iam:PassedToService": [ 
                                     "braket.amazonaws.com" 
\sim 100 \sim 100 \sim 100 \sim 100 \sim 100 \sim 100 \sim 100 \sim 100 \sim 100 \sim 100 \sim 100 \sim 100 \sim 100 \sim 100 \sim 100 \sim 100 \sim 100 \sim 100 \sim 100 \sim 100 \sim 100 \sim 100 \sim 100 \sim 100 \sim 
 } 
                  } 
             }, 
             { 
                   "Effect": "Allow", 
                   "Action": [ 
                         "logs:GetQueryResults" 
                   ],
```

```
 "Resource": [ 
                  "arn:aws:logs:*:*:log-group:*" 
 ] 
         }, 
        \mathcal{L} "Effect": "Allow", 
              "Action": [ 
                  "logs:PutLogEvents", 
                  "logs:CreateLogStream", 
                  "logs:CreateLogGroup" 
             ], 
              "Resource": "arn:aws:logs:*:*:log-group:/aws/braket*" 
         }, 
         { 
              "Effect": "Allow", 
              "Action": "cloudwatch:PutMetricData", 
              "Resource": "*", 
              "Condition": { 
                  "StringEquals": { 
                      "cloudwatch:namespace": "/aws/braket" 
 } 
 } 
         } 
     ]
}
```
#### <span id="page-293-0"></span>À propos de la AmazonBraketJobsExecutionPolicy politique

La AmazonBraketJobsExecutionPolicypolitique accorde des autorisations pour les rôles d'exécution utilisés dans Amazon Braket Hybrid Jobs comme suit :

- Téléchargez des conteneurs depuis Amazon Elastic Container Registry : autorisations de lecture et de téléchargement d'images de conteneurs utilisées pour la fonctionnalité Amazon Braket Hybrid Jobs. Les conteneurs doivent être conformes au format « arn:aws:ecr : \*:\*:repository/amazonbraket\* ».
- Créez des groupes de journaux, enregistrez les événements et interrogez des groupes de journaux afin de gérer les fichiers journaux d'utilisation de votre compte : créez, stockez et consultez les informations de journalisation relatives à l'utilisation d'Amazon Braket sur votre compte. Interrogez les métriques sur les groupes de journaux de tâches hybrides. Indiquez le chemin de braket approprié et autorisez l'enregistrement des données du journal. Insérez des données métriques CloudWatch.
- Stockez les données dans des compartiments Amazon S3 : listez les compartiments S3 de votre compte, insérez des objets et récupérez des objets depuis n'importe quel compartiment de votre compte dont le nom commence par amazon-braket -. Ces autorisations sont requises pour que Braket puisse placer des fichiers contenant les résultats de tâches quantiques traitées dans le compartiment et les récupérer depuis le compartiment.
- Transmettre des rôles IAM Transmettre des rôles IAM au. CreateJob API Les rôles doivent être conformes au format arn:aws:iam : :\* \*. :role/service-role/AmazonBraketJobsExecutionRole

```
 "Version": "2012-10-17", 
 "Statement": [ 
  { 
   "Effect": "Allow", 
   "Action": [ 
    "s3:GetObject", 
    "s3:PutObject", 
    "s3:ListBucket", 
    "s3:CreateBucket", 
    "s3:PutBucketPublicAccessBlock", 
    "s3:PutBucketPolicy" 
   ], 
   "Resource": "arn:aws:s3:::amazon-braket-*" 
  }, 
  { 
   "Effect": "Allow", 
   "Action": [ 
    "ecr:GetDownloadUrlForLayer", 
    "ecr:BatchGetImage", 
    "ecr:BatchCheckLayerAvailability" 
   ], 
  "Resource": "arn:aws:ecr:*:*:repository/amazon-braket*"
  }, 
  { 
   "Effect": "Allow", 
   "Action": [ 
    "ecr:GetAuthorizationToken" 
   ], 
   "Resource": "*" 
  }, 
 \{ "Effect": "Allow", 
   "Action": [
```

```
 "braket:CancelJob", 
   "braket:CancelQuantumTask", 
   "braket:CreateJob", 
   "braket:CreateQuantumTask", 
   "braket:GetDevice", 
   "braket:GetJob", 
   "braket:GetQuantumTask", 
   "braket:SearchDevices", 
   "braket:SearchJobs", 
   "braket:SearchQuantumTasks", 
   "braket:ListTagsForResource", 
   "braket:TagResource", 
   "braket:UntagResource" 
  ], 
  "Resource": "*" 
 }, 
 { 
  "Effect": "Allow", 
  "Action": [ 
  "iam:PassRole" 
  ], 
  "Resource": "arn:aws:iam::*:role/service-role/AmazonBraketJobsExecutionRole*", 
  "Condition": { 
   "StringLike": { 
    "iam:PassedToService": [ 
     "braket.amazonaws.com" 
    ] 
   } 
  } 
 }, 
 { 
  "Effect": "Allow", 
  "Action": [ 
  "iam:ListRoles" 
  ], 
  "Resource": "arn:aws:iam::*:role/*" 
 }, 
 { 
  "Effect": "Allow", 
  "Action": [ 
  "logs:GetQueryResults" 
  ], 
  "Resource": [ 
   "arn:aws:logs:*:*:log-group:*"
```

```
 ] 
   }, 
   { 
    "Effect": "Allow", 
    "Action": [ 
     "logs:PutLogEvents", 
     "logs:CreateLogStream", 
     "logs:CreateLogGroup", 
     "logs:GetLogEvents", 
     "logs:DescribeLogStreams", 
     "logs:StartQuery", 
     "logs:StopQuery" 
    ], 
    "Resource": "arn:aws:logs:*:*:log-group:/aws/braket*" 
   }, 
   { 
    "Effect": "Allow", 
    "Action": "cloudwatch:PutMetricData", 
    "Resource": "*", 
    "Condition": { 
     "StringEquals": { 
       "cloudwatch:namespace": "/aws/braket" 
     } 
    } 
   } 
  ]
}
```
#### Restreindre l'accès des utilisateurs à certains appareils

Pour restreindre l'accès de certains utilisateurs à certains appareils Braket, vous pouvez ajouter une politique de refus d'autorisations pour un IAM rôle spécifique.

Les actions suivantes peuvent être restreintes avec de telles autorisations :

- CreateQuantumTask- pour refuser la création de tâches quantiques sur des appareils spécifiques.
- CreateJob- pour empêcher la création d'emplois hybrides sur certains appareils.
- GetDevice- pour refuser d'obtenir les détails des appareils spécifiés.

L'exemple suivant restreint l'accès à tous les QPU pour le. Compte AWS 123456789012

```
{ 
   "Version": "2012-10-17", 
   "Statement": [ 
      { 
      "Effect": "Deny", 
      "Action": [ 
        "braket:CreateQuantumTask", 
        "braket:CreateJob", 
        "braket:GetDevice" 
     ], 
      "Resource": [ 
      "arn:aws:braket:*:*:device/qpu/*" 
     ] 
    } 
   ]
}
```
Pour adapter ce code, remplacez le numéro de Amazon ressource (ARN) du périphérique restreint par la chaîne illustrée dans l'exemple précédent. Cette chaîne fournit la valeur de la ressource. Dans Braket, un appareil représente un QPU ou un simulateur que vous pouvez appeler pour exécuter des tâches quantiques. Les appareils disponibles sont répertoriés sur la [page Appareils](https://docs.aws.amazon.com/braket/latest/developerguide/braket-devices.html). Deux schémas sont utilisés pour spécifier l'accès à ces appareils :

- arn:aws:braket:<region>:<account id>:device/qpu/<provider>/<device\_id>
- arn:aws:braket:<region>:<account id>:device/quantum-simulator/<provider>/ <device\_id>

Voici des exemples de différents types d'accès aux appareils

- Pour sélectionner tous les QPU dans toutes les régions : arn:aws:braket:\*:\*:device/qpu/\*
- Pour sélectionner uniquement tous les QPU de la région us-west-2 : arn:aws:braket:uswest-2:123456789012:device/qpu/\*
- De manière équivalente, pour sélectionner uniquement tous les QPU de la région uswest-2 (puisque les appareils sont une ressource de service et non une ressource client) : arn:aws:braket:us-west-2:\* :device/qpu/\*
- Pour restreindre l'accès à tous les appareils de simulation à la demande : arn:aws:braket:\* :123456789012:device/quantum-simulator/\*
- Pour restreindre l'accès à l'IonQ Harmonyappareil dans la région us-east-1 : arn:aws:braket:us-east-1:123456789012:device/ionq/Harmony
- Pour restreindre l'accès aux appareils d'un certain fournisseur (par exemple, aux Rigetti QPU appareils) : arn:aws:braket:\* :123456789012:device/qpu/rigetti/\*
- Pour restreindre l'accès à l'TN1appareil : arn:aws:braket:\* :123456789012:device/ quantum-simulator/amazon/tn1

### Amazon Braket met à jour les politiques gérées AWS

Le tableau suivant fournit des détails sur les mises à jour apportées aux politiques AWS gérées pour Braket depuis que ce service a commencé à suivre ces modifications.

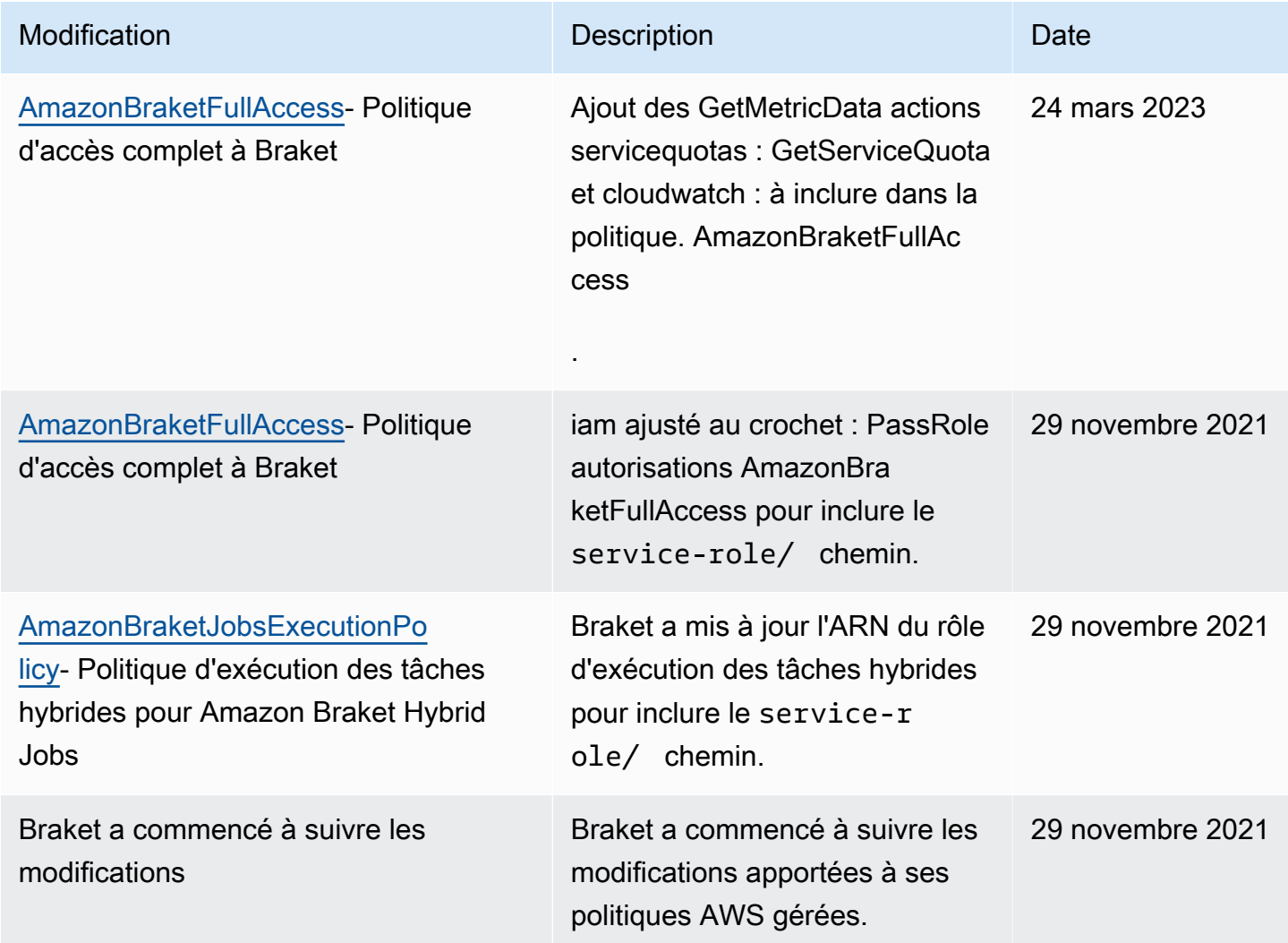

#### Restreindre l'accès des utilisateurs à certaines instances de blocs-notes

Pour restreindre l'accès de certains utilisateurs à des instances spécifiques du bloc-notes Braket, vous pouvez ajouter une politique de refus d'autorisations pour un rôle, un utilisateur ou un groupe spécifique.

L'exemple suivant utilise des [variables de politique](https://docs.aws.amazon.com/IAM/latest/UserGuide/reference_policies_variables.html) pour restreindre efficacement les autorisations de démarrage, d'arrêt et d'accès à des instances de bloc-notes spécifiques dans le Compte AWS 123456789012, qui sont nommées en fonction de l'utilisateur qui doit y avoir accès (par exemple, l'utilisateur Alice aurait accès à une instance de bloc-notes nomméeamazon-braket-Alice).

```
{ 
   "Version": "2012-10-17", 
   "Statement": [ 
     { 
       "Effect": "Deny", 
       "Action": [ 
          "sagemaker:CreateNotebookInstance", 
          "sagemaker:DeleteNotebookInstance", 
          "sagemaker:UpdateNotebookInstance", 
          "sagemaker:CreateNotebookInstanceLifecycleConfig", 
          "sagemaker:DeleteNotebookInstanceLifecycleConfig", 
          "sagemaker:UpdateNotebookInstanceLifecycleConfig" 
       ], 
       "Resource": "*" 
     }, 
     { 
       "Effect": "Deny", 
       "Action": [ 
          "sagemaker:DescribeNotebookInstance", 
          "sagemaker:StartNotebookInstance", 
          "sagemaker:StopNotebookInstance", 
       ], 
       "NotResource": [ 
          "arn:aws:sagemaker:*:123456789012:notebook-instance/amazon-braket-
${aws:username}" 
       ] 
     }, 
     { 
       "Effect": "Deny", 
       "Action": [ 
          "sagemaker:CreatePresignedNotebookInstanceUrl"
```

```
 ], 
        "NotResource": [ 
          "arn:aws:sagemaker:*:123456789012:notebook-instance/amazon-braket-
${aws:username}*" 
        ] 
     } 
   ]
}
```
#### Restreindre l'accès des utilisateurs à certains compartiments S3

Pour restreindre l'accès de certains utilisateurs à des compartiments Amazon S3 spécifiques, vous pouvez ajouter une politique de refus pour un rôle, un utilisateur ou un groupe spécifique.

L'exemple suivant restreint les autorisations de récupération et de placement d'objets dans un S3 compartiment spécifique (arn:aws:s3:::amazon-braket-us-east-1-123456789012-Alice) et restreint également la liste de ces objets.

```
{ 
   "Version": "2012-10-17", 
   "Statement": [ 
      { 
        "Effect": "Deny", 
        "Action": [ 
          "s3:ListBucket" 
        ], 
        "NotResource": [ 
          "arn:aws:s3:::amazon-braket-us-east-1-123456789012-Alice" 
        ] 
     }, 
     { 
        "Effect": "Deny", 
        "Action": [ 
          "s3:GetObject" 
        ], 
        "NotResource": [ 
          "arn:aws:s3:::amazon-braket-us-east-1-123456789012-Alice/*" 
       \mathbf 1 } 
   ]
}
```
Pour restreindre l'accès au compartiment pour une instance de bloc-notes donnée, vous pouvez ajouter la politique précédente au rôle d'exécution du bloc-notes.

## Rôle lié au service Amazon Braket

Lorsque vous activez Amazon Braket, un rôle lié à un service est créé dans votre compte.

Un rôle lié à un service est un type unique de rôle IAM qui, dans ce cas, est directement lié à Amazon Braket. Le rôle lié au service Amazon Braket est prédéfini pour inclure toutes les autorisations dont Braket a besoin pour appeler d'autres personnes en votre nom. Services AWS

Un rôle lié à un service facilite la configuration d'Amazon Braket car vous n'avez pas à ajouter manuellement les autorisations nécessaires. Amazon Braket définit les autorisations de ses rôles liés à un service. À moins que vous ne modifiiez ces définitions, seul Amazon Braket peut assumer ses rôles. Les autorisations définies incluent la politique de confiance et la politique d'autorisations. La stratégie d'autorisations ne peut pas être attachée à une autre entité IAM.

[Le rôle lié à un service configuré par Amazon Braket fait partie de la fonctionnalité de rôles liés à un](https://docs.aws.amazon.com/IAM/latest/UserGuide/id_roles_terms-and-concepts.html#iam-term-service-linked-role)  [service AWS Identity and Access Management \(IAM\).](https://docs.aws.amazon.com/IAM/latest/UserGuide/id_roles_terms-and-concepts.html#iam-term-service-linked-role) Pour plus d'informations sur les autres rôles Services AWS qui prennent en charge les rôles liés à un service, consultez la section [AWSServices](https://docs.aws.amazon.com/IAM/latest/UserGuide/reference_aws-services-that-work-with-iam.html)  [compatibles avec IAM](https://docs.aws.amazon.com/IAM/latest/UserGuide/reference_aws-services-that-work-with-iam.html) et recherchez les services pour lesquels la réponse est Oui dans la colonne Rôle lié à un service. Choisissez un Yes (Oui) ayant un lien permettant de consulter les détails du rôle pour ce service.

#### Autorisations de rôle liées à un service pour Amazon Braket

Amazon Braket utilise le rôle AWSServiceRoleForAmazonBraket lié à un service qui fait confiance à l'entité braket.amazonaws.com pour assumer le rôle.

Vous devez configurer les autorisations pour permettre à une entité IAM (telle qu'un groupe ou un rôle) de créer, de modifier ou de supprimer un rôle lié à un service. Pour plus d'informations, consultez la section Autorisations relatives aux [rôles liés à un service.](https://docs.aws.amazon.com/IAM/latest/UserGuide/using-service-linked-roles.html#service-linked-role-permissions)

Le rôle lié à un service dans Amazon Braket bénéficie des autorisations suivantes par défaut :

• Amazon S3 : autorisations permettant de répertorier les compartiments de votre compte, de placer des objets dans n'importe quel compartiment de votre compte et d'en récupérer des objets dont le nom commence par amazon-braket -.

• Amazon CloudWatch Logs : autorisations permettant de répertorier et de créer des groupes de journaux, de créer les flux de journaux associés et de placer des événements dans le groupe de journaux créé pour Amazon Braket.

La politique suivante est associée au rôle **AWSServiceRoleForAmazonBraket**lié au service :

```
{"Version": "2012-10-17", 
     "Statement": [ 
         {"Effect": "Allow", 
              "Action": [ 
                  "s3:GetObject", 
                  "s3:PutObject", 
                  "s3:ListBucket" 
              ], 
              "Resource": "arn:aws:s3:::amazon-braket*" 
         }, 
         {"Effect": "Allow", 
              "Action": [ 
                  "logs:Describe*", 
                  "logs:Get*", 
                  "logs:List*", 
                  "logs:StartQuery", 
                  "logs:StopQuery", 
                  "logs:TestMetricFilter", 
                  "logs:FilterLogEvents" 
             ], 
              "Resource": "arn:aws:logs:*:*:log-group:/aws/braket/*" 
         }, 
         {"Effect": "Allow", 
              "Action": "braket:*", 
              "Resource": "*" 
         }, 
         {"Effect": "Allow", 
              "Action": "iam:CreateServiceLinkedRole", 
              "Resource": "arn:aws:iam::*:role/aws-service-role/braket.amazonaws.com/
AWSServiceRoleForAmazonBraket*", 
              "Condition": {"StringEquals": {"iam:AWSServiceName": "braket.amazonaws.com" 
 } 
 } 
         } 
     ]
}
```
## La résilience dans Amazon Braket

L'infrastructure AWS mondiale est construite autour Régions AWS de zones de disponibilité.

Chaque région fournit plusieurs zones de disponibilité physiquement séparées et isolées. Ces zones de disponibilité (AZ) sont connectées via un réseau à faible latence, haut débit et hautement redondant. Par conséquent, les zones de disponibilité sont plus hautement disponibles, plus tolérantes aux pannes et plus évolutives que les infrastructures traditionnelles à centre de données unique ou multiple.

Vous pouvez concevoir et exploiter des applications et des bases de données qui basculent automatiquement entre les zones de disponibilité, sans interruption.

Pour plus d'informations sur les zones de disponibilité Régions AWS et les zones de disponibilité, consultez la section [Infrastructure AWS globale](https://aws.amazon.com/about-aws/global-infrastructure/).

# Validation de la conformité pour Amazon Braket

Des auditeurs tiers évaluent régulièrement la sécurité et la conformité d'Amazon Braket ainsi que notre intégration avec des fournisseurs de matériel tiers. Pour obtenir la up-to-date liste des informations de conformité relatives à Braket, reportez-vous Services AWS à la section [Champ](https://aws.amazon.com/compliance/services-in-scope/) [d'application par programme de conformité.](https://aws.amazon.com/compliance/services-in-scope/) Pour des informations générales, consultez la section [AWSConformité.](https://aws.amazon.com/compliance/)

Vous pouvez télécharger les rapports de l'audit externe avec AWS Artifact. Pour plus d'informations, consultez la section [Téléchargement de rapports dans AWS Artifact](https://docs.aws.amazon.com/artifact/latest/ug/downloading-documents.html).

#### **a** Note

AWSles rapports de conformité ne couvrent pas les QPU provenant de fournisseurs de matériel tiers qui peuvent choisir de se soumettre à leurs propres audits indépendants.

Lorsque vous utilisez Amazon Braket, votre responsabilité en matière de conformité est déterminée par la sensibilité de vos données, les objectifs de conformité de votre entreprise et les lois et réglementations applicables. AWSfournit les ressources suivantes pour faciliter la mise en conformité :

- [Guides Quick Start de la sécurité et de la conformité](https://aws.amazon.com/quickstart/?awsf.quickstart-homepage-filter=categories%23security-identity-compliance) : ces guides de déploiement traitent de considérations architecturales et indiquent les étapes à suivre pour déployer des environnements de référence centrés sur la sécurité et la conformité dans AWS.
- [Ressources de conformité AWS](https://aws.amazon.com/compliance/resources/) : cet ensemble de manuels et de guides peut s'appliquer à votre secteur et à votre emplacement.

# Sécurité de l'infrastructure dans Amazon Braket

En tant que service géré, Amazon Braket est protégé par les procédures de sécurité réseau AWS mondiales décrites dans le livre blanc [AWS: Présentation des processus de sécurité.](https://d0.awsstatic.com/whitepapers/Security/AWS_Security_Whitepaper.pdf)

Pour accéder à Amazon Braket via le réseau, vous passez des appels vers des API publiéesAWS. Les clients doivent prendre en charge le protocole TLS (Transport Layer Security) 1.2 ou version ultérieure. Les clients doivent également utiliser des suites de chiffrement offrant une confidentialité avancée parfaite (PFS), telles que Ephemeral Diffie-Hellman (DHE) ou Elliptic Curve Ephemeral Diffie-Hellman (ECDHE). La plupart des systèmes modernes tels que Java 7 et les versions ultérieures prennent en charge ces modes.

En outre, les demandes doivent être signées à l'aide d'un ID de clé d'accès et d'une clé d'accès secrète associée à un principal IAM. Vous pouvez également utiliser [AWS Security Token Service](https://docs.aws.amazon.com/STS/latest/APIReference/Welcome.html) (AWS STS) pour générer des informations d'identification de sécurité temporaires et signer les demandes.

# Sécurité des fournisseurs de matériel Amazon Braket

Les QPU sur Amazon Braket sont hébergés par des fournisseurs de matériel tiers. Lorsque vous exécutez votre tâche quantique sur un QPU, Amazon Braket utilise le DeviceARN comme identifiant lorsqu'il envoie le circuit au QPU spécifié pour traitement.

Si vous utilisez Amazon Braket pour accéder à du matériel informatique quantique géré par l'un des fournisseurs de matériel tiers, votre circuit et les données associées sont traités par des fournisseurs de matériel extérieurs aux installations exploitées parAWS. Informations sur l'emplacement physique,AWSLa région dans laquelle chaque QPU est disponible se trouve dans leDétails de l'appareilsection de la console Amazon Braket.

Votre contenu est anonymisé. Seul le contenu nécessaire au traitement du circuit est envoyé à des tiers.Compte AWSles informations ne sont pas transmises à des tiers.

Toutes les données sont chiffrées, tant au repos qu'en transit. Les données sont déchiffrées à des fins de traitement uniquement. Les fournisseurs tiers d'Amazon Braket ne sont pas autorisés à stocker ou à utiliser votre contenu à des fins autres que le traitement de votre circuit. Une fois le circuit terminé, les résultats sont renvoyés à Amazon Braket et stockés dans votre compartiment S3.

La sécurité des fournisseurs tiers de matériel quantique Amazon Braket fait l'objet d'audits périodiques afin de garantir le respect des normes de sécurité du réseau, de contrôle d'accès, de protection des données et de sécurité physique.

# Points de terminaison Amazon VPC pour Amazon Braket

Vous pouvez établir une connexion privée entre votre VPC et Amazon Braket en créant un point de terminaison VPC d'interface. Les points de terminaison d'interface sont alimentés par [AWS](https://aws.amazon.com/privatelink) [PrivateLink](https://aws.amazon.com/privatelink)une technologie qui permet d'accéder aux API Braket sans passerelle Internet, appareil NAT, connexion VPN ou AWS Direct Connect connexion. Les instances de votre VPC n'ont pas besoin d'adresses IP publiques pour communiquer avec les API Braket.

Chaque point de terminaison d'interface est représenté par une ou plusieurs [interfaces réseau Elastic](https://docs.aws.amazon.com/AWSEC2/latest/UserGuide/using-eni.html) dans vos sous-réseaux.

Ainsi PrivateLink, le trafic entre votre VPC et Braket ne quitte pas le Amazon réseau, ce qui renforce la sécurité des données que vous partagez avec des applications basées sur le cloud, car cela réduit l'exposition de vos données à l'Internet public. Pour plus d'informations, consultez la section [Interface](https://docs.aws.amazon.com/vpc/latest/userguide/vpce-interface.html)  [VPC endpoints \(AWS PrivateLink\)](https://docs.aws.amazon.com/vpc/latest/userguide/vpce-interface.html) dans le guide de l'utilisateur Amazon VPC.

### Considérations relatives aux points de terminaison Amazon Braket VPC

Avant de configurer un point de terminaison VPC d'interface pour Braket, assurez-vous de consulter les [propriétés et les limites du point de terminaison d'interface](https://docs.aws.amazon.com/vpc/latest/userguide/vpce-interface.html#vpce-interface-limitations) dans le guide de l'utilisateur Amazon VPC.

Braket permet d'appeler toutes ses [actions d'API](https://docs.aws.amazon.com/braket/latest/APIReference/API_Operations.html) depuis votre VPC.

Par défaut, l'accès complet à Braket est autorisé via le point de terminaison VPC. Vous pouvez contrôler l'accès si vous spécifiez des politiques de point de terminaison VPC. Pour plus d'informations, consultez [Contrôle de l'accès aux services avec points de terminaison d'un VPC](https://docs.aws.amazon.com/vpc/latest/userguide/vpc-endpoints-access.html) dans le Guide de l'utilisateur Amazon VPC.

#### Configurez Braket et PrivateLink

Pour l'utiliser AWS PrivateLink avec Amazon Braket, vous devez créer un point de terminaison Amazon Virtual Private Cloud (Amazon VPC) en tant qu'interface, puis vous connecter au point de terminaison via Amazon le API service Braket.

Voici les étapes générales de ce processus, qui sont expliquées en détail dans les sections suivantes.

- Configurez et lancez un Amazon VPC pour héberger vos AWS ressources. Si vous avez déjà un VPC, vous pouvez ignorer cette étape.
- Création d'un point de terminaison Amazon VPC pour Braket
- Connectez et exécutez les tâches quantiques de Braket via votre terminal

#### Étape 1 : Lancez un Amazon VPC si nécessaire

N'oubliez pas que vous pouvez ignorer cette étape si un VPC est déjà actif sur votre compte.

Un VPC contrôle vos paramètres réseau, tels que la plage d'adresses IP, les sous-réseaux, les tables de routage et les passerelles réseau. Essentiellement, vous lancez vos AWS ressources dans un réseau virtuel personnalisé. Pour plus d'informations sur les VPC, consultez le [Guide de l'utilisateur](https://docs.aws.amazon.com/vpc/latest/userguide) [Amazon VPC.](https://docs.aws.amazon.com/vpc/latest/userguide)

Ouvrez la [console Amazon VPC](https://aws.amazon.com/vpc/) et créez un nouveau VPC avec des sous-réseaux, des groupes de sécurité et des passerelles réseau.

#### Étape 2 : créer un point de terminaison VPC d'interface pour Braket

Vous pouvez créer un point de terminaison VPC pour le service Braket à l'aide de la console Amazon VPC ou du (). AWS Command Line Interface AWS CLI Pour de plus amples informations, veuillez consulter [Création d'un point de terminaison d'interface](https://docs.aws.amazon.com/vpc/latest/userguide/vpce-interface.html#create-interface-endpoint) dans le Guide de l'utilisateur Amazon VPC.

Pour créer un point de terminaison VPC dans la console, ouvrez la [console Amazon VPC,](https://aws.amazon.com/vpc/) ouvrez la page Endpoints, puis créez le nouveau point de terminaison. Notez l'ID du point de terminaison pour référence ultérieure. Il est obligatoire sur le —endpoint-url drapeau lorsque vous passez certains appels au BraketAPI.

Créez le point de terminaison VPC pour Braket en utilisant le nom de service suivant :

• com.amazonaws.substitute\_your\_region.braket

Remarque : Si vous activez le DNS privé pour le point de terminaison, vous pouvez envoyer des API demandes à Braket en utilisant son nom DNS par défaut pour la région, par exemple,braket.useast-1.amazonaws.com.

Pour plus d'informations, consultez [Accès à un service via un point de terminaison d'interface](https://docs.aws.amazon.com/vpc/latest/userguide/vpce-interface.html#access-service-though-endpoint) dans le Guide de l'utilisateur Amazon VPC.

Étape 3 : Connectez et exécutez les tâches quantiques de Braket via votre terminal

Après avoir créé un point de terminaison VPC, vous pouvez exécuter des commandes CLI qui incluent le endpoint-url paramètre permettant de spécifier les points de terminaison de l'interface pour le moteur d'exécution du module API d'exécution, comme dans l'exemple suivant :

```
aws braket search-quantum-tasks --endpoint-url 
  VPC_Endpoint_ID.braket.substituteYourRegionHere.vpce.amazonaws.com
```
Si vous activez les noms d'hôte DNS privés pour votre point de terminaison VPC, vous n'avez pas besoin de spécifier le point de terminaison sous forme d'URL dans vos commandes CLI. Au lieu de cela, le nom d'hôte API DNS Amazon Braket, que la CLI et le SDK Braket utilisent par défaut, correspond à votre point de terminaison VPC. Il se présente sous la forme illustrée dans l'exemple suivant :

https://braket.substituteYourRegionHere.amazonaws.com

Le billet de blog intitulé [Accès direct aux SageMaker blocs-notes Amazon depuis Amazon VPC](https://aws.amazon.com/blogs/machine-learning/securing-all-amazon-sagemaker-api-calls-with-aws-privatelink/)  [à l'aide AWS PrivateLink d'un](https://aws.amazon.com/blogs/machine-learning/securing-all-amazon-sagemaker-api-calls-with-aws-privatelink/) point de terminaison fournit un exemple de configuration d'un point de terminaison pour établir des connexions sécurisées avec des ordinateurs portables, similaires SageMaker Amazon aux blocs-notes Braket.

Si vous suivez les étapes décrites dans le billet de blog, n'oubliez pas de remplacer le nom AmazonBraket par Amazon SageMaker. Pour Nom du service, entrez com.amazonaws.useast-1.braket ou remplacez votre Région AWS nom correct dans cette chaîne, si votre région n'est pas us-east-1.

#### En savoir plus sur la création d'un endpoint

• Pour plus d'informations sur la création d'un VPC avec des sous-réseaux privés, voir Création d'[un](https://docs.aws.amazon.com/batch/latest/userguide/create-public-private-vpc.html)  [VPC](https://docs.aws.amazon.com/batch/latest/userguide/create-public-private-vpc.html) avec des sous-réseaux privés

- Pour plus d'informations sur la création et la configuration d'un point de terminaison à l'aide de la console Amazon VPC ou de la AWS CLI, consultez la section [Création d'un point de terminaison](https://docs.aws.amazon.com/vpc/latest/userguide/vpce-interface.html#create-interface-endpoint) [d'interface](https://docs.aws.amazon.com/vpc/latest/userguide/vpce-interface.html#create-interface-endpoint) dans le Guide de l'utilisateur Amazon VPC.
- Pour plus d'informations sur la création et la configuration d'un point de terminaison à l'aide deAWS CloudFormation, consultez la AWS ressource [::EC2 : :VPCEndpoint](https://docs.aws.amazon.com/AWSCloudFormation/latest/UserGuide/aws-resource-ec2-vpcendpoint.html) dans le guide de l'utilisateur. AWS CloudFormation

# Contrôlez l'accès avec les politiques relatives aux points de terminaison Amazon VPC

Pour contrôler l'accès à la connectivité à Amazon Braket, vous pouvez associer une politique de point de terminaison AWS Identity and Access Management (IAM) à votre point de terminaison Amazon VPC. La politique spécifie les informations suivantes :

- Le principal (utilisateur ou rôle) qui peut effectuer des actions.
- Les actions qui peuvent être effectuées.
- Les ressources sur lesquelles les actions peuvent être exécutées.

Pour plus d'informations, consultez [Contrôle de l'accès aux services avec points de terminaison d'un](https://docs.aws.amazon.com/vpc/latest/userguide/vpc-endpoints-access.html) [VPC](https://docs.aws.amazon.com/vpc/latest/userguide/vpc-endpoints-access.html) dans le Guide de l'utilisateur Amazon VPC.

Exemple : politique de point de terminaison VPC pour les actions Braket

L'exemple suivant montre une politique de point de terminaison pour Braket. Lorsqu'elle est attachée à un point de terminaison, cette politique accorde l'accès aux actions Braket répertoriées à tous les principaux sur toutes les ressources.

```
{ 
  "Statement":[ 
  { 
    "Principal":"*", 
    "Effect":"Allow", 
    "Action":[ 
       "braket:action-1", 
       "braket:action-2", 
      "braket:action-3" 
       ], 
    "Resource":"*"
```
 } ] }

Vous pouvez créer des règles IAM complexes en associant plusieurs politiques de point de terminaison. Pour plus d'informations et des exemples, voir :

- [Politiques relatives aux terminaux Amazon Virtual Private Cloud pour Step Functions](https://docs.aws.amazon.com/step-functions/latest/dg/vpc-iam.html)
- [Création d'autorisations IAM granulaires pour les utilisateurs non administrateurs](https://docs.aws.amazon.com/step-functions/latest/dg/concept-create-iam-advanced.html)
- [Contrôle de l'accès aux services avec les points de terminaison d'un VPC](https://docs.aws.amazon.com/vpc/latest/userguide/vpc-endpoints-access.html)

# Résolution des problèmes liés à Amazon Braket

Utilisez les informations de dépannage et les solutions de cette section pour résoudre les problèmes liés à Amazon Braket.

Dans cette section :

- [AccessDeniedException](#page-310-0)
- [Une erreur s'est produite \(ValidationException\) lors de l'appel de l' CreateQuantumTask opération](#page-310-1)
- [Une fonctionnalité du SDK ne fonctionne pas](#page-311-0)
- [Une tâche hybride échoue en raison de ServiceQuotaExceededException](#page-311-1)
- [Les composants ont cessé de fonctionner dans une instance de bloc-notes](#page-312-1)
- [Quotas Amazon Braket](#page-312-0)
- [Résoudre les problèmes liés à OpenQASM](#page-359-0)

# <span id="page-310-0"></span>AccessDeniedException

Si vous recevez un message AccessDeniedExceptionlors de l'activation ou de l'utilisation de Braket, vous tentez probablement d'activer ou d'utiliser Braket dans une région à laquelle votre rôle restreint n'y a pas accès.

Dans de tels cas, vous devez contacter votre AWS administrateur interne pour savoir laquelle des conditions suivantes s'applique :

- Si des restrictions de rôles empêchent l'accès à une région.
- Si le rôle que vous essayez d'utiliser est autorisé à utiliser Braket.

Si votre rôle n'a pas accès à une région donnée lors de l'utilisation de Braket, vous ne pourrez pas utiliser d'appareils dans cette région en particulier.

# <span id="page-310-1"></span>Une erreur s'est produite (ValidationException) lors de l'appel de l' CreateQuantumTask opération

Si vous recevez un message d'erreur similaire à : An error occurred (ValidationException) when calling the CreateQuantumTask operation: Caller

doesn't have access to amazon-braket-… Vérifiez que vous faites référence à un dossier s3\_existant. Braket ne crée pas automatiquement de nouveaux compartiments et préfixes Amazon S3 pour vous.

Si vous y accédez API directement et que vous recevez un message d'erreur similaire à : Failed to create quantum task: Caller doesn't have access to s3://MY\_BUCKET Vérifiez que vous n'êtes pas inclus s3:// dans le chemin du compartiment Amazon S3.

### <span id="page-311-0"></span>Une fonctionnalité du SDK ne fonctionne pas

Votre version de Python doit être 3.9 ou supérieure. Pour les tâches hybrides Amazon Braket, nous recommandons Python 3.10.

Vérifiez que votre SDK et vos schémas le sont. up-to-date Pour mettre à jour le SDK depuis le blocnotes ou votre éditeur Python, exécutez la commande suivante :

pip install amazon-braket-sdk --upgrade --upgrade-strategy eager

Pour mettre à jour les schémas, exécutez la commande suivante :

pip install amazon-braket-schemas --upgrade

Si vous accédez à Amazon Braket depuis votre propre client, vérifiez que votre [AWS région est](https://docs.aws.amazon.com/braket/latest/developerguide/braket-regions.html) [définie sur une région](https://docs.aws.amazon.com/braket/latest/developerguide/braket-regions.html) prise en charge par Amazon Braket.

# <span id="page-311-1"></span>Une tâche hybride échoue en raison de ServiceQuotaExceededException

Une tâche hybride exécutant des tâches quantiques sur les simulateurs Amazon Braket peut ne pas être créée si vous dépassez la limite de tâches quantiques simultanées pour le simulateur que vous ciblez. Pour plus d'informations sur les limites de service, consultez la rubrique [Quotas.](#page-312-0)

Si vous exécutez des tâches simultanées sur un simulateur dans le cadre de plusieurs tâches hybrides à partir de votre compte, cette erreur peut se produire.

Pour voir le nombre de tâches quantiques simultanées par rapport à un dispositif de simulation spécifique, utilisez le search-quantum-tasksAPI, comme indiqué dans l'exemple de code suivant.

```
DEVICE_ARN=arn:aws:braket:::device/quantum-simulator/amazon/sv1
task_list=""
for status_value in "CREATED" "QUEUED" "RUNNING" "CANCELLING"; do 
     tasks=$(aws braket search-quantum-tasks --filters 
 name=status, operator=EQUAL, values=${status_value}
  name=deviceArn,operator=EQUAL,values=$DEVICE_ARN --max-results 100 --query 
  'quantumTasks[*].quantumTaskArn' --output text) 
     task_list="$task_list $tasks"
done;
echo "$task_list" | tr -s ' \t' '[\n*]' | sort | uniq
```
Vous pouvez également consulter les tâches quantiques créées par rapport à un appareil à l'aide CloudWatch des métriques Amazon : Braket > Par appareil.

Pour éviter de rencontrer ces erreurs, procédez comme suit :

- 1. Demandez une augmentation du quota de service pour le nombre de tâches quantiques simultanées pour le simulateur. Cela ne s'applique qu'à l'SV1appareil.
- 2. Gérez les ServiceQuotaExceeded exceptions dans votre code et réessayez.

# <span id="page-312-1"></span>Les composants ont cessé de fonctionner dans une instance de bloc-notes

Si certains composants de votre bloc-notes ne fonctionnent plus, essayez ce qui suit :

- 1. Téléchargez tous les blocs-notes que vous avez créés ou modifiés sur un disque local.
- 2. Arrêtez votre instance de bloc-notes.
- 3. Supprimez votre instance de bloc-notes.
- 4. Créez une nouvelle instance de bloc-notes avec un nom différent.
- 5. Téléchargez les blocs-notes sur la nouvelle instance.

### <span id="page-312-0"></span>Quotas Amazon Braket

Le tableau suivant répertorie les quotas de service pour Amazon Braket. Les quotas de service, également appelés limites, sont le nombre maximal de ressources ou d'opérations de service pour vous Compte AWS.

Certains quotas peuvent être augmentés. Pour plus d'informations, consultez [Service AWS Quotas.](https://docs.aws.amazon.com/general/latest/gr/aws_service_limits.html)

- Les quotas de rafale ne peuvent pas être augmentés.
- L'augmentation maximale du taux pour les quotas ajustables (à l'exception de la fréquence de rafale, qui ne peut pas être ajustée) est deux fois supérieure à la limite de débit par défaut spécifiée. Par exemple, un quota par défaut de 60 peut être ajusté à un maximum de 120.
- Le quota ajustable pour les tâches quantiques simultanées SV1 (DM1) permet un maximum de 60 par Région AWS.
- Le nombre maximum autorisé d'instances de calcul pour une tâche hybride est de 5, et les quotas sont ajustables.

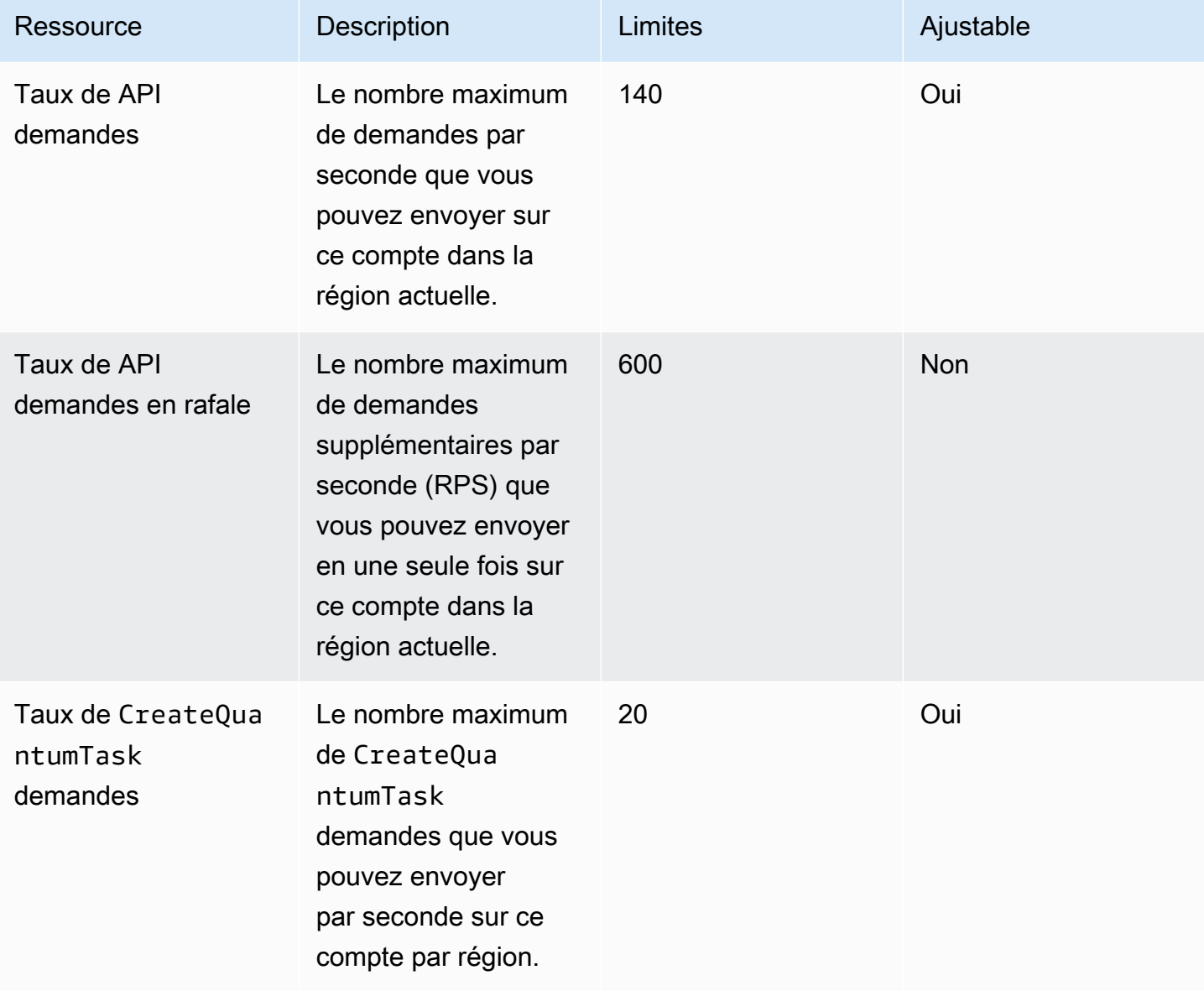

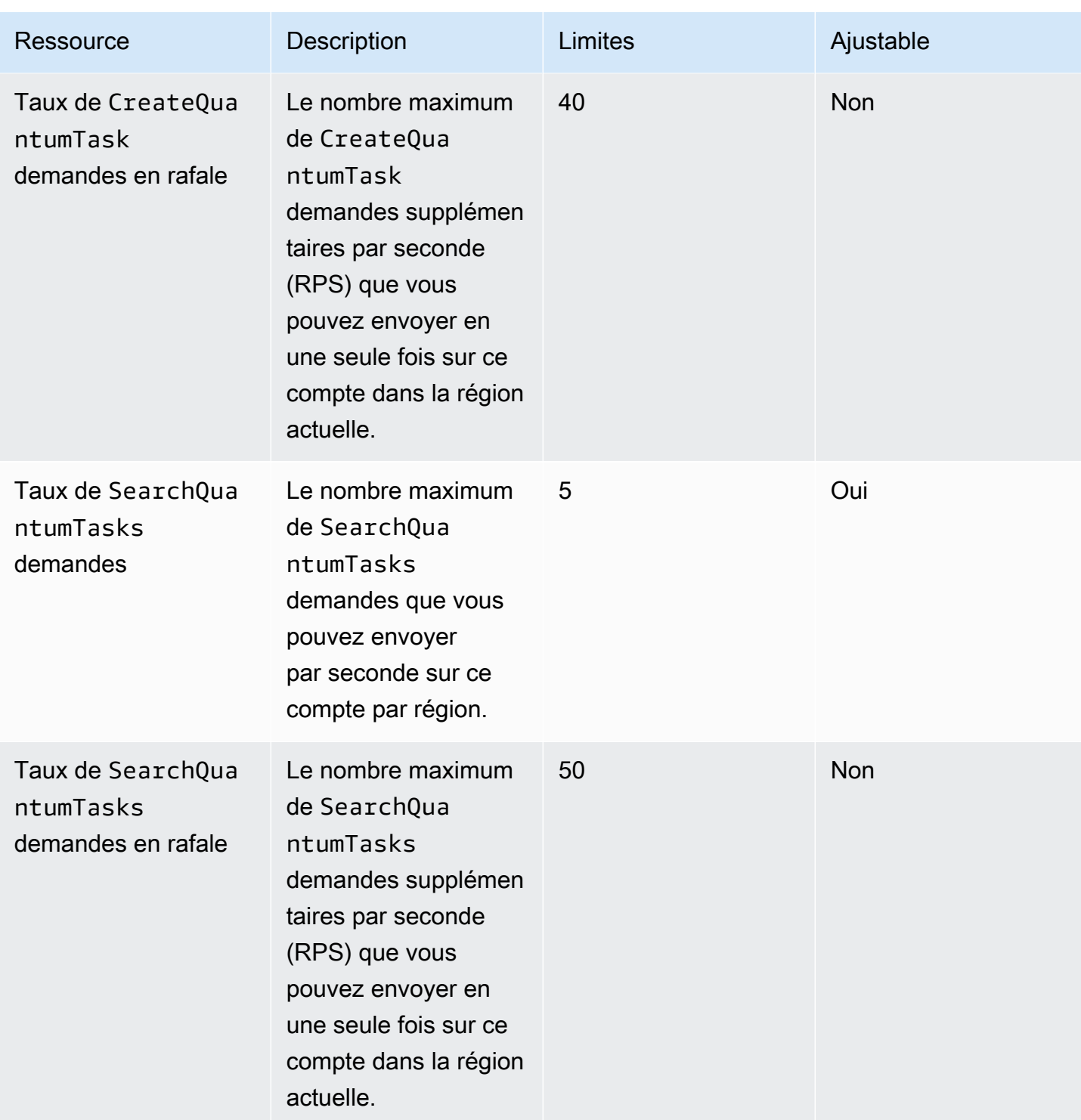

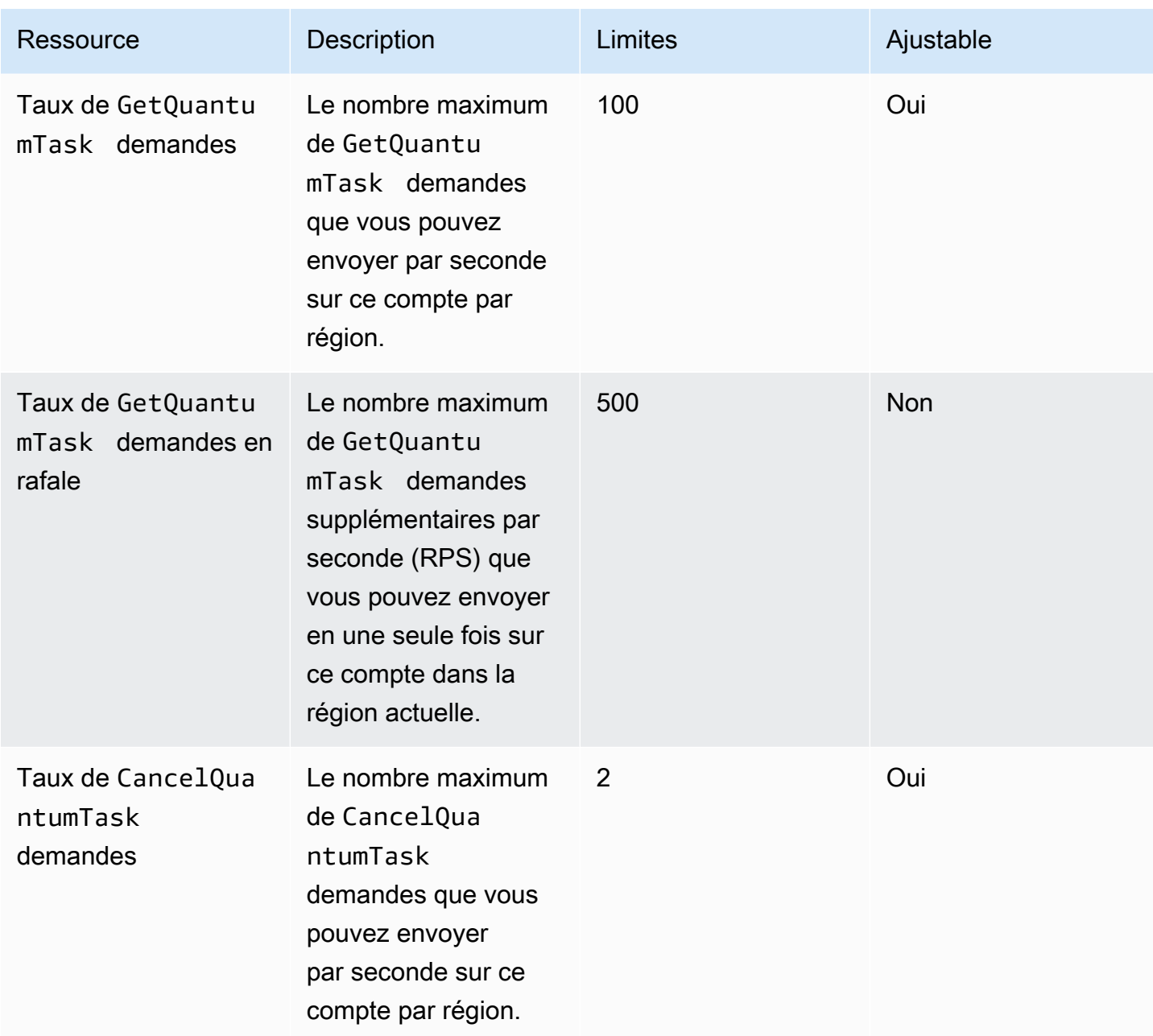

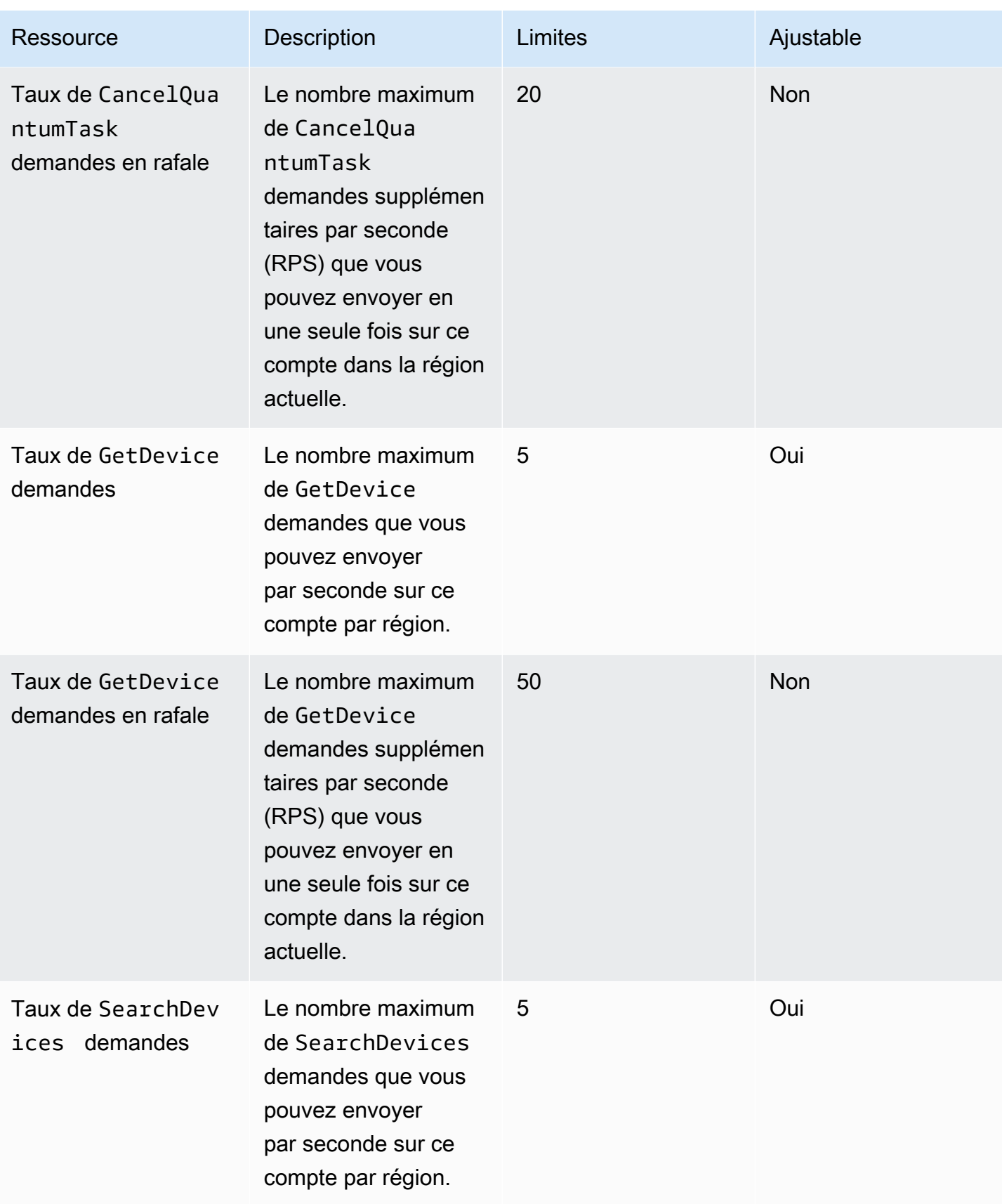

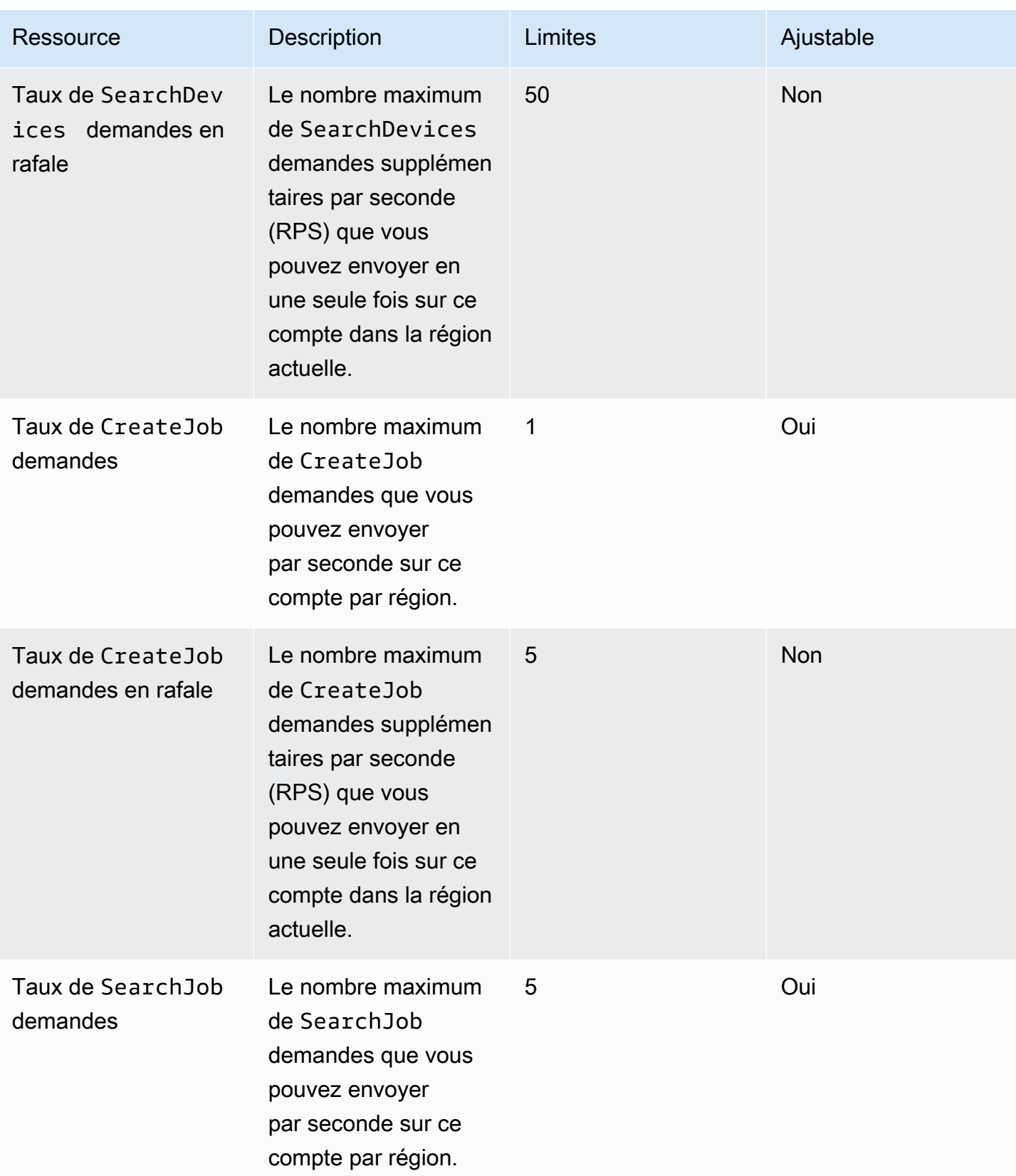

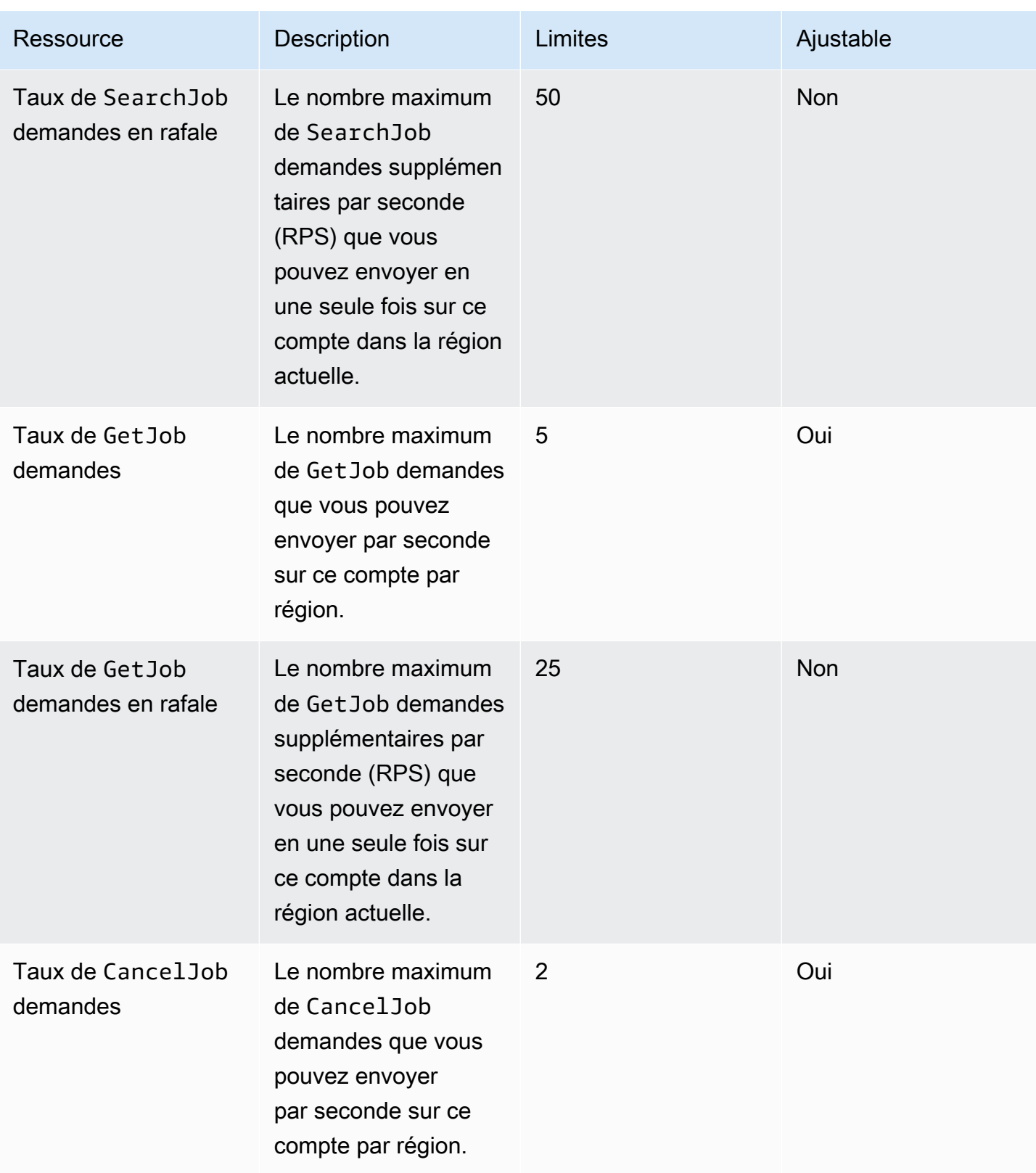

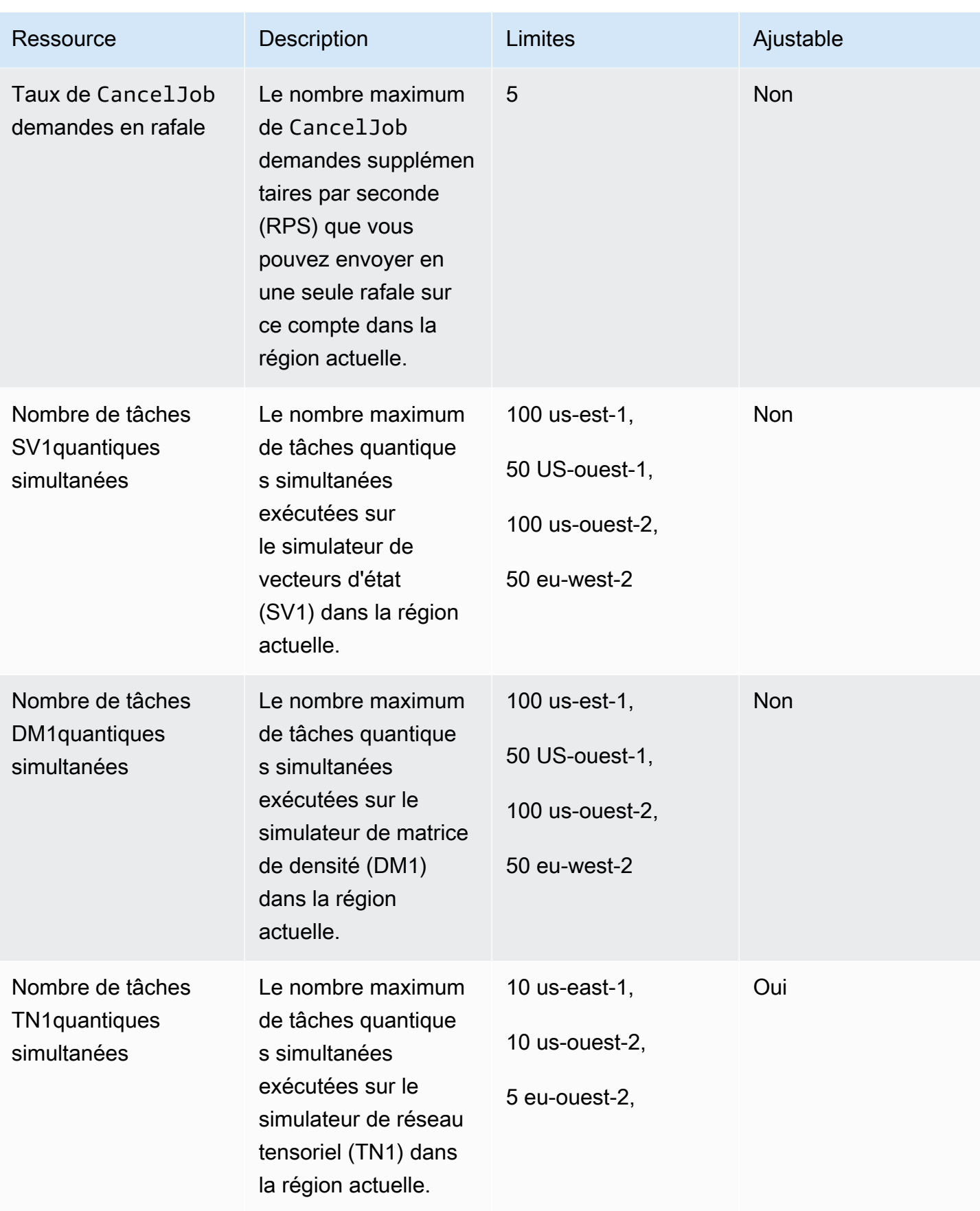

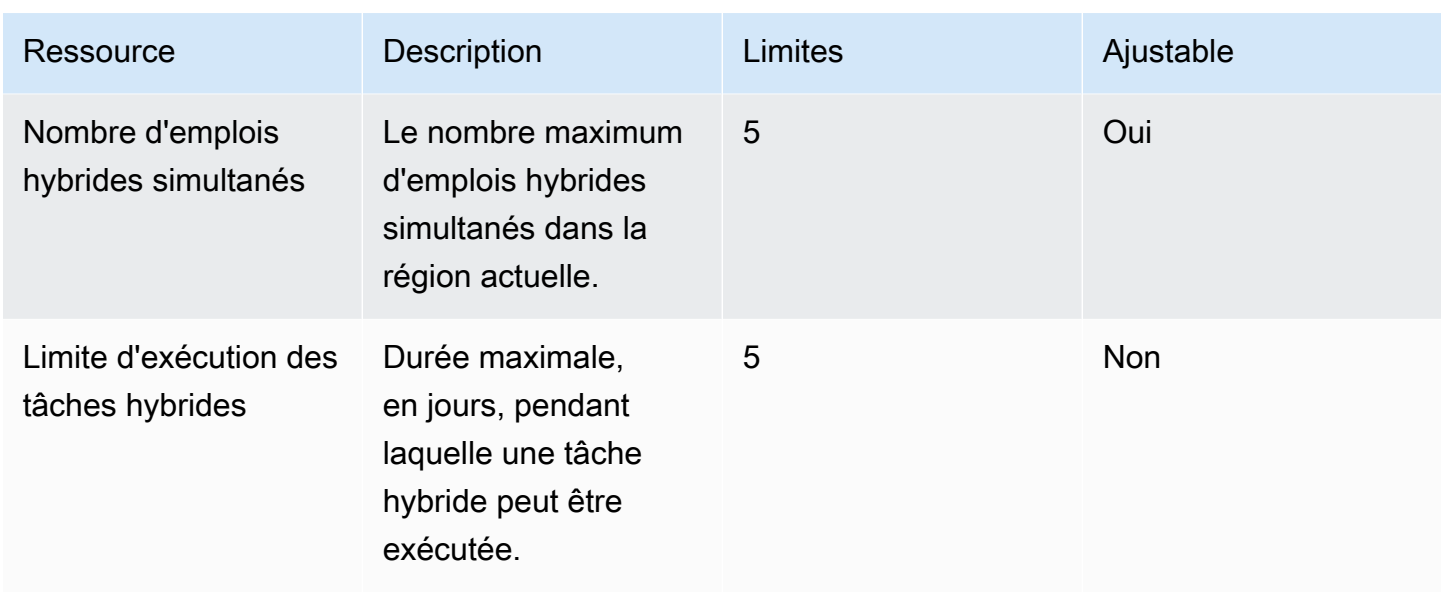

Les quotas d'instances de calcul classiques par défaut pour les tâches hybrides sont les suivants. Pour augmenter ces quotas, veuillez contacter AWS Support. En outre, les régions disponibles sont spécifiées pour chaque instance.

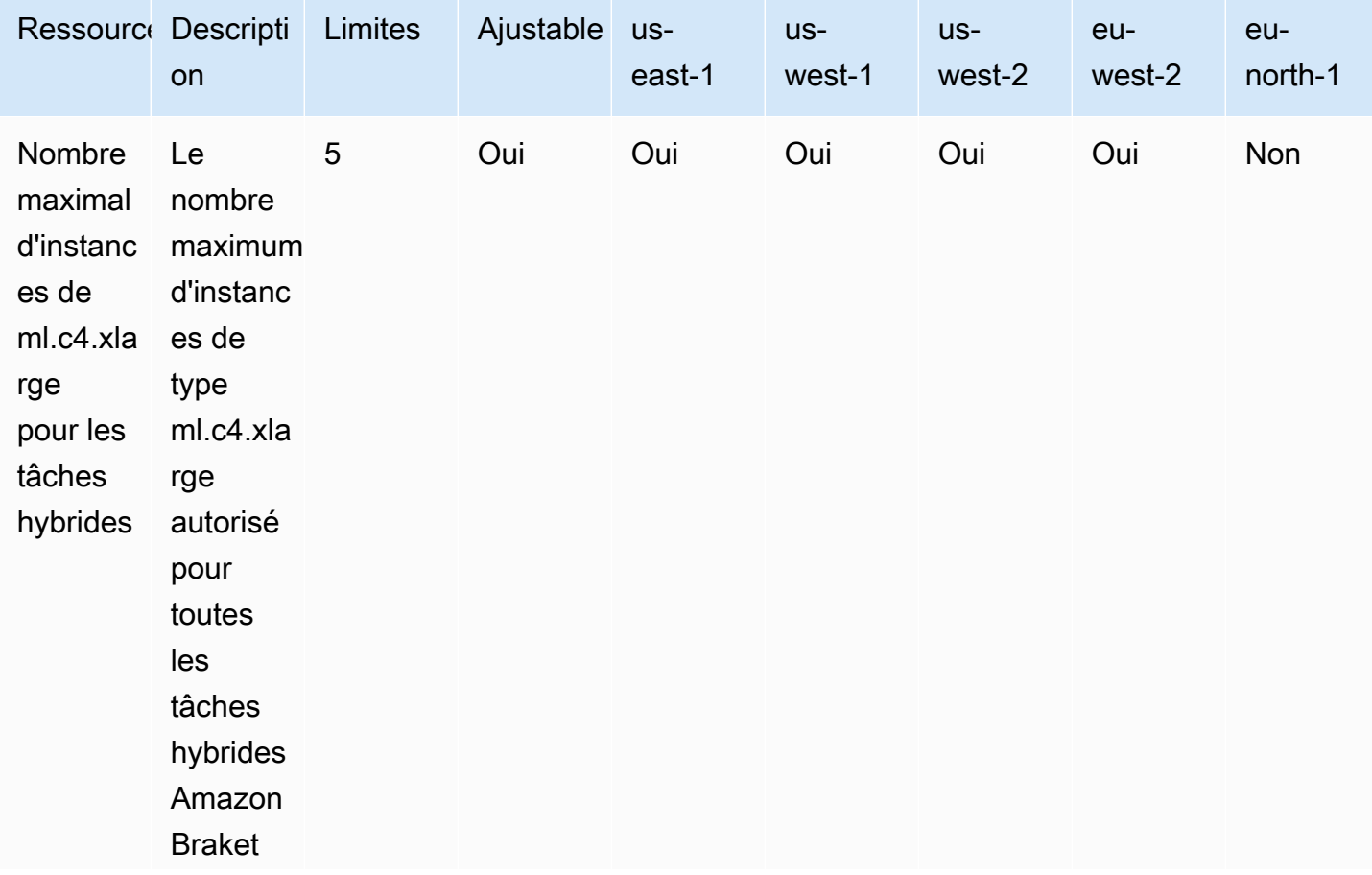

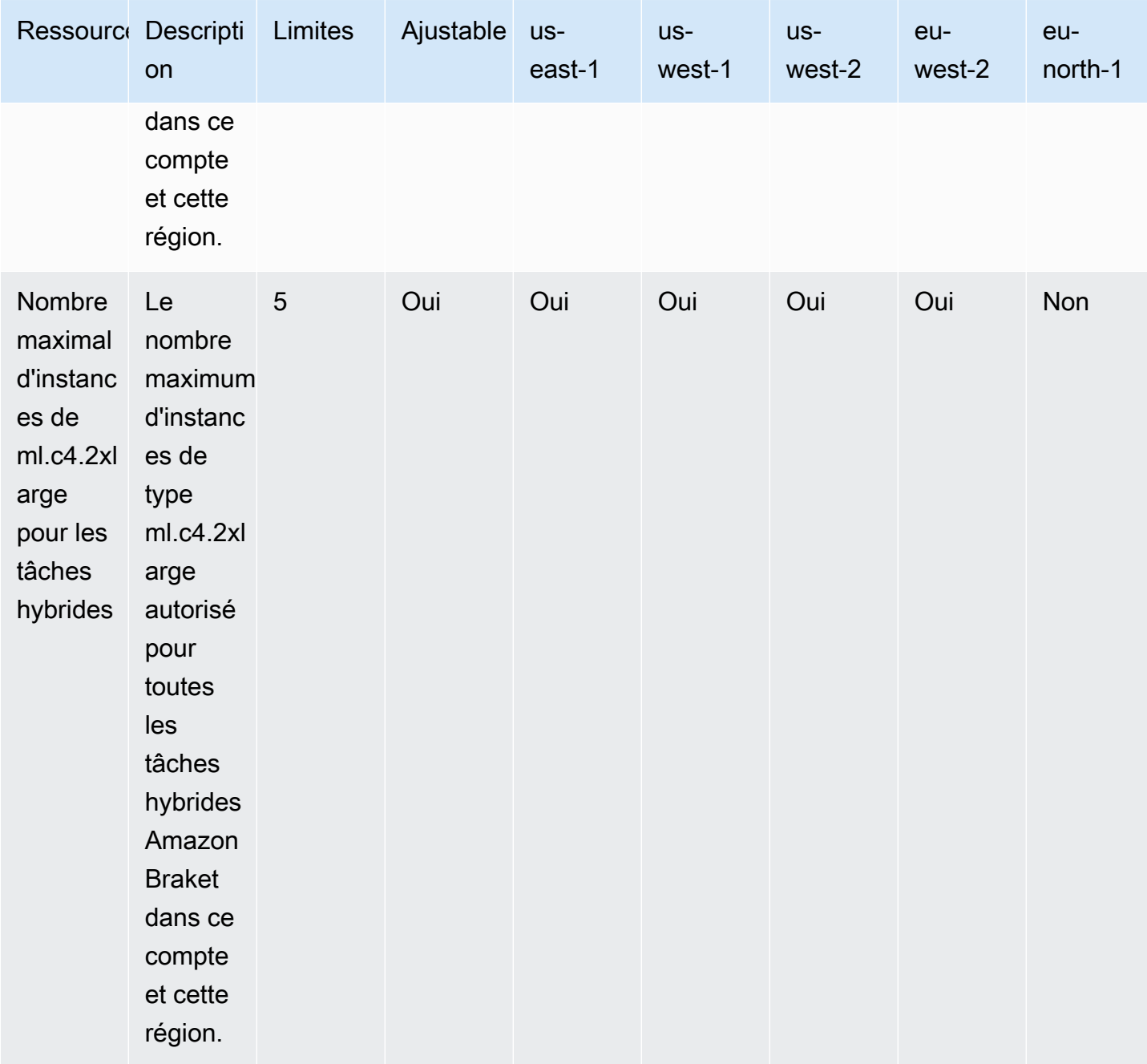

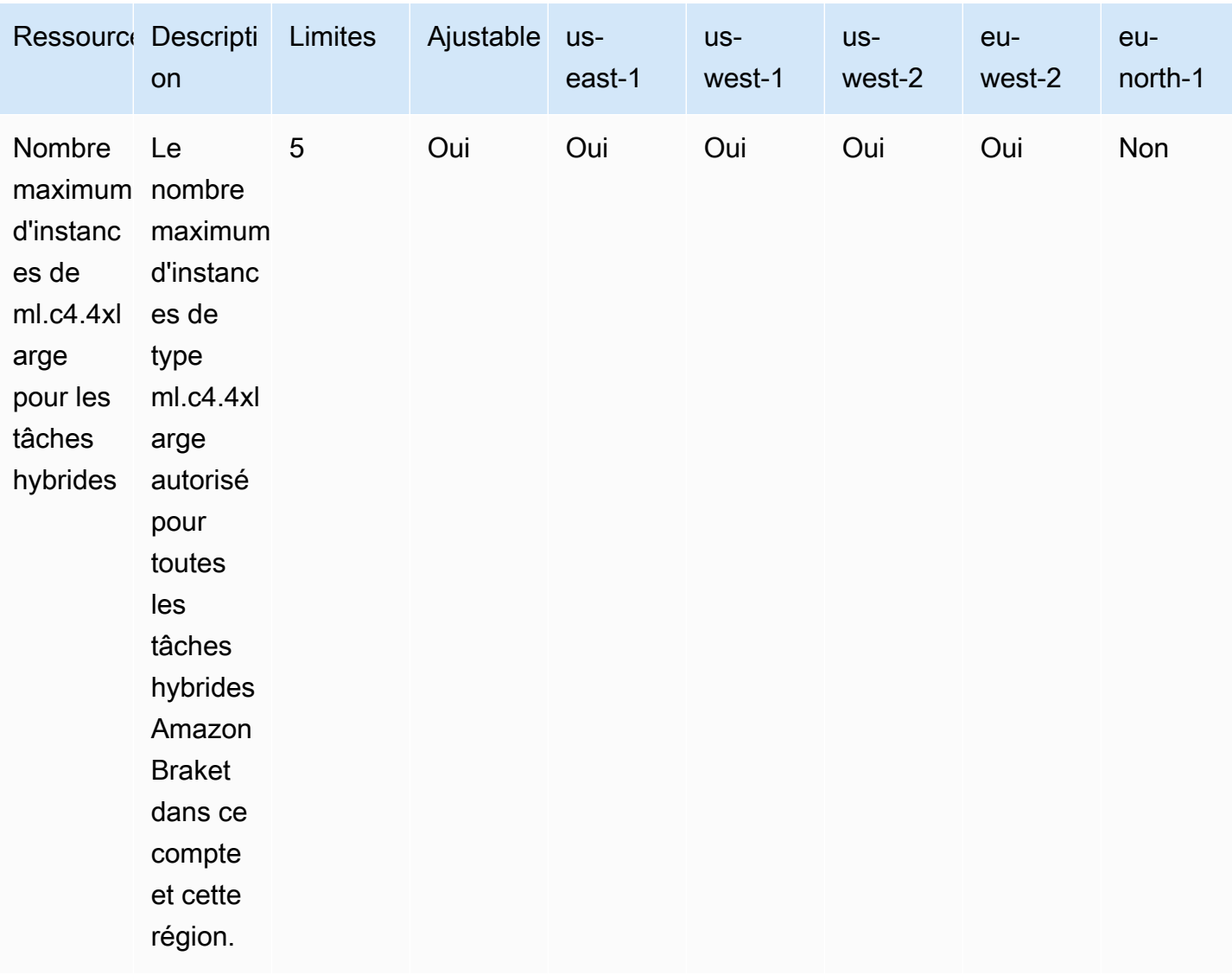

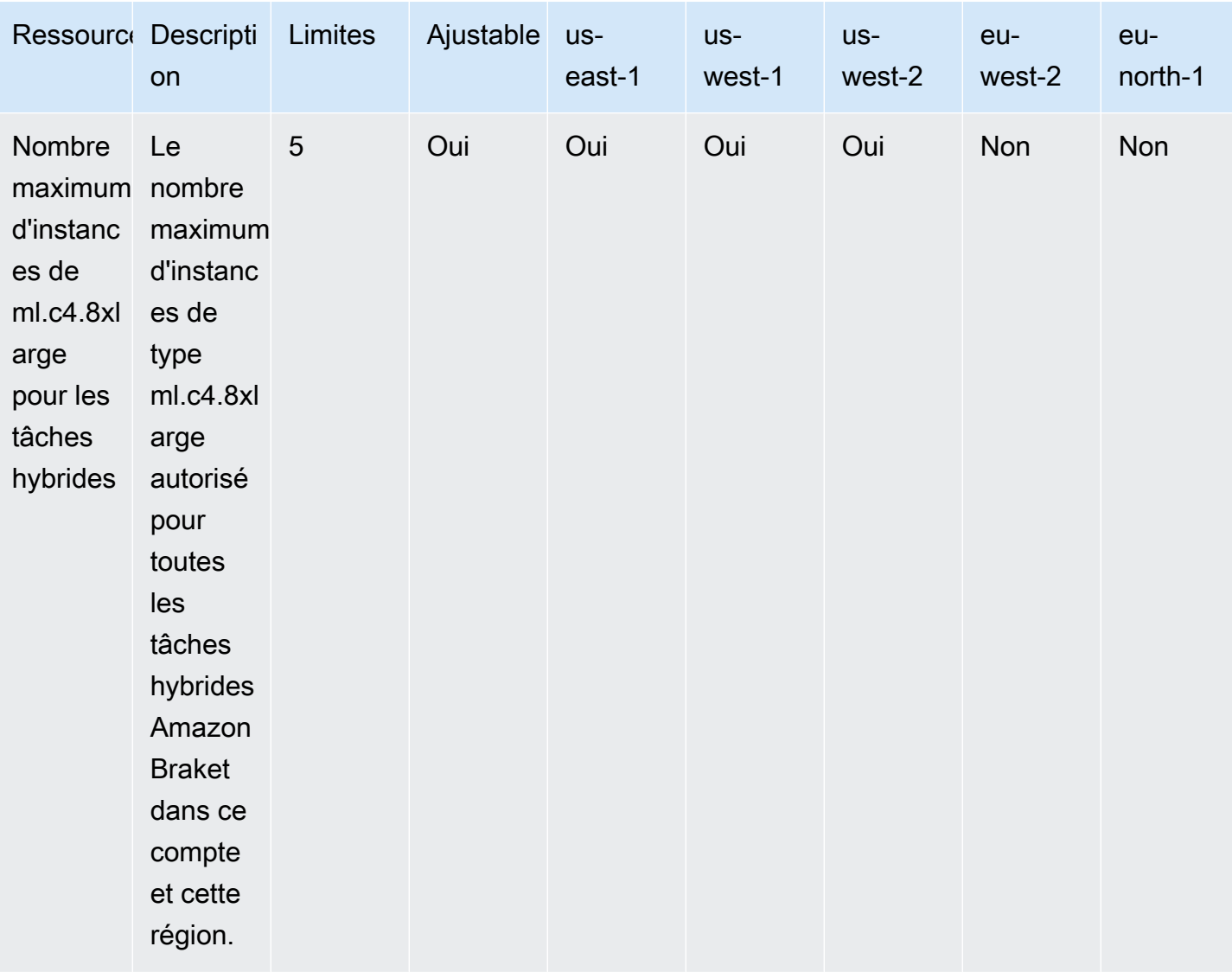
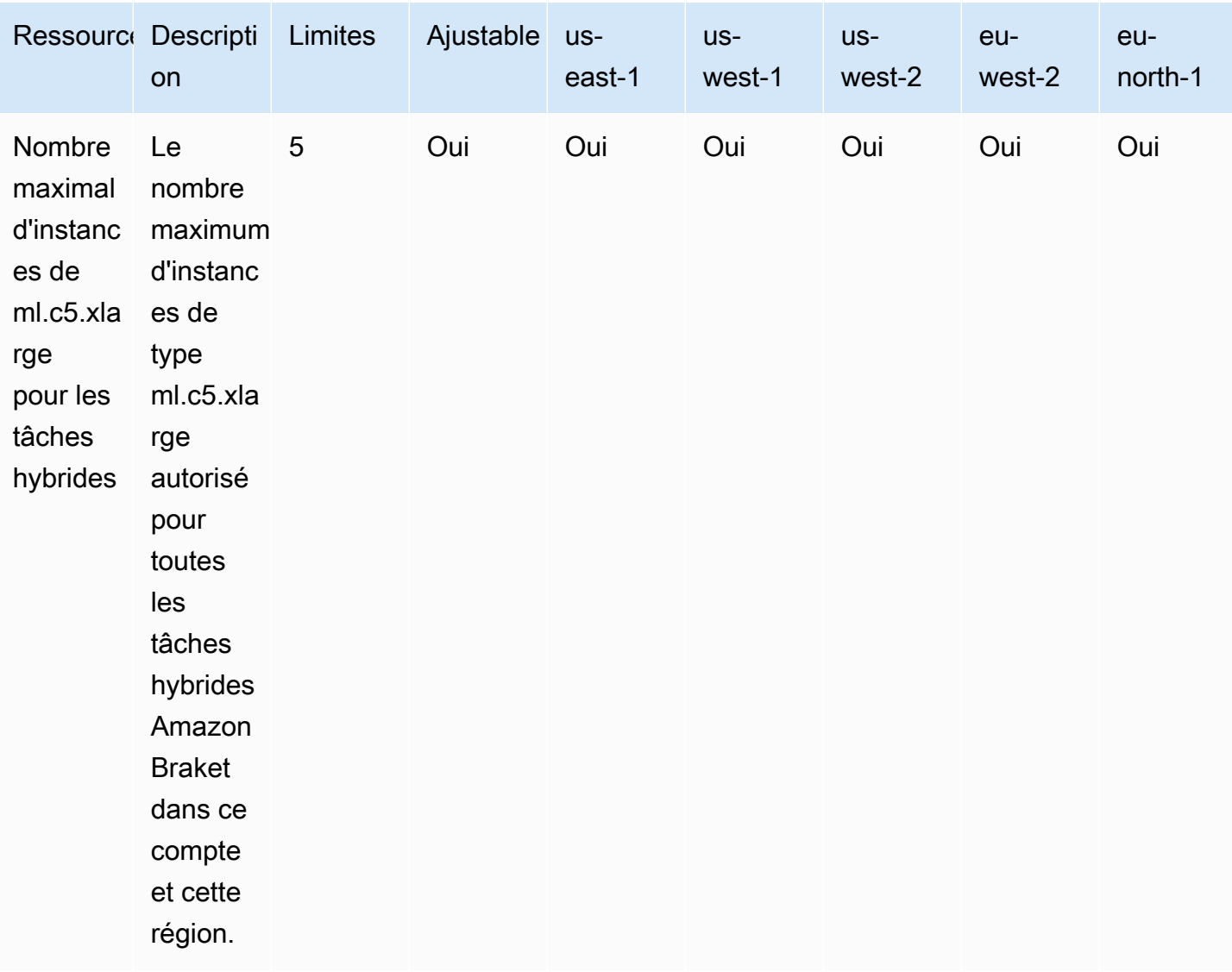

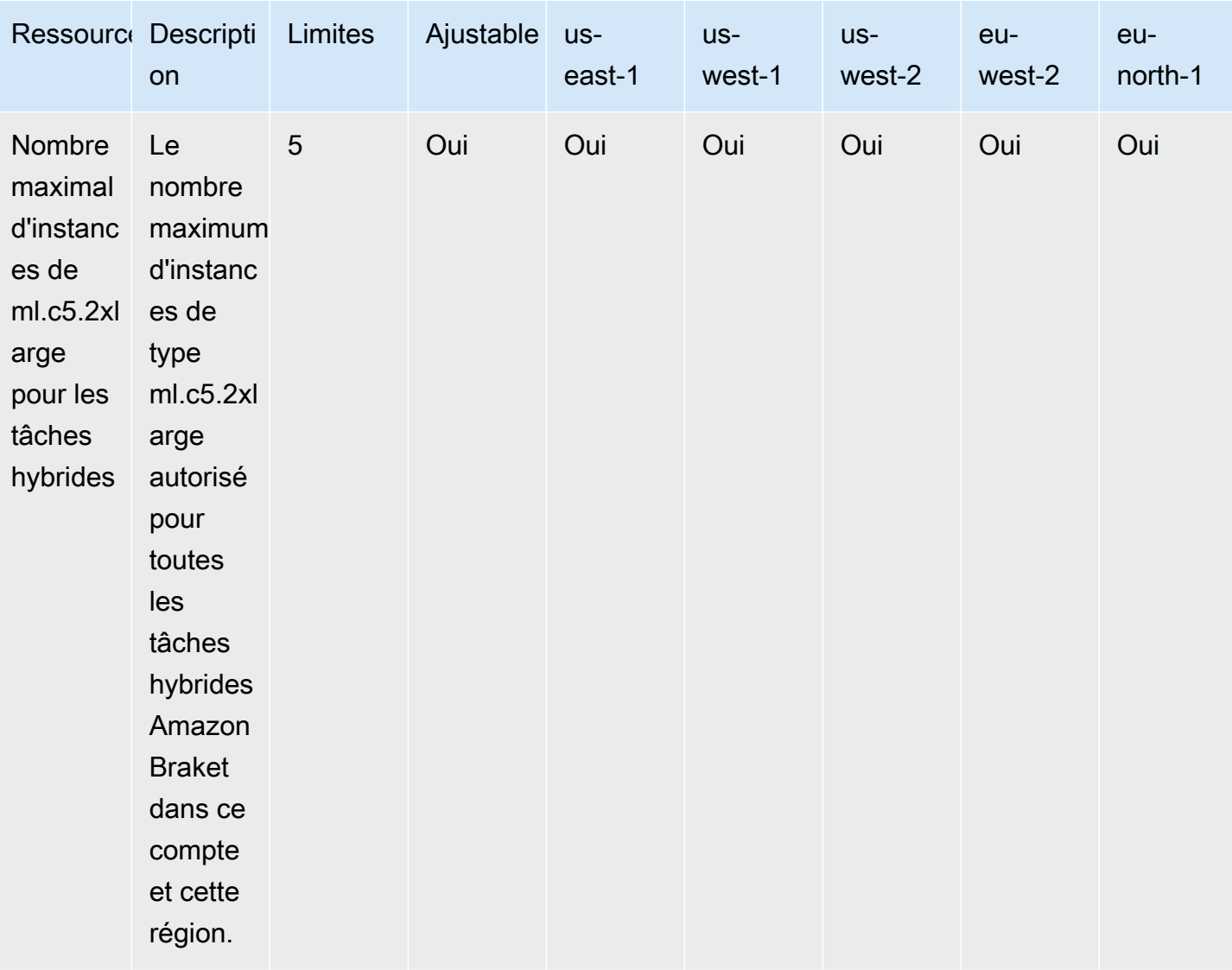

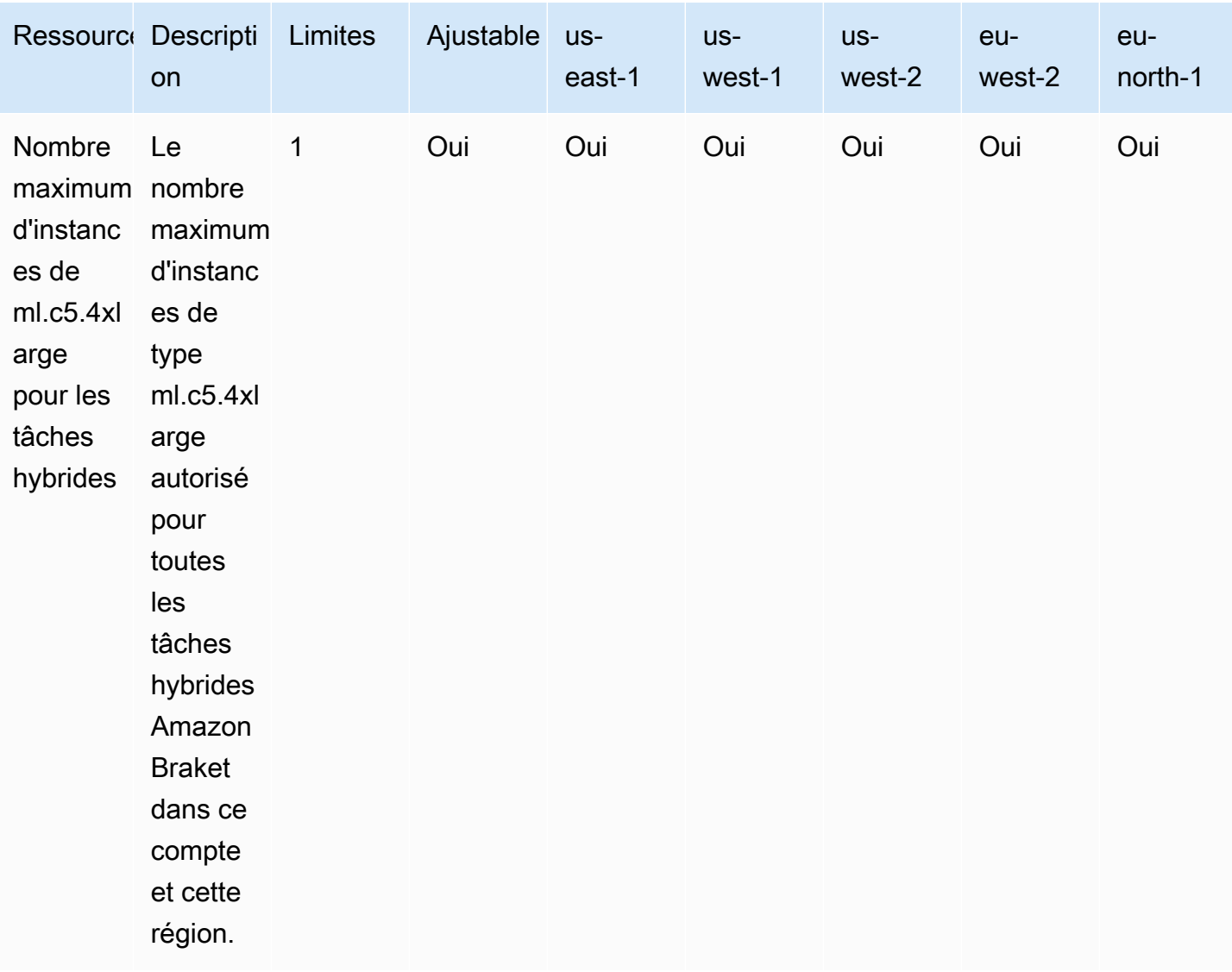

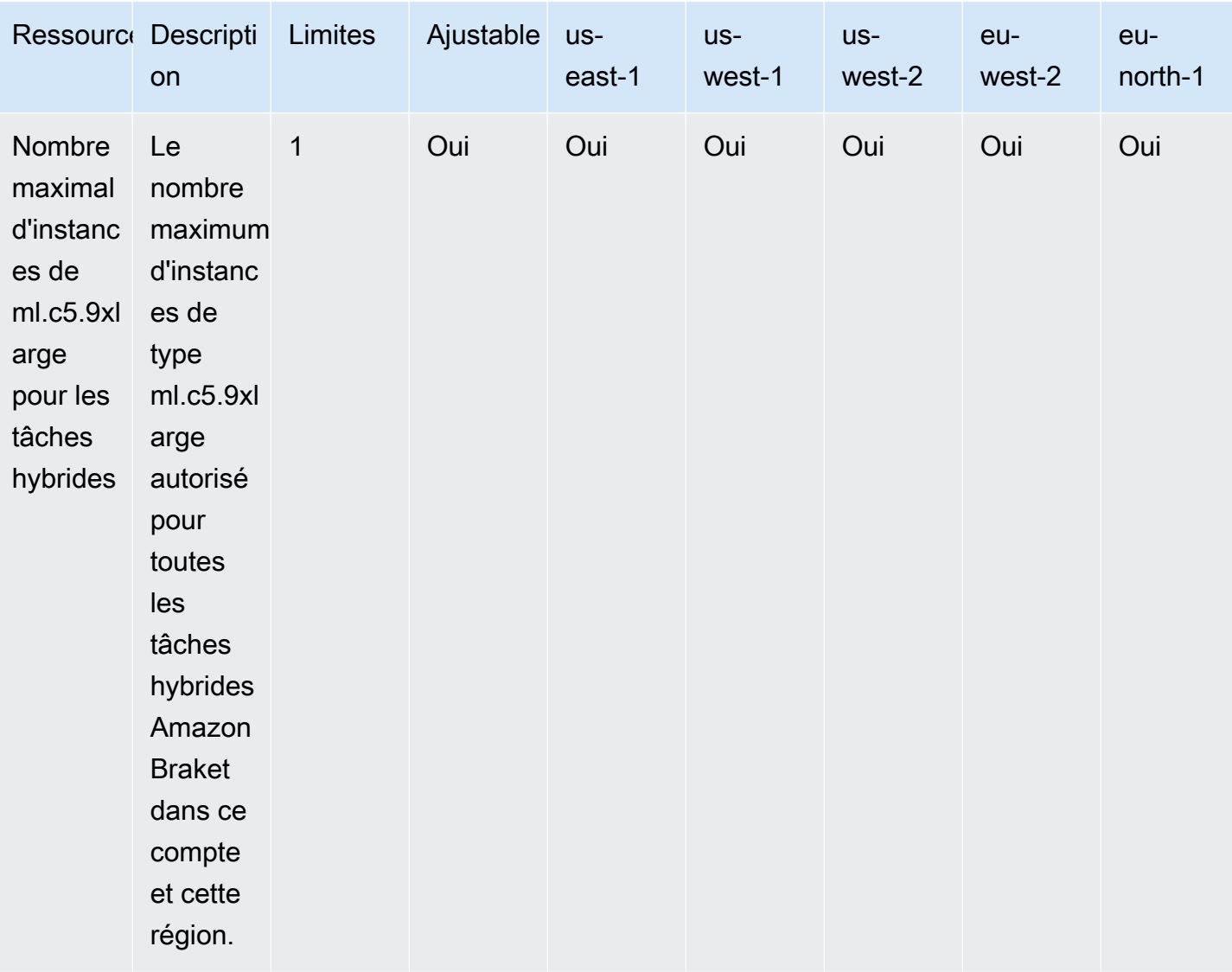

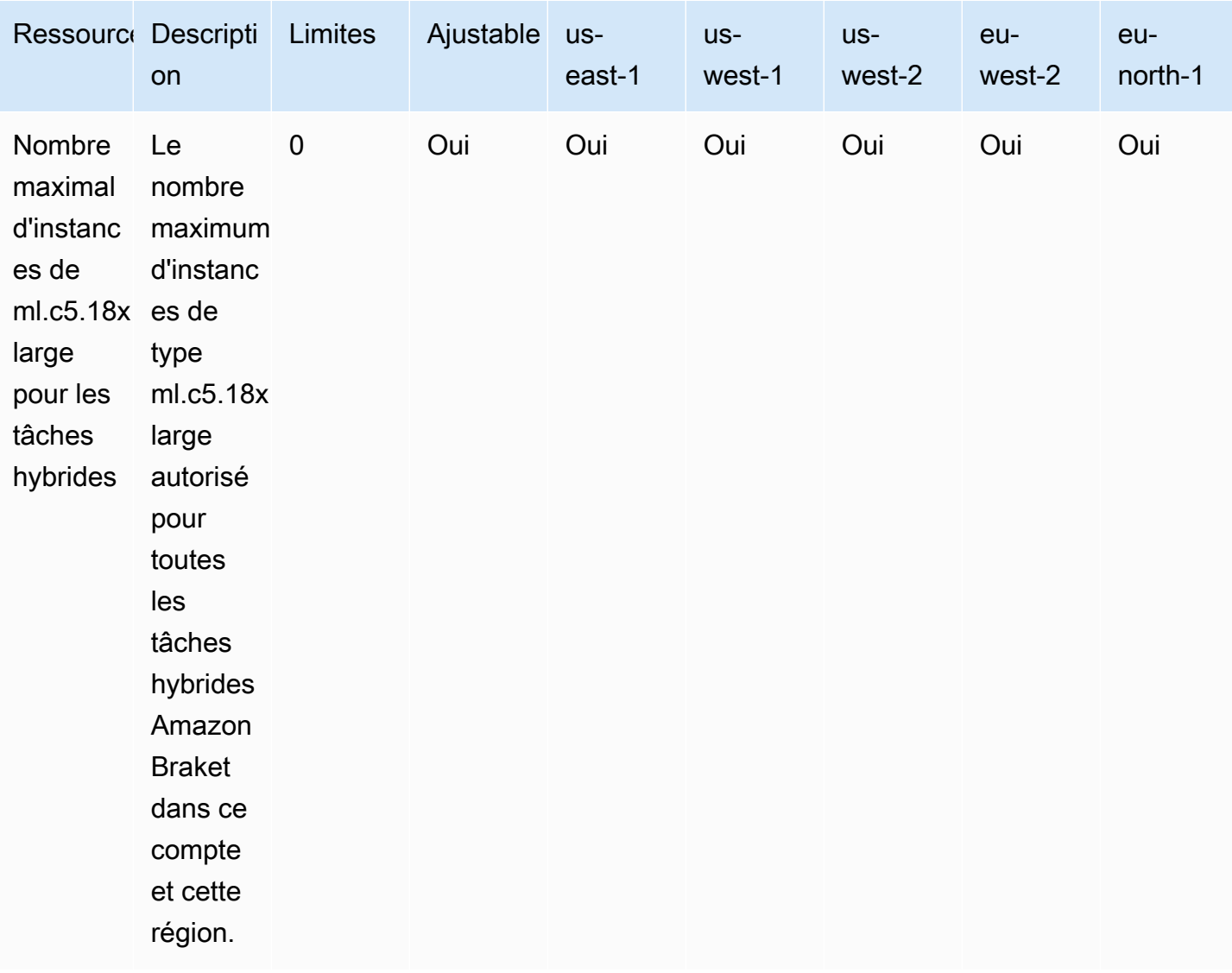

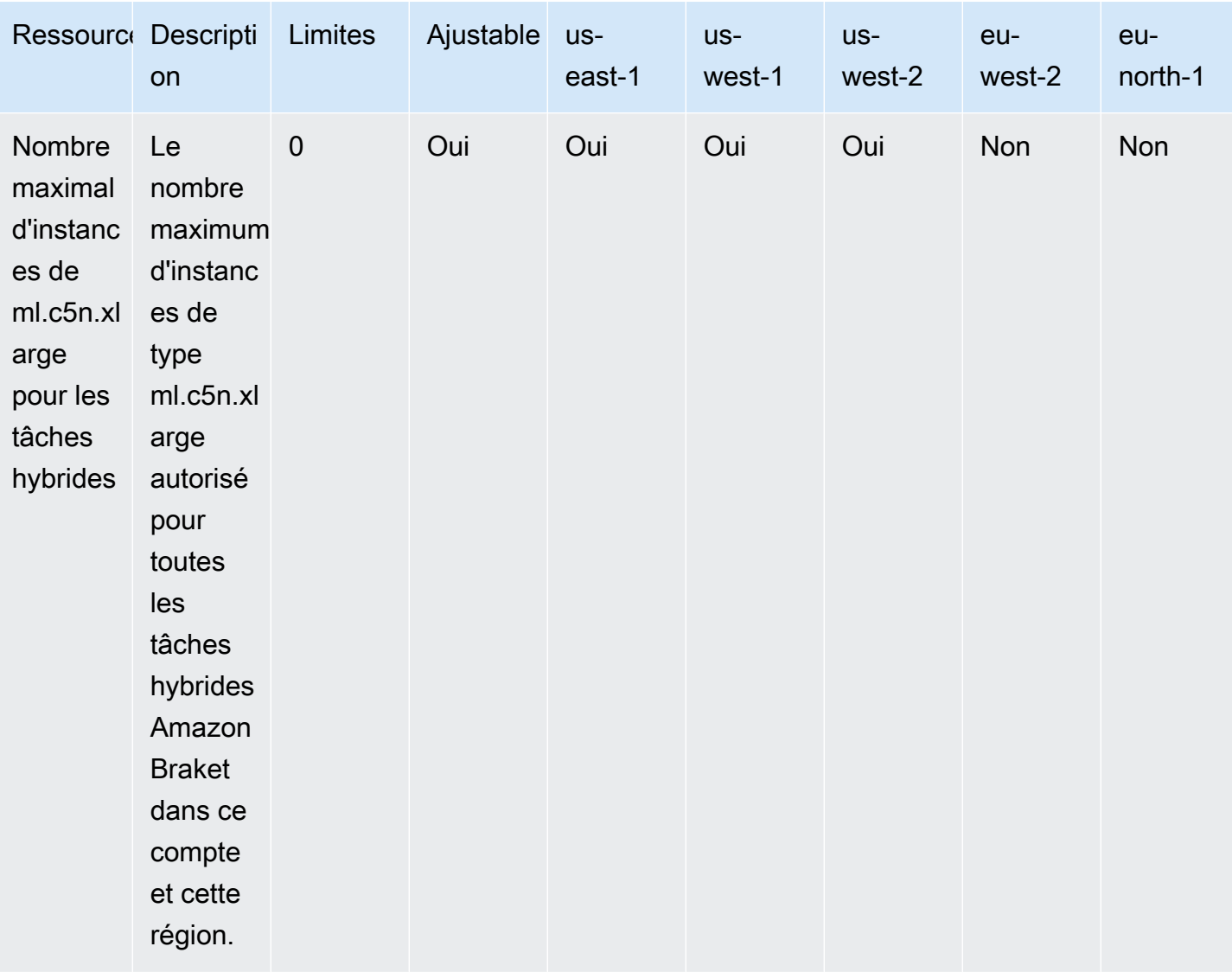

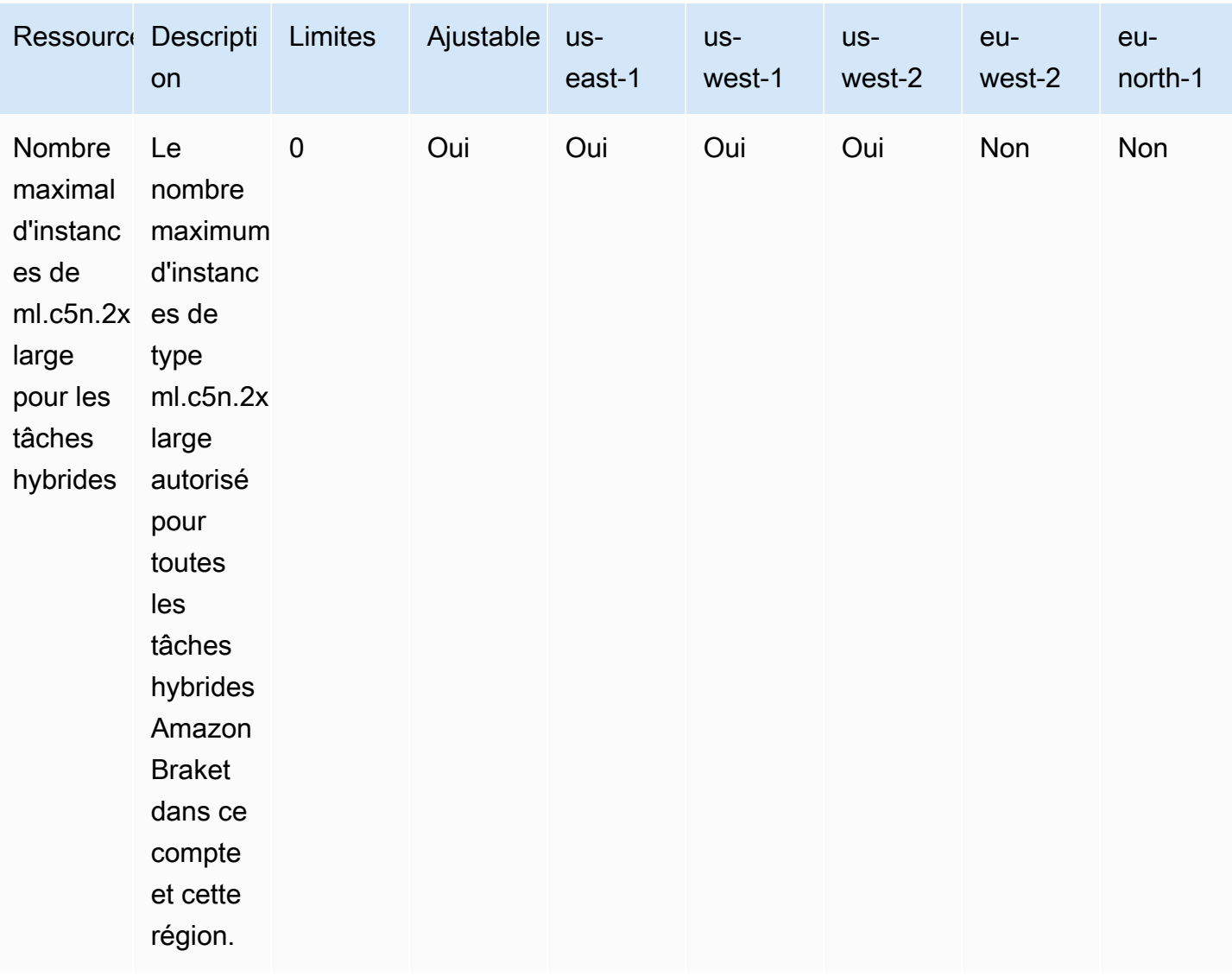

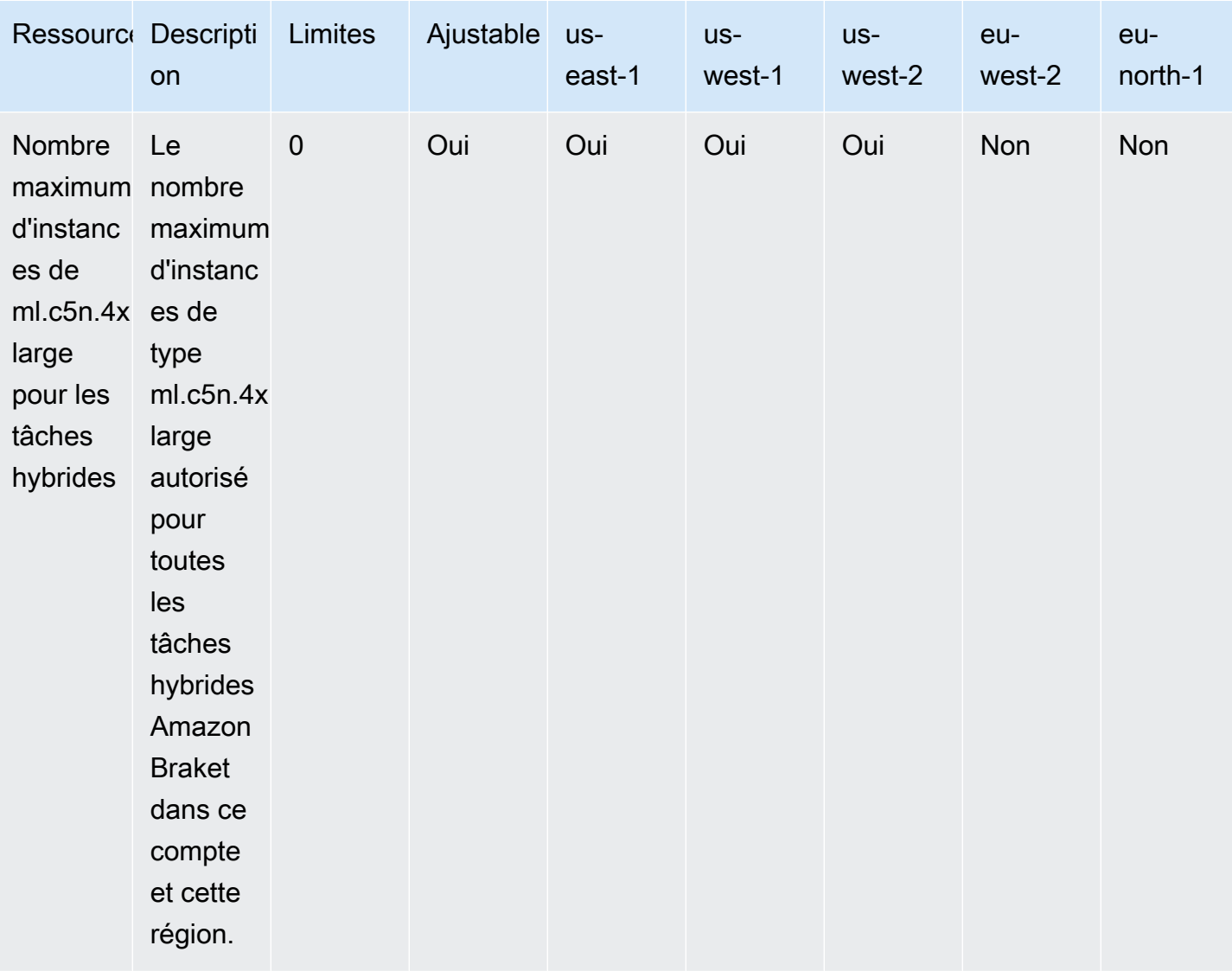

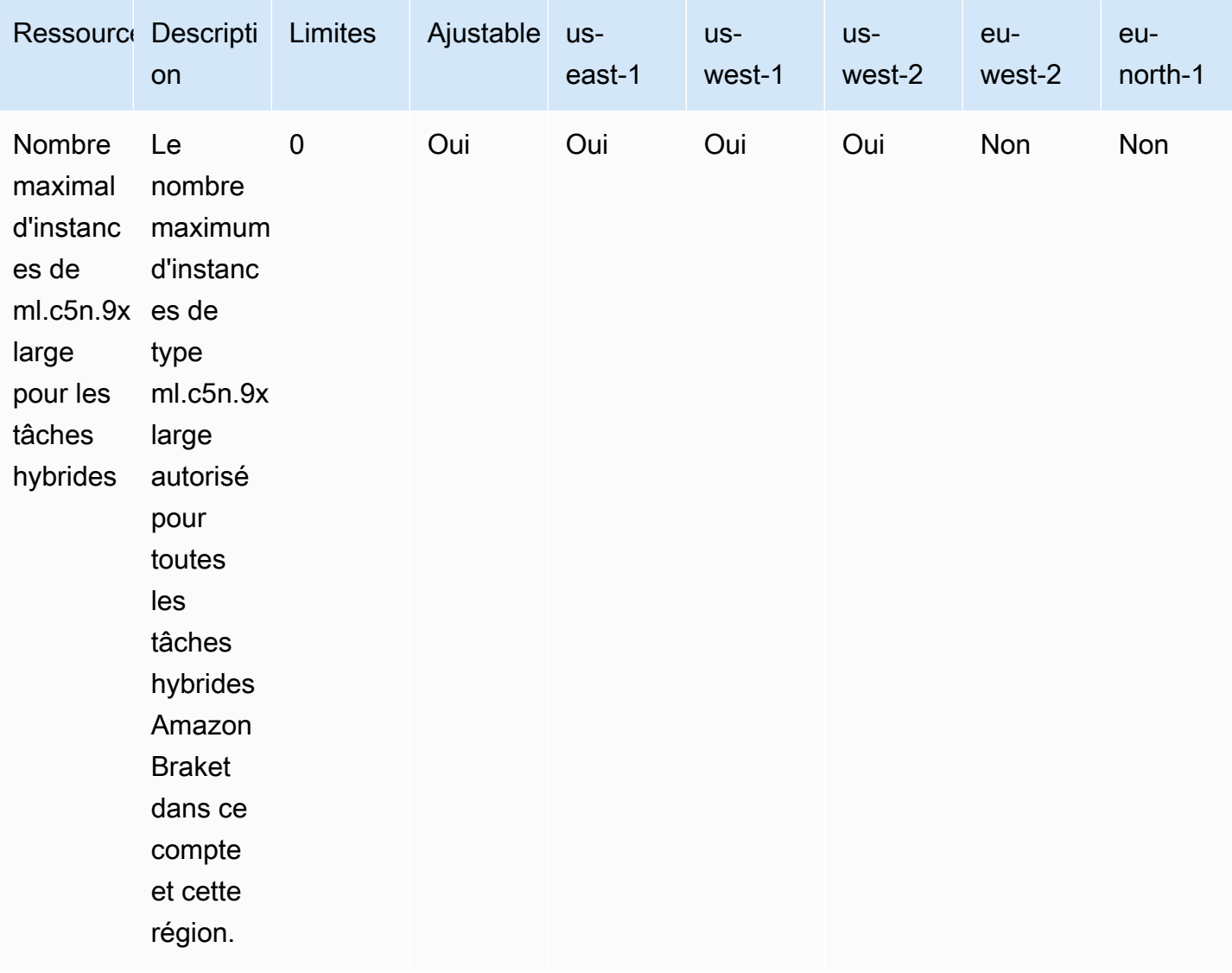

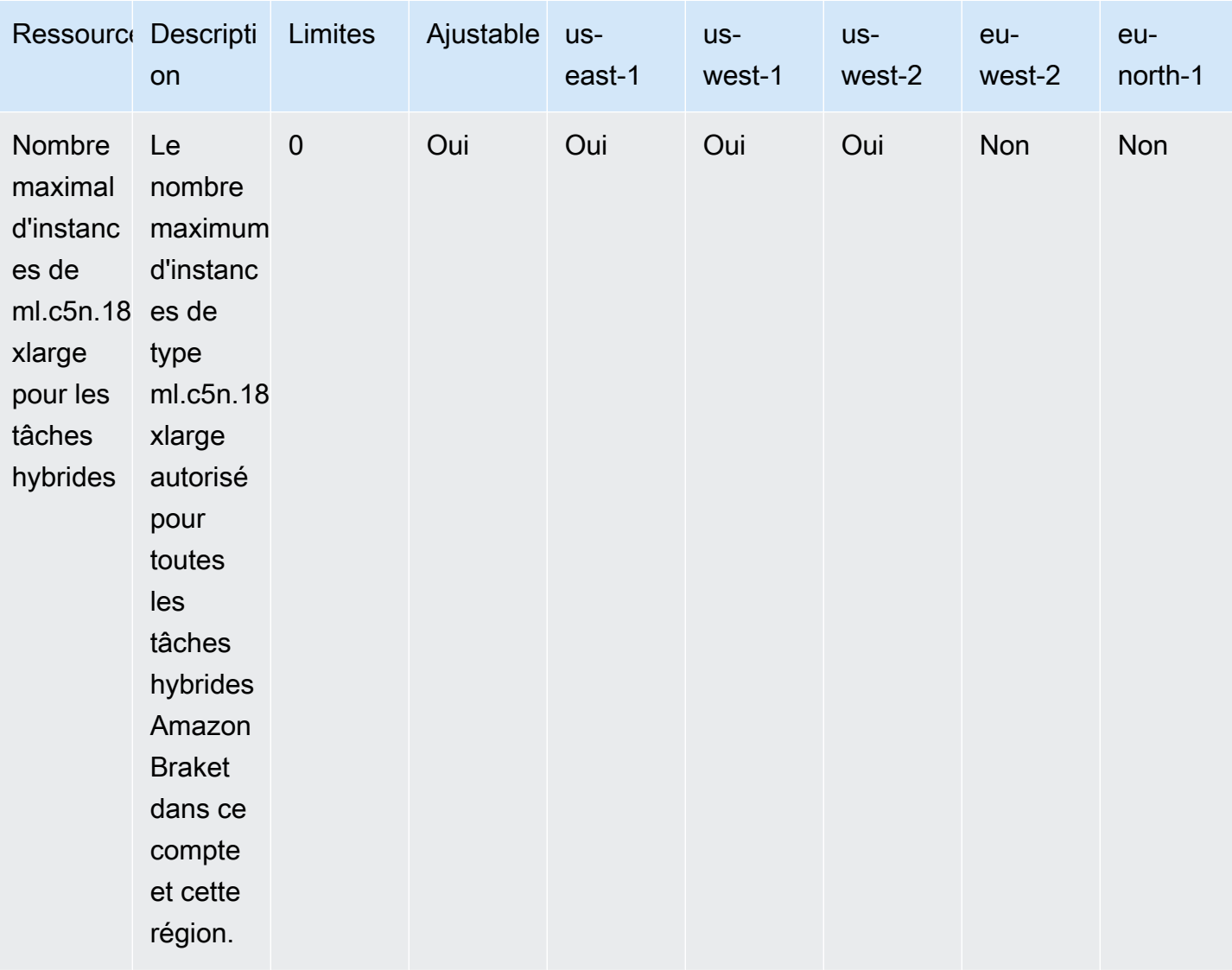

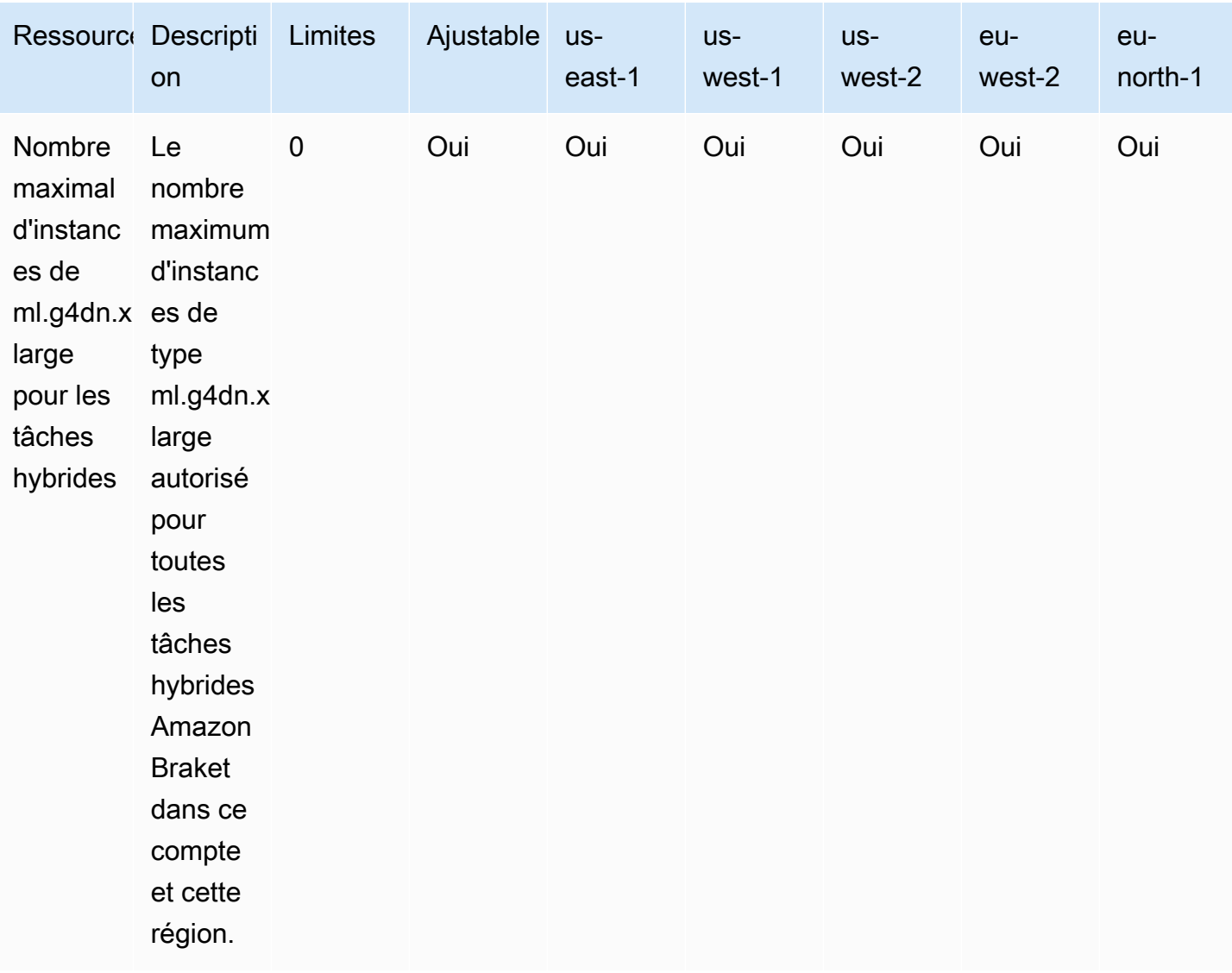

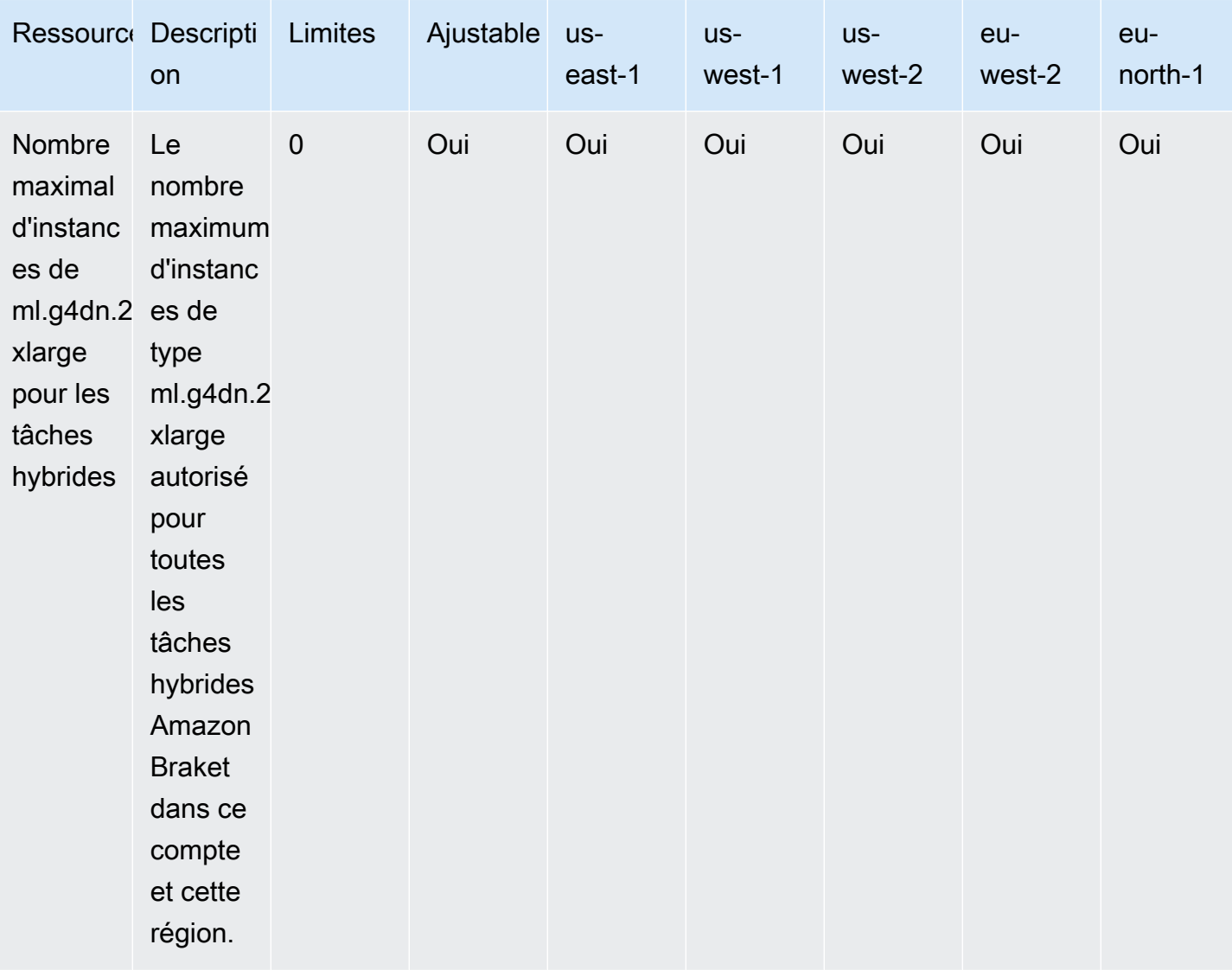

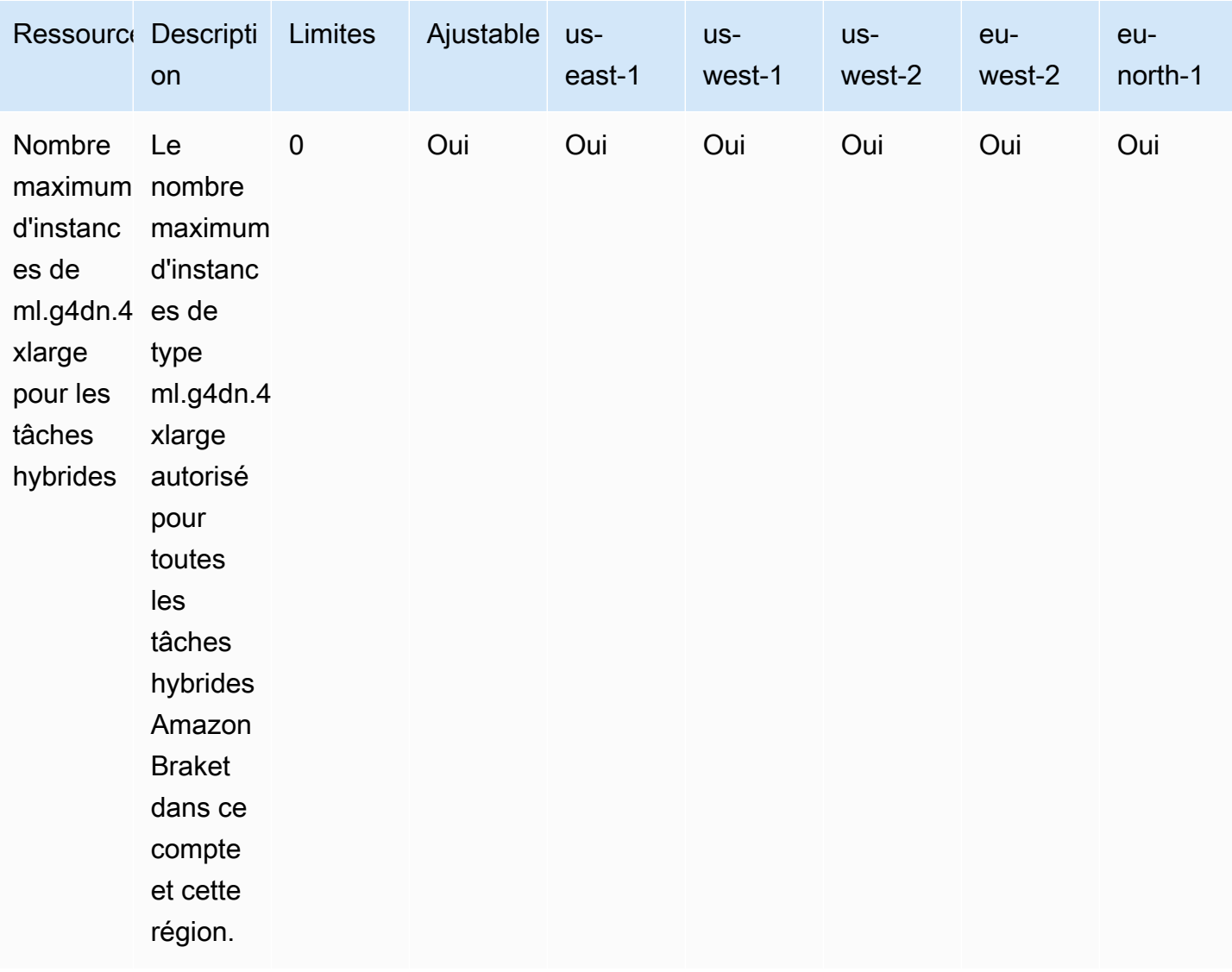

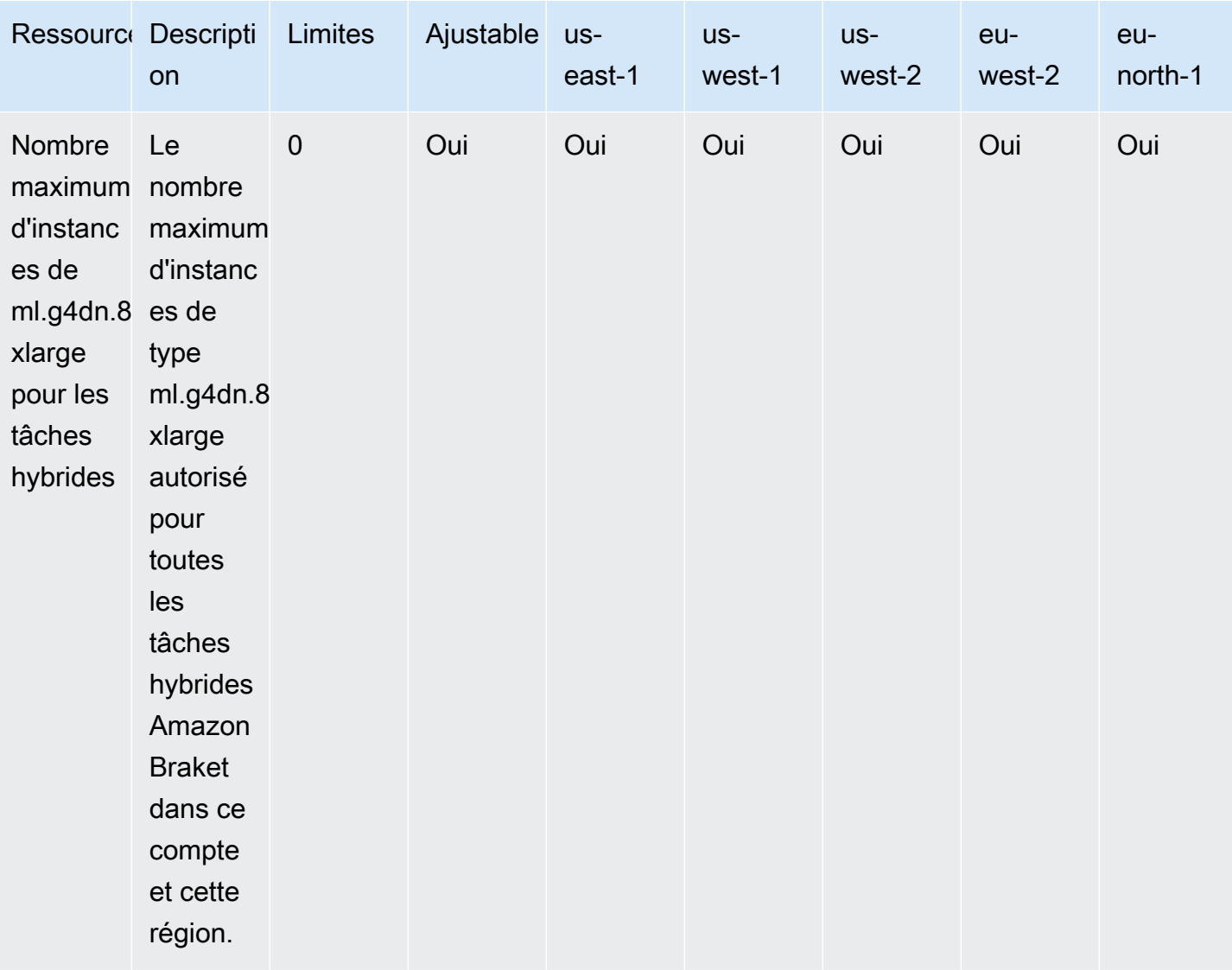

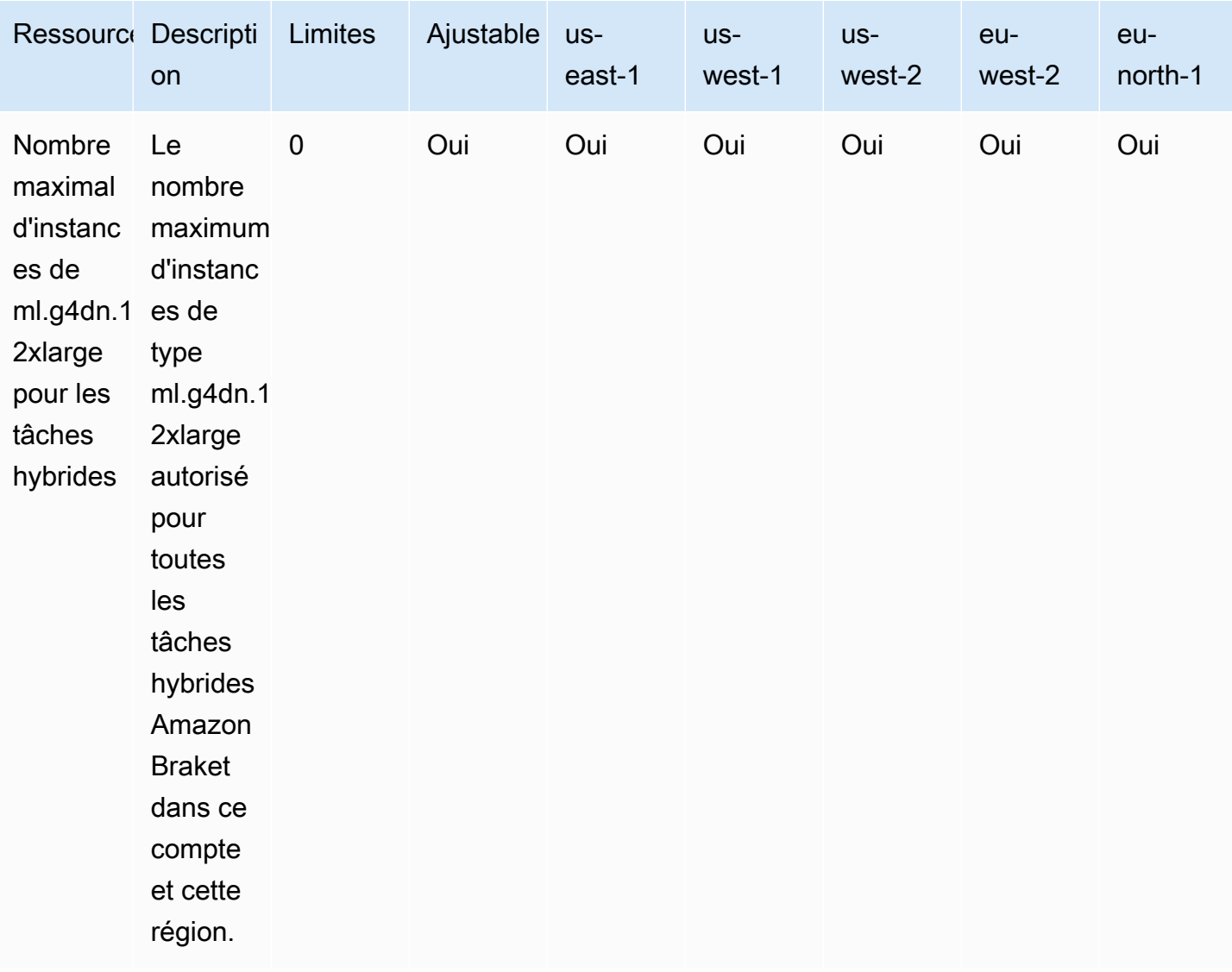

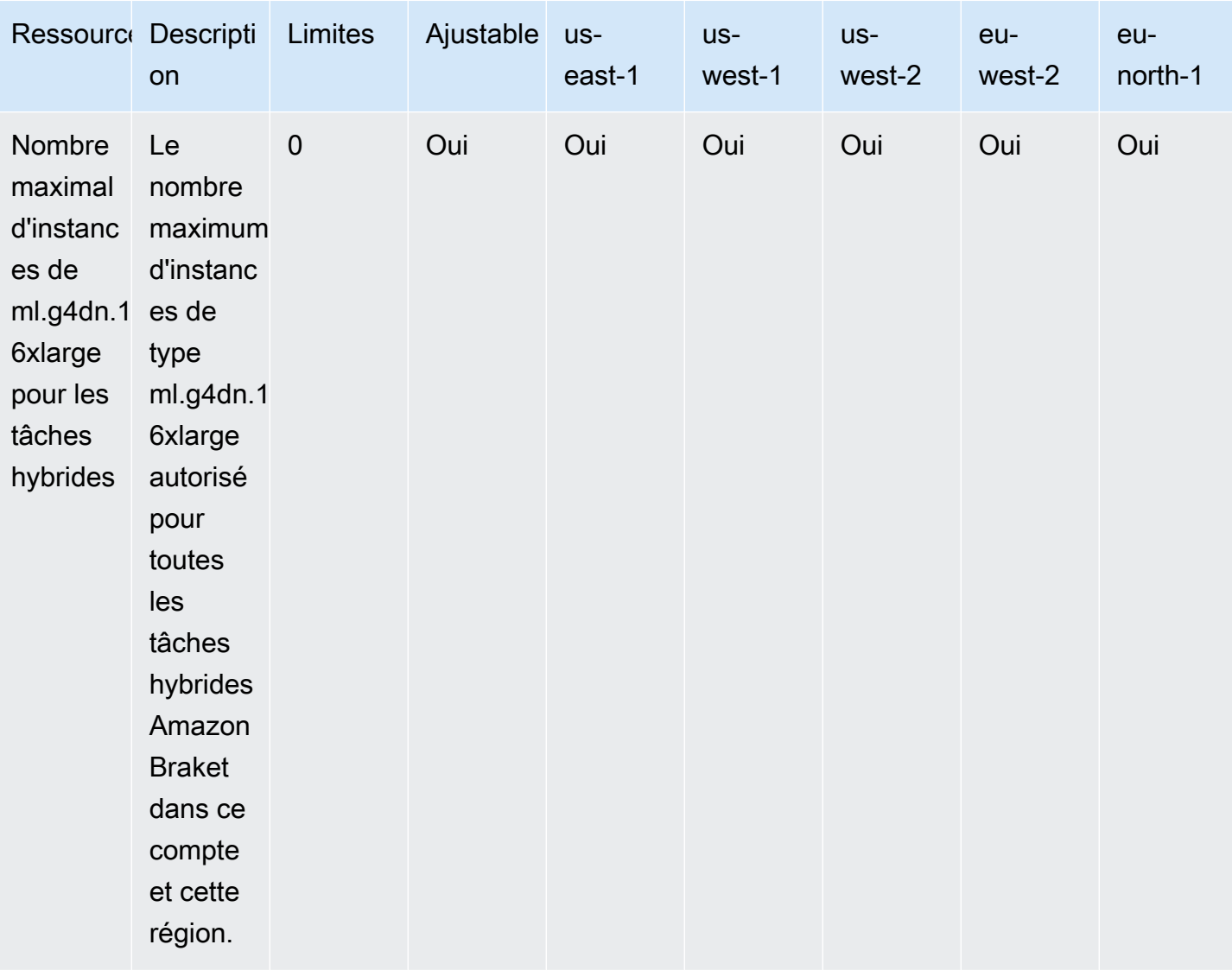

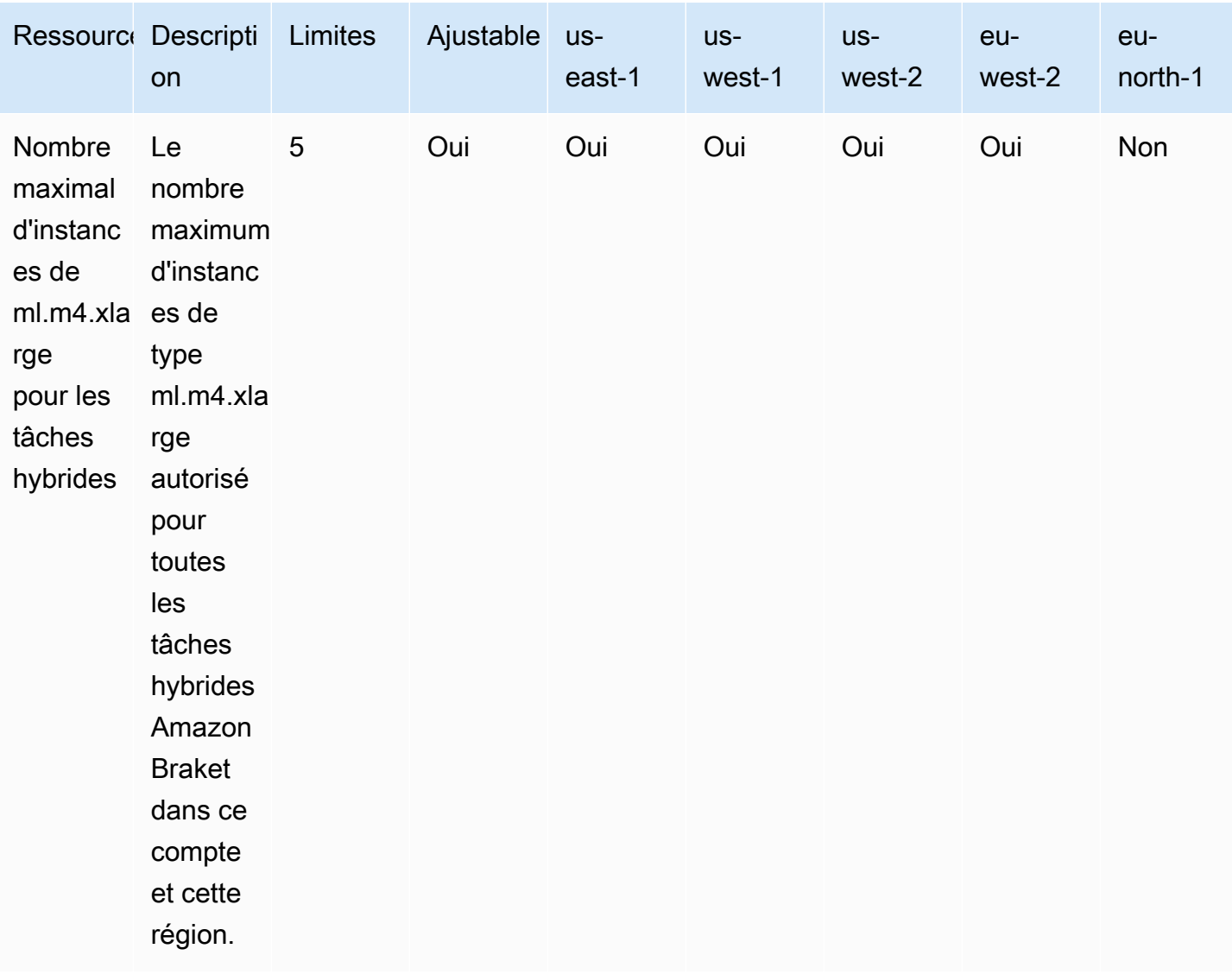

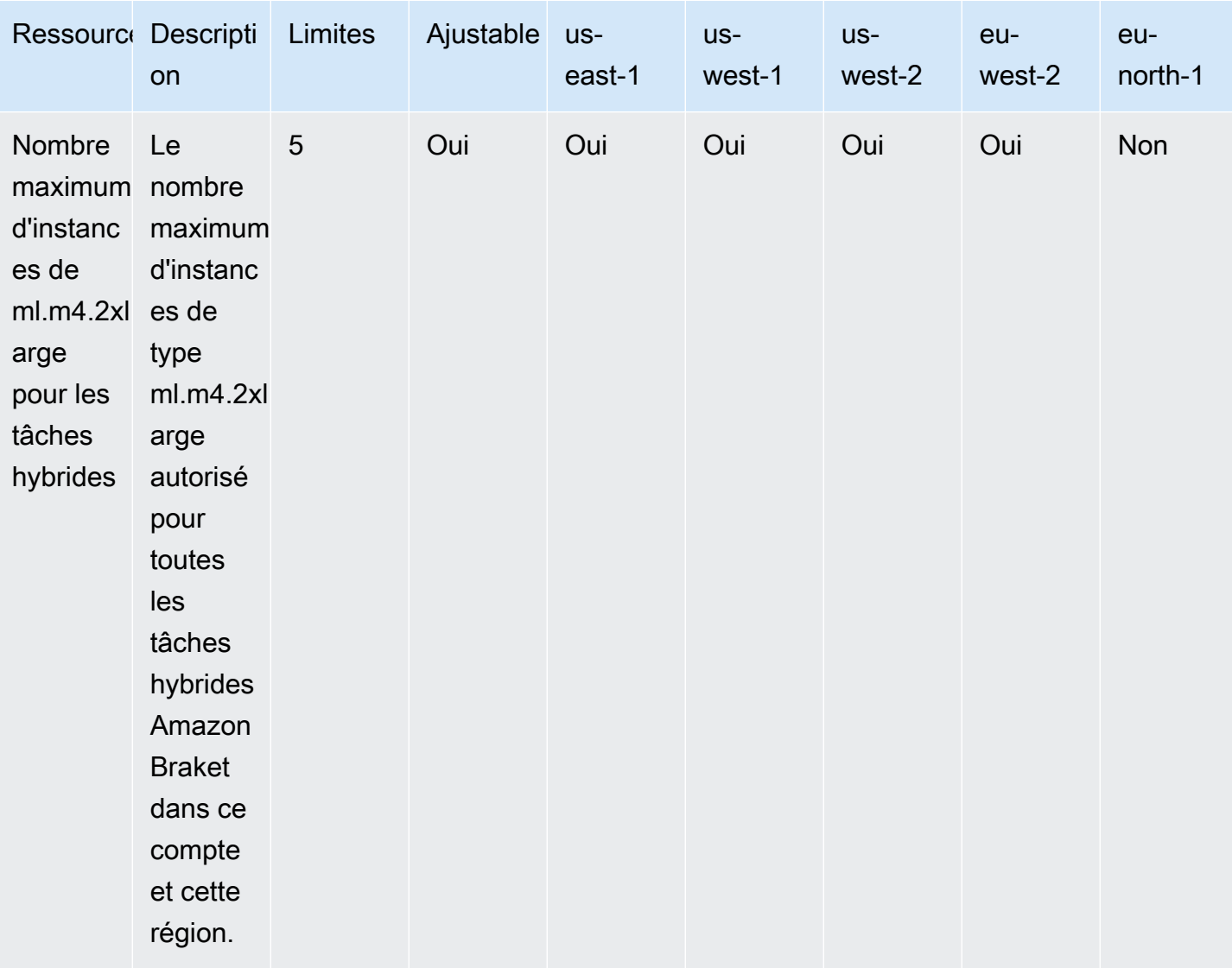

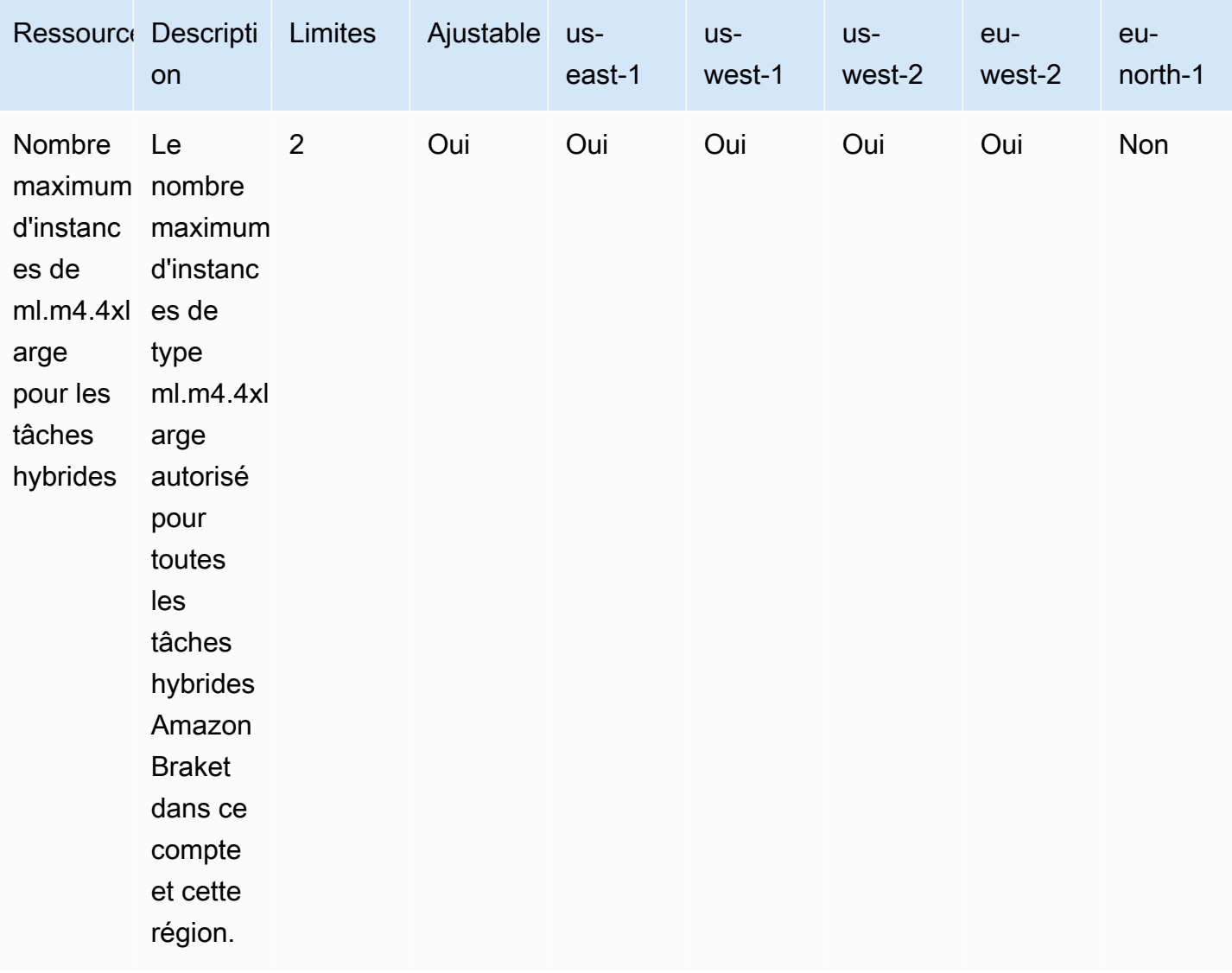

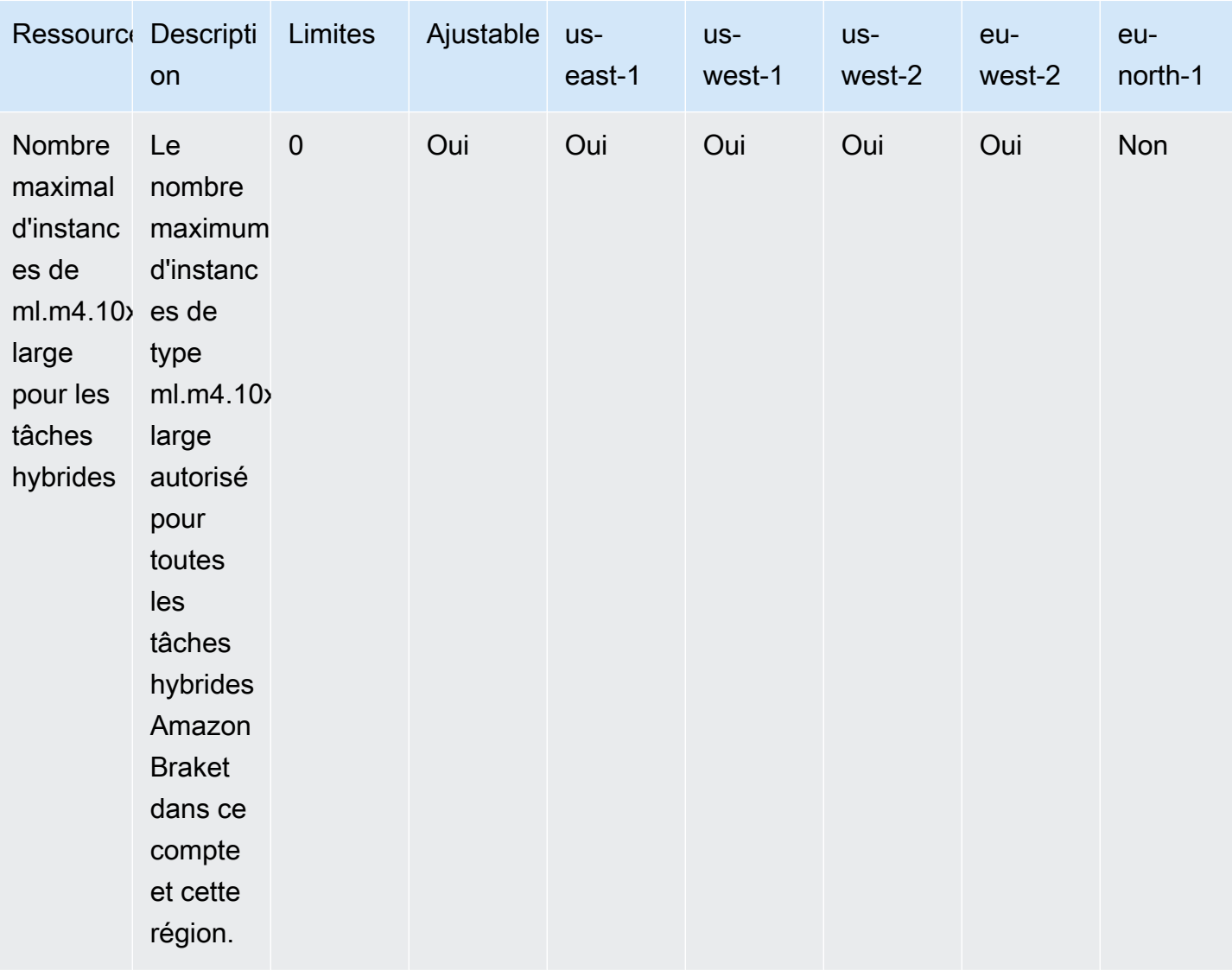

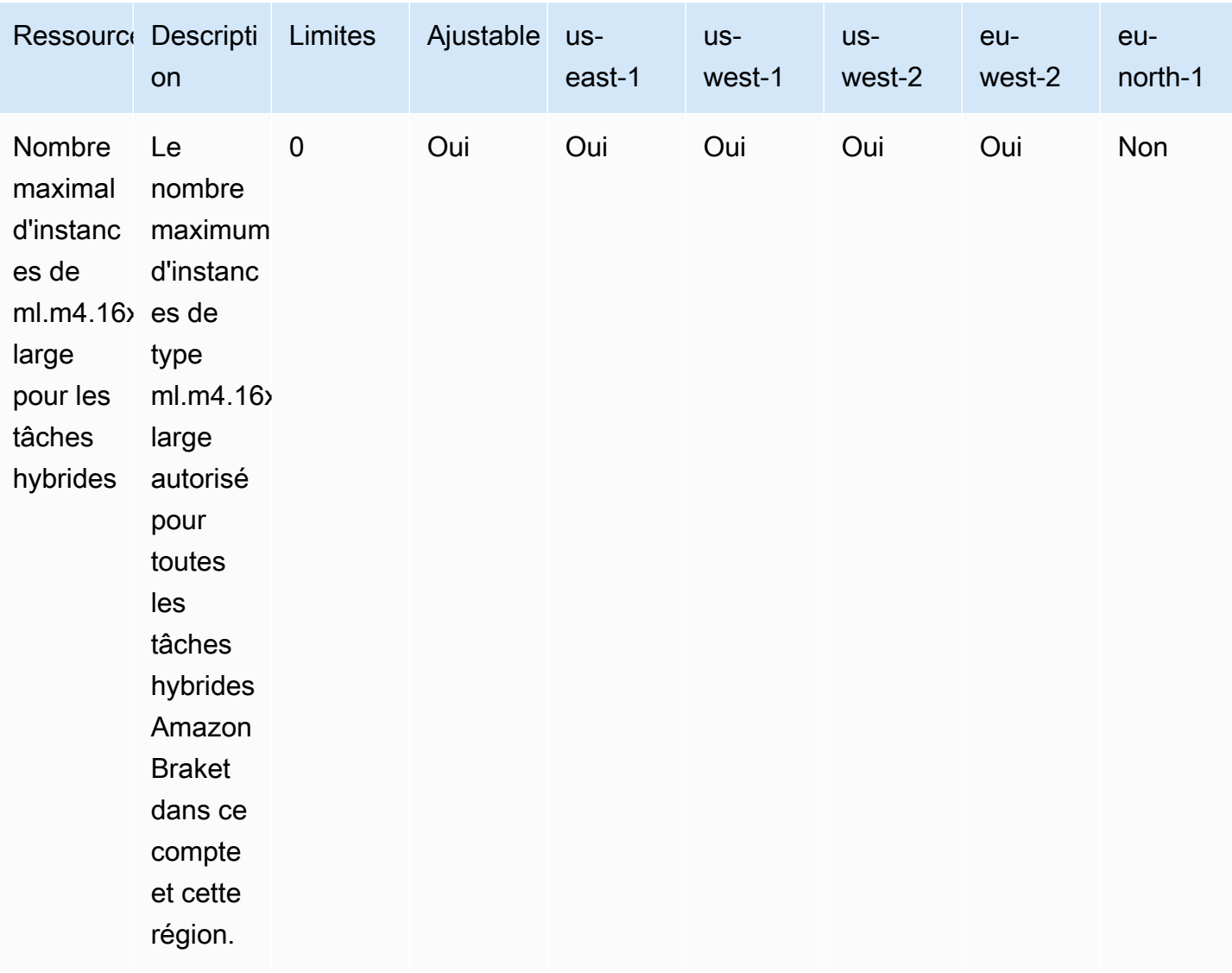

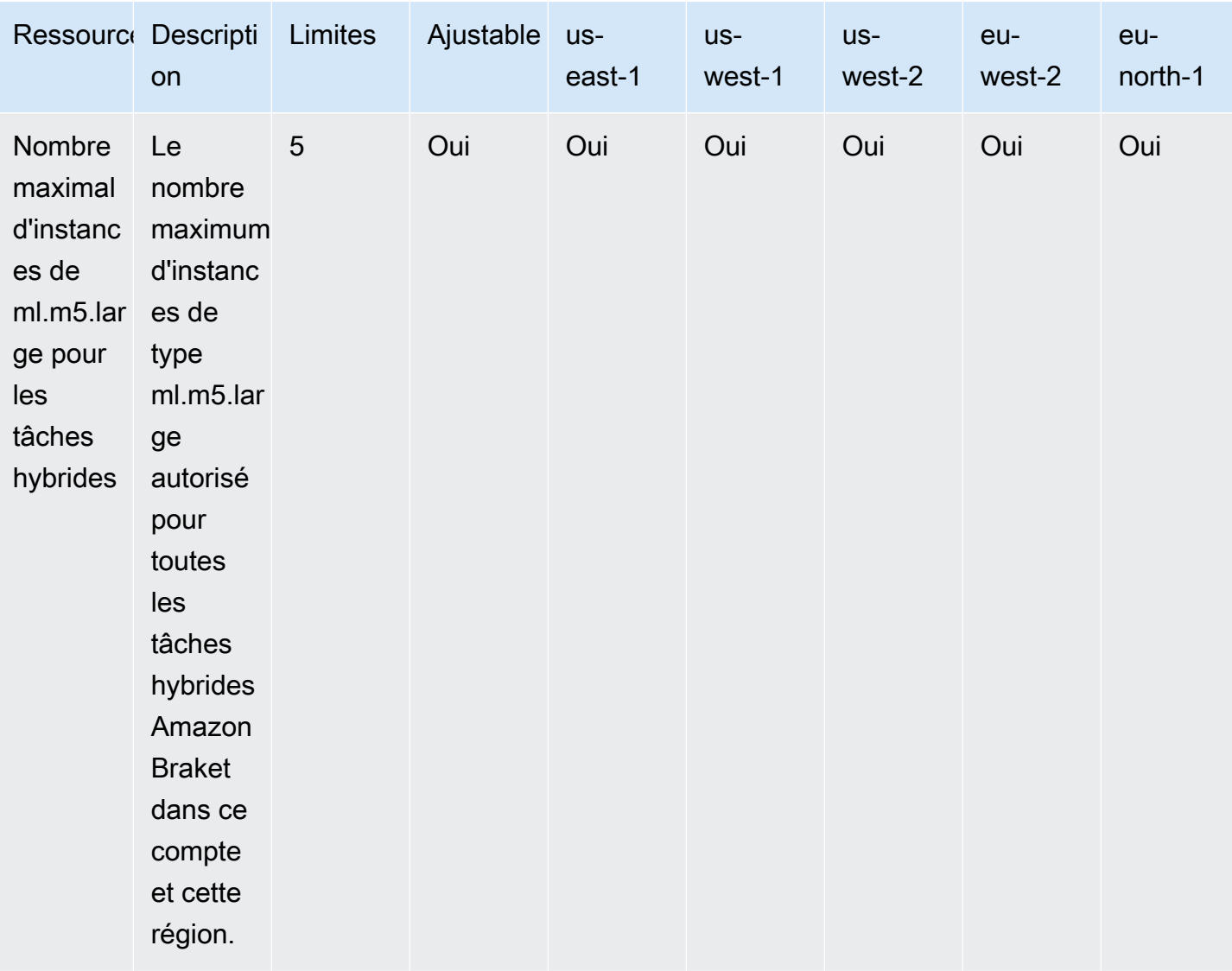

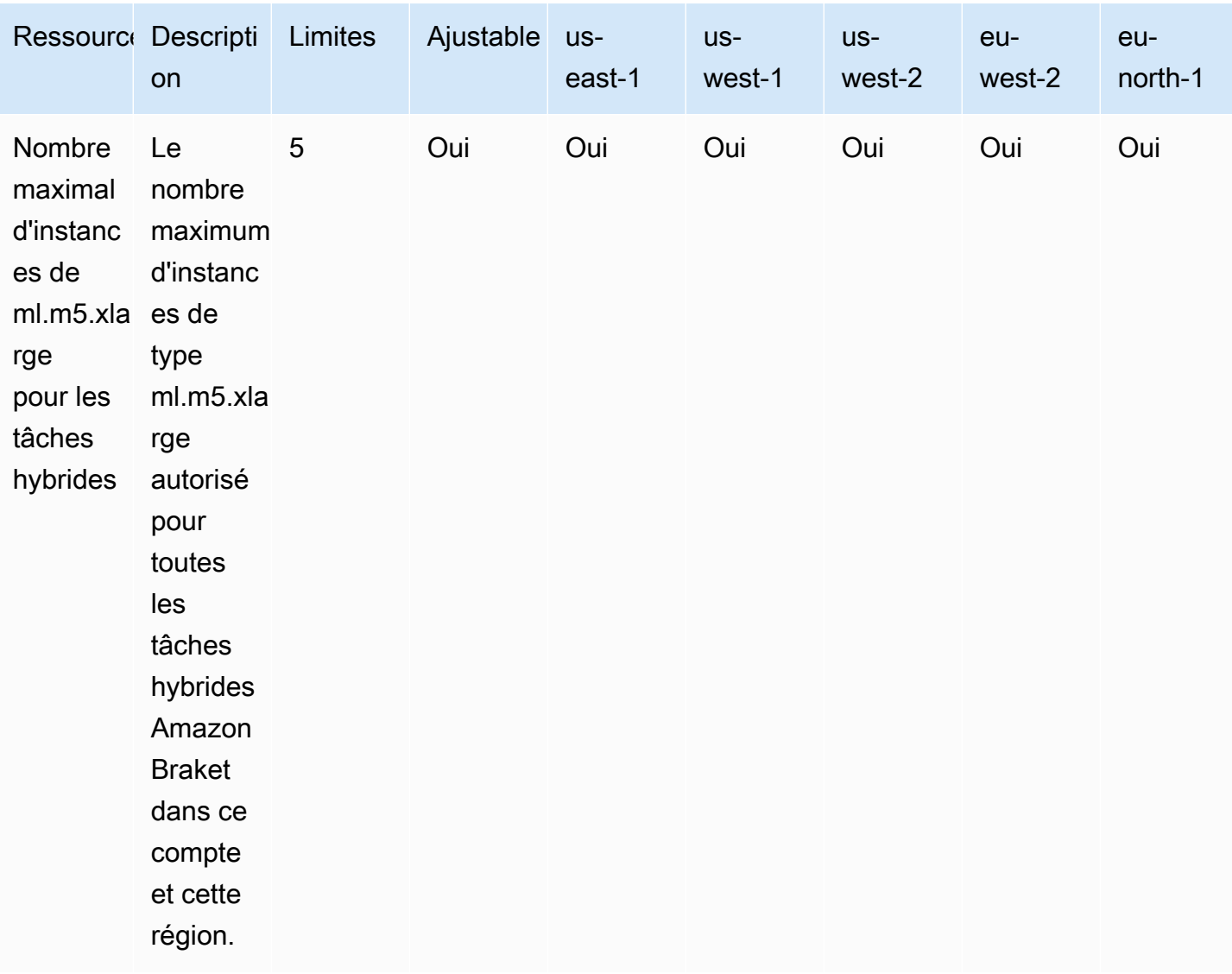

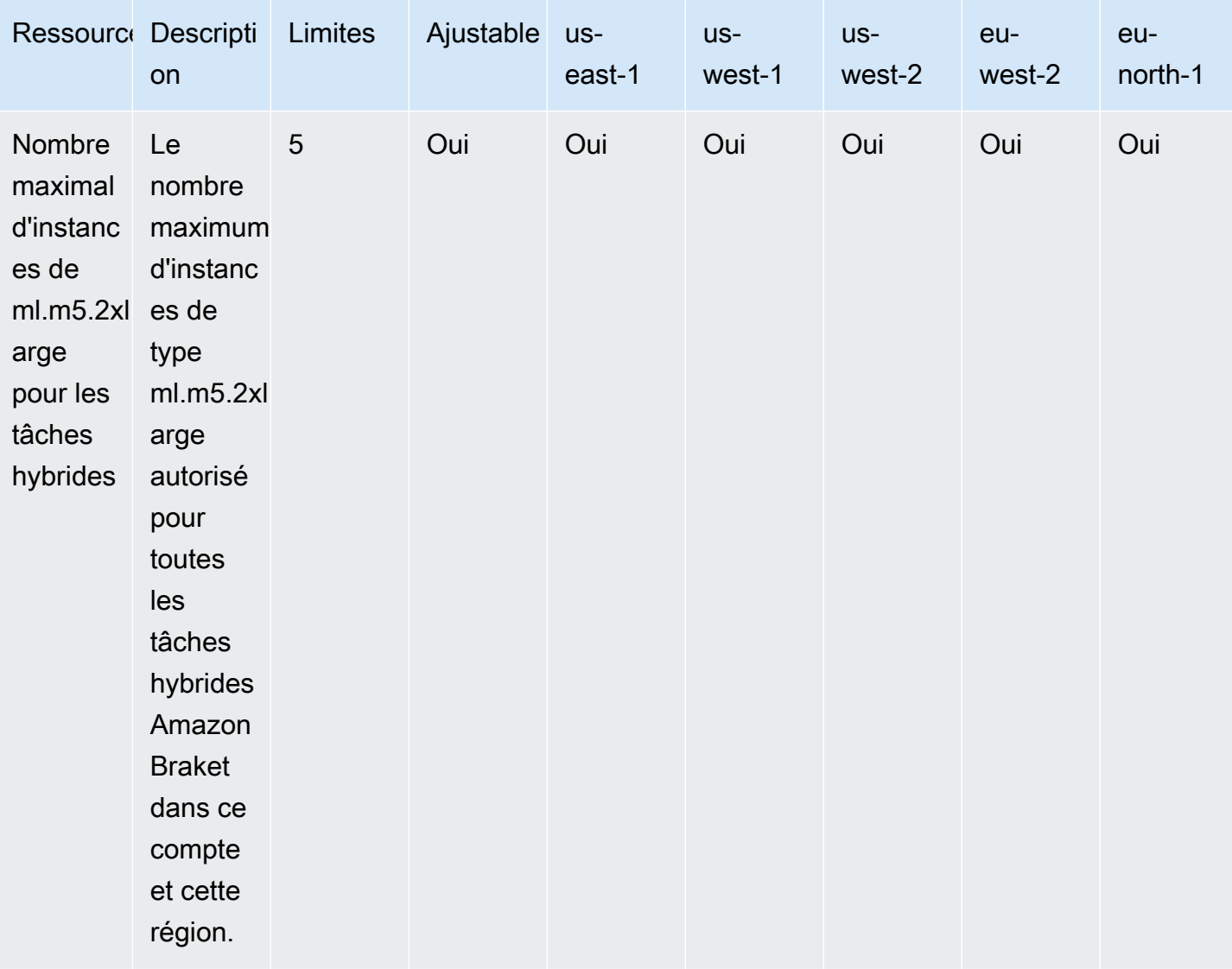

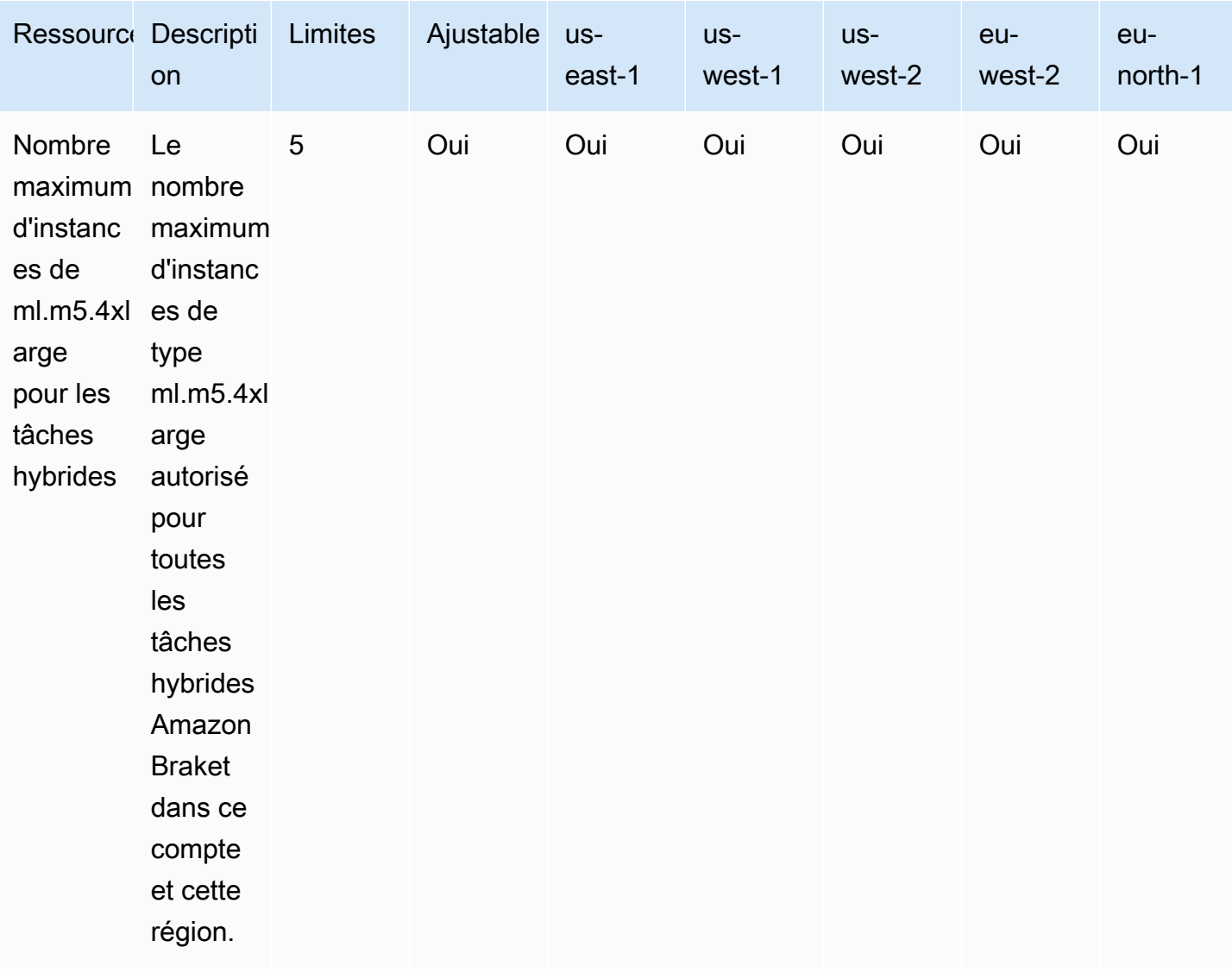

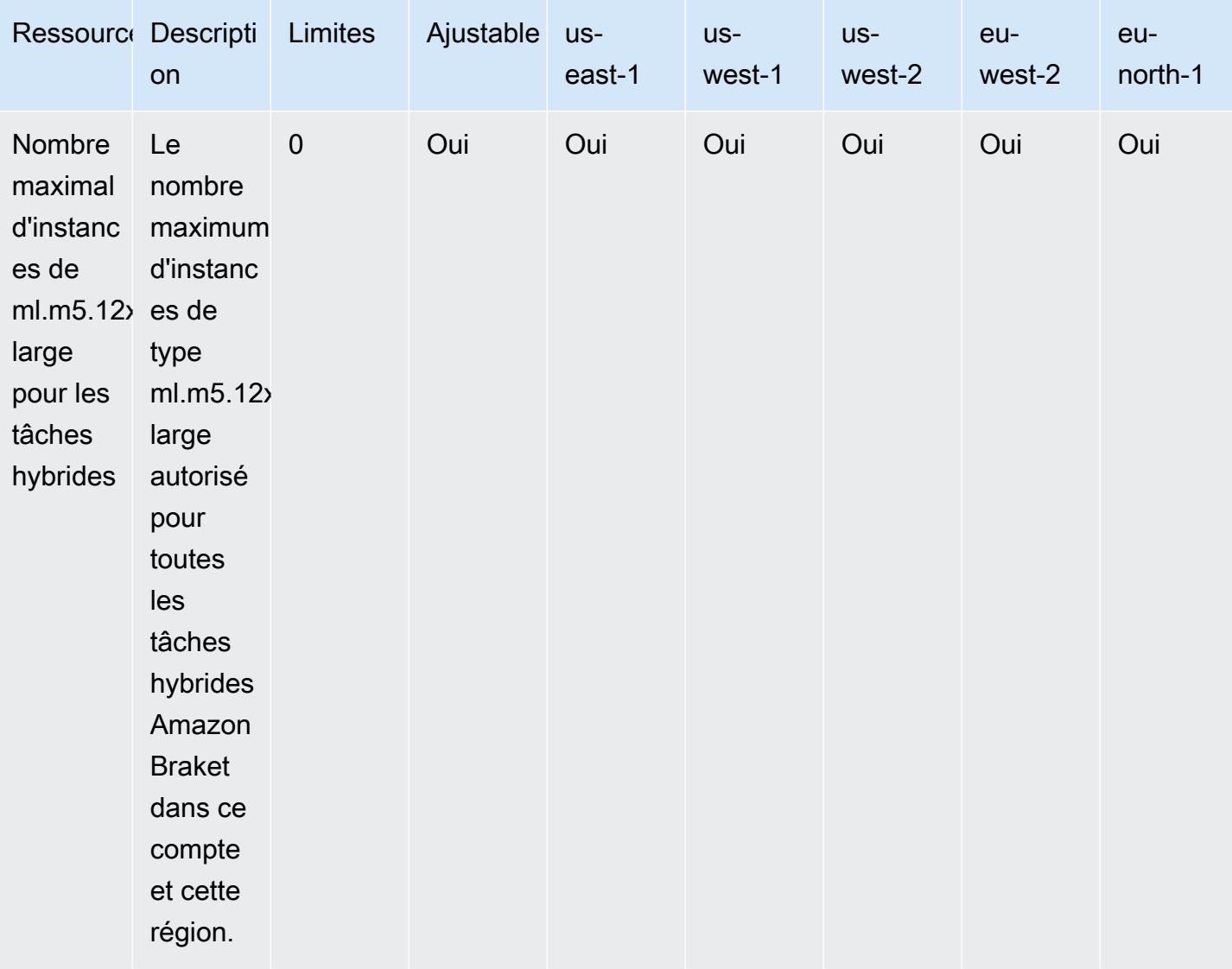

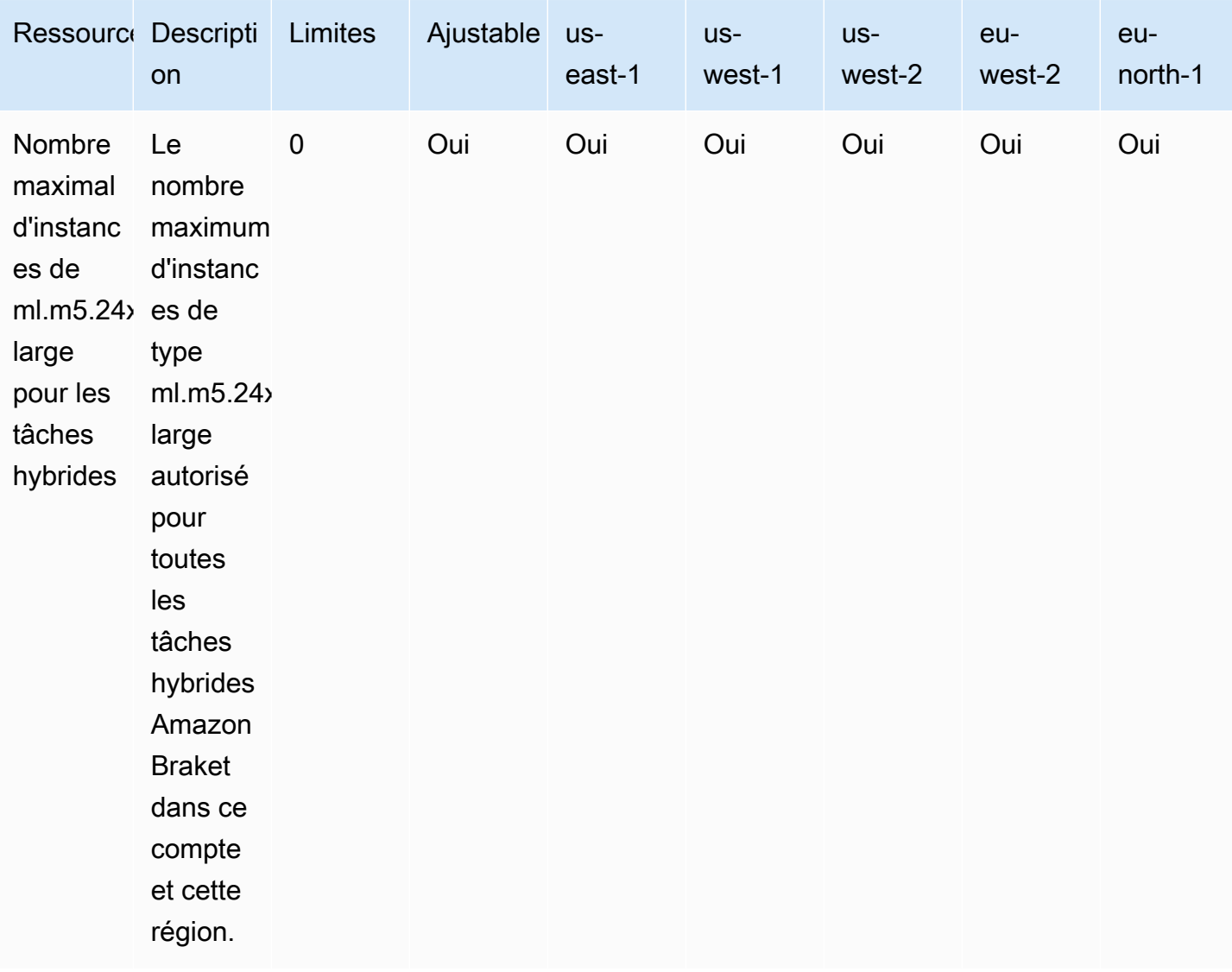

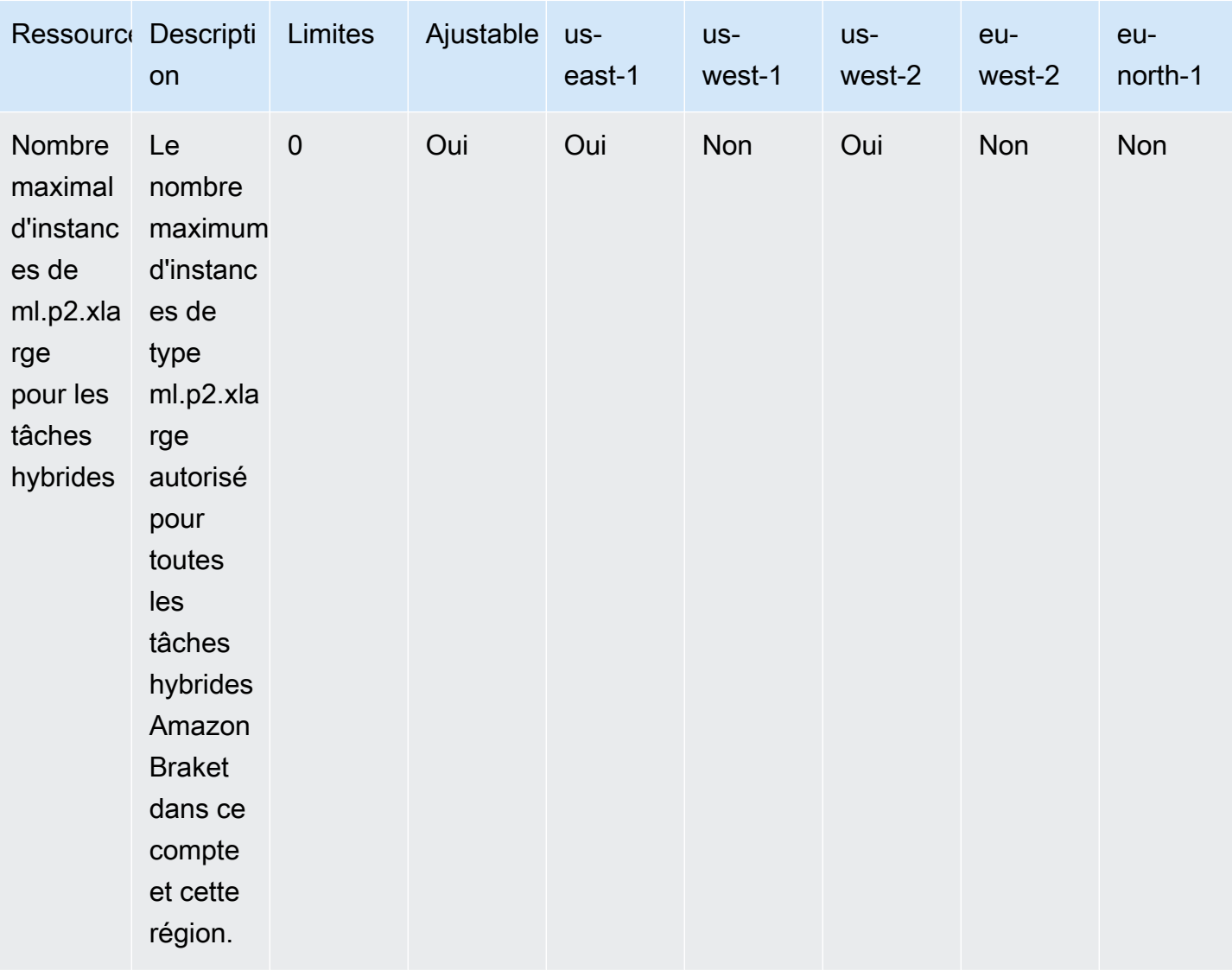

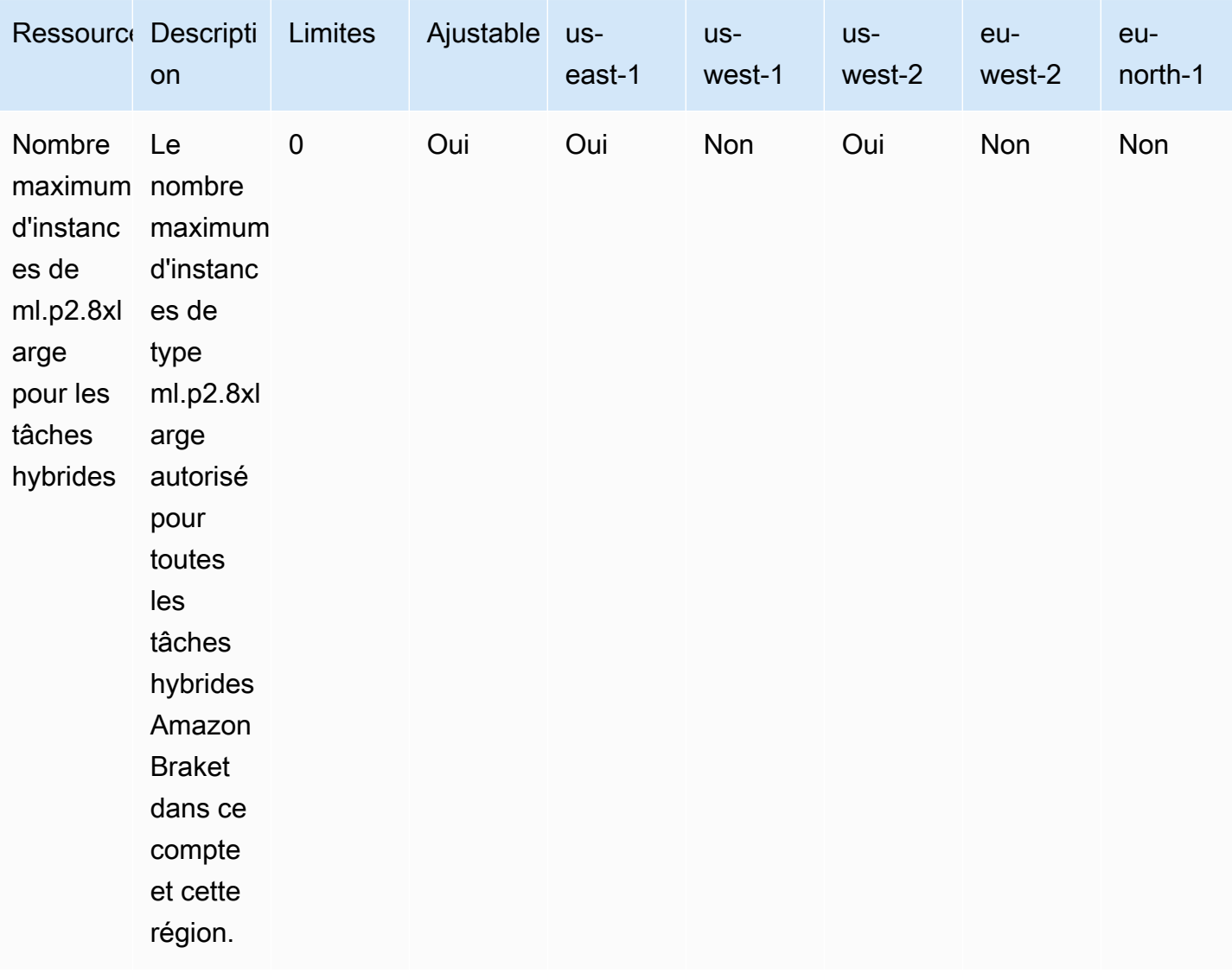

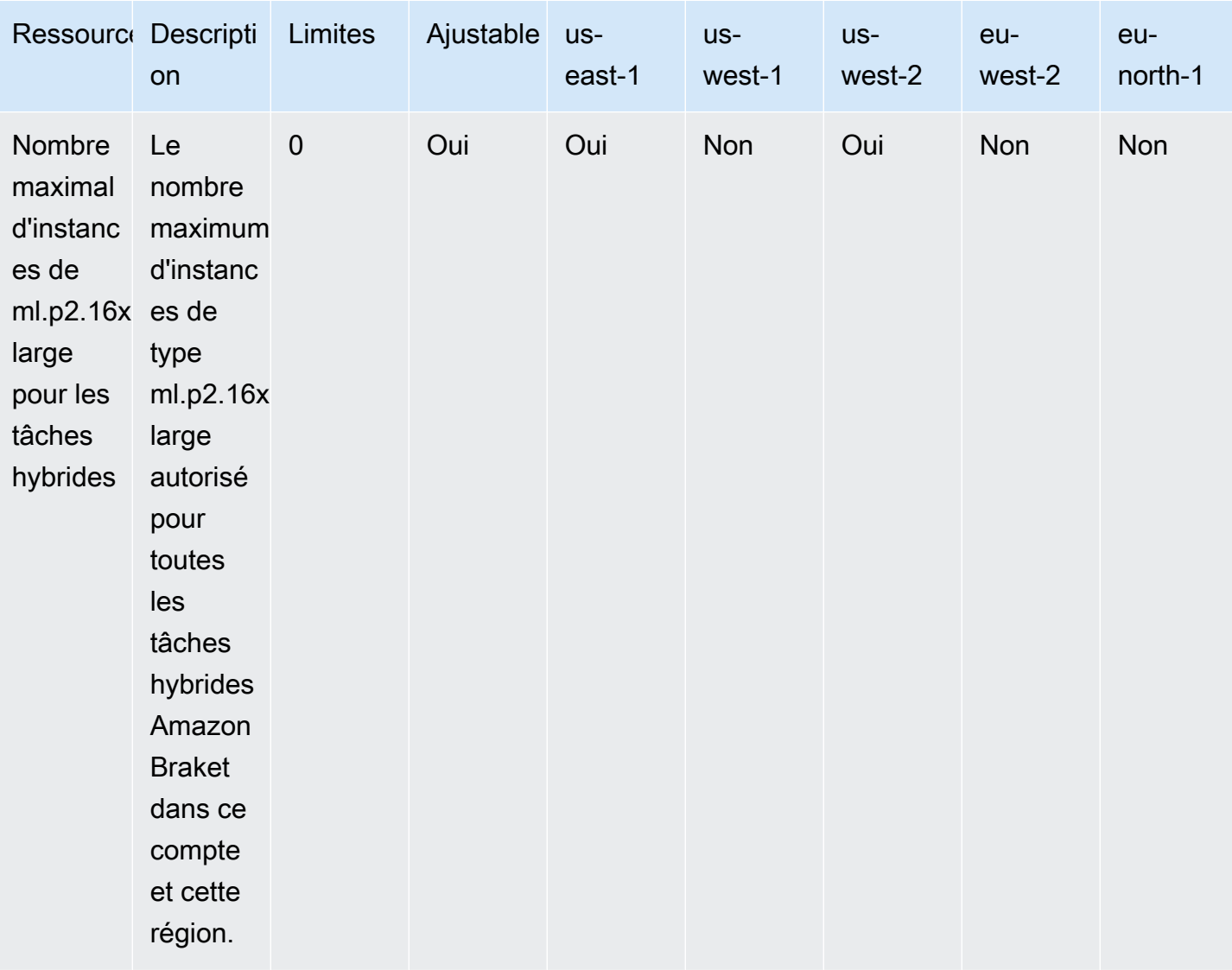

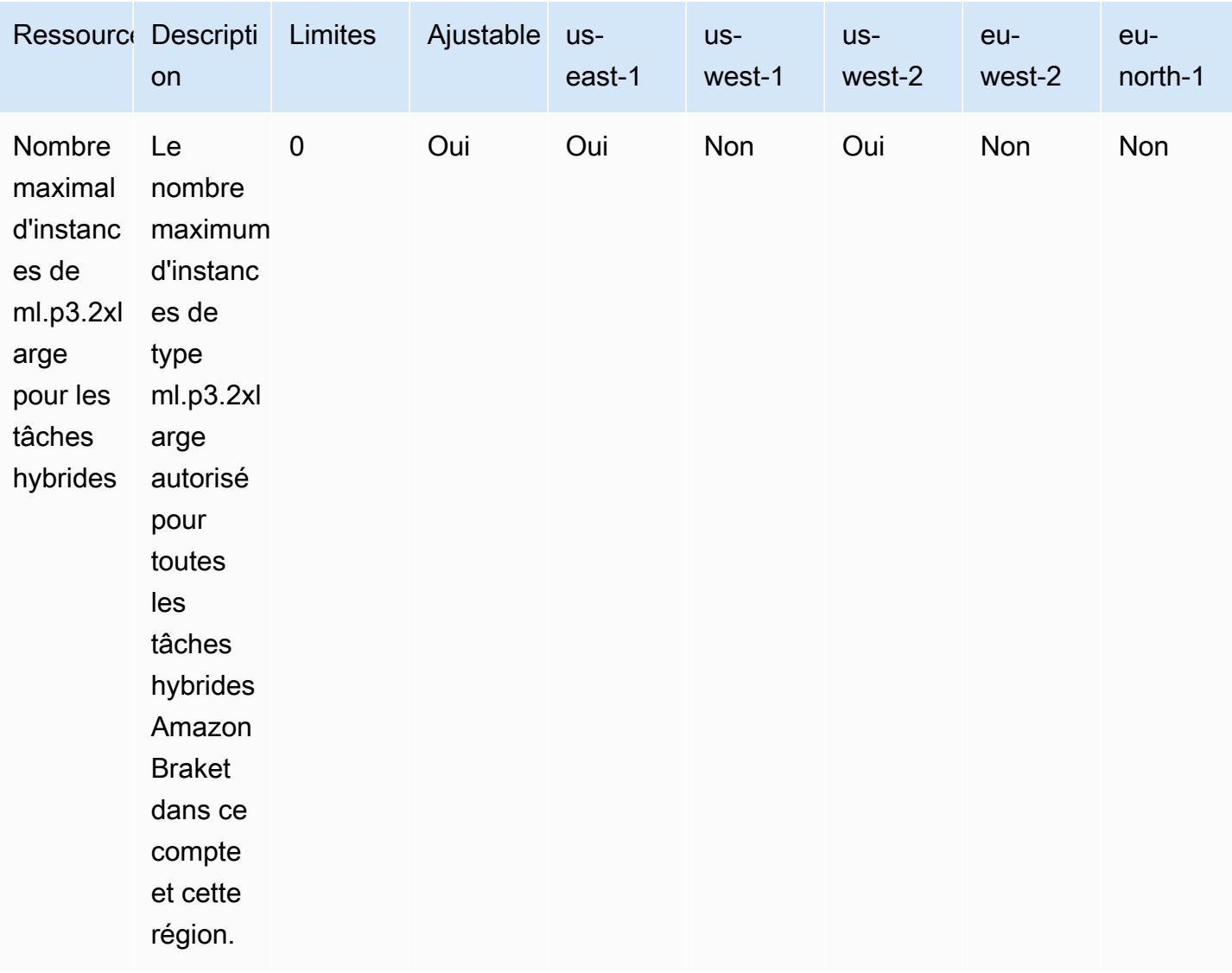

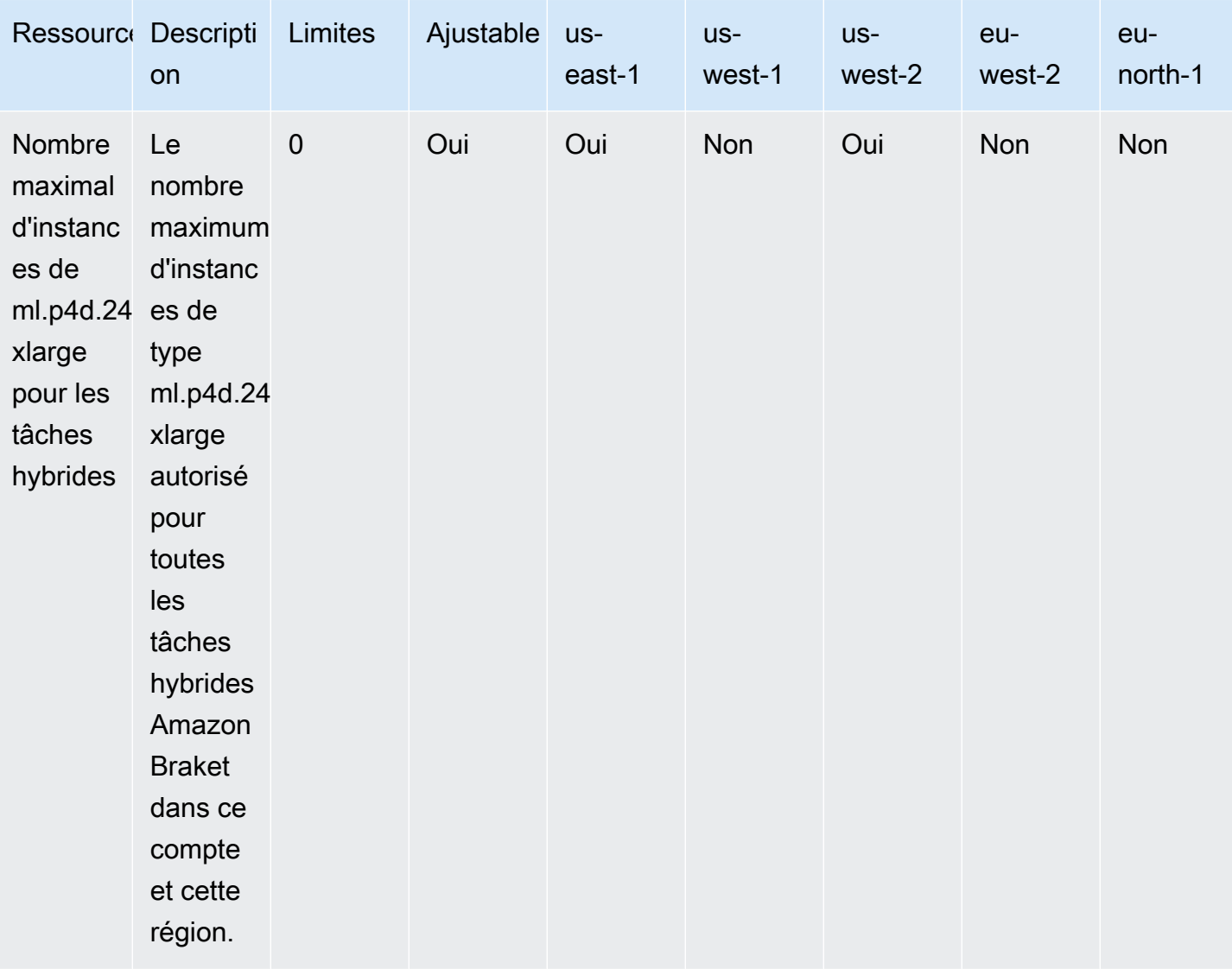

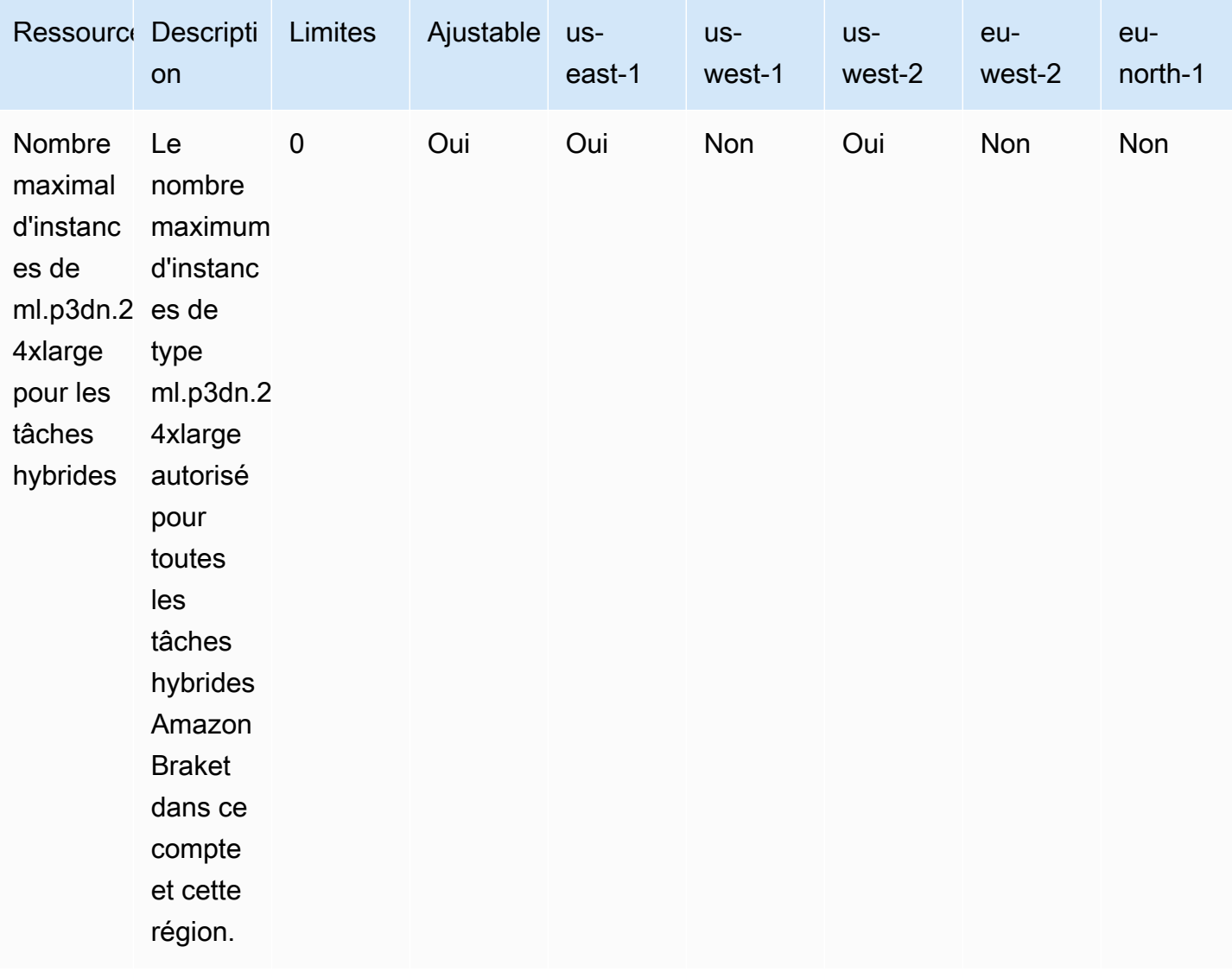

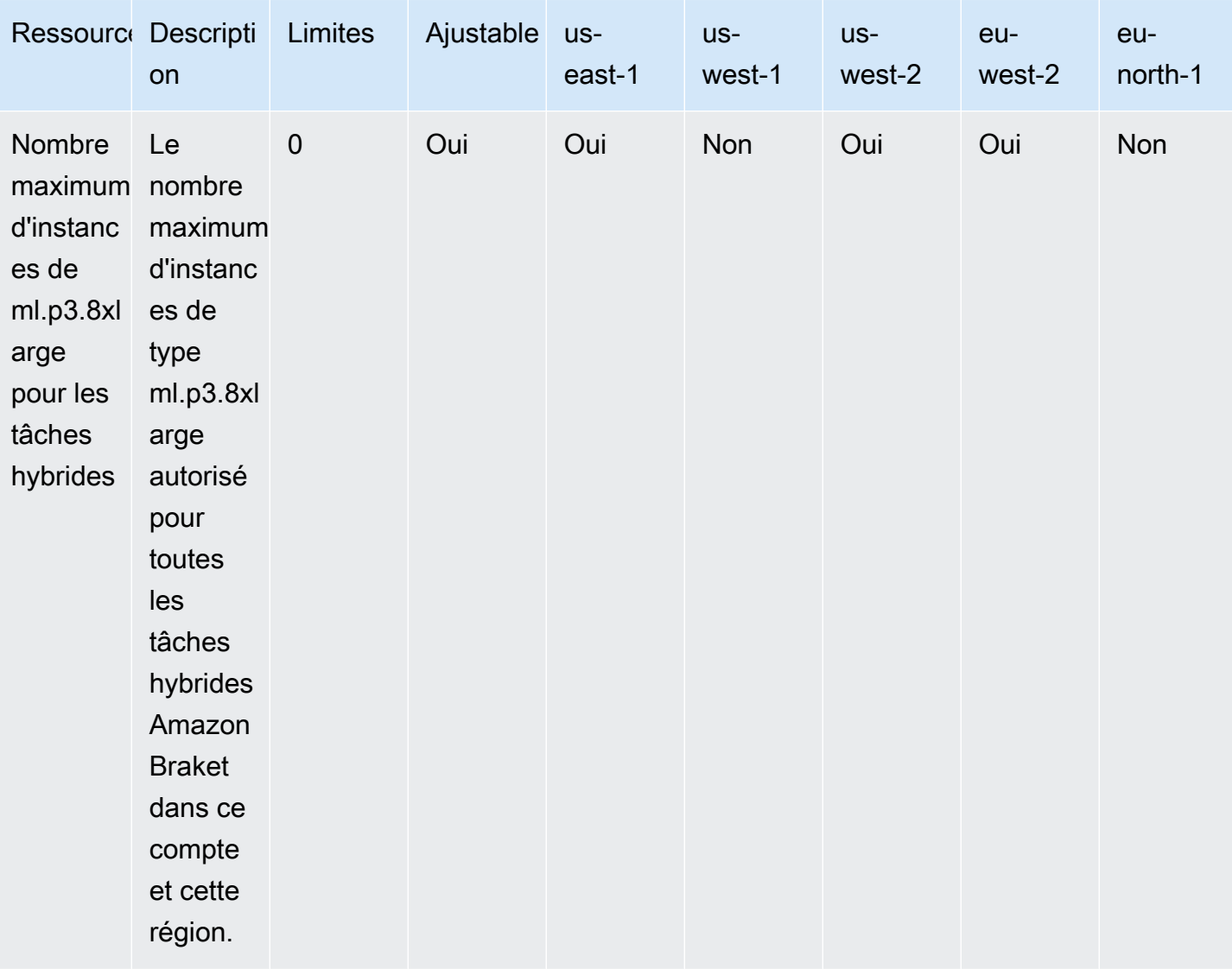

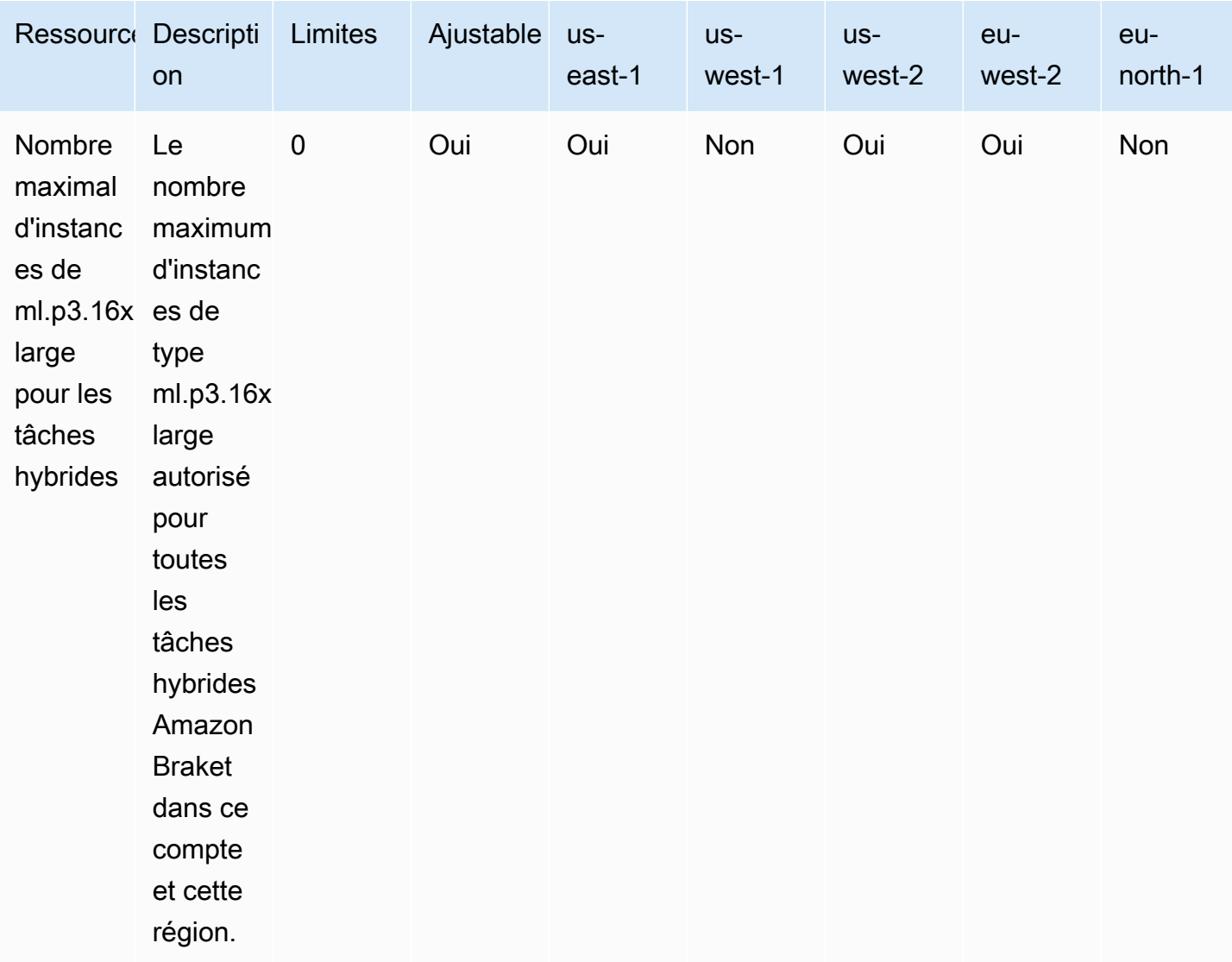

#### Demande de mise à jour des limites

Si vous recevez une ServiceQuotaExceeded exception pour un type d'instance et que vous ne disposez pas d'un nombre suffisant d'instances disponibles pour ce type d'instance, vous pouvez demander une augmentation de limite depuis la page [Service Quotas](https://console.aws.amazon.com/servicequotas/home/) de la AWS console et rechercher Amazon Braket dans la section AWS Services.

### a Note

Si votre tâche hybride ne parvient pas à fournir la capacité de calcul ML demandée, utilisez une autre région. En outre, si aucune instance ne figure dans le tableau, elle n'est pas disponible pour les tâches hybrides.

## Quotas et limites supplémentaires

- La taille de l'action de tâche quantique Amazon Braket est limitée à 3 Mo.
- Le nombre maximum de prises de vue par tâche autorisé pourSV1,DM1, et par Rigetti appareil est de 100 000.
- Le nombre maximum de tirs autorisés par tâche TN1 est de 1 000.
- Pour IonQ les appareils Aria-1 et Aria-2, le maximum est de 5 000 prises par tâche. Pour IonQ les appareils Harmony et Forte, ainsi que pour OQC les appareils, le maximum est de 10 000.
- En effetQuEra, le nombre maximum de tirs autorisés par tâche est de 1 000.
- Pour TN1 et les QPU appareils, le nombre de prises de vues par tâche doit être supérieur à 0.

# Résoudre les problèmes liés à OpenQASM

Cette section fournit des conseils de dépannage qui peuvent être utiles en cas d'erreur lors de l'utilisation d'OpenQASM 3.0.

### Dans cette section :

- [Inclure une erreur de déclaration](#page-360-0)
- [Erreur non contiguë qubits](#page-360-1)
- [Mélange d'erreur physique qubits et d'qubitserreur virtuelle](#page-360-2)
- [Erreur de demande de types de résultats et de mesure qubits dans le même programme](#page-361-0)
- [Erreur de dépassement des limites classiques et des limites de qubit registre](#page-361-1)
- [Boîte non précédée d'une erreur de pragma textuelle](#page-361-2)
- [Erreur concernant les portes natives manquantes dans les boîtes Verbatim](#page-362-0)
- [Erreur physique manquante dans les boîtes verbatim qubits](#page-362-1)
- [Il manque une erreur « braket » dans le pragma textuel](#page-362-2)
- [Une seule qubits erreur ne peut pas être indexée](#page-363-0)
- [L'erreur physique qubits dans une qubit porte à deux portes n'est pas connectée](#page-363-1)
- [GetDevice ne renvoie pas d'erreur de résultats OpenQASM](#page-364-0)
- [Avertissement de support du simulateur local](#page-365-0)
#### Inclure une erreur de déclaration

Braket n'a actuellement pas de fichier de bibliothèque de portail standard à inclure dans les programmes OpenQASM. Par exemple, l'exemple suivant génère une erreur d'analyseur.

```
OPENQASM 3;
include "standardlib.inc";
```
Ce code génère le message d'erreur : No terminal matches '"' in the current parser context, at line 2 col 17.

#### Erreur non contiguë qubits

L'utilisation de la méthode non contiguë qubits sur les appareils dont la fonctionnalité est définie requiresContiguousQubitIndices comme telle entraîne une erreur. true

Lorsque vous exécutez des tâches quantiques sur des simulateursIonQ, le programme suivant déclenche l'erreur.

```
OPENQASM 3;
qubit[4] q;
h q[0];
cnot q[0], q[2];
cnot q[0], q[3];
```
Ce code génère le message d'erreur : Device requires contiguous qubits. Qubit register q has unused qubits q[1], q[4].

#### Mélange d'erreur physique qubits et d'qubitserreur virtuelle

Le mélange du physique qubits et du virtuel qubits dans le même programme n'est pas autorisé et entraîne une erreur. Le code suivant génère l'erreur.

```
OPENQASM 3;
qubit[2] q;
cnot q[0], $1;
```
Ce code génère le message d'erreur : [line 4] mixes physical qubits and qubits registers.

## Erreur de demande de types de résultats et de mesure qubits dans le même programme

La demande de types de résultats qubits mesurés explicitement dans le même programme entraîne une erreur. Le code suivant génère l'erreur.

```
OPENQASM 3;
qubit[2] q;
h q[0];
cnot q[0], q[1];
measure q;
#pragma braket result expectation x(q[0]) @ z(q[1])
```
Ce code génère le message d'erreur : Qubits should not be explicitly measured when result types are requested.

## Erreur de dépassement des limites classiques et des limites de qubit registre

Un seul registre classique et un seul qubit registre sont autorisés. Le code suivant génère l'erreur.

OPENQASM 3; qubit[2] q0; qubit[2] q1;

Ce code génère le message d'erreur : [line 4] cannot declare a qubit register. Only 1 qubit register is supported.

#### Boîte non précédée d'une erreur de pragma textuelle

Toutes les cases doivent être précédées d'un verbatim pragma. Le code suivant génère l'erreur.

```
box{
rx(0.5) $0;
}
```
Ce code génère le message d'erreur : In verbatim boxes, native gates are required. x is not a device native gate.

#### Erreur concernant les portes natives manquantes dans les boîtes Verbatim

Les boîtes verbatim doivent avoir des portes natives et physiques. qubits Le code suivant génère l'erreur native gates.

```
#pragma braket verbatim
box{
x $0;
}
```
Ce code génère le message d'erreur : In verbatim boxes, native gates are required. x is not a device native gate.

#### Erreur physique manquante dans les boîtes verbatim qubits

Les boîtes verbatim doivent être physiques. qubits Le code suivant génère l'qubitserreur physique manquante.

```
qubit[2] q;
#pragma braket verbatim
box{
rx(0.1) q[0];
}
```
Ce code génère le message d'erreur : Physical qubits are required in verbatim box.

#### Il manque une erreur « braket » dans le pragma textuel

Vous devez inclure le mot « braket » dans le verbatim pragma. Le code suivant génère l'erreur.

```
#pragma braket verbatim // Correct
```
#pragma verbatim // wrong

Ce code génère le message d'erreur : You must include "braket" in the verbatim pragma

#### Une seule qubits erreur ne peut pas être indexée

Le single qubits ne peut pas être indexé. Le code suivant génère l'erreur.

OPENQASM 3; qubit q; h q[0];

Ce code génère l'erreur suivante : [line 4] single qubit cannot be indexed.

Cependant, les qubit tableaux individuels peuvent être indexés comme suit :

```
OPENQASM 3;
qubit[1] q;
h q[0]; // This is valid
```
### L'erreur physique qubits dans une qubit porte à deux portes n'est pas connectée

Pour utiliser le physiquequbits, vérifiez d'abord que le périphérique utilise le physique qubits en cochant,

device.properties.action[DeviceActionType.OPENQASM].supportPhysicalQubits puis vérifiez le graphique de connectivité en cochant device.properties.paradigm.connectivity.connectivityGraph

```
oudevice.properties.paradigm.connectivity.fullyConnected.
```
OPENQASM 3;

cnot \$0, \$14;

Ce code génère le message d'erreur : [line 3] has disconnected qubits 0 and 14

#### GetDevice ne renvoie pas d'erreur de résultats OpenQASM

Si vous ne voyez aucun résultat OpenQASM dans la GetDevice réponse lorsque vous utilisez un SDK Braket, vous devrez peut-être définir la variable d'environnement AWS\_EXECUTION\_ENV pour configurer l'agent utilisateur. Consultez les exemples de code fournis ci-dessous pour savoir comment procéder pour les SDK Go et Java.

Pour définir la variable d'environnement AWS\_EXECUTION\_ENV afin de configurer l'agent utilisateur lors de l'utilisation de : AWS CLI

```
% export AWS_EXECUTION_ENV="aws-cli BraketSchemas/1.8.0"
# Or for single execution
% AWS_EXECUTION_ENV="aws-cli BraketSchemas/1.8.0" aws braket <cmd> [options]
```
Pour définir la variable d'environnement AWS\_EXECUTION\_ENV afin de configurer l'agent utilisateur lors de l'utilisation de Boto3 :

```
import boto3
import botocore
client = boto3.client("braket", 
  config=botocore.client.Config(user_agent_extra="BraketSchemas/1.8.0"))
```
Pour définir la variable d'environnement AWS\_EXECUTION\_ENV afin de configurer l'agent utilisateur lors de l'utilisation du/(SDK v2) : JavaScript TypeScript

```
import Braket from 'aws-sdk/clients/braket';
const client = new Braket({ region: 'us-west-2', credentials: AWS_CREDENTIALS, 
  customUserAgent: 'BraketSchemas/1.8.0' });
```
Pour définir la variable d'environnement AWS\_EXECUTION\_ENV afin de configurer l'agent utilisateur lors de l'utilisation du/(SDK v3) : JavaScript TypeScript

```
import { Braket } from '@aws-sdk/client-braket';
const client = new Braket({ region: 'us-west-2', credentials: AWS_CREDENTIALS, 
  customUserAgent: 'BraketSchemas/1.8.0' });
```
Pour définir la variable d'environnement AWS\_EXECUTION\_ENV afin de configurer l'agent utilisateur lors de l'utilisation du SDK Go :

```
os.Setenv("AWS_EXECUTION_ENV", "BraketGo BraketSchemas/1.8.0")
mySession := session.Must(session.NewSession())
svc := braket.New(mySession)
```
Pour définir la variable d'environnement AWS\_EXECUTION\_ENV afin de configurer l'agent utilisateur lors de l'utilisation du SDK Java :

```
ClientConfiguration config = new ClientConfiguration();
config.setUserAgentSuffix("BraketSchemas/1.8.0");
BraketClient braketClient = 
  BraketClientBuilder.standard().withClientConfiguration(config).build();
```
#### Avertissement de support du simulateur local

Il LocalSimulator prend en charge les fonctionnalités avancées d'OpenQASM qui peuvent ne pas être disponibles sur les QPU ou les simulateurs à la demande. Si votre programme contient des fonctionnalités linguistiques spécifiques uniquement àLocalSimulator, comme le montre l'exemple suivant, vous recevrez un avertissement.

```
qasm_string = """
qubit[2] q;
h q[0];
ctrl @ x q[0], q[1];
"" ""
qasm_program = Program(source=qasm_string)
```
Ce code génère l'avertissement suivant : `Ce programme utilise les fonctionnalités du langage OpenQASM uniquement prises en charge dans le. LocalSimulator Certaines de ces fonctionnalités peuvent ne pas être prises en charge sur les QPU ou les simulateurs à la demande.

[Pour plus d'informations sur les fonctionnalités OpenQASM prises en charge, cliquez ici.](#page-111-0)

# Guide de référence des API et des kits de développement logiciel (SDK) pour Amazon Braket

Amazon Braket fournit des API, des kits SDK et une interface de ligne de commande que vous pouvez utiliser pour créer et gérer des instances de bloc-notes, ainsi que pour former et déployer des modèles.

- [SDK Python Amazon Braket \(recommandé\)](https://amazon-braket-sdk-python.readthedocs.io/en/latest/#)
- [Référence de l'API Amazon Braket](https://docs.aws.amazon.com/braket/latest/APIReference/Welcome.html)
- [AWS Command Line Interface](https://docs.aws.amazon.com/cli/latest/reference/braket/index.html)
- [AWS SDK for .NET](https://docs.aws.amazon.com/sdkfornet/v3/apidocs/items/Braket/NBraket.html)
- [AWS SDK for C++](https://sdk.amazonaws.com/cpp/api/LATEST/namespace_aws_1_1_braket.html)
- [AWS SDK for Go](https://docs.aws.amazon.com/sdk-for-go/api/service/braket/)
- [AWS SDK for Java](https://docs.aws.amazon.com/AWSJavaSDK/latest/javadoc/com/amazonaws/services/braket/package-summary.html)
- [AWS SDK for JavaScript](https://docs.aws.amazon.com/AWSJavaScriptSDK/latest/AWS/Braket.html)
- [AWS SDK for PHP](https://docs.aws.amazon.com/aws-sdk-php/v3/api/class-Aws.Braket.BraketClient.html)
- [AWS SDK for Python \(Boto\)](https://boto3.amazonaws.com/v1/documentation/api/latest/reference/services/braket.html)
- [AWS SDK for Ruby](https://docs.aws.amazon.com/sdk-for-ruby/v3/api/Aws/Braket.html)

Vous pouvez également obtenir des exemples de code à partir du référentiel Amazon Braket TutorialsGitHub.

• [Tutoriels Braket GitHub](https://github.com/aws/amazon-braket-examples)

## Historique du document

Le tableau suivant décrit la documentation de cette version d'Amazon Braket.

- APIversion : 28 avril 2022
- Dernière mise à jour des API références : 25 septembre 2023
- Dernière mise à jour de la documentation : 22 mai 2024

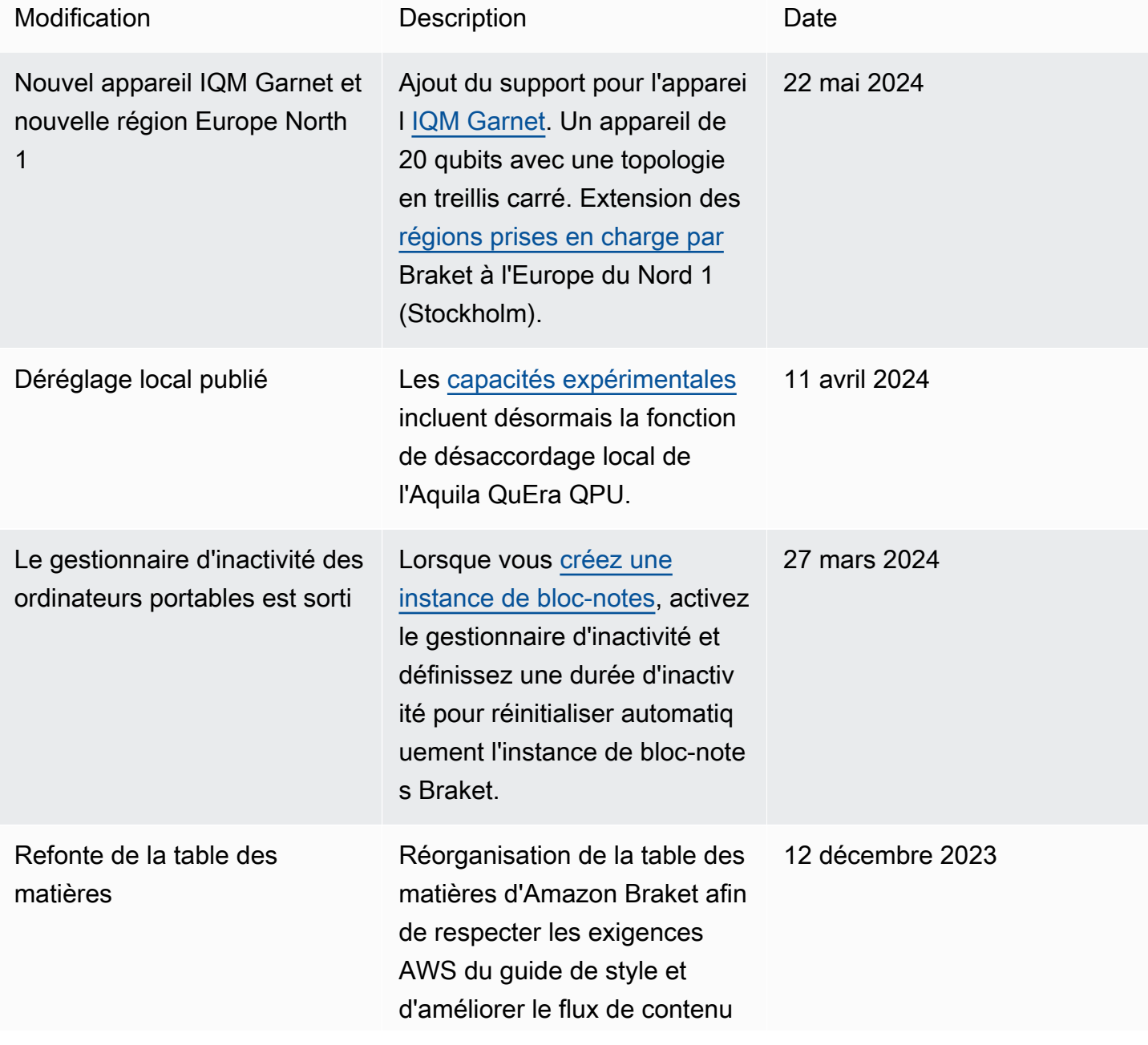

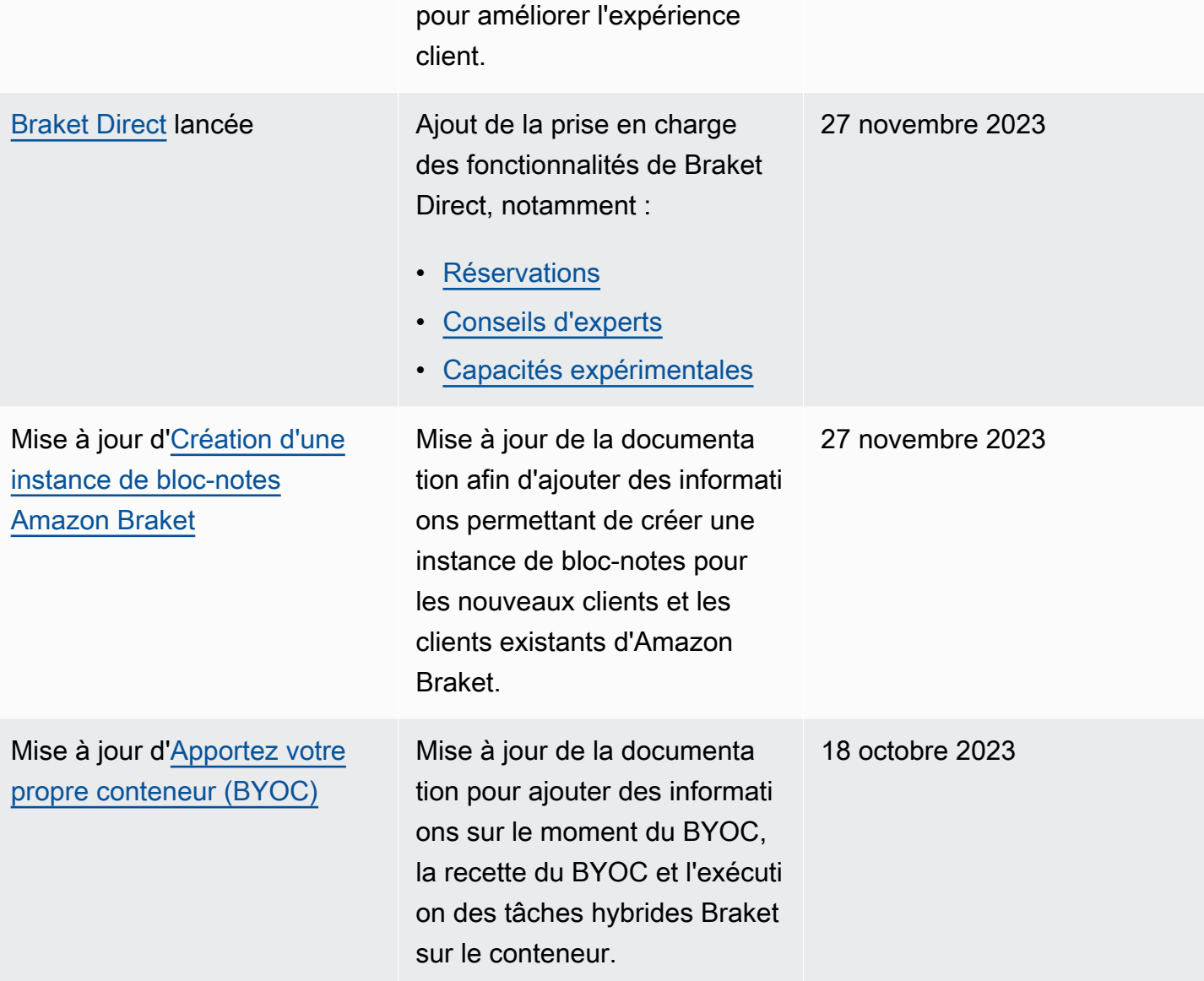

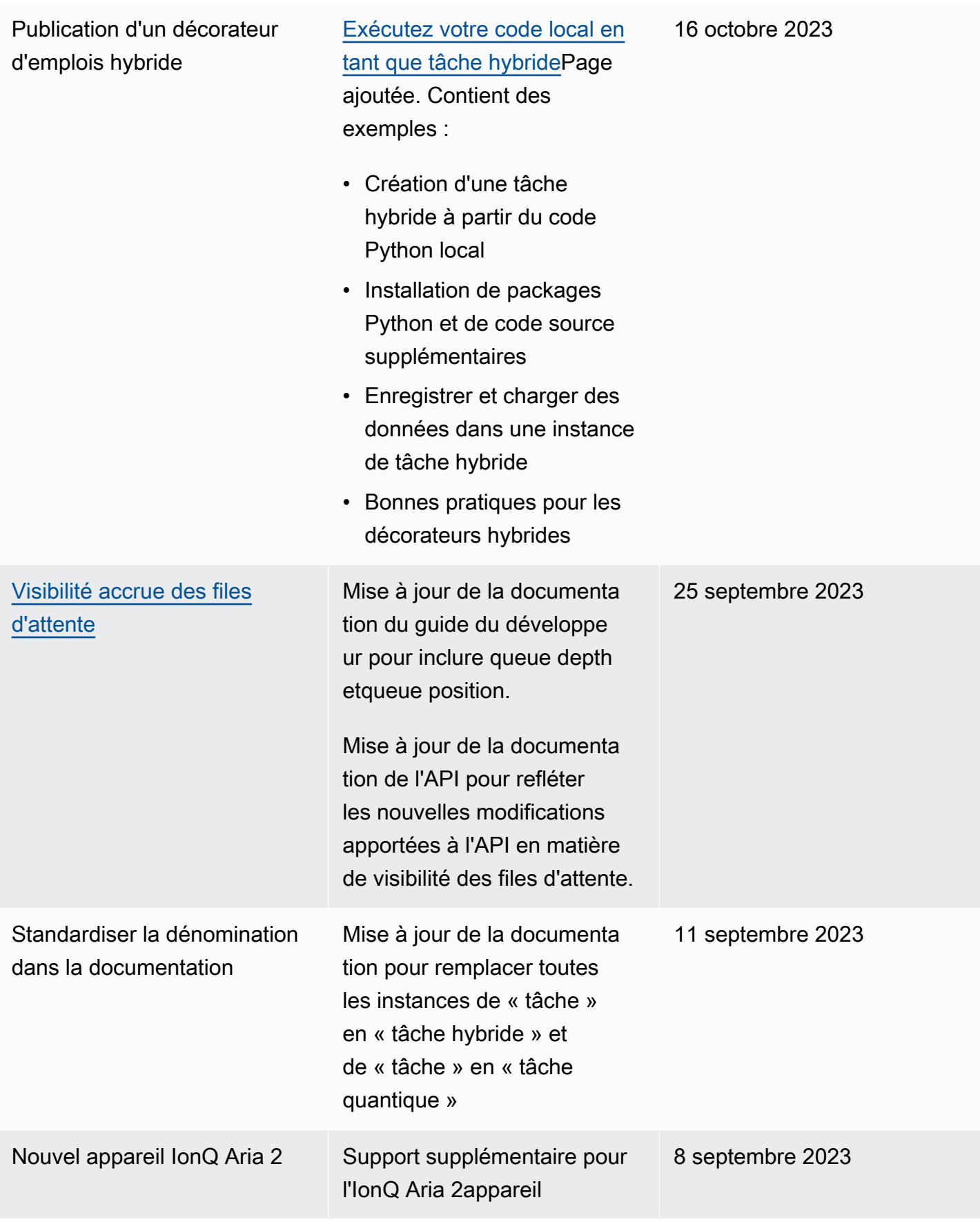

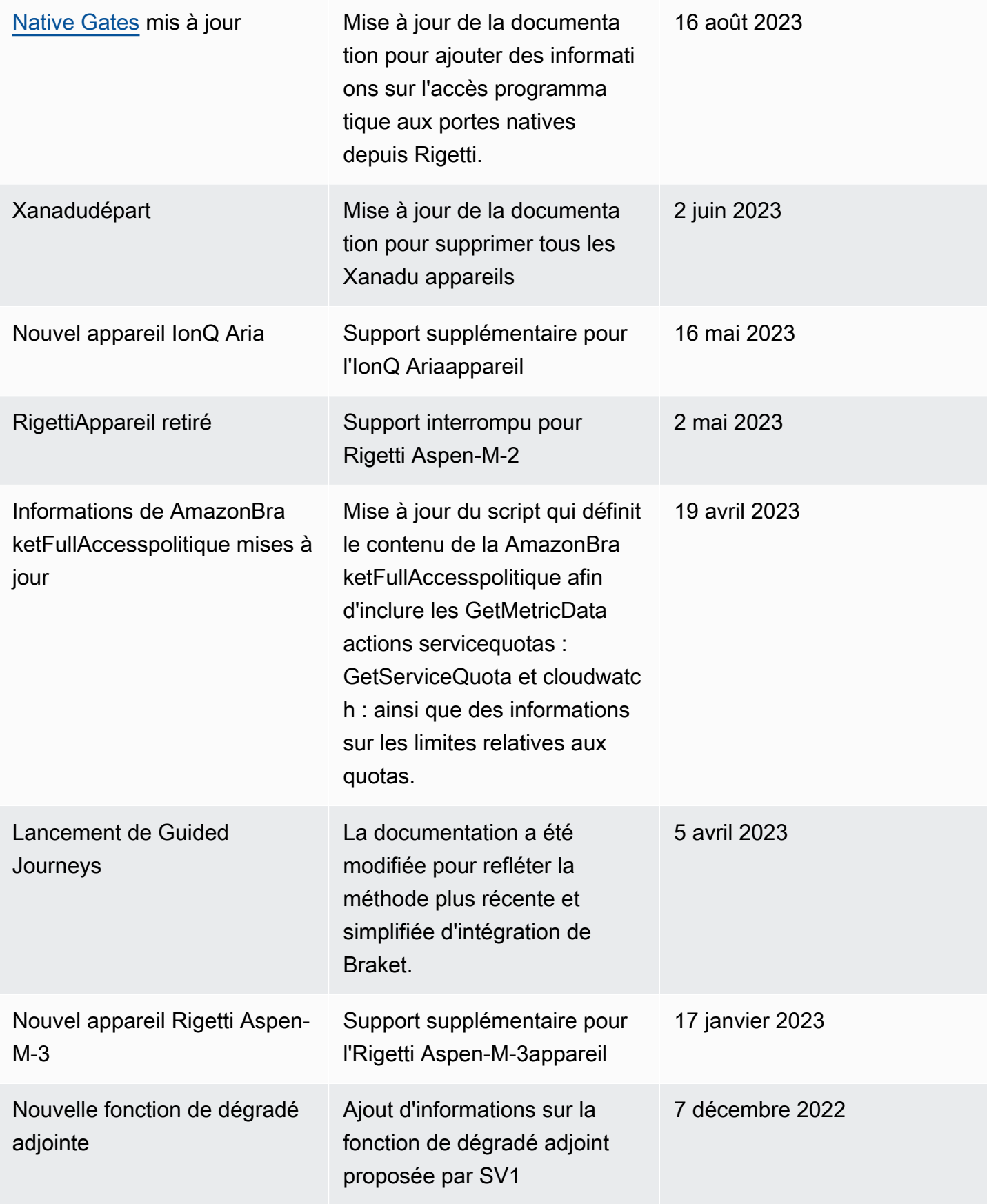

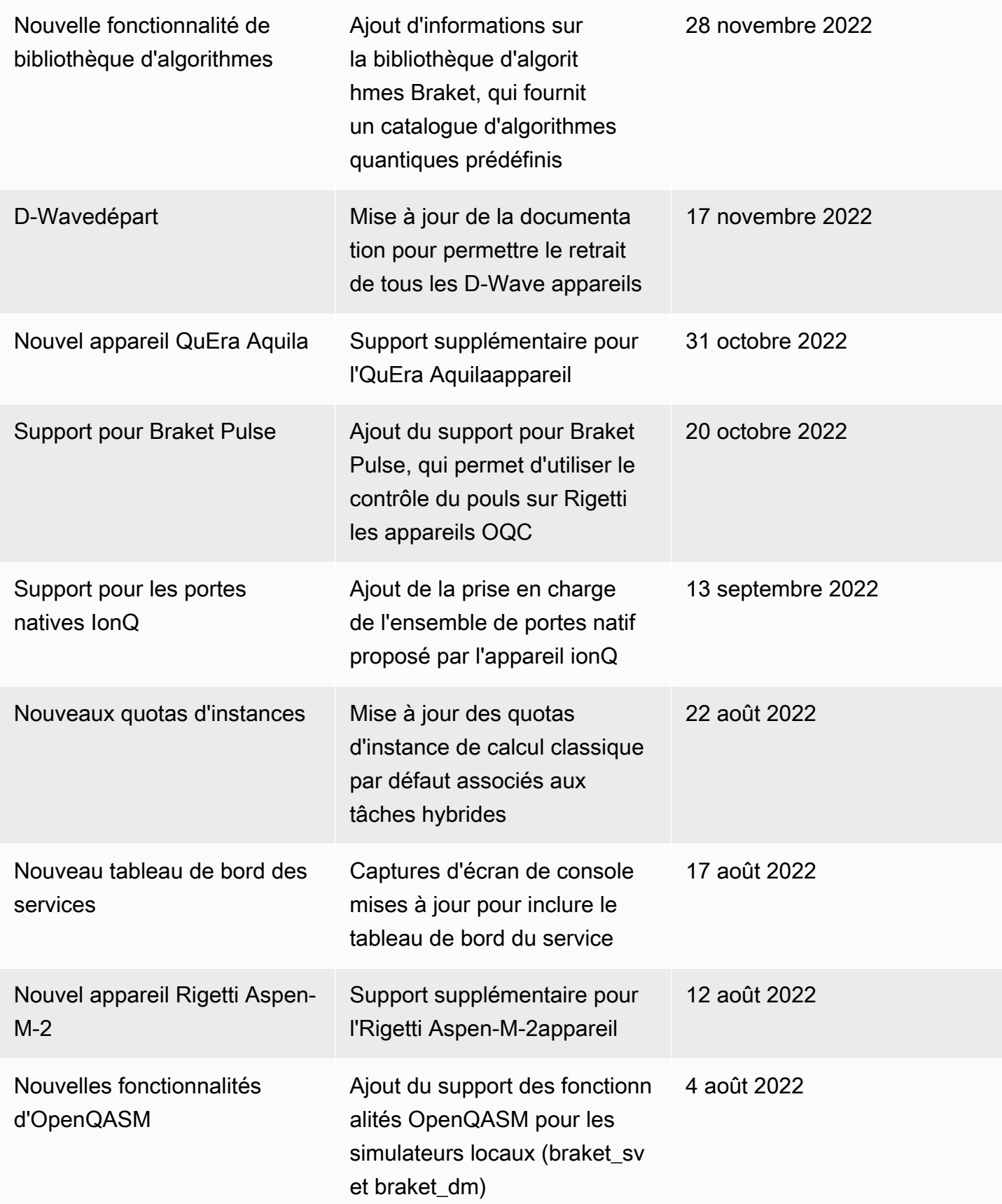

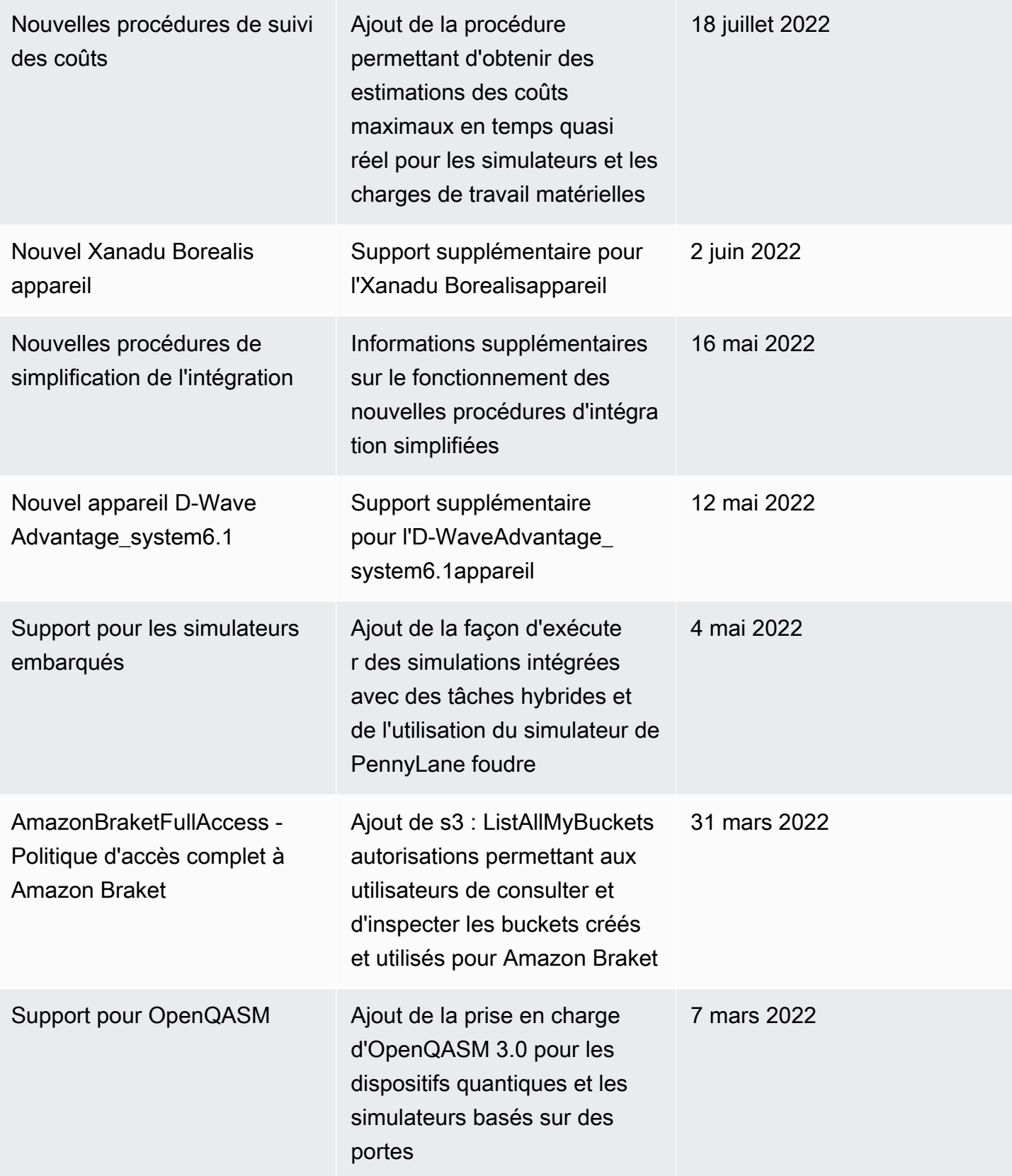

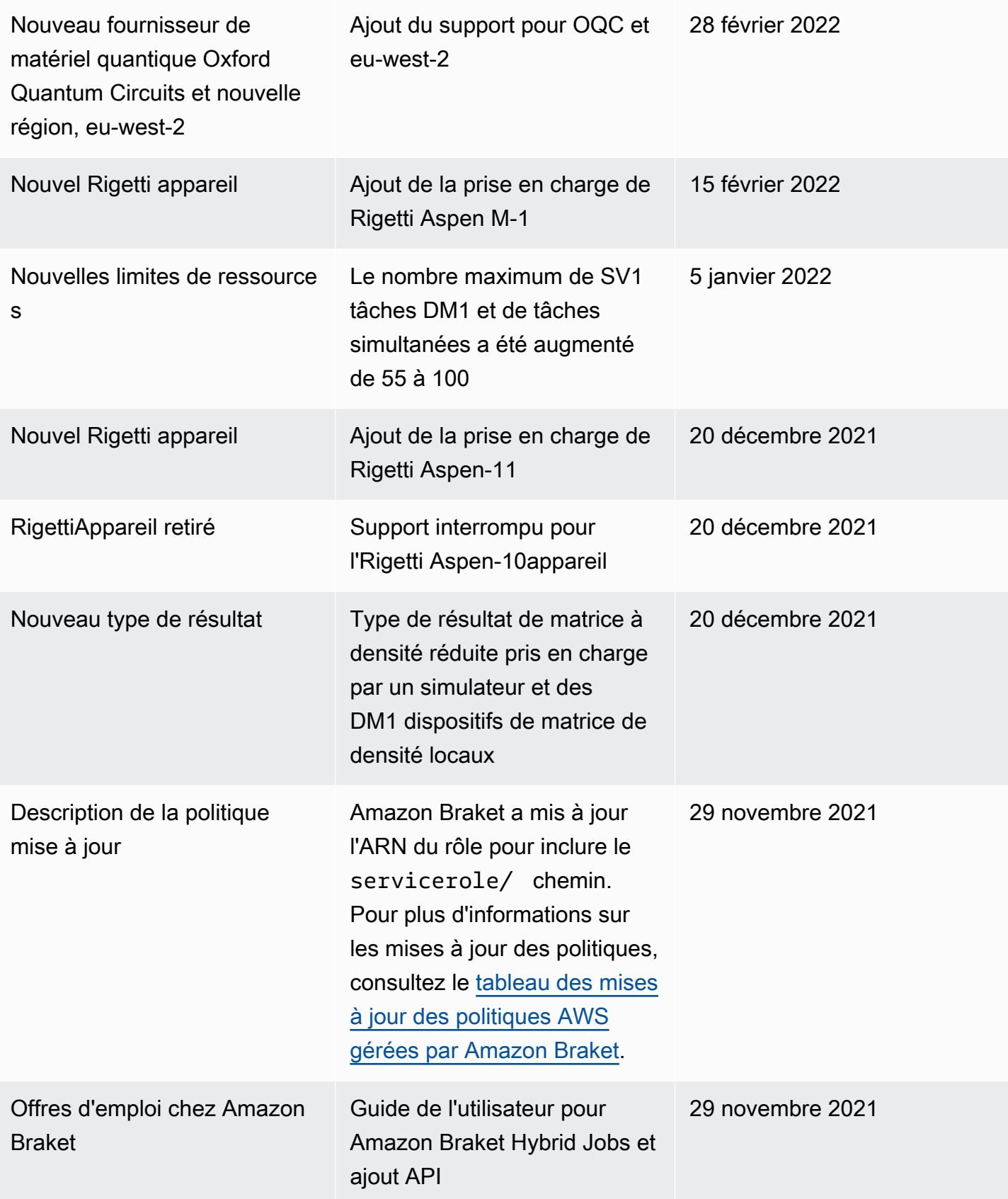

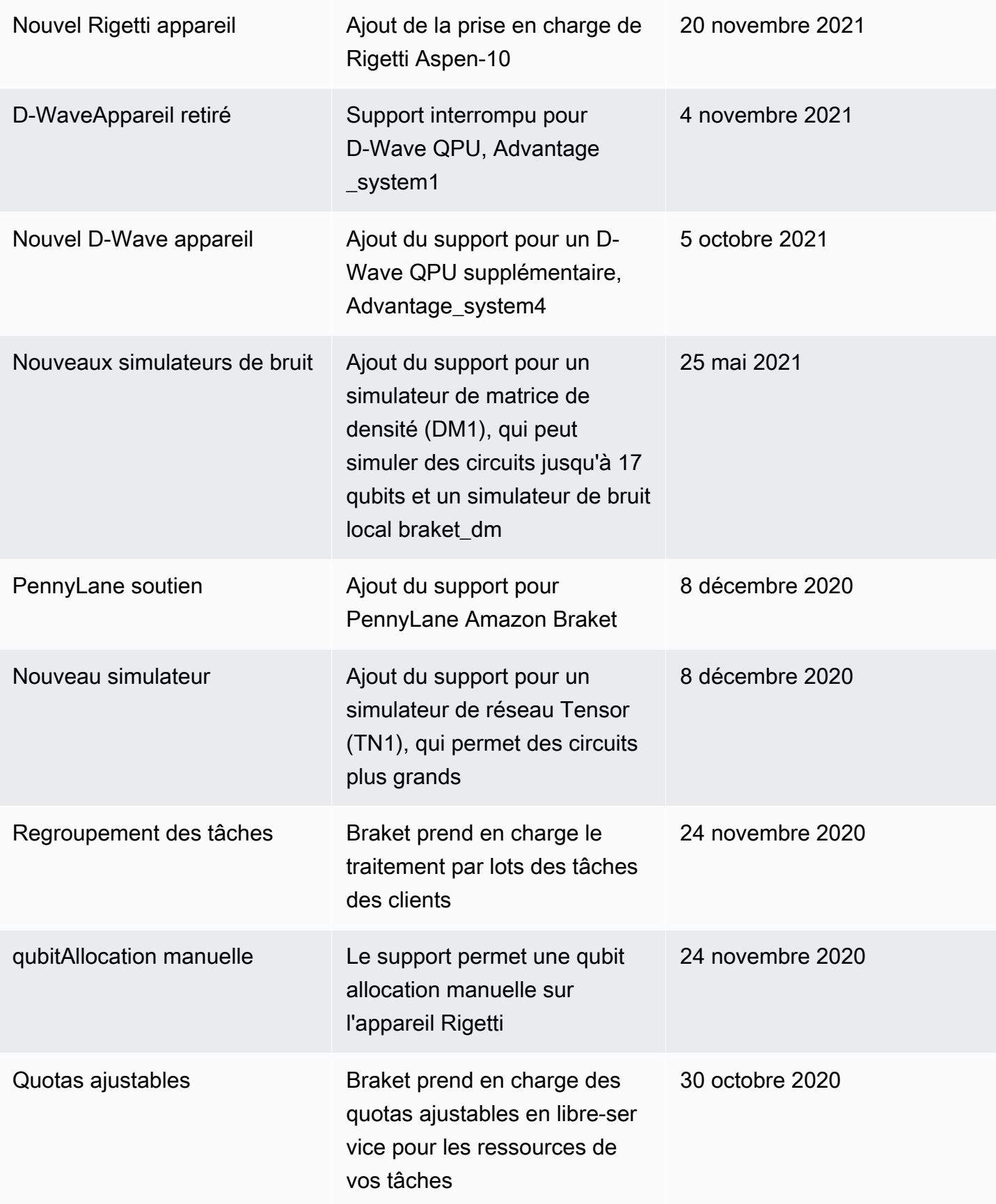

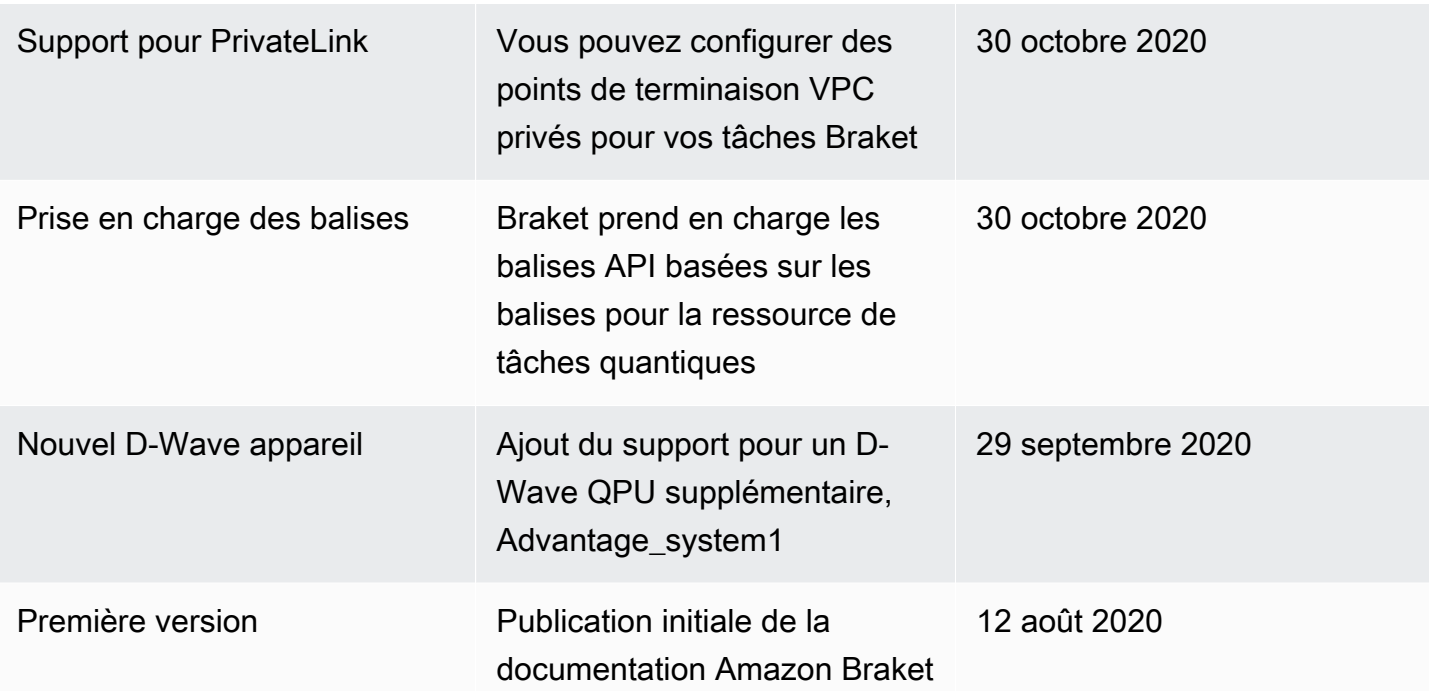

## Glossaire AWS

Pour la AWS terminologie la plus récente, consultez le [AWSglossaire](https://docs.aws.amazon.com/glossary/latest/reference/glos-chap.html) dans la référence du AWSglossaire.

Les traductions sont fournies par des outils de traduction automatique. En cas de conflit entre le contenu d'une traduction et celui de la version originale en anglais, la version anglaise prévaudra.